# R&S<sup>®</sup>WinIQSIM2 **Signal Generation Software Software Manual**

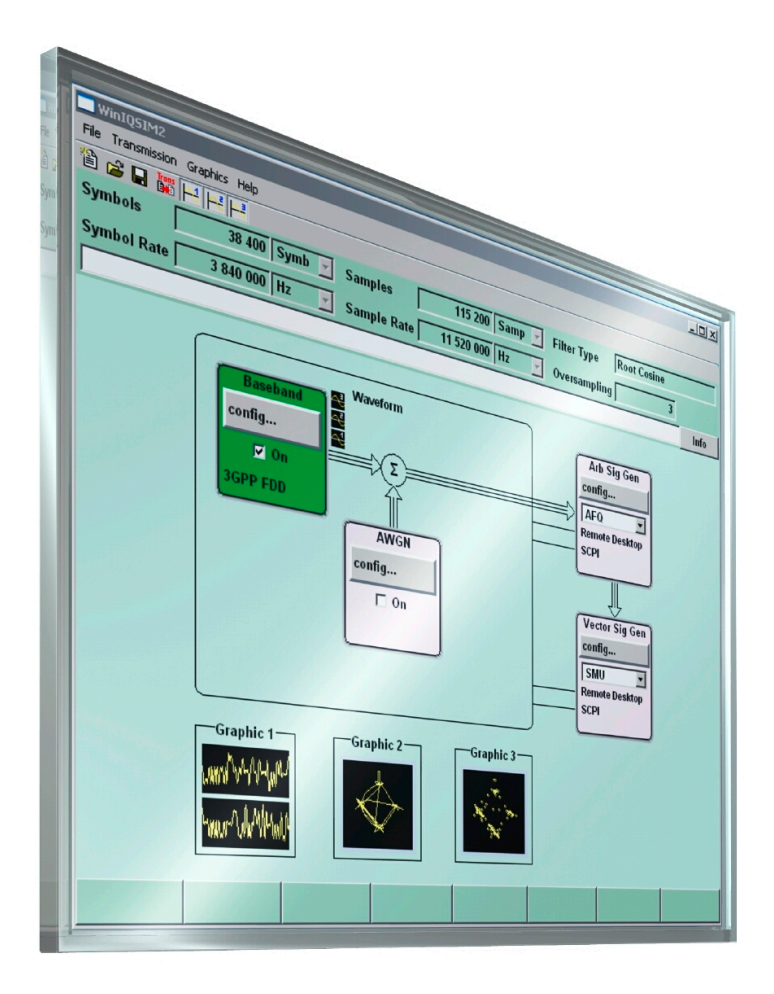

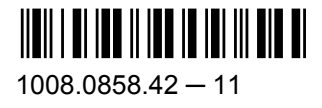

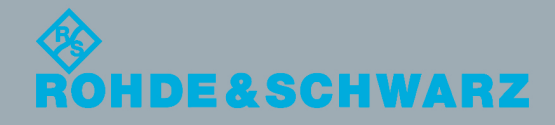

**Test & Measurement** 

Software Manual

This document describes the R&S®WinIQSIM2 and its options (CD-ROM order no. 1405.7032.08).

- R&S<sup>®</sup>WinIQSIM-K261
- R&S<sup>®</sup>WinIQSIM-K262

The software contained in this product makes use of several valuable open source software packages. For information, see the "Open Source Acknowledgement" on the user documentation CD-ROM (included in delivery). Rohde & Schwarz would like to thank the open source community for their valuable contribution to embedded computing.

© 2015 Rohde & Schwarz GmbH & Co. KG Mühldorfstr. 15, 81671 München, Germany Phone: +49 89 41 29 - 0 Fax: +49 89 41 29 12 164 E-mail: [info@rohde-schwarz.com](mailto:info@rohde-schwarz.com) Internet: [www.rohde-schwarz.com](http://www.rohde-schwarz.com) Subject to change – Data without tolerance limits is not binding.

R&S® is a registered trademark of Rohde & Schwarz GmbH & Co. KG.

Trade names are trademarks of the owners.

The following abbreviations are used throughout this manual: R&S®WinIQSIM2 is abbreviated as R&S WinIQSIM2, R&S®AMU200A is abbreviated as R&S AMU, R&S®AFQ100A is abbreviated as R&S AFQ100A, R&S®AFQ100B is abbreviated as R&S AFQ100B,R&S®SMATE200A is abbreviated as R&S SMATE, R&S®SMBV100A is abbreviated as R&S SMBV, R&S®SMJ100A is abbreviated as R&S SMJ100A, R&S®SMU200A is abbreviated as R&S SMU, R&S®SMW200A is abbreviated as R&S SMW, R&S®SFU is abbreviated as R&S SFU, R&S®EX-IQ-BOX is abbreviated as R&S EX-IQ-BOX.

# Basic Safety Instructions

### **Always read through and comply with the following safety instructions!**

All plants and locations of the Rohde & Schwarz group of companies make every effort to keep the safety standards of our products up to date and to offer our customers the highest possible degree of safety. Our products and the auxiliary equipment they require are designed, built and tested in accordance with the safety standards that apply in each case. Compliance with these standards is continuously monitored by our quality assurance system. The product described here has been designed, built and tested in accordance with the EC Certificate of Conformity and has left the manufacturer's plant in a condition fully complying with safety standards. To maintain this condition and to ensure safe operation, you must observe all instructions and warnings provided in this manual. If you have any questions regarding these safety instructions, the Rohde & Schwarz group of companies will be happy to answer them.

Furthermore, it is your responsibility to use the product in an appropriate manner. This product is designed for use solely in industrial and laboratory environments or, if expressly permitted, also in the field and must not be used in any way that may cause personal injury or property damage. You are responsible if the product is used for any purpose other than its designated purpose or in disregard of the manufacturer's instructions. The manufacturer shall assume no responsibility for such use of the product.

The product is used for its designated purpose if it is used in accordance with its product documentation and within its performance limits (see data sheet, documentation, the following safety instructions). Using the product requires technical skills and, in some cases, a basic knowledge of English. It is therefore essential that only skilled and specialized staff or thoroughly trained personnel with the required skills be allowed to use the product. If personal safety gear is required for using Rohde & Schwarz products, this will be indicated at the appropriate place in the product documentation. Keep the basic safety instructions and the product documentation in a safe place and pass them on to the subsequent users.

Observing the safety instructions will help prevent personal injury or damage of any kind caused by dangerous situations. Therefore, carefully read through and adhere to the following safety instructions before and when using the product. It is also absolutely essential to observe the additional safety instructions on personal safety, for example, that appear in relevant parts of the product documentation. In these safety instructions, the word "product" refers to all merchandise sold and distributed by the Rohde & Schwarz group of companies, including instruments, systems and all accessories. For product-specific information, see the data sheet and the product documentation.

### **Safety labels on products**

The following safety labels are used on products to warn against risks and dangers.

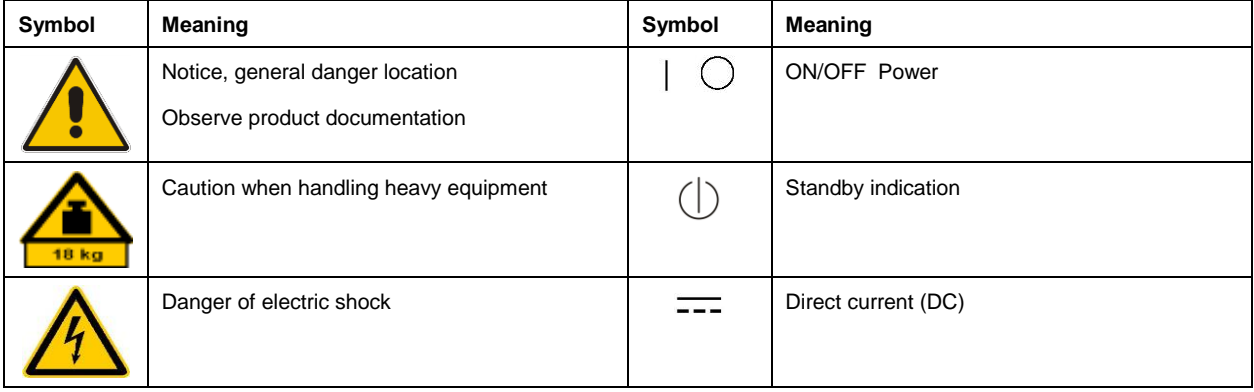

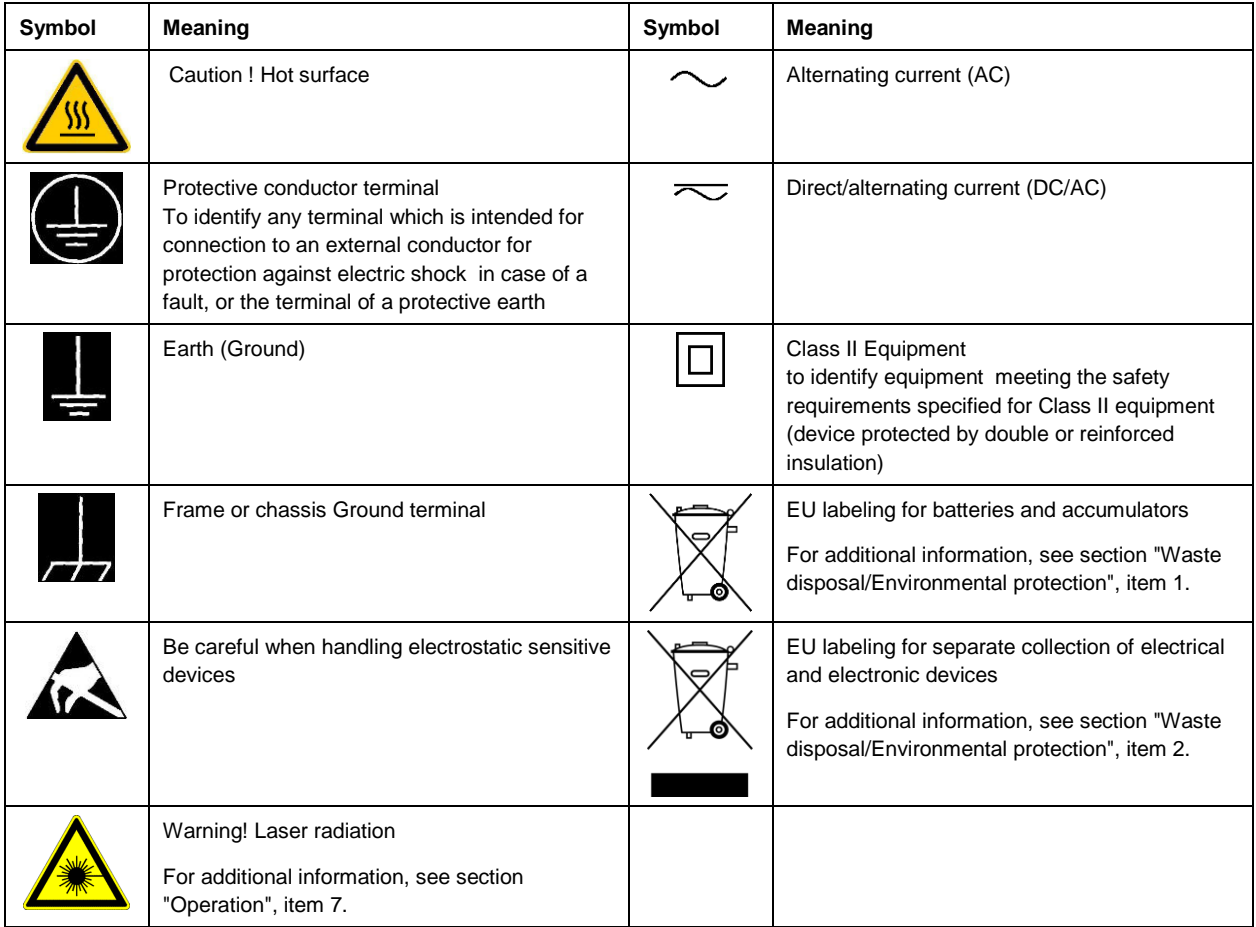

### **Signal words and their meaning**

The following signal words are used in the product documentation in order to warn the reader about risks and dangers.

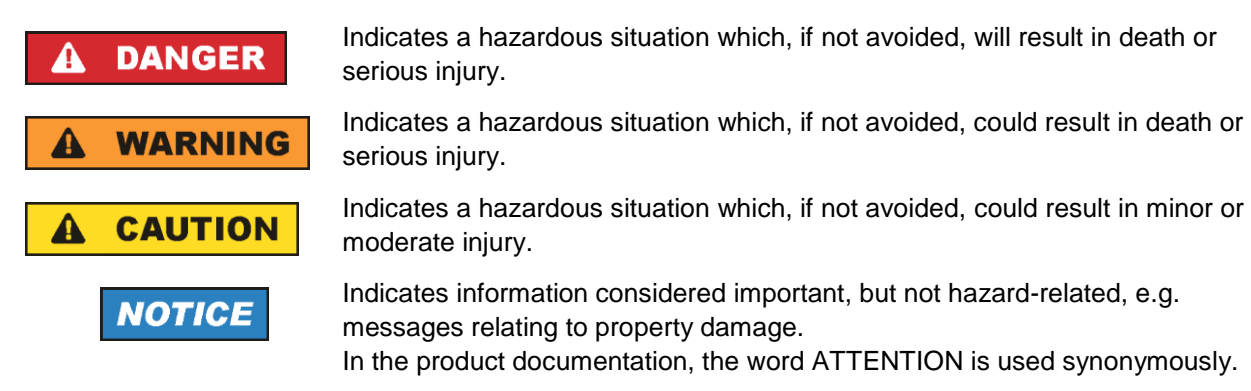

These signal words are in accordance with the standard definition for civil applications in the European Economic Area. Definitions that deviate from the standard definition may also exist in other economic areas or military applications. It is therefore essential to make sure that the signal words described here are always used only in connection with the related product documentation and the related product. The use of signal words in connection with unrelated products or documentation can result in misinterpretation and in personal injury or material damage.

### <span id="page-4-0"></span>**Operating states and operating positions**

*The product may be operated only under the operating conditions and in the positions specified by the manufacturer, without the product's ventilation being obstructed. If the manufacturer's specifications are not observed, this can result in electric shock, fire and/or serious personal injury or death. Applicable local or national safety regulations and rules for the prevention of accidents must be observed in all work performed.* 

- <span id="page-4-1"></span>1. Unless otherwise specified, the following requirements apply to Rohde & Schwarz products: predefined operating position is always with the housing floor facing down, IP protection 2X, use only indoors, max. operating altitude 2000 m above sea level, max. transport altitude 4500 m above sea level. A tolerance of  $\pm 10$  % shall apply to the nominal voltage and  $\pm 5$  % to the nominal frequency, overvoltage category 2, pollution degree 2.
- 2. Do not place the product on surfaces, vehicles, cabinets or tables that for reasons of weight or stability are unsuitable for this purpose. Always follow the manufacturer's installation instructions when installing the product and fastening it to objects or structures (e.g. walls and shelves). An installation that is not carried out as described in the product documentation could result in personal injury or even death.
- 3. Do not place the product on heat-generating devices such as radiators or fan heaters. The ambient temperature must not exceed the maximum temperature specified in the product documentation or in the data sheet. Product overheating can cause electric shock, fire and/or serious personal injury or even death.

### **Electrical safety**

*If the information on electrical safety is not observed either at all or to the extent necessary, electric shock, fire and/or serious personal injury or death may occur.* 

- 1. Prior to switching on the product, always ensure that the nominal voltage setting on the product matches the nominal voltage of the mains-supply network. If a different voltage is to be set, the power fuse of the product may have to be changed accordingly.
- 2. In the case of products of safety class I with movable power cord and connector, operation is permitted only on sockets with a protective conductor contact and protective conductor.
- 3. Intentionally breaking the protective conductor either in the feed line or in the product itself is not permitted. Doing so can result in the danger of an electric shock from the product. If extension cords or connector strips are implemented, they must be checked on a regular basis to ensure that they are safe to use.
- 4. If there is no power switch for disconnecting the product from the mains, or if the power switch is not suitable for this purpose, use the plug of the connecting cable to disconnect the product from the mains. In such cases, always ensure that the power plug is easily reachable and accessible at all times. For example, if the power plug is the disconnecting device, the length of the connecting cable must not exceed 3 m. Functional or electronic switches are not suitable for providing disconnection from the AC supply network. If products without power switches are integrated into racks or systems, the disconnecting device must be provided at the system level.
- 5. Never use the product if the power cable is damaged. Check the power cables on a regular basis to ensure that they are in proper operating condition. By taking appropriate safety measures and carefully laying the power cable, ensure that the cable cannot be damaged and that no one can be hurt by, for example, tripping over the cable or suffering an electric shock.
- 6. The product may be operated only from TN/TT supply networks fuse-protected with max. 16 A (higher fuse only after consulting with the Rohde & Schwarz group of companies).
- 7. Do not insert the plug into sockets that are dusty or dirty. Insert the plug firmly and all the way into the socket provided for this purpose. Otherwise, sparks that result in fire and/or injuries may occur.
- 8. Do not overload any sockets, extension cords or connector strips; doing so can cause fire or electric shocks.
- 9. For measurements in circuits with voltages  $V_{rms} > 30$  V, suitable measures (e.g. appropriate measuring equipment, fuse protection, current limiting, electrical separation, insulation) should be taken to avoid any hazards.
- 10. Ensure that the connections with information technology equipment, e.g. PCs or other industrial computers, comply with the IEC 60950-1 / EN 60950-1 or IEC 61010-1 / EN 61010-1 standards that apply in each case.
- 11. Unless expressly permitted, never remove the cover or any part of the housing while the product is in operation. Doing so will expose circuits and components and can lead to injuries, fire or damage to the product.
- 12. If a product is to be permanently installed, the connection between the protective conductor terminal on site and the product's protective conductor must be made first before any other connection is made. The product may be installed and connected only by a licensed electrician.
- 13. For permanently installed equipment without built-in fuses, circuit breakers or similar protective devices, the supply circuit must be fuse-protected in such a way that anyone who has access to the product, as well as the product itself, is adequately protected from injury or damage.
- 14. Use suitable overvoltage protection to ensure that no overvoltage (such as that caused by a bolt of lightning) can reach the product. Otherwise, the person operating the product will be exposed to the danger of an electric shock.
- 15. Any object that is not designed to be placed in the openings of the housing must not be used for this purpose. Doing so can cause short circuits inside the product and/or electric shocks, fire or injuries.
- 16. Unless specified otherwise, products are not liquid-proof (see also section ["Operating states and](#page-4-0)  [operating positions"](#page-4-0), item [1\)](#page-4-1). Therefore, the equipment must be protected against penetration by liquids. If the necessary precautions are not taken, the user may suffer electric shock or the product itself may be damaged, which can also lead to personal injury.
- 17. Never use the product under conditions in which condensation has formed or can form in or on the product, e.g. if the product has been moved from a cold to a warm environment. Penetration by water increases the risk of electric shock.
- 18. Prior to cleaning the product, disconnect it completely from the power supply (e.g. AC supply network or battery). Use a soft, non-linting cloth to clean the product. Never use chemical cleaning agents such as alcohol, acetone or diluents for cellulose lacquers.

### <span id="page-5-0"></span>**Operation**

1. Operating the products requires special training and intense concentration. Make sure that persons who use the products are physically, mentally and emotionally fit enough to do so; otherwise, injuries or material damage may occur. It is the responsibility of the employer/operator to select suitable personnel for operating the products.

- 2. Before you move or transport the product, read and observe the section titled ["Transport"](#page-7-2).
- 3. As with all industrially manufactured goods, the use of substances that induce an allergic reaction (allergens) such as nickel cannot be generally excluded. If you develop an allergic reaction (such as a skin rash, frequent sneezing, red eyes or respiratory difficulties) when using a Rohde & Schwarz product, consult a physician immediately to determine the cause and to prevent health problems or stress.
- 4. Before you start processing the product mechanically and/or thermally, or before you take it apart, be sure to read and pay special attention to the section titled ["Waste disposal/Environmental protection"](#page-8-0), item [1.](#page-7-0)
- 5. Depending on the function, certain products such as RF radio equipment can produce an elevated level of electromagnetic radiation. Considering that unborn babies require increased protection, pregnant women must be protected by appropriate measures. Persons with pacemakers may also be exposed to risks from electromagnetic radiation. The employer/operator must evaluate workplaces where there is a special risk of exposure to radiation and, if necessary, take measures to avert the potential danger.
- 6. Should a fire occur, the product may release hazardous substances (gases, fluids, etc.) that can cause health problems. Therefore, suitable measures must be taken, e.g. protective masks and protective clothing must be worn.
- <span id="page-6-0"></span>7. Laser products are given warning labels that are standardized according to their laser class. Lasers can cause biological harm due to the properties of their radiation and due to their extremely concentrated electromagnetic power. If a laser product (e.g. a CD/DVD drive) is integrated into a Rohde & Schwarz product, absolutely no other settings or functions may be used as described in the product documentation. The objective is to prevent personal injury (e.g. due to laser beams).
- 8. EMC classes (in line with EN 55011/CISPR 11, and analogously with EN 55022/CISPR 22, EN 55032/CISPR 32)
	- Class A equipment:

Equipment suitable for use in all environments except residential environments and environments that are directly connected to a low-voltage supply network that supplies residential buildings Note: Class A equipment is intended for use in an industrial environment. This equipment may cause radio disturbances in residential environments, due to possible conducted as well as radiated disturbances. In this case, the operator may be required to take appropriate measures to eliminate these disturbances.

- Class B equipment: Equipment suitable for use in residential environments and environments that are directly connected to a low-voltage supply network that supplies residential buildings

### **Repair and service**

1. The product may be opened only by authorized, specially trained personnel. Before any work is performed on the product or before the product is opened, it must be disconnected from the AC supply network. Otherwise, personnel will be exposed to the risk of an electric shock.

2. Adjustments, replacement of parts, maintenance and repair may be performed only by electrical experts authorized by Rohde & Schwarz. Only original parts may be used for replacing parts relevant to safety (e.g. power switches, power transformers, fuses). A safety test must always be performed after parts relevant to safety have been replaced (visual inspection, protective conductor test, insulation resistance measurement, leakage current measurement, functional test). This helps ensure the continued safety of the product.

### **Batteries and rechargeable batteries/cells**

*If the information regarding batteries and rechargeable batteries/cells is not observed either at all or to the extent necessary, product users may be exposed to the risk of explosions, fire and/or serious personal injury, and, in some cases, death. Batteries and rechargeable batteries with alkaline electrolytes (e.g. lithium cells) must be handled in accordance with the EN 62133 standard.*

- 1. Cells must not be taken apart or crushed.
- 2. Cells or batteries must not be exposed to heat or fire. Storage in direct sunlight must be avoided. Keep cells and batteries clean and dry. Clean soiled connectors using a dry, clean cloth.
- 3. Cells or batteries must not be short-circuited. Cells or batteries must not be stored in a box or in a drawer where they can short-circuit each other, or where they can be short-circuited by other conductive materials. Cells and batteries must not be removed from their original packaging until they are ready to be used.
- 4. Cells and batteries must not be exposed to any mechanical shocks that are stronger than permitted.
- 5. If a cell develops a leak, the fluid must not be allowed to come into contact with the skin or eyes. If contact occurs, wash the affected area with plenty of water and seek medical aid.
- 6. Improperly replacing or charging cells or batteries that contain alkaline electrolytes (e.g. lithium cells) can cause explosions. Replace cells or batteries only with the matching Rohde & Schwarz type (see parts list) in order to ensure the safety of the product.
- 7. Cells and batteries must be recycled and kept separate from residual waste. Rechargeable batteries and normal batteries that contain lead, mercury or cadmium are hazardous waste. Observe the national regulations regarding waste disposal and recycling.

### <span id="page-7-2"></span>**Transport**

- <span id="page-7-0"></span>1. The product may be very heavy. Therefore, the product must be handled with care. In some cases, the user may require a suitable means of lifting or moving the product (e.g. with a lift-truck) to avoid back or other physical injuries.
- <span id="page-7-1"></span>2. Handles on the products are designed exclusively to enable personnel to transport the product. It is therefore not permissible to use handles to fasten the product to or on transport equipment such as cranes, fork lifts, wagons, etc. The user is responsible for securely fastening the products to or on the means of transport or lifting. Observe the safety regulations of the manufacturer of the means of transport or lifting. Noncompliance can result in personal injury or material damage.
- 3. If you use the product in a vehicle, it is the sole responsibility of the driver to drive the vehicle safely and properly. The manufacturer assumes no responsibility for accidents or collisions. Never use the product in a moving vehicle if doing so could distract the driver of the vehicle. Adequately secure the product in the vehicle to prevent injuries or other damage in the event of an accident.

### <span id="page-8-0"></span>**Waste disposal/Environmental protection**

- 1. Specially marked equipment has a battery or accumulator that must not be disposed of with unsorted municipal waste, but must be collected separately. It may only be disposed of at a suitable collection point or via a Rohde & Schwarz customer service center.
- 2. Waste electrical and electronic equipment must not be disposed of with unsorted municipal waste, but must be collected separately. Rohde & Schwarz GmbH & Co. KG has developed a disposal concept and takes full responsibility for take-back obligations and disposal obligations for manufacturers within the EU. Contact your Rohde & Schwarz customer service center for environmentally responsible disposal of the product.
- 3. If products or their components are mechanically and/or thermally processed in a manner that goes beyond their intended use, hazardous substances (heavy-metal dust such as lead, beryllium, nickel) may be released. For this reason, the product may only be disassembled by specially trained personnel. Improper disassembly may be hazardous to your health. National waste disposal regulations must be observed.
- 4. If handling the product releases hazardous substances or fuels that must be disposed of in a special way, e.g. coolants or engine oils that must be replenished regularly, the safety instructions of the manufacturer of the hazardous substances or fuels and the applicable regional waste disposal regulations must be observed. Also observe the relevant safety instructions in the product documentation. The improper disposal of hazardous substances or fuels can cause health problems and lead to environmental damage.

For additional information about environmental protection, visit the Rohde & Schwarz website.

## Instrucciones de seguridad elementales

### **¡Es imprescindible leer y cumplir las siguientes instrucciones e informaciones de seguridad!**

El principio del grupo de empresas Rohde & Schwarz consiste en tener nuestros productos siempre al día con los estándares de seguridad y de ofrecer a nuestros clientes el máximo grado de seguridad. Nuestros productos y todos los equipos adicionales son siempre fabricados y examinados según las normas de seguridad vigentes. Nuestro sistema de garantía de calidad controla constantemente que sean cumplidas estas normas. El presente producto ha sido fabricado y examinado según el certificado de conformidad de la UE y ha salido de nuestra planta en estado impecable según los estándares técnicos de seguridad. Para poder preservar este estado y garantizar un funcionamiento libre de peligros, el usuario deberá atenerse a todas las indicaciones, informaciones de seguridad y notas de alerta. El grupo de empresas Rohde & Schwarz está siempre a su disposición en caso de que tengan preguntas referentes a estas informaciones de seguridad.

Además queda en la responsabilidad del usuario utilizar el producto en la forma debida. Este producto está destinado exclusivamente al uso en la industria y el laboratorio o, si ha sido expresamente autorizado, para aplicaciones de campo y de ninguna manera deberá ser utilizado de modo que alguna persona/cosa pueda sufrir daño. El uso del producto fuera de sus fines definidos o sin tener en cuenta las instrucciones del fabricante queda en la responsabilidad del usuario. El fabricante no se hace en ninguna forma responsable de consecuencias a causa del mal uso del producto.

Se parte del uso correcto del producto para los fines definidos si el producto es utilizado conforme a las indicaciones de la correspondiente documentación del producto y dentro del margen de rendimiento definido (ver hoja de datos, documentación, informaciones de seguridad que siguen). El uso del producto hace necesarios conocimientos técnicos y ciertos conocimientos del idioma inglés. Por eso se debe tener en cuenta que el producto solo pueda ser operado por personal especializado o personas instruidas en profundidad con las capacidades correspondientes. Si fuera necesaria indumentaria de seguridad para el uso de productos de Rohde & Schwarz, encontraría la información debida en la documentación del producto en el capítulo correspondiente. Guarde bien las informaciones de seguridad elementales, así como la documentación del producto, y entréguelas a usuarios posteriores.

Tener en cuenta las informaciones de seguridad sirve para evitar en lo posible lesiones o daños por peligros de toda clase. Por eso es imprescindible leer detalladamente y comprender por completo las siguientes informaciones de seguridad antes de usar el producto, y respetarlas durante el uso del producto. Deberán tenerse en cuenta todas las demás informaciones de seguridad, como p. ej. las referentes a la protección de personas, que encontrarán en el capítulo correspondiente de la documentación del producto y que también son de obligado cumplimiento. En las presentes informaciones de seguridad se recogen todos los objetos que distribuye el grupo de empresas Rohde & Schwarz bajo la denominación de "producto", entre ellos también aparatos, instalaciones así como toda clase de accesorios. Los datos específicos del producto figuran en la hoja de datos y en la documentación del producto.

### **Señalización de seguridad de los productos**

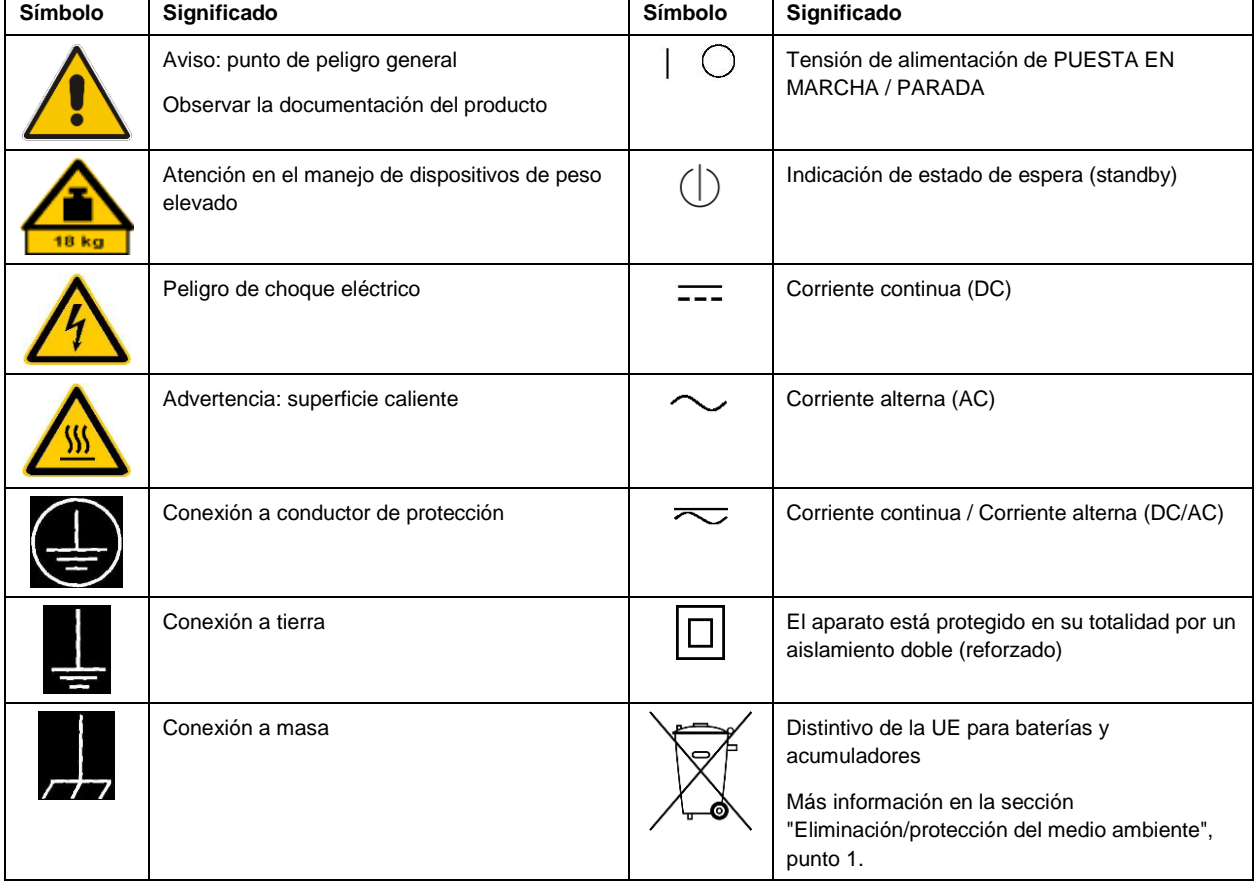

Las siguientes señales de seguridad se utilizan en los productos para advertir sobre riesgos y peligros.

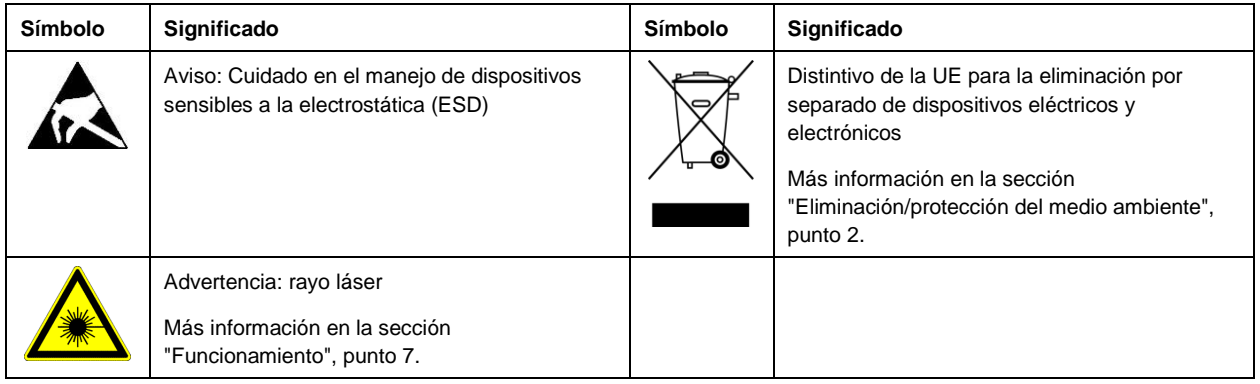

### **Palabras de señal y su significado**

En la documentación del producto se utilizan las siguientes palabras de señal con el fin de advertir contra riesgos y peligros.

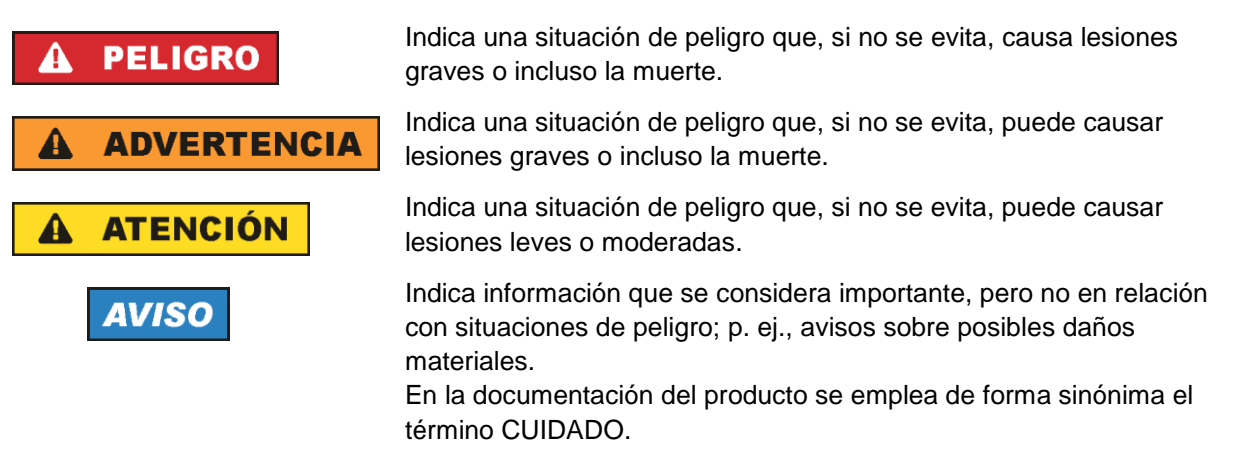

Las palabras de señal corresponden a la definición habitual para aplicaciones civiles en el área económica europea. Pueden existir definiciones diferentes a esta definición en otras áreas económicas o en aplicaciones militares. Por eso se deberá tener en cuenta que las palabras de señal aquí descritas sean utilizadas siempre solamente en combinación con la correspondiente documentación del producto y solamente en combinación con el producto correspondiente. La utilización de las palabras de señal en combinación con productos o documentaciones que no les correspondan puede llevar a interpretaciones equivocadas y tener por consecuencia daños en personas u objetos.

### <span id="page-10-0"></span>**Estados operativos y posiciones de funcionamiento**

*El producto solamente debe ser utilizado según lo indicado por el fabricante respecto a los estados operativos y posiciones de funcionamiento sin que se obstruya la ventilación. Si no se siguen las indicaciones del fabricante, pueden producirse choques eléctricos, incendios y/o lesiones graves con posible consecuencia de muerte. En todos los trabajos deberán ser tenidas en cuenta las normas nacionales y locales de seguridad del trabajo y de prevención de accidentes.* 

- <span id="page-11-0"></span>1. Si no se convino de otra manera, es para los productos Rohde & Schwarz válido lo que sigue: como posición de funcionamiento se define por principio la posición con el suelo de la caja para abajo, modo de protección IP 2X, uso solamente en estancias interiores, utilización hasta 2000 m sobre el nivel del mar, transporte hasta 4500 m sobre el nivel del mar. Se aplicará una tolerancia de ±10 % sobre el voltaje nominal y de ±5 % sobre la frecuencia nominal. Categoría de sobrecarga eléctrica 2, índice de suciedad 2.
- 2. No sitúe el producto encima de superficies, vehículos, estantes o mesas, que por sus características de peso o de estabilidad no sean aptos para él. Siga siempre las instrucciones de instalación del fabricante cuando instale y asegure el producto en objetos o estructuras (p. ej. paredes y estantes). Si se realiza la instalación de modo distinto al indicado en la documentación del producto, se pueden causar lesiones o, en determinadas circunstancias, incluso la muerte.
- 3. No ponga el producto sobre aparatos que generen calor (p. ej. radiadores o calefactores). La temperatura ambiente no debe superar la temperatura máxima especificada en la documentación del producto o en la hoja de datos. En caso de sobrecalentamiento del producto, pueden producirse choques eléctricos, incendios y/o lesiones graves con posible consecuencia de muerte.

### **Seguridad eléctrica**

*Si no se siguen (o se siguen de modo insuficiente) las indicaciones del fabricante en cuanto a seguridad eléctrica, pueden producirse choques eléctricos, incendios y/o lesiones graves con posible consecuencia de muerte.* 

- 1. Antes de la puesta en marcha del producto se deberá comprobar siempre que la tensión preseleccionada en el producto coincida con la de la red de alimentación eléctrica. Si es necesario modificar el ajuste de tensión, también se deberán cambiar en caso dado los fusibles correspondientes del producto.
- 2. Los productos de la clase de protección I con alimentación móvil y enchufe individual solamente podrán enchufarse a tomas de corriente con contacto de seguridad y con conductor de protección conectado.
- 3. Queda prohibida la interrupción intencionada del conductor de protección, tanto en la toma de corriente como en el mismo producto. La interrupción puede tener como consecuencia el riesgo de que el producto sea fuente de choques eléctricos. Si se utilizan cables alargadores o regletas de enchufe, deberá garantizarse la realización de un examen regular de los mismos en cuanto a su estado técnico de seguridad.
- 4. Si el producto no está equipado con un interruptor para desconectarlo de la red, o bien si el interruptor existente no resulta apropiado para la desconexión de la red, el enchufe del cable de conexión se deberá considerar como un dispositivo de desconexión. El dispositivo de desconexión se debe poder alcanzar fácilmente y debe estar siempre bien accesible. Si, p. ej., el enchufe de conexión a la red es el dispositivo de desconexión, la longitud del cable de conexión no debe superar 3 m). Los interruptores selectores o electrónicos no son aptos para el corte de la red eléctrica. Si se integran productos sin interruptor en bastidores o instalaciones, se deberá colocar el interruptor en el
- nivel de la instalación. 5. No utilice nunca el producto si está dañado el cable de conexión a red. Compruebe regularmente el correcto estado de los cables de conexión a red. Asegúrese, mediante las medidas de protección y de instalación adecuadas, de que el cable de conexión a red no pueda ser dañado o de que nadie

pueda ser dañado por él, p. ej. al tropezar o por un choque eléctrico.

- 6. Solamente está permitido el funcionamiento en redes de alimentación TN/TT aseguradas con fusibles de 16 A como máximo (utilización de fusibles de mayor amperaje solo previa consulta con el grupo de empresas Rohde & Schwarz).
- 7. Nunca conecte el enchufe en tomas de corriente sucias o llenas de polvo. Introduzca el enchufe por completo y fuertemente en la toma de corriente. La no observación de estas medidas puede provocar chispas, fuego y/o lesiones.
- 8. No sobrecargue las tomas de corriente, los cables alargadores o las regletas de enchufe ya que esto podría causar fuego o choques eléctricos.
- 9. En las mediciones en circuitos de corriente con una tensión  $U_{\text{eff}} > 30$  V se deberán tomar las medidas apropiadas para impedir cualquier peligro (p. ej. medios de medición adecuados, seguros, limitación de tensión, corte protector, aislamiento etc.).
- 10. Para la conexión con dispositivos informáticos como un PC o un ordenador industrial, debe comprobarse que éstos cumplan los estándares IEC60950-1/EN60950-1 o IEC61010-1/EN 61010-1 válidos en cada caso.
- 11. A menos que esté permitido expresamente, no retire nunca la tapa ni componentes de la carcasa mientras el producto esté en servicio. Esto pone a descubierto los cables y componentes eléctricos y puede causar lesiones, fuego o daños en el producto.
- 12. Si un producto se instala en un lugar fijo, se deberá primero conectar el conductor de protección fijo con el conductor de protección del producto antes de hacer cualquier otra conexión. La instalación y la conexión deberán ser efectuadas por un electricista especializado.
- 13. En el caso de dispositivos fijos que no estén provistos de fusibles, interruptor automático ni otros mecanismos de seguridad similares, el circuito de alimentación debe estar protegido de modo que todas las personas que puedan acceder al producto, así como el producto mismo, estén a salvo de posibles daños.
- 14. Todo producto debe estar protegido contra sobretensión (debida p. ej. a una caída del rayo) mediante los correspondientes sistemas de protección. Si no, el personal que lo utilice quedará expuesto al peligro de choque eléctrico.
- 15. No debe introducirse en los orificios de la caja del aparato ningún objeto que no esté destinado a ello. Esto puede producir cortocircuitos en el producto y/o puede causar choques eléctricos, fuego o lesiones.
- 16. Salvo indicación contraria, los productos no están impermeabilizados (ver también el capítulo ["Estados operativos y posiciones de funcionamiento"](#page-10-0), punto [1\)](#page-11-0). Por eso es necesario tomar las medidas necesarias para evitar la entrada de líquidos. En caso contrario, existe peligro de choque eléctrico para el usuario o de daños en el producto, que también pueden redundar en peligro para las personas.
- 17. No utilice el producto en condiciones en las que pueda producirse o ya se hayan producido condensaciones sobre el producto o en el interior de éste, como p. ej. al desplazarlo de un lugar frío a otro caliente. La entrada de agua aumenta el riesgo de choque eléctrico.
- 18. Antes de la limpieza, desconecte por completo el producto de la alimentación de tensión (p. ej. red de alimentación o batería). Realice la limpieza de los aparatos con un paño suave, que no se deshilache. No utilice bajo ningún concepto productos de limpieza químicos como alcohol, acetona o diluyentes para lacas nitrocelulósicas.

### <span id="page-13-0"></span>**Funcionamiento**

- 1. El uso del producto requiere instrucciones especiales y una alta concentración durante el manejo. Debe asegurarse que las personas que manejen el producto estén a la altura de los requerimientos necesarios en cuanto a aptitudes físicas, psíquicas y emocionales, ya que de otra manera no se pueden excluir lesiones o daños de objetos. El empresario u operador es responsable de seleccionar el personal usuario apto para el manejo del producto.
- 2. Antes de desplazar o transportar el producto, lea y tenga en cuenta el capítulo ["Transporte"](#page-14-0).
- 3. Como con todo producto de fabricación industrial no puede quedar excluida en general la posibilidad de que se produzcan alergias provocadas por algunos materiales empleados ―los llamados alérgenos (p. ej. el níquel)―. Si durante el manejo de productos Rohde & Schwarz se producen reacciones alérgicas, como p. ej. irritaciones cutáneas, estornudos continuos, enrojecimiento de la conjuntiva o dificultades respiratorias, debe avisarse inmediatamente a un médico para investigar las causas y evitar cualquier molestia o daño a la salud.
- 4. Antes de la manipulación mecánica y/o térmica o el desmontaje del producto, debe tenerse en cuenta imprescindiblemente el capítulo ["Eliminación/protección del medio ambiente"](#page-15-0), punto [1.](#page-15-1)
- 5. Ciertos productos, como p. ej. las instalaciones de radiocomunicación RF, pueden a causa de su función natural, emitir una radiación electromagnética aumentada. Deben tomarse todas las medidas necesarias para la protección de las mujeres embarazadas. También las personas con marcapasos pueden correr peligro a causa de la radiación electromagnética. El empresario/operador tiene la obligación de evaluar y señalizar las áreas de trabajo en las que exista un riesgo elevado de exposición a radiaciones.
- 6. Tenga en cuenta que en caso de incendio pueden desprenderse del producto sustancias tóxicas (gases, líquidos etc.) que pueden generar daños a la salud. Por eso, en caso de incendio deben usarse medidas adecuadas, como p. ej. máscaras antigás e indumentaria de protección.
- <span id="page-13-1"></span>7. Los productos con láser están provistos de indicaciones de advertencia normalizadas en función de la clase de láser del que se trate. Los rayos láser pueden provocar daños de tipo biológico a causa de las propiedades de su radiación y debido a su concentración extrema de potencia electromagnética. En caso de que un producto Rohde & Schwarz contenga un producto láser (p. ej. un lector de CD/DVD), no debe usarse ninguna otra configuración o función aparte de las descritas en la documentación del producto, a fin de evitar lesiones (p. ej. debidas a irradiación láser).
- 8. Clases de compatibilidad electromagnética (conforme a EN 55011 / CISPR 11; y en analogía con EN 55022 / CISPR 22, EN 55032 / CISPR 32)
	- Aparato de clase A:

Aparato adecuado para su uso en todos los entornos excepto en los residenciales y en aquellos conectados directamente a una red de distribución de baja tensión que suministra corriente a edificios residenciales.

Nota: Los aparatos de clase A están destinados al uso en entornos industriales. Estos aparatos pueden causar perturbaciones radioeléctricas en entornos residenciales debido a posibles perturbaciones guiadas o radiadas. En este caso, se le podrá solicitar al operador que tome las medidas adecuadas para eliminar estas perturbaciones.

Aparato de clase B:

Aparato adecuado para su uso en entornos residenciales, así como en aquellos conectados directamente a una red de distribución de baja tensión que suministra corriente a edificios residenciales.

### **Reparación y mantenimiento**

- 1. El producto solamente debe ser abierto por personal especializado con autorización para ello. Antes de manipular el producto o abrirlo, es obligatorio desconectarlo de la tensión de alimentación, para evitar toda posibilidad de choque eléctrico.
- 2. El ajuste, el cambio de partes, el mantenimiento y la reparación deberán ser efectuadas solamente por electricistas autorizados por Rohde & Schwarz. Si se reponen partes con importancia para los aspectos de seguridad (p. ej. el enchufe, los transformadores o los fusibles), solamente podrán ser sustituidos por partes originales. Después de cada cambio de partes relevantes para la seguridad deberá realizarse un control de seguridad (control a primera vista, control del conductor de protección, medición de resistencia de aislamiento, medición de la corriente de fuga, control de funcionamiento). Con esto queda garantizada la seguridad del producto.

### **Baterías y acumuladores o celdas**

*Si no se siguen (o se siguen de modo insuficiente) las indicaciones en cuanto a las baterías y acumuladores o celdas, pueden producirse explosiones, incendios y/o lesiones graves con posible consecuencia de muerte. El manejo de baterías y acumuladores con electrolitos alcalinos (p. ej. celdas de litio) debe seguir el estándar EN 62133.*

- 1. No deben desmontarse, abrirse ni triturarse las celdas.
- 2. Las celdas o baterías no deben someterse a calor ni fuego. Debe evitarse el almacenamiento a la luz directa del sol. Las celdas y baterías deben mantenerse limpias y secas. Limpiar las conexiones sucias con un paño seco y limpio.
- 3. Las celdas o baterías no deben cortocircuitarse. Es peligroso almacenar las celdas o baterías en estuches o cajones en cuyo interior puedan cortocircuitarse por contacto recíproco o por contacto con otros materiales conductores. No deben extraerse las celdas o baterías de sus embalajes originales hasta el momento en que vayan a utilizarse.
- 4. Las celdas o baterías no deben someterse a impactos mecánicos fuertes indebidos.
- 5. En caso de falta de estanqueidad de una celda, el líquido vertido no debe entrar en contacto con la piel ni los ojos. Si se produce contacto, lavar con agua abundante la zona afectada y avisar a un médico.
- 6. En caso de cambio o recarga inadecuados, las celdas o baterías que contienen electrolitos alcalinos (p. ej. las celdas de litio) pueden explotar. Para garantizar la seguridad del producto, las celdas o baterías solo deben ser sustituidas por el tipo Rohde & Schwarz correspondiente (ver lista de recambios).
- 7. Las baterías y celdas deben reciclarse y no deben tirarse a la basura doméstica. Las baterías o acumuladores que contienen plomo, mercurio o cadmio deben tratarse como residuos especiales. Respete en esta relación las normas nacionales de eliminación y reciclaje.

### <span id="page-14-0"></span>**Transporte**

1. El producto puede tener un peso elevado. Por eso es necesario desplazarlo o transportarlo con precaución y, si es necesario, usando un sistema de elevación adecuado (p. ej. una carretilla elevadora), a fin de evitar lesiones en la espalda u otros daños personales.

- 2. Las asas instaladas en los productos sirven solamente de ayuda para el transporte del producto por personas. Por eso no está permitido utilizar las asas para la sujeción en o sobre medios de transporte como p. ej. grúas, carretillas elevadoras de horquilla, carros etc. Es responsabilidad suya fijar los productos de manera segura a los medios de transporte o elevación. Para evitar daños personales o daños en el producto, siga las instrucciones de seguridad del fabricante del medio de transporte o elevación utilizado.
- 3. Si se utiliza el producto dentro de un vehículo, recae de manera exclusiva en el conductor la responsabilidad de conducir el vehículo de manera segura y adecuada. El fabricante no asumirá ninguna responsabilidad por accidentes o colisiones. No utilice nunca el producto dentro de un vehículo en movimiento si esto pudiera distraer al conductor. Asegure el producto dentro del vehículo debidamente para evitar, en caso de un accidente, lesiones u otra clase de daños.

### <span id="page-15-0"></span>**Eliminación/protección del medio ambiente**

- <span id="page-15-1"></span>1. Los dispositivos marcados contienen una batería o un acumulador que no se debe desechar con los residuos domésticos sin clasificar, sino que debe ser recogido por separado. La eliminación se debe efectuar exclusivamente a través de un punto de recogida apropiado o del servicio de atención al cliente de Rohde & Schwarz.
- <span id="page-15-2"></span>2. Los dispositivos eléctricos usados no se deben desechar con los residuos domésticos sin clasificar, sino que deben ser recogidos por separado. Rohde & Schwarz GmbH & Co.KG ha elaborado un concepto de eliminación de residuos y asume plenamente los deberes de recogida y eliminación para los fabricantes dentro de la UE. Para desechar el producto de manera respetuosa con el medio ambiente, diríjase a su servicio de atención al cliente de Rohde & Schwarz.
- 3. Si se trabaja de manera mecánica y/o térmica cualquier producto o componente más allá del funcionamiento previsto, pueden liberarse sustancias peligrosas (polvos con contenido de metales pesados como p. ej. plomo, berilio o níquel). Por eso el producto solo debe ser desmontado por personal especializado con formación adecuada. Un desmontaje inadecuado puede ocasionar daños para la salud. Se deben tener en cuenta las directivas nacionales referentes a la eliminación de residuos.
- 4. En caso de que durante el trato del producto se formen sustancias peligrosas o combustibles que deban tratarse como residuos especiales (p. ej. refrigerantes o aceites de motor con intervalos de cambio definidos), deben tenerse en cuenta las indicaciones de seguridad del fabricante de dichas sustancias y las normas regionales de eliminación de residuos. Tenga en cuenta también en caso necesario las indicaciones de seguridad especiales contenidas en la documentación del producto. La eliminación incorrecta de sustancias peligrosas o combustibles puede causar daños a la salud o daños al medio ambiente.

Se puede encontrar más información sobre la protección del medio ambiente en la página web de Rohde & Schwarz.

# **Quality management** Sertified Quality System and environmental management

### **Sehr geehrter Kunde,**

Sie haben sich für den Kauf eines Rohde&Schwarz Produktes entschieden. Sie erhalten damit ein nach modernsten Fertigungsmethoden hergestelltes Produkt. Es wurde nach den Regeln unserer Qualitäts- und Umweltmanagementsysteme entwickelt, gefertigt und geprüft. Rohde&Schwarz ist unter anderem nach den Managementsystemen ISO9001 und ISO14001 zertifiziert.

### **Der Umwelt verpflichtet**

- ❙ Energie-effiziente, RoHS-konforme Produkte ❙ Kontinuierliche
- Weiterentwicklung nachhaltiger Umweltkonzepte
- ❙ ISO14001-zertifiziertes Umweltmanagementsystem

### **Dear customer,**

You have decided to buy a Rohde&Schwarz product. This product has been manufactured using the most advanced methods. It was developed, manufactured and tested in compliance with our quality management and environmental management systems. Rohde&Schwarz has been certified, for example, according to the ISO9001 and ISO14001 management systems.

### **Environmental commitment**

- ❙ Energy-efficient products
- ❙ Continuous improvement in environmental sustainability
- ❙ ISO14001-certified environmental management system

Certified Quality System

Certified Environmental System ISO 14001

### **Cher client,**

Vous avez choisi d'acheter un produit Rohde&Schwarz. Vous disposez donc d'un produit fabriqué d'après les méthodes les plus avancées. Le développement, la fabrication et les tests de ce produit ont été effectués selon nos systèmes de management de qualité et de management environnemental. La société Rohde&Schwarz a été homologuée, entre autres, conformément aux systèmes de management ISO9001 et ISO14001.

### **Engagement écologique**

- ❙ Produits à efficience énergétique
- ❙ Amélioration continue de la durabilité environnementale
- ❙ Système de management environnemental certifié selon ISO14001

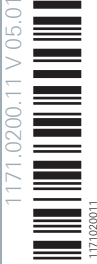

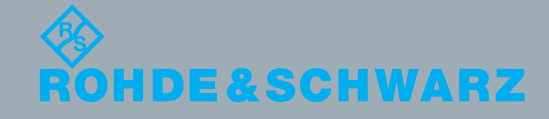

# Customer Support

### **Technical support – where and when you need it**

For quick, expert help with any Rohde & Schwarz equipment, contact one of our Customer Support Centers. A team of highly qualified engineers provides telephone support and will work with you to find a solution to your query on any aspect of the operation, programming or applications of Rohde & Schwarz equipment.

## **Up-to-date information and upgrades**

To keep your instrument up-to-date and to be informed about new application notes related to your instrument, please send an e-mail to the Customer Support Center stating your instrument and your wish. We will take care that you will get the right information.

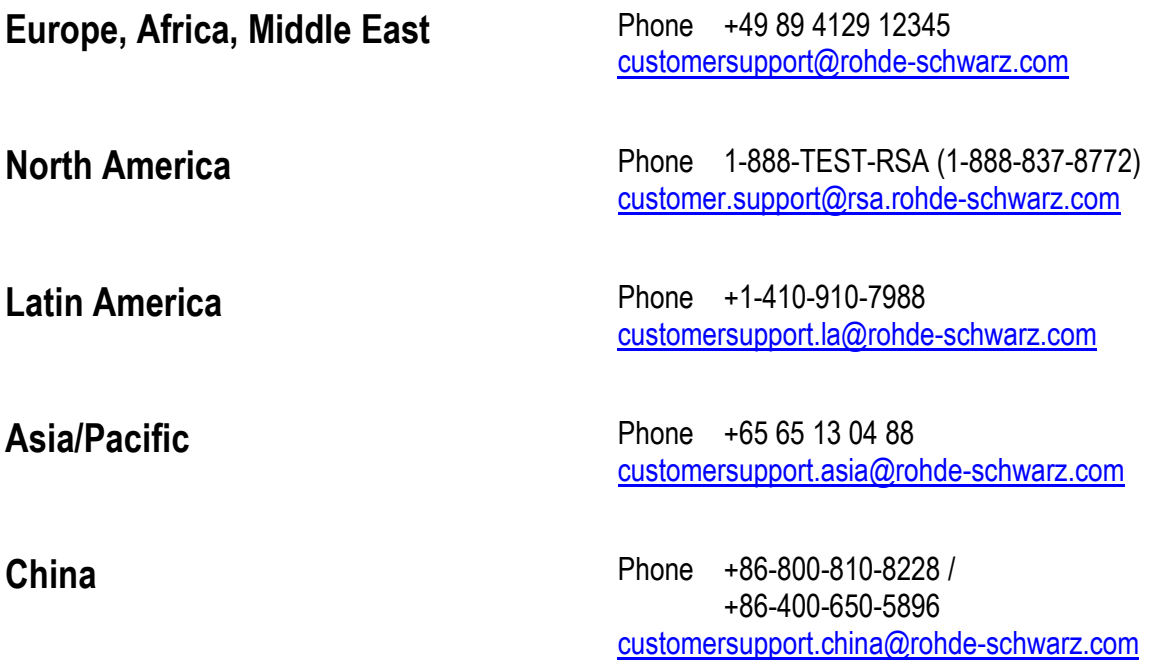

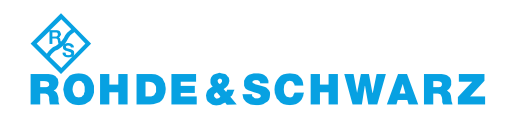

# R&S®WinIQSIM2TM Signal Generation Software Supplement

The following description includes additions to the R&S®WinIQSIM2TM Operating Manual, version 10. It informs you about new features that come with the current software version 2.20.360.405.01.

These are:

- support of ARB and Baseband extensions of the R&S®SMW200A
- support of the R&S<sup>®</sup>SGT100A SGMA Digital RF Source and its digital standard software options (see [table 1-1\)](#page-19-0).

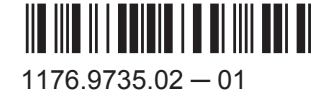

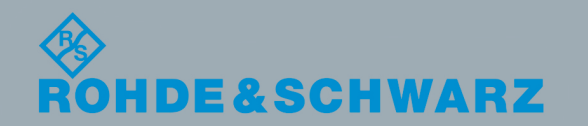

**Supplement** 

Test & MeasurementTest & Measurement

# <span id="page-19-0"></span>1 Newly Supported Instruments and Options

The R&S WinIQSIM2 now supports the R&S®SGT100A and the associated software options for creating standard-compliant digital signals.

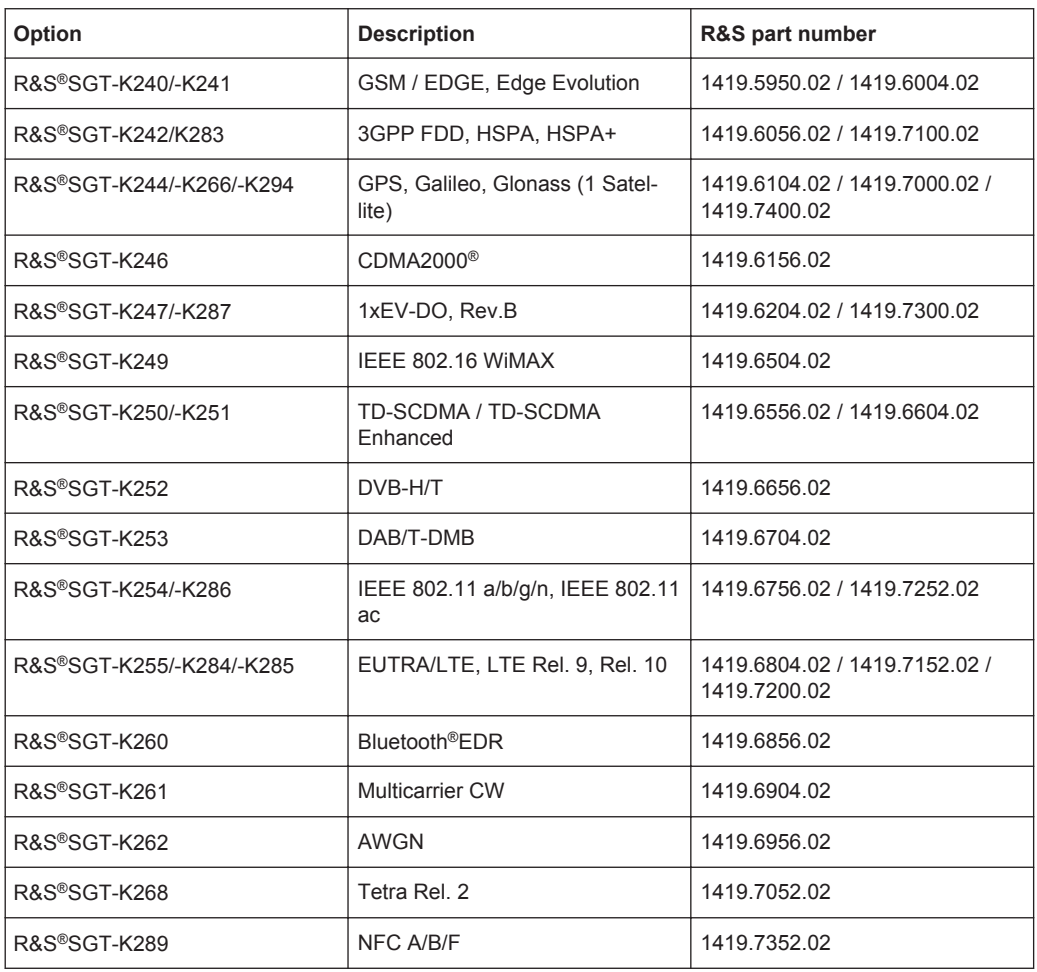

#### *Table 1-1: R&S®SGT100A software options*

# **Contents**

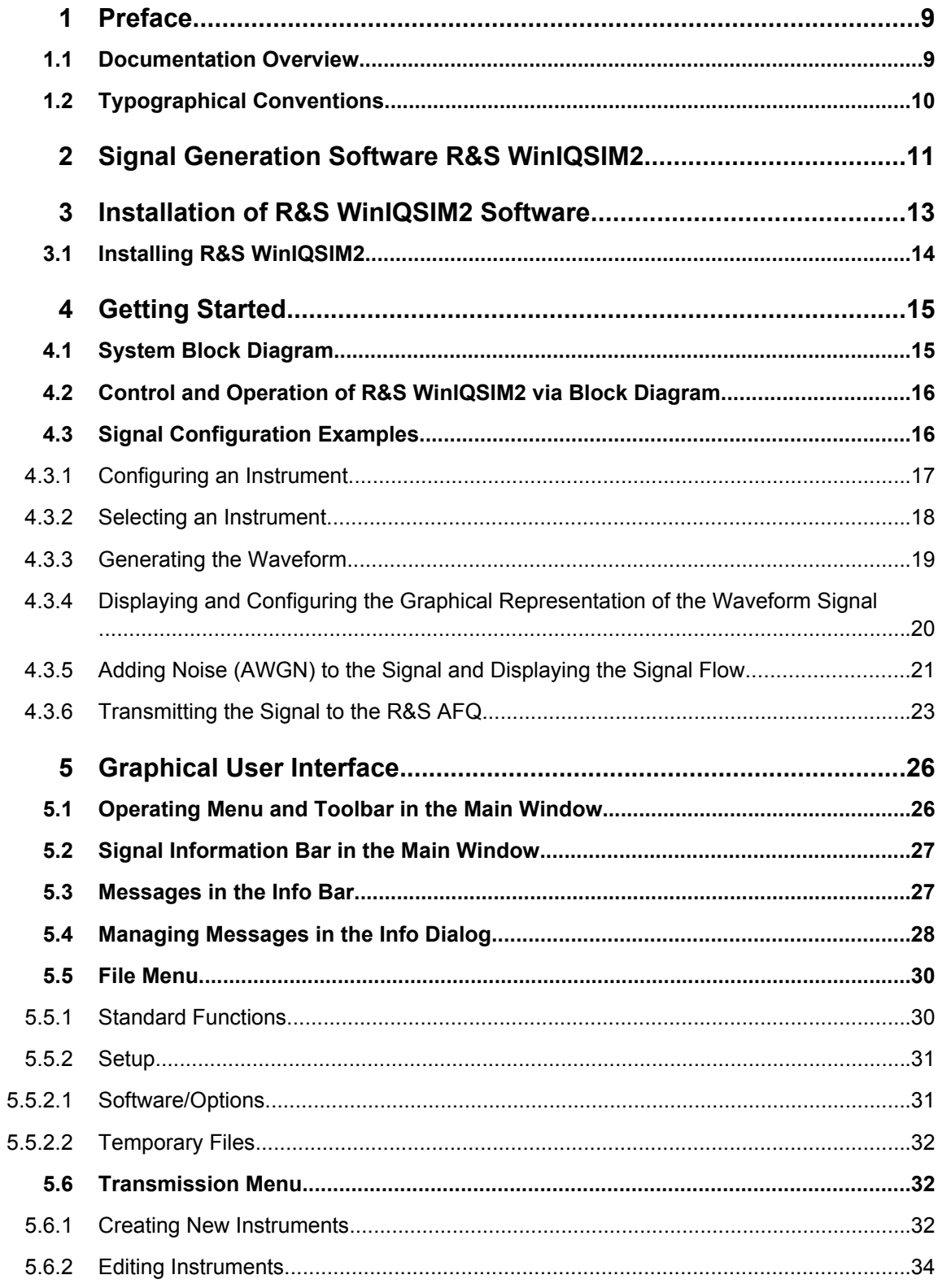

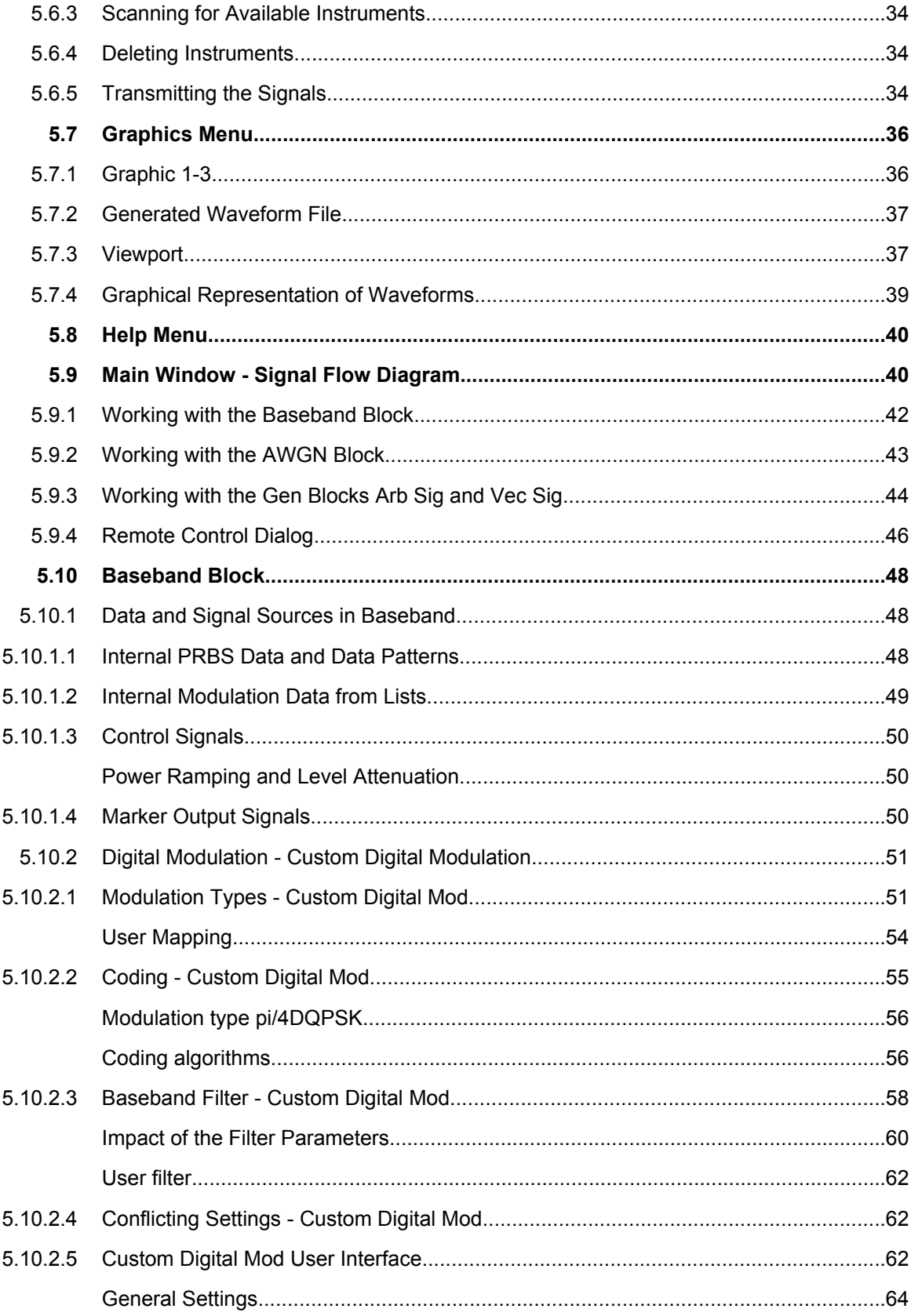

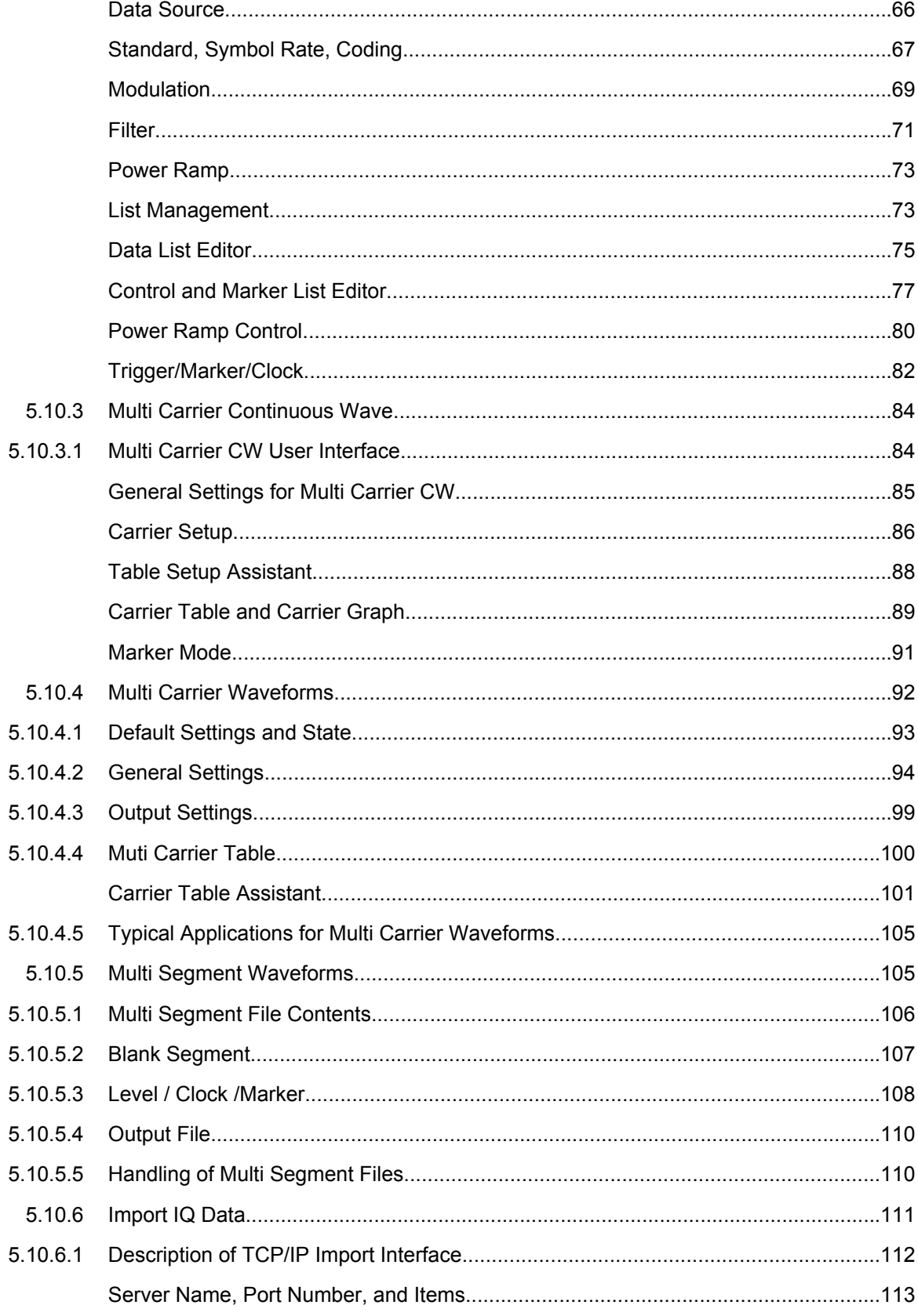

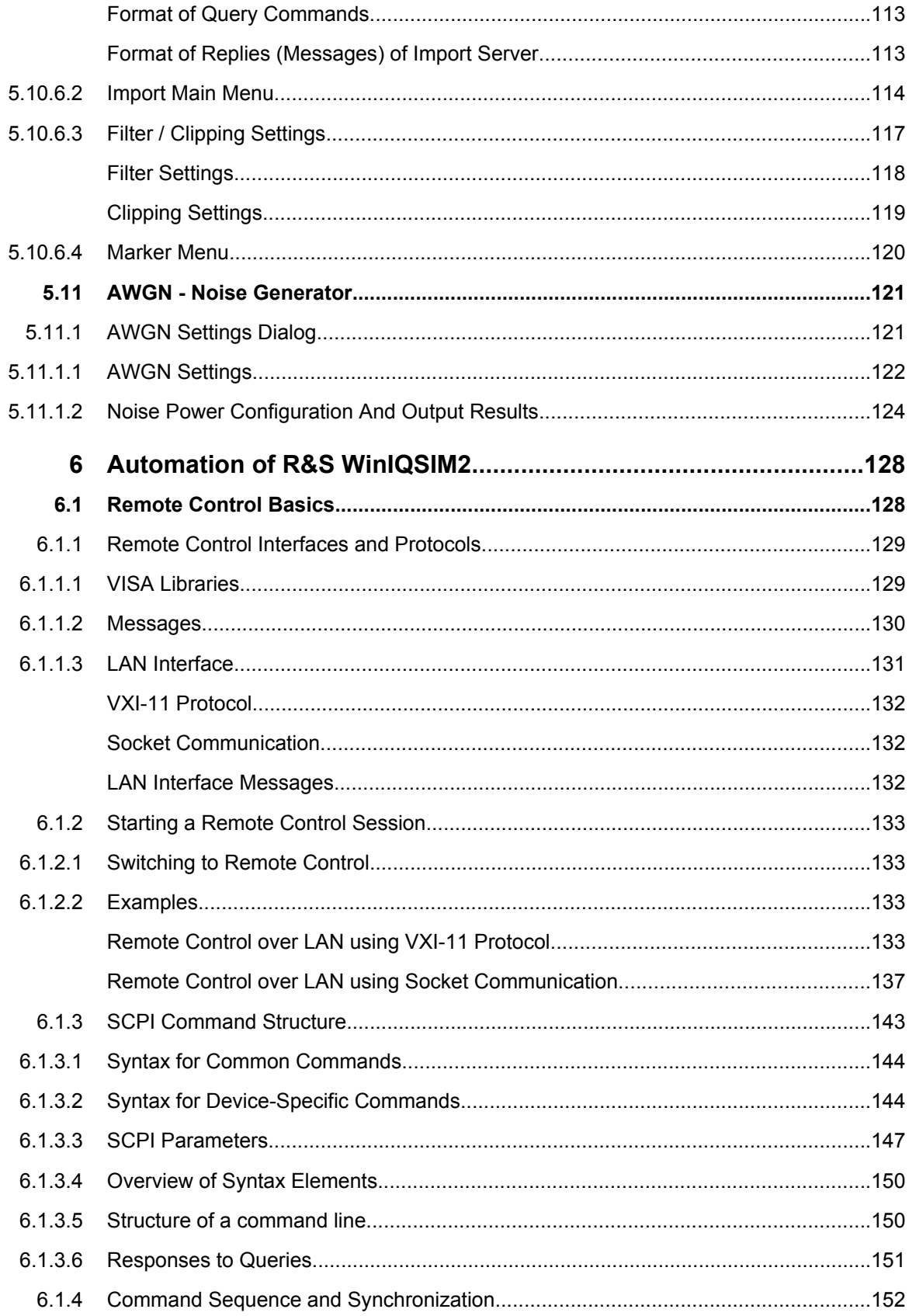

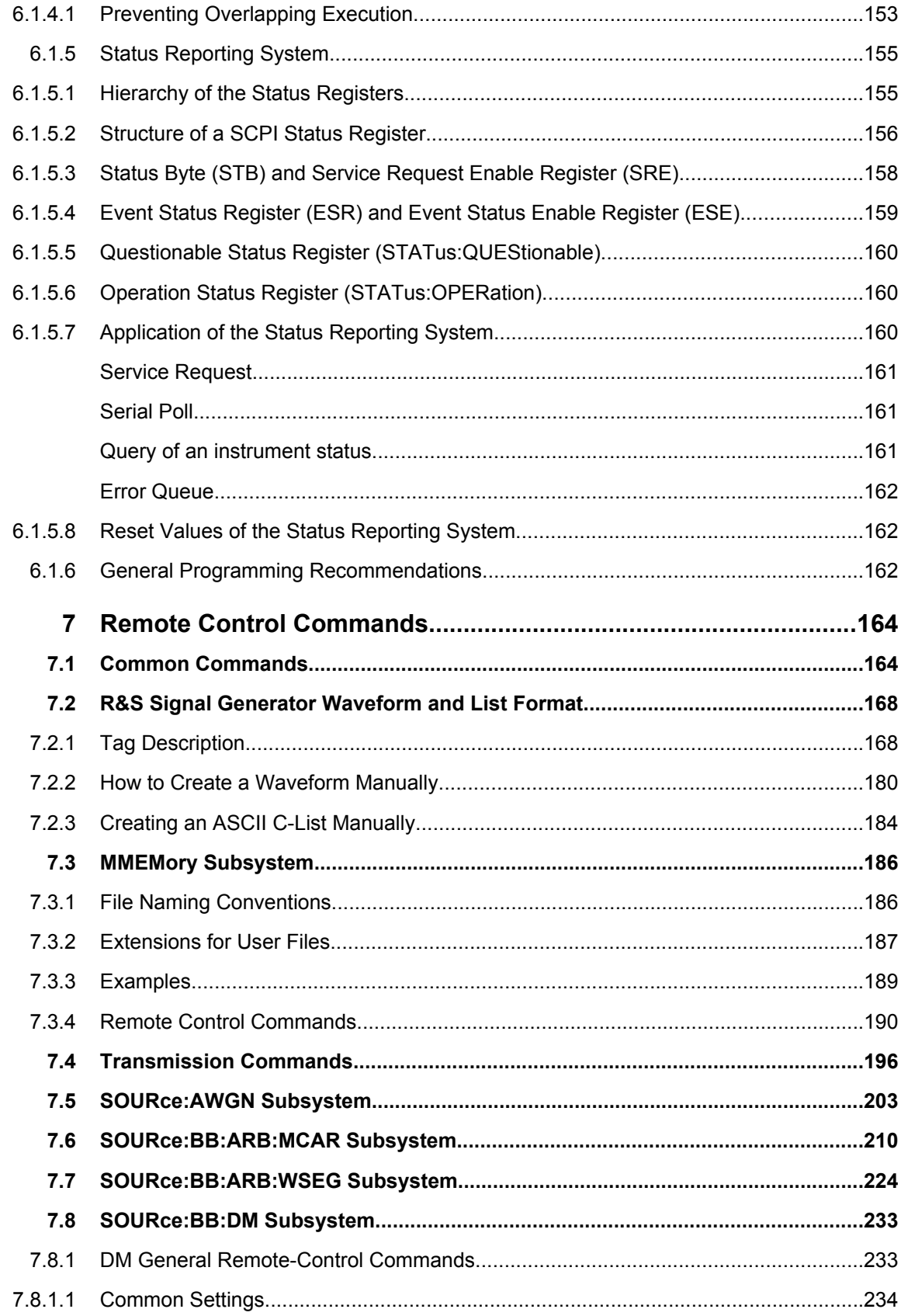

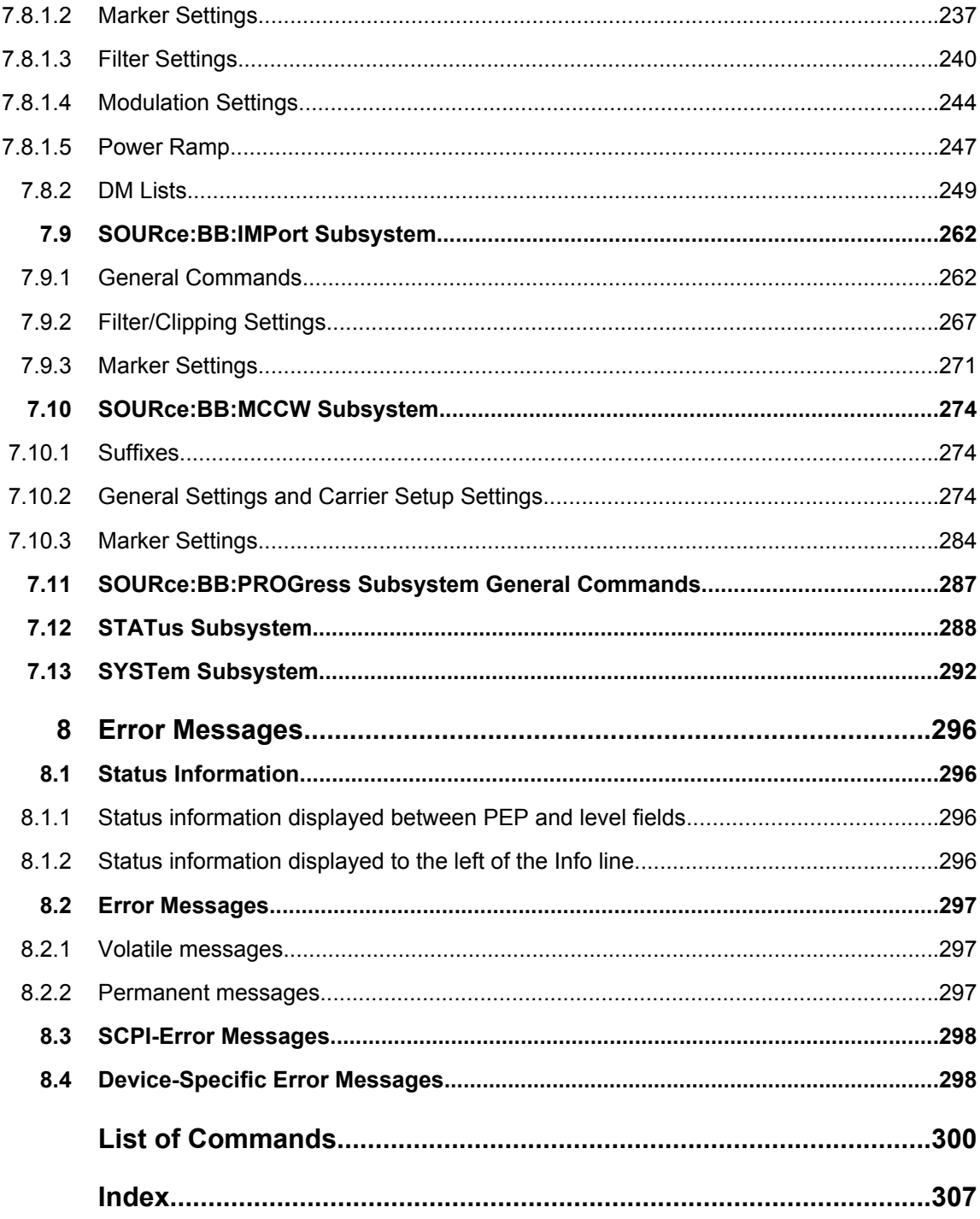

## <span id="page-26-0"></span>1 Preface

### **1.1 Documentation Overview**

The user documentation for the R&S WinIQSIM2 consists of the following parts:

- Online Help system on the instrument,
- Documentation CD-ROM with:
	- Online help system (\*.chm) as a standalone help,
	- Software Manual and Operating Manuals for the options,
	- Data sheet and specifications,
	- Links to useful sites on the R&S internet.

### **Online Help**

The Online Help is embedded in the instrument's firmware. It offers quick, context-sensitive access to the complete information needed for operation and programming. The online help contains help on operating the R&S WinIQSIM2 and all available options.

### **Software Manual and Operating Manuals**

These manuals are available in PDF format - in printable form - on the Documentation CD-ROM delivered with the software. In the Software Manual, all instrument functions are described in detail. Furthermore, it provides an introduction to remote control and a complete description of the remote control commands with programming examples. Information on instalation, interfaces and error messages is also given.

In the individual option manuals, the specific instrument functions of the option are described in detail. For additional information on default settings and parameters, refer to the data sheets. Basic information on operating the R&S WinIQSIM2 is not included in the option manuals.

The following Operating Manuals are available for the R&S WinIQSIM2:

- Digital Standard GSM/EDGE, incl. EDGE+
- Digital Standard 3GPP FDD, 3GPP FDD enhanced MS/BS tests incl. HSDPA, 3GPP FDD HSUPA, 3GPP FDD HSPA+
- **Digital Standard Satellite Navigation**
- Digital Standard CDMA2000<sup>®</sup> incl. 1xEV-DV
- Digital Standard 1xEV-DO Rev. A/Rev. B
- Digital Standard IEEE 802.11 (a/b/c) WLAN
- Digital Standard IEEE 802.16 WiMAX
- Digital Standard TD-SCDMA, inclusive TD-SCDMA enhanced features
- Digital Standard DVB-H
- Digital Standard DAB/T-DMB
- Digital Standard IEEE 802.11n/IEEE 802.11ac WLAN-N

Typographical Conventions

- <span id="page-27-0"></span>● Digital Standard EUTRA/LTE
- **Digital Standard TETRA Release 2**
- Digital Standard Bluetooth®Enhanced Data Rate
- Digital Standard NFC A/B/F

### **Release Notes**

The release notes describe new and modified functions, eliminated problems, and last minute changes to the documentation. The corresponding firmware version is indicated on the title page of the release notes. The current release notes are provided in the Internet.

#### **Web Helps**

Web helps are provided for the base unit and each additional (software) option. The content of the web helps correspond to the user manuals for the latest product versions.

The web help is an additional file format that offers quick online access. They are not intended to be downloaded but rather to access the required information directly form the R&S website.

Web helps are available at the R&S website, on the R&S WinIQSIM2 product page at the "Download > Web Help" area.

## **1.2 Typographical Conventions**

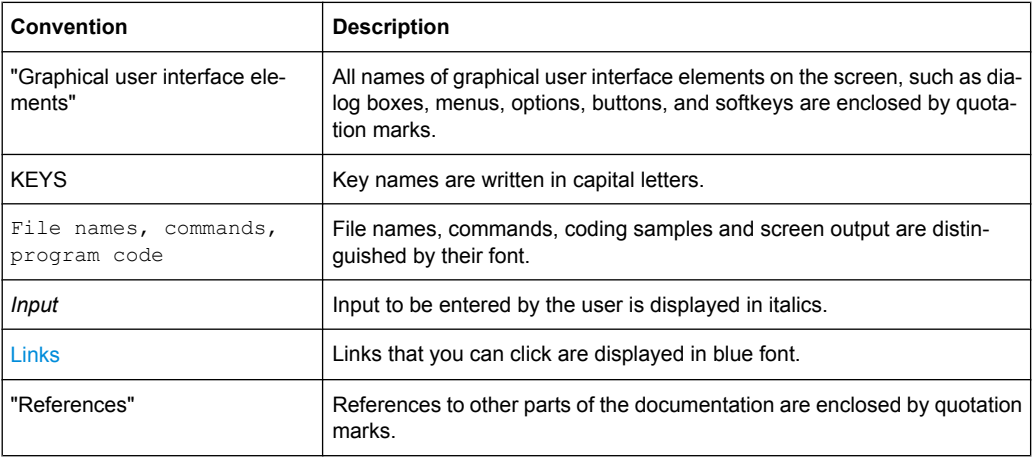

The following text markers are used throughout this documentation:

# <span id="page-28-0"></span>2 Signal Generation Software R&S WinIQSIM2

R&S WinIQSIM2 permits calculation of I and Q baseband signals on a Windows PC system. It combines the advantages and functionalities of the well known previous version of R&S WinIQSIM with the firmware of the R&S SMU/SMATE vector signal generator family.

Among R&S WinIQSIM2' functions are single-carrier modulation, the generation of multi carrier, W-CDMA and other 3rd Generation signals. Future digital standards will be supported as well.

The look-and-feel of R&S WinIQSIM2, especially the block diagram, is based on the R&S SMU firmware. So users of R&S SMU vector signal generators can easily get used to the handling and behavior of this software. Other users will find an easy approach as well, since the software offers a high grade of self-explanation by means of a logically structured signal flow diagram and menus.

The whole process of signal configuration can be controlled via the block diagram. The current status of signal configuration and active interfering components can be seen at a glance.

Comprehensive graphic display modes in the time and frequency domain, e.g., I(t) and q(t), vector diagram or spectrum, allow simulation and analysis of characteristics as early as in the design phase of new digital communications systems.

All in all, R&S WinIQSIM2 is an indispensable application for anyone engaged in stateof-the-art digital modulation.

### **Generation of waveforms for ARB generators**

Waveform signals computed by the R&S WinIQSIM2 can be loaded onto and processed by the following ARB generators:

- R&S AMU
- R&S AFQ
- R&S CMW
- R&S SMU
- R&S SMJ
- R&S SMBV
- R&S SMW
- R&S SFU
- R&S EX-IQ-BOX

(waveform generation without data transfer)

### **Control of vector signal generators**

The following vector signal generators can be used for generation of radio frequency (RF) signals. Moreover, these vector signal generators can be controlled by the R&S WinIQ-SIM2:

● R&S SMU

- R&S SMJ
- R&S SMBV
- R&S SMW

# <span id="page-30-0"></span>3 Installation of R&S WinIQSIM2 Software

R&S WinIQSIM2 is delivered in the latest version available on the R&S WinIQIM2 CD-ROM. Software updates as well as the Release Notes describing the improvements and modifications are provided on the Internet at the download site of the Rohde&Schwarz home page. This home page always offers the latest information on your R&S WinIQSIM2 as well as the signal generator software, e.g., also on changes of the software update procedure.

To uninstall and to install R&S WinIQSIM2, the following hardware and software requirements have to be met.

### **Software Requirements**

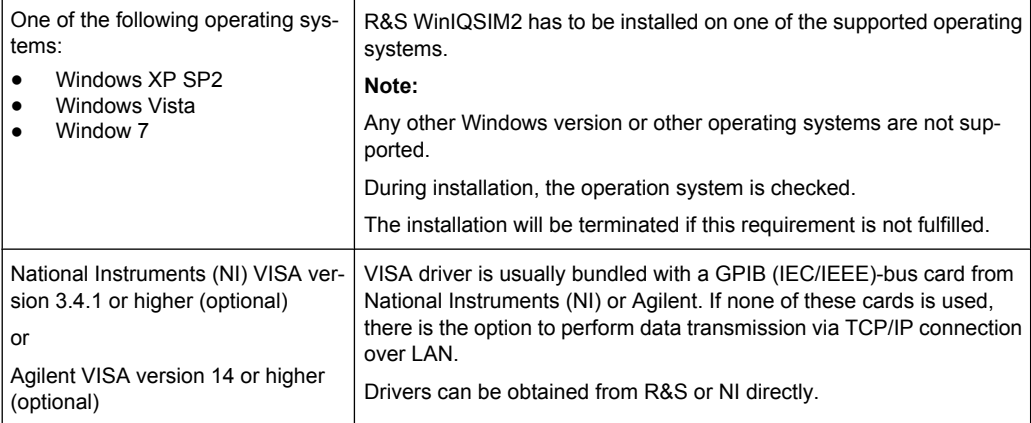

### **Hardware Requirements**

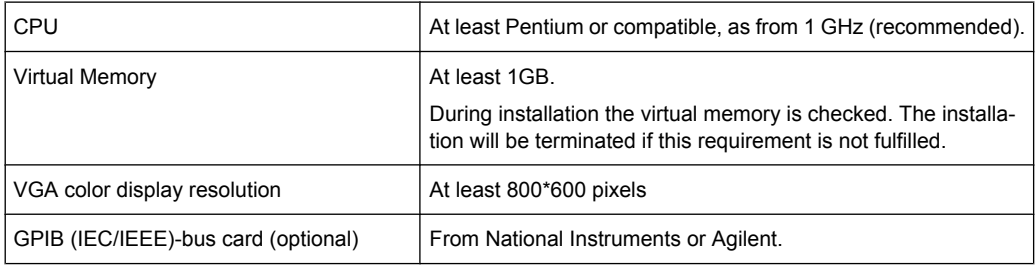

### **R&S WinIQSIM2 Software**

The R&S WinIQSIM2 software consists of the file  $\texttt{WinIQSIM2}$  < V.VV.VVV.VV>.exe. The version numbers in the file names vary with each update.

## <span id="page-31-0"></span>**3.1 Installing R&S WinIQSIM2**

### **Uninstall an old software version**

Skip the following, if this is a first-time installation.

► To uninstall a previous version, go to "Start > Settings > Control Panel > Add/Remove Programs" and select the entry WinIQSIM2\_V.VV.VVV.VV.

The script file identifies and removes all currently installed R&S signal generator software items.

### **Install a new software version**

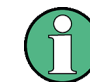

Administrator rights are necessary for installation and starting.

▶ In Windows Explorer double-click WinIQSIM2\_V.VV.VVV.VV.exe and follow the instructions.

## <span id="page-32-0"></span>4 Getting Started

An overview of the operating menu and of the toolbar in the Main window of R&S WinIQ-SIM2 is given in [chapter 5, "Graphical User Interface", on page 26](#page-43-0).

## **4.1 System Block Diagram**

This section gives an overview of control elements, connectors, and signal configuration in the Main window. It shows the block diagrams, i.e., the whole system including connected devices at a glance. The graphical elements can be accessed for operation. Required menus and graphs are displayed in the block diagram, which contains the internal signal flow from baseband on the left position to the Signal Generator Blocks at the right. Each element/connector is briefly described.

The signal flow between the Signal Generator Blocks and the employed inputs and outputs are also represented.

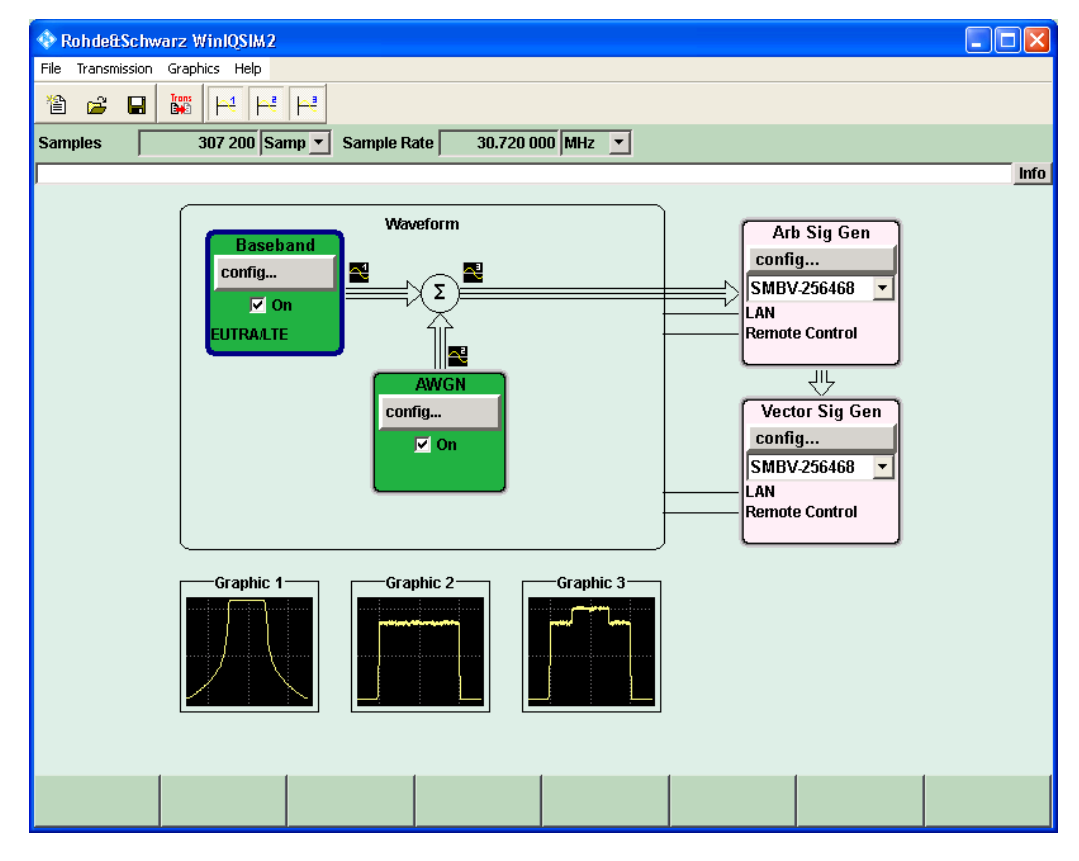

The Winbar at the bottom of the block diagram gives an overview of open dialogs and simplifies their access.

Labelled buttons represent open dialogs, the label indicates the dialogs. If several dialogs are open, the button of the currently active dialog is displayed in a lighter color. Up to

<span id="page-33-0"></span>eight dialogs may be open simultaneously. When the ninth dialog is opened, the dialog that was opened first is automatically closed.

## **4.2 Control and Operation of R&S WinIQSIM2 via Block Diagram**

Each of the blocks in the Main window contributes to the signal flow. Here, R&S WinIQ-SIM2 is controlled, the operational tasks can be performed, and the signal flow is visualized.

#### **Selecting a digital standard**

- 1. In the "Baseband" block diagram, below the config button, the state check box is located. Here, the states On or Off of the component block are controlled. By activating the block, its color switches to green and indicates that the block contributes to the signal flow.
- 2. Click the "config" button.

A menu with a list of optional standards opens.

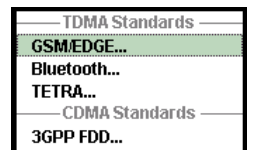

3. By selecting one of the offered options, a dialog opens. Parameter entries for the selected digital standard can be made.

### **4.3 Signal Configuration Examples**

This section describes the configuration procedure for a single-carrier signal with AWGN by way of an example.

To generate an I/Q signal with AWGN, the following steps are required:

- [chapter 4.3.1, "Configuring an Instrument", on page 17](#page-34-0)
- [chapter 4.3.2, "Selecting an Instrument", on page 18](#page-35-0)
- [chapter 4.3.3, "Generating the Waveform", on page 19](#page-36-0)
- [chapter 4.3.4, "Displaying and Configuring the Graphical Representation of the](#page-37-0) [Waveform Signal", on page 20](#page-37-0)
- [chapter 4.3.5, "Adding Noise \(AWGN\) to the Signal and Displaying the Signal](#page-38-0) [Flow", on page 21](#page-38-0)
- [chapter 4.3.6, "Transmitting the Signal to the R&S AFQ", on page 23](#page-40-0)

### <span id="page-34-0"></span>**4.3.1 Configuring an Instrument**

There are two options:

- No instrument has been created yet. It is necessary to create and select an instrument before signal generation is possible. A dummy instrument might be created.
- An instrument has already been created and selected. Continue in [chapter 4.3.3, "Generating the Waveform", on page 19.](#page-36-0)
- 1. Connect the instrument (in this example an R&S AFQ100A with option B10) via LAN interface and switch it on.
- 2. Open the Configure Instruments dialog by selecting "Transmission > Instruments". The "Configure Instruments" dialog opens.

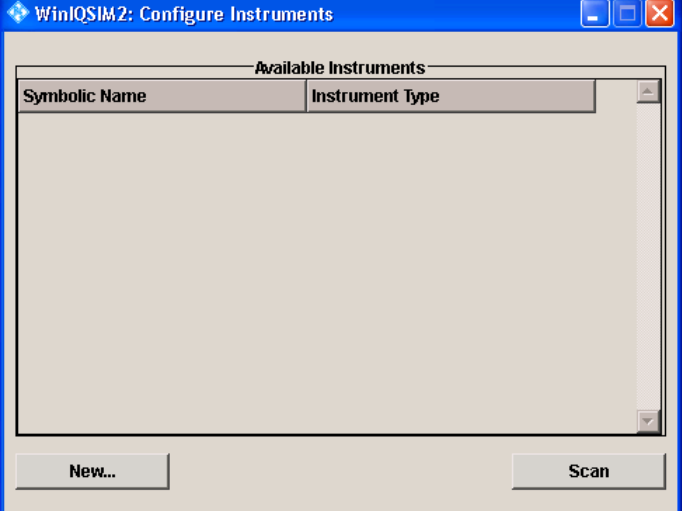

In this dialog, you create the instrument or create a dummy instrument and configure the connection to the selected instrument.

R&S WinIQSIM2 allows you to scan the LAN, GPIB, or USB interfaces for connected instruments. Instruments found during the scan are listed in the list "Available Instruments" and can be selected for configuration.

3. Click the "Scan" button to scan the network for instruments.

All instruments found in the network as well as instruments connected via the GPIB or USB interfaces are displayed in the "Available Instruments" list. R&S WinIQSIM2 obtains all information for connecting to the instrument, so further configuration is not necessary but can be performed via the "Edit" button, if desired.

Signal Configuration Examples

<span id="page-35-0"></span>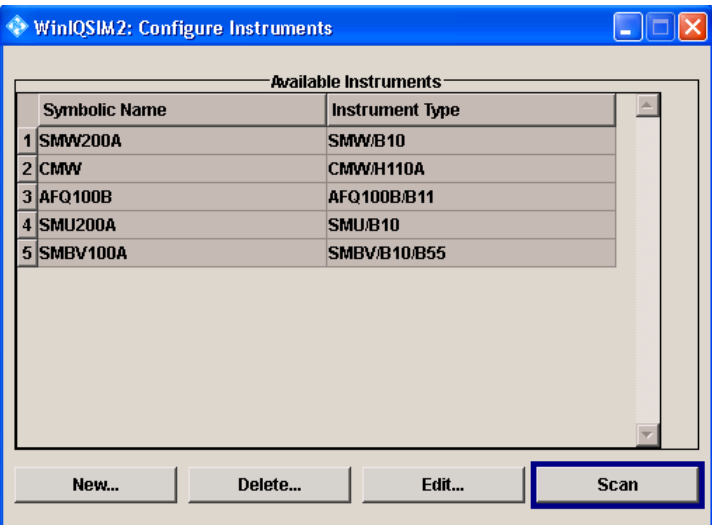

**Tip:** R&S WinIQSIM2 does not clear the list "Available Instruments" before a scan. Any instruments found during a scan will be added to the list.

If the instrument of your choice is in the "Available Instruments" list, close the dialog. Now the R&S AFQ is available for selection in the "Arb Sig Gen" block.

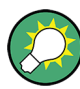

If the instrument of your choice is not displayed in the "Available Instruments" list, check if the following prerequisites are fulfilled, and scan for the instrument again:

- Is the instrument switched on?
- Is the instrument accessible via LAN, GPIB, or USB?
- Is the firewall of the instrument's operating system deactivated?

For more information, see the following sections:

- chapter 4.3.2, "Selecting an Instrument", on page 18
- [chapter 4.3.6, "Transmitting the Signal to the R&S AFQ", on page 23](#page-40-0)

### **4.3.2 Selecting an Instrument**

Waveform calculation depends on the instrument settings, so before you can create the waveform, the instruments has to be selected first. For signal calculation, it is not necessary that an instrument is connected. The signal calculation can be performed for a dummy instrument (offline), but even this dummy instrument has to be selected before waveform calculation.

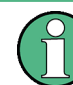

The instrument has to be configured before it can be selected. For configuring the instrument, see [chapter 4.3.1, "Configuring an Instrument", on page 17.](#page-34-0)

► In the "Main" window, in the "Arb Sig Gen" block, select the R&S AFQ from the combo box.
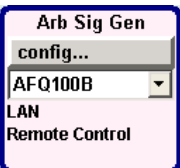

The R&S AFQ100A is selected. The prerequisites for waveform calculation are fulfilled.

### **4.3.3 Generating the Waveform**

The example task is to create a 16-QAM encoded waveform. The data consists of a sequence length of 511 samples of a pseudo random binary sequence (shift register length: 9 Bits). The symbol rate is set at 1 ksym/s. A root cosine filter is used.

1. In the baseband block at the left position, click "Config > Custom Digital Mod".

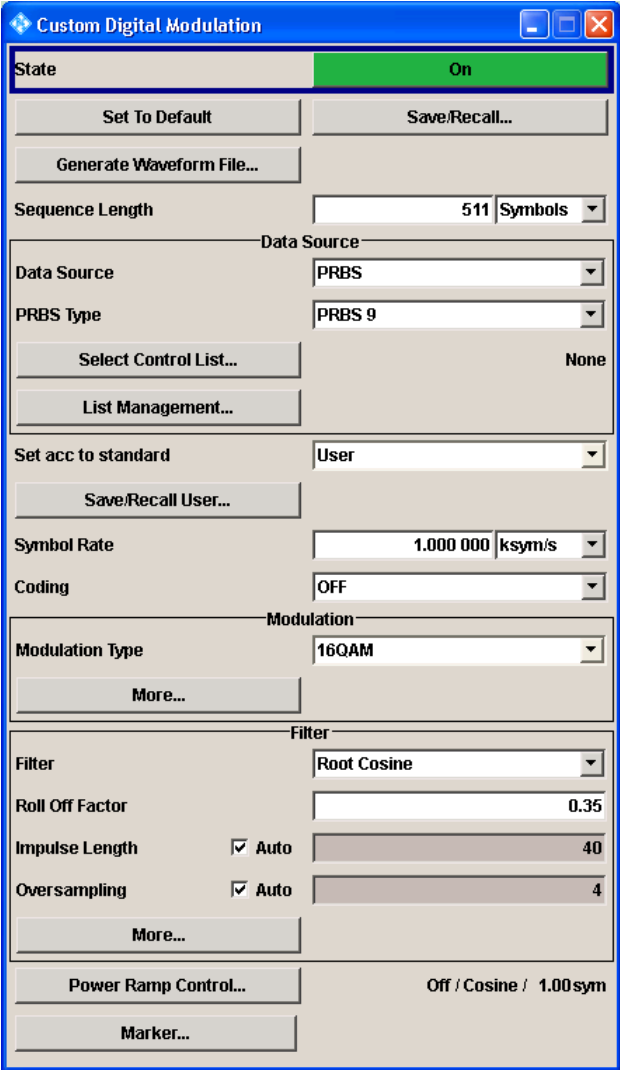

Signal Configuration Examples

- 2. Make the following entries:
	- "Sequence Length" = 511 Symbols
	- $\bullet$  "Symbol Rate" = 1.000 000 ksym/s
	- "Modulation Type" = 16QAM
	- "Filter" = Root Cosine
- 3. Click the "State" button to change the state to On.

A bar appears indicating the calculation progress. The waveform is generated. It can be checked by means of a graphic tool.

## **4.3.4 Displaying and Configuring the Graphical Representation of the Waveform Signal**

1. In the Main window, select "Graphics > Graphic 1 > Graphic 1 (Preview Only)".

A small graphics display labelled "Graphic 1" opens at the bottom of the block diagram. A small icon  $\blacksquare$  shows up in the signal flow path indicating the position from where the graphics obtains its data.

2. Double-click the small graphics display to open the graphics dialog.

Signal Configuration Examples

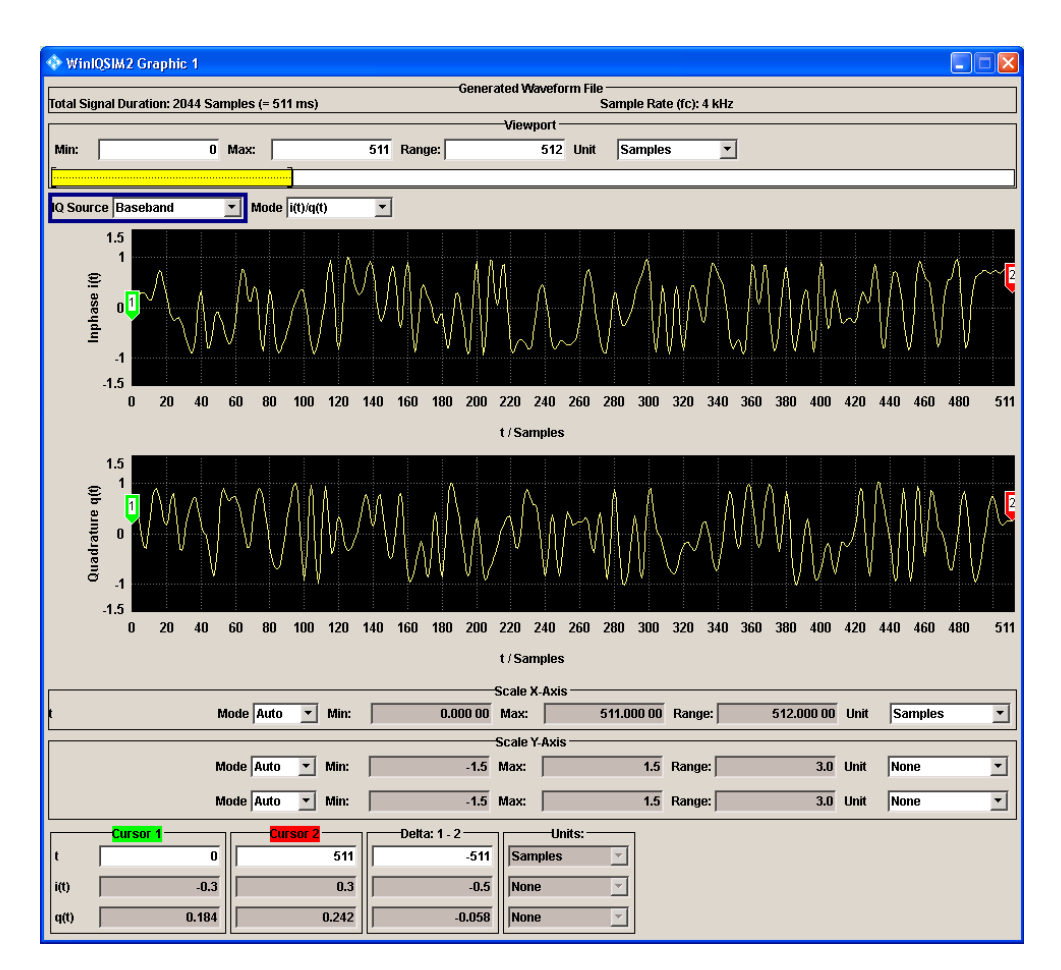

In the "Mode" combo box, the graphical representation mode can be selected, e.g., I/Q waveform format, vector diagram, spectrum, and many more.

The graphics panel is an important tool for viewing and checking the signal configuration . In this panel, the generated I/Q signal or representations derived thereof like the vector diagram or the signal spectrum can be displayed.

For more information, see [chapter 5.7, "Graphics Menu", on page 36](#page-53-0)

## **4.3.5 Adding Noise (AWGN) to the Signal and Displaying the Signal Flow**

1. Select "Main window > AWGN > Config > AWGN".

The "AWGN Settings" dialog opens.

Signal Configuration Examples

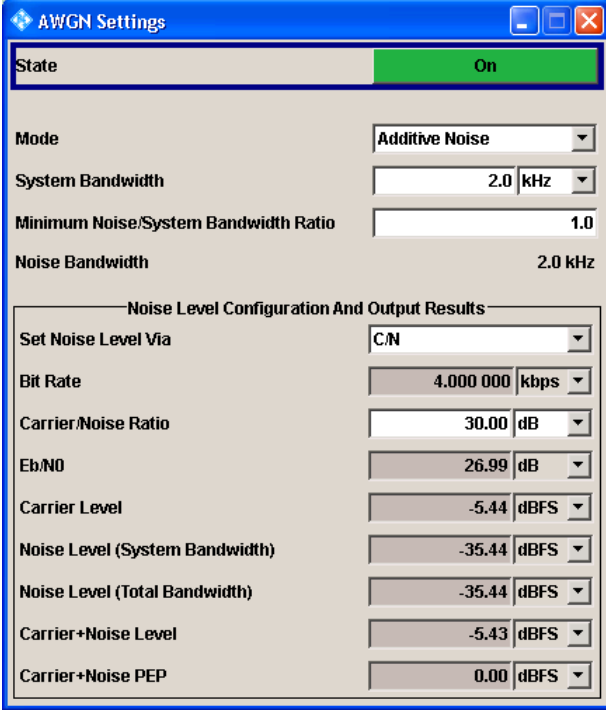

- 2. Make the following entries:
	- $\bullet$  "System Bandwidth" = 2 kHz
	- "Carrier/Noise Ratio" = 30 dB
- 3. Click the "State" button to change the state to On.

A bar appears indicating the calculation progress. The AWGN is generated. It can be checked by means of a graphic tool.

4. To display the AWGN signal, in the Main window, select "Graphics", point to "Graphic 2", and click "Graphic 2 (Preview Only)".

A small graphics display labelled "Graphic 2" opens at the bottom of the block diagram. A small icon shows up in the signal flow path indicating the position from where the graphics obtain information.

- 5. Double-click the small graphics display to open the graphics dialog.
- 6. Make the following entries:
	- "IQ Source" = AWGN
	- "Mode" = FFT Magnitude
- 7. To display the graphics dialog for the baseband signal, in the Main window, select "Graphics", point to "Graphic 1", and click "Graphic 1 (Complete)".

The "Graphics" dialog for the baseband signal opens.

- 8. Make the following entries:
	- "IQ Source" = Baseband
	- "Mode" = FFT Magnitude

9. To display the baseband and AWGN signals, in the Main window, select "Graphics", point to "Graphic 3", and click "Graphic 3 (Complete)".

The "Graphics" dialog opens.

- 10. Make the following entries:
	- "IQ Source" = Baseband+AWGN
	- "Mode" = FFT Magnitude
- 11. Close all graphics dialogs.

You can now see the graphical representation before summation with AWGN, with AWGN only, and after the summation point (noise afflicted baseband signal).

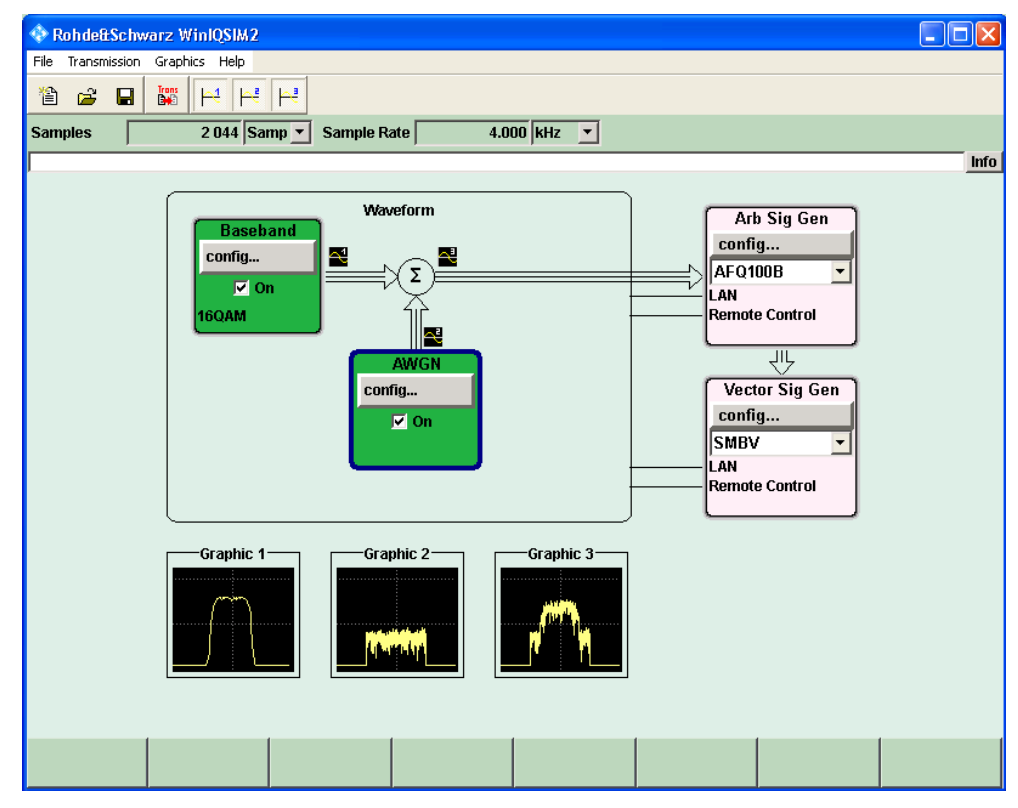

## **4.3.6 Transmitting the Signal to the R&S AFQ**

Before you can transmit the waveform to the R&S AFQ, you have to ensure that the connection to the R&S AFQ is enabled. This is indicated by two thin lines leading from the R&S WinIQSIM2 block to the "Arb Sig Gen" block.

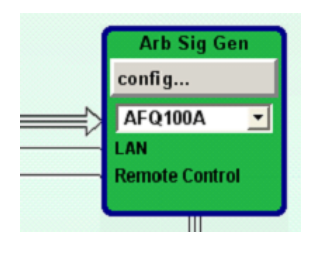

In case of crossed lines, the connection has to be established before the waveform can be transmitted to the instrument.

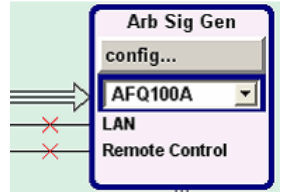

The prerequisites for a successful connection to the instrument are:

- Instrument is switched on
- Instrument accessible either via LAN, GPIB, or USB
- LAN connection is enabled in the instrument's operating system
- Firewall is off in the instrument's operating system

By default, the firewall is on and LAN connection is disabled, so you have to change the settings.

There are two ways to change the settings:

- When starting up the R&S AFQ
- Via Control Panel of the instrument's operating system

To change the settings when starting up the R&S AFQ:

- 1. Switch off the R&S AFQ, and switch it on again.
- 2. When during startup the status LEDs on the R&S AFQ's front panel start to flash counterclockwise, push the TRIGGER button of the R&S AFQ. This disables the firewall and enables Remote Desktop of the R&S AFQ's operating system.

When you connect to the instrument via Remote Desktop, you are asked if you want to either permanently disable the firewall and enable the Remote Desktop or for the current session only.

Now the R&S AFQ is ready to play and the waveform can be created.

To disable the firewall of the R&S AFQ via Control Panel:

1. Select "Start > Control Panel > Windows Firewall".

The Windows Firewall dialog opens.

- 2. On the "General" tab, activate Off (not recommended).
- 3. Click OK.

The Windows Firewall is disabled.

To enable Remote Desktop of the R&S AFQ via Control Panel:

1. Select "Start > Control Panel > System".

The "System Properties" dialog opens.

- 2. Click the "Remote" tab, and activate "Allow" users to connect remotely to this computer.
- 3. Click OK.

Remote Desktop is enabled.

To transmit the signal to the R&S AFQ, perform as follows:

1. In the Main window, in the tool bar, click the "Transmit" button  $\frac{1}{20}$ .

The "Waveform Transmission To Arbitrary Signal Generator" dialog opens.

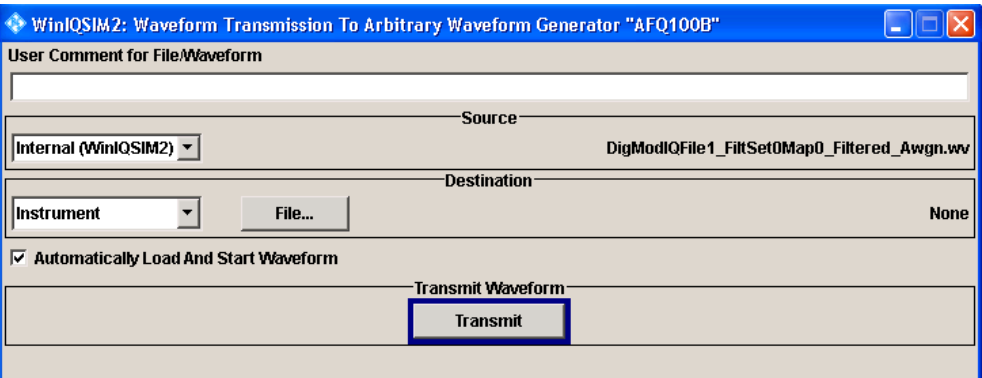

- 2. In the "Source" group box, select "Internal (WinIQSIM2)". The file generated latest is chosen.
- 3. In the "Destination" group box, choose "Instrument" and click the "File" button.

A file browser dialog of the destination device opens to prompt the destination file name.

Type in a file name and click OK.

4. Enable the "Automatically Load and Start Waveform" check box.

After the waveform has been successfully transmitted to the device, the signal will immediately be generated by the R&S AFQ.

5. Click the "Transmit" button to start the transmission.

A progress bar indicates the status of the transmission process. If the transmission has been successful, the waveform will be loaded into the ARB and is available at the output connectors of the R&S AFQ.

# 5 Graphical User Interface

In the following, a detailed description of the R&S WinIQSIM2 user interface is given. The Main window with the block diagram is the operating and control interface for the whole program. From here, all program functions are accessible. This panel is displayed after the start of R&S WinIQSIM2. The program always loads the previously used settings so you can continue your work in the next session.

## **5.1 Operating Menu and Toolbar in the Main Window**

At the top of the Main window of R&S WinIQSIM2, there are the menu bar, the tool bar, and the Info bar with its corresponding Info button.

To offer the user a familiar environment, operation is very similar to operation of MS Windows user interfaces. All menus and dialogs are built using known elements, e.g., selection lists, check boxes, and entry fields.

A blue frame indicates that the selected item is active. In the highlighted element, entries can be made.

| File    | <b>Transmission</b> | <b>Graphics</b> | Help     |
|---------|---------------------|-----------------|----------|
| New     | Instruments         | Graphic 1       | Contents |
| Open    | Transmit            | Graphic 2       | Index    |
| Save    |                     | Graphic 3       |          |
| Save as |                     |                 |          |
| Setup   |                     |                 |          |
| Exit    |                     |                 |          |

*Table 5-1: Content of the menu*

The main menu functions are also accessible via the toolbar with its icons below the menu selection line.

*Table 5-2: Toolbar icons in R&S WinIQSIM2*

| 僧               | New      | Resets the system to default.                                         |
|-----------------|----------|-----------------------------------------------------------------------|
| ž               | Open     | Loads a previously stored configuration file containing all settings. |
| H               | Save as  | Stores all settings made by R&S WinIQSIM2 in a configuration file.    |
| Trons<br>Legisl | Transmit | Opens the Transmit dialog.                                            |
|                 | Graphics | Activates the small graphics display at the bottom of the diagram.    |

Signal Information Bar in the Main Window

## <span id="page-44-0"></span>**5.2 Signal Information Bar in the Main Window**

Below the toolbar, the Signal Information bar is located.

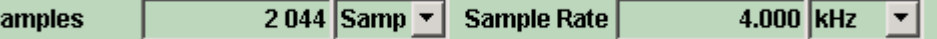

In the "Signal Information" bar, the following fields and boxes are displayed:

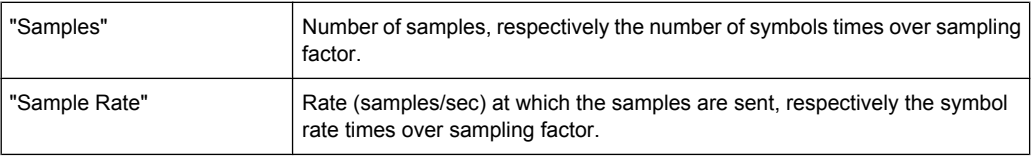

## **5.3 Messages in the Info Bar**

Messages indicate information, warnings, and errors. They are displayed in the info line in different colors depending on their importance and display duration. A few operating states and the current messages are displayed in the info line. For information on messages in greater detail and their management, an Info dialog can be opened.

The following messages are displayed:

**Error** 

S

An error, e.g., settings conflict, is displayed in red color. There are two options:

– Critical:

Prevents R&S WinIQSIM2 from working, e.g., a DLL file version does not match. Critical errors are displayed in red color.

– System:

Concerns the operating system, e.g., wrong file path. System errors are displayed in black color.

**Information** 

The information, e.g., file not found, is displayed in black color.

Warning

A warning indicates a less significant error and is displayed in black color.

**Brief message** 

Brief messages report automatic settings in the program, e.g., switching off of incompatible types of modulation, or on illegal entries that are not accepted by the program, e.g., range violations. They are displayed in the info line on a yellow background. They are displayed on top of status information or permanent messages. Brief messages usually do not demand user actions and disappear automatically after a short period of time. They are stored in the history, however.

Permanent messages

Permanent messages are displayed if an error occurs that impairs further program operation. The error signaled by a permanent message must be eliminated before correct software operation can be ensured.

The message is displayed until the error is eliminated. It covers the status display in the info line. After error elimination, the message automatically disappears and is also recorded in the history.

## **5.4 Managing Messages in the Info Dialog**

A few operating states and the current messages are displayed in the info line. For information on messages in greater detail and their management, an info dialog can be opened.

► In the Main window, click the "Info" button.

A list of currently active permanent messages and a detailed description of each message is shown. The messages are color-coded according to their level.

The Info dialog opens.

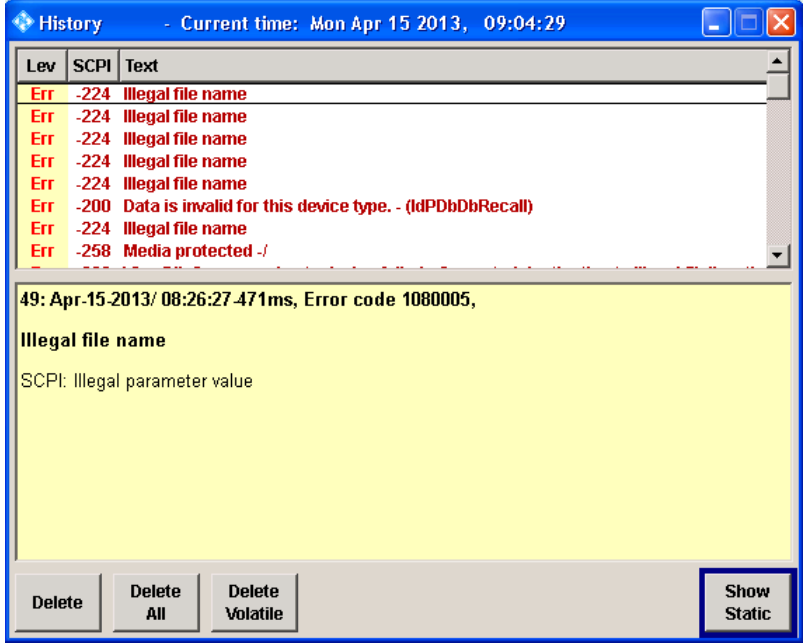

In the "Info" dialog, in the upper section, the following columns are displayed:

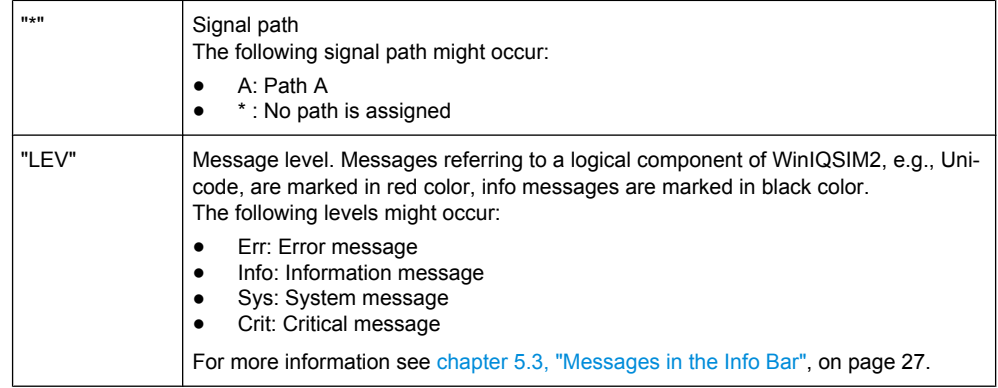

Managing Messages in the Info Dialog

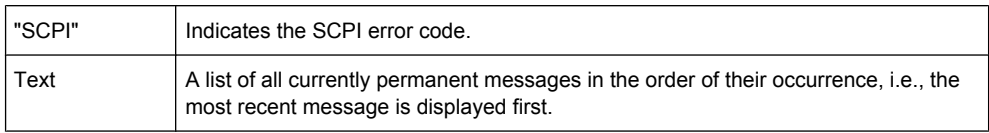

With the following buttons, error messages can be cleared and a history of all messages can be displayed:

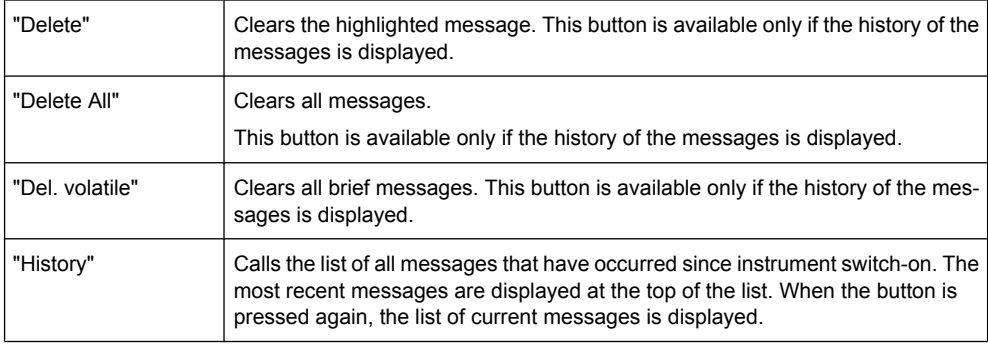

#### **Getting Additional Information on the Message**

► In the "Info" dialog, click a message to select it.

In the lower section of the dialog, additional information on the highlighted message is displayed.

#### **Displaying all Messages**

► In the "Info" dialog, click the "History" button.

A history of all messages that have occurred since R&S WinIQSIM2 software was started is listed in the upper dialog pane. The most recent message is displayed first.

#### **Deleting an Error Message**

► In the "Info" dialog, select the highlighted message and click the "Delete" button. **Tip:** This button is available only when the history of the messages is displayed. The highlighted message is cleared.

#### **Deleting all Error Messages**

► In the "Info" dialog, click the "Delete All" button. **Tip:** This button is available only when the history of the messages is displayed. All messages are cleared.

File Menu

#### **Deleting all Brief Messages**

► In the "Info" dialog, click the "Del. volatile " button.

**Tip:** This button is available only when the history of the messages is displayed.

All brief messages are cleared.

#### **Calling the History**

1. In the "Info" dialog, click the "History" button.

A list of all messages that have occurred since instrument switch-on is displayed. The most recent messages are displayed at the top of the list.

2. Click the "History" button once more. A list of current messages is displayed.

## **5.5 File Menu**

In the following, the File menu of the R&S WinIQSIM2 Main window is described in detail. It incorporates the standard submenus and additionally a "Setup" submenu.

#### **5.5.1 Standard Functions**

#### **New**

Resets R&S WinIQSIM2 to default.

#### **Open**

Opens the standard file open browser for loading a saved R&S WinIQSIM2 file (\*.savrcl). The file contains the user specific settings of a session, such as baseband settings, instrument settings, graphic display settings, etc. The complete settings of a session can be saved and loaded.

Only files of this type are selectable.

#### **Save**

Standard quick save of the settings of the current session if a file name previously has been applied. If not, the Save as dialog is opened.

#### **Save as**

Opens the standard file save browser for saving the settings of the current session. R&S WinIQSIM2 files have the file extension .savrcl so the name typed in is equipped with this extension. The complete settings of a session are saved.

#### **Exit**

Quits R&S WinIQSIM2. The current settings of the WinIQSIM2 session are saved and loaded by default when starting WinIQSIM2 again.

## **5.5.2 Setup**

#### **5.5.2.1 Software/Options**

► From the "File" menu, select "Setup > Software/Options".

An info dialog opens, showing program information.

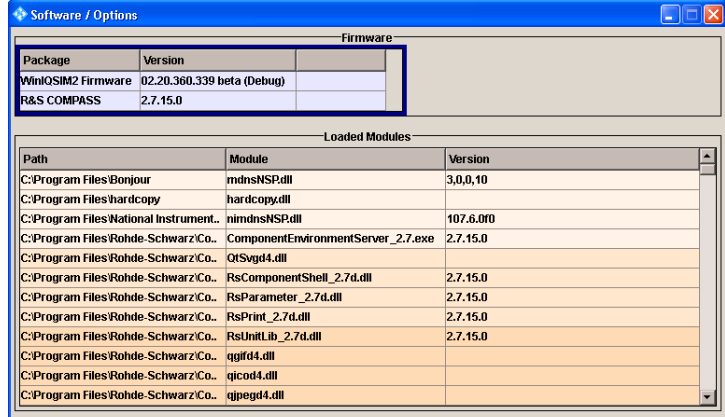

#### **Firmware**

In the group box "Firmware", the following columns are displayed:

- "Package" Installed software packages.
- "Version" Release of the software package.

#### **Loaded Modules**

In the group box "Loaded Modules", the following columns are displayed:

- "Path" Path to the file location.
- "Module" A module file.
- "Version" Version of a file.
- "Description" Description of the module file.

**Note:** In the "Description" column, double-click a cell to get detailed information. For your convenience, the rows have a colored background.

#### <span id="page-49-0"></span>**5.5.2.2 Temporary Files**

You can define a location where you want to save the R&S WinIQSIM2 temporary files.

1. From the "File" menu, select "Setup > Temporary Files".

The "Temporary Files" dialog opens.

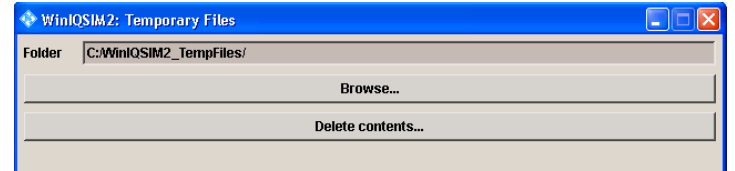

- 2. In the "Folder" field, the currently selected location for temporary R&S WinIQSIM2 files is displayed.
- 3. To change the folder, click "Browse".

The "Browse For Folder" dialog opens.

4. Select the folder of your choice, and click OK.

The selected folder is displayed with the complete path in the "Folder" field.

5. To delete the contents in the folder, click "Delete Contents".

A message box opens.

6. Click OK to delete all the files in the folder.

## **5.6 Transmission Menu**

In the following, all settings that are responsible for transmission of the waveform file from R&S WinIQSIM2 to the instrument are described.

## **5.6.1 Creating New Instruments**

1. In the Main window, select "Transmission > Instruments".

The Configure Instruments dialog opens.

2. Click the "New" button.

The "Configure Instruments - New" dialog opens to register a new instrument. The number of the instrument is counted by R&S WinIQSIM2 by default.

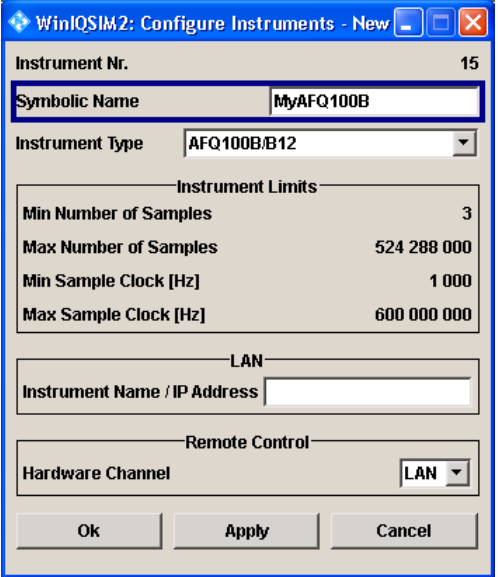

- 3. In the "Symbolic Name" field, enter an alias name of your choice.
- 4. In the "Instrument Type" field, select the device family to connect to.

**Tip:** The option selected determines the maximum number of samples that can be generated.

- 5. In the "Instruments Limits" group box, important limits of the selected instrument are displayed.
- 6. If remote control connection via LAN interface is chosen, fill in the IP Address or instrument name for the connected instrument in the "Instrument Name/IP Address" field of the LAN group box.
- 7. In the "Hardware Channel" field of the "Remote Control" group box, select the VISA connection. For each of the channels, unique address information is required, the user interface changes accordingly.

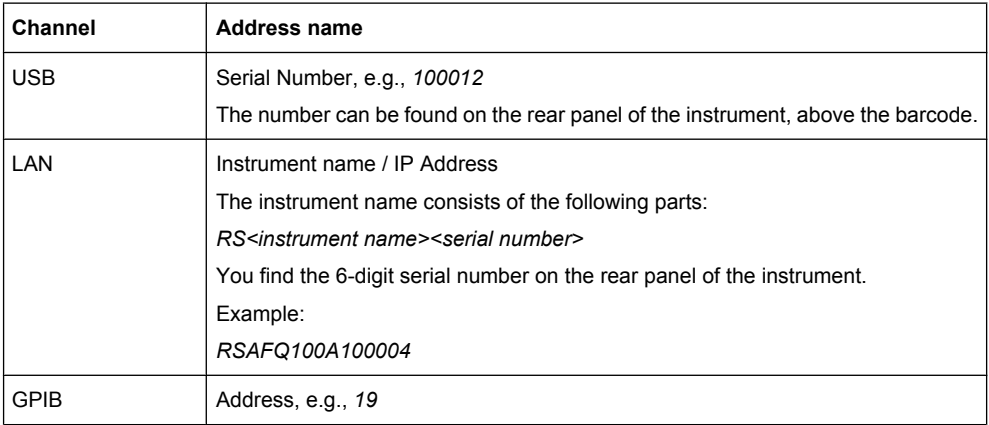

- 8. Click "OK" to confirm the settings and to close the dialog.
- 9. Click the "Apply" button to confirm the settings.

10. Click "Cancel" button to discard settings and to close the dialog.

## **5.6.2 Editing Instruments**

- 1. In the "Available Instruments" group box, the instruments are listed.
- 2. Select the instrument to be edited and click the "Edit" button. The "Configure Instruments - Edit" dialog opens.
- 3. Change the settings and click OK.

The settings are edited.

### **5.6.3 Scanning for Available Instruments**

- 1. Open the "Configure Instruments" dialog by selecting "Transmission > Instruments". The "Configure Instruments" dialog opens.
- 2. Click the "Scan" button to scan the desired domain for the instrument.

All instruments in the desired domain which are connected to the LAN or via GPIB or USB and being switched on are displayed in the"Available Instruments" list. R&S WinIQSIM2 obtains all information for connecting to the instrument, so further configuration is not necessary.

For further details regarding the prerequisites using the scan feature, refer to [chap](#page-34-0)[ter 4.3.1, "Configuring an Instrument", on page 17](#page-34-0).

## **5.6.4 Deleting Instruments**

- 1. In the Main window, select "Transmission > Instruments". The "Configure Instruments" dialog opens.
- 2. Select the instrument to be deleted and click the "Delete" button.

The selected instrument is deleted.

### **5.6.5 Transmitting the Signals**

1. In the Main window, select "Transmission > Transmit". The "Waveform Transmission To Arbitrary Signal Generator" dialog opens.

Transmission Menu

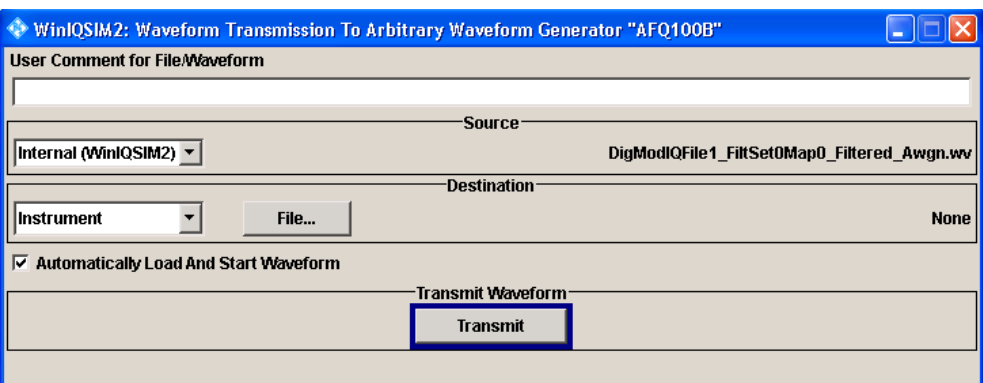

- 2. In the "User Comment for File/Waveform" field, additional information can be given, e.g., for identifying a file. The comment is written into the file and is shown in the "<Instrument> file open" dialog. Filling out this field is optional.
- 3. In the "Source" group box, there are two options:
	- a) Internal

The internal waveform file produced by the last signal generation is used as the transmission source. Because it is an internal file name, the file name of this file shown in the text field cannot be modified.

b) File

A file on the PC is used as the transmission source. You are prompted to choose an existing waveform file by the file browser. Select the file you want to transmit.

- 4. In the "Destination" group box, there are two options:
	- a) Instrument

Transmits the waveform to the instrument. Select "Instrument" and click the "File" button. You are prompted to select or to type in a file name from the instrument.

**Tip:** In the instrument, the typed in name will be used and not the original name of the file.

b) File

Copies the waveform file to another file on the PC. Choose "File", and click the "File" button.

By clicking the "File" button, you are prompted to select or type in a file name on your hard disk. If you select a file as source and a file as destination, the transmission will be a simple copy operation.

If the "Automatically Load And Start Waveforms" check box is activated, the waveform file is copied to the hard disk of the instrument, loaded into the ARB, and started. The signal is immediately available at the I/Q output connectors. If the checkbox is disabled, the waveform is copied from PC's hard disk to the instrument's hard disk.

5. In the "Generate and Transmit Waveform" group box, click the "Transmit" button.

The waveform is transmitted and saved according to the settings.

## <span id="page-53-0"></span>**5.7 Graphics Menu**

In the following, all settings concerning graphics are described. The output signal can be graphically displayed in a number of diagrams. This allows a fast check of signal characteristics. Zoom functions permits in-depth evaluation.

1. In the Main window, select "Graphics > Graphic 1 > Graphic 1 (Preview Only)".

Below the block diagrams, a small representation of the graphics dialog appears. A graphics icon  $\blacksquare$  in the signal flow indicates the signal source (either "Baseband", "AWGN", or "Baseband + AWGN").

2. Double-click the graphic.

The Graphic 1 dialog opens.

## **5.7.1 Graphic 1-3**

The graphical display of the waveform enables the user to rapidly check signal characteristics. Zoom functions allow in-depth evaluation.

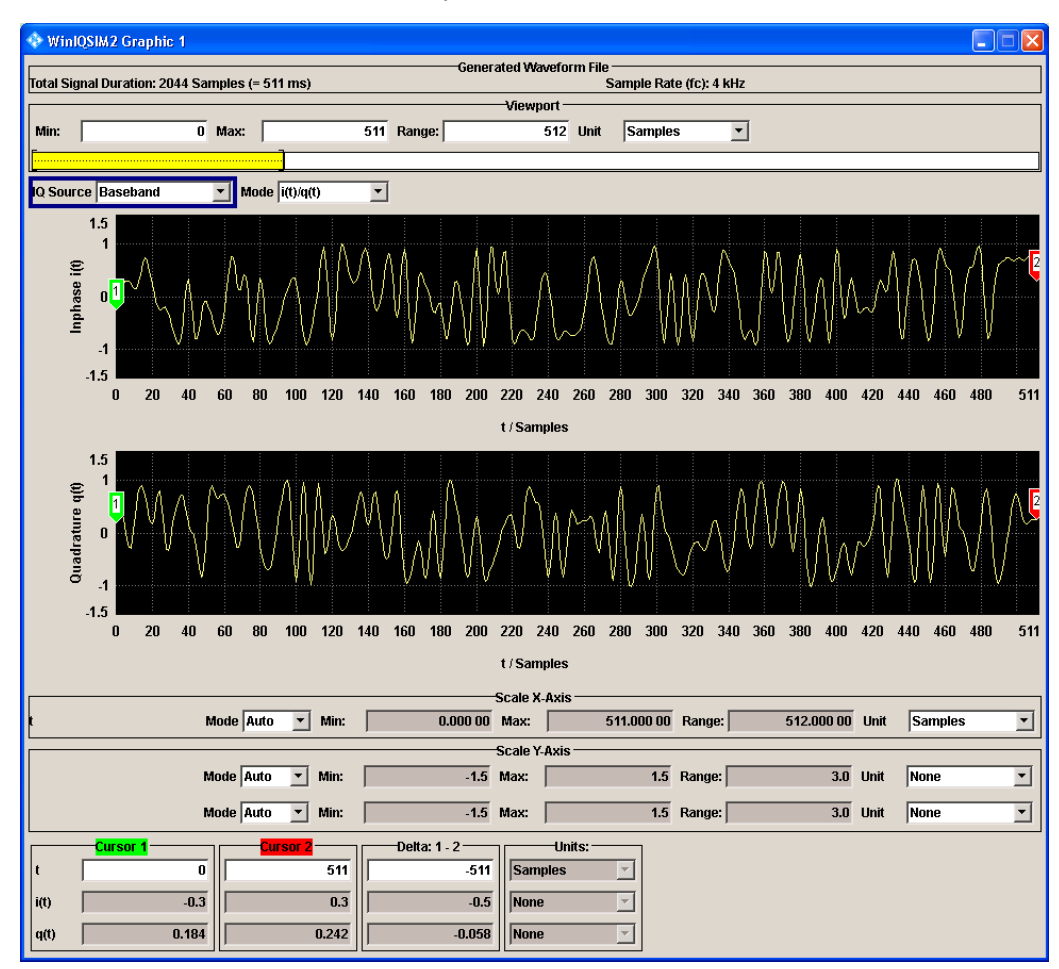

The "Graphic" dialog consists of three main parts:

- **Generated Waveform File**
- **Viewport selection**
- Graphics area with scaling option and cursor settings (see [chapter 5.7.4, "Graphical](#page-56-0) [Representation of Waveforms", on page 39\)](#page-56-0)

Since the behavior of these parts mostly depends on each other, the functions are explained without a strict separation into these parts.

## **5.7.2 Generated Waveform File**

In the group box "Generated Waveform File", information on signal duration and sample rate is displayed.

#### **Total Signal Duration**

Displays the signal duration in seconds of the available samples within the generated waveform file.

Remote command: [:GENerate:WAVeform:DURation?](#page-214-0) on page 197

#### **Sample Rate (fc)**

Dispalys the Sample Rate in [Hz], that is calculated as follow:

The Sampling Rate = Number of Symbols \* Oversampling Factor.

Remote command:

[:GENerate:WAVeform:SAMPles?](#page-214-0) on page 197 :GENerate: WAVeform: SRATe? on page 198

#### **Oversampling Factor**

Displays the baseband oversampling factor.

This parameter is determined by the content of the generated waveform file. To adjust the oversampling rate, set the corresponding parameters defined within the standards.

Remote command: [:GENerate:WAVeform:OSAMpling?](#page-214-0) on page 197

### **5.7.3 Viewport**

In the following, the selection of the displayed area of the waveform takes place. Information about the total duration of the signal and the sample rate is given.

1. In the "IQ Source" field, select whether the signal is displayed before summation with AWGN, with AWGN only, or after the summation point (noise afflicted baseband signal).

2. To control the mode of representation, select it in the Mode combo box.

The "Viewport" bar indicates the following information depending on the selected mode of representation:

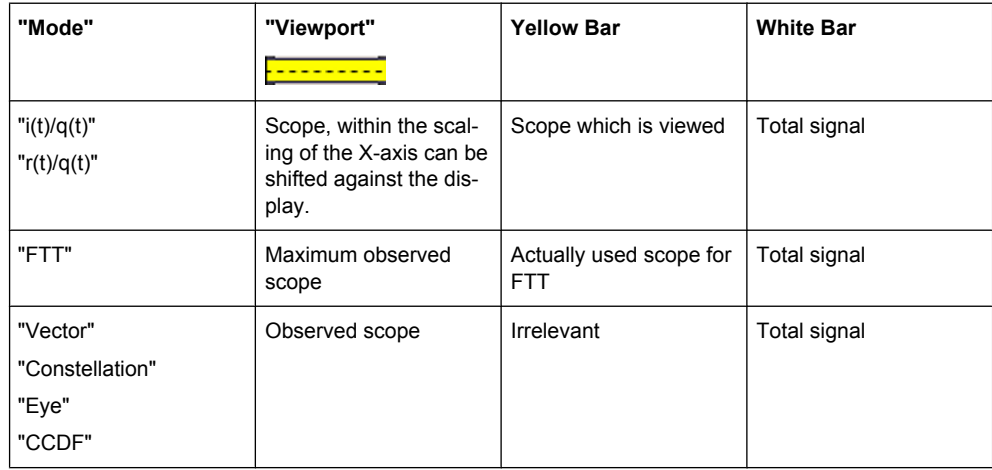

### **Viewport**

**Note:** There is no limitation to the length of the waveforms. Long waveform streams are divided in packets of an displayable size and are then displayed packet-wise.

In the "Viewport" group box, the following fields are displayed:

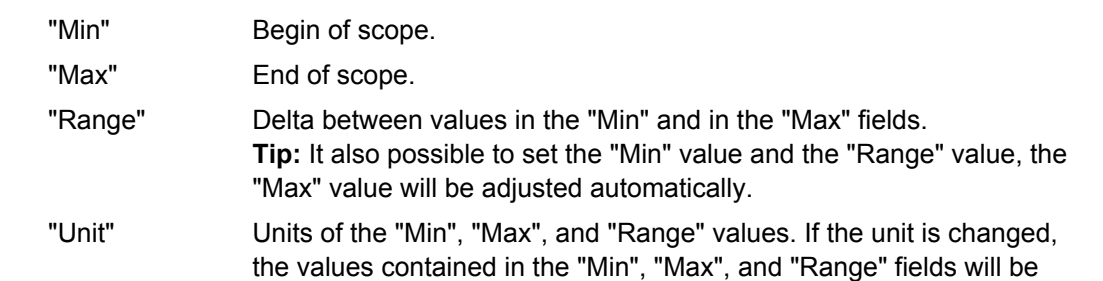

converted. Subsequently, the values in the new unit can be changed.

### **Mode**

Controls the mode of representation.

For more information see [chapter 5.7.4, "Graphical Representation of Waveforms",](#page-56-0) [on page 39](#page-56-0).

- "i(t)/q(t)" Displays the actual waveform over time in two windows: the top one for inphase, the bottom one for quadrature samples.
- "r(t)/phi(t)" Displays the actual waveform over time in two windows: the top one for amplitude, the bottom one for phase values.
- "Vector" The samples are depicted in the complex plane, transitions displayed as vectors.
- "CCDF" Complementary Cumulative Density Function
- "FFT Magnitude" Spectrum (magnitude over frequency) derived from a Fast Fourier Transform of the signal.

"Constellation" All sample points displayed in the complex plane.

<span id="page-56-0"></span>"Eye(i/q)" Eye diagram of I and Q samples. Superposition in time of symbol transitions sampled at symbol rate.

## **5.7.4 Graphical Representation of Waveforms**

There are two ways of zooming into a representation for measurement:

- By mouse
- By value entry

#### **Zooming into a representation by mouse**

- 1. To zoom into a displayed part of a waveform, position the mouse cursor in the top left-hand corner of the graph area to be zoomed.
- 2. Click the left mouse key and hold it down.

The mouse cursor will change its shape to a cross-hair.

- 3. Move the mouse cursor to the bottom right-hand corner of the section to be zoomed. While you move the cursor, a dotted rectangular frame will be drawn between the start point and the current cursor position. The frame marks the area to be zoomed.
- 4. When the mouse has arrived at the end of the area to be zoomed, i.e. when the whole area is within the red frame, release the left mouse key.

The selected area is shown expanded.

#### **Zooming into a representation by value entry**

Directly beneath the graphics area, the scaling section with "Scale X-Axis" group box and "Scale Y-Axis" group box is located. The behavior for X- and Y-axis is identical. For that reason, the function is explained only once.

- ► In the "Scale X-Axis" group box, in the "Mode" combo box, there are two options for scaling of modes:
	- a) "Auto"

If "Auto" is selected, the scaling works automatically and all entry fields are inactive. Only the unit of the values which will adapt in the gray entry fields can be selected. The automatic scaling for the X-axis takes the values of the Viewport; the Y-axis scaling is calculated from the maximum and minimum value of the samples displayed.

b) "Manual"

If "Manual" is selected, the scaling is fully adjustable by the user. The area that is to be zoomed is set by the "Min" and "Max" values. The "Range" value is then adapted. As in "Viewport", you can as well set the "Min" and the "Range" value. The "Max" value is adapted then.

By means of the "Unit" combo box, the unit of the values can be changed again, the values are converted automatically.

**Tip:** The scaling values can never be higher or lower than the scaling values set under "Viewport".

#### **Setting graphics cursors into a representation**

There are two cursors available for measurements inside the graphs: A red cursor and a green one. The cursors are shaped as a vertical line. The cursors can be placed by mouse in certain positions.

1. Left-click on one of the cursors and hold down the left mouse button. Drag the mouse to the position where you want to place the cursor. Release the mouse button.

**Note:** If you choose a "Viewport" where the cursors are not located, it will be impossible to use the mouse to manipulate the cursors. In this case or in order to place the cursors precisely, the cursor can be positioned by an value entry.

2. In the "Cursor 1" group box, the cursor position on the X-axis is set. In the "Cursor 2" group box, the cursor position on the Y-axis is set. Type the exact position in the "t" field.

The cursor moves to the defined position, giving the Y-axis values in the "i(t)" und "q(t)" fields. The values are not editable. In the "Delta: 0 - X" group box, the difference (delta) between the X-axis value and Y-axis value of the cursor position is displayed.

3. Optional, in the "Delta: 1 - 2" group box, a value can be entered and the red cursor will adapt to the desired delta value.

The signal can be analyzed.

#### **Using the Zoom Out button**

► If a waveform has been zoomed, the "Zoom Out" button changes from inactive to active.

**Tip:** The "Zoom Ou"t button always returns the display to the state before all zoom operations.

## **5.8 Help Menu**

R&S WinIQSIM2 is equipped with a context-sensitive help function. A help page can be called any time during software operation. The context-sensitive page which is opened with the F1 button is part of a comprehensive help system.

It is possible to move from this context-sensitive page to any page of the help system. An overview of the contents of the online help can be reached via the menu "Help > Contents".

A search for keywords within the help function is available via menu item "Help > Index".

## **5.9 Main Window - Signal Flow Diagram**

The block diagram's look-and-feel is based on the R&S SMU firmware.

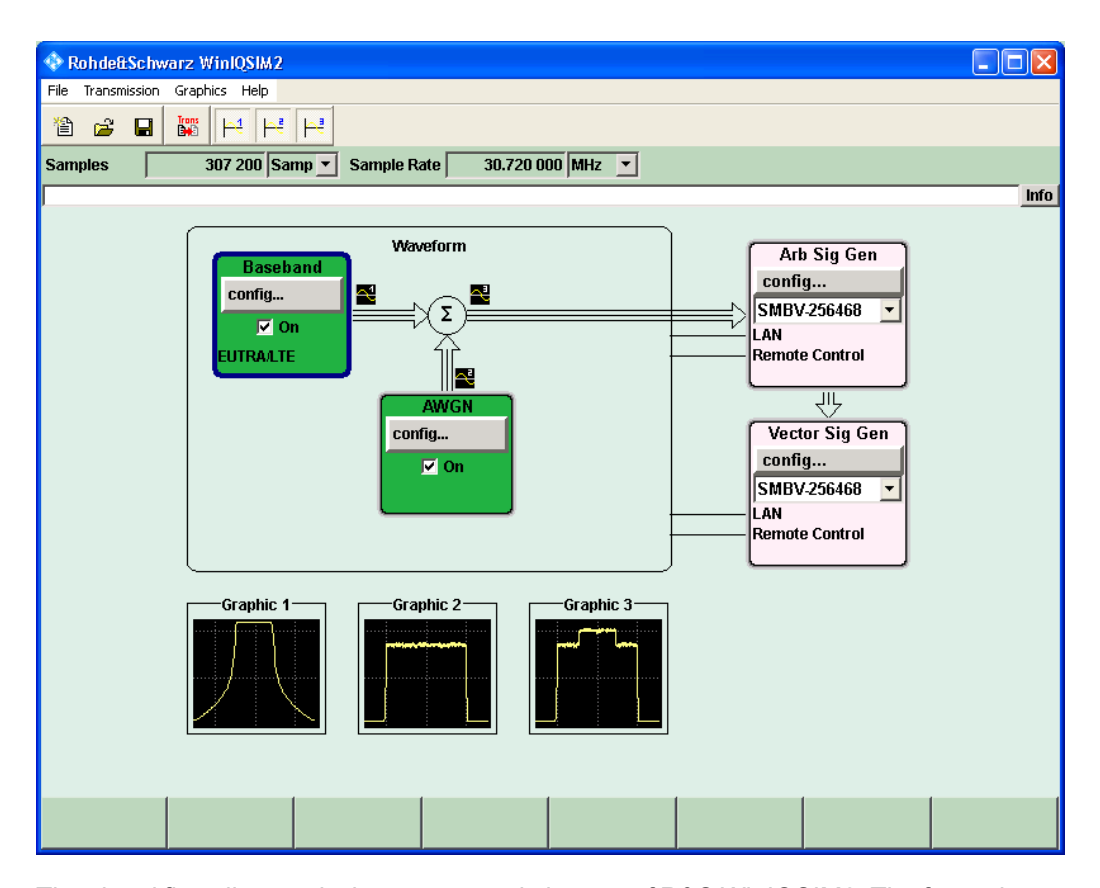

The signal flow diagram is the core control element of R&S WinIQSIM2. The framed area symbolizes R&S WinIQSIM2 containing the blocks for signal generation and signal alteration. The block diagram shows provided options, signal configuration, and the signal flow of the generator. Signal generation can be completely operated from the block diagram. The highlighted function block can be directly switched on and off with the On / Off check box.

The Main window of R&S WinIQSIM2 contains the whole system: The PC running R&S WinIQSIM2 displayed as one entity in the frame as well as the connected instruments. The user controls the whole system from one panel.

The signal flow is represented by thick arrows. Summation points are indicated by a sum sigma. Control connections are displayed as thin lines leading from R&S WinIQSIM2 to the corresponding blocks that represent external instruments. Invalid connections are symbolized by crossed out lines.

Each block represents a function of signal generation. The function is indicated in the headline of the block, e.g., "Baseband". In this block, digital standards, custom digital modulation, and multi carrier scenarios are set, for instance. In the "AWGN" block, additive white gaussian noise can be added to the baseband signal.

Outside the frame, the signal or modulation generators that are connected or can be connected are symbolized by two blocks; "Arb Sig Gen" represents the ARB Modulation Generators and "Vec Sig Gen" represents the Vector Signal Generators. Two connection lines symbolize the two possible connections ("LAN" or "Remote Control") between the PC with WinIQSIM2 and the instrument.

## **5.9.1 Working with the Baseband Block**

For a detailed description of the settings provided in the "Baseband" block, refer to the corresponding section in [chapter 5.10, "Baseband Block", on page 48.](#page-65-0)

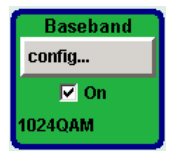

1. In the "Baseband" block diagram, below the "Config" button, the state check box is located. Here, the states On or Off of the component block are controlled. By activating the block, it turns its color to green and contributes to the signal flow from now on. Click the "Config" button.

A menu with a list of optional standards opens. The available digital standards depend on the installed options.

2. Select one of the offered options.

A dialog opens. Parameter entries for the selected digital standard can be made. Example: Standard "3GPP FDD"

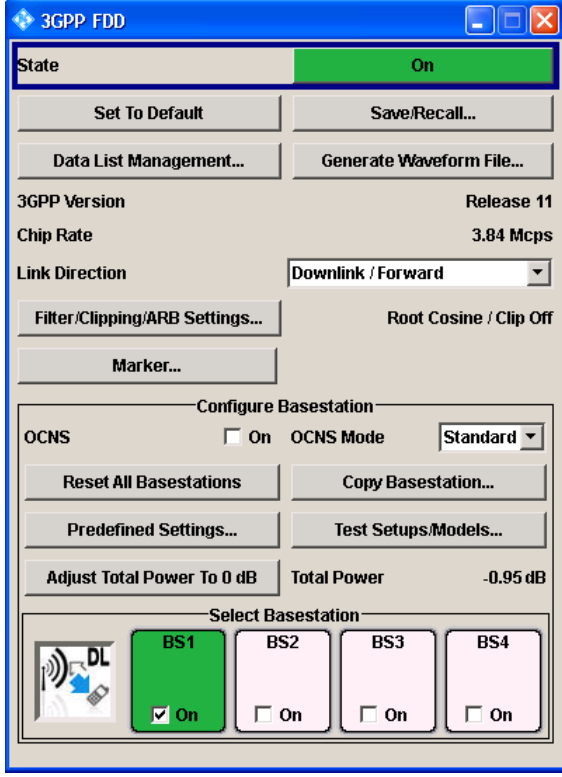

**Tip:** For more information on generation of digital standard waveforms, see the context-sensitive help page of the corresponding dialog (opened with the F1 button) or the help system.

An overview of the contents of the online help can be reached via the menu "Help > Contents".

#### <span id="page-60-0"></span>**Main difference between signal generation in real time and with the signal generation software**

Some of the hardware specific components of the instruments are not relevant for R&S WinIQSIM2, because R&S WinIQSIM2 is not based on real time hardware. For this reason, the following features are not supported:

- **Trigger**
- **Clock**
- Marker delay

In the "Filter" settings dialog, the R&S WinIQSIM2 provides the following additional parameters:

"Impulse length"

Displays the number of filter tabs. If the check box is activated, the most sensible parameter values are selected. The value depends on the coherence check. If the check box is deactivated, the values can be changed manually.

"Oversampling"

Determines the upsampling factor. If the check box is activated, the most sensible parameter values are selected. The value depends on the coherence check. If the check box is deactivated, the values can be changed manually.

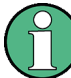

When the digital standard is activated, a coherence check is performed. The entries are checked.

The following parameters are part of the check:

- "Sequence Length"
- "Impulse Length"
- "Oversampling"
- instrument limits.

When the coherence check is positive, the waveform is generated and the internally used parameter values are displayed in the gray fields.

## **5.9.2 Working with the AWGN Block**

For a detailed description of the settings provided in the AWGN block, refer to [chap](#page-138-0)[ter 5.11, "AWGN - Noise Generator", on page 121.](#page-138-0)

#### **Adding AWGN to the Baseband Signal**

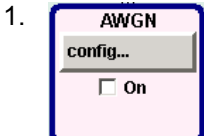

In the "AWGN" block diagram, click "Config". The "AWGN Settings" dialog opens.

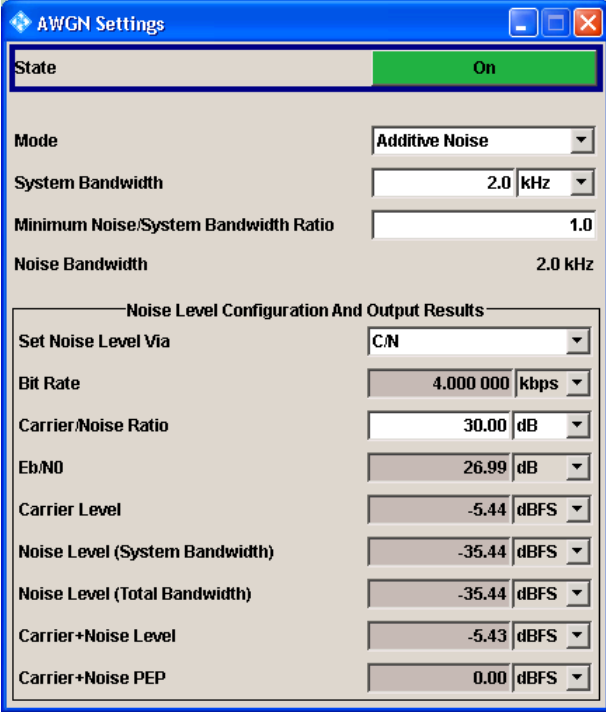

- 2. In the"AWGN Settings" dialog, make the desired settings.
- 3. Click the "Off" button to change the AWGN state from Off to On.

**Tip:** For multi carrier and multi segment signals, the AWGN status is set to Off.

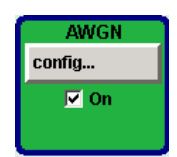

The AWGN is activated and added to the baseband signal. The active AWGN is indicated in the AWGN block diagram.

## **5.9.3 Working with the Gen Blocks Arb Sig and Vec Sig**

The block diagrams symbolize the signal or modulation generators that are connected or can be connected to R&S WinIQSIM2.

- "Arb Sig Gen" represents an ARB Modulation Generators, e.g., R&S AFQ.
- "Vec Sig Gen" represents Vector Signal Generators, e.g., R&S SMU.

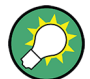

The two blocks are operated in a similar fashion so both blocks are referred to as "Sig Gen" block.

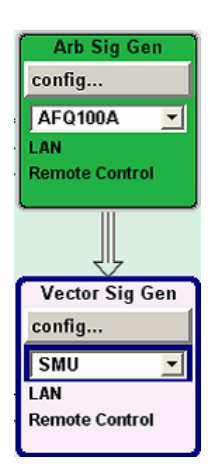

#### **Selecting an Instrument in a Sig Gen Block**

► Select "Main window > Sig Gen block" and select an instrument form the combo box.

The list contains the alias names of the defined instruments.

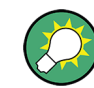

In the "ARB Sig Gen" block, only ARB instruments are listed, in the "Vec Sig Gen" block only vector signal generators are listed.

For more information see section [chapter 5.6.1, "Creating New Instruments",](#page-49-0) [on page 32](#page-49-0).

Two connection lines symbolize the two possible physical connections between instrument and the PC with R&S WinIQSIM2. The lines are labeled with "LAN" and "Remote Control" (remote control connection via VISA). If SCPI via LAN is used, only one physical line is indicated.

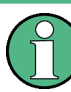

If the instrument is not responding on the corresponding connection, the line will be crossed out. The instrument is offline.

For signal calculation, it is not necessary that an instrument is connected. The signal calculation can be performed for a dummy instrument (offline) and the waveform can later be transmitted to an instrument (online). However, keep in mind, that the general instrument settings affect various functions, e.g., the maximum size of the file the waveform is stored in. Therefore, it is important that the calculation is performed for exactly the instrument which will later be the destination for the signal.

Configuring Instrument Related Issues

► To configure the signal generation, in the "Sig Gen Block", click the "Config" button.

A menu opens and the following options for configuring the signal generation are displayed:

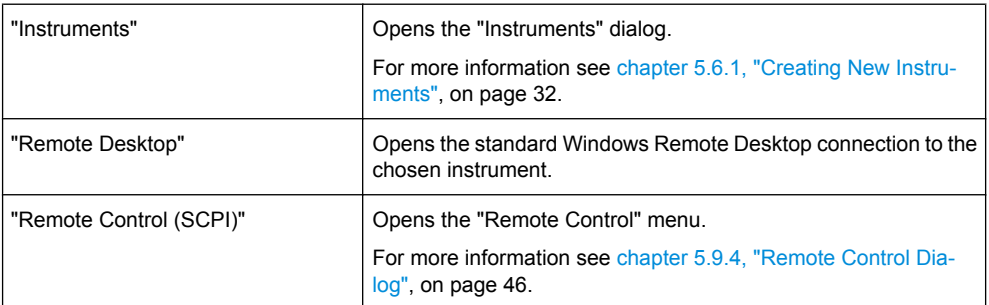

If the Remote Desktop connection or the Remote Control dialog is active, the block turns green to indicate an active remote connection to the instrument.

## **5.9.4 Remote Control Dialog**

This dialog provides the option to remotely control the chosen instrument by means of a basic set of control functions. The instrument can be controlled without Remote Desktop.

In the Remote Control dialog, the current instrument configuration is always displayed and can be checked. Here, the settings of the instrument can be changed remotely.

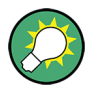

If one or more of these settings are changed on the instrument without using the Remote Control menu, the menu will be updated automatically to the new settings.

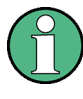

When the "Remote Control" dialog is open, the "Remote LED" on the Front Panel of the instrument starts to flash, indicating that the instrument is set to remote state periodically. This is necessary to query the instrument status. The flashing stops when the "Remote Control" dialog is closed.

Remote Control of the ARB Generator

► In the Main window, select "Arb Sig Gen Block > Config > Remote Control (SCPI)".

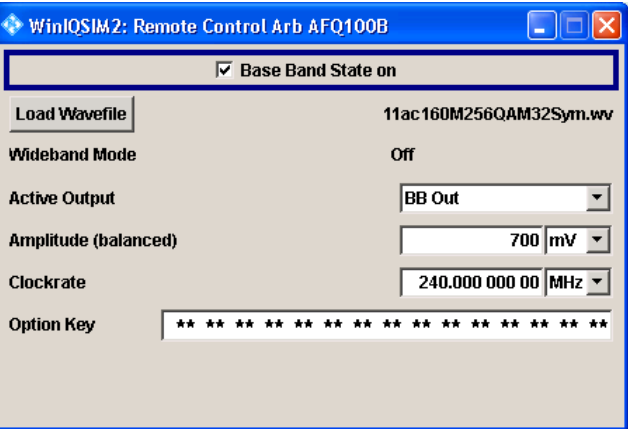

The [Remote Control ARB](#page-64-0) dialog opens.

The display of the dialog depends on the selected instrument.

#### <span id="page-64-0"></span>**Remote Control of the Vector Signal Generator**

► In the Main window, in the "Vec Sig Gen Block > Config > Remote Control (SCPI)".

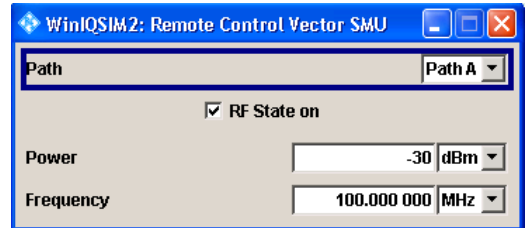

The Remote Control Vec Sig Gen dialog opens.

#### **Remote Control ARB**

In the "Remote Control ARB" dialog, the following fields and buttons are displayed:

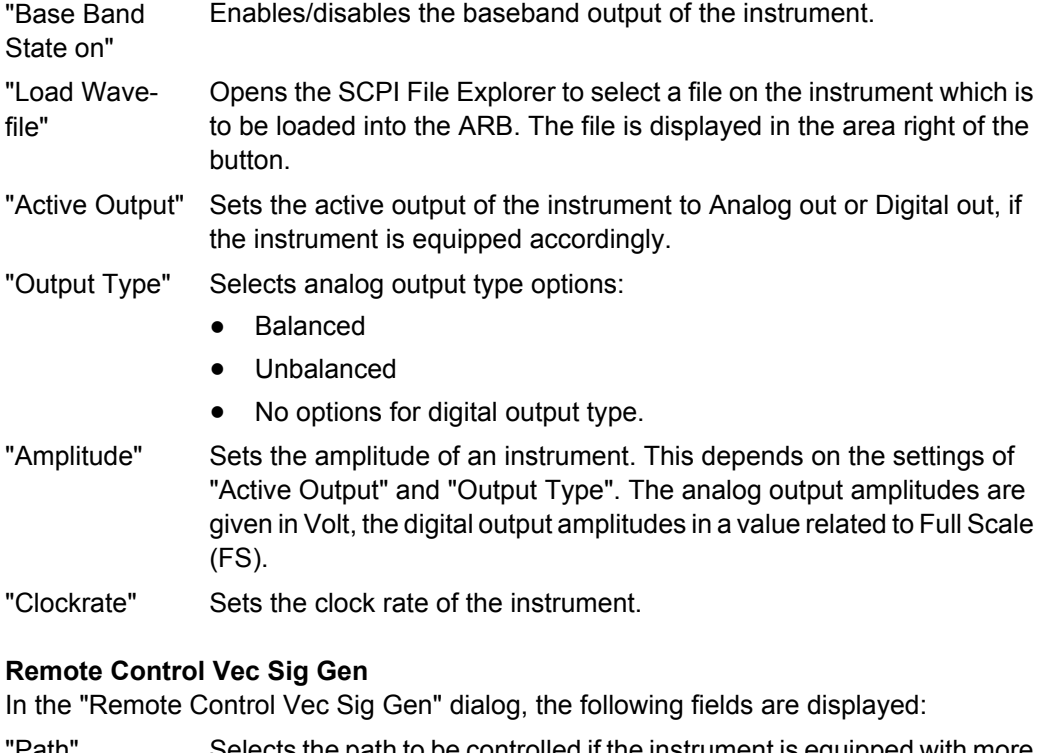

- "Path" Selects the path to be controlled if the instrument is equipped with more than one path.
- "RF State on" Enables/disables the radio frequency output of the instrument.
- "Power" Sets the power of the instrument.
- "Frequency" Sets the frequency of the instrument.

## <span id="page-65-0"></span>**5.10 Baseband Block**

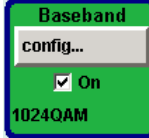

The Signal Generation Software R&S WinIQSIM2 provides you with the ability to generate digital modulation signals in accordance with the definitions in the digital standards or with user-definable characteristics. You can then load these files into the R&S Signal Generator in the form of waveform files.

Several digital standards are provided, plus digital modulation with user-definable signal characteristics and generation of multi carrier CW signals with the aid of Multi Carrier CW.

The settings for digital modulation can be accessed in the block diagram via the Baseband function block.

The equipment layout for generating the internal, digital modulation signals includes the options Multi Carrier CW Signal Generation and the option Import IQ Data.

In addition, the appropriate option is required for the digital standards. These options are specified in the description of the respective standard.

In the subsequent signal route the baseband signals can be loaded with noise (see [chapter 5.9.2, "Working with the AWGN Block", on page 43](#page-60-0)).

## **5.10.1 Data and Signal Sources in Baseband**

This section describes the common characteristics of the signals used for generating the baseband signal for all standards, including for example all listed data sources. The selection in the digital menus at any given time depends on the parameter and standard concerned and is clear from the selection list offered in the dialog. The external data sources may therefore not be available in certain cases.

Characteristics which are uniquely specific to particular standards are described in the corresponding manual.

The following input signals are used when digital modulation signals are being generated:

- **Modulation data**
- Control signals

Externally computed waveform files can be loaded in the instrument using computer interfaces or IEC bus.

Internally the "Multi Carrier CW" menu for defining multi carrier waveforms is available (see [chapter 5.10.3, "Multi Carrier Continuous Wave", on page 84\)](#page-101-0).

#### **5.10.1.1 Internal PRBS Data and Data Patterns**

PRBS generators deliver pseudo-random binary sequences of differing length and duration. They are known as maximum length sequences, and are generated with the aid of ring shift registers with feedback points determined by the polynomial.

By way of example, the diagram below shows a 9-bit generator with feedback to registers 4 and 0 (output).

Baseband Block

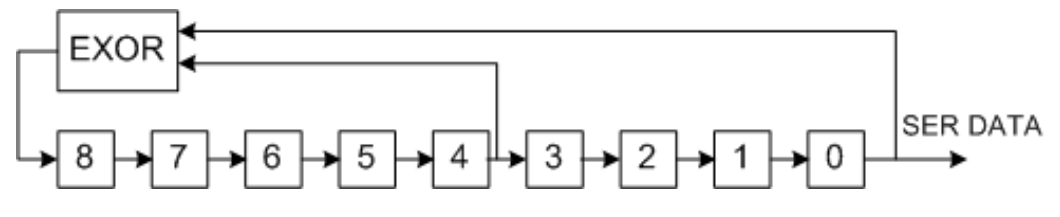

*Fig. 5-1: 9-bit PRBS generator*

For PRBS15 and PRBS23, a CCITT V.52-compliant data inversion is performed in the feedback path automatically as shown below:  $X^{15}$   $X^{14}$   $X^{13}$   $X^{12}$   $X^{11}$   $X^{10}$   $X^9$   $X^8$   $X^7$   $X^6$   $X^5$   $X^4$   $X^3$   $X^2$   $X^1$   $X^0$ + 015 + 014 + 013 + 012 + 011 + 010 + 09 + 08 + 07 + 06 + 05 + 04 + 03 + 02

The pseudo-random sequence from a PRBS generator is uniquely defined by the register number and the feedback. The following table describes the available PRBS generators:

| <b>PRBS</b> generator | Length in bits         | Feedback to          | <b>GUI selection</b> |
|-----------------------|------------------------|----------------------|----------------------|
| 9-bit                 | $2^9 - 1 = 511$        | Registers 4, 0       | PRBS 9               |
| 11-bit                | $2^{11} - 1 = 2047$    | Registers 2, 0       | PRBS 11              |
| 16-bit                | $2^{16} - 1 = 65535$   | Registers 5, 3, 2, 0 | PRBS 16              |
| 20-bit                | $2^{20} - 1 = 1048575$ | Registers 3, 0       | <b>PRBS 20</b>       |
| 21-bit                | $2^{21} - 1 = 2097151$ | Registers 2, 0       | <b>PRBS 21</b>       |

*Table 5-3: PRBS generators*

The "Data Source" selection for PRBS data from the dilaog is "PN11, ...".

Simple data patterns such as binary 0 strings or 1 strings can also be used as internal modulation data. The "Data Source" selection from the menus is "ALL 0", "ALL1". A variable bit string with a maximum length of 64 bits can be entered in an input field by selecting "Pattern."

#### **5.10.1.2 Internal Modulation Data from Lists**

The file name can be defined by the user.

The "Data Source" selection from the menus is "Data List". When this menu item is chosen the "Select Data List" button appears; this opens the file-selection window for data lists. A list can be created and edited in the "Data List Editor", which is accessed from the menu via the "List Management" or "Data List Management" button.

The maximum length of a data list is determined by the size of the data list memory (see data sheet). There is no restriction on the number of lists that can be stored.

#### **5.10.1.3 Control Signals**

The following control signals are processed in the R&S WinIQSIM2:

- "Burst Gate" for power ramping
- "Level Attenuation" for power ramping

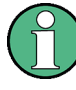

"CW" for controlling the CW (continuous wave) mode is not used in R&S WinIQSIM2. However, a control list generated for R&S Signal Generator can contain CW controls. A separate file with the file extension  $*$ .  $dm$  iqc is created for each defined control signal.

#### **Power Ramping and Level Attenuation**

When power ramping is enabled, a ramp is generated whenever there is a data switch on the "Burst" signal (from high to low or low to high). The steepness of this ramp can be adjusted. Power ramping is enabled and configured in the "Power Ramp Control" submenu.

The "Lev\_Att" signal is used to control a defined level attenuation. If level attenuation is enabled, the modulation signal level is attenuated by a defined value if the "Lev\_Att" signal is high. The level attenuation value is defined in the "Power Ramp Control" menu. For the "GSM/EDGE" standard a maximum of 7 different level attenuation values can be defined and allocated separately to the 8 slots quite independently of one another. Level attenuation is enabled either in the "Power Ramp Control" menu (Custom Digital Modulation) or in the "Burst Editor" (GSM/EDGE).

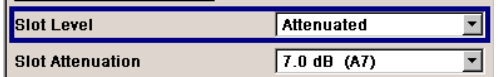

Level attenuation enables to simulate radio stations located at various distances.

The diagram below shows an example of how the power ramping signals work.

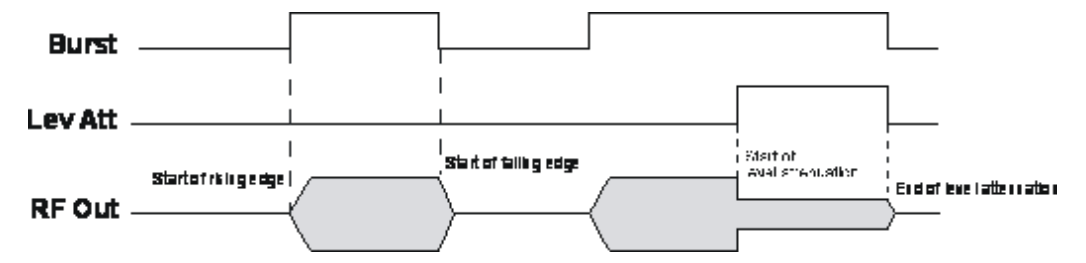

*Fig. 5-2: Signal behavior when power ramping is enabled. The Burst Gate signal defines the start of the rising and falling edges of the envelope, and the Lev Att signal defines the start and end of level attenuation. The level attenuation value is defined in the Power Ramp Control menu.*

#### **5.10.1.4 Marker Output Signals**

The R&S WinIQSIM2 generates user-definable marker information which will can be processed by the R&S Signal Generator to output the appropriate markers signals.

All four available marker outputs are configurable.

## **5.10.2 Digital Modulation - Custom Digital Modulation**

The R&S Signal Generator can generate digital modulation signals with user-definable characteristics. Baseband filtering and the symbol rate can be set within wide limits.

### **5.10.2.1 Modulation Types - Custom Digital Mod**

The available predefined modulation types are ASK (amplitude shift keying), FSK (frequency shift keying), PSK (phase shift keying) and QAM (quadrature amplitude modulation). Additionally, a user defined modulation mapping can be applied (see ["User Map](#page-71-0)[ping" on page 54\)](#page-71-0).

The actual modulation procedure is described by mapping, which assigns I and Q values (PSK and QAM) or frequency shifts (FSK) to every modulation symbol that occurs. This is represented graphically in the constellation diagrams.

The mapping for the selected modulation type is displayed in the "More..." submenu in the "Modulation" menu section (see ["More - Modulation Type - Digital Modulation"](#page-87-0) [on page 70](#page-87-0)).

The QAM procedures 16QAM, 32QAM, 64QAM have been produced in accordance with ETSI standard ETS 300429 for digital video broadcasting (DVB). The QAM procedures 256QAM and 1024QAM are not specified in this standard, but have been produced according to the same basic principles.

In the case of all FSK procedures, the user can set the symbol rate fSYMB up to a maximum value (see data sheet). If MSK is selected, the frequency deviation (FSK deviation) cannot be set since it is permanently set to ¼ of the symbol rate.

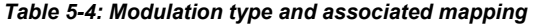

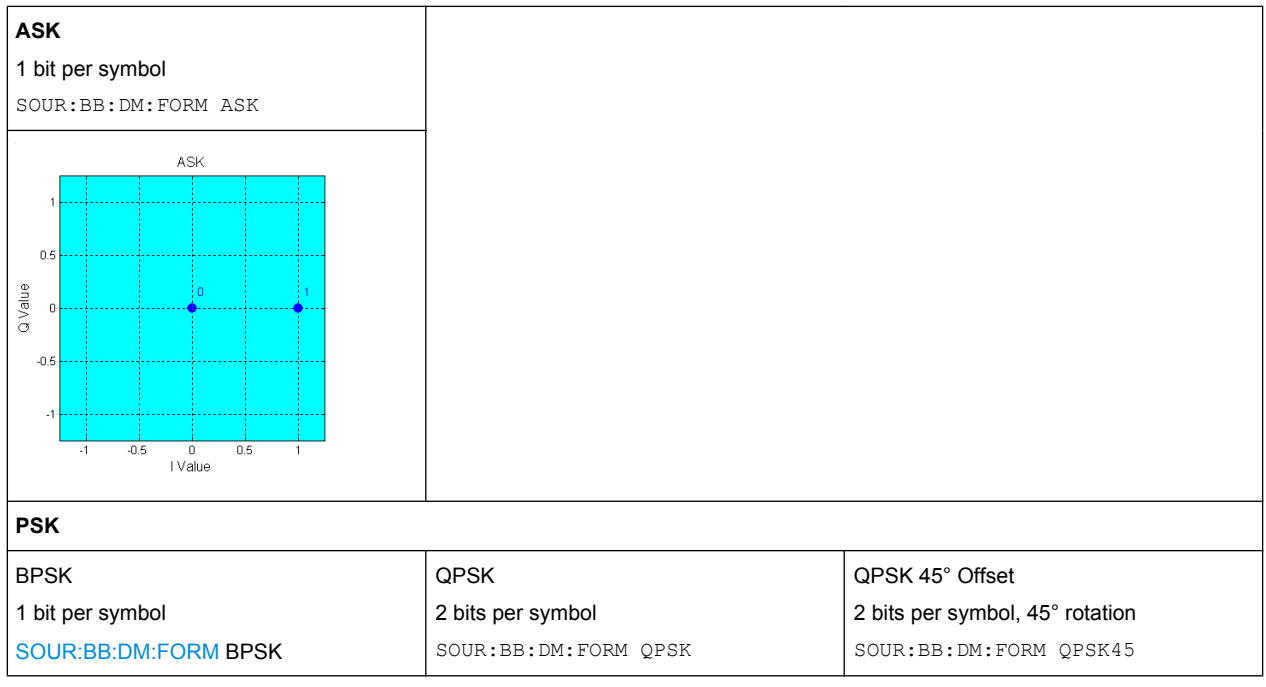

Baseband Block

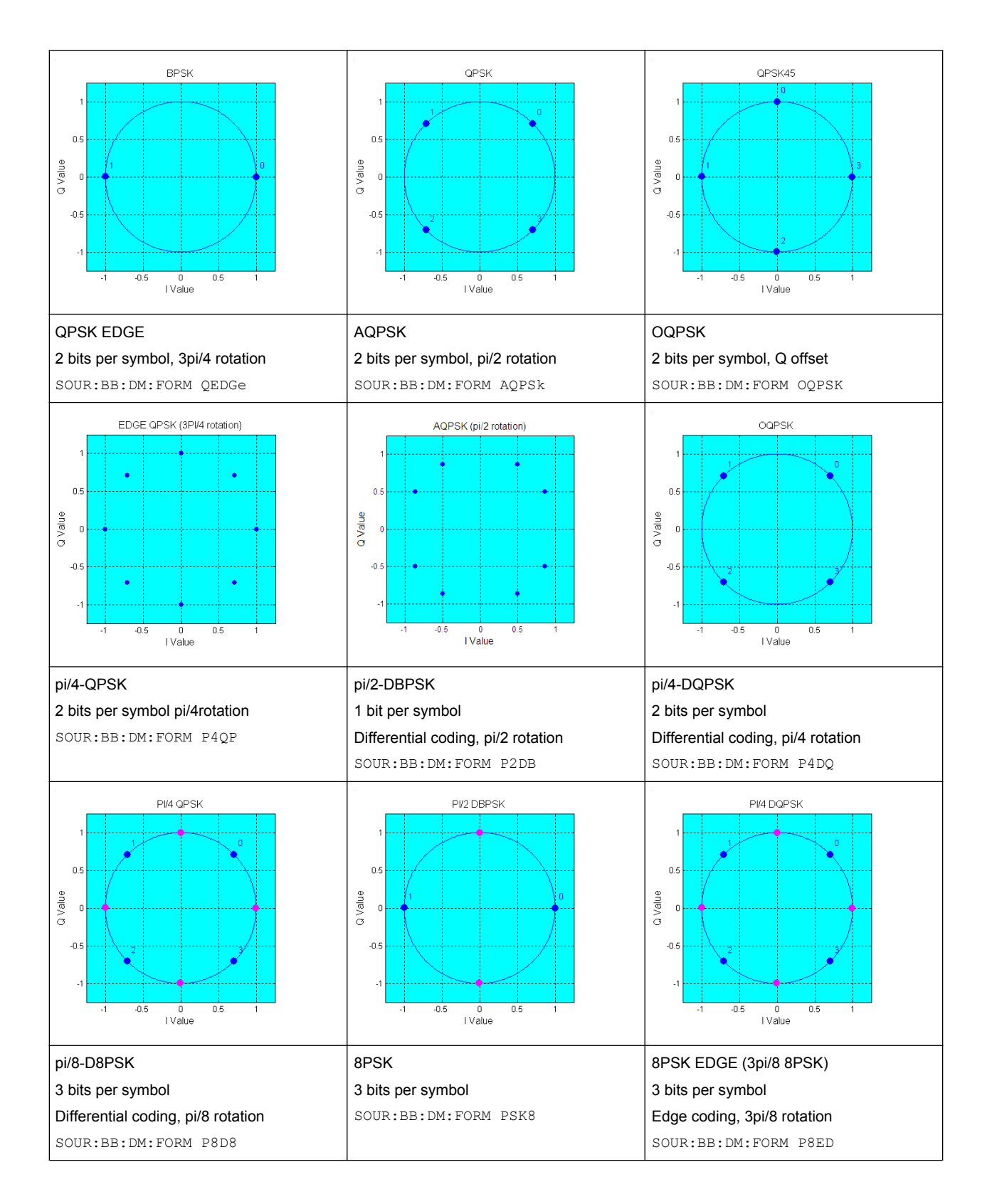

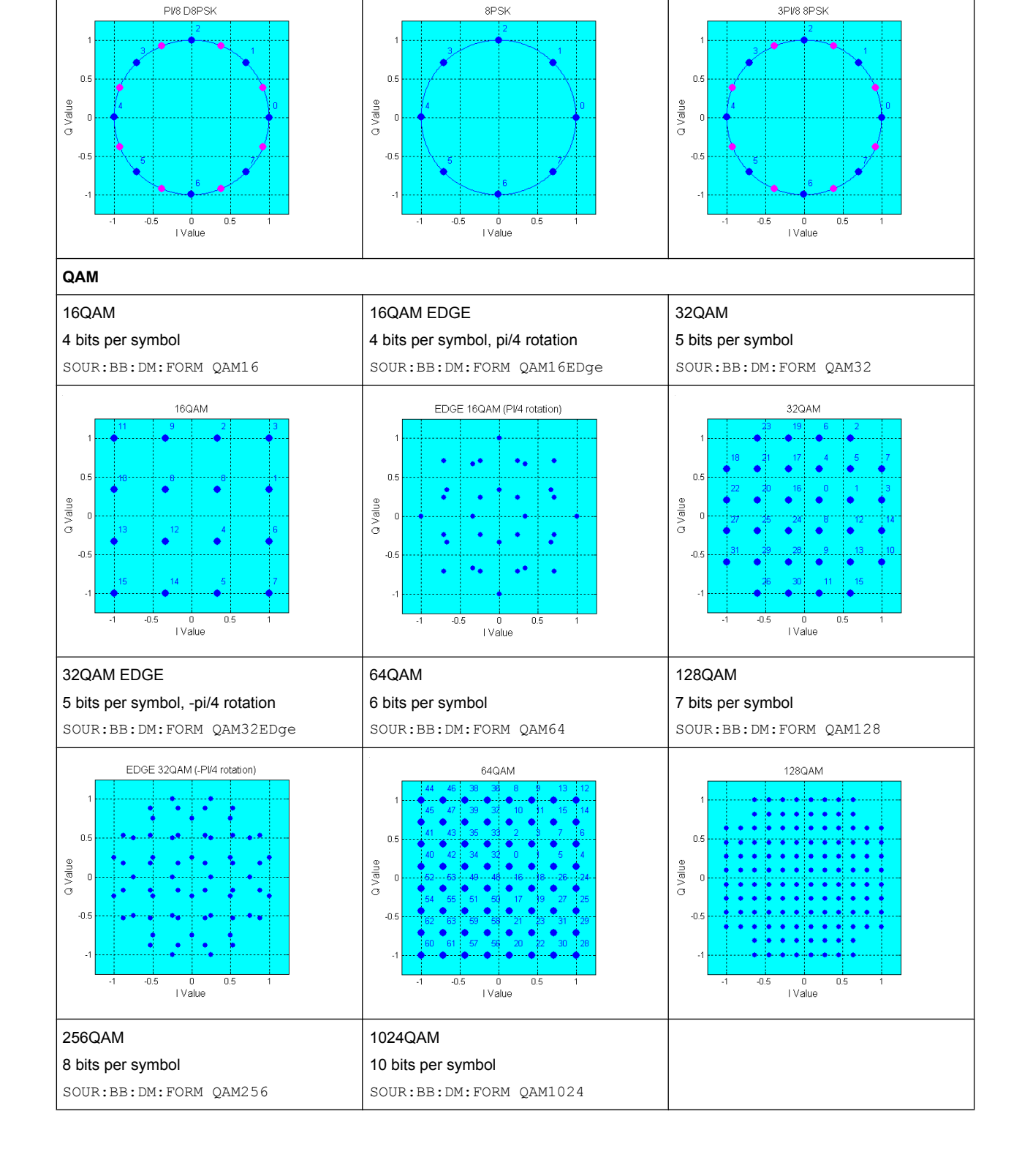

**R&S**®**WinIQSIM2 Graphical User Interface**

<span id="page-71-0"></span>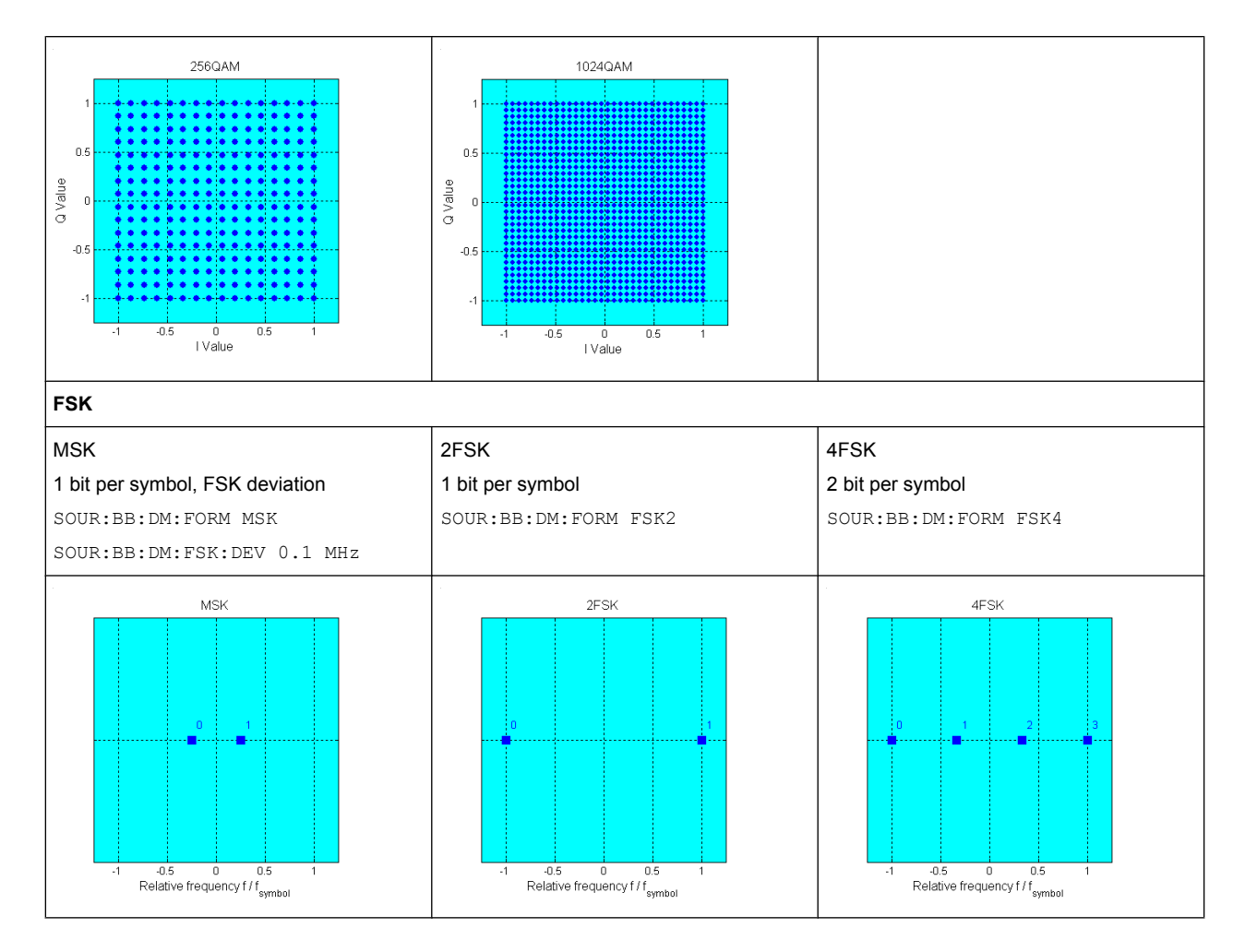

In addition to the FSK modulations, a variable FSK modulation with definable deviation per symbol is available.

#### [:SOURce<hw>]: BB: DM: FORMat on page 245

#### **User Mapping**

A user defined modulation mapping file can also be selected as modulation mapping source. The user modulation mapping file must have extension  $*$ . vam and can be created with the R&S mapping wizard. The mapping wizard (mapwiz) is a tool from Rohde & Schwarz designed for editing modulation schemes (e.g. QPSK, 32QAM). Its main purpose is the assignment of logical symbol numbers to constellation points and the selection of modulation specific parameters. Beyond this it supports the creation of nearly any arbitrarily chosen constellation diagram. The output of mapwiz is a mapping file (\*.vam) that can be imported on a R&S WinIQSIM2. The program was developed on a 32-bit Microsoft Windows platform under MATLAB. For more information, refer to the description "Introduction to "mapwiz" Mapping Editor" on the Rohde&Schwarz Internet page.
# <span id="page-72-0"></span>**5.10.2.2 Coding - Custom Digital Mod**

Modulation symbols are coded directly before I and Q values or frequency shifts are assigned. Coding is thus directly related to modulation methods, which is the reason why codings are not freely combinable with modulation methods. The following table shows which of the coding combinations are available and defines the modulation types for which the various coding procedures can be used.

In the notation used below an denotes the n-th input symbol and bn denotes the correspondingly coded output symbol. Individual bits in the symbols from the LSB (least significant bit) to the MSB (most significant bit) are denoted by a0n, a1n and so on. The same applies to the output symbols.

*Table 5-5: Permissible coding combinations for modulation symbols and modulation type*

|                     | <b>OFF</b>     | Differ-<br>ential | Phase<br>Diff. | Diff.<br>+Gray | Gray           | <b>GSM</b>  | NADC,<br>PDC,<br>PHS,<br>TETRA,<br>APCO25<br>(PSK),<br><b>PWT</b> | TFTS/<br><b>TETRA</b> | <b>INMARSAT,</b><br>ICO,<br>WCDMA,<br>cdma2000 | <b>VDL</b>     | APCO25<br>(FSK) | APCO25<br>(8PSK) |
|---------------------|----------------|-------------------|----------------|----------------|----------------|-------------|-------------------------------------------------------------------|-----------------------|------------------------------------------------|----------------|-----------------|------------------|
| ASK                 | $\pmb{\times}$ | $\mathsf X$       |                | $\mathsf X$    | $\pmb{\times}$ |             |                                                                   |                       |                                                |                |                 |                  |
| <b>BPSK</b>         | $\mathsf X$    | $\mathsf X$       |                | $\mathsf X$    | $\mathsf X$    |             |                                                                   |                       |                                                |                |                 |                  |
| pi/2 DBPSK          | $\mathsf X$    |                   |                |                | $\mathsf X$    |             |                                                                   |                       |                                                |                |                 |                  |
| QPSK                | $\pmb{\times}$ | $\pmb{\times}$    |                | $\pmb{\times}$ | $\mathsf X$    |             |                                                                   |                       | $\pmb{\times}$                                 |                |                 |                  |
| QPSK EDGE           | $\mathsf X$    |                   |                |                |                |             |                                                                   |                       |                                                |                |                 |                  |
| QPSK45° Off-<br>set | $\pmb{\times}$ | $\mathsf X$       |                | $\pmb{\times}$ | $\pmb{\times}$ |             |                                                                   |                       |                                                |                |                 |                  |
| Pi/4 QPSK           | $\pmb{\times}$ | $\mathsf X$       |                |                | $\mathsf X$    |             |                                                                   |                       |                                                |                |                 |                  |
| Pi/4 DQPSK          | $\pmb{\times}$ |                   |                |                | $\mathsf X$    |             | $\mathsf X$                                                       | $\mathsf X$           |                                                |                |                 |                  |
| 8PSK                | $\pmb{\times}$ | $\mathsf X$       |                | $\mathsf X$    | $\mathsf X$    |             |                                                                   |                       |                                                | $\pmb{\times}$ |                 |                  |
| <b>AQPSK</b>        | $\mathsf X$    | $\mathsf X$       |                | $\mathsf X$    | $\mathsf X$    |             |                                                                   |                       |                                                |                |                 |                  |
| <b>OQPSK</b>        | $\pmb{\times}$ | $\mathsf X$       |                | $\mathsf X$    | $\mathsf X$    |             |                                                                   |                       |                                                |                |                 |                  |
| 8PSK_EDGE           | $\mathsf X$    |                   |                |                |                |             |                                                                   |                       |                                                |                |                 |                  |
| Pi/8 D8PSK          | $\mathsf X$    |                   |                |                | $\pmb{\times}$ |             |                                                                   |                       |                                                |                |                 | $\mathsf X$      |
| <b>MSK</b>          | $\pmb{\times}$ | $\mathsf X$       |                | $\mathsf X$    | $\mathsf X$    | $\mathsf X$ |                                                                   |                       |                                                |                |                 |                  |
| 2FSK                | $\mathsf X$    | $\mathsf X$       |                | $\mathsf X$    | $\mathsf X$    | $\mathsf X$ |                                                                   |                       |                                                |                |                 |                  |
| 4FSK                | $\mathsf X$    | $\mathsf X$       |                | $\pmb{\times}$ | $\mathsf X$    |             |                                                                   |                       |                                                |                | $\mathsf X$     |                  |
| 8FSK                | $\mathsf X$    | $\mathsf X$       |                | $\pmb{\times}$ | $\mathsf X$    |             |                                                                   |                       |                                                |                |                 |                  |
| 16FSK               | $\pmb{\times}$ | $\pmb{\times}$    |                | $\sf X$        | X              |             |                                                                   |                       |                                                |                |                 |                  |
| 16QAM               | $\mathsf X$    | $\pmb{\times}$    | $\pmb{\times}$ | $\pmb{\times}$ | $\mathsf X$    |             |                                                                   |                       |                                                |                |                 |                  |
| 16QAM EDGE          | $\pmb{\times}$ |                   |                |                |                |             |                                                                   |                       |                                                |                |                 |                  |
| 32QAM               | $\sf X$        | $\mathsf X$       | $\mathsf X$    | $\mathsf X$    | $\mathsf X$    |             |                                                                   |                       |                                                |                |                 |                  |

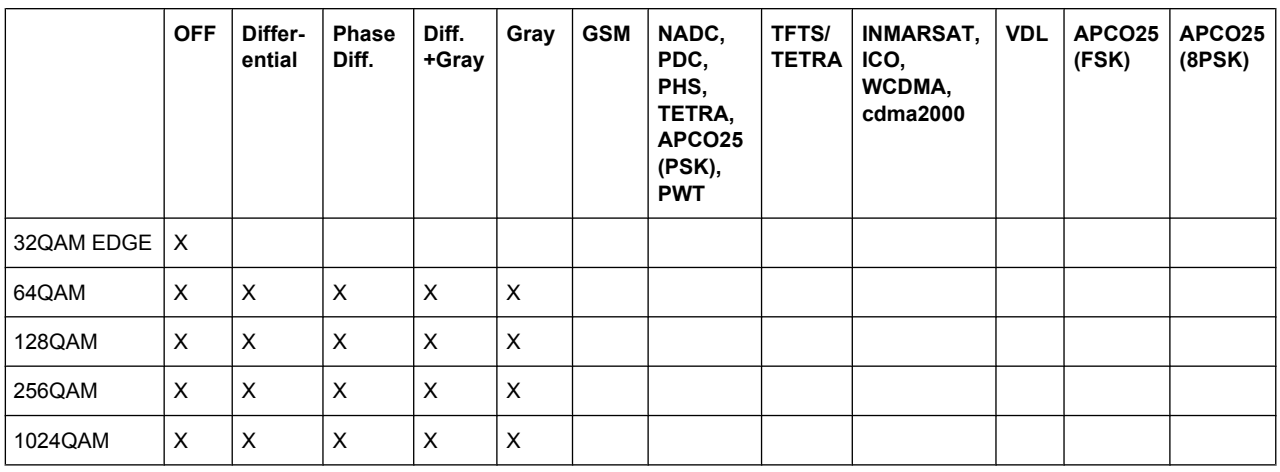

# **Modulation type pi/4DQPSK**

With differential coding switched on at the same time, a constellation diagram is obtained for pi/4DQPSK which is similar to that obtained for 8PSK. Phase shifts are however assigned to the individual modulation symbols. The following tables show the assignment of modulation symbols to phase shifts of the I/Q vector in relation to the selected coding.

#### *Table 5-6: Phase shifts for pi/4DQPSK*

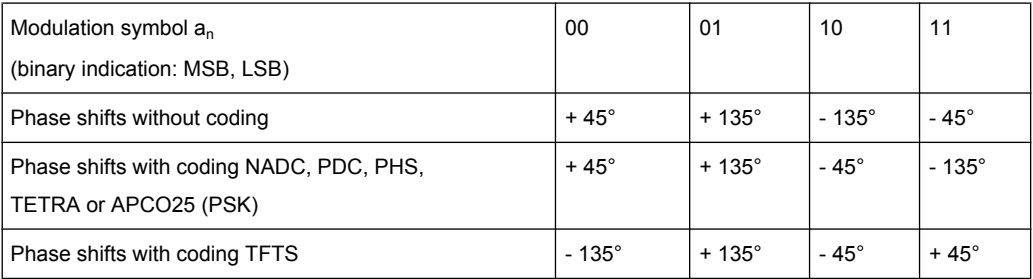

# **Coding algorithms**

Common coding types are listed in the following table.

#### *Table 5-7: Coding algorithms*

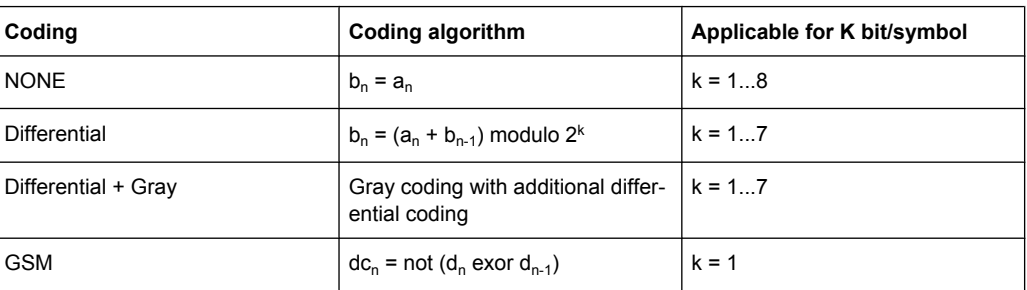

# **Example: Differential coding for QPSK modulation with K = 2 bit/symbol**

Decimal display; value range for modulation symbols

 $a_n \in \{0, 1, 2, 3\}$ 

Recursive coding is defined as follows:  $b_n = (a_n + b_{n-1})$  modulo 4

Depending on the state of a preceding modulation symbol  $b_{n-1}$  the coded modulation symbol  $b_n$  is obtained for example from modulation symbol  $a_n = 2$  as follows:

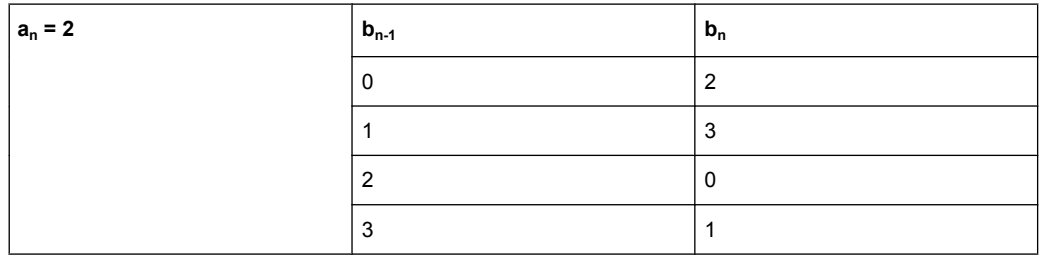

By means of differential coding, the assignment between modulation symbols and phase differences shown in the following table is generated:

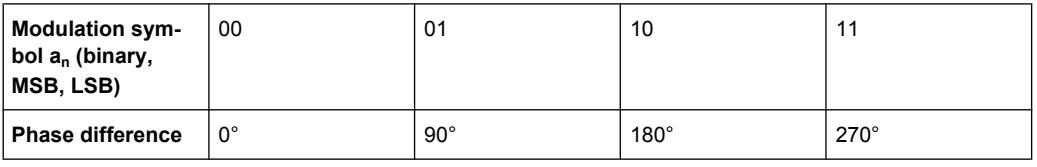

# **Example: Gray and differential coding for 8PSK modulation**

First, a gray coding is performed according to the gray code. Afterwards, a differential coding is performed according to the recursive coding algorithm quoted above. The assignment between modulation symbols and phase differences shown in the following table is generated:

"Differential coding according to VDL" can be used for modulation types with 3 bits/symbol, e.g. 8PSK.

*Table 5-8: Differential coding according to VDL*

| Modulation symbol d <sub>n</sub><br>(binary, MSB, LSB) | 000 | 001          | 010         | 011          | 100         | 101         | 110         | 111         |
|--------------------------------------------------------|-----|--------------|-------------|--------------|-------------|-------------|-------------|-------------|
| <b>Phase difference</b>                                | n   | $45^{\circ}$ | $135^\circ$ | $90^{\circ}$ | $270^\circ$ | $315^\circ$ | $225^\circ$ | $180^\circ$ |

"Phase differential coding" INMARSAT and PHASE DIFF correspond to system standards Inmarsat-M and DVB according to ETS 300 429. The INMARSAT coding can generally be used for modulation types with 2 bits/symbol, such as QPSK. It uses the following algorithm.

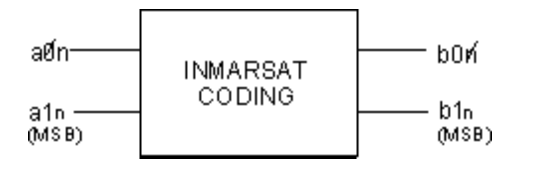

 $b_{1n}$  = [NOT ( $a_{1n}$  EXOR  $a_{0n}$ ) AND ( $a_{1n}$  EXOR  $b_{1(n-1)}$ )] OR  $[(a_{1n}$  EXOR  $a_{0n})$  AND  $(a_{1n}$  EXOR  $b_{0(n-1)}]$ 

 $b_{0n}$ = [NOT ( $a_{1n}$  EXOR  $a_{0n}$ ) AND ( $a_{0n}$  EXOR  $b_{0(n-1)}$ )] OR  $[(a_{1n}$  EXOR  $a_{0(n-1)}$ ) AND  $(a_{0n}$  EXOR  $b_{1(n-1)}]$ 

# <span id="page-75-0"></span>**5.10.2.3 Baseband Filter - Custom Digital Mod**

The R&S WinIQSIM2 offers a wide selection of predefined baseband filters. The filter characteristic for the selected filter is displayed in the "More..." submenu in the "Filter" menu section (see "Filter" [on page 71](#page-88-0)). Additionally, a user defined filter can be selected (see ["User filter" on page 62](#page-79-0)).

The following table shows the filters that are available, together with the associated parameters and remote control commands. The filter characteristic is displayed in graphical form.

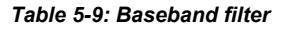

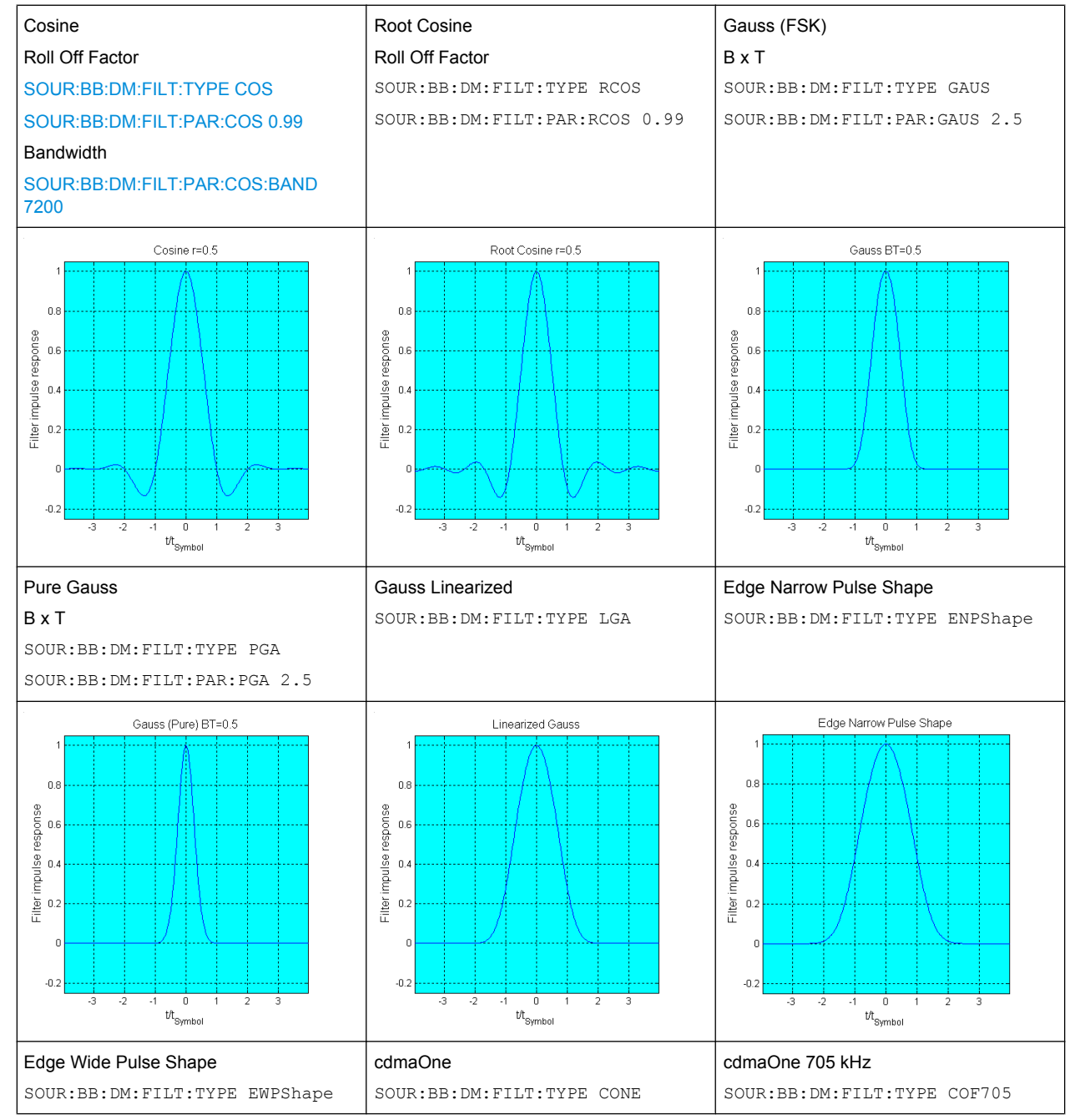

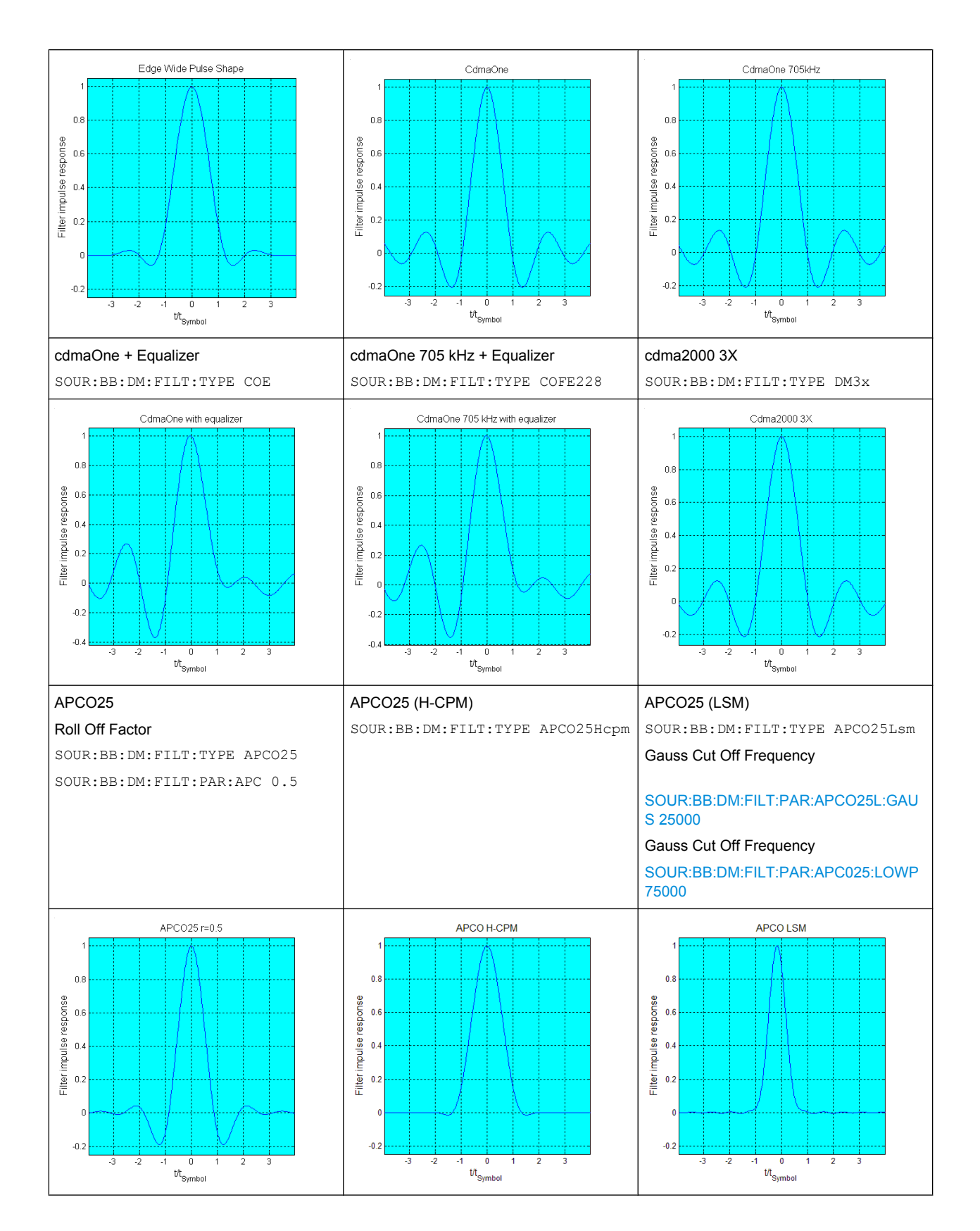

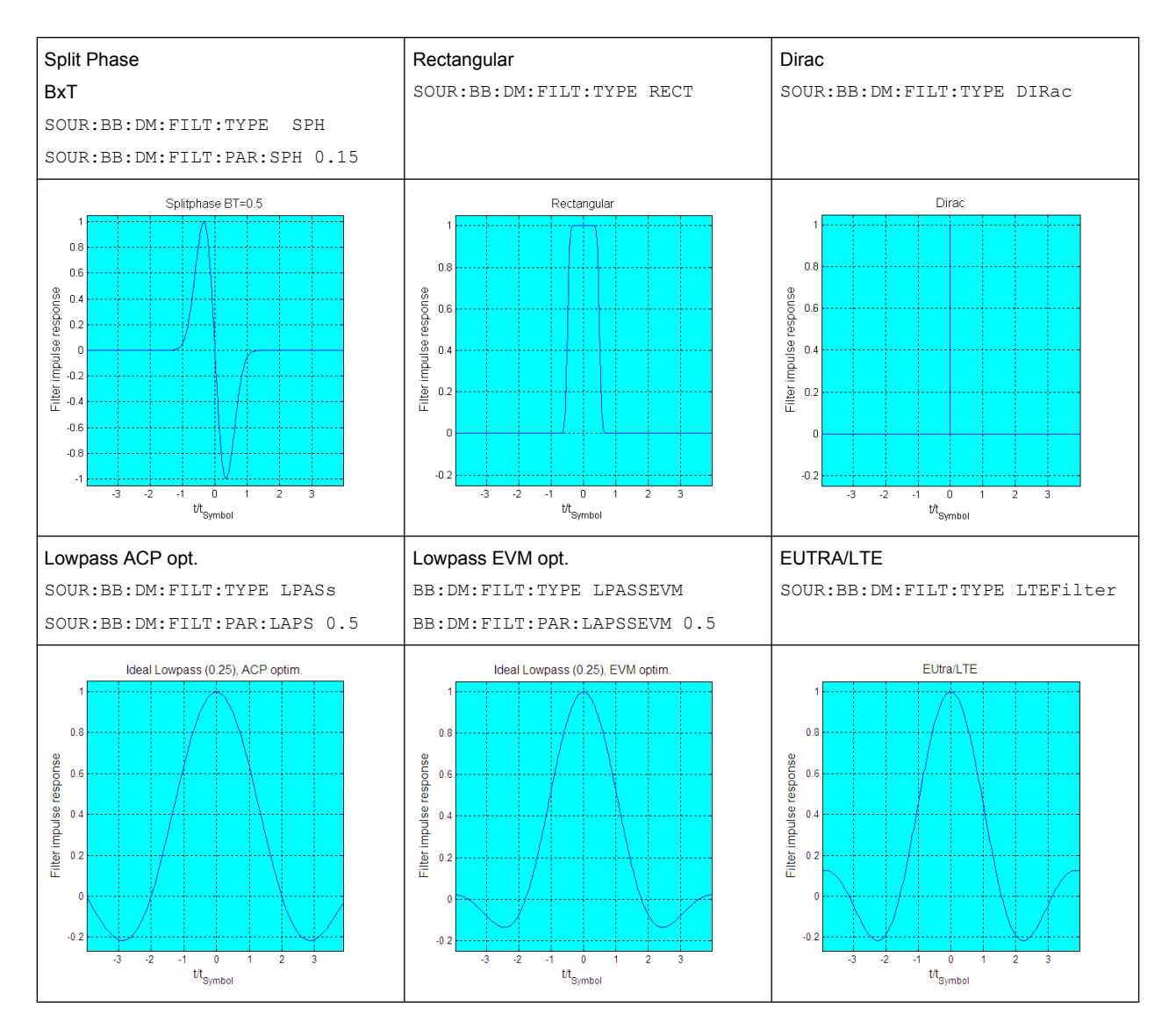

These predefined filters are designed for the special spectrum characteristics of the different communication standards. However, depending on the selected filter form one or more filter parameters are additionally provided for even precise adjustment of the filter characteristic, like more steeper edges or customization the transition bandwidth. For more information on the provided settings, refer to "Impact of the Filter Parameters" on page 60.

#### **Impact of the Filter Parameters**

The following is a simple description of the filter parameters and the way they affect the main filter characteristics. Changing filter parameters is an effective way to ensure that the entire bandwidth of the desired signal is allowed to pass and adjust the filter form to reach the spectrum mask requirements

## **Cut Off Frequency**

The cut off frequency or corner frequency is a filter characteristic that defines the frequency at the 3 dB down point. This frequency is bound to the transition band; here the filter characteristic changes form the passband to the stopband, where the signal is completely suppressed.

# **Roll Off Factor**

The roll off factor is a measure for the excess bandwidth compared to the ideal bandwidth of a "brick like" filter. The roll off factor affects the steepness of the filter flanks. A "Roll Off Factor" = 0 would result in the steepest theoretically possible flanks ; values near to 1 make the flanks more flat.

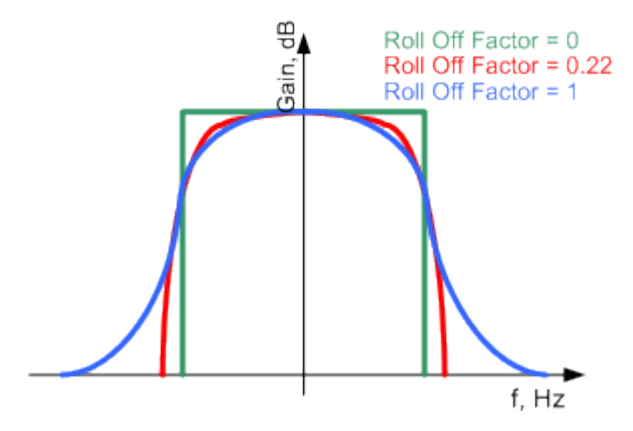

# **Passband**

The passband describes the frequency span that the filter passes unchanged. The total passband of a filter is given as follows:

Bandwidth =  $(1 + "Roll Off Factor") * "Symbol Rate"$ 

## **Cut Off Frequency Shift**

The "Cut Off Frequency Shift" affects the cut off frequency in the way that the filter flanks are "moved" and the passband increases by "Cut Off Frequency Shift"\*"Sample Rate":

```
Cut Off Frequency = (1 + "Cut Off Frequency Shift") * "SampleRate"
```
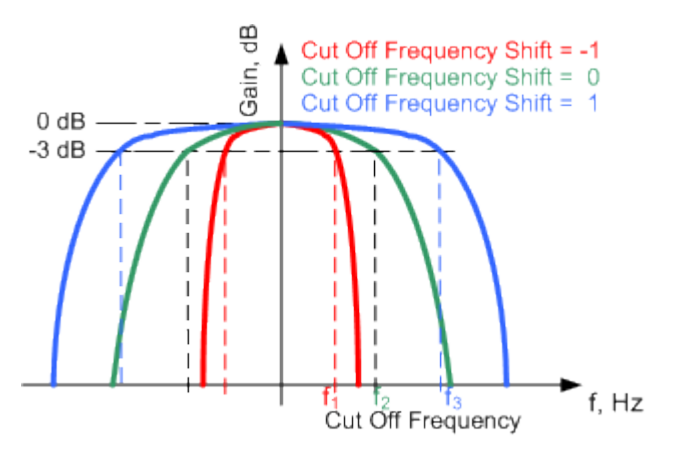

- A "Cut Off Frequency Shift" = -1 results in a very narrow-band filter
- Increasing the value up to 1 makes the filter more broad-band

<span id="page-79-0"></span>By "Cut Off Frequency Shift" = 0, the -3 dB point is at the frequency determined by the half of the selected "Sample Rate".

#### **User filter**

The user filter file must have extention  $\star$ ,  $\text{var}$  and can be created with the R&S filter wizard.

The filter wizard (filtwiz) is a tool from Rohde & Schwarz designed for creating filter files that can be imported on a R&S WinIQSIM2. Its main purpose is the conversion of userdefined finite impulse response (FIR) filters into the filter format  $(*.va f)$ . Beyond this filtwiz provides designs for standard filters, e.g. Root Raised Cosine, Gaussian.

The program was developed on a 32-bit Microsoft Windows platform under MATLAB.

For more information, refer to the description "Introduction to "filtwiz" Filter Editor" on the Rohde&Schwarz Internet page.

# **5.10.2.4 Conflicting Settings - Custom Digital Mod**

Having selected a modulation procedure, not every combination is possible when selecting the settings for the modulation parameters "Symbol Rate" and "Coding". These restrictions inevitably give rise to conflicting settings if a parameter is changed and leads to a prohibited combination.

A conflicting setting is indicated by a message on the Info line in the display. The R&S WinIQSIM2 displays the setting entered by the user, but the modulation signal actually generated does not correspond to this display. A conflict of settings can be triggered if the user changes a parameter inappropriately. The message disappears as soon as a conflict-free setting is entered.

# **5.10.2.5 Custom Digital Mod User Interface**

**Custom Digital Mod...** Multicarrier CW... Multi Carrier... Multi Segment... Import..

The menu for setting digital modulation can be opened either in the "Baseband" block or in the menu tree under "Baseband".

The "Custom Digital Modulation" menu enables direct selection of the data source, standard, symbol rate, coding, modulation type and filter. All other settings are entered in submenus which are called via "More" buttons.

The upper part of the menu is used for powering up digital modulation as well as for calling the default settings and user-defined standards.

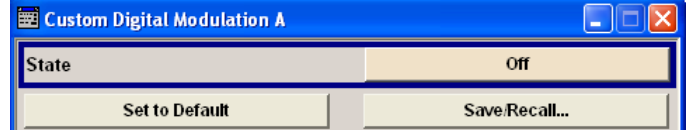

The "Generate Waveform File" opens the submenu for storing the current signal in a waveform file.

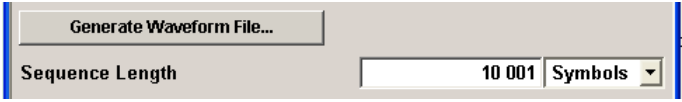

The data source is selected and set in the "Data Source" section.

The "List Management" button opens a submenu for calling the data editor and the file manager.

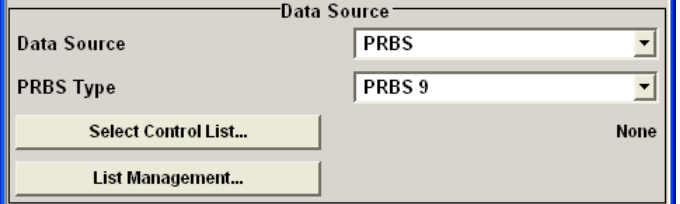

The middle part of the menu is used for selecting the standard, the symbol rate and the coding.

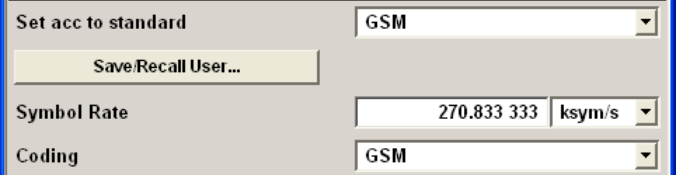

The modulation type is set in the "Modulation" section.

The "More" button opens a submenu that displays the mapping for the selected modulation.

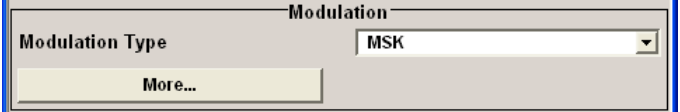

The filter is set in the "Filter" section. The "More" button opens a submenu where the filter characteristic of the selected filter is displayed.

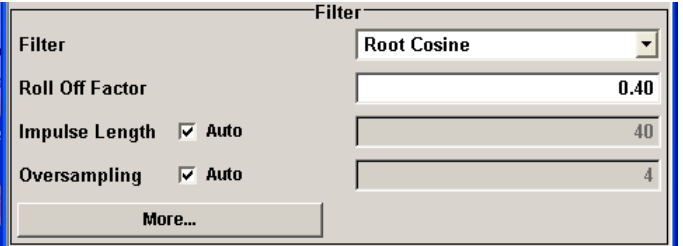

The buttons in the lower part of the menu open submenus for power ramping and for configuring markers.

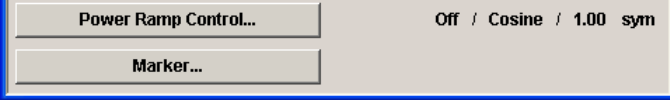

In each case the current setting is displayed next to the button.

# **General Settings**

The upper part of the menu is used for powering up digital modulation as well as for calling the default settings and user-defined standards.

# **State - Digital Modulation**

Enables/disables digital modulation.

Switching on digital modulation turns off all the other digital standards.

#### Remote command:

[\[:SOURce<hw>\]:BB:DM:STATe](#page-253-0) on page 236

#### **Set To Default - Digital Modulation**

Calls default settings. The values are shown in the following table.

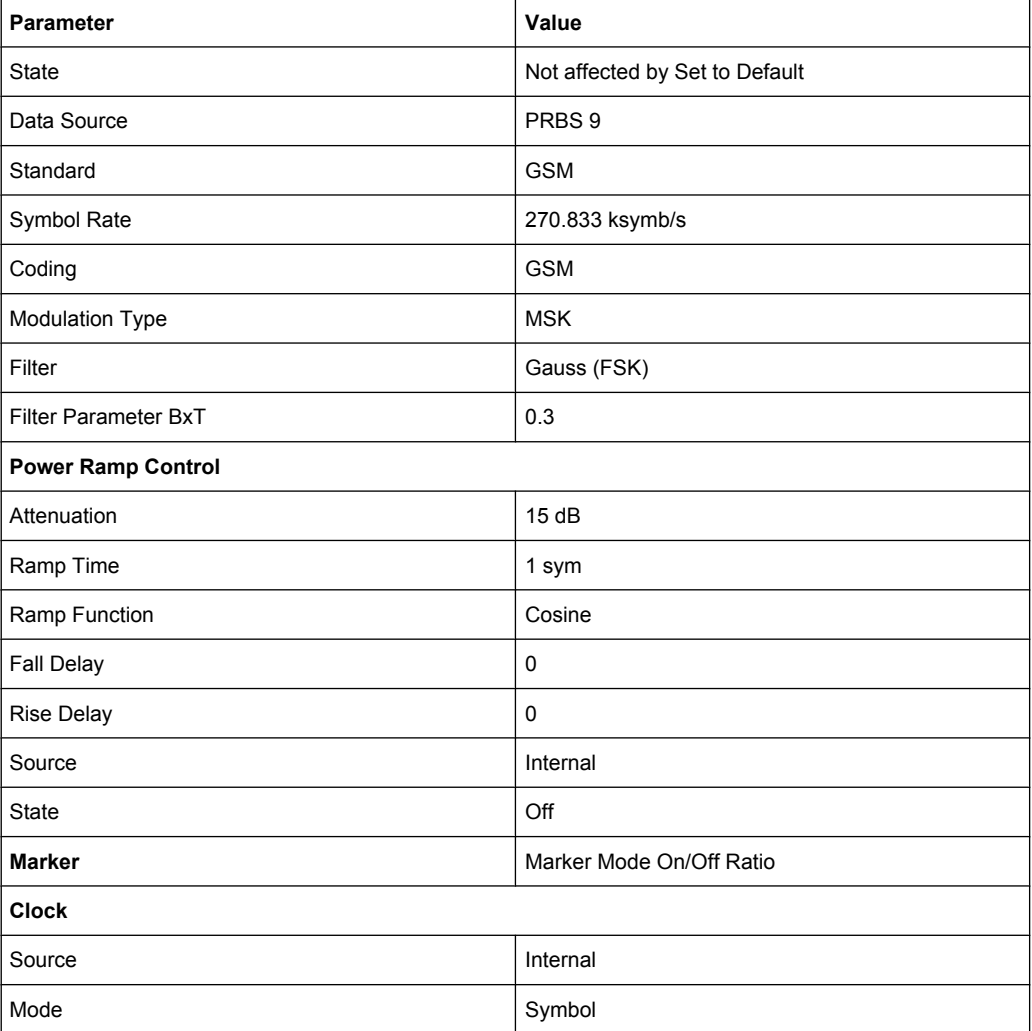

# Remote command:

[:SOURce<hw>]: BB: DM: PRESet on page 234

# **Save/Recall - Digital Modulation**

Calls the "Save/Recall" dialog.

From the "Save/Recall" dialog the "File Select" windows for saving and recalling the complete settings in the "Custom Digital Modulation" menu can be called.

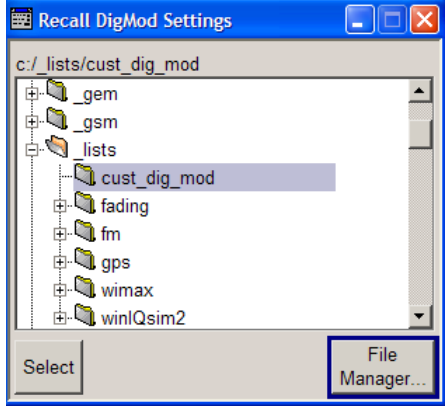

The Digital Modulation Settings are stored as files with the predefined file extension \*.dm. The file name and the directory they are stored in are user-definable.

The complete settings in the "Custom Digital Modulation" dialog are saved and recalled.

# Remote command:

[\[:SOURce<hw>\]:BB:DM:SETTing:CATalog?](#page-276-0) on page 259 [\[:SOURce<hw>\]:BB:DM:SETTing:DELete](#page-277-0) on page 260 [\[:SOURce<hw>\]:BB:DM:SETTing:LOAD](#page-277-0) on page 260 [\[:SOURce<hw>\]:BB:DM:SETTing:STORe](#page-277-0) on page 260

# **Generate Waveform File - Digital Modulation**

Opens the submenu for storing the current signal as ARB signal in a waveform file.

The file name is entered in the submenu. The file is stored with the predefined file extension  $*$ . wv. The file name and the directory it is stored in are user-definable.

Remote command:

[\[:SOURce<hw>\]:BB:DM:WAVeform:CREate](#page-254-0) on page 237

#### **Sequence Length - Digital Modulation**

Sets the sequence length of the signal in symbols. The signal is calculated in advance, saved as waveform file, and output in the selected arbitrary waveform generator.

**Note:** "Sequence Length" \* "Oversampling" must not exceed the maximum number of samples in the arbitrary waveform generator.

Remote command: [\[:SOURce<hw>\]:BB:DM:SLENgth](#page-253-0) on page 236

# **Fast Save**

Determines whether the instrument performs an absolute or a differential storing of the settings.

Enable this function to accelerate the saving process by saving only the settings with values different to the default ones.

**Note:** This function is not affected by the "Preset" function.

Remote command:

[\[:SOURce<hw>\]:BB:DM:SETTing:STORe:FAST](#page-278-0) on page 261

[\[:SOURce<hw>\]:BB:ARBitrary:MCARrier:SETTing:STORe:FAST](#page-240-0) on page 223 refer to the description of frimware options for the syntax of the corresponding SCPI commands

## **Data Source**

The data source is selected and set in the "Data Source" section. The parameters offered depend on the data source selected. The More button opens a submenu for calling the data editor and the file manager.

### **Data Source - Digital Modulation**

Selects the data source (see [chapter 5.10.1, "Data and Signal Sources in Baseband",](#page-65-0) [on page 48](#page-65-0)).

You may choose from the following data sources:

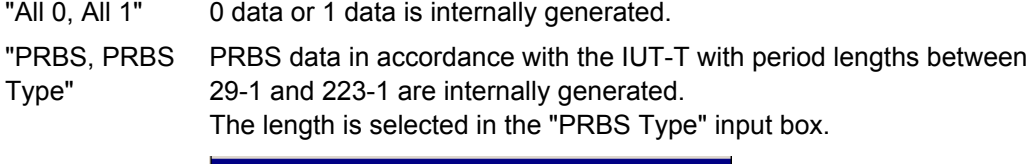

**PRBS**<sub>9</sub> **PRBS Type**  $\mathbf{v}$ 

#### Remote command:

[\[:SOURce<hw>\]:BB:DM:PRBS\[:LENGth\]](#page-251-0) on page 234

"Pattern" A user-definable bit pattern with a maximum length of 64 bits is internally generated.

The bit pattern is defined in the "Pattern" input box.

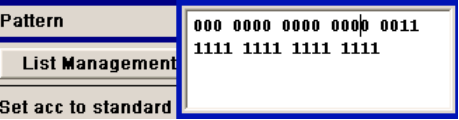

"Data List ..., Data lists will be used.

Select Data" Data lists can be generated internally in the data editor or externally. Data lists are selected in the "File Select" window, which is called by means of the "Select Data" button.

> **Select Data... RIG**

The "File" "Manager" is used to transmit external data lists to the R&S Signal Generator, and can be called within every "File" Select window by means of the "File" "Manager" button.

Remote command:

[\[:SOURce<hw>\]:BB:DM:DLISt:SELect](#page-274-0) on page 257

Remote command:

[:SOURce<hw>]: BB: DM: SOURce on page 235

# **List Management - Digital Modulation**

Calls the menu for managing data and control lists (see ["List Management"](#page-90-0) [on page 73](#page-90-0)).

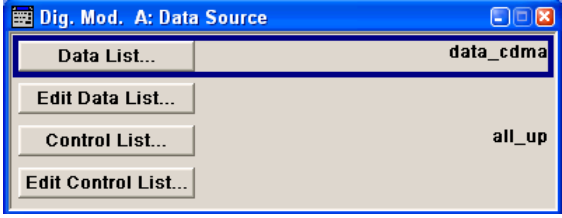

Remote command:

n.a.

### **Standard, Symbol Rate, Coding**

The middle part of the menu is used for selecting the standard, the symbol rate and the coding.

# **Set acc. to Standard - Digital Modulation**

Selects a standard.

After selection, modulation parameters "Modulation Type", "Symbol Rate", "Filter" and "Coding" are automatically set in accordance with the standard.

If one of these parameters is subsequently altered, the display changes to User. The User setting can be saved to a file so that it can be recalled at some later time ("Save/Recall User.." button).

The following table shows the standards that are available, together with the associated settings of the modulation parameters.

| <b>Standard</b>                       | <b>Modulation</b>                 | <b>Symbol Rate</b> | <b>Filter</b>                                                                 | Coding       | <b>Parameter for SCPI</b><br>command |
|---------------------------------------|-----------------------------------|--------------------|-------------------------------------------------------------------------------|--------------|--------------------------------------|
| APCO Phase1<br>C <sub>4</sub> FM      | 4FSK, Deviation 1.8<br><b>KHz</b> | 4.8 ksym/s         | APCO25, roll off $= 0.2$                                                      | APCO25(FSK)  | APCOPH1C4fm                          |
| APCO Phase1<br><b>COPSK</b>           | pi/4-DQPSK                        | 4.8 ksym/s         | Cosine, roll off $= 0.2$ , BW<br>$= 4.8$ KHz                                  | APCO25(PSK)  | APCOPH1COpsk                         |
| APCO Phase2 H-<br><b>CPM</b>          | 4FSK, Deviation 3<br><b>KHz</b>   | 6 ksym/s           | APCO25 (H-CPM)                                                                | APCO25(FSK)  | APCOPH2HCpm                          |
| APCO Phase2 H-<br><b>DOPSK</b>        | pi/4-DQPSK                        | 6 ksym/s           | Cosine, roll off = $1$ , BW =<br>7.2 KHz                                      | APCO25(PSK)  | APCOPH2HDQpsk                        |
| APCO Phase2 H-<br>D8PSK Wide          | pi/8-D8PSK                        | 4 ksym/s           | Cosine, roll off = $1$ , BW =<br>7.2 KHz                                      | APCO25(8PSK) | APCOPH2HD8PSKW                       |
| APCO Phase2 H-<br><b>D8PSK Narrow</b> | pi/8-D8PSK                        | 4 ksym/s           | Cosine, roll off = $1$ , BW =<br>5 KHz                                        | APCO25(8PSK) | APCOPH2HD8PSKN                       |
| APCO Phase1 LSM                       | pi/4-DQPSK                        | 4.8 ksym/s         | APCO25 (LSM), Gauss<br>Cut Off = $2.04$ KHz, Low-<br>pass Cut Off = $6.2$ KHz | APCO25(8FSK) | APCOPH1Lsm                           |
| APCO Phase1<br><b>WCQPSK</b>          | pi/4-DQPSK                        | 4.8 ksym/s         | Cosine, roll off = 1, BW =<br>7.2 KHz                                         | APCO25(8FSK) | APCOPH1Wcqpsk                        |

*Table 5-10: Standards - Custom Digital Modulation*

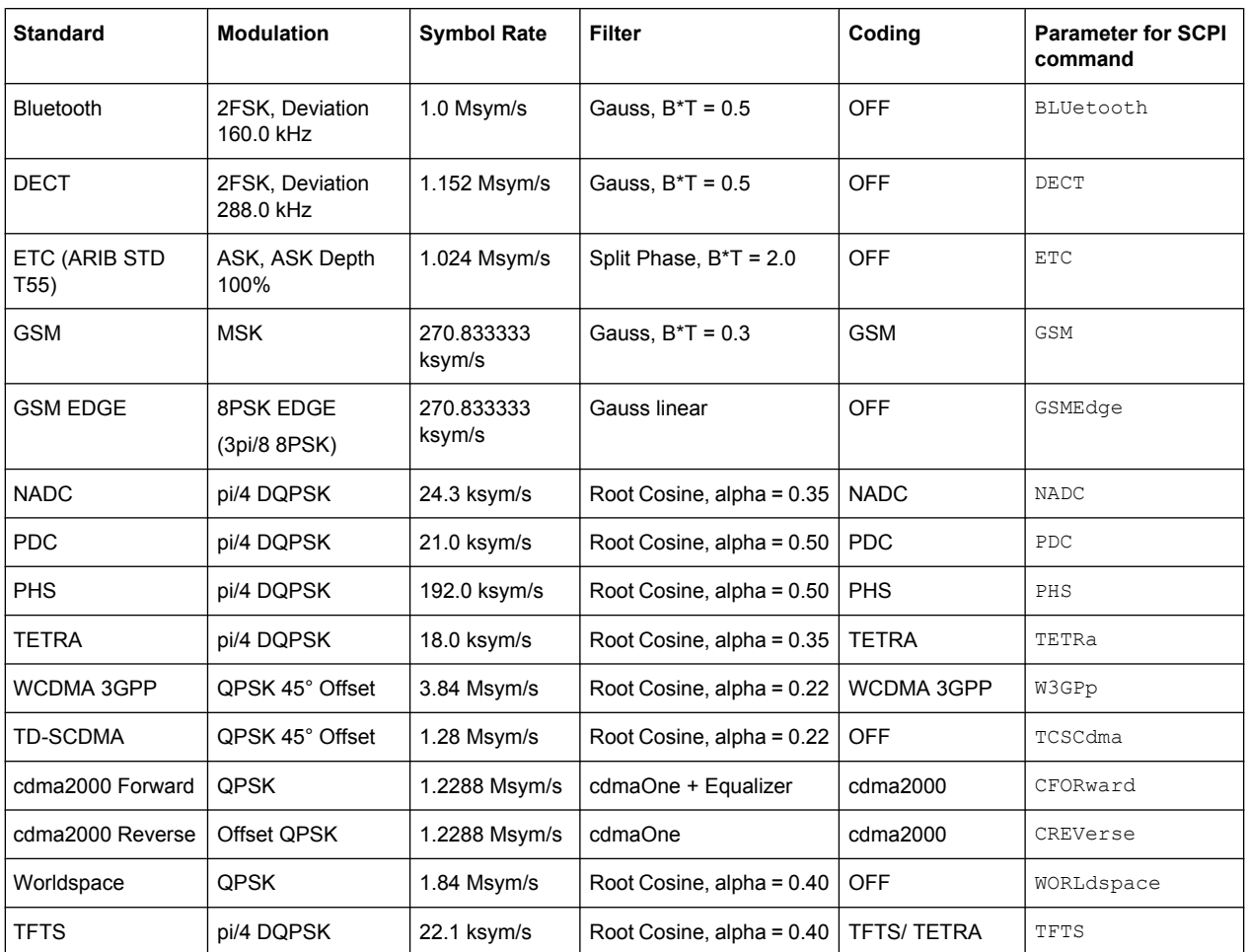

Remote command:

[\[:SOURce<hw>\]:BB:DM:STANdard](#page-253-0) on page 236

#### **Save/Recall User - Digital Modulation**

Calls the "Save/Recall User" menu.

From the "Save/Recall User Standard" menu the "File Select" windows for saving and recalling user-defined standards and the "File Manager" can be called.

```
Save User Standard
File Manager...
```
User standards are stored as files with the predefined file extension  $*$ . dm stu. The file name and the directory they are stored in are user-definable.

# Remote command:

```
[:SOURce<hw>]:BB:DM:STANdard:ULISt:CATalog? on page 261
[:SOURce<hw>]:BB:DM:STANdard:ULISt:DELete on page 261
[:SOURce<hw>]:BB:DM:STANdard:ULISt:LOAD on page 262
[:SOURce<hw>]:BB:DM:STANdard:ULISt:STORe on page 262
```
#### **Symbol Rate - Digital Modulation**

Selects the symbol rate.

The value range is dependent on the selected modulation type.

When the modulation type changes, the range is automatically redefined. If the set symbol rate is outside this range, an error message is generated and the maximum value for the newly chosen modulation type is automatically set.

Remote command: [:SOURce<hw>]: BB: DM: SRATe on page 235

#### **Coding - Digital Modulation**

Selects the coding (see [chapter 5.10.2.2, "Coding - Custom Digital Mod", on page 55](#page-72-0)).

The menu offers only the coding settings that are permissible for the chosen modulation type. The other coding methods are grayed out.

If the system is subsequently switched to a modulation type for which the selected coding is not available, coding is automatically set to OFF.

Remote command:

[\[:SOURce<hw>\]:BB:DM:CODing](#page-262-0) on page 245

#### **Modulation**

The modulation type is set in the "Modulation section". The parameters offered depend on what is currently selected. The "More..." button opens a submenu for displaying the user-defined mapping.

# **Modulation Type - Digital Modulation**

Selects a modulation type.

The associated symbol mapping is displayed in the "More..." submenu (see [chap](#page-68-0)[ter 5.10.2.1, "Modulation Types - Custom Digital Mod", on page 51](#page-68-0)).

If the "coding" that is set is not possible with the chosen modulation type, "coding" is set to "Off".

For selection "Variable FSK", the deviation of each symbol can be set in the "More..." submenu.

Remote command:

[:SOURce<hw>]: BB: DM: FORMat on page 245

#### **Load User Mapping - Digital Modulation**

Selects user defined mapping table. This opens the "Select List File User Mapping" window in which the mapping table can be selected (see ["User Mapping" on page 54\)](#page-71-0). The button is only available if modulation type "USER" is selected.

The button "File Manager" calls the "File Manager" menu. The "File" "Manager" menu is used to display and delete files.

#### Remote command:

[\[:SOURce<hw>\]:BB:DM:MLISt:SELect](#page-276-0) on page 259

[\[:SOURce<hw>\]:BB:DM:MLISt:CATalog?](#page-268-0) on page 251

[\[:SOURce<hw>\]:BB:DM:MLISt:DELete](#page-275-0) on page 258

# **ASK Depth - Digital Modulation**

Sets the modulation depth m for ASK modulation.

 $m = (Amplitude<sub>max</sub>-Amplitude<sub>min</sub>) / (Amplitude<sub>max</sub>+Amplitude<sub>min</sub>)$ 

Remote command:

[:SOURce<hw>]: BB: DM: ASK: DEPTh on page 245

#### **FSK Deviation - Digital Modulation**

Sets the frequency deviation for FSK modulation. The range of values depends on the chosen symbol rate (see data sheet).

Whenever "MSK" is selected, the deviation corresponds to 1/4 of the symbol rate and cannot be set.

Remote command:

[\[:SOURce<hw>\]:BB:DM:FSK:DEViation](#page-263-0) on page 246

## **Angle Alpha**

For AQPSK modulation, sets the angle alpha between the point (0,0) and the I axis.

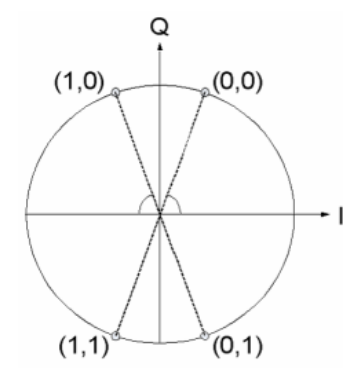

Remote command:

```
[:SOURce<hw>]:BB:DM:AQPSk:ANGLe on page 244
```
#### **More - Modulation Type - Digital Modulation**

Calls the submenu which displays the mapping of the currently selected modulation type and the digital modulation delay in the case of an external data source.

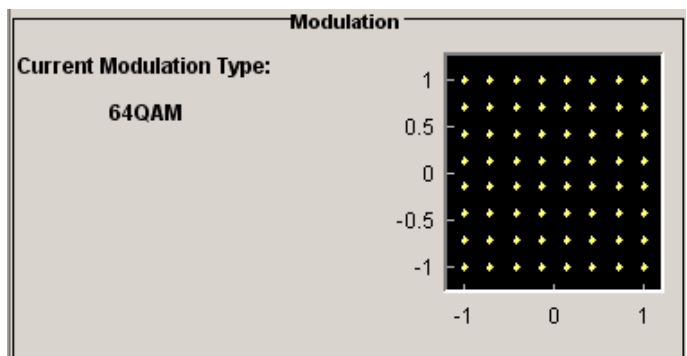

The "Modulation - CW Switching" section can be used to enable switching of the signal between modulated and unmodulated.

<span id="page-88-0"></span>In case of selection "Variable FSK", the FSK type and the deviation for each symbols is set in the "Variable FSK" section.

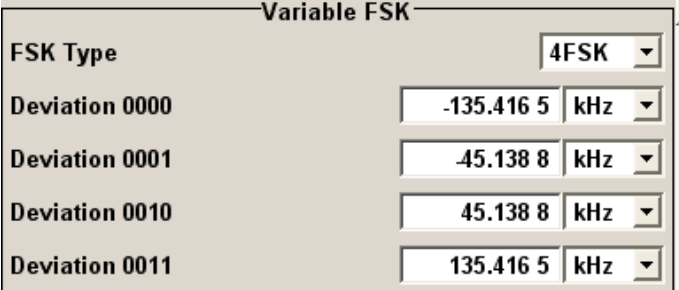

# **FSK Type - Digital Modulation**

(Variable FSK only)

Selects the FSK modulation type for selection "Variable FSK".

You may choose from 4FSK, 8FSK and 16FSK.

Remote command:

[\[:SOURce<hw>\]:BB:DM:FSK:VARiable:TYPE](#page-264-0) on page 247

# **Deviation xxxx - Digital Modulation**

(Variable FSK only)

Set the deviation of the associated symbol. The number of symbols depends on the selected modulation type. The value of each symbol is indicated in binary format.

Remote command:

[\[:SOURce<hw>\]:BB:DM:FSK:VARiable:SYMBol<ch0>:DEViation](#page-263-0) on page 246

## **Current Modulation Type - Digital Modulation**

Displays the currently selected modulation type together with its associated mapping.

Remote command: n.a.

**Filter**

The filter is set in the Filter section.

# **Filter - Digital Modulation**

Selects the baseband filter (see [chapter 5.10.2.3, "Baseband Filter - Custom Digital](#page-75-0) [Mod", on page 58](#page-75-0)).

Remote command: [\[:SOURce<hw>\]:BB:DM:FILTer:TYPE](#page-260-0) on page 243

#### **Filter Parameter - Digital Modulation**

Sets the filter parameter.

The filter parameter offered ("Roll Off Factor" or "B x T") depends on the currently selected filter type.

#### Remote command:

```
[:SOURce<hw>]:BB:DM:FILTer:PARameter:APCO25 on page 242
[:SOURce<hw>]:BB:DM:FILTer:PARameter:COSine[:ROLLoff] on page 242
[:SOURce<hw>]:BB:DM:FILTer:PARameter:GAUSs on page 242
[:SOURce<hw>]:BB:DM:FILTer:PARameter:PGAuss on page 242
[:SOURce<hw>]:BB:DM:FILTer:PARameter:RCOSine on page 242
[:SOURce<hw>]:BB:DM:FILTer:PARameter:SPHase on page 242
```
## **Cut Off Frequency Factor - Digital Modulation**

(available for filter parameter Lowpass and APCO25 (LSM) only)

Sets the value for the cut off frequency factor. The cut off frequency of the filter can be adjusted to reach spectrum mask requirements.

Remote command:

```
[:SOURce<hw>]:BB:DM:FILTer:PARameter:LPASs on page 242
[:SOURce<hw>]:BB:DM:FILTer:PARameter:LPASSEVM on page 242
[:SOURce<hw>]:BB:DM:FILTer:PARameter:APCO25Lsm:GAUSs on page 243
[:SOURce<hw>]:BB:DM:FILTer:PARameter:APCO25Lsm:LOWPass on page 243
```
#### **Bandwidth - Digital Modulation**

Determines the bandwidth of the cosine filter, so that the function  $H(f) = 0$  is fulfilled for *f >= (1+RollOff)\*Bandwidth/2*.

Remote command:

[\[:SOURce<hw>\]:BB:DM:FILTer:PARameter:COSine:BANDwidth](#page-260-0) on page 243

#### **Impulse Length - Digital Modulation**

Displays the number of filter tabs. If the check box is activated, the most sensible parameter values are selected. The value depends on the coherence check. If the check box is deactivated, the values can be changed manually.

Remote command:

[\[:SOURce<hw>\]:BB:DM:FILTer:ILENgth:AUTO](#page-258-0) on page 241 [\[:SOURce<hw>\]:BB:DM:FILTer:ILENgth](#page-258-0) on page 241

#### **Oversampling - Digital Modulation**

Determines the upsampling factor. If the check box is activated, the most sensible parameter values are selected. The value depends on the coherence check. If the check box is deactivated, the values can be changed manually.

# Remote command:

[\[:SOURce<hw>\]:BB:DM:FILTer:OSAMpling:AUTO](#page-258-0) on page 241 [\[:SOURce<hw>\]:BB:DM:FILTer:OSAMpling](#page-258-0) on page 241

#### **More - Filter - Digital Modulation**

Calls the menu for displaying the filter characteristic of the currently selected filter.

# <span id="page-90-0"></span>**Load User Filter- Filter - Digital Modulation**

Calls the menu "Select List File User Filter" for selecting a user-defined filter file with extansion  $\star$ .  $\text{vaf}$  (see ["User filter" on page 62\)](#page-79-0). The button is only available if filter type "USER" is selected.

The button "File" "Manager" calls the "File" "Manager" menu. The "File" "Manager" menu is used to display and delete files.

# Remote command:

[\[:SOURce<hw>\]:BB:DM:FLISt:SELect](#page-275-0) on page 258

- [\[:SOURce<hw>\]:BB:DM:FLISt:CATalog?](#page-268-0) on page 251
- [\[:SOURce<hw>\]:BB:DM:FLISt:DELete](#page-274-0) on page 257

# **Current Filter Response**

Displays the filter characteristic of the currently selected filter.

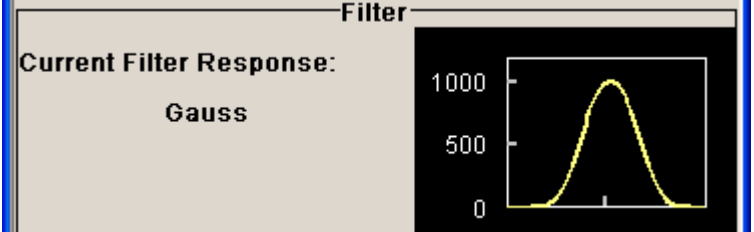

Remote command: n.a.

#### **Power Ramp**

The lower part of the Custom Digital Modulation menu is used for setting markers and for power ramp settings.

#### **Power Ramp Control - Digital Modulation**

Calls the power ramp control menu (see ["Power Ramp Control" on page 80](#page-97-0)). Remote command:

n.a.

#### **Marker - Digital Modulation**

Calls the "Marker" menu, used to configure the marker output signals.

See ["Marker Mode" on page 83.](#page-100-0)

Remote command: n.a.

# **List Management**

The "List Management" menu is called from the "Custom Digital Modulation" main menu.

List Management...

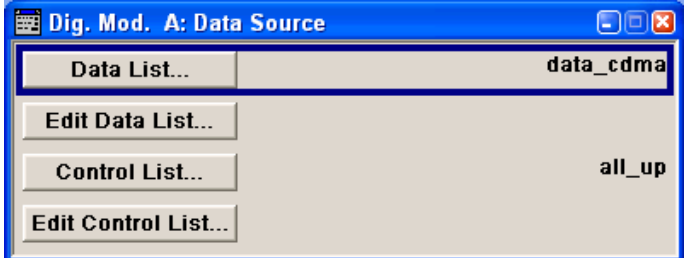

The data and control lists are selected and created in the "File Select" menu which is called up by means of the "Data List..." and "Control List..." buttons.

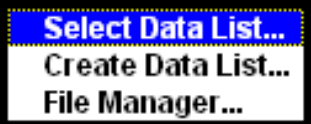

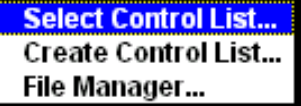

The "File Manager" is used to copy, rename and delete files and to create directories.

To ensure that the selected data or control list is used for generating the digital signal, the list must be selected as the data source:

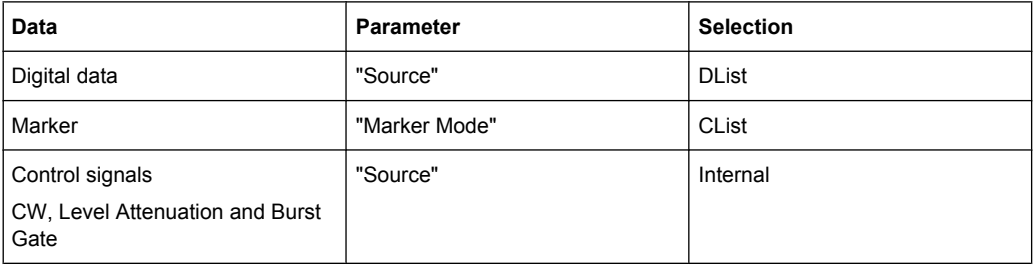

The data editor is called using the "Edit Data List..." and "Edit Control List ..." buttons. The contents of the selected list are displayed.

## **Select Data/Control List - Digital Modulation**

Selects data/control list. This opens the "File Select" window in which the data/control list can be selected.

Remote command:

[:SOURce<hw>]: BB: DM: DLISt: SELect on page 257 [\[:SOURce<hw>\]:BB:DM:CLISt:SELect](#page-271-0) on page 254

#### **Create Data/Control List - Digital Modulation**

Creates new data/control list. This opens the "File Select" window in which the data/ control list can be created.

The file name has to be entered in field "File Name:". The new list contains no data, it can be edited in the list editor.

Remote command:

```
[:SOURce<hw>]:BB:DM:DLISt:SELect on page 257
[:SOURce<hw>]:BB:DM:CLISt:SELect on page 254
```
# **File Manager - Digital Modulation**

Calls the "File Manager".

The "File Manager" is used to copy, delete and rename files and to create new directories.

#### Remote command:

[\[:SOURce<hw>\]:BB:DM:DLISt:SELect](#page-274-0) on page 257 [\[:SOURce<hw>\]:BB:DM:DLISt:COPY](#page-269-0) on page 252 [:SOURce<hw>]: BB: DM: DLISt: DELete on page 256 [\[:SOURce<hw>\]:BB:DM:CLISt:SELect](#page-271-0) on page 254 [\[:SOURce<hw>\]:BB:DM:CLISt:COPY](#page-269-0) on page 252 [\[:SOURce<hw>\]:BB:DM:CLISt:DELete](#page-270-0) on page 253

# **Data List Editor**

The "Data List Editor" for editing the selected data list is called up in the "List Management" submenu of the "Custom Digital Modulation" main menu by means of the "Edit Data List..." button.

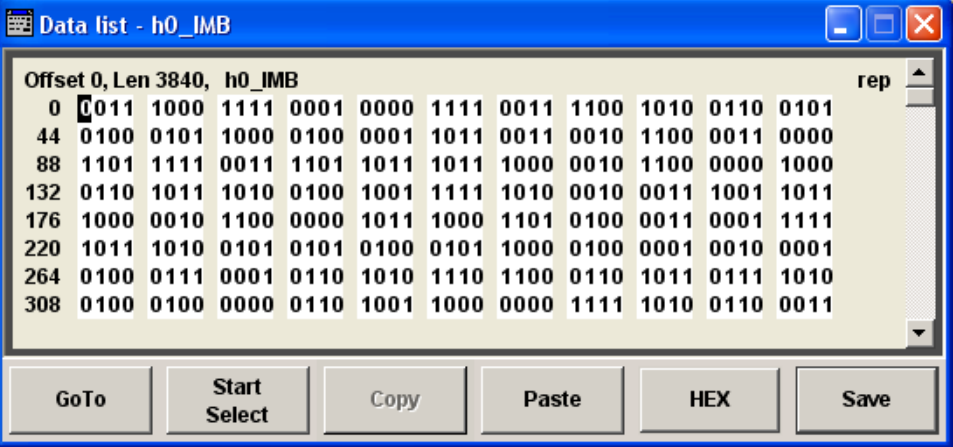

## **Data List Editor**

A list of binary values with a maximum length of 2^31 bits can be entered in the "Data List Editor". This value corresponds to a file size of approx. 268 Mbyte.

To increase readability, the bits are displayed in groups of four. The current cursor position, the length of the list and the list file name are displayed above the list. The offset starts with the value 0 which corresponds to the bit position on the left side of the first row, i.e. the beginning of the list. On the left edge of the editor, the last three offset positions are specified at the beginning of the row.

An existing list can be edited in the insert or overwrite mode.

#### Remote command:

[:SOURce<hw>]: BB: DM: DLISt: SELect on page 257 [:SOURce<hw>]: BB: DM: DLISt: DATA on page 254 [\[:SOURce<hw>\]:BB:DM:DLISt:DATA:APPend](#page-272-0) on page 255

#### **GoTo ← Data List Editor**

Opens the entry window for the bit position. The cursor marks the bit at the selected position.

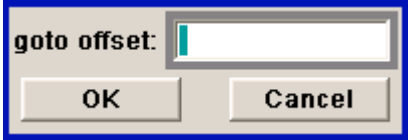

Remote command: n.a.

## **Start Select ← Data List Editor**

Defines the current cursor position as the start position for the range to be marked. The stop position is defined by entering an offset under "GoTo".

When a start position has been activated, the button will be re-labelled to "Undo Select". When the button is clicked now, the selected range will be deactivated.

Remote command:

n.a.

# **Copy ← Data List Editor**

Copies the selected values.

Remote command: n.a.

# **Cut ← Data List Editor**

Cuts the selected values.

Remote command: n.a.

# **Paste ← Data List Editor**

Pastes the values that have been copied or cut before.

Remote command:

n.a.

# **Hex ← Data List Editor**

Switchover to hexadecimal display.

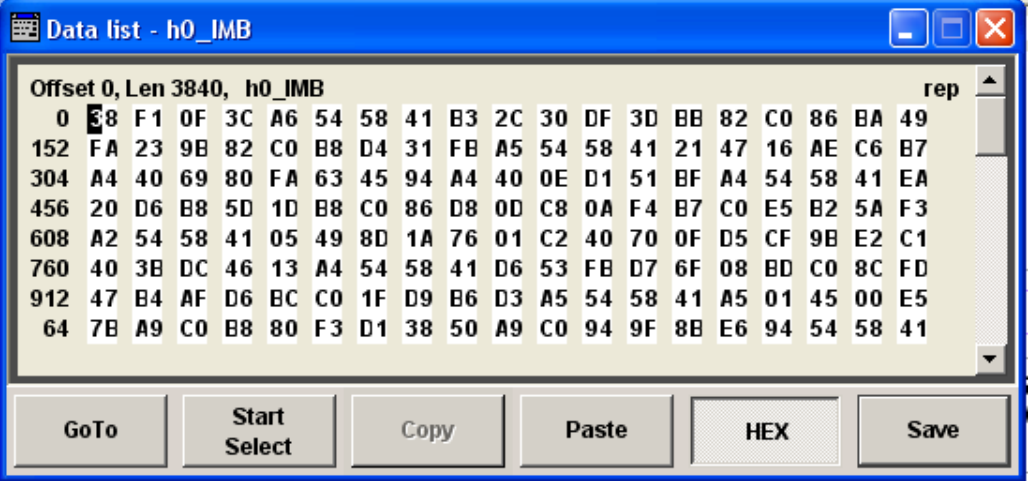

Each four bits are displayed as a hexadecimal value: To increase readability, the hexadecimal values in turn are displayed in pairs of two. The hex functions are automatically assigned to the numeric keys at the front panel.

Remote command: n.a.

# **Save (Data List) ← Data List Editor**

Saves the changes made to the Data List file selected for editing.

Remote command: n.a.

# **Control and Marker List Editor**

The "Control and Marker List Editor" for editing the selected control list is called up in the "List Management" submenu of the "Custom Digital Modulation" main menu by means of the "Edit Control List"... button.

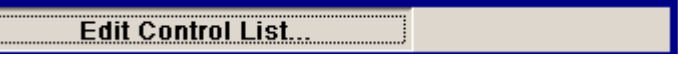

The available marker signals and the CW, Hop, Burst Gate and Level Attenuation control signals can be defined in the "Control and Marker List Editor".

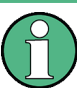

E

The marker signals defined in the Control and Marker List Editor are activated by selecting the Marker mode "CList" in the "Marker" menu.

The available marker/control signals are color-coded. In the left "Configure Control Signal" section, each individual signal is assigned a colour; a check in the check box shows the marker for which the "CList" marker type has been selected and the control signal for which the "Internal" source has been selected.

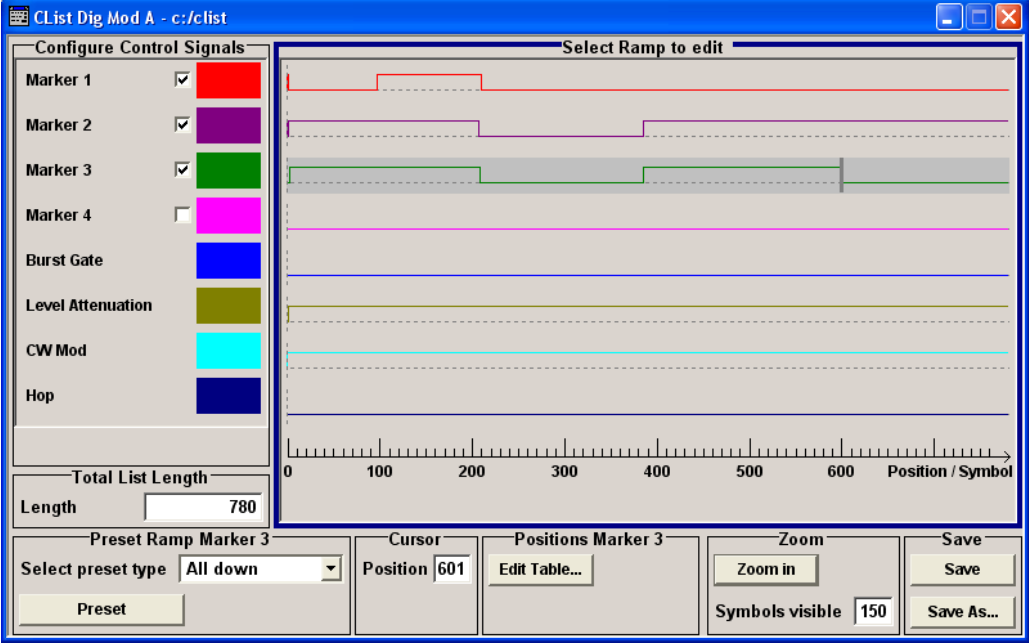

In the "Select Ramp to Edit" section the signal characteristics are graphically displayed. The scaling of the x-axis is always adapted to the overall length of the control list to provide constant overview of all defined ramps.

The ramps can be assigned the exact bit position in the signal by means of

- The bit scale below the marker/control signal characteristic.
- The display of the current cursor position in the "Cursor" menu section if the cursor marks the ramp.

The ramps can be set either graphically in the "Select Ramp to Edit" section or in the table of the "Positions <Signal>" section in the lower right corner. To make the setting easy, a selection of preset ramp characteristics is offered in the "Preset Ramp <Signal>" section.

#### **Edit Control List**

The configuration of the currently selected control list is displayed. This list is either selected in the "File Select" menu ("List Management "submenu by means of the "Control List... "button) or via the remote-control command.

#### Remote command:

[\[:SOURce<hw>\]:BB:DM:CLISt:SELect](#page-271-0) on page 254 [\[:SOURce<hw>\]:BB:DM:CLISt:DATA](#page-269-0) on page 252

#### **Configure Control Signal - Digital Modulation**

Displays the colour the marker/control signal has been assigned.

Displays whether the "CList" marker type has been selected in the Trigger/Marker/Clock menu for this marker.

Burst Gate and Level Attenuation are set in the "Power Ramping" submenu, CW in the "Modulation" submenu.

The source "CList/Internal" for the individual marker/control signal can be selected here as well and will then be used in the associated menus.

Remote command: n.a.

#### **Select Ramp to Edit - Digital Modulation**

Graphically edit marker/control signals.

For this purpose, the cursor is set to the position where a ramp is required. The ramp is generated by pressing Enter (e.g. clicking on the rotary knob). Any number of ramps can be defined per marker. Each of the generated ramp positions will be saved even if the definition of another ramp produces a low/low or high/high transition. These ramps are displayed as dashed lines.

Existing ramps can be shifted after the cursor has been placed on the ramp and Enter has been pressed - it then changes colour twice. The ramp is shifted by using the cursor keys or the rotary knob. The new position is determined by pressing Enter again.

Ramps can be deleted by means of the BACKSPACE key after the cursor has been placed on the ramp.

Remote command:

n.a.

# **Total List Length - Digital Modulation**

Enters the length of the definition range of the control list in bits. The starting value is always bit 0. The entire definition range is displayed, i.e. the bit scale is adapted to the entry.

With very long control lists, the displayed area can be zoomed around the current cursor position ("Zoom in" button).

The preset functions set the ramp in the center of the currently selected area.

If the definition range is decreased, the ramps outside the range are lost.

When used, the control list is always repeated over the length of the definition range if the length of the data list exceeds the length of the control list.

Remote command:

n.a.

## **Preset Type - Digital Modulation**

Activates presetting for the ramp characteristic of the selected control signal. The presetting is selected with "Preset Type" and activated by means of the "Preset" button.

You can select from:

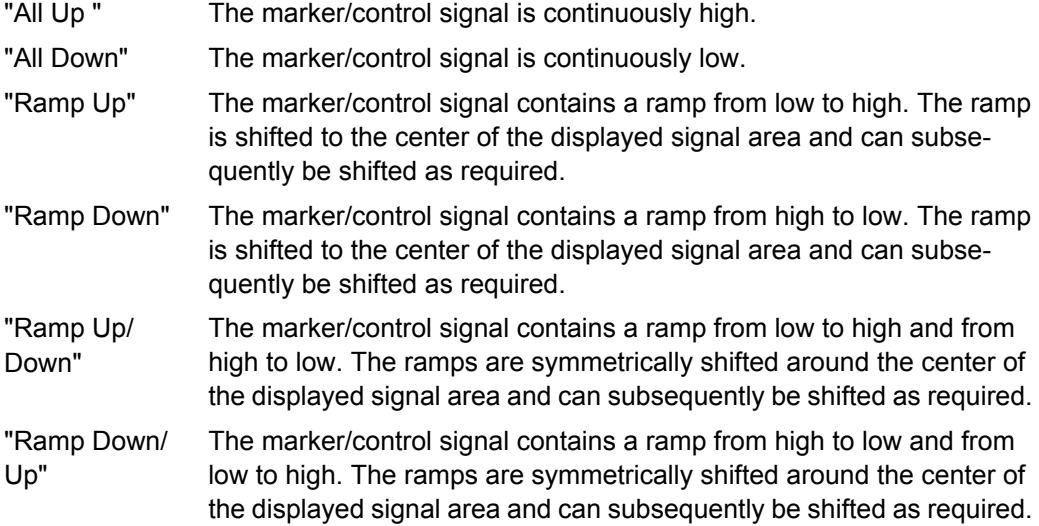

Remote command:

n.a.

#### **Cursor Position - Digital Modulation**

Enters the cursor position.

In the graphic display, the cursor is positioned according to the entry.

Vice versa, graphically shifting the cursor will change the displayed value.

If the entered value exceeds the selected length of the definition range, the length is adjusted automatically.

Remote command:

n.a.

# **Positions Control Signal - Digital Modulation**

Opens table by using the "Edit Table .. "button.

<span id="page-97-0"></span>The ramps of the selected signal can be edited in the table. When the table is opened, the current configuration of the selected marker/control signal is displayed.

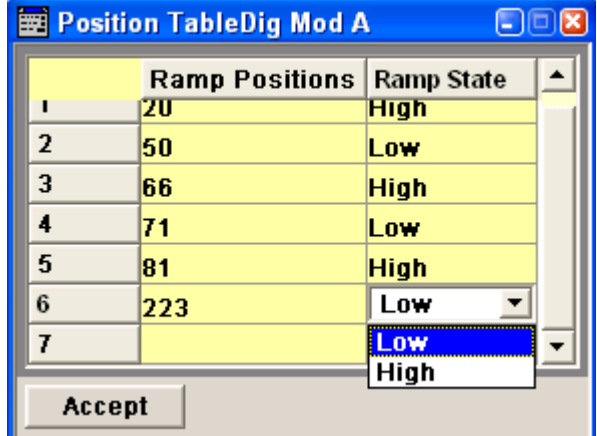

The bit position is specified in the "Ramp Position" column, the high or low signal status in the "Ramp State" column. At the end of the list, there is always a blank row for entering new values.

The changes are accepted in the graphic display after pressing the "Accept" button.

Remote command:

n.a.

# **Zoom/Visible - Digital Modulation**

Zooms the displayed area of the control list. The designation of the button changes from "Zoom in" to "Zoom out".

With long control lists, the displayed area can be zoomed around the current "Cursor Position".

Parameter "Visible/Bits Visible" determines the number of symbols/bits to be displayed.

Ramps outside the displayed area are not lost by zooming.

Remote command:

n.a.

# **Save/Save As - Digital Modulation**

Pressing the "Save" button saves the changes made to the CList file selected for editing.

Selecting the "Save As" button creates a new control list. This opens the "Create Lists Files Which Name?" window in which the control list can be created.

The file name has to be entered in field "File Name."

Remote command: n.a.

# **Power Ramp Control**

The Power Ramp Control menu is accessed via the "Custom Digital Modulation" main menu.

The menu is used to set the power ramping. Control signals "Burst" and "Lev\_Att" are used to control power ramping (see ["Power Ramping and Level Attenuation"](#page-67-0) [on page 50](#page-67-0)).

Power ramping is possible up to a symbol rate of 5 MHz. If a higher symbol rate is set, power ramping is automatically switched off and an error message is output.

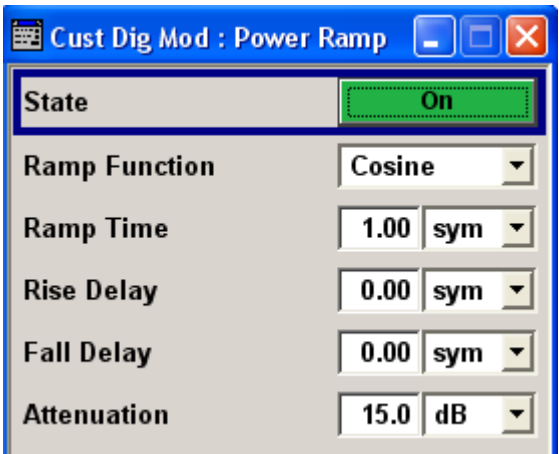

#### **State - Power Ramp Control - Digital Modulation**

Enables/disables power ramping.

Remote command:

[:SOURce<hw>]: BB: DM: PRAMp [: STATe] on page 249

#### **Ramp Function - Digital Modulation**

Enters the form of the transmitted power, i.e. the shape of the rising and falling edges during power ramp control.

"Linear" The transmitted power rises and falls linear fashion.

"Cosine" The transmitted power rises and falls with a cosine-shaped edge. This gives rise to a more favorable spectrum than the "Linear" setting.

Remote command:

[:SOURce<hw>]: BB: DM: PRAMp: SHAPe on page 248

#### **Ramp Time - Digital Modulation**

Enters the power ramping rise time and fall time for a burst. The setting is expressed in symbols.

Remote command: [\[:SOURce<hw>\]:BB:DM:PRAMp:TIME](#page-266-0) on page 249

# **Rise Delay - Power Ramp Control - Digital Modulation**

Sets the offset in the rising edge of the envelope at the start of a burst.

A positive value gives rise to a delay (the envelope length decreases) and a negative value causes an advance (the envelope length increases). The setting is expressed in symbols.

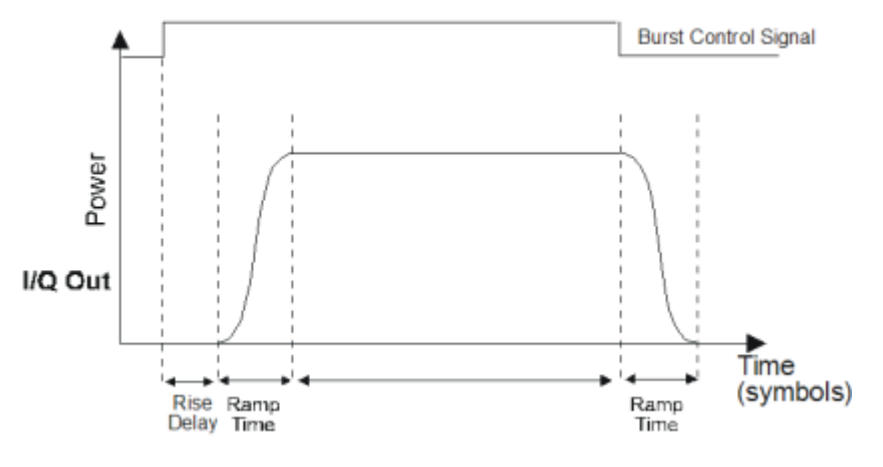

Remote command:

[\[:SOURce<hw>\]:BB:DM:PRAMp:RDELay](#page-265-0) on page 248

# **Fall Delay - Power Ramp Control - Digital Modulation**

Sets the offset in the falling edge of the envelope at the end of a burst.

A positive value gives rise to a delay, the envelope length increases and a negative value causes an advance (the envelope length decreases). The setting is expressed in symbols.

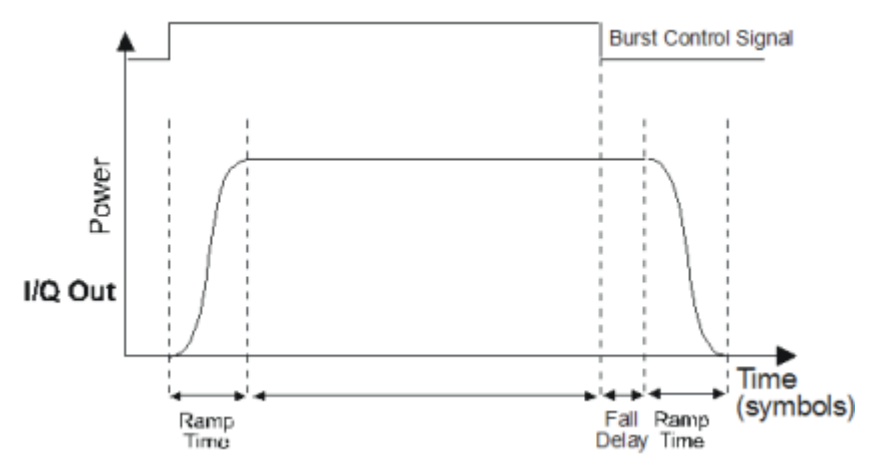

#### Remote command:

[:SOURce<hw>]: BB: DM: PRAMp: FDELay on page 248

# **Attenuation - Power Ramp Control - Digital Modulation**

Sets the level attenuation relative to the average level for the signal ranges in which the level is set to "attenuated" (LEV\_ATT control signal).

## Remote command:

[\[:SOURce<hw>\]:BB:DM:PRAMp:ATTenuation](#page-264-0) on page 247

# **Trigger/Marker/Clock**

The "Trigger/Marker/Clock" dialogis accessed via the "Custom Digital Modulation" main menu.

<span id="page-100-0"></span>The "Marker Mode" section is where the marker signals at the MARKER output connectors are configured.

## **Marker Mode**

The marker output signal for synchronizing external instruments is configured in the Marker Settings section "Marker Mode".

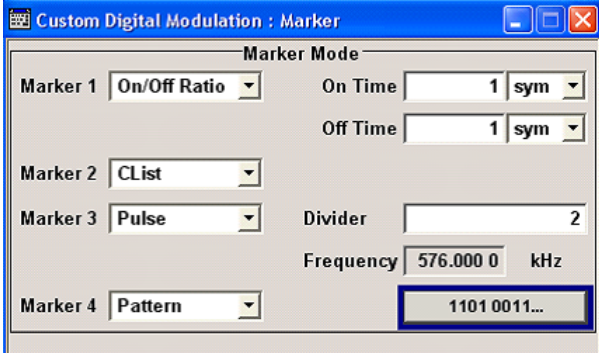

#### **Marker x - Digital Modulation**

Selects a marker signal for the associated MARKER output.

"CList" A marker signal that is defined in the selected control list is generated.

"Pulse" A regular marker signal is generated. The clock frequency is defined by entering a divider. The frequency is derived by dividing the sample rate by the divider. The input box for the divider opens when "Pulse "is selected, and the resulting pulse frequency is displayed below it.

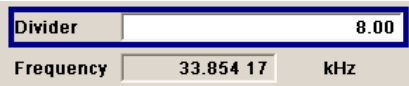

Remote command:

[\[:SOURce<hw>\]:BB:DM:TRIGger:OUTPut<ch>:PULSe:DIVider](#page-256-0) on page 239

"Pattern" A marker signal that is defined by a bit "pattern" is generated. The "pattern" has a maximum length of 64 bits and is defined in an input field which opens when "pattern" is selected.

 $00000000$ 

Remote command:

[\[:SOURce<hw>\]:BB:DM:TRIGger:OUTPut<ch>:PATTern](#page-256-0) on page 239

"ON/OFF ratio" A regular marker signal that is defined by an ON/OFF ratio is generated. A period lasts one ON and OFF cycle.

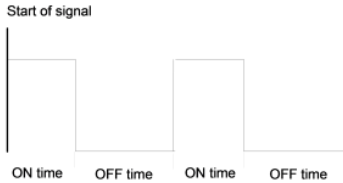

The ON time and OFF time are each expressed as a number of symbols and are set in an input field which opens when "ON/OFF ratio" is selected.

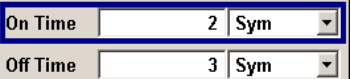

Remote command:

[\[:SOURce<hw>\]:BB:DM:TRIGger:OUTPut<ch>:OFFTime](#page-255-0) on page 238 [\[:SOURce<hw>\]:BB:DM:TRIGger:OUTPut<ch>:ONTime](#page-256-0) on page 239

#### Remote command:

[\[:SOURce<hw>\]:BB:DM:TRIGger:OUTPut<ch>:MODE](#page-254-0) on page 237

# **5.10.3 Multi Carrier Continuous Wave**

The R&S WinIQSIM2 can generate a Multi Carrier CW signal with user-definable offset from carrier, based on a selection of up to 8192 unmodulated carriers. Each carrier can be separately set and switched on, or multiple carriers can be jointly configured. Automatic start phase setting is provided in order to minimize the crest factor.

Multi Carrier CW signals can be very easily configured as broadband test signals and used for such purposes as receiver tests.

Misc **Custom Digital Mod... ARR** Multicarrier CW... To access the dialog for setting a Multi Carrier CW signal, select "Baseband > Multi Carrier CW" or use MENU key under "Baseband".

# **5.10.3.1 Multi Carrier CW User Interface**

The "Multi Carrier CW" dialog is divided into the following sections.

The upper part of the menu is used for powering up the Multi Carrier CW and calling the default settings.

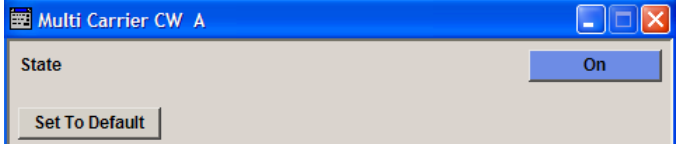

The "Carrier Setup" section is used to configure the Multi Carrier CW signal.

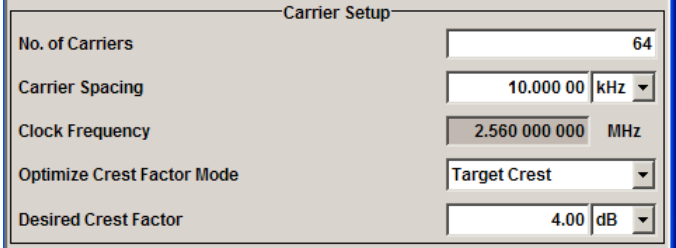

The "Table Setup Assistant" section can be used to set a selectable carrier range.

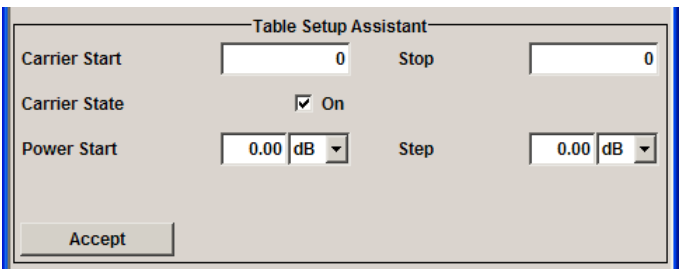

The buttons in the lower part of the menu open submenus for defining carrier tables and for configuring markers.

The carrier settings can be visualized in the graphical "Carrier Graph" dialog.

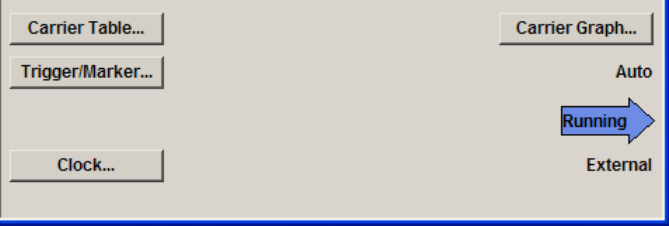

#### **General Settings for Multi Carrier CW**

The upper part of the menu is used for powering up the Multi Carrier CW signal and calling the default settings.

# **State**

Enables/disables the Multi Carrier CW.

Switching on this standard turns off all the other digital standards and digital modulation modes.

Since Multi Carrier CW signals are computed in arbitrary waveform mode, changes to the settings of individual carriers are not adopted until the Accept button is pressed. This applies to the settings in the "Table Setup Assistant" section and the "Carrier Table" dialog.

Remote command:

[\[:SOURce<hw>\]:BB:MCCW:STATe](#page-292-0) on page 275

# **Set to Default**

Calls default settings. The values are shown in the following table.

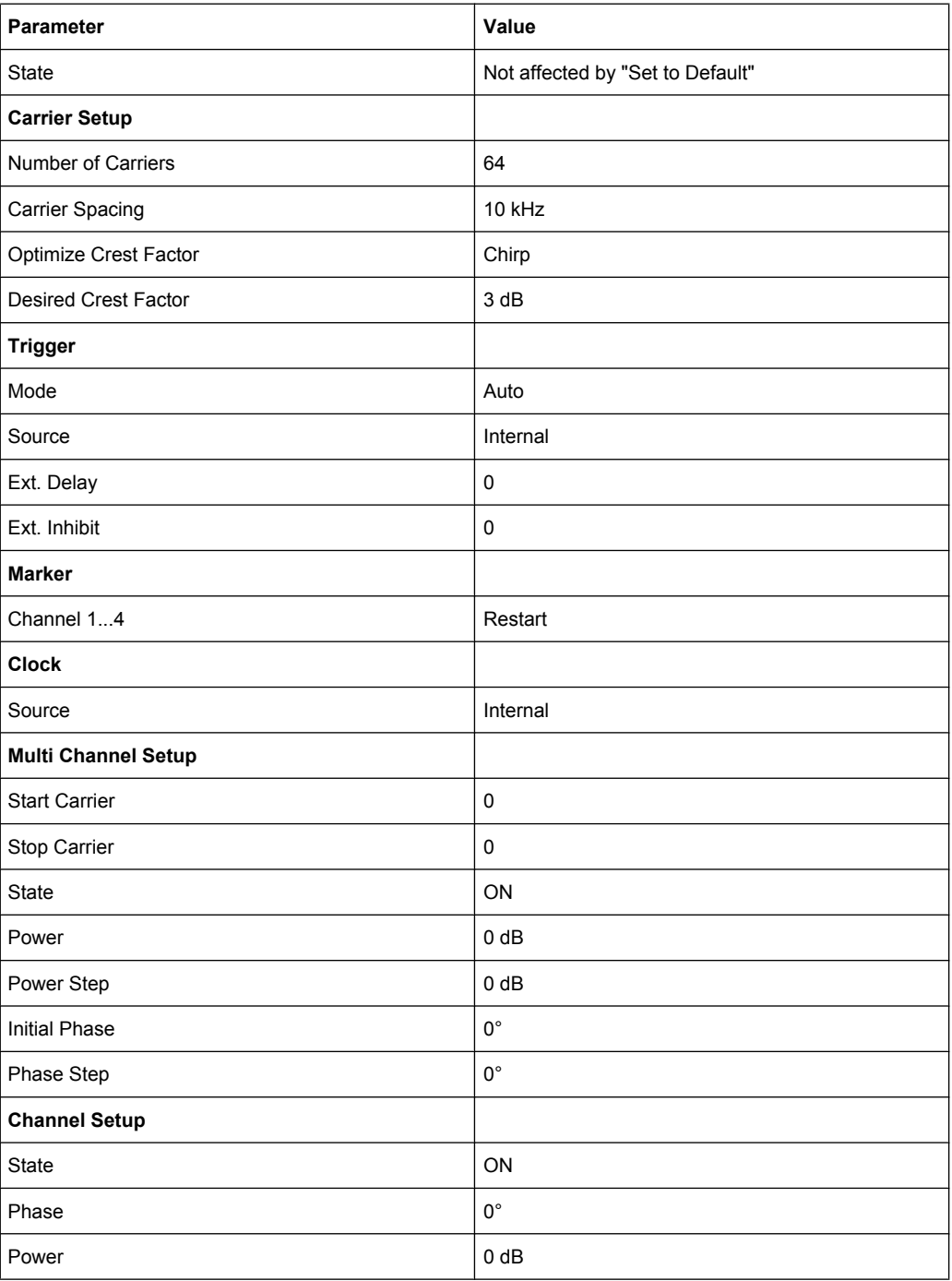

# Remote command:

[\[:SOURce<hw>\]:BB:MCCW:PRESet](#page-292-0) on page 275

# **Carrier Setup**

The "Carrier Setup" section is used to configure the Multi Carrier CW.

# **Number of Carriers**

Sets the number of carriers for the Multi Carrier CW signal.

By default the multi carrier table already lists 64 carriers that are preset to the settings State = ON, Power =  $0$  dB, Phase =  $0^\circ$ .

When entering fewer carriers than the table contains, the approach is generally to delete the superfluous entries from the table, and when entering more carriers than the table contains the missing entries are usually added at the end of the table.

Remote command:

[\[:SOURce<hw>\]:BB:MCCW:CARRier:COUNt](#page-292-0) on page 275

#### **Carrier Spacing**

Sets the spacing between carriers for the Multi Carrier CW signal.

The carriers are arranged symmetrically around the HF carrier.

The total bandwidth is calculated as follow:

Total Bandwidth = ("Number of Carriers" - 1) \* "Carrier Spacing"

The result must not exceed the system bandwidth of the instrument (see data sheet).

Remote command:

[\[:SOURce<hw>\]:BB:MCCW:CARRier:SPACing](#page-296-0) on page 279

#### **Clock Frequency**

Displays the clock rate at which the multi carrier signal is output by the arbitrary waveform generator. The output clock rate depends on the number of carriers and the selected carrier offset.

The value indicates the resolution during the marker generation.

# Remote command:

[\[:SOURce<hw>\]:BB:MCCW:CLOCk?](#page-298-0) on page 281

#### **Optimize Crest Factor Mode**

Selects the mode for automatically minimizing the crest factor.

The carrier start phases are automatically set to this.

The crest factor represents the ratio of the peak voltage value to the rms voltage value. The higher the crest factor and resulting dynamics of a signal, the greater the requirement for a power amplifier fed by the signal to be linear.

A very high crest factor arises when the carriers have an identical start phase, since the carriers are periodically superposed and very high peak voltages occur in relation to the rms voltage values.

Methods of reducing the crest factor differ with regard to both the optimization achievable and the time required for computation.

- "Off" There are no automatic settings for minimizing the crest factor. The "Phase" setting has an effect.
- "Chirp" Very rapid crest factor optimization regardless of the number of carriers. A minimal crest factor of < 3 dB is only obtained for multi carrier signals in which all carriers are switched on and the power of the carriers is identical. In a configuration which differs from this, the achievable crest factor is worse.

"Target Crest" Optimization of the crest factor to a desired value for all carrier configurations. The optimization time depends on the number of carriers and the desired crest factor. Computation time increases only when the number of carriers exceeds 256 and the crest factor is below 4 dB. The desired value can be entered in "Desired Crest Factor".

> **Note:** Optimization can be cancelled at any time, and the current value being displayed at that moment is then used.

#### Remote command:

[\[:SOURce<hw>\]:BB:MCCW:CFACtor:MODE](#page-297-0) on page 280

#### **Desired Crest Factor**

Enters the desired crest factor.

This is only possible when the optimization "Target Crest" has been selected.

Remote command:

[\[:SOURce<hw>\]:BB:MCCW:CFACtor](#page-296-0) on page 279

#### **Table Setup Assistant**

The "Table Setup Assistant" section can be used to set a selectable carrier range. The carrier table can be edited in the "Carrier Table" dialog.

#### **Carrier Start**

Defines the start index of the carrier range to which the following settings are intended to apply.

Remote command:

[\[:SOURce<hw>\]:BB:MCCW:EDIT:CARRier:STARt](#page-301-0) on page 284

#### **Carrier Stop**

Defines the stop index of the carrier range to which the following settings are intended to apply.

#### Remote command:

[\[:SOURce<hw>\]:BB:MCCW:EDIT:CARRier:STOP](#page-301-0) on page 284

#### **Carrier State**

Switches the carriers in the carrier range on/off.

#### Remote command:

[\[:SOURce<hw>\]:BB:MCCW:EDIT:CARRier:STATe](#page-301-0) on page 284

## **Power Start**

Sets the power of the starting carrier.

#### Remote command:

[\[:SOURce<hw>\]:BB:MCCW:EDIT:CARRier:POWer\[:STARt\]](#page-300-0) on page 283

#### **Power Step**

Sets the width of the step with which the power will be changed from carrier to carrier.

The carrier power that is set with **Power + n\* Power Step** must be within the valid value range -80 dB to 0 dB.

Remote command:

[\[:SOURce<hw>\]:BB:MCCW:EDIT:CARRier:POWer:STEP](#page-300-0) on page 283

#### **Phase Start**

Sets the phase of the starting carrier. This setting is only available for "Optimize Crest Factor Mode" = Off.

Remote command:

[\[:SOURce<hw>\]:BB:MCCW:EDIT:CARRier:PHASe\[:STARt\]](#page-299-0) on page 282

# **Phase Step**

Sets the width of the step with which the phase will be changed from carrier to carrier.

The phase that is set with **Phase + n\* Phase Step** must be within the valid value range 0° to 360°.

This setting is only available for "Optimize Crest Factor Mode" = Off.

Remote command:

[\[:SOURce<hw>\]:BB:MCCW:EDIT:CARRier:PHASe:STEP](#page-299-0) on page 282

#### **Accept**

Adopts the carrier range setting into the table ("Carrier Table").

Remote command:

[\[:SOURce<hw>\]:BB:MCCW:EDIT:CARRier:EXECute](#page-298-0) on page 281

#### **Carrier Table and Carrier Graph**

The lower part of the menu is used to open submenus for configuring carrier tables and for setting triggers, markers and clocks.

### **Carrier Table**

Calls the table for configuring individual carriers. This configuration can be checked with the aid of the "Carrier Graph".

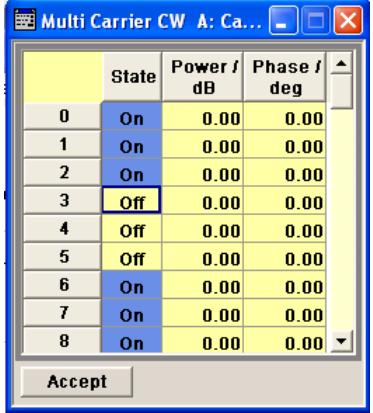

The table displays the settings of all available carriers. Carriers in the On state are highlighted. All carrier parameters can be edited in the table.

The Multi Carrier CW signal is only computed when the "Accept" button is pressed. Whenever the table contains settings that have not yet been adopted with the "Accept" button, the background is yellow.

**Note:** The phase/deg settings are only valid if optimization of the crest factor is disabled ("Optimize Crest Factor" = Off).

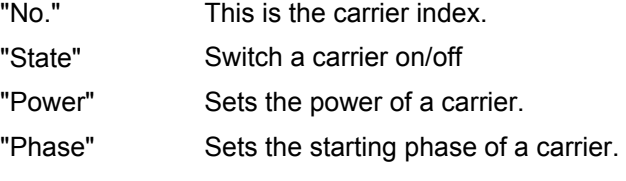

"Accept" Transfer the settings in the carrier table into the instrument.

# Remote command:

[\[:SOURce<hw>\]:BB:MCCW:CARRier:LIST:STATe](#page-294-0) on page 277

```
[:SOURce<hw>]:BB:MCCW:CARRier:STATe on page 279
```
[\[:SOURce<hw>\]:BB:MCCW:CARRier:LIST:POWer](#page-294-0) on page 277

[\[:SOURce<hw>\]:BB:MCCW:CARRier:POWer](#page-295-0) on page 278

[\[:SOURce<hw>\]:BB:MCCW:CARRier:LIST:PHASe](#page-293-0) on page 276

[\[:SOURce<hw>\]:BB:MCCW:CARRier:PHASe](#page-295-0) on page 278

# **Carrier Graph**

Calls a graphical representation of the chosen carrier configuration.

The carriers are on the X-axis and the colored bars represent those carriers which are in the On state. Power is on the Y-axis, and the height of the bars corresponds to the chosen power of each individual carrier.

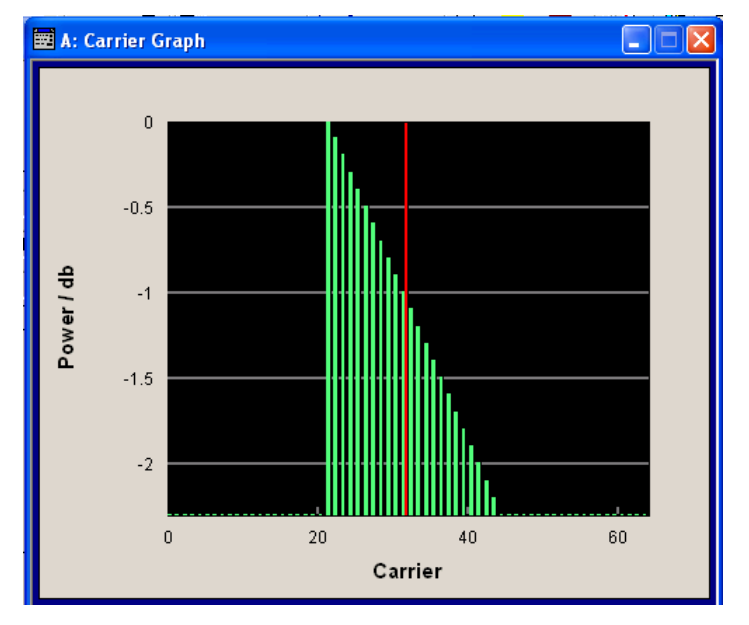

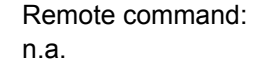
# **Marker**

Calls the "Marker" dialog (see "Marker Mode" on page 91). Remote command: n.a.

# **Marker Mode**

The marker output signal for synchronizing external instruments is configured in the marker settings section "Marker Mode".

### **Marker Mode**

Selects a marker signal for the associated "MARKER" output.

- "Restart" A marker signal is generated at the start of the waveform.
- "Pulse" A regular marker signal is generated. The pulse frequency is defined by entering a divider. The frequency is derived by dividing the sample rate by the divider. The input box for the divider opens when "Pulse" is selected, and the resulting pulse frequency is displayed below it.

### Remote command:

[\[:SOURce<hw>\]:BB:MCCW:TRIGger:OUTPut<ch>:PULSe:DIVider](#page-303-0) on page 286 [\[:SOURce<hw>\]:BB:MCCW:TRIGger:OUTPut<ch>:PULSe:FREQuency?](#page-304-0) [on page 287](#page-304-0)

"Pattern " A marker signal that is defined by a bit pattern is generated. The pattern has a maximum length of 64 bits and is defined in an input field which opens when pattern is selected.

# Remote command:

# [\[:SOURce<hw>\]:BB:MCCW:TRIGger:OUTPut<ch>:PATTern](#page-303-0) on page 286

"ON/OFF Period" A regular marker signal that is defined by an ON/OFF ratio is generated. A period lasts one ON and OFF cycle.

> The "ON Time" and "OFF Time" are each expressed as a number of samples and are set in an input field which opens when ON/OFF ratio is selected.

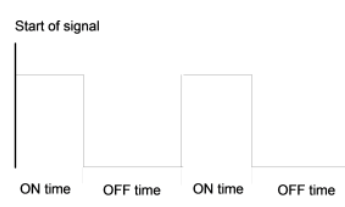

### Remote command:

[\[:SOURce<hw>\]:BB:MCCW:TRIGger:OUTPut<ch>:ONTime](#page-302-0) on page 285 [\[:SOURce<hw>\]:BB:MCCW:TRIGger:OUTPut<ch>:OFFTime](#page-302-0) on page 285

# Remote command:

[\[:SOURce<hw>\]:BB:MCCW:TRIGger:OUTPut<ch>:MODE](#page-302-0) on page 285

# **5.10.4 Multi Carrier Waveforms**

Multi carrier waveforms consisting of up to 512 carriers modulated by user-selectable baseband signals can be created in order to simulate complex multi carrier scenarios with different baseband signals (e.g. CDMA2000 or 3GPP FDD).

The carriers are equally spaced and centered toward the RF frequency or baseband DC line, respectively. The carrier spacing is adjustable within the total available baseband bandwidth of 80 MHz. Each carrier can be separately defined in terms of power, phase and modulated input signal. Optionally, crest factor optimization can be applied.

Thus, multi carrier waveforms can be very easily configured as broadband test signals and used for such purposes as transmitter or receiver tests. Even complex multi carrier scenarios composed of signals from different digital standards can be created and used for these tests.

# **Example for the creation of a multi carrier waveform file**

- 1. Configure general settings
- 2. Configure carrier table
- 3. Enter file name of multi carrier waveform ("Output File")
- 4. Save and load multi carrier waveform ("Create" or "Create and Load")

# **User Interface**

To access the "Multi Carrier" dialog, select "Baseband > Multi Carrier...".

The menu can be used to create a multi carrier waveform and save it under its own name. As with normal waveforms, the file extension is  $*_{\text{c-wv}}$ , Information on clock rate, number of samples and creation day is displayed in the File menu when a waveform is loaded.

The "Multi Carrier" dialog is divided into the following sections.

The upper part of the menu is used for calling the default settings and saving and recalling the submenu settings.

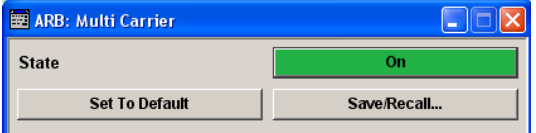

The General Settings section is used to configure the main multi carrier waveform.

Baseband Block

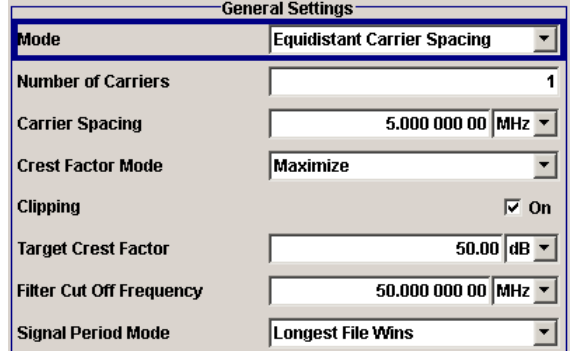

The buttons in the middle part of the menu open submenus for defining the carrier table. The carrier settings can be checked in the graphical "Carrier Graph" submenu.

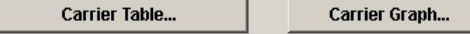

The "Output Settings" section indicates the name, the size and the clock rate of the multi carrier waveform (after calculation).

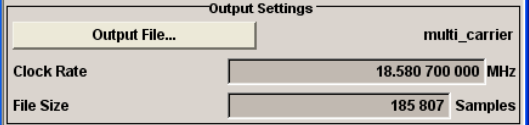

The buttons in the lower part of the menu activate creation and optionally loading of multi carrier waveform files into the main ARB menu.

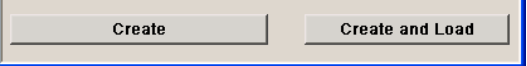

# **5.10.4.1 Default Settings and State**

The upper part of the dialog is used for calling the default settings and saving and recalling existing ARB multi carrier submenu settings.

#### **State Multi Carrier**

Enables/disables multi carrier generation.

Remote command:

[\[:SOURce<hw>\]:BB:ARBitrary:MCARrier:STATe](#page-241-0) on page 224

#### **Set to Default**

Calls default settings. The values are shown in the following table.

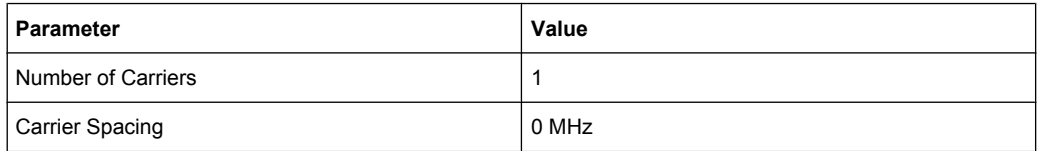

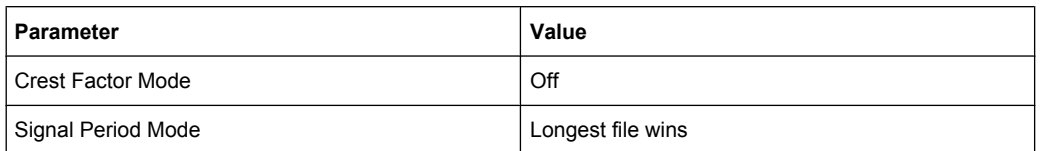

#### Remote command:

[\[:SOURce<hw>\]:BB:ARBitrary:MCARrier:PRESet](#page-239-0) on page 222

# **Save/Recall Frame**

Calls the "Save/Recall" menu.

From the "Save/Recall" menu the "File Select" windows for saving and recalling the configurations of the ARB "Multi Carrier" submenu and the "File Manager" can be called.

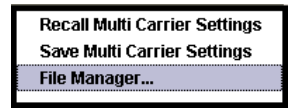

Multi Carrier configurations are stored as files with the predefined file extension \*.arb multcarr. The file name and the directory they are stored in are user-definable.

The complete settings in the Multi Carrier menu are saved and recalled.

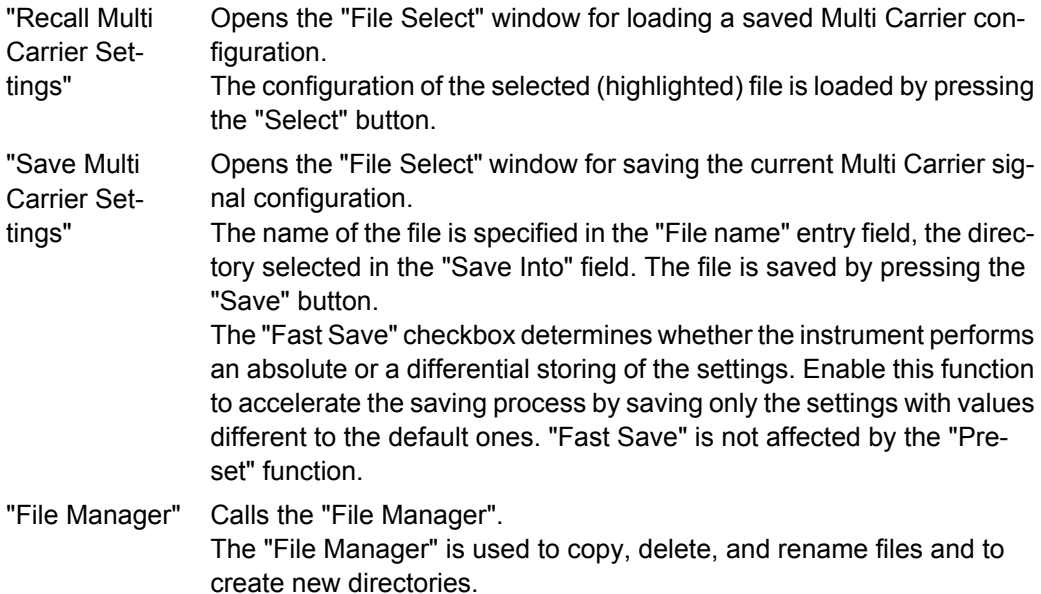

#### Remote command:

```
[:SOURce<hw>]:BB:ARBitrary:MCARrier:SETTing:CATalog? on page 222
[:SOURce<hw>]:BB:ARBitrary:MCARrier:SETTing:LOAD on page 223
[:SOURce<hw>]:BB:ARBitrary:MCARrier:SETTing:STORe:FAST on page 223
[:SOURce<hw>]:BB:ARBitrary:MCARrier:SETTing:STORe on page 223
```
# **5.10.4.2 General Settings**

The "General Settings" section is used to configure the Multi Carrier signal.

# **Mode**

Selects the carrier frequency mode.

"Equidistant Carrier Spac-Sets an equidistant carrrier spacing. The carrier frequency in the carrier table is not configurable.

ing"

"Arbitrary Carrier Frequency" Enables you to specify the carrier frequency in the carrier table. Carrier spacing is irrelevant.

Remote command:

[\[:SOURce<hw>\]:BB:ARBitrary:MCARrier:CARRier:MODE](#page-228-0) on page 211

# **Number of Carriers**

Sets the number of carriers for the multi carrier waveform.

By default the multi carrier table lists 1 carrier. When the number of carriers is increased, the multi carrier table is extended by adding further lines at the end of the table. If these carrier already have been defined before, the settings are preset according to the former settings. Otherwise the parameters are preset with the default values.

Remote command:

[\[:SOURce<hw>\]:BB:ARBitrary:MCARrier:CARRier:COUNt](#page-228-0) on page 211

### **Carrier Spacing**

Sets the frequency spacing between adjacent carriers of the multi carrier waveform.

The carriers are arranged symmetrically around the RF carrier and the maximum carrier spacing is limited to:

*"Carrier Spacing" = Total Baseband Bandwidth /("Number of Carriers" - 1)*.

The total baseband bandwidth is 80 MHz.

**Note:** In order to avoid wrap-around problems, the effective "Carrier Spacing" might be slightly modified.

The "Carrier Spacing" is rounded in that way that the carrier closest to the baseband DC line shows no phase jump assuming that the carrier is unmodulated.

- For odd number of carriers: RoundedCarrierSpacing=1/OutputSignalDuration\* round(CarrierSpacing \* Output-SignalDuration);
- For even number of carriers: RoundedCarrierSpacing=2/OutputSignalDuration\*round(0.5 \*CarrierSpacing \* OutputSignalDuration).

Remote command:

[\[:SOURce<hw>\]:BB:ARBitrary:MCARrier:CARRier:SPACing](#page-229-0) on page 212

# **Crest Factor Mode**

Selects the mode for optimizing the crest factor by calculating the carrier phases.

The crest factor represents the ratio of the peak voltage value to the rms voltage value. The higher the crest factor and resulting dynamics of a signal, the greater the requirement for a power amplifier fed by the signal to be linear.

The following modes are available:

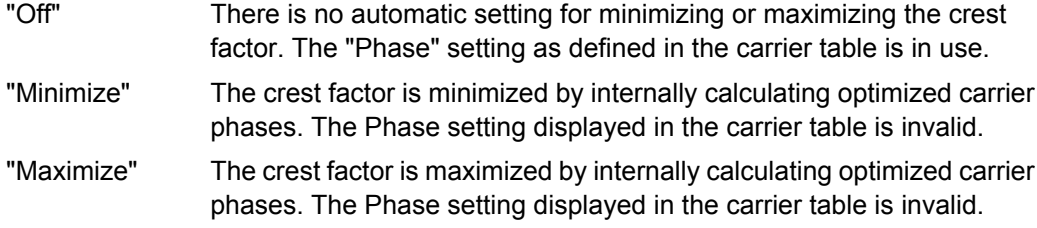

### Remote command:

[\[:SOURce<hw>\]:BB:ARBitrary:MCARrier:CFACtor:MODE](#page-232-0) on page 215

# **Clipping**

Switches baseband clipping on and off.

Clipping reduces the peak power of the resulting multi carrier signal according to the input parameter "Target Crest Factor".

The resulting clipped peak power is defined by sum of the the RMS level of the unclipped multi carrier signal and the input parameter "Target Crest Factor". Note that clipping reduces also the RMS level. Hence the resulting crest factor of the clipped signal is slightly above the "Target Crest Factor". In order to get the unclipped parts of the clipped multicarrier signal matched with the unclipped multicarrier signal, the RF output power should be reduced by the difference between resulting crest factor and "Target Crest Factor".

#### Remote command:

[\[:SOURce<hw>\]:BB:ARBitrary:MCARrier:CLIPping\[:STATe\]](#page-233-0) on page 216

# **Target Crest Factor**

Sets the value of the desired crest factor, if baseband clipping is enabled.

A "Target Crest Factor" above the crest factor of the unclipped multicarrier signal has no effect.

Remote command:

[\[:SOURce<hw>\]:BB:ARBitrary:MCARrier:CLIPping:CFACtor](#page-232-0) on page 215

#### **Filter Cut Off Frequency**

Sets the cut off frequency of the final lowpass filter, if baseband clipping is enabled.

When the cut off frequency is set as half of the output sample rate, a final lowpass filter improves the spectrum of the clipped multicarrier signal, but may also increase the resulting crest factor.

Remote command:

[\[:SOURce<hw>\]:BB:ARBitrary:MCARrier:CLIPping:CUToff](#page-233-0) on page 216

# **Signal Period Mode**

Selects the mode for calculating the resulting signal period of the multi carrier waveform. The carrier table provides an information button to obtain sample rate and file length data of each carrier.

The resulting period is always calculated for all carriers in the carrier table irrespective of their state (On/Off).

**Note:** Wrap-around and timing problems may occur when I/Q signals of different length are used. Thus, demodulation of a carrier may be difficult or even impossible. It is therefore recommended to consider the timing already when creating the input I/Q files or to

adjust the signal duration to the carrier which is subsequently demodulated (in this case, the other carriers are for interfering the signal only). These problems do not arise with signals of the same standard (e.g. 3GPP).

The following modes are available:

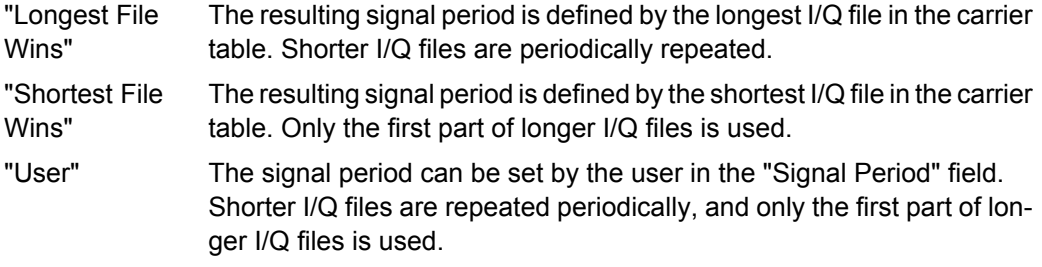

Remote command:

[\[:SOURce<hw>\]:BB:ARBitrary:MCARrier:TIME:MODE](#page-241-0) on page 224

# **Power Reference**

Defines the way the individual carriers in a composed multi carrier signal are leveled. The difference between the provided modes is especially important if signals with different crest factors are composed together into a multi carrier signal.

"RMS" The individual carriers are leveled based on their RMS power and the configured "Carrier Gain".

# **Example:**

A multi carrier signal is composed from two waveform files.

First carrier "Gain" = 0 dB

Second carrier "Gain" = -3 dB

In the resulting multi carrier signal, the *RMS power* of the second carrier signal will be 3 dB lower than the RMS power of the first carrier signal. "Peak" The individual carriers are leveled based on their peak power and the configured "Carrier Gain".

### **Example:**

A multi carrier signal is composed from two waveform files.

First carrier "Gain" = 0 dB

Second carrier "Gain" = -3 dB

In the resulting multi carrier signal, the *peak power* of the second carrier signal will be 3 dB lower than the peak power of the first carrier signal.

# **Example: Multi carrier signal composed of waveforms with different crest factor**

A multi carrier signal is composed from two waveform files with the following characteristics:

3GPP FDD signals with the same "Sample Rate" but *different "Crest Factors"*.

"Peak" = 0 dBFS

"Carrier Gain" = 0 dB

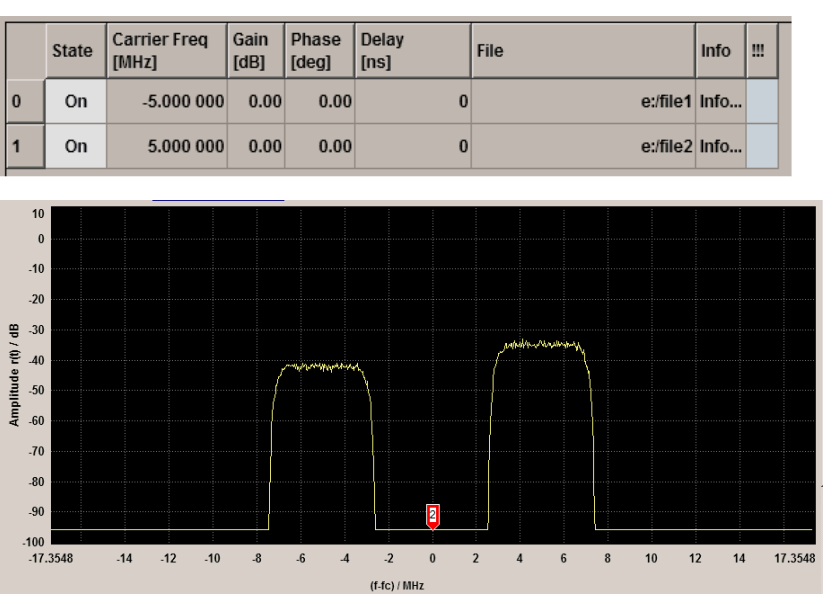

The Peak values of the carrier signals are equal, the RMS values are different.

# Remote command:

[\[:SOURce<hw>\]:BB:ARBitrary:MCARrier:POWer:REFerence](#page-231-0) on page 214

# **Carrier Table**

Calls the table for configuring individual carriers. A selectable carrier range can be set with the aid of the optional "Carrier Table Assistant" (see [chapter 5.10.4.4, "Muti Carrier](#page-117-0)") [Table", on page 100](#page-117-0)).

The multi carrier configuration can be checked with the aid of the "Carrier Graph".

# **Carrier Graph**

Calls a graphical representation of the current multi carrier configuration in the frequency domain.

The height of the bars corresponds to the chosen gain of each individual carrier. The bandwidth of the carriers signals is indicated by the width of the bars.

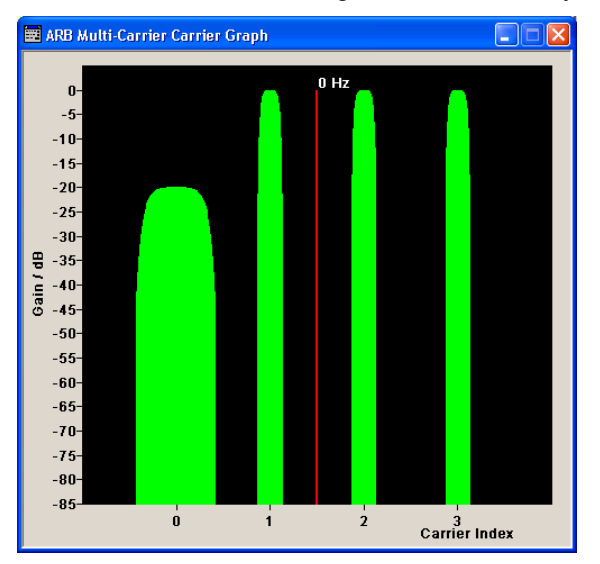

# **5.10.4.3 Output Settings**

The "Output Settings" section in the multi carrier main menu indicates the name, the size and the clock rate of the currently calculated multi carrier output file.

### **File**

Opens the "File" menu, where the output file name of the multi carrier waveform which has to be calculated can be entered.

The multi carrier waveform is calculated and saved under this name by clicking the "Create" or "Create and Load" button.

Remote command:

[\[:SOURce<hw>\]:BB:ARBitrary:MCARrier:OFILe](#page-238-0) on page 221

# **Clock Rate**

Displays the resulting sample rate at which the multi carrier waveform is output by the arbitrary waveform generator. The output clock rate depends on the number of carriers, carrier spacing and input sample rate of the leftmost or rightmost carriers.

Remote command:

[\[:SOURce<hw>\]:BB:ARBitrary:MCARrier:CLOCk?](#page-234-0) on page 217

# **File Size**

Displays the resulting number of samples of the multi carrier waveform.

#### Remote command:

[\[:SOURce<hw>\]:BB:ARBitrary:MCARrier:SAMPles?](#page-239-0) on page 222

# <span id="page-117-0"></span>**Create**

Creates a new multi carrier waveform defined by the multi carrier table and General Setting entries.

This multi carrier waveform is saved with the file name specified in "Output File". If no file name is specified, the File Manager opens so that the file name can be entered. As with normal waveforms, the file extension is \*.wv.

Depending on the configuration of the multi carrier waveform, calculation may take some time. A panel with a progress bar and an "Abort" button appears during the calculation process.

Remote command:

[\[:SOURce<hw>\]:BB:ARBitrary:MCARrier:CREate](#page-234-0) on page 217

### **Create and Load**

Creates a new multi carrier waveform defined by the multi carrier table and General Setting entries and loads it subsequently in the "ARB" main menu.

This multi carrier waveform is saved with the file name specified in "Output File". If no file name is specified, the File Manager opens so that the file name can be entered. As with normal waveforms, the file extension is  $*$ . wv.

Depending on the configuration of the multi carrier waveform, calculation may take some time. A panel with a progress bar and an "Abort" button appears during the calculation process.

Remote command:

[\[:SOURce<hw>\]:BB:ARBitrary:MCARrier:CLOad](#page-233-0) on page 216

# **5.10.4.4 Muti Carrier Table**

The "Multi Carrier Table" manu is oped by means of the "Carrier Table" button in the middle part of the Multi Carrier Waveforms menu. The carrier settings can be checked in the graphical "Carrier Graph" submenu.

The "Carrier Table Assistant" section can be used to set a selectable carrier range. This section serves as a optional mean to quickly set up a multi carrier scenario within a specified carrier range.

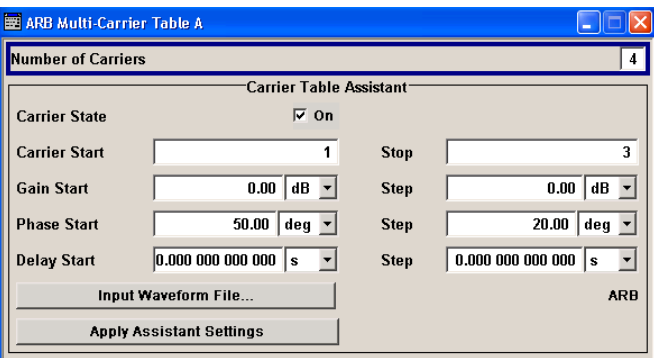

### Baseband Block

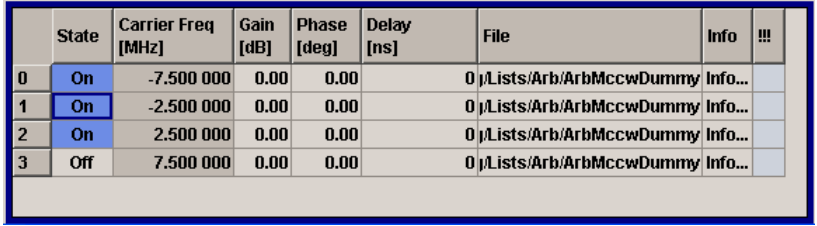

# **Carrier Table Assistant**

# **Number of Carriers**

Defines the number of carriers of the multi carrier waveform.

This parameter is identical to that in the "General Setting" section.

Remote command:

[\[:SOURce<hw>\]:BB:ARBitrary:MCARrier:CARRier:COUNt](#page-228-0) on page 211

# **Carrier State**

Switches the carriers in the range "Carrier Start" to "Carrier Stop" on/off.

Remote command:

[\[:SOURce<hw>\]:BB:ARBitrary:MCARrier:EDIT:CARRier:STATe](#page-238-0) on page 221

#### **Carrier Start**

Defines the start index of the carrier range to which the assistant settings are intended to apply.

Remote command: [\[:SOURce<hw>\]:BB:ARBitrary:MCARrier:EDIT:CARRier:STARt](#page-238-0) on page 221

### **Carrier Stop**

Defines the stop index of the carrier range to which the assistant settings are intended to apply.

# Remote command:

[\[:SOURce<hw>\]:BB:ARBitrary:MCARrier:EDIT:CARRier:STOP](#page-238-0) on page 221

### **Gain Start**

Sets the gain of the carrier marked by "Carrier Start".

# Remote command:

[\[:SOURce<hw>\]:BB:ARBitrary:MCARrier:EDIT:CARRier:POWer\[:STARt\]](#page-237-0) [on page 220](#page-237-0)

# **Gain Step**

Sets the step width that is used to increment the gain

The resulting carrier gain in the carrier table equals:

**GainStart + n\* Gain Step**

Baseband Block

where n ranges from 0 to (Carrier Stop - Carrier Start).

Remote command:

[\[:SOURce<hw>\]:BB:ARBitrary:MCARrier:EDIT:CARRier:POWer:STEP](#page-237-0) [on page 220](#page-237-0)

# **Phase Start**

Sets the phase of the carrier marked by "Carrier Start".

Remote command:

[\[:SOURce<hw>\]:BB:ARBitrary:MCARrier:EDIT:CARRier:PHASe\[:STARt\]](#page-237-0) [on page 220](#page-237-0)

# **Phase Step**

Sets the step width that is used to increment the phase.

The resulting phase in the carrier table equals:

# **PhaseStart + n\* PhaseStep**

where n ranges from 0 to (Carrier Stop – Carrier Start)

Remote command:

[\[:SOURce<hw>\]:BB:ARBitrary:MCARrier:EDIT:CARRier:POWer:STEP](#page-237-0) [on page 220](#page-237-0)

# **Delay Start**

Sets the delay of the carrier marked by "Carrier Start".

Remote command:

[\[:SOURce<hw>\]:BB:ARBitrary:MCARrier:EDIT:CARRier:DELay\[:STARt\]](#page-235-0) [on page 218](#page-235-0)

### **Delay Step**

Sets the step width that is used to increment the delay

The resulting delay in the carrier table equals:

#### **DelayStart + n\* DelayStep**

where n ranges from 0 to (Carrier Stop – Carrier Start).

Remote command:

[\[:SOURce<hw>\]:BB:ARBitrary:MCARrier:EDIT:CARRier:DELay:STEP](#page-235-0) [on page 218](#page-235-0)

### **Input Waveform File**

Calls the "File" menu for selecting the inputfile with the I/Q signal to be modulated onto all carriers of the selected carrier range.

Remote command:

[\[:SOURce<hw>\]:BB:ARBitrary:MCARrier:EDIT:CARRier:FILE](#page-236-0) on page 219

# **Apply Assistant Settings**

Transfer the assistant settings to the carrier table.

Remote command:

[\[:SOURce<hw>\]:BB:ARBitrary:MCARrier:EDIT:CARRier:EXECute](#page-235-0) [on page 218](#page-235-0)

### **Carrier Table**

The table displays the settings of all available carriers. Previously applied assistant settings can be further refined. The number of lines corresponds to the number of carriers.

**Note:** The phase/deg settings are only valid if optimization of the crest factor is disabled ("Crest Factor Mode" = Off).

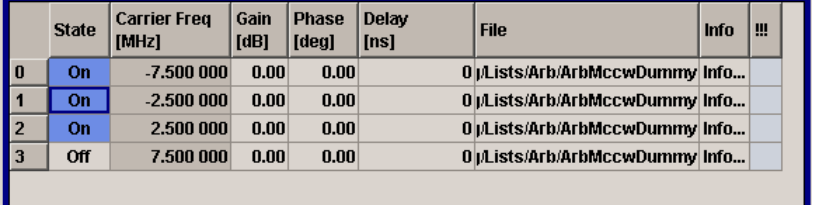

# **No ← Carrier Table**

Indicates the carrier index ranging from 0 to (number of carriers -1).

Individual carriers can be set using the remote control commands by specifying the index in the parameter CARR.

# **State ← Carrier Table**

Switches On/Off a carrier.

Remote command:

[\[:SOURce<hw>\]:BB:ARBitrary:MCARrier:CARRier<ch>:STATe](#page-231-0) on page 214

# **Carrier Freq [MHz] ← Carrier Table**

Sets the carrier frequency.

**Note:** The carrier frequnecy can only be set in "Arbitrary Carrier frequency" mode. For "Equidistant Carrier Spacing", the carrier spacing is determined automatically.

Remote command:

[\[:SOURce<hw>\]:BB:ARBitrary:MCARrier:CARRier<ch>:FREQuency](#page-230-0) [on page 213](#page-230-0)

### **Gain ← Carrier Table**

Sets the gain of a carrier.

Remote command:

[\[:SOURce<hw>\]:BB:ARBitrary:MCARrier:CARRier<ch>:POWer](#page-231-0) on page 214

# **Phase ← Carrier Table**

Sets the starting phase of a carrier.

### Remote command:

[\[:SOURce<hw>\]:BB:ARBitrary:MCARrier:CARRier<ch>:PHASe](#page-230-0) on page 213

# **Delay ← Carrier Table**

Sets the starting delay of a carrier.

Remote command:

[\[:SOURce<hw>\]:BB:ARBitrary:MCARrier:CARRier<ch>:DELay](#page-229-0) on page 212

# **File ← Carrier Table**

Calls the "File" menu for selecting the input file with the I/Q signal to be modulated onto the carrier.

Remote command:

[\[:SOURce<hw>\]:BB:ARBitrary:MCARrier:CARRier<ch>:FILE](#page-230-0) on page 213

# **Info ← Carrier Table**

Indicates the sample rate, number of I/Q value pairs (number of samples), and the resulting signal period of the selected I/Q input file.

Remote command:

n.a.

# **!!! ← Carrier Table**

Indicates an occurred conflict by a means of a red LED. A conflict arises when the carriers overlap.

# **Example:**

A conflict is indicated both in the table, as well as in the graph, as shown in the following figures:

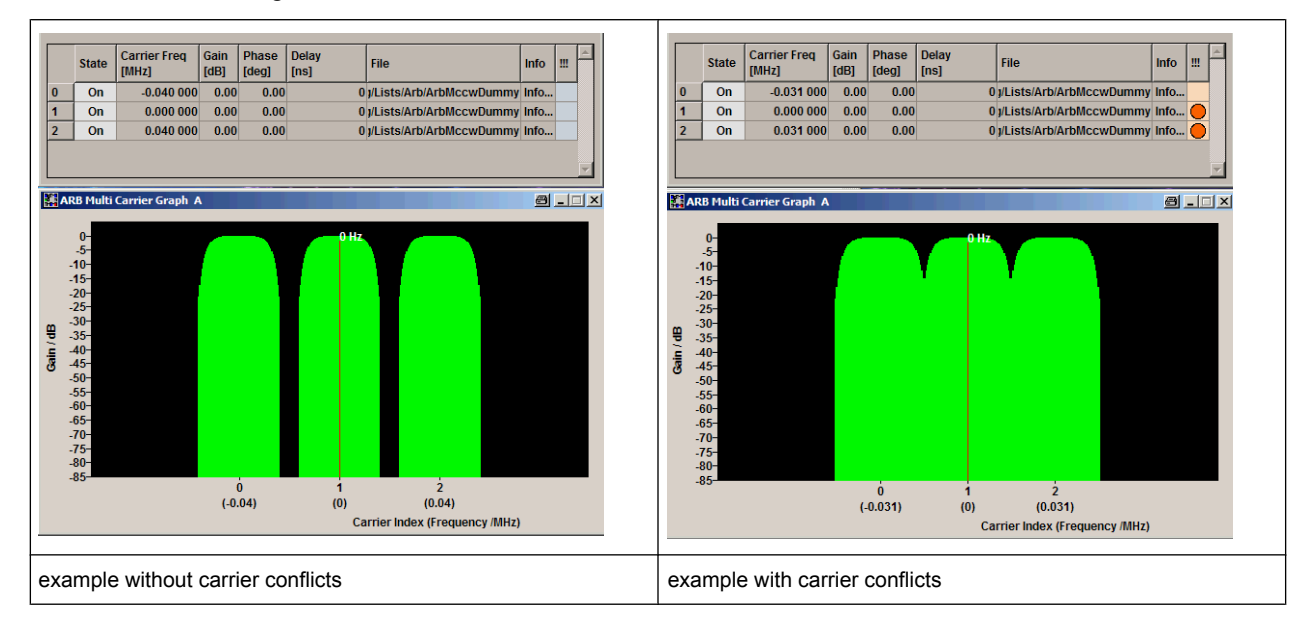

# Remote command:

[\[:SOURce<hw>\]:BB:ARBitrary:MCARrier:CARRier<ch>:CONFlict?](#page-229-0) [on page 212](#page-229-0)

# **5.10.4.5 Typical Applications for Multi Carrier Waveforms**

High Power Amplifiers of multi carrier base stations face increased requirements in terms of linearity and acceptable intermodulation performance.

A standard transmitter test might be quickly setup by the following instructions:

- 1. Load a standardized 3GPP downlink test model, e.g. "Test Model 1\_16" and set State to "ON".
- 2. Create a 3GPP Testmodel ARB file by activating "Generate Waveform File".
- 3. Setup a multi carrier scenario with 4 carriers and a carrier spacing of 5 MHz.
- 4. Apply the input file containing the previously generated 3GPP testmodel to all 4 carriers.

# **5.10.5 Multi Segment Waveforms**

To fulfill the requirements of some test systems and to enable rapid alternation between different waveforms with differing test signals, the R&S Signal Generator provides the functionality to generate multi segment waveform files. A multi segment waveform is a combination of multiple waveforms called segments. Each segment represents a completely independent waveform that can be output with its own marker and clock settings. The entire multi segment waveform is loaded into memory. The segment intended to be output at any given moment can be selected by the user. It is therefore possible to alternate between the individual waveform segments without experiencing any delay due to the loading operation.

If very high switchover speeds are required, the test signals can be continuously scrolled through with the aid of an external trigger or by applying a predefined "play list". For this purpose the segments must have a common sample rate. If the combined waveforms have different sample rates, they can be adapted to a common sample rate by resampling. By the same procedure the instantaneous amplitude of the various waveforms can be scaled to a common RMS level.

To access the "Multi Segment" dialog, select "Baseband > Multi Segment...".

The menu can be used to create a multi segment waveform from existing waveforms and save it under its own name. As with normal waveforms, the file extension is  $*$ . wv. Information on whether a file is a multi segment waveform is displayed in the File menu with the tag information when a waveform is loaded. Additionally, an information about the waveform can be aquired in the "Waveform Info" dialog.

If the combined waveforms have different sample rates, they can be adapted to a common sample rate by resampling. By the same procedure the instantaneous amplitude of the various waveforms can be scaled to a common rms level.

The configuration of a multi segment waveform, that is to say details of how it is made up from different waveforms, the level and clock rate settings, and the file name, can be saved separately in a list. The file extension is  $*$ . inf\_mswv. This method can be used to create any number of configurations as a basis for defining further multi segment waveforms.

```
Baseband Block
```
# **Example for the creation of a multi segment waveform file.**

- 1. Select "New List" to create empty list.
- 2. Use the "Append" function to add two or more waveform files.
- 3. Adjust the "Level", "Clock" and "Segment Marker" settings.
- 4. Select the "Output File" and enter file name.
- 5. Select "Save List" to save the configuration.
- 6. Change the "State" to On to enable the generation of the multi segment waveform.

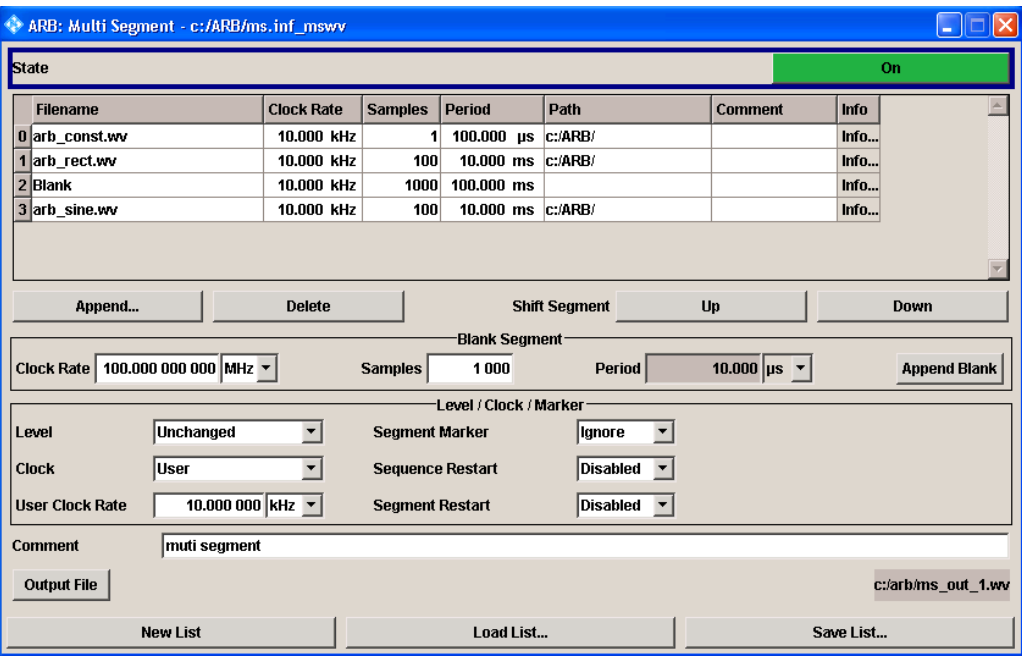

# **5.10.5.1 Multi Segment File Contents**

The upper part of the dialog provides the functions, necessary to create and adjust the contents of the multi segment file.

### **State**

Enables/disables multi segment generation.

Remote command: [\[:SOURce<hw>\]:BB:ARBitrary:WSEGment:STATe](#page-250-0) on page 233

### **Multi Segment Table**

The table lists the individual waveforms (segments) of the selected multi segment waveform. The information about the segments is taken from the tags of the corresponding waveform files.

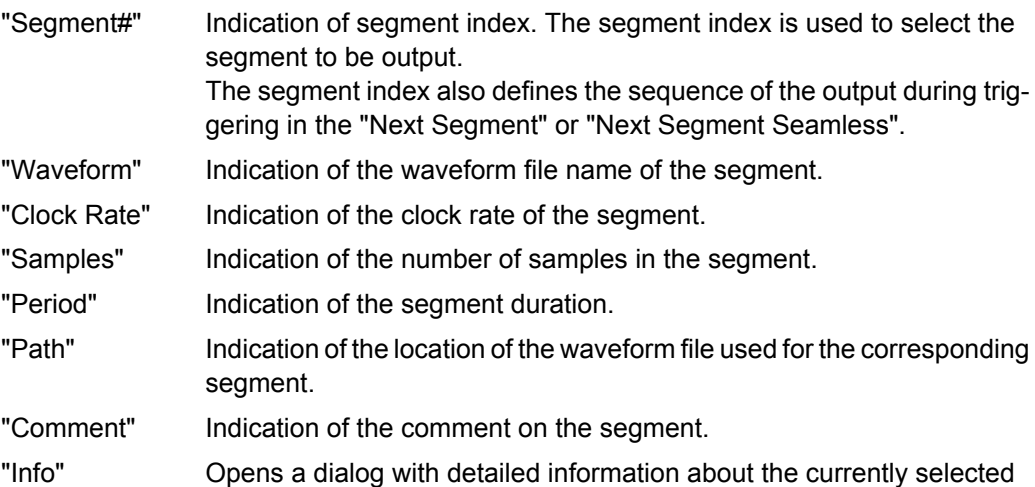

waveform.

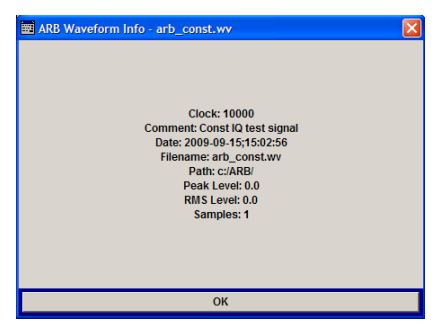

Remote command: n.a.

# **Append**

Opens the file menu to enter the file name of the waveform file to be appended.

Remote command:

[\[:SOURce<hw>\]:BB:ARBitrary:WSEGment:CONFigure:SEGMent:CATalog?](#page-247-0) [on page 230](#page-247-0)

[\[:SOURce<hw>\]:BB:ARBitrary:WSEGment:CONFigure:SEGMent:APPend](#page-246-0) [on page 229](#page-246-0)

# **Delete**

Deletes the selected segment.

Remote command: [\[:SOURce<hw>\]:BB:ARBitrary:WSEGment:CONFigure:DELete](#page-244-0) on page 227

# **Shift Seg.# Up/Down**

Shifts the selected segment up and down.

# **5.10.5.2 Blank Segment**

The Blank Segment section is where a blank segment can be configured.

Baseband Block

# **Clock Rate**

Selects the clock rate of the blank segment.

Remote command:

[\[:SOURce<hw>\]:BB:ARBitrary:WSEGment:CONFigure:BLANk:APPend](#page-242-0) [on page 225](#page-242-0)

# **Samples**

Selects the number of samples for the blank segment.

Remote command:

[\[:SOURce<hw>\]:BB:ARBitrary:WSEGment:CONFigure:BLANk:APPend](#page-242-0) [on page 225](#page-242-0)

# **Period**

Displays the resulting period for the blank segment. Remote command: n.a.

# **Append Blank**

Adds the blank segment to the multi segment file.

Remote command:

[\[:SOURce<hw>\]:BB:ARBitrary:WSEGment:CONFigure:BLANk:APPend](#page-242-0) [on page 225](#page-242-0)

# **5.10.5.3 Level / Clock /Marker**

The Level/Marker/Clock section provides the parameters necessary to adjust the level, marker and clock settings for the selected multi segment waveform file.

# **Level**

Defines the level mode for the multi segment waveform.

- "Unchanged" Conserning the level settings, the segments are output exactly as defined in the files. The "Level" display applies only to the segment with the highest rms value. In some circumstances the remaining segments are output at a lower level than that displayed.
- "Equal RMS" Segments are output so that all segments have the same rms value. The "Level" display applies to all segments.

# Remote command:

[\[:SOURce<hw>\]:BB:ARBitrary:WSEGment:CONFigure:LEVel\[:MODE\]](#page-244-0) [on page 227](#page-244-0)

# **Clock**

Selects the clock rate mode for the multi segment waveform.

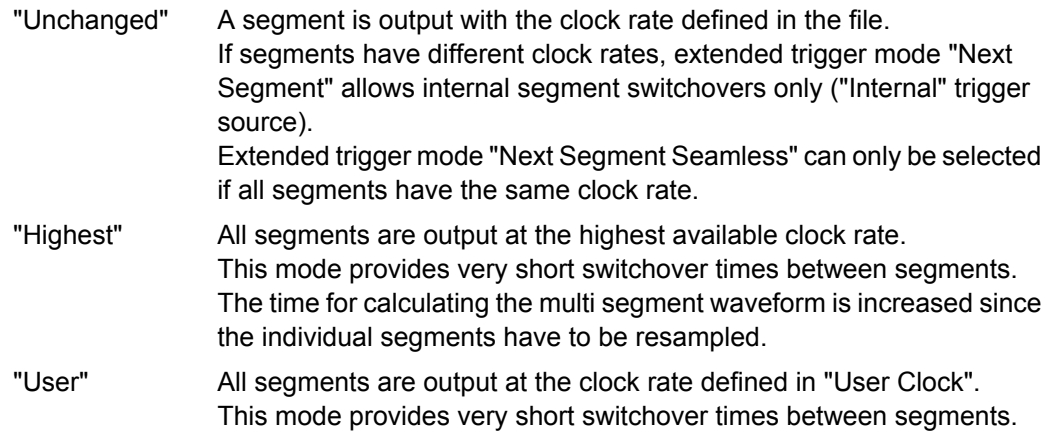

The time for calculating the multi segment waveform is increased since the individual segments have to be resampled.

# Remote command:

[\[:SOURce<hw>\]:BB:ARBitrary:WSEGment:CONFigure:CLOCk:MODE](#page-243-0) [on page 226](#page-243-0)

# **User Clock Rate**

Defines the sample rate used for multi segment waveform output in case of Clock Mode "User".

Remote command:

[\[:SOURce<hw>\]:BB:ARBitrary:WSEGment:CONFigure:CLOCk](#page-243-0) on page 226

### **Segment Marker**

Defines the way the marker information within the separate segments is processed.

- "Ignore" The marker information carried in the individual segment waveform files is not considered.
- "Take Over" The output waveform file contains the marker information as configured in the individual waveform files.

Remote command:

[\[:SOURce<hw>\]:BB:ARBitrary:WSEGment:CONFigure:MARKer:MODE](#page-246-0) [on page 229](#page-246-0)

#### **Sequence Restart**

Enables/disables the generation of an additional marker restart signal in the output waveform file.

If additional marker generation is enabled, the existing marker signals in the individual segment waveform files are not considered.

- "Disable" No additional marker is generated.
- "Marker 1/2/3/4" Generates a restart marker signal at the beginning of the first segment for the corresponding marker.

Use this setting to generate a restart marker for the complete sequence.

### Remote command:

[\[:SOURce<hw>\]:BB:ARBitrary:WSEGment:CONFigure:MARKer:FSEGment](#page-245-0) [on page 228](#page-245-0)

# **Segment Restart**

Enables/disables the generation of an additional marker restart signal in the output waveform file.

If additional marker generation is enabled, the existing marker signals in the individual segment waveform files are not considered.

"Disable" No additional marker is generated.

"Marker 1/2/3/4" Generates a restart marker signal at the beginning of each segment for the corresponding marker.

> The segment begin is defined by the low-high slope of the marker. This applies for switching between two segments as well as in case of segment replay.

### Remote command:

[\[:SOURce<hw>\]:BB:ARBitrary:WSEGment:CONFigure:MARKer:ESEGment](#page-245-0) [on page 228](#page-245-0)

# **5.10.5.4 Output File**

In the Output File section, the output file name is specified and a comment can be added to the file.

# **Comment**

Adds a comment to the multi segment file.

Remote command:

[\[:SOURce<hw>\]:BB:ARBitrary:WSEGment:CONFigure:COMMent](#page-244-0) on page 227

### **Output file**

Opens the File menu, where the file name of the multi segment waveform which has to be calculated can be entered. The multi segment waveform is saved under this name by clicking the "Create" or "Create and Load" button.

A name must also be entered here before the list can be saved as a configuration file ("SaveList"). In this case the name is needed for internal storage procedures. It is entered as the default name for the multi segment waveform file when loading the list.

Remote command:

[\[:SOURce<hw>\]:BB:ARBitrary:WSEGment:CONFigure:OFILe](#page-246-0) on page 229

# **5.10.5.5 Handling of Multi Segment Files**

The buttons in this sections are provided for handling of the multi segment files.

### **Save List**

Saves the current entries of the table in a configuration file, including the level mode, clock mode, segment marker mode and output file name settings.

The file name is entered in the "File" menu. Configuration files have the file extension \*.inf\_mswv. They can be used later as the basis for further multi segment waveforms. Before a multi segment configuration file can be saved, a file name must be entered in "Output File", since this is saved with the configuration file for internal purposes.

Remote command:

The configuration file to be used for the creation of the multi segment waveform is defined with the command:

[\[:SOURce<hw>\]:BB:ARBitrary:WSEGment:CREate](#page-248-0)

The file name of the waveform file is always determined with the command  $[$ : [SOURce<hw>\]:BB:ARBitrary:WSEGment:CONFigure:OFILe](#page-246-0)

### **Load List**

Opens the file menu to select the configuration file to be edited.

Remote command:

[\[:SOURce<hw>\]:BB:ARBitrary:WSEGment:CONFigure:CATalog?](#page-242-0) on page 225 [\[:SOURce<hw>\]:BB:ARBitrary:WSEGment:CONFigure:SELect](#page-247-0) on page 230

### **New List**

Calls the "Create Multi Segment Waveform List" dialog to enter the name of the new file.

A new new configuration table is created.

Remote command:

[\[:SOURce<hw>\]:BB:ARBitrary:WSEGment:CONFigure:SELect](#page-247-0) on page 230

# **5.10.6 Import IQ Data**

The import system makes it possible to extend R&S WinIQSIM2 by user-specific systems.

A second program running at the same time as R&S WinIQSIM2 transfers the waveform (unprocessed signal) to R&S WinIQSIM2. In R&S WinIQSIM2, the signal undergoes all known processing stages from filtering to signal transfer to the selected signal or modulation generator, such as R&S SMU for instance.

So, all the user has to do is generate the (unfiltered) waveform. All other functions such as filtering, graphics display, and transferring the signal to the selected instrument are provided by R&S WinIQSIM2.

The communication between R&S WinIQSIM2 and an application take place via an TCP/ IP interface.

Control of instrument

Baseband Block

### WinIQSIM2 **External application** Filtering, Entry and display of superposition parameter for  $\ddot{\phantom{a}}$ unprocessed signal Import Interface import Interface Querries Graphical display of waveform Calculation of Replies

The external application is used as a server for the data and is referred to as "import server" in the following. In certain operating states, R&S WinIQSIM2 outputs queries to the data server to which the import server replies.

The following queries are defined:

Server identity

unprocessed signal from parameters

entered

- Parameter status
- Sequence length
- Sequence length
- Waveform

To be able to use the TCP/IP interface, the TCP/IP driver must be installed on the PC. This is the case if, for example, the processor has a connection to a LAN or to the internet.

The advantage of the TCP/IP link is that the server can run on other processors as R&S WinIQSIM2 and use any operating system, e. g. LINUX.

TCP/IP is supported by all known development systems.

The communication between server and client can be described by means of the parameters **ServerName** (= IP Address) and **PortNumber**.

# **5.10.6.1 Description of TCP/IP Import Interface**

The following sections apply to programming under National LabWindows CVI 5.0. The commands have similar designations in other development environments. Consult the manuals of the required development environment to familiarize yourself with programming the TCP/IP.

A TCP/IP link consists of a server and one or more several clients. The server gets the data ready and transfers them to the client on request or spontaneously. The client takes the incoming data.

R&S WinIQSIM2 WinIQSIM2 is considered here as the client and the external application as server, although the other solution would also be possible.

### **Server Name, Port Number, and Items**

To build a link to the server, the client must know the name of the server (e.g. 12.34.56.78). Also the parties must agree on a common channel, the so-called port. The default value is 1000 but any other value may be chosen. Some ports are pre-allocated (e.g. 80 for Browser) and are to be avoided.

Communications are exchanged between client and server. Communications from client and server are ASCII strings, messages from the server are in the form of binary blocks.

*Table 5-11: TCP/IP Items from Client to Server*

| Item              | <b>Meaning</b>                             |
|-------------------|--------------------------------------------|
| GetServerID       | ID query                                   |
| GetNewState       | Query if new data are available            |
| GetSequenceLength | Query of sequence length                   |
| GetSymbolRate     | Query of symbol/reference point rate in Hz |
| GetSymbol         | Query of the symbols/reference points      |

# **Format of Query Commands**

Query commands are sent with *ClientTCPWrite (gHandle, request, strlen(request), 1000)*; the last parameter timeout is given in ms.

### **Format of Replies (Messages) of Import Server**

Replies are sent with *ServerTCPWrite ()*.

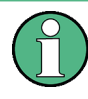

The reply must get to R&S WinIQSIM2 within 10 seconds, since otherwise timeout occurs. If the calculation (including transmission) lasts a long time, it must not be triggered by a query. The server must have a data set in reserve which it returns as a response to *GetSymbols*.

To distinguish between replies to different queries, a header is placed in front of the data section of the reply:

```
typedef enum { SYMBOLRATE, SEQUENCE LENGTH, SYMBOLS, NEWSTATE, SERVER ID }
SERVER_MESSAGE_HEADER_TYPE;
typedef struct
{
SERVER MESSAGE HEADER TYPE type;
float data;
}
SERVER_MESSAGE_TYPE;
SERVER MESSAGE TYPE Reply;
Reply.type = SEQUENCE_LENGTH;
```
Baseband Block

```
Reply.data = (float) SequenceLength;ServerTCPWrite (gHandle, (void *) &Reply, sizeof(Reply), 1000);
```
ServerID, NewState and the symbol rate are handled the same way as the sequence length.

The above format cannot be used if the symbol value is to be sent to the WinIQSIM2 because the message is more than 1 float value long.

A free memory block must be filled then with data as follows:

```
Pos 1 : SYMBOLS (enum, = 2)
Pos 2 : I(0)
Pos 3 : Q(0)
Pos 4 : I(1)
Pos 5 : Q(1)
....
Pos 2*N : I(N-1)
Pos 2*N+1 : Q(N-1)
```
A pointer on this block will then be transferred to the function *ServerTCPWrite()*.

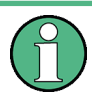

Alternatively to transmitting the waveform in one block, the samples can be divided among several blocks. In the latter case, only the first block is sent with a header, the following blocks are without header.

### **5.10.6.2 Import Main Menu**

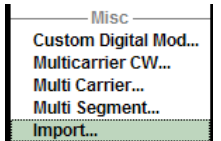

The menu for importing an IQ signal can be opened in the "Baseband" function block.

The Import menu allows to configure the TCP/IP connection to the server.

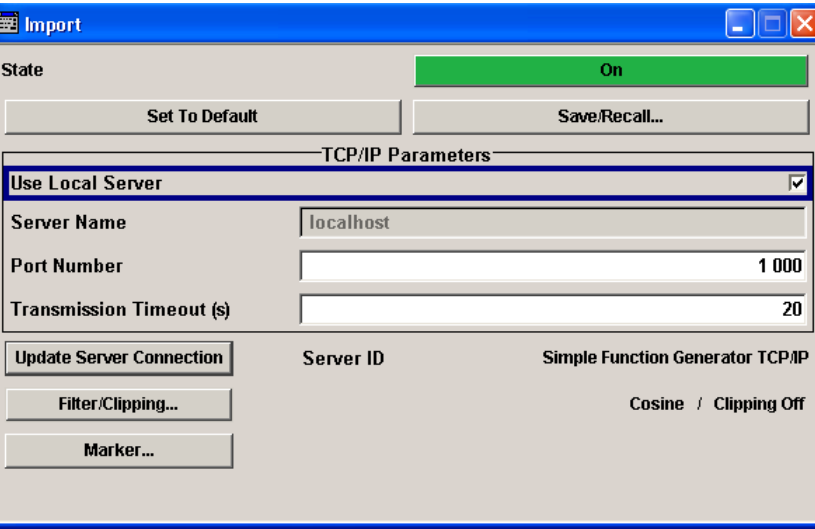

# **State - Import**

Enables/disables the import of IQ data.

Remote command:

[:SOURce<hw>]: BB: IMPort: STATe on page 267

# **Set to Default - Import**

Calls the default settings. The values are shown in the following table.

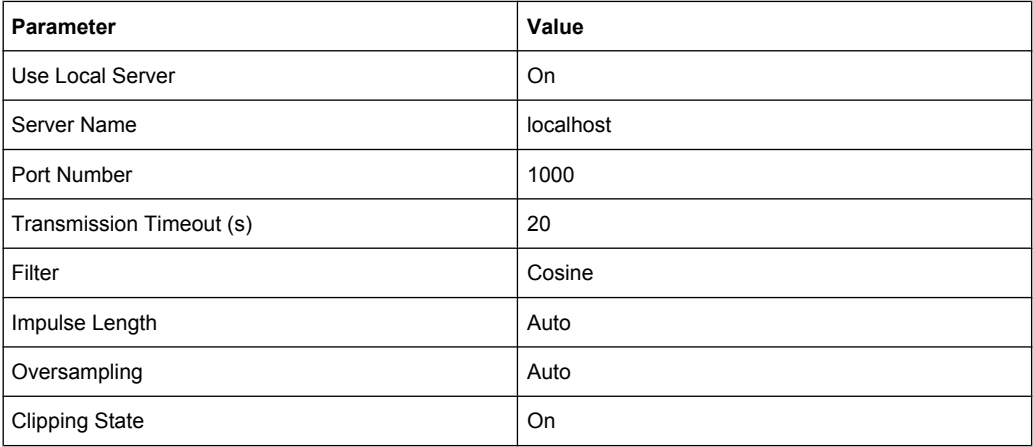

# Remote command:

[:SOURce<hw>]: BB: IMPort: PRESet on page 263

# **Save/Recall - Import**

Calls the "Save/Recall" menu.

From the "Save/Recall" menu, the "File Select" windows for saving and recalling the complete settings in the "Import"menu can be called.

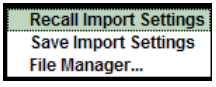

The Import settings are stored as files with the predefined file extension "\*.import". The file name and the directory they are stored in are user-definable.

The complete settings in the "Import" menu are saved and recalled.

"Recall Import Settings" Opens the "Recall Import Settings"window for loading a saved import configuration.

> The configuration of the selected (highlighted) file is loaded by pressing the "Select" button.

"Save Import Settings"

Opens the "Save Import Settings" window for saving the current import configuration.

The name of the file is specified in the "File Name" entry field. The file is saved by pressing the "Save" button.

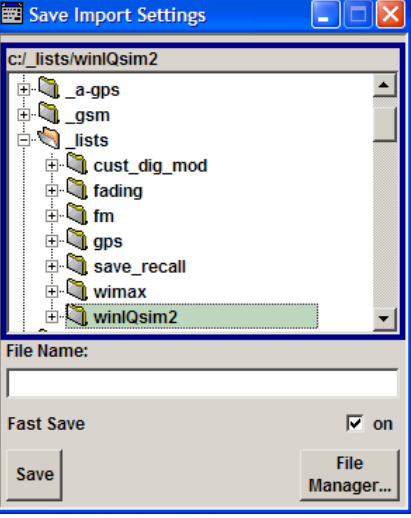

"File Manager" Calls the "File Manager".

The "File Manager" is used to copy, delete and rename files and to create new directories.

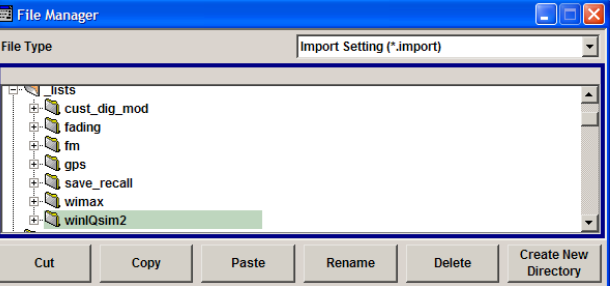

# Remote command:

[\[:SOURce<hw>\]:BB:IMPort:SETTing:CATalog?](#page-282-0) on page 265

[\[:SOURce<hw>\]:BB:IMPort:SETTing:LOAD](#page-282-0) on page 265

[\[:SOURce<hw>\]:BB:IMPort:SETTing:STORe](#page-283-0) on page 266

[\[:SOURce<hw>\]:BB:IMPort:SETTing:DELete](#page-282-0) on page 265

#### **Use Local Server - Import**

Sets the local host as the server from where the IQ data streams will be dowloaded. If activated, the field for entering a remote host is filled with the entry "localhost" automatically and cannot be edited.

# Remote command:

[\[:SOURce<hw>\]:BB:IMPort:SERVer:LOCal\[:STATe\]](#page-280-0) on page 263

# **Server Name - Import**

Enters the name (IP address) of the connected server. To enter the name in this field, the check box "Use Local Server" has to be unchecked.

Remote command:

[\[:SOURce<hw>\]:BB:IMPort:SERVer:NAME](#page-281-0) on page 264

### **Port Number - Import**

Enters the port number for the server connection. The default value is 1000.

Remote command: [\[:SOURce<hw>\]:BB:IMPort:SERVer:PORT](#page-281-0) on page 264

### **Transmission Timeout (s) - Import**

Sets the duration after which the transmission is aborted in case of a server timeout. Remote command:

[\[:SOURce<hw>\]:BB:IMPort:SERVer:TTOut](#page-281-0) on page 264

### **Update Server Connection - Import**

Updates the TCP/IP parameter and tries to establish a connection to the server.

Remote command: [\[:SOURce<hw>\]:BB:IMPort:SERVer:UPDate](#page-281-0) on page 264

### **Server ID - Import**

Indicates the connected import server. If no import server is connected, "not connected" is displayed. Seraching for a connected server is triggered with "Update Server Connection".

Remote command: [\[:SOURce<hw>\]:BB:IMPort:SERVer:ID?](#page-280-0) on page 263

### **Filter/Clipping - Import**

Calls the menu for setting baseband filtering and clipping. The current filter and the clipping state are displayed next to the button.

The menu is described in chapter 5.10.6.3, "Filter / Clipping Settings", on page 117.

#### **Marker - Import**

Calls the menu for configuring the marker signals.

This menu is described in [chapter 5.10.6.4, "Marker Menu", on page 120.](#page-137-0)

# **5.10.6.3 Filter / Clipping Settings**

To access this dialog, select "Import Main Menu > Filter/Clipping".

The baseband filter, sample rate variation and clipping are defined in this menu.

Baseband Block

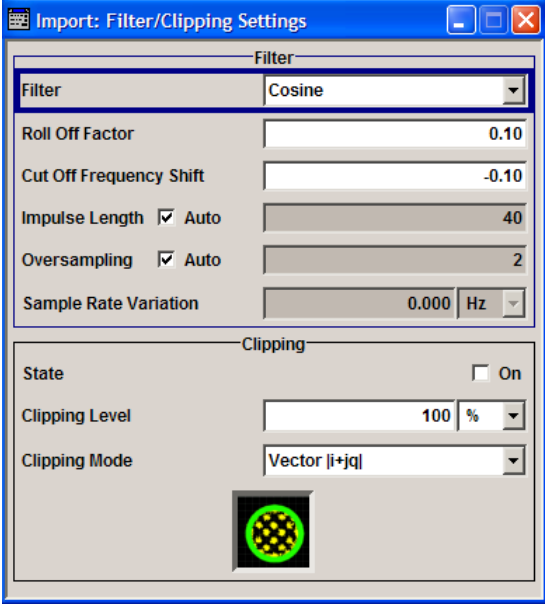

# **Filter Settings**

### **Filter**

Sets the baseband filter. Remote command: [\[:SOURce<hw>\]:BB:IMPort:FILTer:TYPE](#page-287-0) on page 270

# **Roll Off Factor or BxT**

Sets the filter parameter.

For the default cosine filter, a roll off factor of 0.10 is used.

# Remote command:

```
[:SOURce<hw>]:BB:IMPort:FILTer:PARameter:COSine on page 270
[:SOURce<hw>]:BB:IMPort:FILTer:PARameter:RCOSine on page 270
[:SOURce<hw>]:BB:IMPort:FILTer:PARameter:PGAuss on page 270
[:SOURce<hw>]:BB:IMPort:FILTer:PARameter:GAUSs on page 270
[:SOURce<hw>]:BB:IMPort:FILTer:PARameter:SPHase on page 270
[:SOURce<hw>]:BB:IMPort:FILTer:PARameter:APCO25 on page 270
```
# **Cut Off Frequency Shift**

(available for filter parameter Cosine only)

Sets the value for the cut off frequency shift. The cut off frequency of the cosine filter can be adjusted to reach spectrum mask requirements.

The value range is -1.0 to 1.0.

Remote command:

[\[:SOURce<hw>\]:BB:IMPort:FILTer:PARameter:COSine:COFS](#page-288-0) on page 271

### **Cut Off Frequency Factor**

(available for filter parameter Lowpass and EUTRA/LTE only)

Sets the value for the cut off frequency factor. The cut off frequency of the filter can be adjusted to reach spectrum mask requirements.

```
Remote command:
```

```
[:SOURce<hw>]:BB:IMPort:FILTer:PARameter:LPASs on page 270
[:SOURce<hw>]:BB:IMPort:FILTer:PARameter:LPASSEVM on page 270
```
#### **Sample Rate Variation**

Sets the sample rate of the signal. A variation of this parameter only affects the ARB clock rate; all other signal parameters remain unchanged.

If the sampling rate in the "General Settings" menu is changed, this parameter is reset to the chosen sampling rate.

Remote command:

[\[:SOURce<hw>\]:BB:IMPort:SRATe:VARiation?](#page-283-0) on page 266

# **Impulse Length**

Displays the number of filter tabs. If the check box is activated, the most sensible parameter values are selected. The value depends on the coherence check. If the check box is deactivated, the values can be changed manually.

Remote command:

[\[:SOURce<hw>\]:BB:IMPort:FILTer:ILENgth:AUTO](#page-286-0) on page 269 [:SOURce<hw>]: BB: IMPort: FILTer: ILENgth on page 268

#### **Oversampling**

Determines the upsampling factor. If the check box is activated, the most sensible parameter values are selected. The value depends on the coherence check. If the check box is deactivated, the values can be changed manually.

Remote command:

[\[:SOURce<hw>\]:BB:IMPort:FILTer:OSAMpling:AUTO](#page-286-0) on page 269 [\[:SOURce<hw>\]:BB:IMPort:FILTer:OSAMpling](#page-286-0) on page 269

### **Clipping Settings**

The settings for clipping are collected in the "Clipping" section.

### **Clipping State**

Switches baseband clipping on and off.

Baseband clipping is a very simple and effective way of reducing the crest factor of the signal.

With baseband clipping, the signal level is limited to a settable value ("Clipping Level"). This level is specified as a percentage of the highest peak value. Since clipping is done prior to filtering, the procedure does not influence the spectrum. The EVM however increases.

Remote command:

[\[:SOURce<hw>\]:BB:IMPort:CLIPping:STATe](#page-285-0) on page 268

#### **Clipping Level**

Sets the limit for clipping.

<span id="page-137-0"></span>This value indicates at what point the signal is clipped. It is specified as a percentage, relative to the highest level. 100% indicates that clipping does not take place.

Remote command:

[\[:SOURce<hw>\]:BB:IMPort:CLIPping:LEVel](#page-284-0) on page 267

### **Clipping Mode**

Selects the clipping method. A graphic illustration of the way in which these two methods work is given in the menu.

"Vector  $|i + q|$ " The limit is related to the amplitude  $|i + q|$ . The I and Q components are mapped together, the angle is retained.

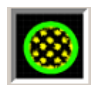

"Scalar  $|i| + |q|$  The limit is related to the absolute maximum of all the I and Q values  $|$ |"  $i$  |  $+$  | q | .

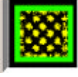

The I and Q components are mapped separately, the angle changes.

# Remote command:

[\[:SOURce<hw>\]:BB:IMPort:CLIPping:MODE](#page-285-0) on page 268

# **5.10.6.4 Marker Menu**

The marker output signal for synchronizing external instruments is configured in the "Marker Settings" section "Marker Mode".

#### **Marker Mode**

Selects a marker signal for the associated "MARKER" output.

"Restart" A marker signal is generated at the start of each ARB sequence.

"Pulse" A regular marker signal is generated. The pulse frequency is defined by entering a divider. The frequency is derived by dividing the sample rate by the divider. The input box for the divider opens when "Pulse" is selected, and the resulting pulse frequency is displayed below it.

Remote command:

[\[:SOURce<hw>\]:BB:IMPort:TRIGger:OUTPut<ch>:PULSe:DIVider](#page-290-0)

# [on page 273](#page-290-0)

[\[:SOURce<hw>\]:BB:IMPort:TRIGger:OUTPut<ch>:PULSe:FREQuency?](#page-290-0)

### [on page 273](#page-290-0)

"Pattern " A marker signal that is defined by a bit pattern is generated. The pattern has a maximum length of 64 bits and is defined in an input field which opens when "Pattern" is selected.

Remote command:

[\[:SOURce<hw>\]:BB:IMPort:TRIGger:OUTPut<ch>:PATTern](#page-290-0) on page 273

"ON/OFF A regular marker signal that is defined by an ON/OFF ratio is generated. A period lasts one ON and OFF cycle. Period" Start of signal  $\blacksquare$ 

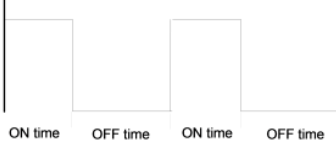

The "ON Time" and "OFF Time" are each expressed as a number of samples and are set in an input field which opens when "ON/OFF ratio" is selected.

# Remote command:

[\[:SOURce<hw>\]:BB:IMPort:TRIGger:OUTPut<ch>:OFFTime](#page-289-0) on page 272 [\[:SOURce<hw>\]:BB:IMPort:TRIGger:OUTPut<ch>:ONTime](#page-289-0) on page 272

# Remote command:

[\[:SOURce<hw>\]:BB:IMPort:TRIGger:OUTPut<ch>:MODE](#page-289-0) on page 272

# **5.11 AWGN - Noise Generator**

The noise generator generates an AWGN signal (Additive White Gaussian Noise) in the digital baseband, i.e. the noise power density has a Gaussian distribution and is distributed evenly across the frequency. This noise signal superimposes the (interference-free) useful signal ("Additive Noise" mode). Typical applications for the noise generator are bit-error or block-error measurements, depending on the set S/N or C/N ratio.

The Gaussian noise is generated by means of feedback shift registers with subsequent probability transformation. The switching configuration is such that virtually ideal statistical characteristics are achieved:

- I and Q paths are decorrelated from each other.
- The crest factor of 18 dB allows very small probabilities to be realized.

Apart from the "Additive Noise" mode, there are also the "Noise Only" and the "CW Interferer" mode. In the "Noise Only" mode a pure noise signal is generated and modulated to the carrier. In the "CW Interferer mode", a sinusoidal signal with an adjustable frequency offset to the baseband signal is generated and added to the baseband signal by means of a counter instead of a shift register.

The achievable noise bandwidth can not exceed the sampling rate of the baseband. This rate is assumed to be 50 MHz in case of Noise Only where 100.000 samples are generated.

# **5.11.1 AWGN Settings Dialog**

The "AWGN Settings" menu is divided into the following sections.

The RFI signal generator is activated, the mode selected and the interfering signal is configured in the top section of the menu.

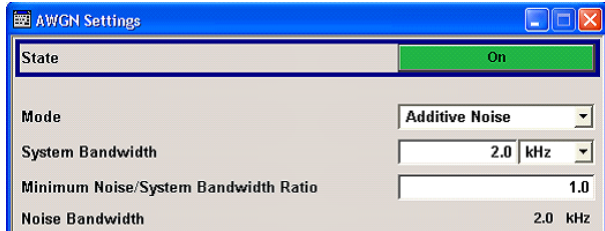

The power of the interfering signal is configured in the "Noise power Configuration And Output Results" section.

In "Additive Noise" and "CW interferer" mode, the interfering power can be defined and the resulting total power displayed here.

In "Noise Only" mode, only the noise power can be set here.

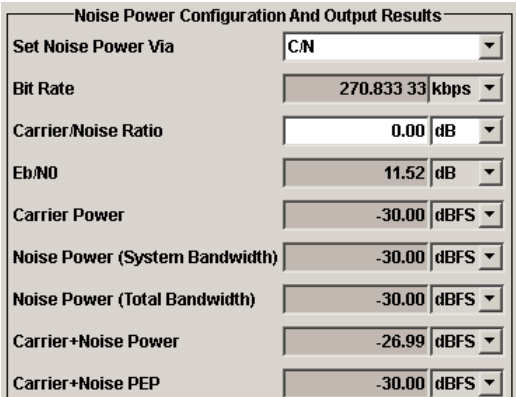

# **5.11.1.1 AWGN Settings**

The RFI signal generator is activated, the mode selected and the interfering signal is configured in the top section of the menu.

# **State - AWGN**

Activates/deactivates the RFI signal generator. The interferer (AWGN or CW interferer, depending on the selected mode) is generated as after the generator is activated.

Remote command:

[\[:SOURce<hw>\]:AWGN:STATe](#page-227-0) on page 210

# **Mode - AWGN**

Selects the mode for generating the interfering signal.

"Additive Noise"

The AWGN noise signal with selectable system bandwidth is added to the baseband signal.

"Noise Only" The pure AWGN noise signal with selectable system bandwidth is modulated to the carrier. The connection to the baseband is interrupted. "CW Interferer" A sine with a defined frequency offset is added to the baseband signal. The calculation of  $E_b/N_0$  ratio is omitted.

Remote command:

[: SOURce<hw>]: AWGN: MODE on page 206

# **Sample Rate**

(Noise Only)

Sets the sample rate of the AWGN noise signal.

The sample rate depends on the configured instrument. If the configured instrument is changed, the value range of this parameter is changed as well.

The maximum value of the sample rate has to be lower or equal to the maximum clock frequency of the selected instrument.

Remote command:

[:SOURce<hw>]: AWGN: SRATe on page 209

# **Sequence Length**

(Noise Only)

Sets the sequence length of the signal in samples.

The sequence length depends on the configured instrument. If the configured instrument is changed, the value range of this parameter is changed as well.

Remote command:

[\[:SOURce<hw>\]:AWGN:SLENgth](#page-226-0) on page 209

### **System Bandwidth - AWGN**

(Additive Noise and Noise Only)

Sets the RF bandwidth to which the set carrier/noise ratio relates.

Within this frequency range, the signal is superimposed with a noise signal whose power corresponds exactly to the set C/N or S/N ratio.

**Note:** The noise signal is not generated arbitrarily for a particular bandwidth, but instead it is generated in steps. Noise therefore also occurs outside the set system bandwidth.

Remote command: [:SOURce<hw>]: AWGN: BWIDth on page 203

### **Minimum Noise/System Bandwidth Ratio - AWGN**

(Additive Noise and Noise Only)

Sets the ratio of minimum noise bandwidth to system bandwidth.

**Note:** The noise signal is not generated arbitrarily for a particular bandwidth, but instead it is generated in steps. Noise therefore also occurs outside the set system bandwidth.

With this parameter the minimum real noise bandwidth can be set as required by some standards. It does not influence the calculation of power from the set C/N or S/N ratio in relation to system bandwidth.

The value range of this parameter is automatically adjusted depending on the selected instrument. The maximum ratio minimum noise bandwidth to system bandwidth is determinate by the max sample clock of the selected instrument and is calculated so that the overall bandwidth, i.e. "System BW" x "Minimum Noise"/"System BW Ratio" has to be less or equal to the sampling rate of the selected instrument.

Remote command:

[\[:SOURce<hw>\]:AWGN:BWIDth:RATio](#page-221-0) on page 204

# **Noise Bandwidth - AWGN**

(Additive Noise and Noise Only)

Indicates the real noise bandwidth. The value is indicated when AWGN state is "On".

**Note:** The noise signal is not generated arbitrarily for a particular bandwidth, but instead it is generated in steps. Noise therefore also occurs outside the set system bandwidth. The noise bandwidth can not exceed the sampling rate of the baseband signal since white Gaussian noise is generated and added offline to the baseband signal. In case of "Noise Only" mode, the noise bandwidth is also determined by and can not exceed the sampling rate set with the parameter "Sample Rate".

Remote command:

[:SOURce<hw>]: AWGN: BWIDth: NOISe? on page 204

### **Target CW Frequency - AWGN**

(CW Interferer mode only)

Sets the desired frequency of the sine in "CW Interferer" mode.

The range of this parameter is limited to  $\pm$  ("Symbol Rate" + "Sample Rate")/4

Remote command:

[\[:SOURce<hw>\]:AWGN:FREQuency:TARGet](#page-223-0) on page 206

#### **Resulting CW Frequency - AWGN**

(CW Interferer mode only)

Indication of the actual CW frequency of the sinusoidal signal in "CW Interferer" mode.

The resulting CW Frequency Offset is the correction of the desired value based on generating an integer multiple of periods out of the output sequence length.

Remote command:

[\[:SOURce<hw>\]:AWGN:FREQuency:RESult?](#page-222-0) on page 205

### **5.11.1.2 Noise Power Configuration And Output Results**

The interfering signal is configured in the "Noise/Interferer Power Configuration and Output Results" section.

# **Set Power via - AWGN**

(Additive Noise only)

Selects the mode for setting the noise power.

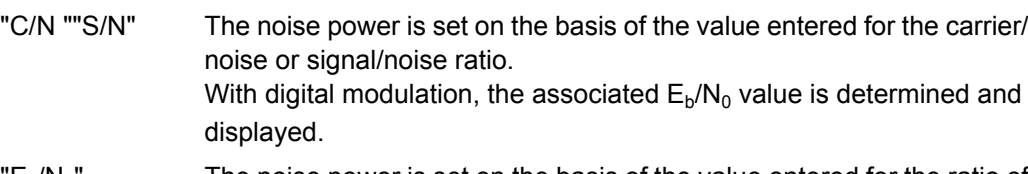

 $"E_b/N_0$ The noise power is set on the basis of the value entered for the ratio of bit energy to noise power density.

> The associated C/N or S/N value is displayed. The correlation between the two values is as follows:

C/N or  $S/N = (E_b/N_0)^*(f_{bit}/B_{sys})$ , where

 $f_{\text{bit}}$  is the Bit rate (Symbol rate x Modulation value)

 $B_{sys}$  is the System bandwidth

With "Custom Dig Mod" signals, the bit rate used for calculation is defined by the selected standard in the "Custom Digital Mod" dialog. With "Digital Standard" signals, the bit rate to be used for calculating the  $E_b/N_0$  can be entered at "Bit Rate".

Some test cases with the 3GPP base station tests (TS 25.141) specify, for example, E/N settings that apply to channel-coded data or block segments.

### Remote command:

[:SOURce<hw>]: AWGN: POWer: MODE on page 207

# **Bit Rate - AWGN**

(Additive Noise)

Sets or indicates the bit rate used for converting C/N or S/N to  $E_{b}/N_{0}$ .

With "Custom Digital Mod" signals, the bit rate used is indicated here. It is defined by the choice of the standard in the "Custom Digital Mod" menu.

With "Digital Standard" signals, the bit rate used for converting C/N or S/N to  $\mathsf{E}_{\mathsf{b}}\mathsf{M}_{0}$  is set here.

When generating a "Digital Standard", it is thus possible to select which bit rate is to be used for calculating the ratio of bit energy to noise power density, e.g. the bit rate before or after channel coding.

Remote command:

[:SOURce<hw>]: AWGN: BRATe on page 203

### **Carrier/Noise Ratio / Signal/Noise Ratio**

(Additive Noise and CW Interferer only)

Sets the carrier/noise, signal/noise or signal/inerferer ratio.

If "Set Noise Power via  $E_b/N_0$ " is selected, the associated C/N or S/N value is displayed here.

# Remote command:

[\[:SOURce<hw>\]:AWGN:CNRatio](#page-222-0) on page 205

# **Eb/N<sup>0</sup> - AWGN**

(Additive Noise)

Sets the ratio of bit energy to noise power density in "Additive Noise" mode.

- The power of the noise signal which is derived from the entered  $E_b/N_0$  value is displayed under "Noise Power (System Bandwidth)".
- The power of the useful signal is displayed under "Carrier Power".
- The power of the output signal is displayed under "Carrier + Noise Power".
- These powers are additionally scaled after the generation of the interferer/noise so that the peak of the output signal corresponds to 0 dBFS (Full Scale).

If "Set Noise Power via C/N or S/N" is selected, the associated  $E_{b}/N_{0}$  value is displayed here.

Remote command:

[\[:SOURce<hw>\]:AWGN:ENRatio](#page-222-0) on page 205

# **Carrier Power**

(Additive Noise and CW Interferer) Displays the power of the useful signal.

Remote command: [\[:SOURce<hw>\]:AWGN:POWer:CARRier](#page-223-0) on page 206

# **Noise Power (System Bandwidth) / Interferer Power**

(Additive Noise, Noise Only, CW Interferer)

Displays the power of the noise signal in the system bandwidth.

**Note:** The noise signal is not generated arbitrarily for a particular bandwidth, but instead it is generated in steps. Noise therefore also occurs outside the set system bandwidth. This means that the total measurable noise power (see below) usually exceeds the value displayed here. Correct measurement of the noise power within the system bandwidth is possible by means of channel power measurement using a signal analyzer.

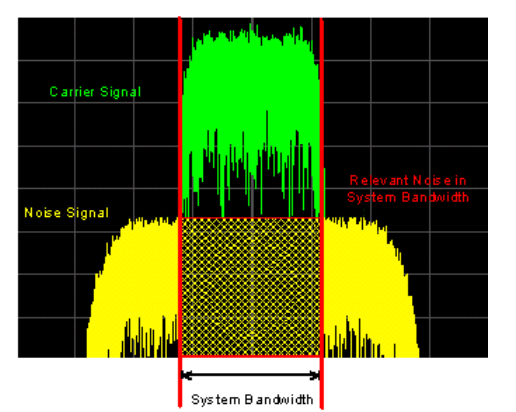

Remote command:

[\[:SOURce<hw>\]:AWGN:POWer:NOISe](#page-224-0) on page 207

# **Noise Power (Total Bandwidth) - AWGN**

Displays the power of the noise signal in the total bandwidth in "Noise Only" and "Additive Noise" mode.

Remote command: [\[:SOURce<hw>\]:AWGN:POWer:NOISe:TOTal?](#page-225-0) on page 208
# **Carrier + Noise Power / Signal + Noise Power (System Bandwidth) / Carrier + Interferer Power / Signal + Interferer Power**

In "Additive Noise" and "CW Interferer" modes, displays the overall power of the noise/ interferer signal plus useful signal.

**Note:** This parameter differs depending on the selected interfering, see [Mode - AWGN.](#page-139-0) Consequently, the overall power of the measured signals is composed of different signals, and is also represented in different units, dBm or dB full scale.

Remote command:

[\[:SOURce<hw>\]:AWGN:POWer:SUM?](#page-225-0) on page 208

# **Carrier + Noise PEP / Signal + Noise PEP (Total Bandwidth) / Carrier + Interferer PEP / Signal + Interferer PEP**

(Additive Noise and CW Interferer)

Displays the peak envelope power of the overall signal composed of noise signal plus useful signal.

This value is set to 0 dBFS where all other display power values are shown relative to the PEP after noise generation.

Remote command:

[\[:SOURce<hw>\]:AWGN:POWer:SUM:PEP?](#page-225-0) on page 208

# 6 Automation of R&S WinIQSIM2

In addition to being able to control the R&S WinIQSIM2 in the usual manual way via the user interface, this system can also be controlled remotely. Remote control operation allows automation of the configuration process and is especially useful when a higher configuration speed is required.

Remote control is an operation by which the software is operated remotely from a so called controller. A controller can be any PC on which some required software is installed and configured. R&S WinIQSIM2 might be but not necessarily is installed on the same PC. In case R&S WinIQSIM2 is not physically located on the controller's PC, a LAN connection between both PCs is required.

The figures below depict the following two possible cases:

The controller and R&S WinIQSIM2 are on the same PC.

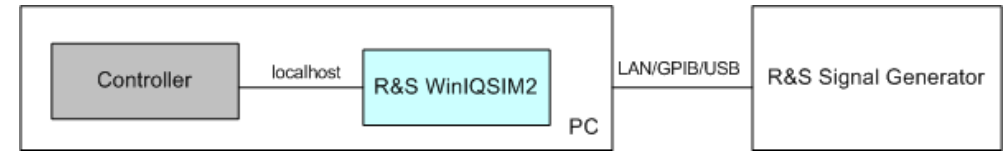

In some rare cases, the controller and the software are installed on two separate PCs.

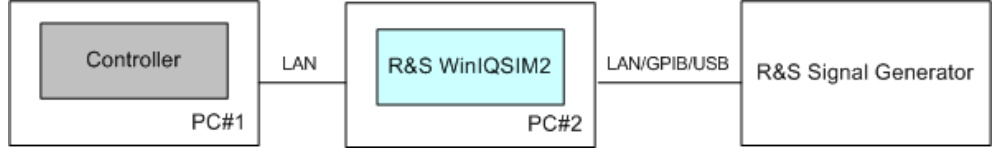

Remote control operation of the R&S WinIQSIM2 should not be mistaken with the functions provided in the "Remote Control (SCPI)" dialog. This dialog enables a remote control of an instrument from the graphical user interface of the software, i.e. in the general case the R&S WinIQSIM2 itself is manually controlled while the instrument is remote controlled.

In remote control operation, the software itself is operated by means of remote control commands. A detailed description of specific SCPI commands available for the R&S WinIQSIM2 is provided in [chapter 7, "Remote Control Commands", on page 164](#page-181-0). The remote control commands related to the digital standards are described in detail after each related function section.

For background information about the SCPI command structure and basic information on operating the R&S WinIQSIM2 software via remote control, refer to chapter 6.1, "Remote Control Basics", on page 128.

Refer to [chapter 6.1.2, "Starting a Remote Control Session", on page 133](#page-150-0) for information on how to get started and how to establish a remote control connection between the controller and the software.

# **6.1 Remote Control Basics**

This chapter provides basic information on operating an instrument via remote control.

<span id="page-146-0"></span>Through this description, the term "instrument" is used to indicate the R&S WinIQSIM2; the terms "instrument", "software" and R&S WinIQSIM2 are used interchangeably.

# **6.1.1 Remote Control Interfaces and Protocols**

The instrument supports different interfaces for remote control. The following table gives an overview.

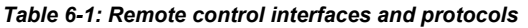

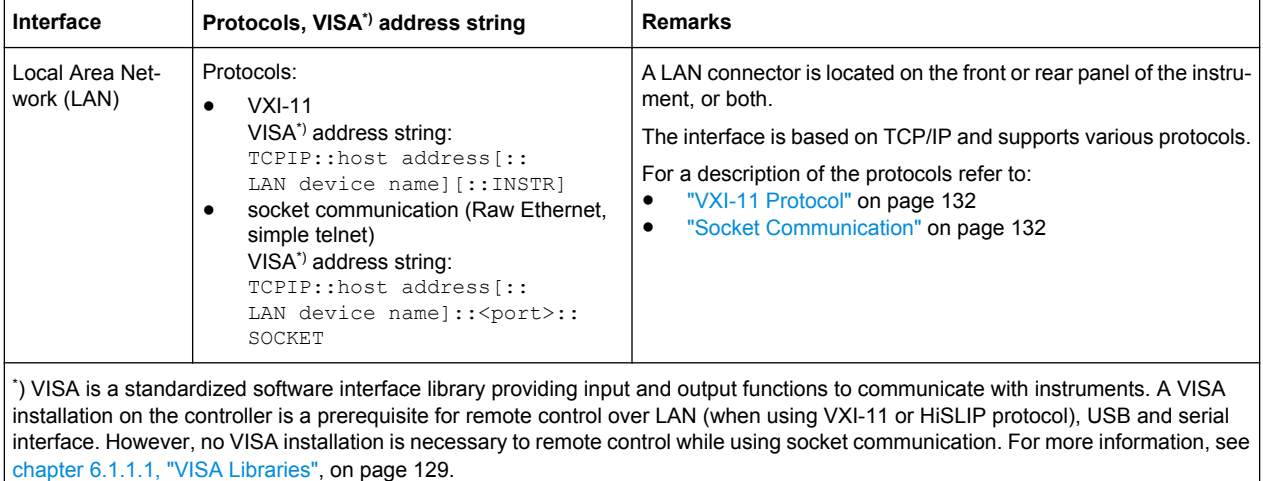

Within this interface description, the term GPIB is used as a synonym for the IEC/IEEE bus interface.

# **SCPI (Standard Commands for Programmable Instruments)**

SCPI commands - messages - are used for remote control. Commands that are not taken from the SCPI standard follow the SCPI syntax rules. The instrument supports the SCPI version 1999. The SCPI standard is based on standard IEEE 488.2 and aims at the standardization of device-specific commands, error handling and the status registers. The tutorial "Automatic Measurement Control - A tutorial on SCPI and IEEE 488.2" from John M. Pieper (R&S order number 0002.3536.00) offers detailed information on concepts and definitions of SCPI.

Tables provide a fast overview of the bit assignment in the status registers. The tables are supplemented by a comprehensive description of the status registers.

# **6.1.1.1 VISA Libraries**

VISA is a standardized software interface library providing input and output functions to communicate with instruments. The I/O channel (LAN or TCP/IP, USB, GPIB,...) is selected at initialization time by means of the channel–specific address string ("VISA

resource string"), or by an appropriately defined VISA alias (short name). A VISA installation is a prerequisite for remote control using the following interfaces:

["VXI-11 Protocol" on page 132](#page-149-0)

For more information about VISA refer to the user documentation.

# **6.1.1.2 Messages**

The messages transferred on the data lines are divided into the following categories:

Interface messages

Interface messages are transmitted to the instrument on the data lines, with the attention line being active (LOW). They are used to communicate between the controller and the instrument. Interface messages can only be sent by instruments that have GPIB bus functionality. For details see the sections for the required interface.

Instrument messages

Instrument messages are employed in the same way for all interfaces, if not indicated otherwise in the description. Structure and syntax of the instrument messages are described in [chapter 6.1.3, "SCPI Command Structure", on page 143.](#page-160-0) A detailed description of all messages available for the instrument is provided in the chapter "Remote Control Commands".

There are different types of instrument messages, depending on the direction they are sent:

- Commands
- Instrument responses

#### **Commands**

Commands (program messages) are messages the controller sends to the instrument. They operate the instrument functions and request information. The commands are subdivided according to two criteria:

- According to the effect they have on the instrument:
	- **Setting commands** cause instrument settings such as a reset of the instrument or setting the frequency.
	- **Queries** cause data to be provided for remote control, e.g. for identification of the instrument or polling a parameter value. Queries are formed by directly appending a question mark to the command header.
- According to their definition in standards:
	- **Common commands**: their function and syntax are precisely defined in standard IEEE 488.2. They are employed identically on all instruments (if implemented). They refer to functions such as management of the standardized status registers, reset and self test.
	- **Instrument control commands** refer to functions depending on the features of the instrument such as frequency settings. Many of these commands have also been standardized by the SCPI committee. These commands are marked as "SCPI confirmed" in the command reference chapters. Commands without this SCPI label are device-specific; however, their syntax follows SCPI rules as permitted by the standard.

#### **Instrument responses**

Instrument responses (response messages and service requests) are messages the instrument sends to the controller after a query. They can contain measurement results, instrument settings and information on the instrument status.

#### **6.1.1.3 LAN Interface**

For remote control via a network, the controller and the PC on that the R&S WinIQSIM2 is installed (if not the same) must be connected via the LAN interface to a common network with TCP/IP network protocol. They are connected using a commercial RJ45 cable. Software for remote control and the VISA program library must be installed on the controller.

#### **VISA library**

Instrument access via VXI-11 protocols is usually achieved from high level programming platforms using VISA as an intermediate abstraction layer. VISA encapsulates the low level VXI or GPIB function calls and thus makes the transport interface transparent for the user. See [chapter 6.1.1.1, "VISA Libraries", on page 129](#page-146-0) for details.

# **IP address**

Only the IP address or the computer name (LAN device name) is required to set up the connection. The IP address/computer name is part of the "visa resource string" used by the programs to identify and control the instrument.

Forms of the VISA resource string:

TCPIP::host address[::LAN device name][::INSTR]

or

TCPIP::host address::port::SOCKET

#### where

- **TCPIP** designates the network protocol used
- host address is the IP address or host name of the device
- **LAN device name** defines the protocol and the instance number of a sub-instrument: inst0 selects the VXI-11 protocol (optional, default)
- **INSTR** indicates the instrument resource class (optional)
- **port** determines the used port number
- **SOCKET** indicates the raw network socket resource class

#### **Example:**

In case the R&S WinIQSIM2 and the controller are installed on the same PC, the IP address *127.0.0.1* is used. Hence the valid visa resource string is: TCPIP::127.0.0.1::INSTR

<span id="page-149-0"></span>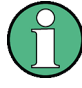

## **Identifying instruments in a network**

If several instruments are connected to the network, each instrument has its own IP address and associated resource string. The controller identifies these instruments by means of the resource string.

# **VXI-11 Protocol**

The VXI-11 standard is based on the ONC RPC (Open Network Computing Remote Procedure Call) protocol which in turn relies on TCP/IP as the network/transport layer. The TCP/IP network protocol and the associated network services are preconfigured. TCP/IP ensures connection-oriented communication, where the order of the exchanged messages is adhered to and interrupted links are identified. With this protocol, messages cannot be lost.

# **Socket Communication**

An alternative way for remote control of the software is to establish a simple network communication using sockets. The socket communication, also referred to as "Raw Ethernet communication", does not necessarily require a VISA installation on the remote controller side. It is available by default on all operating systems.

The simplest way to establish socket communication is to use the built-in telnet program. The telnet program is part of every operating system and supports a communication with the software on a command-by-command basis. For more convenience and to enable automation by means of programs, user-defined sockets can be programmed.

Socket connections are established on a specially defined port. The socket address is a combination of the IP address or the host name of the instrument and the number of the port configured for remote-control. All R&S Signal Generator use port number 5025 for this purpose. The port is configured for communication on a command-to-command basis and for remote control from a program.

# **LAN Interface Messages**

In the LAN connection, the interface messages are called low–level control messages. These messages can be used to emulate interface messages of the GPIB bus.

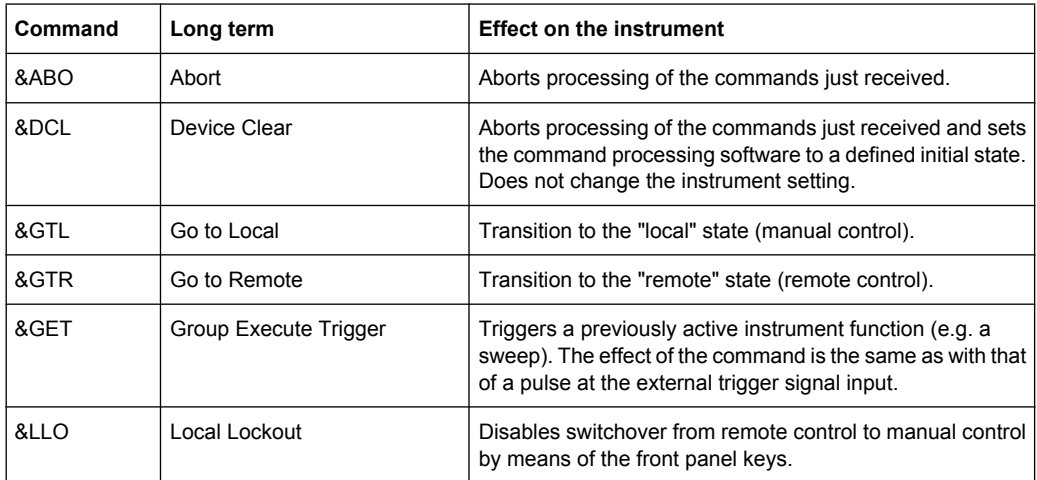

<span id="page-150-0"></span>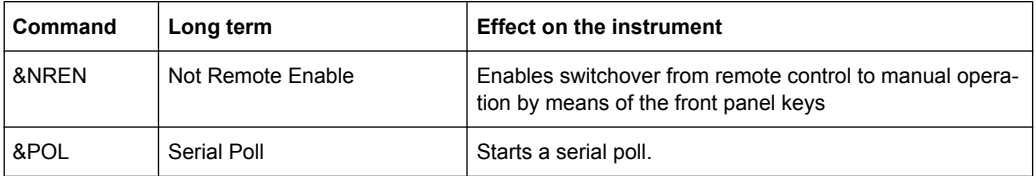

# **6.1.2 Starting a Remote Control Session**

The instrument and the controller have to be connected with the suitable cable and switched on.

A remote control program must open a connection to the instrument (using VISA functionality), before it can send commands to and receive device responses from the instrument.

Refer to chapter 6.1.2.2, "Examples", on page 133 for practical examples on setting up of a remote control link and starting of a remote control session.

#### **6.1.2.1 Switching to Remote Control**

When it is started, the software is always in the manual operating state and can be operated via the block diagram.

#### **Starting remote control**

► Send a command from a controller to the signal generation software.

The software is in a remote control state as soon as it receives a command from the controller.

#### **6.1.2.2 Examples**

This sections provides examples for setting up of remote control connection and starting a remote control session over LAN and GPIB interfaces.

This section assumes basic knowledge of programming and operation of the controller. A description of the interface commands can be obtained from the relevant manuals.

# **Remote Control over LAN using VXI-11 Protocol**

Through the examples in this section, the program 'Measurement & Automation Explorer' from National Instruments under Windows operating system is used for setting up a LAN remote control link and starting a remote control session.

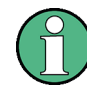

Administrator rights are necessary for installation and starting of the R&S WinIQSIM2. For remote control (VXI11) it is recommended to allow R&S WinIQSIM2 to be accessed through port 111. Adjust the firewall settings accordingly.

# **Configuring the controller**

To enable the external controller to communicate with the software via TCP/IP protocol, set up a remote control link as follow:

- 1. Connect the controller and the instrument to the network (network cable) and switch them on.
- 2. Start the 'Measurement & Automation Control' program on the controller.
- 3. Select "Devices and Interfaces > Create New".

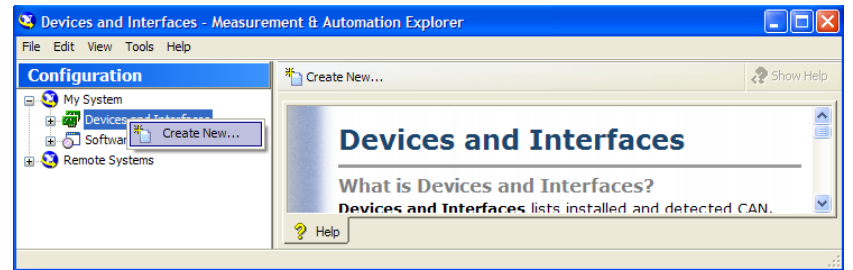

4. Select "VISA TCP/IP Resource" and confirm with "Next".

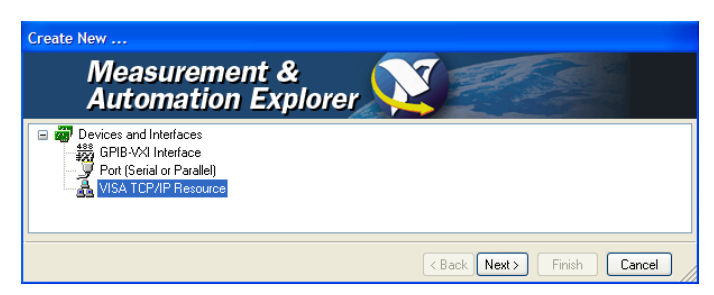

5. Choose the type of TCP/IP resource you wish to add and select Next.

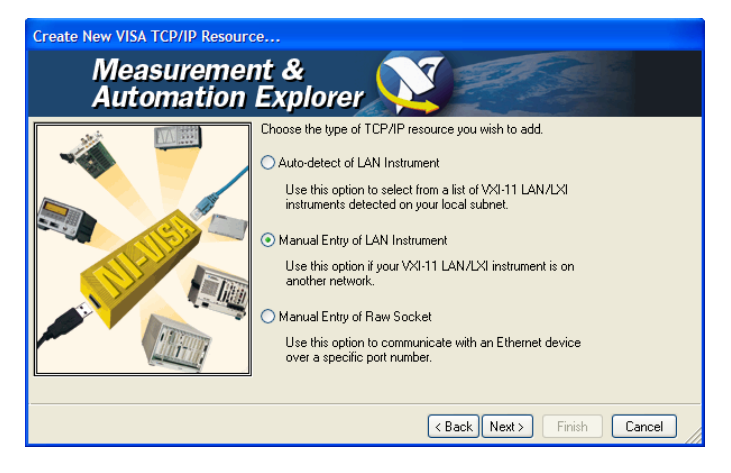

6. Enter the IP address or the host name of the R&S WinIQSIM2 and select "Next".

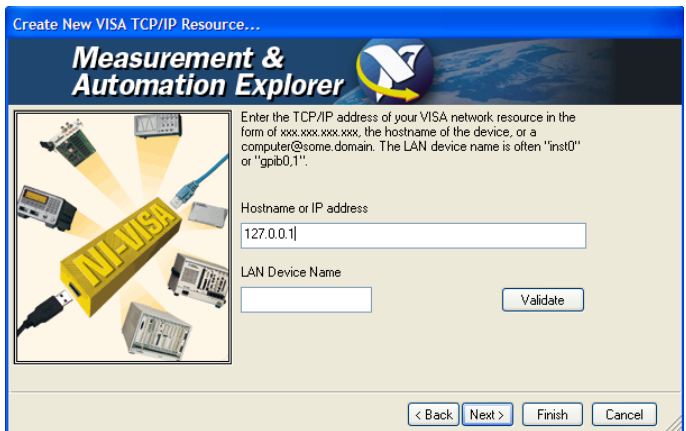

7. Enter the alias name if required.

The alias name must not be mistaken for the computer name. It is only used for instrument identification within the program and displayed in the menu as an option in case of an Ethernet link.

8. Confirm the settings with "Finish".

The instrument is configured and the settings are displayed in the "TCP/IP Settings" tab.

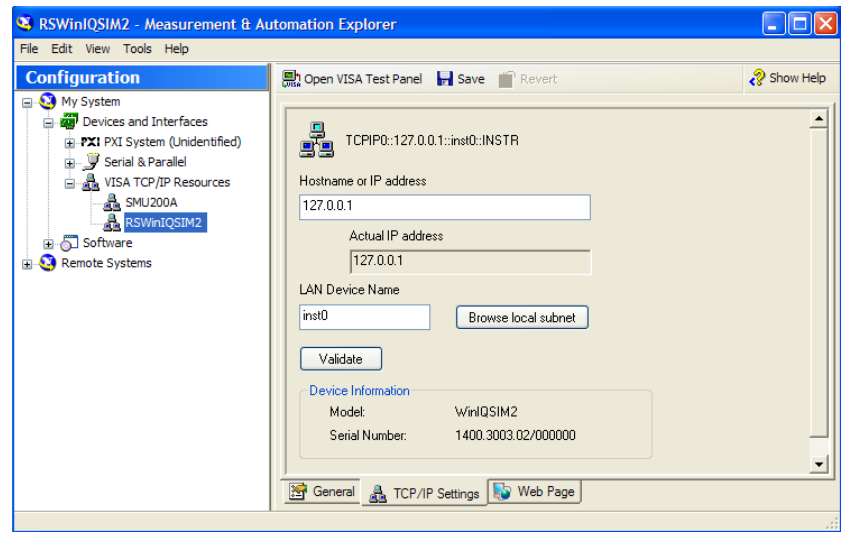

9. To test the connection, select "Validate". A message indicates whether the link to the instrument can be set up or not.

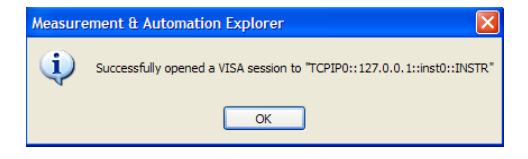

If a connection cannot be set up, check whether the controller and the instrument are connected to the network (network cable) and switched on. Correct spelling of the IP address or the computer name can also be checked. For further error location, inform the network administrator. In large networks, specification of additional addresses may be required for link setup, e.g. gateway and subnet mask, which are known to the network administrator.

The instrument is now registered in the program and can be addressed via the resource string or alias name.

#### **Starting a remote control over LAN (using VXI-11)**

- 1. Start the 'Measurement & Automation Explorer' on the controller.
- 2. In the "Configuration" window, select "Device and Interfaces > VISA TCP/IP Resources", select the required instrument and select "Open VISA Test Panel".

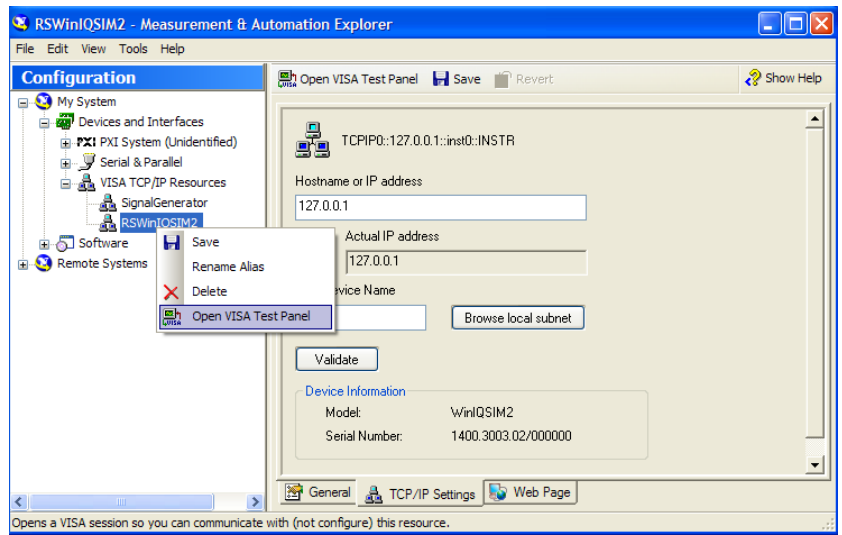

3. In the "viWrite" tab, write the command to be send to the instrument and select "Execute".

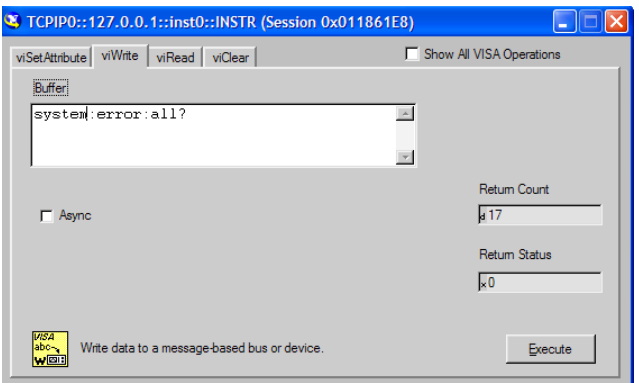

Instrument responses are displayed on the "viRead" tab.

**Tip:** For further program operation refer to the online help of the program.

# **Remote Control over LAN using Socket Communication**

This chapter provides an example on how to establish a remote control connection over telnet protocol and a simple sockets-based program example that can be further developed.

#### **Setting up a Telnet Connection**

To control the software, only a telnet program is required. The telnet program is part of every operating system.

1. To establish a Telnet connection with the R&S WinIQSIM2, start the telnet program and enter the socket address.

The socket address is a combination of the IP address or the host name of the R&S WinIQSIM2 and the number of the port configured for remote-control via telnet.

**Tip:** The R&S WinIQSIM2 uses the port number 5025 for remote connection via Telnet.

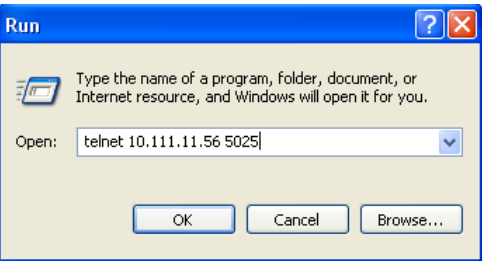

The connection to the instrument is set up and remote-control commands can be sent.

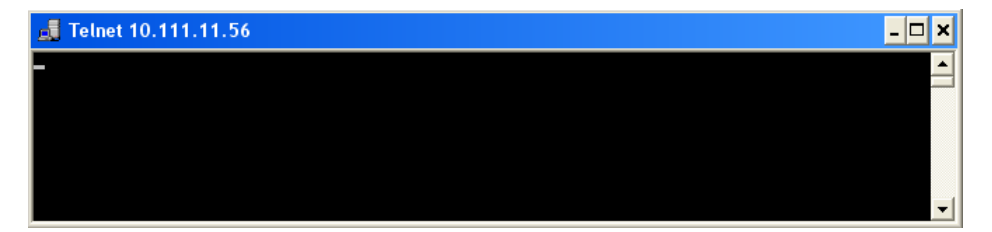

2. Even if the cursor is not visible on the screen, enter blind a remote-control command and confirm with Enter.

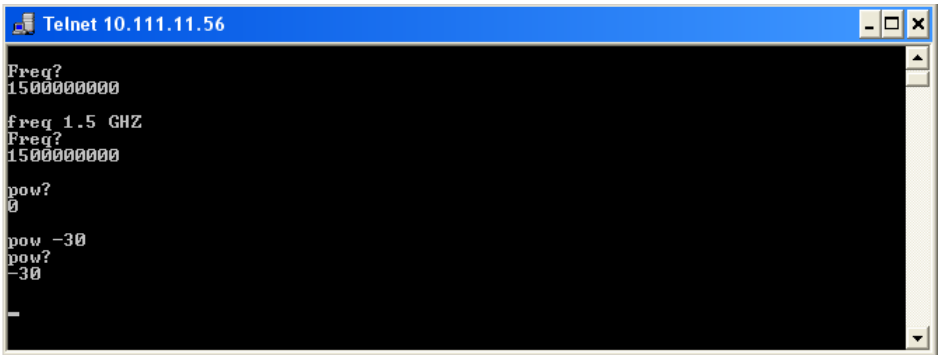

After the first remote-control command had been send, the R&S WinIQSIM2 is in a remote-controlled state.

#### **TcpClient program examples**

The following program example shows a simple TcpClient class that is intended to explain on how to get started with programming of sockets.

The example sets up a socket communication to R&S WinIQSIM2 and opens a simple user interface, very similar to the telnet, which allows input of commands. To enable real automation, further development of the program is required.

#### **TcpClient.h**

```
#include <string>
using namespace std;
//defines structs for socket handling
#ifndef LINUX
   #include "Winsock2.h"
#else
   #include <netinet/in.h>
#endif
typedef struct sockaddr in SockAddrStruct;
typedef struct hostent HostInfoStruct;
class TcpClient
\left\{ \right.public:
   TcpClient();
   ~TcpClient();
   void connectToServer( string &hostname, int port );
   void disconnect( );
   void transmit( string &txString );
   void receive( string &rxString );
  string getCurrentHostName( ) const;
   int getCurrentPort( ) const;
private:
  string currentHostName;
   int currentPort;
```

```
 int currentSocketDescr;
   SockAddrStruct serverAddress;
   HostInfoStruct * currentHostInfo;
  bool clientIsConnected;
   int receiveBufferSize;
};
```
# **TcpClient.cpp**

```
#ifdef LINUX
   #include <netdb.h>
   #include <unistd.h>
#endif
#include "TcpClient.h"
TcpClient::TcpClient()
: currentHostName( "" )
, currentPort( 0 )
, currentSocketDescr( 0 )
, serverAddress ( )
, currentHostInfo( NULL )
, clientIsConnected( false )
, receiveBufferSize( 1024 )
{}
TcpClient::~TcpClient()
{
   currentHostInfo = NULL;
}
void TcpClient::connectToServer( string &hostname, int port )
{
   currentHostInfo = gethostbyname( hostname.c_str( ) );
   if( currentHostInfo == NULL )
   {
     #ifndef LINUX
       int error = WSAGetLastError();
       switch (error)
\left\{ \begin{array}{c} \end{array} \right. case WSANOTINITIALISED: throw string(" A successful case WSAStartup 
call must occur before using this function."); break;
        case WSAENETDOWN: throw string
(" The network subsystem has failed."); break;
         case WSAHOST_NOT_FOUND: throw string
(" Authoritative answer host not found."); break;
         case WSATRY_AGAIN: throw string
(" Nonauthoritative host not found, or server failure."); break;
        case WSANO RECOVERY: throw string
(" A nonrecoverable error occurred."); break;
         case WSANO_DATA: throw string
(" Valid name, no data record of requested type."); break;
         case WSAEINPROGRESS: throw string(" A blocking Windows Sockets 1.1 call
```

```
is in progress, or the service provider is still processing a callback function.")
; break;
        case WSAEFAULT: throw string
(" The name parameter is not a valid part of the user address space."); break;
         case WSAEINTR: throw string
(" A blocking Windows Socket 1.1 call was canceled through case 
WSACancelBlockingCall."); break;
     \rightarrow #endif
    currentHostName = "";
    currentPort = 0;
    currentHostInfo = NULL;
    clientIsConnected = false;
    throw string("error connecting host\n" );
   }
  else
  {
    currentHostName = hostname;
    currentPort = port;
    currentSocketDescr = socket(AF_INET, SOCK_STREAM, 0);
    if( currentSocketDescr == 0 )
     {
      currentHostName = "";
     currentPort = 0;
      currentHostInfo = NULL;
      clientIsConnected = false;
      throw string("can't create socket\n" );
     }
    serverAddress.sin family = currentHostInfo->h_addrtype;
   serverAddress.sin port = htons( currentPort );
   memcpy( (char *) &serverAddress.sin addr.s addr, currentHostInfo->
h addr list[0], currentHostInfo->h length );
     if( connect( currentSocketDescr, ( struct sockaddr *) &serverAddress, 
sizeof(serverAddress ) ) < 0 )
     {
       throw string("can't connect server\n" );
    \lambda clientIsConnected = true;
  }
}
void TcpClient::disconnect( )
{
  if( clientIsConnected )
  {
     #ifndef LINUX
      closesocket( currentSocketDescr );
     #else
      close( currentSocketDescr );
     #endif
```

```
 }
   currentSocketDescr = 0;
  currentHostName = "";
 currentPort = 0; currentHostInfo = NULL;
  clientIsConnected = false;
}
void TcpClient::transmit( string &txString )
{
   if( !clientIsConnected )
   {
    throw string("connection must be established before any data can be sent\n");
   }
  char * transmitBuffer = new char[txString.length() +1];
 memcpy(transmitBuffer,txString.c_str(),txString.length());
  transmitBuffer[txString.length()] = '\nright|; //newline is needed!
   if( send( currentSocketDescr, transmitBuffer, txString.length() + 1, 0 ) < 0 )
   {
    throw string("can't transmit data\n");
  \lambda delete [] transmitBuffer;
}
void TcpClient::receive( string &rxString )
{
   if( !clientIsConnected )
   {
   throw string("connection must be established before any data can be received\n");
   }
   char * receiveBuffer = new char[receiveBufferSize];
   memset( receiveBuffer, 0, receiveBufferSize );
  bool receiving = true;
   while( receiving )
  \sqrt{2} int receivedByteCount = recv( currentSocketDescr, receiveBuffer,
      receiveBufferSize, 0 );
    if( receivedByteCount < 0 )
     {
      throw string ("error while receiving data\n");
     }
    rxString += string( receiveBuffer );
    receiving = ( receivedByteCount == receiveBufferSize );
   }
   delete [] receiveBuffer;
}
string TcpClient::getCurrentHostName( ) const
{
  return currentHostName;
}
int TcpClient::getCurrentPort( ) const
{
```

```
 return currentPort;
}
```
# **TelnetClient.cpp**

```
//TelnetClient.cpp: Defines the entry point for the console application.//
#include <iostream>
#include "TcpClient.h"
void printUsage()
{
  cout<<"usage: EthernetRawCommand <server-ip> [scpi-command]"<<endl;
}
int main( int argc, char *argv[] )
\{int errorCode = 0; //no error
  bool useSingleCommand = false;
  string singleCommand = "";
   string hostname = "";
 int port = 5025;
  string input = "";
  TcpClient client;
   switch( argc )
   {
  case 3:
    useSingleCommand = true;
   singleCommand = argv[2];
   case 2:
   hostname = \text{argv}[1];
    break;
   default:
    printUsage();
    getchar();
   return(-1);
   }
   try
   {
#ifndef LINUX
   WORD wVersionRequested = MAKEWORD(2, 2);
    WSADATA wsaData;
     int err = WSAStartup( wVersionRequested, &wsaData );
     if ( err != 0 ) 
     {
      throw string ("Could not find a usable WinSock DLL.");
     }
#endif
    client.connectToServer( hostname, port );
     bool terminate = false;
     while( !terminate )
     {
```

```
 char buffer[1024];
         if( useSingleCommand )
          {
            input = singleCommand; //send string
          }
         else
          {
          cout <<">";
            cin.getline( buffer, 1024 );
            input = buffer;
           if( input == "end" )
            {
               terminate = true;
            }
          }
         if( !terminate)
          {
            client.transmit( input ); //send string
          int qPos = input.find("?", 0);
            //receive string only when needed
           if( qPos > 0 )
\left\{ \begin{array}{cc} 0 & 0 & 0 \\ 0 & 0 & 0 \\ 0 & 0 & 0 \\ 0 & 0 & 0 \\ 0 & 0 & 0 \\ 0 & 0 & 0 \\ 0 & 0 & 0 \\ 0 & 0 & 0 \\ 0 & 0 & 0 \\ 0 & 0 & 0 \\ 0 & 0 & 0 \\ 0 & 0 & 0 & 0 \\ 0 & 0 & 0 & 0 \\ 0 & 0 & 0 & 0 \\ 0 & 0 & 0 & 0 & 0 \\ 0 & 0 & 0 & 0 & 0 \\ 0 & 0 & 0 & 0 & 0 \\ 0 & 0 & 0 & 0 & 0 \\ 0 & 0 & 0 & 0 & 0 string rcStr = "";
               client.receive( rcStr );
              cout << rcStr;
            }
          }
         if( useSingleCommand )
         {
            terminate = true;
          }
      }
   }catch( const string errorString )
   {
     cout<<errorString<<endl<<endl;
     cout<<"Press Enter to exit"<<endl;
      getchar();
   }
   client.disconnect( );
   return errorCode;
```
# **6.1.3 SCPI Command Structure**

SCPI commands consist of a so-called header and, in most cases, one or more parameters. The header and the parameters are separated by a "white space" (ASCII code 0 to 9, 11 to 32 decimal, e.g. blank). The headers may consist of several mnemonics (keywords). Queries are formed by appending a question mark directly to the header.

}

The commands can be either device-specific or device-independent (common commands). Common and device-specific commands differ in their syntax.

#### **6.1.3.1 Syntax for Common Commands**

Common (=device-independent) commands consist of a header preceded by an asterisk (\*) and possibly one or more parameters.

#### **Examples:**

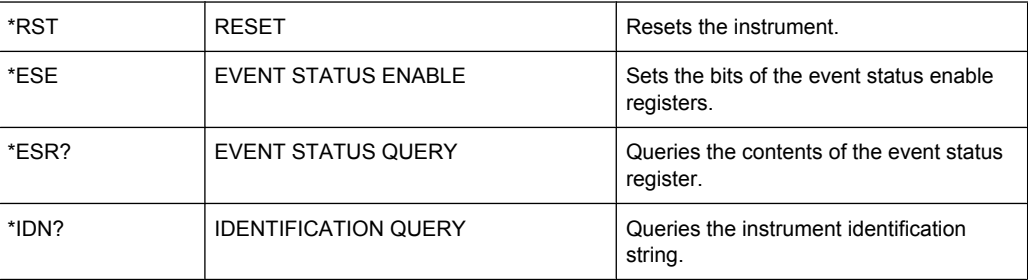

#### **6.1.3.2 Syntax for Device-Specific Commands**

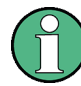

Not all commands used in the following examples are necessarily implemented in the instrument.

For demonstration purposes only, assume the existence of the following commands for this section:

- DISPlay[:WINDow<1...4>]:MAXimize <Boolean>
- FORMat:READings:DATA <type>[,<length>]
- HCOPy:DEVice:COLor <Boolean>
- HCOPy:DEVice:CMAP:COLor:RGB <red>,<green>,<br/>blue>
- HCOPy[:IMMediate]
- HCOPy:ITEM:ALL
- HCOPy:ITEM:LABel <string>
- HCOPy:PAGE:DIMensions:QUADrant[<N>]
- HCOPy:PAGE:ORIentation LANDscape | PORTrait
- HCOPy: PAGE: SCALe <numeric value>
- MMEMory: COPY <file source>, <file destination>
- SENSE: BANDwidth | BWIDth [: RESolution] <numeric\_value>
- SENSe:FREQuency: STOP <numeric value>
- SENSe:LIST:FREQuency <numeric value>{, <numeric value>}

#### **Long and short form**

The mnemonics feature a long form and a short form. The short form is marked by upper case letters, the long form corresponds to the complete word. Either the short form or the long form can be entered; other abbreviations are not permitted.

#### **Example:**

HCOPy:DEVice:COLor ON is equivalent to HCOP:DEV:COL ON.

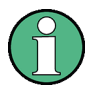

#### **Case-insensitivity**

Upper case and lower case notation only serves to distinguish the two forms in the manual, the instrument itself is case-insensitive.

#### **Numeric suffixes**

If a command can be applied to multiple instances of an object, e.g. specific channels or sources, the required instances can be specified by a suffix added to the command. Numeric suffixes are indicated by angular brackets  $\langle 1...4 \rangle$ ,  $\langle n \rangle$ ,  $\langle n \rangle$  and are replaced by a single value in the command. Entries without a suffix are interpreted as having the suffix 1.

# **Example:**

Definition: HCOPy:PAGE:DIMensions:QUADrant[<N>]

Command: HCOP:PAGE:DIM:QUAD2

This command refers to the quadrant 2.

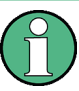

#### **Different numbering in remote control**

For remote control, the suffix may differ from the number of the corresponding selection used in manual operation. SCPI prescribes that suffix counting starts with 1. Suffix 1 is the default state and used when no specific suffix is specified.

Some standards define a fixed numbering, starting with 0. If the numbering differs in manual operation and remote control, it is indicated for the corresponding command.

#### **Optional mnemonics**

Some command systems permit certain mnemonics to be inserted into the header or omitted. These mnemonics are marked by square brackets in the description. The instrument must recognize the long command to comply with the SCPI standard. Some commands are considerably shortened by these optional mnemonics.

#### **Example:**

Definition: HCOPy[:IMMediate] Command: HCOP:IMM is equivalent to HCOP

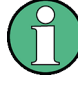

# **Optional mnemonics with numeric suffixes**

Do not omit an optional mnemonic if it includes a numeric suffix that is relevant for the effect of the command.

# **Example**:

Definition:DISPlay[:WINDow<1...4>]:MAXimize <Boolean>

Command: DISP:MAX ON refers to window 1.

In order to refer to a window other than 1, you must include the optional  $WINDOW$  parameter with the suffix for the required window.

DISP:WIND2:MAX ON refers to window 2.

#### **Parameters**

Parameters must be separated from the header by a "white space". If several parameters are specified in a command, they are separated by a comma (,). For a description of the parameter types, refer to [chapter 6.1.3.3, "SCPI Parameters", on page 147](#page-164-0).

#### **Example:**

Definition:HCOPy:DEVice:CMAP:COLor:RGB <red>,<green>,<br/>blue> Command:HCOP:DEV:CMAP:COL:RGB 3,32,44

#### <span id="page-164-0"></span>**Special characters**

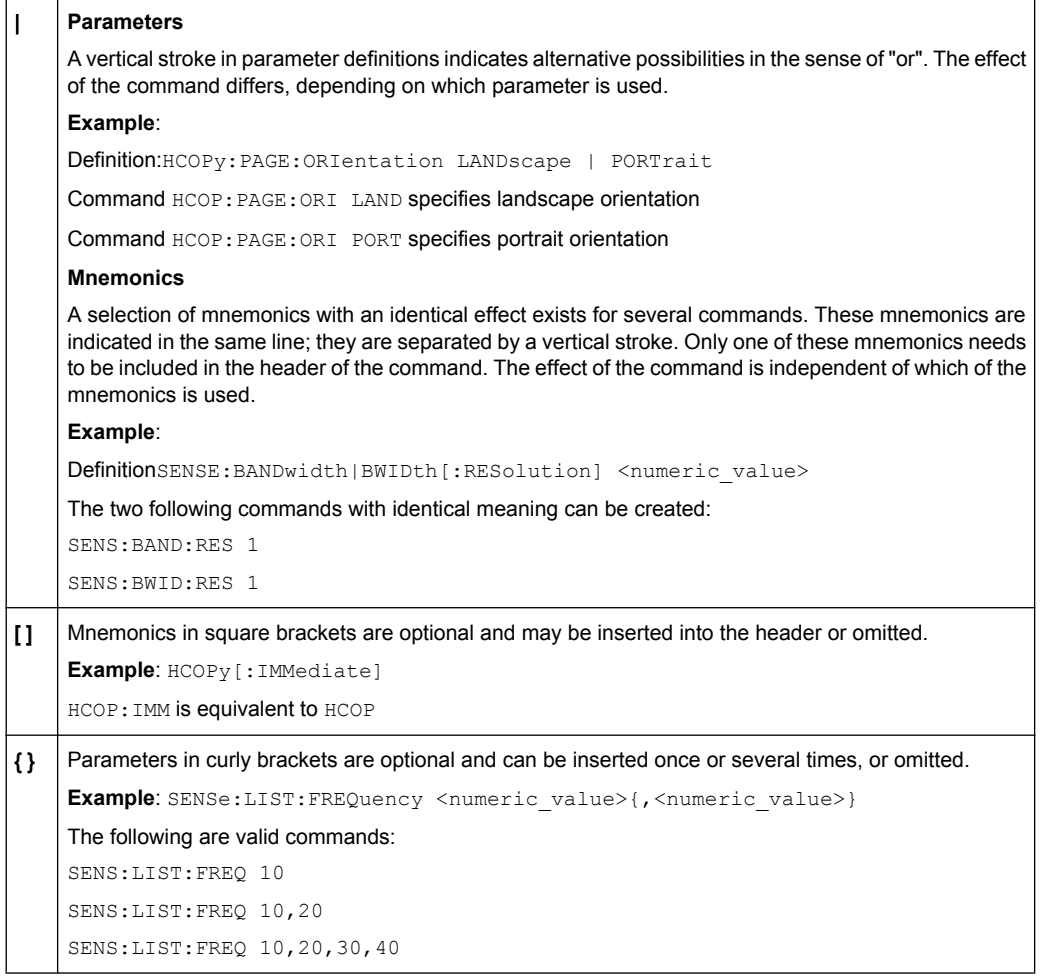

#### **6.1.3.3 SCPI Parameters**

Many commands are supplemented by a parameter or a list of parameters. The parameters must be separated from the header by a "white space" (ASCII code 0 to 9, 11 to 32 decimal, e.g. blank). Allowed parameters are:

- Numeric values
- Special numeric values
- **Boolean parameters**
- Text
- Character strings
- Block data

The parameters required for each command and the allowed range of values are specified in the command description.

#### **Numeric values**

Numeric values can be entered in any form, i.e. with sign, decimal point and exponent. Values exceeding the resolution of the instrument are rounded up or down. The mantissa may comprise up to 255 characters, the exponent must lie inside the value range -32000 to 32000. The exponent is introduced by an "E" or "e". Entry of the exponent alone is not allowed. In the case of physical quantities, the unit can be entered. Allowed unit prefixes are G (giga), MA (mega), MOHM and MHZ are also allowed), K (kilo), M (milli), U (micro) and N (nano). If the unit is missing, the basic unit is used.

**Example:** SENS:FREQ:STOP 1.5GHz = SENS:FREQ:STOP 1.5E9

#### **Units**

For physical quantities, the unit can be entered. Allowed unit prefixes are:

- G (giga)
- MA (mega), MOHM, MHZ
- K (kilo)
- M (milli)
- U (micro)
- N (nano)

If the unit is missing, the basic unit is used.

#### **Example:**

SENSe:FREQ:STOP 1.5GHz = SENSe:FREQ:STOP 1.5E9

Some settings allow relative values to be stated in percent. According to SCPI, this unit is represented by the PCT string.

#### **Example:**

HCOP:PAGE:SCAL 90PCT

#### **Special numeric values**

The texts listed below are interpreted as special numeric values. In the case of a query, the numeric value is provided.

● **MIN/MAX**

MINimum and MAXimum denote the minimum and maximum value.

● **DEF**

DEFault denotes a preset value which has been stored in the EPROM. This value conforms to the default setting, as it is called by the \*RST command.

● **UP/DOWN**

UP, DOWN increases or reduces the numeric value by one step. The step width can be specified via an allocated step command for each parameter which can be set via UP, DOWN.

● **INF/NINF**

INFinity, Negative INFinity (NINF) represent the numeric values 9.9E37 or -9.9E37, respectively. INF and NINF are only sent as instrument responses.

● **NAN**

Not A Number (NAN) represents the value 9.91E37. NAN is only sent as a instrument response. This value is not defined. Possible causes are the division of zero by zero, the subtraction of infinite from infinite and the representation of missing values.

#### **Example:**

Setting command: SENSe: LIST: FREQ MAXimum

Query: SENS:LIST:FREQ?, Response: 3.5E9

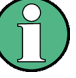

# **Queries for special numeric values**

The numeric values associated to MAXimum/MINimum/DEFault can be queried by adding the corresponding mnemonics to the command. They must be entered following the quotation mark.

Example: SENSe:LIST:FREQ? MAXimum

Returns the maximum numeric value as a result.

# **Boolean Parameters**

Boolean parameters represent two states. The "ON" state (logically true) is represented by "ON" or a numeric value 1. The "OFF" state (logically untrue) is represented by "OFF" or the numeric value 0. The numeric values are provided as the response for a query.

#### **Example:**

Setting command: HCOPy: DEV: COL ON Query: HCOPy:DEV:COL?

Response: 1

#### **Text parameters**

Text parameters observe the syntactic rules for mnemonics, i.e. they can be entered using a short or long form. Like any parameter, they have to be separated from the header by a white space. In the case of a query, the short form of the text is provided.

#### **Example:**

Setting command: HCOPy:PAGE:ORIentation LANDscape Query: HCOP:PAGE:ORI? Response: LAND

#### **Character strings**

Strings must always be entered in quotation marks (' or ").

# **Example:**

HCOP:ITEM:LABel "Test1" or HCOP:ITEM:LABel 'Test1'

# **Block data**

Block data is a format which is suitable for the transmission of large amounts of data. A command using a block data parameter has the following structure:

#### **Example:**

FORMat:READings:DATA #45168xxxxxxxx

The ASCII character # introduces the data block. The next number indicates how many of the following digits describe the length of the data block. In the example the 4 following digits indicate the length to be 5168 bytes. The data bytes follow. During the transmission of these data bytes all end or other control signs are ignored until all bytes are transmitted.

*#0* specifies a data block of indefinite length. The use of the indefinite format requires a  $NL^{\wedge}END$  message to terminate the data block. This format is useful when the length of the transmission is not known or if speed or other considerations prevent segmentation of the data into blocks of definite length.

# **6.1.3.4 Overview of Syntax Elements**

The following table provides an overview of the syntax elements:

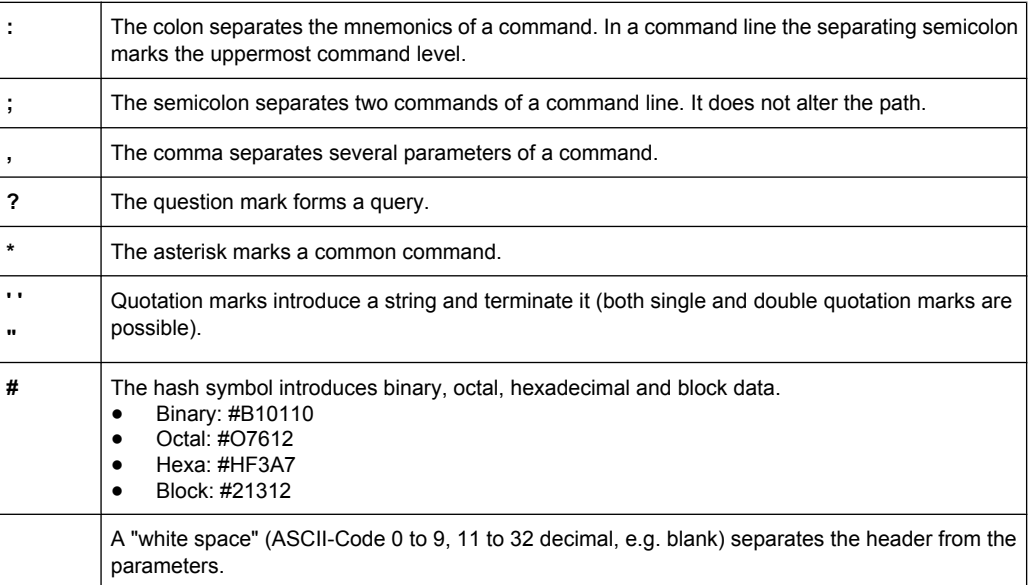

#### **6.1.3.5 Structure of a command line**

A command line may consist of one or several commands. It is terminated by one of the following:

• a <New Line>

- a <New Line> with EOI
- an EOI together with the last data byte

Several commands in a command line must be separated by a semicolon ";". If the next command belongs to a different command system, the semicolon is followed by a colon.

#### **Example:**

MMEM:COPY "Test1","MeasurementXY";:HCOP:ITEM ALL

This command line contains two commands. The first command belongs to the MMEM system, the second command belongs to the HCOP system.

If the successive commands belong to the same system, having one or several levels in common, the command line can be abbreviated. To this end, the second command after the semicolon starts with the level that lies below the common levels. The colon following the semicolon must be omitted in this case.

#### **Example:**

HCOP:ITEM ALL;:HCOP:IMM

This command line contains two commands. Both commands are part of the HCOP command system, i.e. they have one level in common.

When abbreviating the command line, the second command begins with the level below HCOP. The colon after the semicolon is omitted. The abbreviated form of the command line reads as follows:

```
HCOP:ITEM ALL;IMM
```
A new command line always begins with the complete path.

#### **Example:**

```
HCOP:ITEM ALL
HCOP:IMM
```
#### **6.1.3.6 Responses to Queries**

A query is defined for each setting command unless explicitly specified otherwise. It is formed by adding a question mark to the associated setting command. According to SCPI, the responses to queries are partly subject to stricter rules than in standard IEEE 488.2.

- The requested parameter is transmitted without a header. **Example:** HCOP:PAGE:ORI?, Response: LAND
- Maximum values, minimum values and all other quantities that are requested via a special text parameter are returned as numeric values. **Example:** SENSe:FREQuency:STOP? MAX, Response: 3.5E9
- Numeric values are output without a unit. Physical quantities are referred to the basic units or to the units set using the  $Unit$  command. The response  $3.5E9$  in the previous example stands for 3.5 GHz.
- Truth values (Boolean values) are returned as  $0$  (for OFF) and 1 (for ON).

#### **Example:**

Setting command: HCOP<sub>V</sub>: DEV: COL ON Query: HCOPy:DEV:COL? Response: 1

Text (character data) is returned in a short form. **Example:** Setting command: HCOPy:PAGE:ORIentation LANDscape Query: HCOP:PAGE:ORI? Response: LAND

# **6.1.4 Command Sequence and Synchronization**

IEEE 488.2 defines a distinction between overlapped and sequential commands:

- A sequential command is one which finishes executing before the next command starts executing. Commands that are processed quickly are usually implemented as sequential commands. Sequential commands are not implemented in the instrument, however the execution time of most commands is so short that they act as sequential commands when sent in different command lines.
- An overlapping command is one which does not automatically finish executing before the next command starts executing. Usually, overlapping commands take longer to process and allow the program to do other tasks while being executed. If overlapping commands do have to be executed in a defined order, e.g. in order to avoid wrong measurement results, they must be serviced sequentially. This is called synchronization between the controller and the instrument.

Setting commands within one command line, even though they may be implemented as sequential commands, are not necessarily serviced in the order in which they have been received. In order to make sure that commands are actually carried out in a certain order, each command must be sent in a separate command line.

#### **Example: Commands and queries in one message**

The response to a query combined in a program message with commands that affect the queried value is not predictable.

The following commands always return the specified result:

:FREQ:STAR 1GHZ;SPAN 100 :FREQ:STAR?

Result:

1000000000 (1 GHz)

Whereas the result for the following commands is not specified by SCPI:

:FREQ:STAR 1GHz;STAR?;SPAN 1000000

The result could be the value of STARt before the command was sent since the instrument might defer executing the individual commands until a program message terminator is received. The result could also be 1 GHz if the instrument executes commands as they are received.

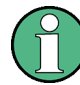

As a general rule, send commands and queries in different program messages.

#### **Example: Overlapping command with \*OPC**

The instrument implements INITiate [: IMMediate] as an overlapped command. Assuming that INITiate [: IMMediate] takes longer to execute than \*OPC, sending the following command sequence results in initiating a sweep and, after some time, setting the OPC bit in the ESR:

INIT; \*OPC.

Sending the following commands still initiates a sweep:

```
INIT; *OPC; *CLS
```
However, since the operation is still pending when the instrument executes  $\star$  CLS, forcing it into the "Operation Complete Command Idle" State (OCIS), \*OPC is effectively skipped. The OPC bit is not set until the instrument executes another  $*$ OPC command.

# **6.1.4.1 Preventing Overlapping Execution**

To prevent an overlapping execution of commands, one of the commands \*OPC, \*OPC? or \*WAI can be used. All three commands cause a certain action only to be carried out after the hardware has been set. By suitable programming, the controller can be forced to wait for the corresponding action to occur.

| Com-<br>mand | <b>Action</b>                                                                                                    | Programming the controller                                                                                                  |  |  |
|--------------|----------------------------------------------------------------------------------------------------|----------------------------------------------------------------------------------------------------|--|--|
| *OPC         | Sets the Operation Complete bit in the ESR<br>after all previous commands have been execu-<br>ted.                                                                                                    | Setting bit 0 in the ESE<br>Setting bit 5 in the SRE<br>Waiting for service request (SRQ)                                   |  |  |
| *OPC?        | Stops command processing until 1 is returned.<br>This is only the case after the Operation Com-<br>plete bit has been set in the ESR. This bit indi-<br>cates that the previous setting has been com-<br>pleted. | Sending *OPC? directly after the command<br>whose processing should be terminated before<br>other commands can be executed. |  |  |
| *WAI         | Stops further command processing until all<br>commands sent before *WAI have been exe-<br>cuted.                                                                                                    | Sending *WAI directly after the command<br>whose processing should be terminated before<br>other commands are executed.     |  |  |

*Table 6-2: Synchronization using \*OPC, \*OPC? and \*WAI*

Command synchronization using \*WAI or \*OPC? appended to an overlapped command is a good choice if the overlapped command takes only little time to process. The two synchronization techniques simply block overlapped execution of the command.

For time consuming overlapped commands it is usually desirable to allow the controller or the instrument to do other useful work while waiting for command execution. Use one of the following methods:

# **\*OPC with a service request**

1. Set the OPC mask bit (bit no. 0) in the ESE: \*ESE 1

- 2. Set bit no. 5 in the SRE: \*SRE 32 to enable ESB service request.
- 3. Send the overlapped command with \*OPC
- 4. Wait for a service request

The service request indicates that the overlapped command has finished.

# **\*OPC? with a service request**

- 1. Set bit no. 4 in the SRE: \*SRE 16 to enable MAV service request.
- 2. Send the overlapped command with \*OPC?
- 3. Wait for a service request

The service request indicates that the overlapped command has finished.

#### **Event Status Register (ESE)**

- 1. Set the OPC mask bit (bit no. 0) in the ESE: \*ESE 1
- 2. Send the overlapped command without \*OPC, \*OPC? or \*WAI
- 3. Poll the operation complete state periodically (by means of a timer) using the sequence: \*OPC; \*ESR?

A return value (LSB) of 1 indicates that the overlapped command has finished.

## **\*OPC? with short timeout**

- 1. Send the overlapped command without \*OPC, \*OPC? or \*WAI
- 2. Poll the operation complete state periodically (by means of a timer) using the sequence: < short timeout>; \*OPC?
- 3. A return value (LSB) of 1 indicates that the overlapped command has finished. In case of a timeout, the operation is ongoing.
- 4. Reset timeout to former value
- 5. Clear the error queue with SYStem:ERRor? to remove the "-410, Query interrupted" entries.

#### **Using several threads in the controller application**

As an alternative, provided the programming environment of the controller application supports threads, separate threads can be used for the application GUI and for controlling the instrument(s) via SCPI.

A thread waiting for a \*OPC? thus will not block the GUI or the communication with other instruments.

# **6.1.5 Status Reporting System**

The status reporting system stores all information on the current operating state of the instrument, and on errors which have occurred. This information is stored in the status registers and in the error queue. You can query both with the commands of the [STATus](#page-305-0) [Subsystem.](#page-305-0)

# **6.1.5.1 Hierarchy of the Status Registers**

The figure 6-1 shows the hierarchical structure of information in the status registers (ascending from left to right).

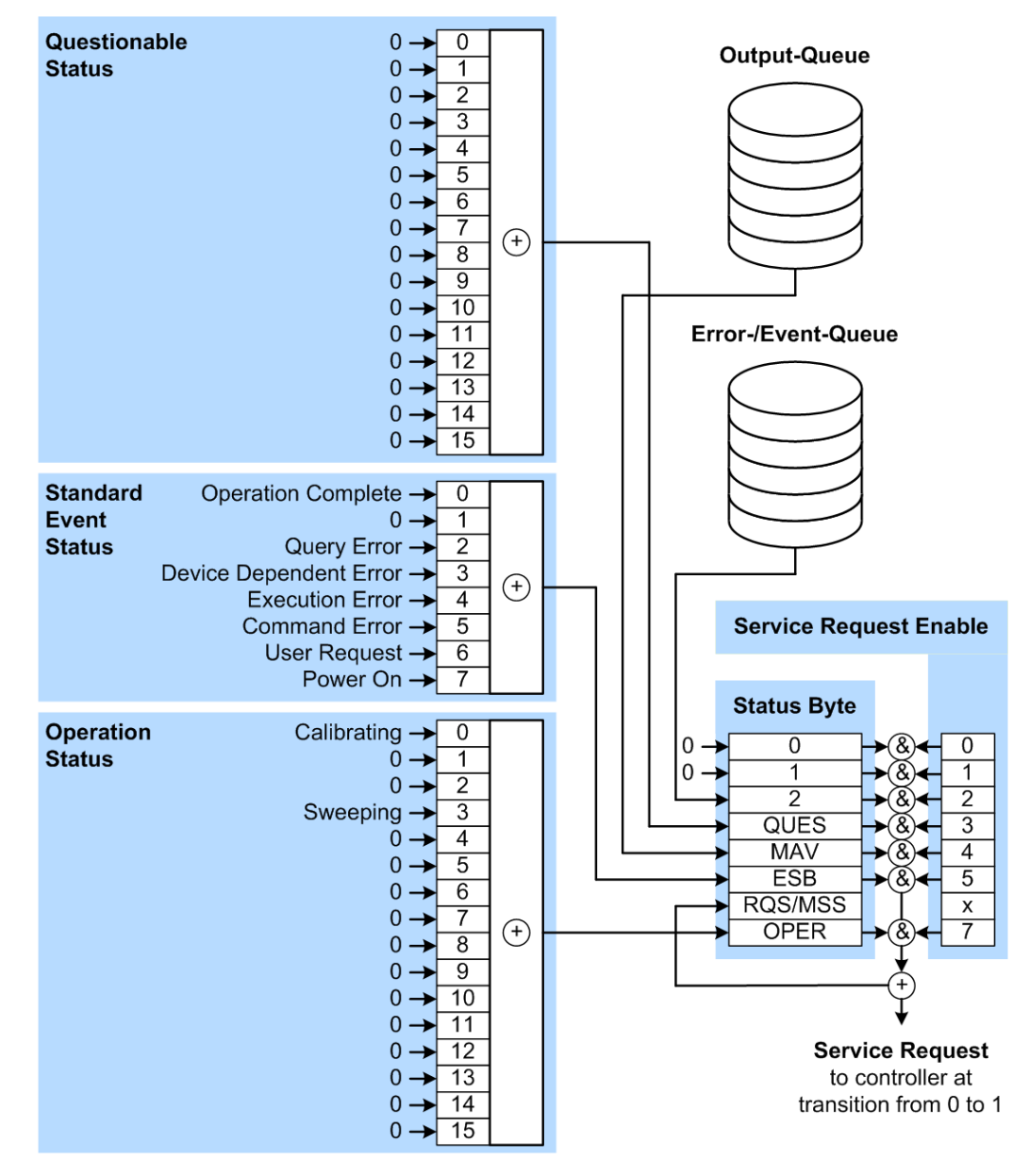

*Fig. 6-1: Graphical overview of the status registers hierarchy*

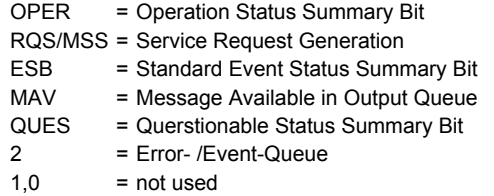

**Note:** This legend explains the abbreviations to the Status Byte Register.

The R&S signal generators use the following status registers:

- **Status Byte** (STB) and **Service Request Enable** (SRE), see [chapter 6.1.5.3, "Status](#page-175-0) [Byte \(STB\) and Service Request Enable Register \(SRE\)", on page 158.](#page-175-0)
- **Standard Event Status**, i.e. the Event status Register (ESR) and the Event Status Enable (ESE), see [chapter 6.1.5.4, "Event Status Register \(ESR\) and Event Status](#page-176-0) [Enable Register \(ESE\)", on page 159.](#page-176-0)
- **Questionable Status** and **Operation Status**, the (SCPI status registers, see chapter 6.1.5.2, "Structure of a SCPI Status Register", on page 156, [chapter 6.1.5.5,](#page-177-0) ["Questionable Status Register \(STATus:QUEStionable\)", on page 160](#page-177-0) and [chap](#page-177-0)[ter 6.1.5.6, "Operation Status Register \(STATus:OPERation\)", on page 160.](#page-177-0)
- **Output-Queue**

The output queue contains the messages the instrument returns to the controller. It is not part of the status reporting system but determines the value of the MAV bit in the STB and thus is represented in the overview.

## ● **Error- /Event-Queue**

The error-/event-queue contains all errors and events that have occurred in the past. When reading the queue the instrument starts with the first occurred error/event.

All status registers have the same internal structure.

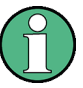

# **SRE, ESE**

The service request enable register SRE can be used as ENABle part of the STB if the STB is structured according to SCPI. By analogy, the ESE can be used as the ENABle part of the ESR.

#### **6.1.5.2 Structure of a SCPI Status Register**

Each standard SCPI register consists of 5 parts. Each part has a width of 16 bits and has different functions. The individual bits are independent of each other, i.e. each hardware status is assigned a bit number which is valid for all five parts. Bit 15 (the most significant bit) is set to zero for all parts. Thus the contents of the register parts can be processed by the controller as positive integers.

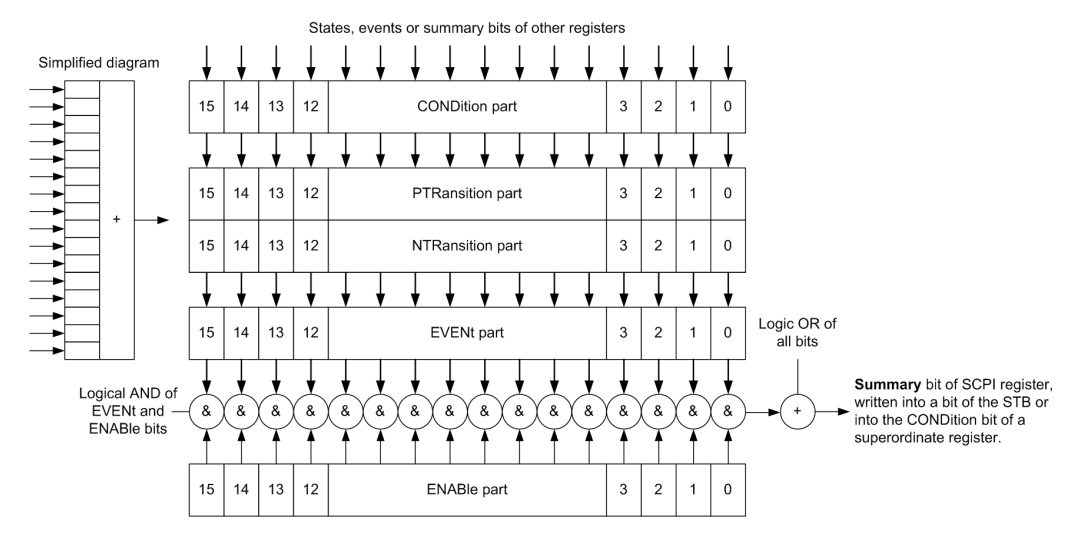

*Fig. 6-2: The status-register model*

#### **Description of the five status register parts**

The five parts of a SCPI register have different properties and functions:

● **CONDition**

The CONDition part is written into directly by the hardware or the sum bit of the next lower register. Its contents reflect the current instrument status. This register part can only be read, but not written into or cleared. Its contents are not affected by reading.

#### ● **PTRansition / NTRansition**

The two transition register parts define which state transition of the CONDition part (none,  $0$  to 1, 1 to 0 or both) is stored in the EVENt part.

The **Positive-TRansition** part acts as a transition filter. When a bit of the CONDition part is changed from 0 to 1, the associated  $PTR$  bit decides whether the EVENt bit is set to 1.

- $-$  PTR bit =1: the EVENt bit is set.
- PTR bit  $=0$ : the EVENt bit is not set.

This part can be written into and read as required. Its contents are not affected by reading.

The **Negative-TRansition** part also acts as a transition filter. When a bit of the CONDition part is changed from 1 to 0, the associated NTR bit decides whether the EVENt bit is set to 1.

- NTR bit =1: the  $EVENt$  bit is set.
- NTR bit  $=0$ : the EVENt, bit is not set.

This part can be written into and read as required. Its contents are not affected by reading.

● **EVENt**

The EVENt part indicates whether an event has occurred since the last reading, it is the "memory" of the condition part. It only indicates events passed on by the transition filters. It is permanently updated by the instrument. This part can only be read by the user. Reading the register clears it. This part is often equated with the entire register.

# <span id="page-175-0"></span>● **ENABle**

The ENABle part determines whether the associated EVENt bit contributes to the sum bit (see below). Each bit of the EVENt part is "ANDed" with the associated ENABle bit (symbol '&'). The results of all logical operations of this part are passed on to the sum bit via an "OR" function (symbol '+').

ENABle bit  $= 0$ : the associated EVENt, bit does not contribute to the sum bit ENABLe bit  $= 1$ : if the associated EVENt, bit is "1", the sum bit is set to "1" as well. This part can be written into and read by the user as required. Its contents are not affected by reading.

# **Sum bit**

The sum bit is obtained from the EVENt and ENABle part for each register. The result is then entered into a bit of the CONDition part of the higher-order register.

The instrument automatically generates the sum bit for each register. Thus an event can lead to a service request throughout all levels of the hierarchy.

# **6.1.5.3 Status Byte (STB) and Service Request Enable Register (SRE)**

The STatus Byte (STB) is already defined in IEEE 488.2. It provides a rough overview of the instrument status by collecting the pieces of information of the lower registers. A special feature is that bit 6 acts as the sum bit of the remaining bits of the status byte.

The STB is read using the command [\\*STB?](#page-184-0) or a serial poll.

The STatus Byte (STB) is linked to the Service Request Enable (SRE) register. Each bit of the STB is assigned a bit in the SRE. Bit 6 of the SRE is ignored. If a bit is set in the SRE and the associated bit in the STB changes from 0 to 1, a service request  $(SRQ)$  is generated. The SRE can be set using the command  $*SRE$  and read using the command \*SRE?.

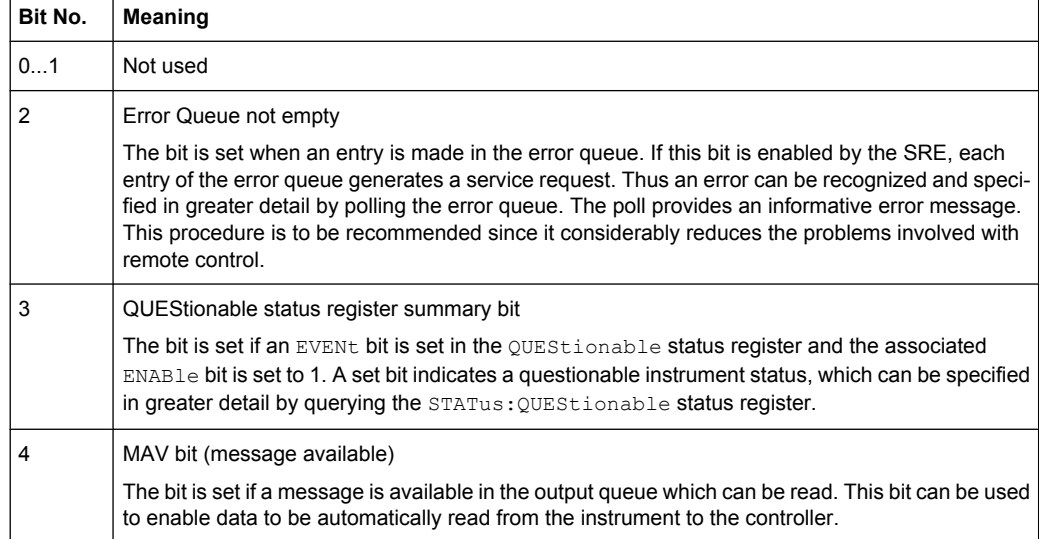

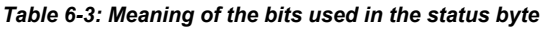

<span id="page-176-0"></span>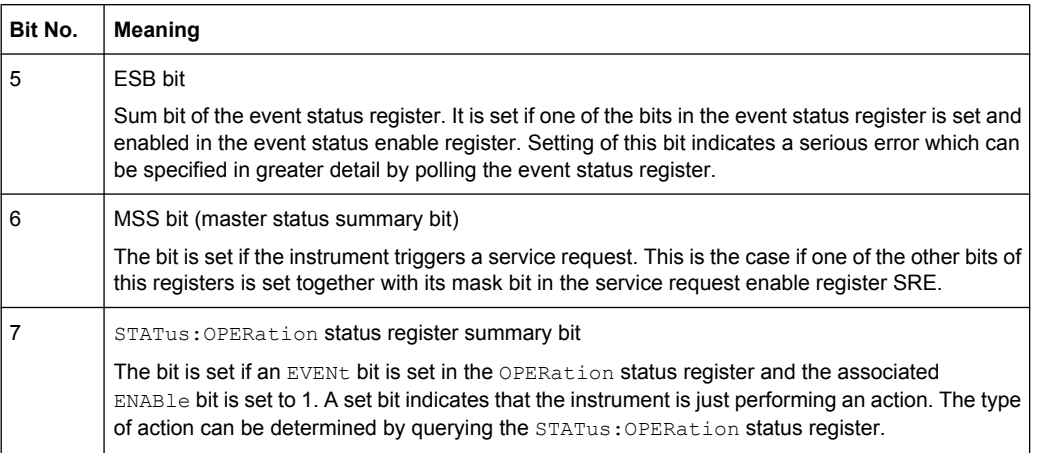

# **6.1.5.4 Event Status Register (ESR) and Event Status Enable Register (ESE)**

The ESR is defined in IEEE 488.2. It can be compared with the EVENt part of a SCPI register. The event status register can be read out using command [\\*ESR?.](#page-182-0)

The ESE corresponds to the ENABle part of a SCPI register. If a bit is set in the ESE and the associated bit in the ESR changes from 0 to 1, the ESB bit in the STB is set. The ESE register can be set using the command [\\*ESE](#page-181-0) and read using the command \*ESE?.

| Bit No.        | <b>Meaning</b>                                                                                                    |
|----------------|----------------------------------------------------------------------------------------------------|
| 0              | <b>Operation Complete</b>                                                                                                    |
|                | This bit is set on receipt of the command *OPC exactly when all previous commands have been<br>executed.                                                                                                    |
| 1              | Not used                                                                                                    |
| $\overline{2}$ | Query Error                                                                                                    |
|                | This bit is set if either the controller wants to read data from the instrument without having sent a<br>query, or if it does not fetch requested data and sends new instructions to the instrument instead.<br>The cause is often a query which is faulty and hence cannot be executed. |
| 3              | Device-dependent Error                                                                                                    |
|                | This bit is set if a device-dependent error occurs. An error message with a number between -300<br>and -399 or a positive error number, which denotes the error in greater detail, is entered into the<br>error queue.                                                                   |
| 4              | <b>Execution Error</b>                                                                                                    |
|                | This bit is set if a received command is syntactically correct but cannot be performed for other<br>reasons. An error message with a number between -200 and -300, which denotes the error in<br>greater detail, is entered into the error queue.                                        |
| 5              | Command Frror                                                                                                    |
|                | This bit is set if a command is received, which is undefined or syntactically incorrect. An error<br>message with a number between -100 and -200, which denotes the error in greater detail, is<br>entered into the error queue.                                                         |

*Table 6-4: Meaning of the bits used in the event status register*

<span id="page-177-0"></span>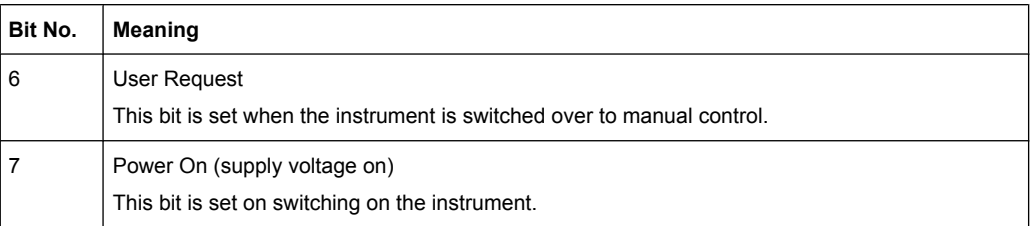

#### **6.1.5.5 Questionable Status Register (STATus:QUEStionable)**

This register contains information on questionable instrument states. Such states may occur when the instrument is not operated in compliance with its specifications. To read the register, use the query commands [STAT:QUEST:COND?](#page-308-0) or [STAT:QUEST\[:EVEN\]?](#page-308-0).

*Table 6-5: Meaning of the bits used in the questionable status register*

| <b>Bit No.</b> | Meaning  |
|----------------|----------|
| $ 0-15 $       | not used |

# **6.1.5.6 Operation Status Register (STATus:OPERation)**

This condition part contains information on the actions currently being performed by the instrument, while the event part contains information on the actions performed by the instrument since the last readout of the register. To read the register, use the query commands [STAT:OPER:COND?](#page-306-0) or [STAT:OPER\[:EVEN\]?.](#page-307-0)

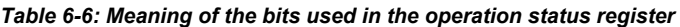

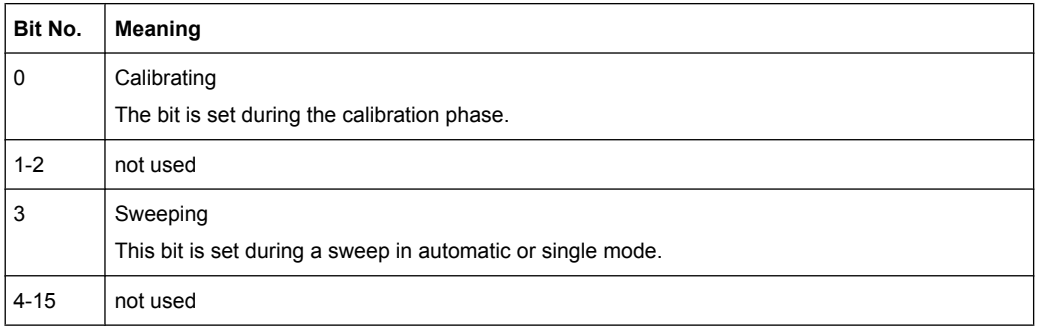

# **6.1.5.7 Application of the Status Reporting System**

The purpose of the status reporting system is to monitor the status of one or several devices in a measuring system. To do this and react appropriately, the controller must receive and evaluate the information of all devices. The following standard methods are used:

- **Service request** (SRQ) initiated by the instrument
- **Serial poll** of all devices in the bus system, initiated by the controller in order to find out who sent a SRQ and why
- Query of a **specific instrument status** by means of commands

Query of the **error queue** 

# **Service Request**

Under certain circumstances, the instrument can send a service request (SRQ) to the controller. Usually this service request initiates an interrupt at the controller, to which the control program can react appropriately. An SRQ is always initiated if one or several of bits 2, 4 or 5 of the status byte are set and enabled in the SRE. Each of these bits combines the information of the error queue or the output buffer. In order to use the possibilities of the service request effectively, all bits should be set to "1" in the enable registers SRE and ESE.

# **Example:**

Use command \*OPC to generate an SRQ .

\*ESE 1 - set bit 0 of ESE (Operation Complete)

 $*$ SRE 32 - set bit 5 of SRE (ESB).

After its settings have been completed, the instrument generates an SRQ.

The SRQ is the only possibility for the instrument to become active on its own. Each controller program should set the instrument such that a service request is initiated in the case of malfunction. The program should react appropriately to the service request.

#### **Serial Poll**

In a serial poll, just as with command  $*$   $STB$ , the status byte of an instrument is queried. However, the query is realized via interface messages and is thus clearly faster.

The serial poll method is defined in IEEE 488.1 and used to be the only standard possibility for different instruments to poll the status byte. The method also works for instruments which do not adhere to SCPI or IEEE 488.2.

The serial poll is mainly used to obtain a fast overview of the state of several instruments connected to the controller.

#### **Query of an instrument status**

Each part of any status register can be read using queries. There are two types of commands:

- The common commands \*ESR?, \*IDN?, \*IST?, \*STB? query the higher-level registers.
- The commands of the STATus system query the SCPI registers (STATus:QUEStionable...)

The returned value is always a decimal number that represents the bit pattern of the queried register. This number is evaluated by the controller program.

Queries are usually used after an SRQ in order to obtain more detailed information on the cause of the SRQ.

#### **Error Queue**

Each error state in the instrument leads to an entry in the error queue. The entries of the error queue are detailed plain text error messages that can be looked up in the Error Log or queried via remote control using SYSTem:ERRor[:NEXT]? or

SYSTem:ERRor:ALL?. Each call of SYSTem:ERRor[:NEXT]? provides one entry from the error queue. If no error messages are stored there any more, the instrument responds with 0, "No error".

The error queue should be queried after every SRQ in the controller program as the entries describe the cause of an error more precisely than the status registers. Especially in the test phase of a controller program the error queue should be queried regularly since faulty commands from the controller to the instrument are recorded there as well.

# **6.1.5.8 Reset Values of the Status Reporting System**

The following table contains the different commands and events causing the status reporting system to be reset. None of the commands, except of \*RST and SYSTem: PRESet affect the functional instrument settings. In particular, DCL does not change the instrument settings.

| Event                                        | Switching on supply<br>voltage<br>Power-On-Status-<br>Clear |     | DCL, SDC<br>(Device<br>Clear,<br><b>Selected</b> | *RST or<br>SYS-<br>Tem:PRE-I<br><b>Set</b> | STA-<br>Tus:PRE-<br><b>Set</b> | *CLS |
|----------------------------------------------|-------------------------------------------------------------|-----|--------------------------------------------------|--------------------------------------------|--------------------------------|------|
| <b>Effect</b>                                | 0                                                           | 1   | <b>Device</b><br>Clear)                          |                                            |                                |      |
| Clear STB, ESR                               | $\overline{\phantom{a}}$                                    | yes | $\overline{a}$                                   |                                            | $\overline{\phantom{a}}$       | yes  |
| Clear SRE, ESE                               | $\overline{\phantom{a}}$                                    | yes | $\qquad \qquad \blacksquare$                     | $\overline{\phantom{a}}$                   | $\overline{\phantom{a}}$       |      |
| Clear PPE                                    | $\overline{\phantom{a}}$                                    | yes | $\qquad \qquad \blacksquare$                     |                                            | $\overline{\phantom{a}}$       |      |
| Clear error queue                            | yes                                                         | yes | $\overline{\phantom{a}}$                         | $\overline{\phantom{a}}$                   | $\overline{\phantom{a}}$       | yes  |
| Clear output buffer                          | yes                                                         | yes | yes                                              | 1)                                         | 1)                             | 1)   |
| Clear command processing and<br>input buffer | yes                                                         | yes | yes                                              | $\overline{a}$                             | $\overline{\phantom{a}}$       |      |
|                                              |                                                             |     |                                                  |                                            |                                |      |

*Table 6-7: Resetting the status reporting system*

1) The first command in a command line that immediately follows a <PROGRAM MESSAGE TERMINATOR> clears the output buffer.

# **6.1.6 General Programming Recommendations**

#### **Initial instrument status before changing settings**

Manual operation is designed for maximum possible operating convenience. In contrast, the priority of remote control is the "predictability" of the instrument status. Thus, when a command attempts to define incompatible settings, the command is ignored and the instrument status remains unchanged, i.e. other settings are not automatically adapted.
Therefore, control programs should always define an initial instrument status (e.g. using the \*RST command) and then implement the required settings.

#### **Command sequence**

As a general rule, send commands and queries in different program messages. Otherwise, the result of the query may vary depending on which operation is performed first (see also Preventing Overlapping Execution).

#### **Reacting to malfunctions**

The service request is the only possibility for the instrument to become active on its own. Each controller program should instruct the instrument to initiate a service request in case of malfunction. The program should react appropriately to the service request.

#### **Error queues**

The error queue should be queried after every service request in the controller program as the entries describe the cause of an error more precisely than the status registers. Especially in the test phase of a controller program the error queue should be queried regularly since faulty commands from the controller to the instrument are recorded there as well.

# 7 Remote Control Commands

In the following, all remote-control commands will be presented in detail with their parameters and the ranges of numerical values.

### **7.1 Common Commands**

Common commands are described in the IEEE 488.2 (IEC 625-2) standard. These commands have the same effect and are employed in the same way on different devices. The headers of these commands consist of "\*" followed by three letters. Many common commands are related to the Status Reporting System.

Available common commands:

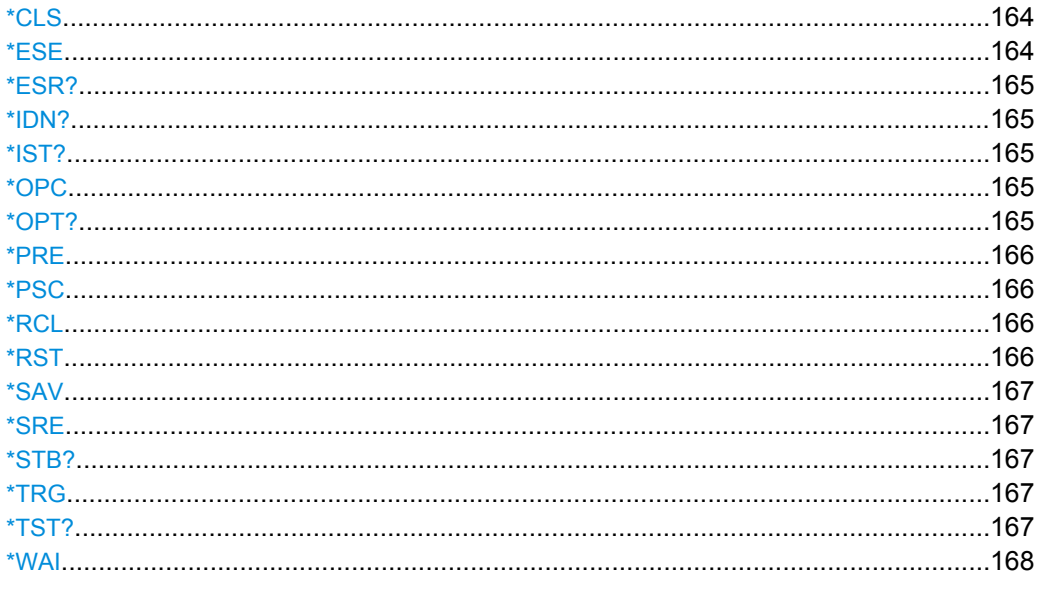

#### **\*CLS**

#### CLear Status

Sets the status byte (STB), the standard event register (ESR) and the EVENt part of the QUEStionable and the OPERation registers to zero. The command does not alter the mask and transition parts of the registers. It clears the output buffer.

Usage: Setting only

#### **\*ESE** <Value>

Event Status Enable

Sets the event status enable register to the specified value. The query returns the contents of the event status enable register in decimal form.

#### <span id="page-182-0"></span>**Parameters:**

<Value> Range: 0 to 255

#### **\*ESR?**

Event Status Read

Returns the contents of the event status register in decimal form and subsequently sets the register to zero.

#### **Return values:**

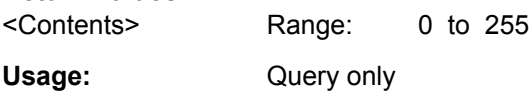

#### **\*IDN?**

IDeNtification: returns the instrument identification.

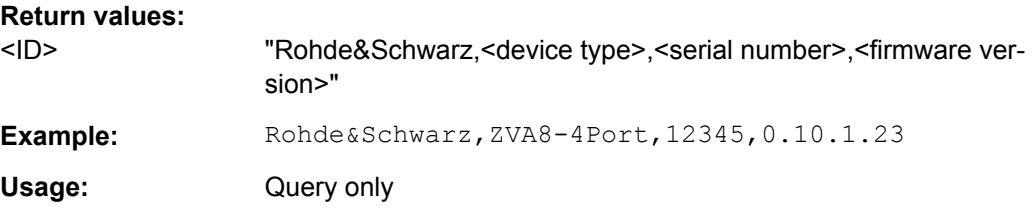

### **\*IST?**

Individual STatus query

Returns the contents of the IST flag in decimal form. The IST flag is the status bit which is sent during a parallel poll.

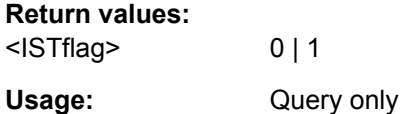

#### **\*OPC**

OPeration Complete

Sets bit 0 in the event status register when all preceding commands have been executed. This bit can be used to initiate a service request. The query form writes a "1" into the output buffer as soon as all preceding commands have been executed. This is used for command synchronization.

#### **\*OPT?**

OPTion identification query

<span id="page-183-0"></span>Queries the options included in the instrument. For a list of all available options and their description refer to the CD-ROM.

#### **Return values:**

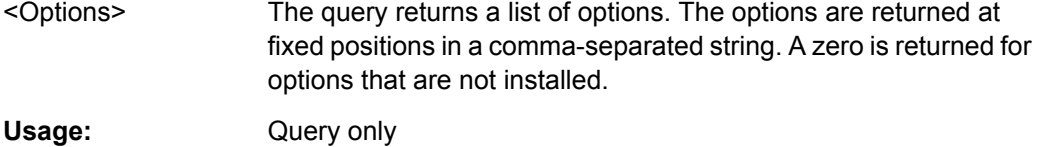

#### **\*PRE** <Value>

Parallel poll Register Enable

Sets parallel poll enable register to the indicated value. The query returns the contents of the parallel poll enable register in decimal form.

#### **Parameters:**

<Value> Range: 0 to 255

#### **\*PSC** <Action>

Power on Status Clear

Determines whether the contents of the ENABle registers are preserved or reset when the instrument is switched on. Thus a service request can be triggered when the instrument is switched on, if the status registers ESE and SRE are suitably configured. The query reads out the contents of the "power-on-status-clear" flag.

#### **Parameters:**

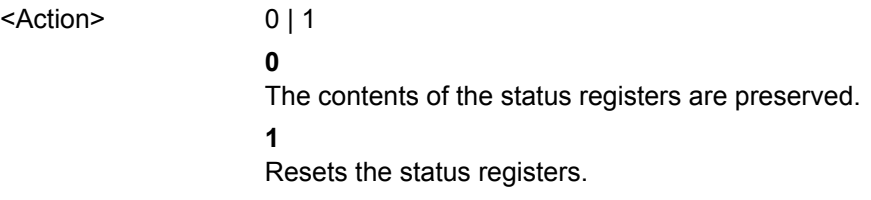

#### **\*RCL** <Number>

ReCaLl calls up the instrument settings from an intermediate memory identified by the specified number. The instrument settings can be stored to this memory using the command [\\*SAV](#page-184-0) with the associated number.

It also activates the instrument settings which are stored in a file and loaded using the MMEMory:LOAD <number>, <file name.extension> command.

#### **\*RST**

### ReSeT

Sets the instrument to a defined default status. The default settings are indicated in the description of commands.

<span id="page-184-0"></span>The command is equivalent to SYSTem: PRESet.

Usage: Setting only

#### **\*SAV** <Number>

SAVe stores the current instrument settings under the specified number in an intermediate memory. The settings can be recalled using the command [\\*RCL](#page-183-0) with the associated number.

To transfer the stored instrument settings in a file, use the command :  $MMEMory$ : [STORe:STATe](#page-212-0).

#### **\*SRE** <Contents>

Service Request Enable

Sets the service request enable register to the indicated value. This command determines under which conditions a service request is triggered.

#### **Parameters:**

<Contents> Contents of the service request enable register in decimal form. Bit 6 (MSS mask bit) is always 0. Range: 0 to 255

#### **\*STB?**

STatus Byte query

Reads the contents of the status byte in decimal form.

Usage: Query only

#### **\*TRG**

#### **TRiGger**

Triggers all actions waiting for a trigger event. In particular, \*TRG generates a manual trigger signal (Manual Trigger). This common command complements the commands of the TRIGger subsystem.

**Usage:** Event

#### **\*TST?**

self TeST query

Triggers selftests of the instrument and returns an error code in decimal form (see Service Manual supplied with the instrument). "0" indicates no errors occured.

Usage: Query only

#### <span id="page-185-0"></span>**\*WAI**

WAIt to continue

Prevents servicing of the subsequent commands until all preceding commands have been executed and all signals have settled (see also command synchronization and [\\*OPC](#page-182-0)).

**Usage:** Event

### **7.2 R&S Signal Generator Waveform and List Format**

The R&S WinIQSIM2 uses a tag-oriented format for externally or internally generated waveforms as well as for data and control lists. The data can be transmitted via the GPIB interface from an external computer to the instrument and vice versa.

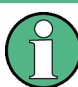

A waveform version number is not necessary due to the flexible, tag-based form.

Tags are self-contained information units. Their general format is {Name: Data} or {Name-Length: Data}. The colon separates the name part and the data part. The colon can be followed by a space for the sake of legibility.

The **Name** identifies the tag. It is always expressed in capital letters.

The **Data** is tag-specific, and in most cases it is in ASCII plain text.

The Length specifies the number of bytes in a WAVEFORM tag or DATA LIST tag (from : to }, ASCII integer).

Each waveform file must begin with the TYPE tag. The sequence of the remaining tags is arbitrary. For each tag an indication shows whether it must be included in the file concerned (mandatory) or may be included (optional).

Unknown tags are not analyzed by the R&S WinIQSIM2. On the other hand they are left unchanged, are saved without an error message and can be read back again.

R&S AMIQ waveforms can also be loaded on the instrument, where they are converted internally into an R&S WinIQSIM2 waveform.

### **7.2.1 Tag Description**

This section first describe the mandatory TYPE tag which identifies the file and is always located at the start of the file. The rest of the tags used in the R&S WinIQSIM2 are then described in alphabetical order. Most tags are valid for all three file types. If a tag is valid only for a single file type, e.g. only for a waveform, this fact is indicated in the description.

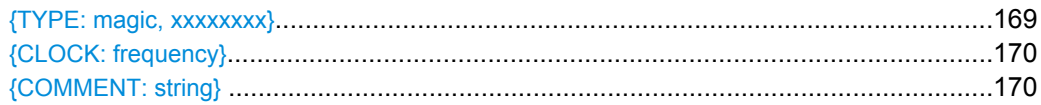

<span id="page-186-0"></span>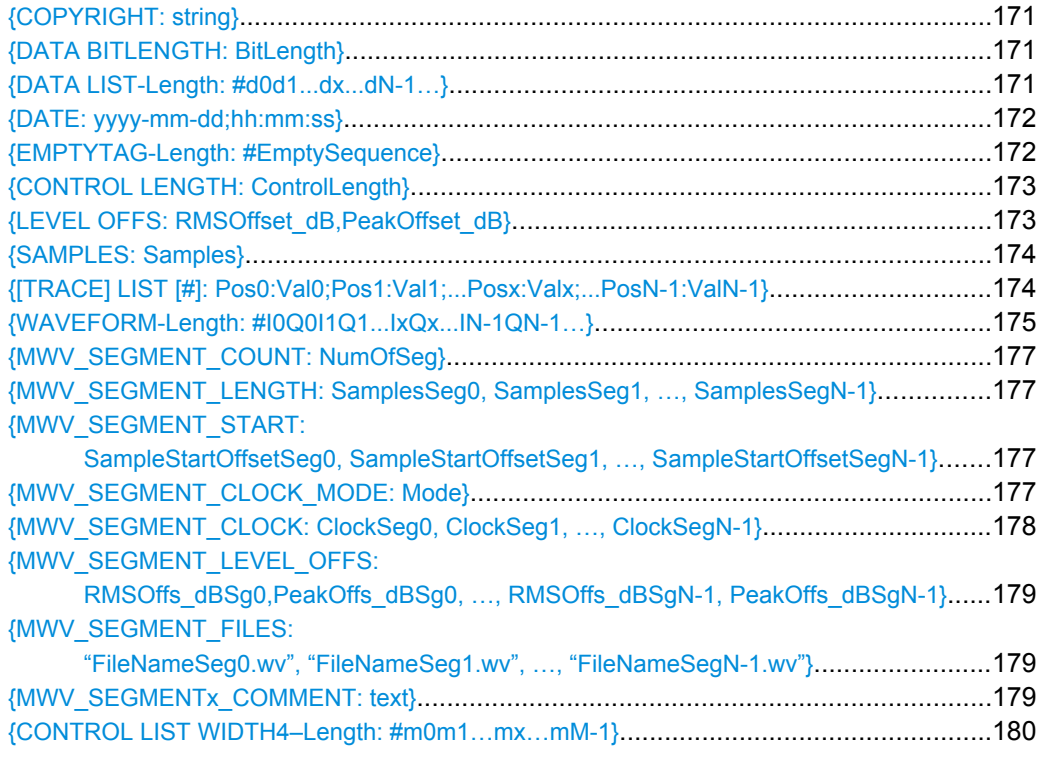

#### **{TYPE: magic, xxxxxxxx}**

### **(mandatory, must be the first tag in the file)**

Identifies the file as a valid R&S WinIQSIM2 file. It must be present and must be the first in the waveform. If a file of the same name already exists on the target medium, it is overwritten.

#### **Setting parameters:**

magic Designates the file type and has the following values:

#### **SMU-WV**

A valid R&S WinIQSIM2 waveform.

#### **SMU-MWV**

A valid R&S WinIQSIM2 multi segment waveform.

#### **SMU-DL**

A valid R&S WinIQSIM2 data list.

#### **SMU-CL**

A valid R&S WinIQSIM2 control list.

```
xxxxxxxx Is an ASCII-coded checksum of the data part of the WAVEFORM tag
                    in the file. This value is always 0 for data lists and control lists.
                    The checksum for waveforms is used for detecting transmission
                    errors. If the TYPE tag contains 0 or a non-numeric value for the
                    checksum, it is ignored.
                    It is calculated in accordance with the algorithm given bellow,
                    where 'start' is a pointer to the first byte after the '#' character in
                    the WAVEFORM tag and 'length' is the number of bytes between
                    'start' and the closing curly bracket (excluding the latter; 'length'
                    must be divisible by 4 without a remainder):
                    UINT32 checksum(void *start, UINT32 length)
                     {
                    UINT32 i, result = 0xA50F74FF;
                    for(i=0; i < length/4; i++)
                    result = result \land ((UINT32 *) start) [i];
                    return(result);
                    }
Example: {TYPE: SMU-WV, 106656}BB:ARB:WAV:TAG? 'TYPE'
                    queries the content of the TYPE tag.
                    Response: 'SMU-WV,106656'
                    this is a valid waveform.
```
#### **{CLOCK: frequency}**

#### **(mandatory for waveforms)**

The tag specifies the clock frequency at which the waveform has to be output, in Hz (on multi segment waveforms this tag contains the maximal clock of all segments).

A query of ARB:CLOCk? after loading the waveform returns the value set using the CLOCK tag. This value can subsequently be altered with the aid of the ARB:CLOCk? command.

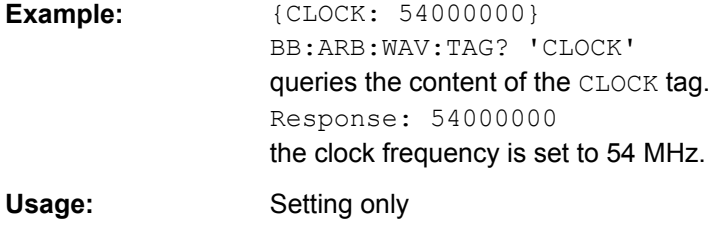

#### **{COMMENT: string}**

The tag contains a plain text ASCII string of arbitrary length. The string is not analyzed in the R&S WinIQSIM2. It is used to describe the file. The string is allowed to contain all printable ASCII characters except the closing curly bracket.

<span id="page-188-0"></span>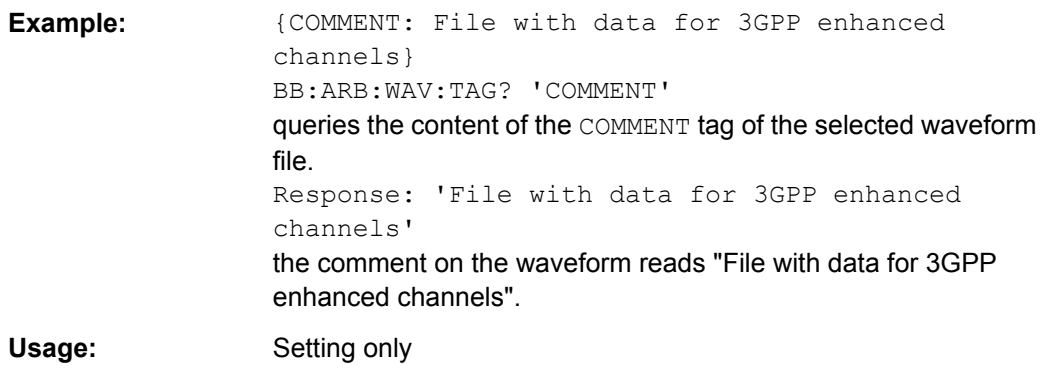

#### **{COPYRIGHT: string}**

The tag contains an ASCII string of arbitrary length. The string is not analyzed in the R&S WinIQSIM2. It is used to store copyright information about the file content.

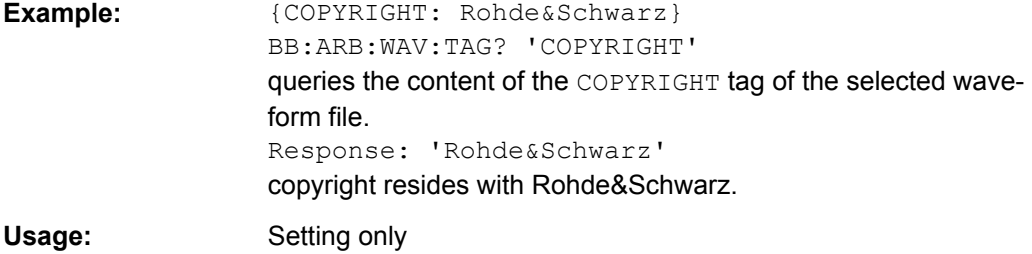

#### **{DATA BITLENGTH: BitLength}**

#### **(mandatory for data lists)**

The tag contains the length of the data held in the DATA LIST tag in bits in ASCII format.

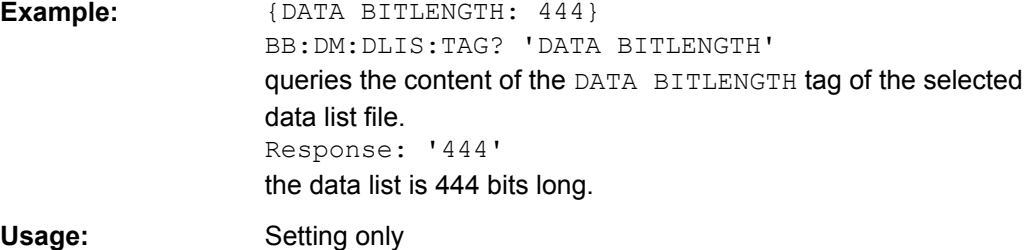

### **{DATA LIST-Length: #d0d1...dx...dN-1…}**

#### **(mandatory for data lists)**

The tag contains the actual bit sequence of the data list in binary format.

#### **Setting parameters:**

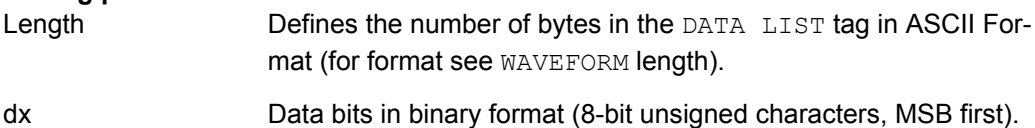

<span id="page-189-0"></span>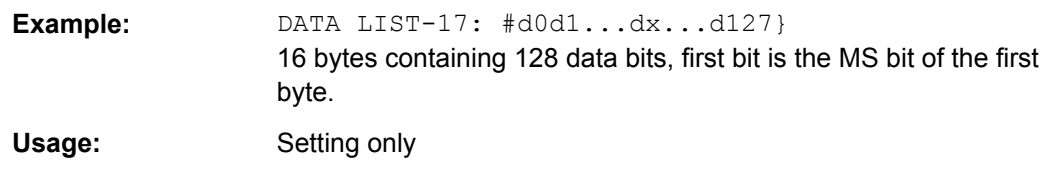

#### **{DATE: yyyy-mm-dd;hh:mm:ss}**

#### **(optional)**

The tag contains the date and time at which the file was created. The year must be expressed as four digits. The instrument does not analyze this tag.

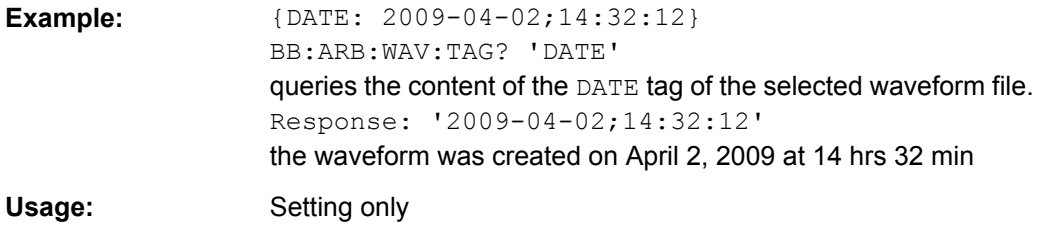

#### **{EMPTYTAG-Length: #EmptySequence}**

#### **(mandatory in automatically generated one and multi segment waveforms)**

This tag is empty, i.e. contains no data, and is used as used as placeholder.

#### **Setting parameters:**

Length An ASCII integer value that specifies the number of bytes in the EMPTYTAG, i.e. defines the number of bytes from the colon : to the end brace }

EmptySequence An empty sequence containing blanks only. The number of used blanks is calculated as the difference between the hex addresses of the {WAVEFORM} tag and the hash sign # in the {EMPTYTAG}. The {WAVEFORM} tag always starts at hex address #4000.

```
Example: {TYPE:SMU-WV, 837236424}{COPYRIGHT:2003 Rohde&Schwarz SMU}
                  {DATE:2012-07-11;14:38:01}
                  {SAMPLES:80000}
                  {CLOCK:8666666.666666666}
                  {VECTOR MAX:1.000000038569158}
                  {LEVEL OFFS:3.333553817875577e-07,0}
                  {MARKER LIST 1:0:1;1:0;1249:0}
                  {MARKER MODE 1:GENERATOR}
                  {MARKER LIST 2:0:1;1:0;1249:0}
                  {MARKER MODE 2:GENERATOR}
                  {MARKER LIST 3:0:1;1:0;1249:0}
                  {MARKER MODE 3:GENERATOR}
                  {MARKER LIST 4:0:1;1:0;1249:0}
                  {MARKER MODE 4:GENERATOR}
                  {EMPTYTAG-15947:#
                  ...}
                  {WAVEFORM-320017:#IQIQIQ...}
                  The example waveform file contains 436 (0x1b4) bytes before the
                  # sign in the EMPTYTAG; the hex address of the # sign is 0x1b5.
                  The {WAVEFORM} starts at 0x4000. The EMPTYTAG contains
                  15946 blanks and has a length of (15946+1) bytes.
```
Usage: Setting only

#### **{CONTROL LENGTH: ControlLength}**

#### **(optional / recommended for marker and control lists)**

The tag contains the length of the control list in ASCII format. If this tag is not used, the marker and control list length is determined by the highest position used in one of the LIST tags. It is recommended to set this value to be equal to the number of samples in order to keep marker signals and wave data synchronized.

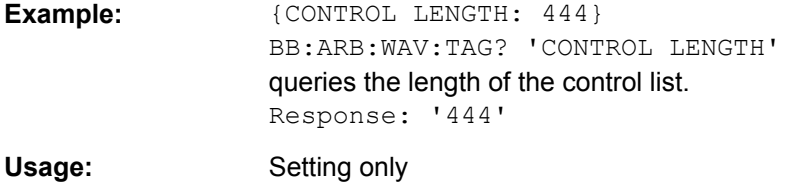

#### **{LEVEL OFFS: RMSOffset\_dB,PeakOffset\_dB}**

#### **(recommended for waveforms)**

The tag determines the level of the ARB signal in the waveform file. The offset levels define the offset of RMS and peak value relative to the 16-bit full scale modulation (-32767  $to + 32767$ ) = 0 dB.

<span id="page-191-0"></span>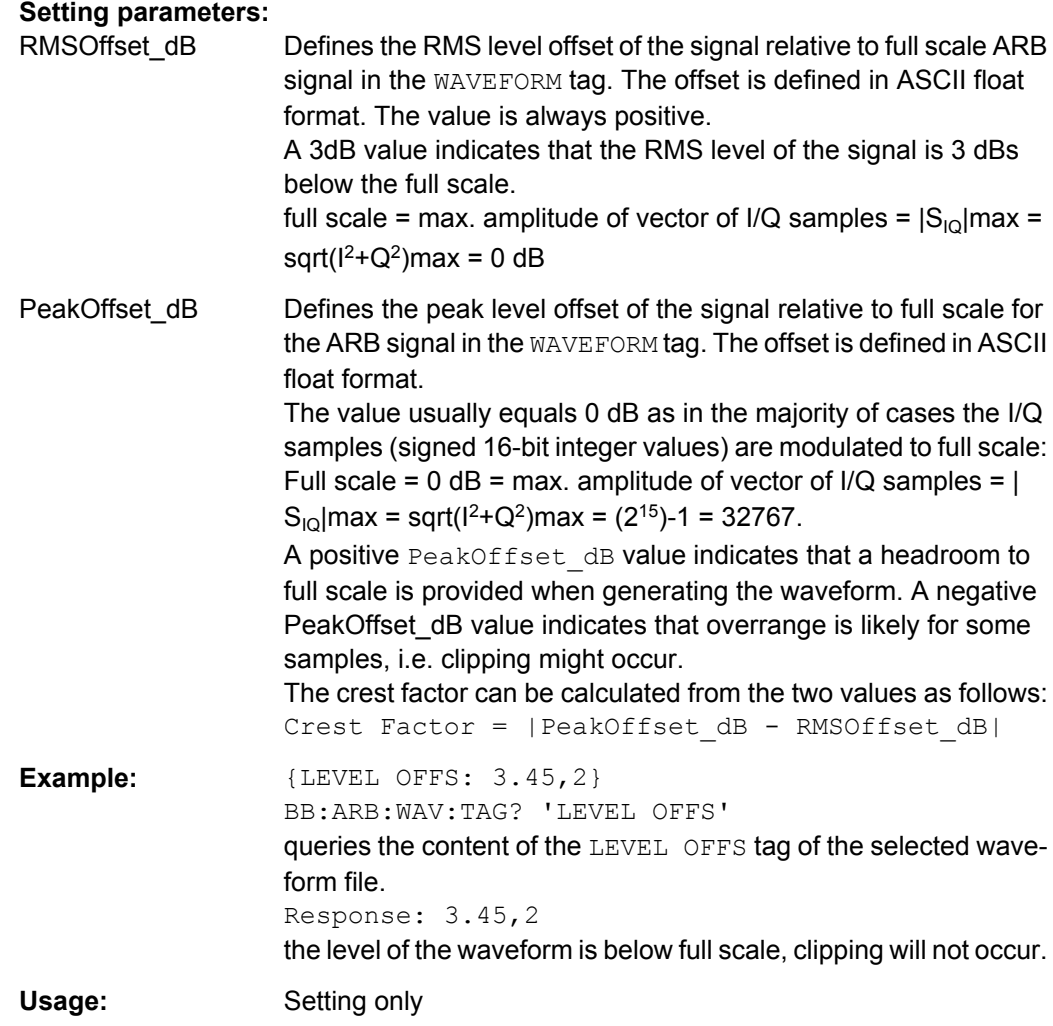

### **{SAMPLES: Samples}**

#### **(recommended for waveforms)**

The tag contains the number of I/Q samples in the waveform in ASCII format.

On multi segment waveforms, this tag contains the total I/Q samples of all segments.

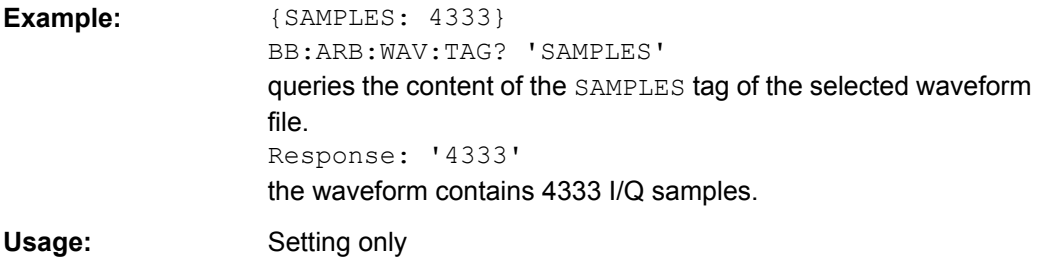

**{[TRACE] LIST [#]: Pos0:Val0;Pos1:Val1;...Posx:Valx;...PosN-1:ValN-1}**

**(mandatory for control lists / optional for waveforms)**

<span id="page-192-0"></span>The tag contains the data for the marker and control signals in the control list or the marker signals of ARB waveforms. To select which of these signals is defined, [TRACE] and the associated number are used. For ARB waveforms it is only meaningful to define marker signals (on ARB multi segment waveforms these tags will be ignored).

**Setting parameters:** 

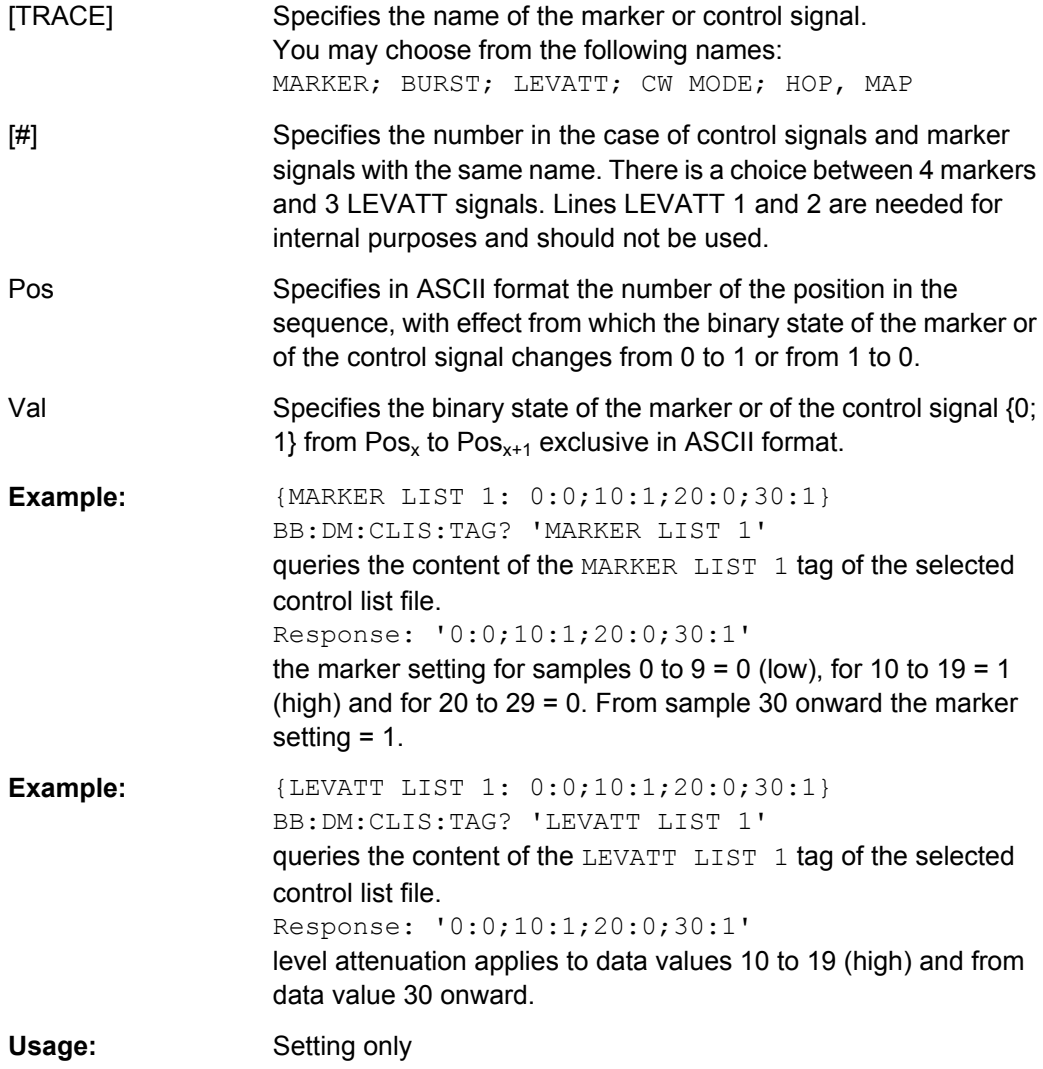

#### **{WAVEFORM-Length: #I0Q0I1Q1...IxQx...IN-1QN-1…}**

#### **(mandatory for waveforms)**

The tag contains the actual waveform data or multi segment waveform data (I/Q stream).

Use the [TYPE](#page-186-0) tag to define wheather the waveform file contains a normal waveform or a multi segment waveform.

The following figure shows the prinziple of multi segment work mode.

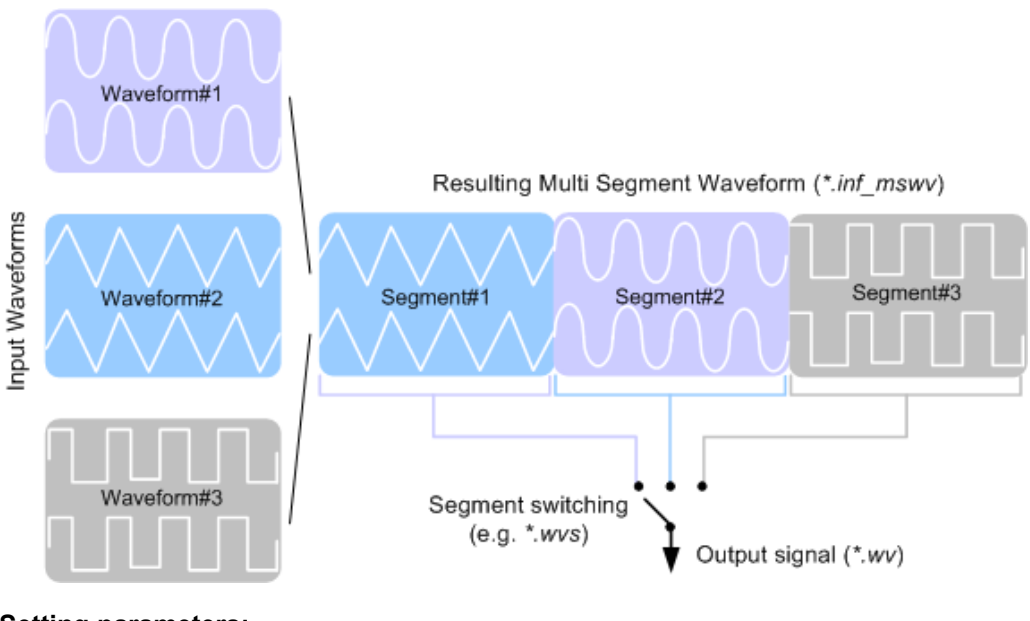

**Setting parameters:** 

Length Specifies the number of bytes in a WAVEFORM tag and is calculated as follow:

> Length = Number of  $I/Q$  pairs  $*$  4 (2 bytes per l and 2 bytes per Q value) + 1 byte (the length of the  $\#$ )

 $I \times Q \times I \times Q \times ...$  represents binary data (16-bit signed integer in 2's complement notation) containing the I and Q component alternately and starting with the I component. Each component consists of two bytes in Little endian format representation, i.e least significant byte (LSB) first.

The values of the two bytes in an I component and a Q component are in the range 0x0 to 0xFFFF (-32767 to +32767). This value is transferred to the D/A converter.

This tag is also used to store multi segment waveforms. The I/Q streams of the individual waveforms are directly concatenated to one collectively waveform I/Q stream.

The number of segments and the start offset and length of the individual segments inside the total waveform I/Q stream is determined by the additional tags [MWV\\_SEGMENT\\_COUNT](#page-194-0),

[MWV\\_SEGMENT\\_START](#page-194-0) and [MWV\\_SEGMENT\\_LENGTH](#page-194-0).

Further MWV\_SEGMENT . . . tags are also available, i.e. for level and clock information etc.

### **Example: One segment waveform**  $\{WAVEFORM-401: \#I_0, Q_0, I_1, Q_1, I_2, Q_2, ... I_{99}, Q_{99}\}$ 100 I/Q pairs with 4 bytes each are transmitted - none multi segment

<span id="page-194-0"></span>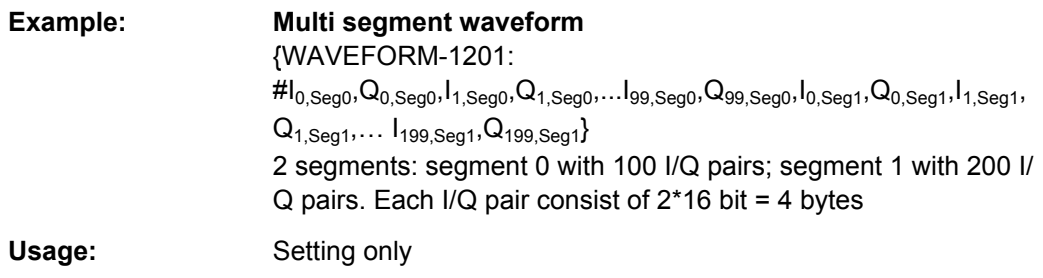

#### **{MWV\_SEGMENT\_COUNT: NumOfSeg}**

#### **(mandatory for multi segment waveforms)**

The tag contains the number of segments in the multi segment waveform in ASCII integer format.

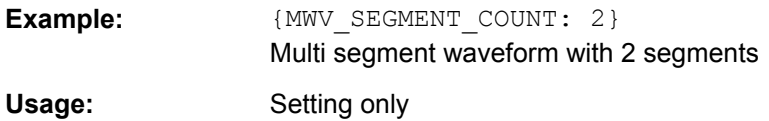

#### **{MWV\_SEGMENT\_LENGTH: SamplesSeg0, SamplesSeg1, …, SamplesSegN-1}**

#### **(mandatory for multi segment waveforms)**

The tag contains a list of I/Q sample lengths for every segment in the multi segment waveform in ASCII integer format.

**Example:**  ${MWC}$  *EGMENT LENGTH: 100,200}* 2 segments: 100 samples in segment 0 and 200 samples in segment 1. **Usage:** Setting only

#### **{MWV\_SEGMENT\_START: SampleStartOffsetSeg0, SampleStartOffsetSeg1, …, SampleStartOffsetSegN-1}**

#### **(mandatory for multi segment waveforms)**

The tag contains a list of I/Q sample start offsets for every segment in the multi segment waveform in ASCII integer format.

**Example:**  ${MWC}$  *EGMENT START:* 0,100} 2 segments with 100 samples in segment 0 and 200 samples in segment 1. Sample start offset of first segment 0 is 0 samples, start offset of next segment 1 is the sample length of segment  $0 = 100$  samples. Usage: Setting only

#### **{MWV\_SEGMENT\_CLOCK\_MODE: Mode}**

**(mandatory for multi segment waveforms)**

<span id="page-195-0"></span>The tag contains a string in ASCII format which supplies the clock rate mode, that was used for calculation of the multi segment output waveform.

The tag CLOCK contains always the highest clock rate of all segments.

The tag MWV\_SEGMENT\_CLOCK contains the clock rates of the individual segments.

#### **Setting parameters:**

Mode **UNCHANGED** The segments may have different clock rates. During the multi segment calculation, the clock rates of all individual original waveforms were taken over unchanged in the segments of the multi segment output waveform (no software resampling is done). If the segments have different clock rates, there are some restrictions on signal output, i.e. switching per external trigger and seamless switching between segments is not possible. If all segments have already an identical clock rate, this mode is usually set to HIGHEST. **HIGHEST** All segments have an indentical clock rate, which is the highest clock rate of all original waveforms. If an individual original waveform has a lower clock rate, an upsampling to the highest clock rate will performed on calculation of the multi segment output waveform. **USER** All segments have an indentical clock rate, which is given by the user. Note: Only upsampling is allowed, no downsampling! If an individual original waveform has a lower clock rate, an upsampling to the user clock rate will performed on calculation of the multi segment output waveform. **Example:**  ${MWC}$   ${MWC}$   ${SEGMENT}$   $CLOCK$   $MODE$ : UNCHANGED}

{MWV\_SEGMENT\_CLOCK\_MODE: HIGHEST} {MWV\_SEGMENT\_CLOCK\_MODE: USER}

Usage: Setting only

#### **{MWV\_SEGMENT\_CLOCK: ClockSeg0, ClockSeg1, …, ClockSegN-1}**

#### **(mandatory for multi segment waveforms)**

The tag contains a list of clock frequencies for every segment in the multi segment waveform in ASCII floating point format.

<span id="page-196-0"></span>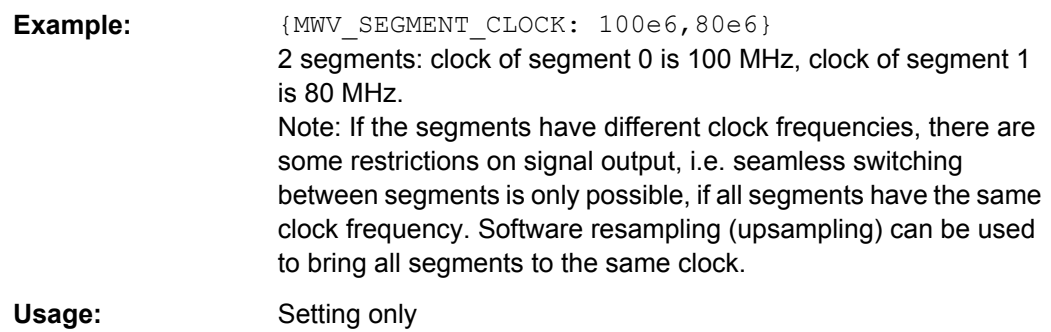

### **{MWV\_SEGMENT\_LEVEL\_OFFS: RMSOffs\_dBSg0,PeakOffs\_dBSg0, …, RMSOffs\_dBSgN-1, PeakOffs\_dBSgN-1}**

#### **(mandatory for multi segment waveforms)**

The tag contains a list of level pairs in ASCII floating point format, one pair for every segment in the multi segment waveform. The first value of a level pair defines the rms offset and the second value the peak offset relative to the 16-bit full scale modulation (-32767; + 32767) = 0 dB. The meaning of one level value pair is the same as in the [LEVEL OFFS](#page-190-0) tag for normal waveforms.

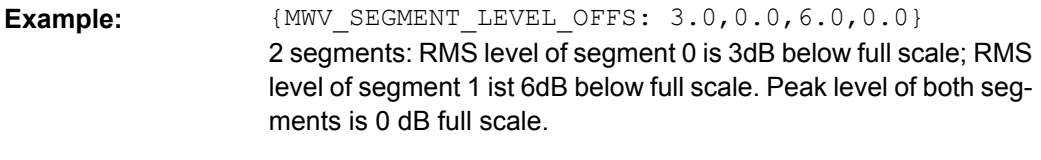

Usage: Setting only

#### **{MWV\_SEGMENT\_FILES:**

**"FileNameSeg0.wv", "FileNameSeg1.wv", …, "FileNameSegN-1.wv"}**

#### **(optional for multi segment waveforms)**

The tag contains a list of file names for every segment in the multi segment waveform in ASCII format.

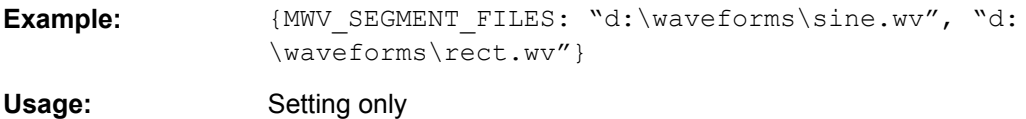

#### **{MWV\_SEGMENTx\_COMMENT: text}**

#### **(optional for multi segment waveforms)**

The tag contains a user comment for a specific segment  $x = [0...NumOfSeq-1]$  in the multi segment waveform in ASCII format.

**Example:** {MWV\_SEGMENT1\_FILES: segment 1 contains a QPSK signal.}

Usage: Setting only

#### <span id="page-197-0"></span>**{CONTROL LIST WIDTH4–Length: #m0m1…mx…mM-1}**

#### **(optional for waveforms and multi segment waveforms)**

The tag contains a binary marker element stream, which will be given out synchronously to the I/Q sample sequence. One marker element mx consists of 4 bit, which are assigned to the 4 possible marker lines of the instrument (one bit per marker line). One 4 bit marker elements is needed for every I/Q sample in the WAVEFORM tag - so the number of marker elements M should be equal to the number of I/Q samples. The CONTROL LENGTH tag has to contain the number of all marker elements M.

| MSB7     | Byte                          |                      |                                                                            |  |                                 | LSB <sub>1</sub> |  |
|----------|-------------------------------|----------------------|----------------------------------------------------------------------------|--|---------------------------------|------------------|--|
|          | (synchronous to I/Q Sample x) | Marker element $m_x$ |                                                                            |  | (synchronous to I/Q Sample x+1) |                  |  |
| Marker 4 |                               |                      | Marker 3   Marker 2   Marker 1   Marker 4   Marker 3   Marker 2   Marker 1 |  |                                 |                  |  |

*Fig. 7-1: Marker element in 4-bit binary format bit order*

For standard waveforms the MARKER LIST  $\times$  tags are a more compact way to define markers, but in prinziple this CONTROL LIST WIDTH4 format can also be used instead of the MARKER LIST x tags.

For multi segment waveforms this CONTROL LIST WIDTH4 format is required for marker definition. The binary marker streams of the individual segments are directly concatenated (without any gap) to one collectively marker stream.

#### **Setting parameters:**

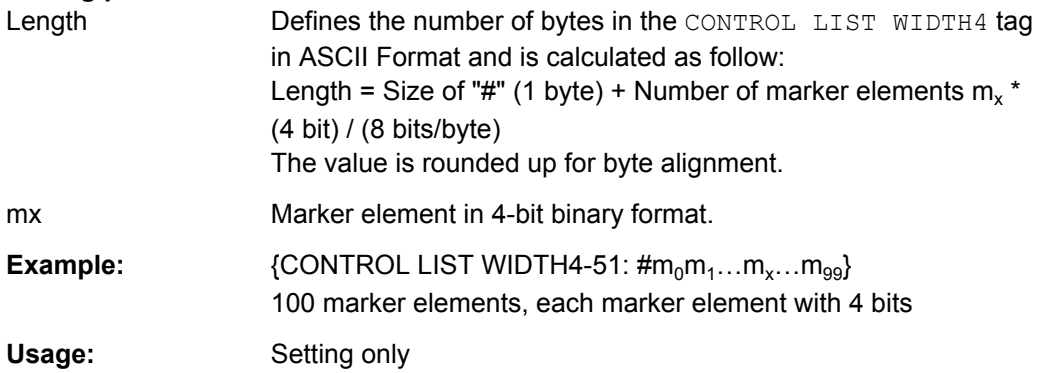

### **7.2.2 How to Create a Waveform Manually**

This section provides an example on how to create a waveform manually. The provided example uses a sine function in the I channel and a cosine function in the Q channel, each with 20 points. The sine and cosine values are calculated by a short program written in the programming language C (see [example "C-program for creating a waveform file"](#page-200-0) [on page 183](#page-200-0)). They are stored in the file  $SICO.txt$ . The decimal values in  $SICO.txt$ are normalized such that they are between –1.0 and +1.0. The data is consecuently converted into binary format. The appropriate manadtory tags are added and the data is packed into the  $WAYEFORM$  tag. As result, the waveform file  $SICO.wv$  is generated.

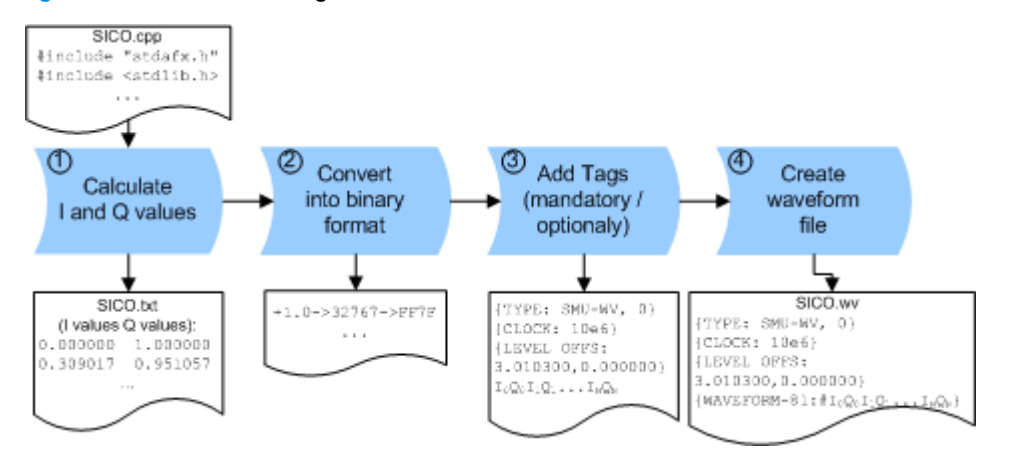

This example follows the general principle of creating of a waveform manually. The figure 7-2 illustrates this general workflow.

*Fig. 7-2: Principle of creating a wavefrom manually*

The following steps outline how to create the waveform file  $\text{SICO.}$ wv:

1. Calculate the sine and cosine values, e.g. use the SICO.cpp program.

The result is stored in the file  $SICO.txt$ .

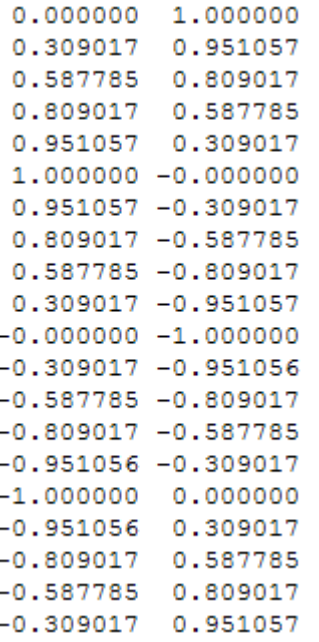

*Fig. 7-3: Contents of SICO.txt: first column Sine (I), second column Cosine (Q)*

2. Convert the values from the file  $SICO.txt$  into binary format consisting of 16-bit signed integer numbers. The numeric range between –1.0 and +1.0 corresponds to the modulation range of the waveform 16-bit D/A converter of -32767 to +32767.

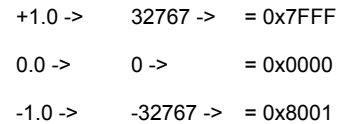

The figure 7-4 shows the calculation and conversion steps. The highlighted columns contain the resulting I and Q values represented in Little endian format.

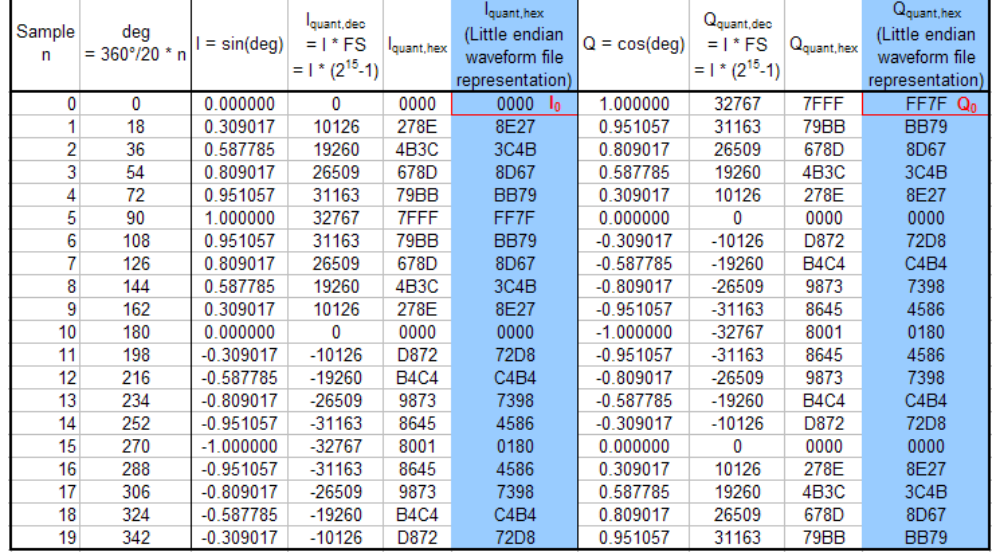

*Fig. 7-4: I and Q values calculation and conversion*

3. Use an ASCII editor which is able to handle binary data and create and add the mandatory tags, the [TYPE](#page-186-0), the [CLOCK](#page-187-0) and [LEVEL OFFS](#page-190-0) before this binary data set can be further processed.

An example of the SICO. wv file contents could be:

```
{TYPE: SMU-WV, 0}{CLOCK: 10e6}{LEVEL OFFS: 3.010300,0.000000}
0000FF7F8E27BB79 ... 72D8BB79
```
To simplify the example, the checksume is set to 0, i.e. the instrument does not evaluate a checksum.

**Tip:** The tags TYPE, CLOCK, LEVEL OFFS and WAVEFORM are mandatory for each waveform. All other tags are optional and can be inserted after the TYPE tag in arbitrary order.

4. Pack the binary data into a [WAVEFORM](#page-192-0) tag with the described structure.

{WAVEFORM-Length: #I0Q0I1Q1I2Q2 ... InQn}

● calculate the Length

Length = Number of I/Q pairs  $*$  4 + 1 = 20 $*$ 4 + 1 = 81 bytes

- place the string  ${WAYEFORM-81:#}$  at the beginning of the data set
- place the symbol  $}$  at the end of the data set

The contents of the waveform file  $SICO.wv$  for 20 I/Q pairs is now ready for operation and reads:

```
{TYPE: SMU-WV,0}
{CLOCK: 10e6}
{LEVEL OFFS: 3.010300,0.000000}
{WAVEFORM-81:#I0Q0I1Q1...InQn}
```
**Note:** There is no readable representation for binary values in this document. This is why we use the sequence  $I0Q0I1Q1...InQn$  to characterize the binary code in the present example.

The following figure shows this waveform in a data editor.

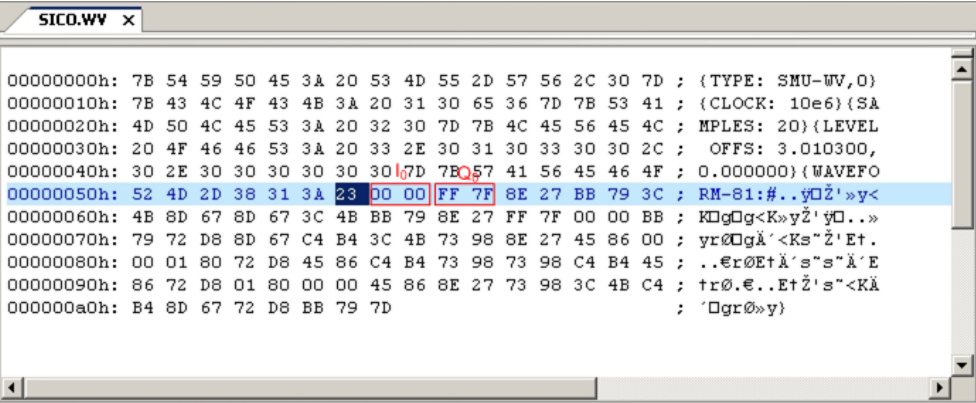

#### **Example: C-program for creating a waveform file**

C-program  $\text{SICO.}$  cpp for creating the file  $\text{SICO.}$  txt containing 20 sine and cosine pairs, converting them into binary data and creating the waveform file SICO.wv.

```
// SICO.cpp 
// Defines the entry point for the console application
#include "stdafx.h"
#include <stdlib.h>
#include <stdio.h>
#include <math.h>
int tmain(int argc, TCHAR* argv[])
{
    const unsigned int samples = 20;
   const float pi = 3.141592654f;
    int i;
// SICO.txt
// Creating the file SICO.txt containing 20 sine and cosine pairs
    float grad, rad;
    FILE *fp;
   fp = fopen("SICO.txt", "w");if (fp == 0)
        return;
    for (i=0; i<sup>5</sup> samples; i++) {
        grad = (360.0f / (float) samples) * (float)i;
```

```
rad = grad * (pi / 180.0f);
        fprintf(fp, "%f %f\n", sin(rad), cos(rad));
     }
     fclose(fp);
// SICO.wv
// Generating a binary data set from the I/Q pairs in the file SICO.txt
// and storing the result to file SICO.wv
    FILE *fp_sour, *fp_dest;
   float i float, q float;
   unsigned short i usint, q usint;
     fp_sour = fopen("SICO.TXT", "rt");
    if (fp sour == 0)
         return -1;
    fp dest = fopen("SICO.WV", "wb");
    if (fp dest == 0) {
         fclose(fp_sour);
         return -1;
     }
     // Write required tags to waveform file
     fprintf(fp_dest, "{TYPE: SMU-WV,0}");
     fprintf(fp_dest, "{CLOCK: 10e6}");
    fprintf(fp dest, "{SAMPLES: %d}", samples);
     // RMS, Peak
    fprintf(fp dest, "{LEVEL OFFS: f,f*f]", -1.0f * 20.0f * log10(1.0f/sqrt(2.0f)), 0.0f);
    fprintf(fp dest, "{WAVEFORM-%d:#", (samples * 4) + 1);
    for (i=0; i<samples; i++)
\left\{ \begin{array}{c} \end{array} \right. // Read I/Q pair from ASCII file
         if (fscanf(fp_sour, "%f %f", &i_float, &q_float) == EOF)
             break;
         // Convert I/Q pair to unsigned short
        i usint = (unsigned short)floor((i float * 32767.0) + 0.5);
        q usint = (unsigned short)floor((q_float * 32767.0) + 0.5);
         // Write converted I/Q pair to waveform file
        fwrite(\&i usint, 2, 1, fp dest);
         fwrite(&q_usint, 2, 1, fp_dest);
     }
     fprintf(fp_dest, "}");
     fclose(fp_dest);
    fclose(fp_sour);
return 0;
}
```
### **7.2.3 Creating an ASCII C-List Manually**

When you create the C-list in the editor, as shown in the figure, you get an ASCII file with the extension  $*$ . dm iqc (see the example [C-List ASCII File\)](#page-202-0).

<span id="page-202-0"></span>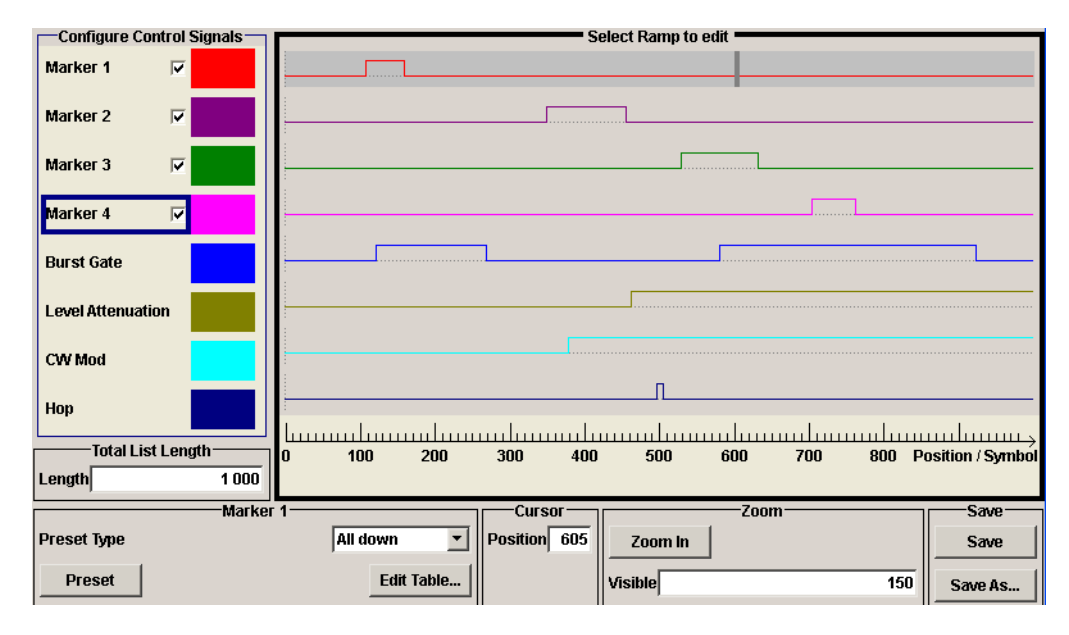

*Fig. 7-5: Representation in the C-List Editor*

#### **Example: C-List ASCII File**

C-List in ASCII format, corresponding to C-List editor figure 7-5:

```
{TYPE:SMU-CL}{COPYRIGHT:2003 Rohde&Schwarz SMU}{DATE:2011-07-19;14:58:44}
{HOP LIST:0:0;498:1;506:0}{CW MODE LIST:0:0;380:1}{LEVATT LIST 1:0:0;464:1}
{BURST LIST:0:0;122:1;270:0;582:1;924:0}
{MARKER LIST 4:0:0;706:1;764:0}{MARKER LIST 3:0:0;530:1;633:0}
{MARKER LIST 2:0:0;350:1;457:0}{MARKER LIST 1:0:0;108:1;160:0}
{CONTROL LENGTH:1000}
```
The tags to the traces in the C-List editor are:

- HOP LIST
- **CW MODE LIST**
- **LEVATT LIST 1**
- **BURST LIST**
- **MARKER LIST 4**
- **MARKER LIST 3**
- **MARKER LIST 2**
- **MARKER LIST 1**
- CONTROL LENGTH

CONTROL LENGTH defines the periodicity of the total C-List. The remaining tags define the individual markers or control traces in a combined state/starting time way within the C-List period.

If you want to write an ASCII C-List directly without using the C-List editor, a special syntax has to be taken into account:

The tag and the following [state: start time]-pairs are separated by a colon ":".

- The Istate: start time] pairs in turn are separated by semicolons ":".
- The list state can be either 0 or 1.
- The time unit is the simple period.

#### **Example:**

"CW MODE LIST 0:0;380:1" for a CW trace:

The list status starts at time 0 with 0, and at time point 380 symbol periods after start, it changes to 1.

With the commands  $BB:DM:CLIST:...$  you can also generate control lists in binary fomat, if required. See [chapter 7.8.2, "DM Lists", on page 249.](#page-266-0)

### **7.3 MMEMory Subsystem**

The MMEMory subsystem (**M**ass **Mem**ory) contains the commands for managing files and directories as well as for loading and storing complete instrument settings in files.

The various drives can be selected using the "mass storage unit specifier " <msus>. The internal hard disk is selected with  $D:\Lambda$  and a memory stick which is inserted at the USB interface is selected with  $E:\Sigma$ . The resources of a network can also be selected with <msus> in the syntax of the respective network, e.g. using the UNC format (Universal Naming Convention): \\server\share.

The default drive is determined using the command  $MMEMory:MSIS < msus$ .

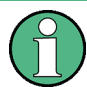

The C: drive is a protected system drive. This drive should not be accessed. Reconstruction of the system partition will not be possible without loss of data.

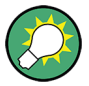

Use the command : SYSTem: MMEMory: PATH: USER? to query the path of the directory for user-defined data.

### **7.3.1 File Naming Conventions**

To enable files in different file systems to be used, the following file naming conventions should be observed.

The file name can be of any length and no distinction is made between uppercase and lowercase letters.

The file and the optional file extension are separated by a dot. All letters and numbers are permitted (numbers are, however, not permitted at the beginning of the file name). If possible, special characters should not be used. The use of the slashes "\" and "/" should be avoided since they are used in file paths. A number of names are reserved for the

operating system, e.g. CLOCK\$, CON, AUX, COM1...COM4, LPT1...LPT3, NUL and PRN.

In the R&S Signal Generator all files in which lists and settings are stored are given a characteristic extension. The extension is separated from the actual file name by a dot (see chapter 7.3.2, "Extensions for User Files", on page 187 for an overview of the file types).

The two characters "\*" and "?" function as "wildcards", meaning they are used for selecting several files. The "?" character represents exactly one character, while the "\*" character represents all characters up to the end of the file name. "\*.\*" therefore stands for all files in a directory.

When used in conjunction with the commands, the parameter  $\leq$  file name> is specified as a string parameter with quotation marks. It can contain either the complete path including the drive, only the path and the file name, or only the file name. The file name must include the file extension. The same applies for the parameters <directory\_name> and <path>.

Depending on how much information is provided, either the values specified in the parameter or the values specified with the commands MMEM: MSIS (default drive) and MMEM:CDIR (default directory) are used for the path and the drive settings in the commands.

Before the instrument settings can be stored in a file, they have to be stored in an intermediate memory using common command \*SAV <number>. The specified number is subsequently used in the : MMEMORY: STORe: STATe command. Also, subsequently to loading a file with instrument settings with command :  $MMEMory: LOAD: STATE$ , these settings have to be activated with the common command \*RCL <number>.

### **7.3.2 Extensions for User Files**

The following table lists all available file extensions for user files.

| <b>Function/Digital</b><br><b>Standard</b> | List type             | <b>Contents</b>                                                  | <b>File suffix</b> |
|--------------------------------------------|-----------------------|------------------------------------------------------------------|--------------------|
| <b>Instrument State</b>                    | Settings              | Instrument settings                                              | *.savrcl           |
| Import Settings                            | Settings              | Settings                                                         | *.import           |
| "Arbitrary Waveform<br>Generator"          | Waveform              | ARB waveforms<br>ARB multi segment waveforms                     | $*$ . WV           |
|                                            | Waveform              | ARB multi carrier settings                                       | *.arb multcarr     |
|                                            | Configuration<br>data | Configuration file for creation of multisegment<br>ARB waveforms | *.inf mswv         |
|                                            | Play List             | <b>ARB Sequencing List</b>                                       | $^{\star}$ . WVS   |
| "DM"                                       | Data List             | Digital modulation data                                          | *.dm igd<br>*.tdm  |

*Table 7-1: List of the automatically assigned file extensions in the instrument*

MMEMory Subsystem

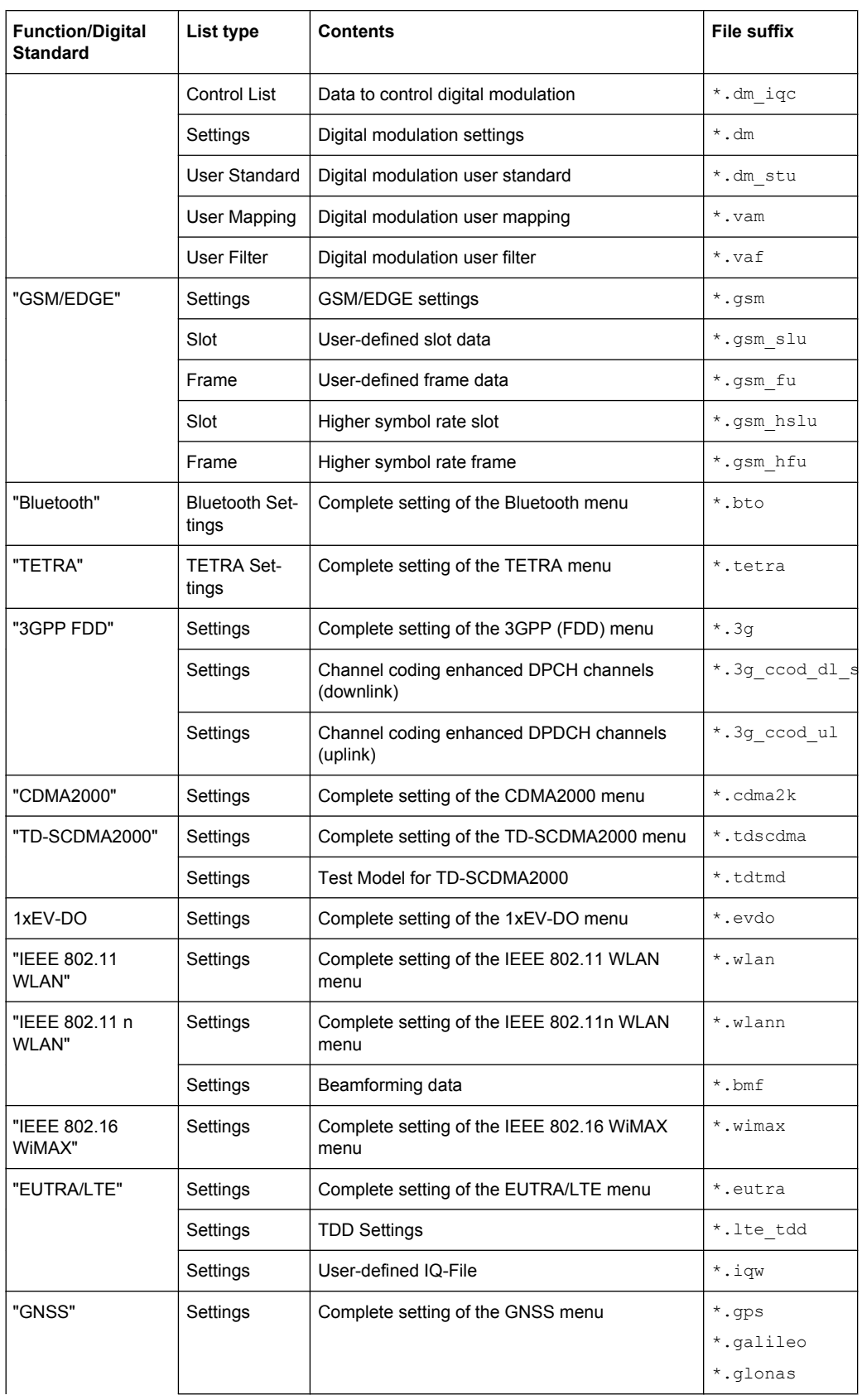

MMEMory Subsystem

<span id="page-206-0"></span>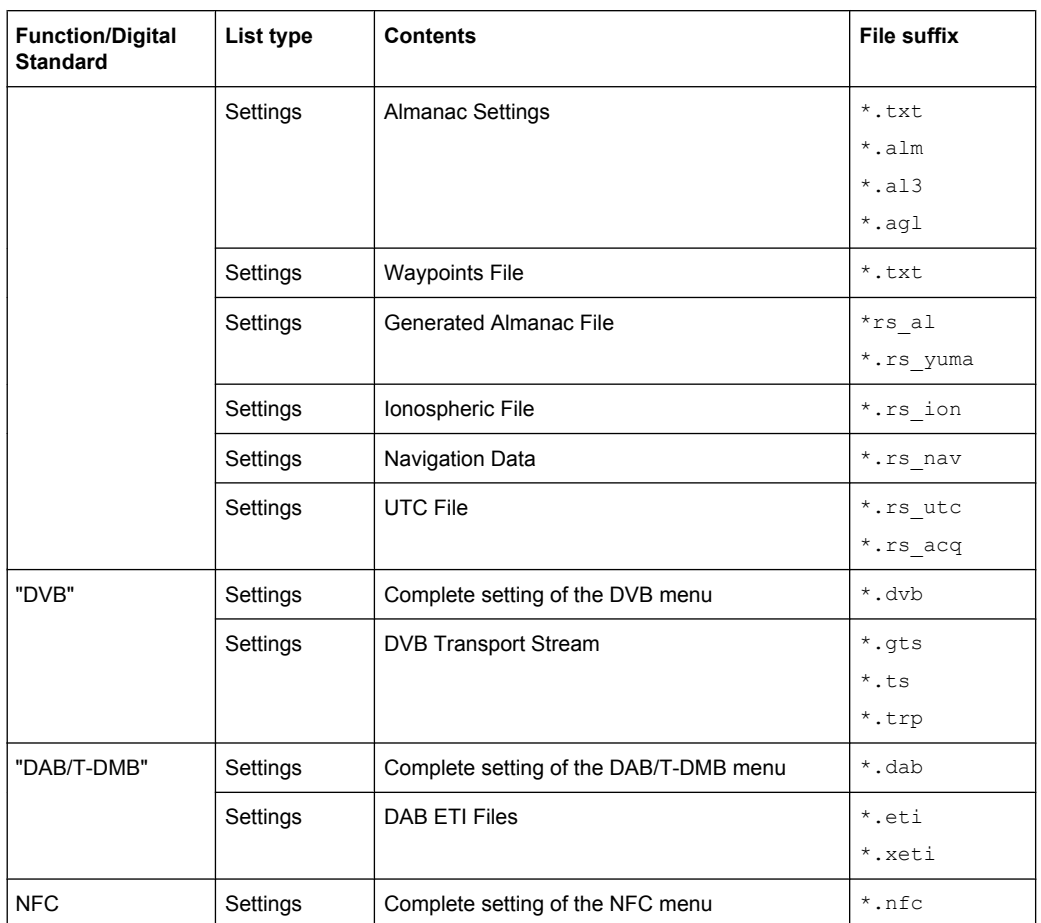

### **7.3.3 Examples**

In these examples, the current instrument setting is stored in the file test1.savrc1 in the directory user.

#### **Storing and Loading Current Settings**

- 1. Store the current setting in an intermediate memory with the number 4. This setting can be called using command \*RCL and the associated number of the memory, e.g. \*RCL 4.
	- \*SAV 4
- 2. To store the settings in a file in a specific directory, specify the complete path. MMEM:STOR:STAT 4,"D:test.savrcl"
- 3. To store the settings in a file in the default drive, set the default drive and specify only the file name.

MMEM:MSIS 'D:'\*SAV 4 MMEM:STOR:STAT 4,"test.savrcl"

4. Load the file test.savrcl in the user directory. MMEM:LOAD:STAT 4,'D:test.savrcl'

<span id="page-207-0"></span>5. Activate the instrument setting of the file test.savrcl. \*RCL 4

#### **Working with Files and Directories**

1. Read out all files in the specified directory. MMEM:CAT? 'E:user'

```
Response: 127145265,175325184,"test,DIR,0","temp,DIR,
0", "readme.txt, ASC, 1324", "state.savrcl, STAT,
5327","waveform.wv,BIN,2342"
```
the directory E:user contains the subdirectories test and temp as well as the files readme.txt, state.savrcl and waveform.wv which have different file types.

**Tip:** To query only the subdirectories of the current or specified directory, perform: MMEM:DCAT? 'E:user'

Response: 'test', 'temp'

To query only the number of subdirectories in the current or specified directory, perform:

MMEM:DCAT:LENG? 'E:user'

Response: 2

- 2. To query the number of files in the current or specified directory, perform: MMEM:CAT:LENG? 'E:user' Response: 3
- 3. Create a new subdirectory for mass memory storage in the specified directory. MMEM:MDIR 'E:user/new'
- 4. Copy the file state to a new file. MMEM:COPY 'D:state.savrcl','E:new'
- 5. Rename the file state. MMEM: MOVE 'state.savrcl', 'state new.savrcl'
- 6. Remove the test directory. MMEM:RDIR 'E:test'

### **7.3.4 Remote Control Commands**

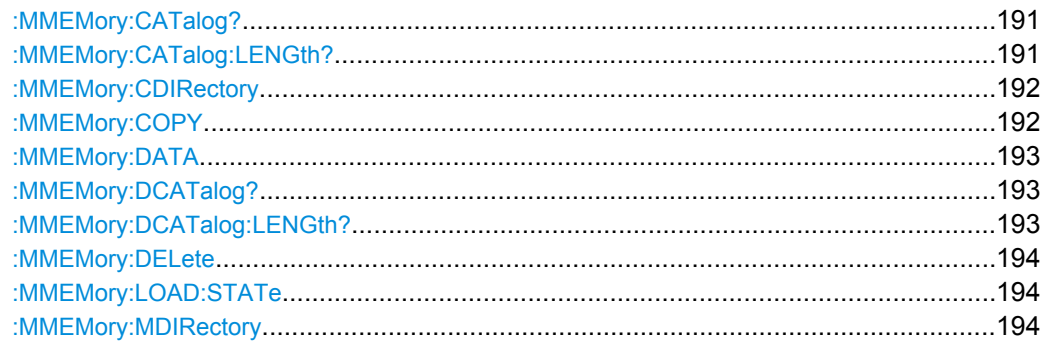

MMEMory Subsystem

<span id="page-208-0"></span>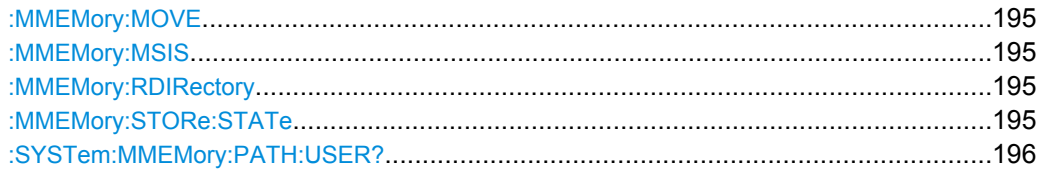

#### : MMEMory: CATalog? <path>

Returns the content of the current or a specified directory.

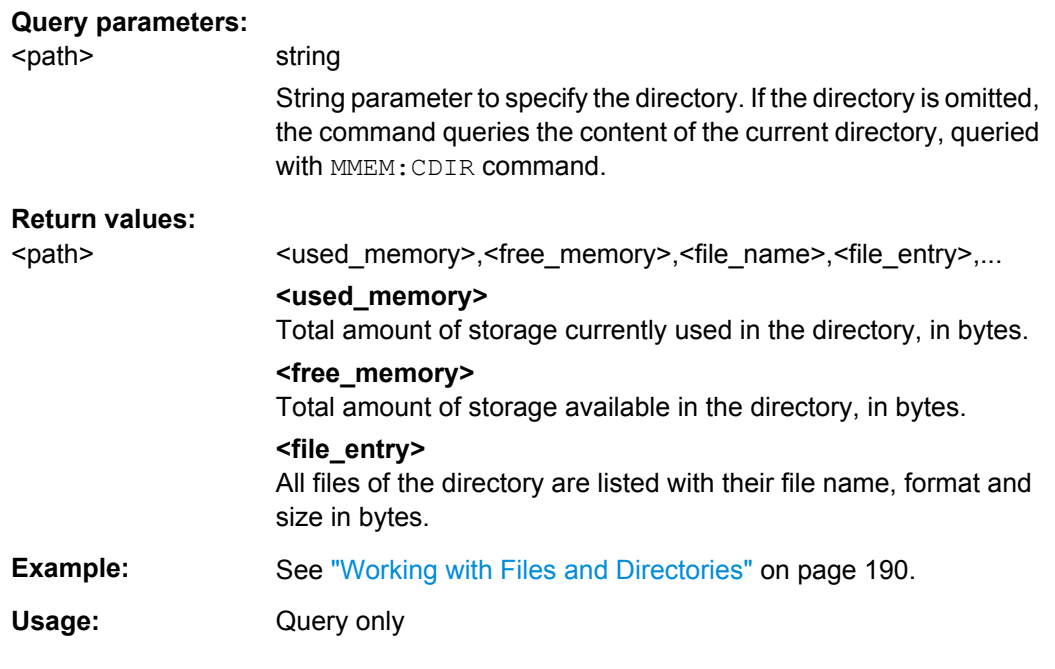

#### :MMEMory:CATalog:LENGth? <path>

Returns the number of files in the current or in the specified directory.

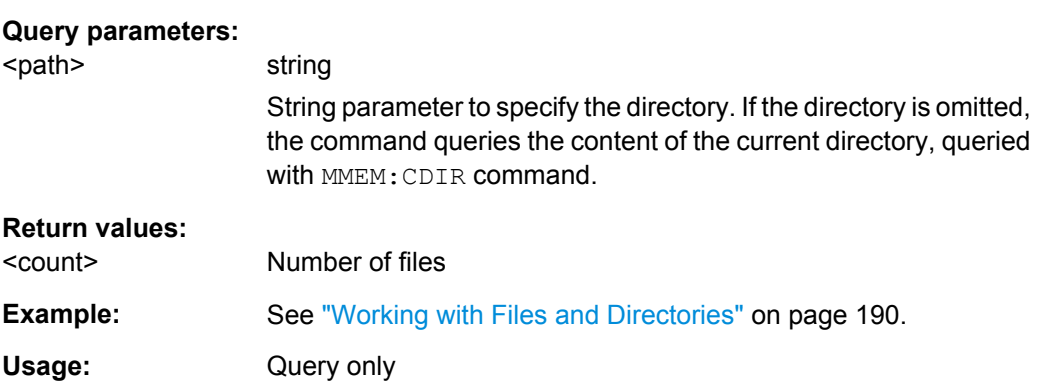

#### <span id="page-209-0"></span>**:MMEMory:CDIRectory** <Cdirectory>

Changes the default directory for mass memory storage. The directory is used for all subsequent MMEM commands if no path is specified with them. It is also possible to change to a higher directory using two dots '..' .

#### **Setting parameters:**

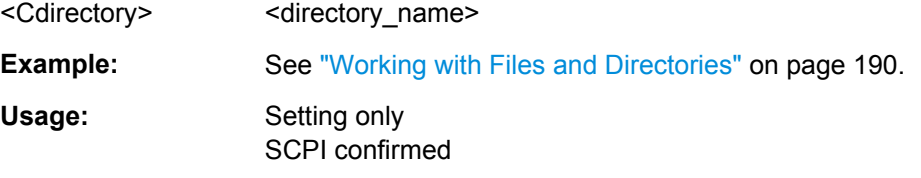

#### **:MMEMory:COPY** <file\_source>[,<file\_destination>]

SCPI confirmed

Copies an existing file to a new file. Instead of just a file, this command can also be used to copy a complete directory together with all its files.

It is also possible to specify the path using another parameter. The command is: MMEMory:COPY <file\_source><msus\_source>[,<file\_destination>,

<msus\_destination>]

#### **Setting parameters:**

### <file\_source> string

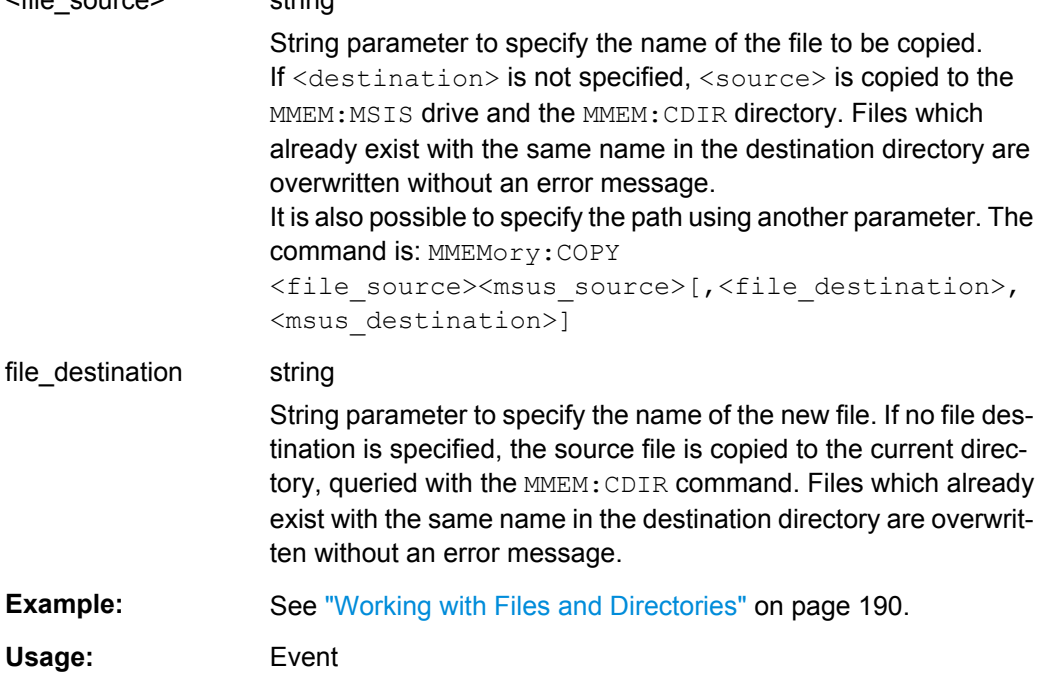

<span id="page-210-0"></span>: MMEMory: DATA <file\_name>[, <br/>block data>] **:MMEMory:DATA?** <file\_name>

Writes the block data <binary block data> to the file identified by <file\_name>. The IEC/ IEEE-bus terminator should be set to EOI in order to ensure correct data transfer.

The associated query command transfers the specified file from the instrument to the IEC/IEEE bus and then on to the control computer. It is important to ensure that the intermediate memory on the control computer is large enough to take the file. In this case, the setting for the IEC/IEEE-bus terminator is irrelevant. This command can be used to read/transfer stored instrument settings or waveforms directly from/to the instrument.

#### **Parameters:**

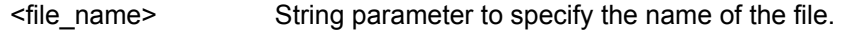

#### **Setting parameters:**

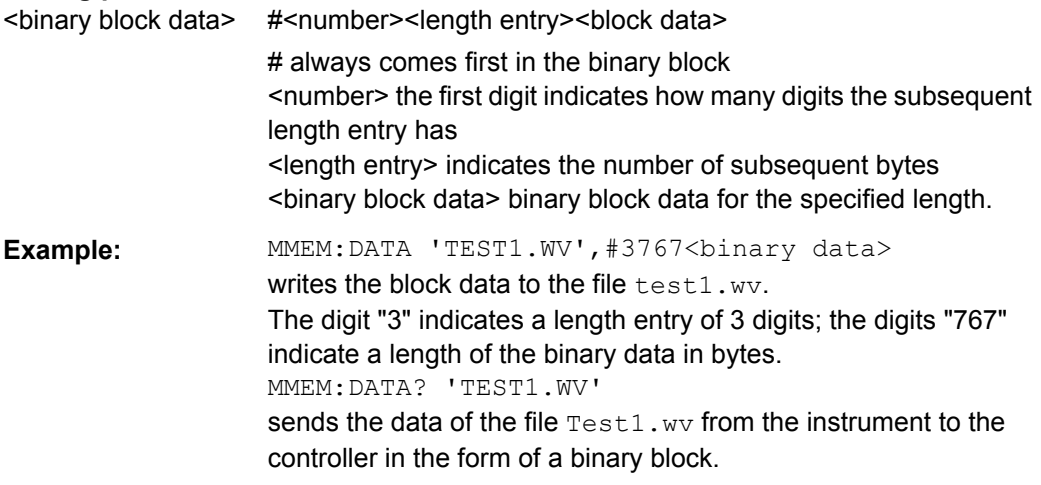

#### **:MMEMory:DCATalog?**

Returns the subdirectories of the current or specified directory.

#### **Query parameters:**

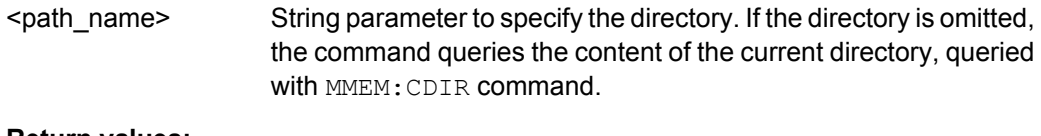

### **Return values:**

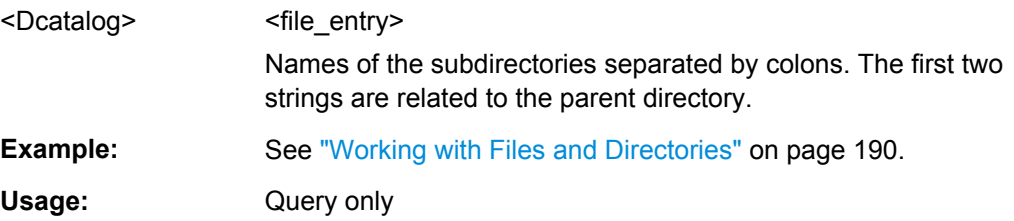

#### : MMEMory: DCATalog: LENGth? [<path\_name>]

Returns the number of subdirectories in the current or specified directory.

<span id="page-211-0"></span>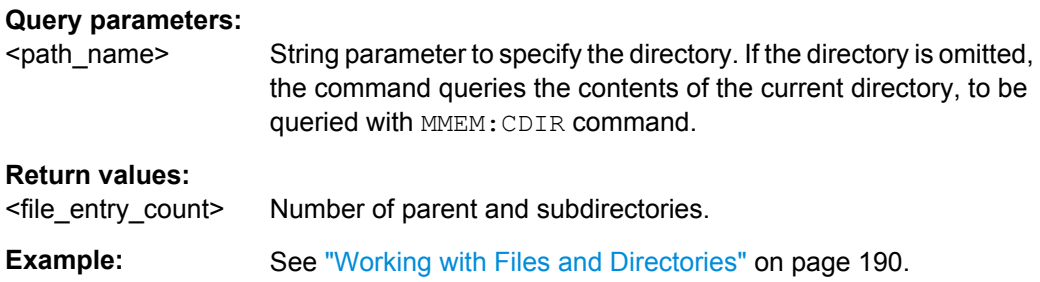

#### **:MMEMory:DELete** <Delete>

Removes a file from the specified directory.

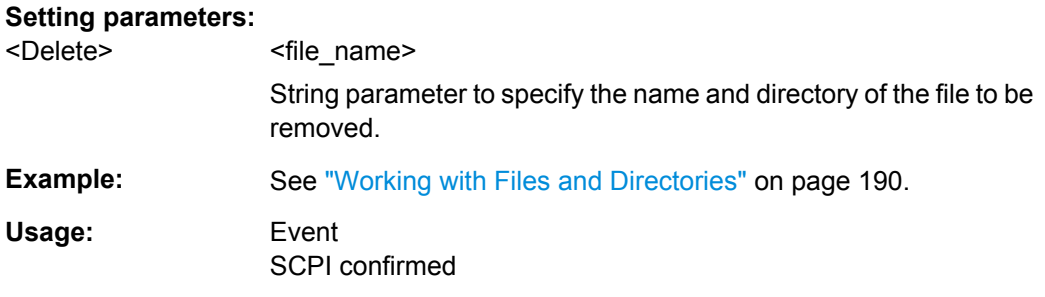

#### **:MMEMory:LOAD:STATe** <SavRclStateNumb>, <file\_name>

Loads the specified file stored under the specified name in an internal memory.

After the file has been loaded, the instrument setting must be activated using an \*RCL command.

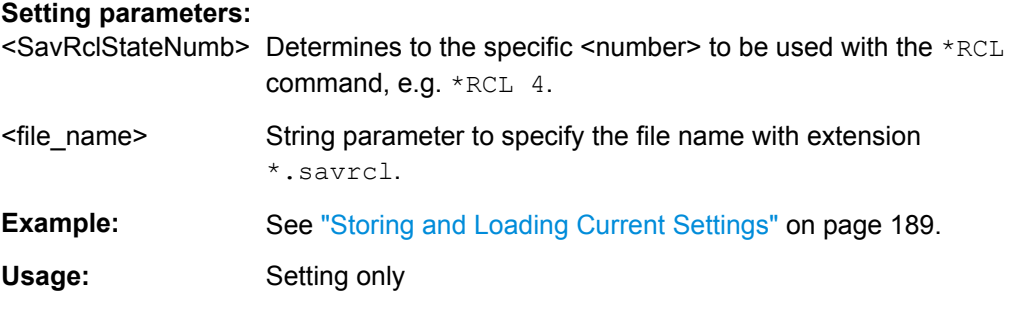

### **:MMEMory:MDIRectory** <directory\_name>

Creates a new subdirectory for mass memory storage in the specified directory. If no directory is specified, a subdirectory is created in the default directory. This command can also be used to create a directory tree.

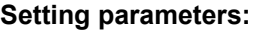

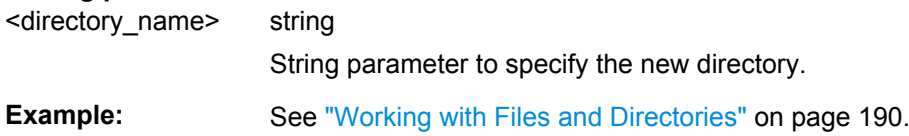

<span id="page-212-0"></span>Usage: Setting only

#### **:MMEMory:MOVE** <file\_source>, <file\_destination>

Moves an existing file to a new location or, if no path is specified, renames an existing file.

It is also possible to specify the path using another parameter. The command is:

```
MMEMory:MOVE
```

```
file source, msus source[, file destination, msus destination]
```
#### **Setting parameters:**

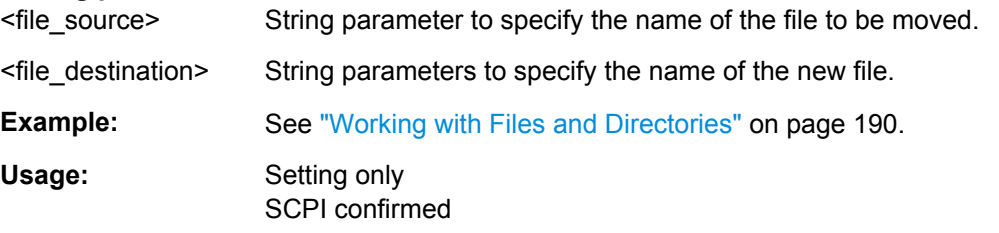

#### **:MMEMory:MSIS** <Msis>

The command sets the drive (or network resource in the case of networks) using msus (MSIS = Mass Storage Identification String). This setting is effective for all MMEMory commands where the drive is not explicitly specified in the parameter.

#### **Parameters:**

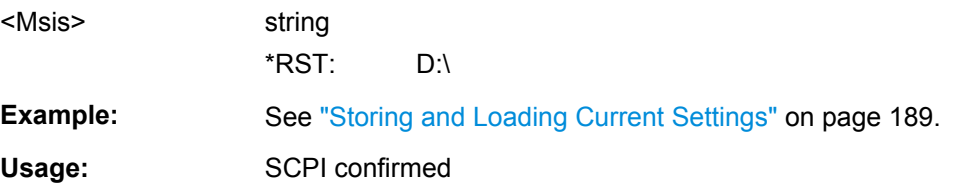

#### **:MMEMory:RDIRectory** <Rdirectory>

Removes an existing directory from the mass memory storage system. If no directory is specified, the subdirectory with the specified name is deleted in the default directory.

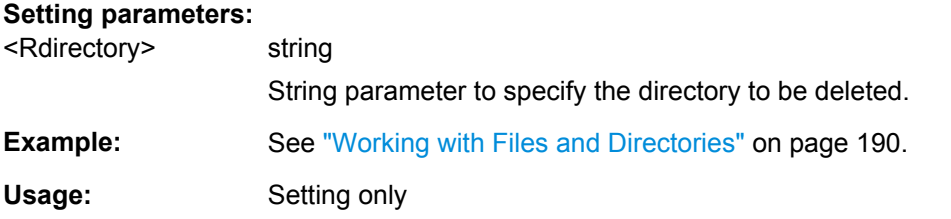

#### : MMEMory: STORe: STATe <savrcl\_state\_nr>, <file\_name>

Stores the current instrument setting in the specified file.

<span id="page-213-0"></span>The instrument setting must first be stored in an internal memory with the same number using the common command \*SAV.

#### **Setting parameters:**

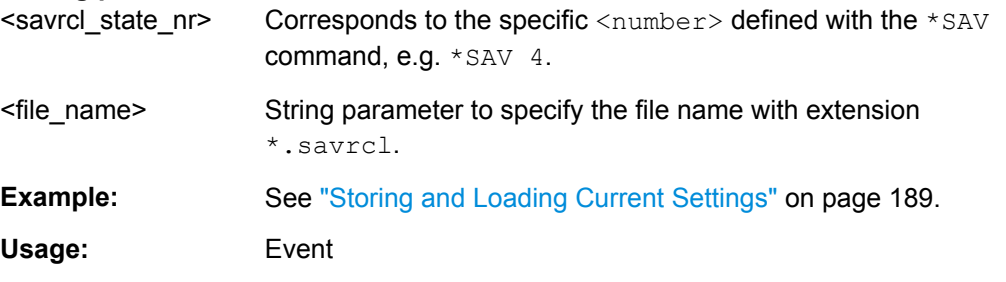

#### **:SYSTem:MMEMory:PATH:USER?**

Queries the user directory, i.e. the directory the instrument stores user files on.

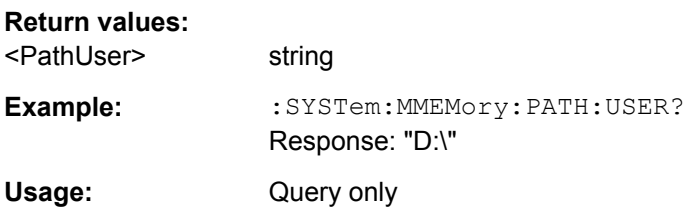

## **7.4 Transmission Commands**

This chapter contains the remote control commands to set waveform generation, instrument configuration and transmission of the file containing the waveform.

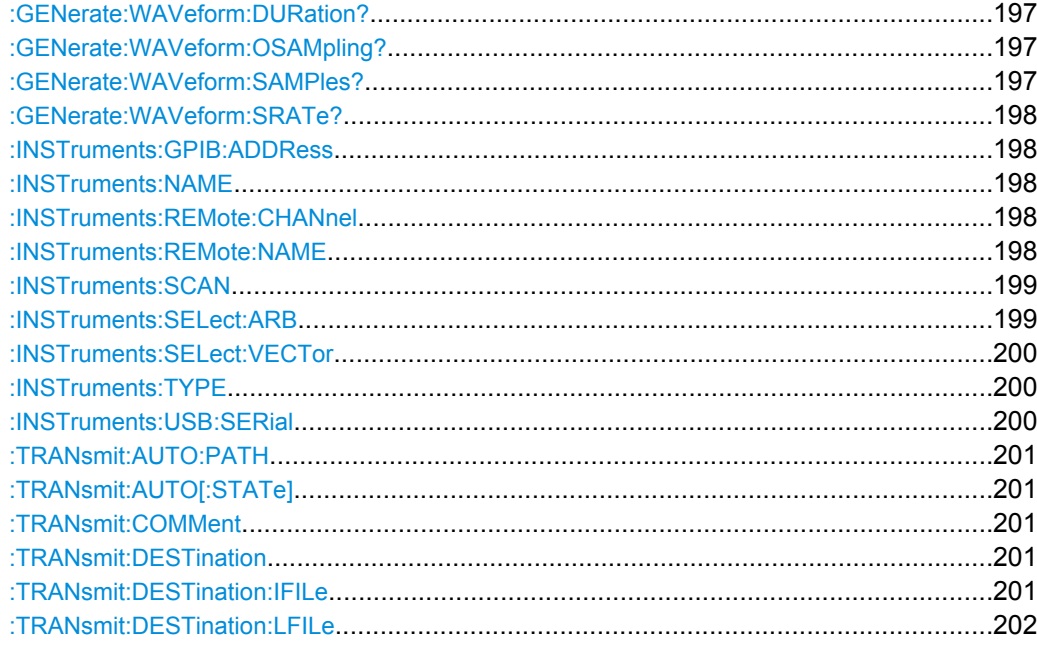

Transmission Commands

<span id="page-214-0"></span>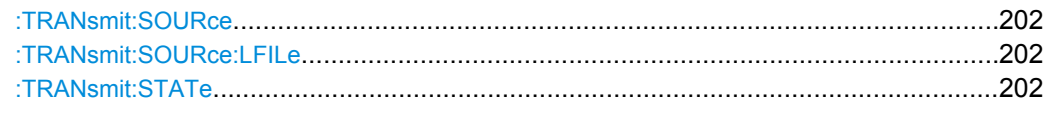

#### **:GENerate:WAVeform:DURation?**

Queries the signal duration in seconds of the available samples within the generated waveform file. The value of this parameter is evaluated by parameter GENerate:WAVeform:SAMPles.

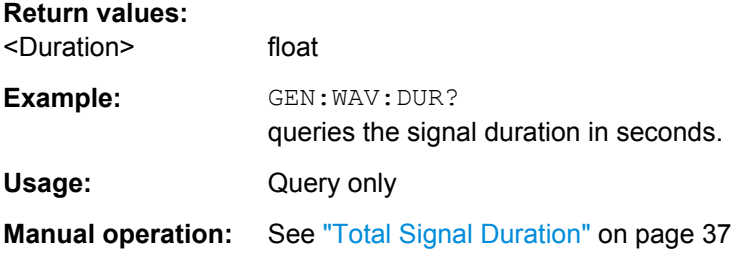

#### **:GENerate:WAVeform:OSAMpling?**

Queries the baseband oversampling factor. The value is determined by the content of the generated waveform file. To adjust the oversampling rate, the corresponding parameters defined within the standards must be used, e.g. SOUR:BB:WLAN:FILT:OSAM.

#### **Return values:**

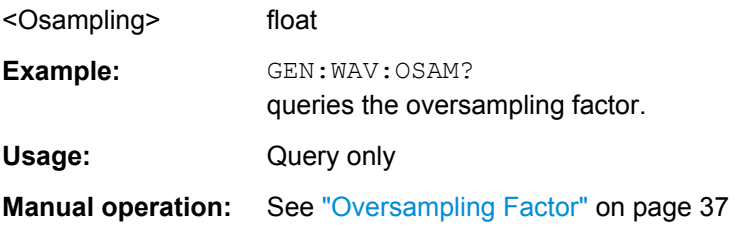

#### **:GENerate:WAVeform:SAMPles?**

Queries the number of available samples within the generated waveform file. It equals to the I and respectively Q sample sequence length and is calculated as follow:

Number of Samples = Number of symbols \* Oversampling factor

#### **Return values:**

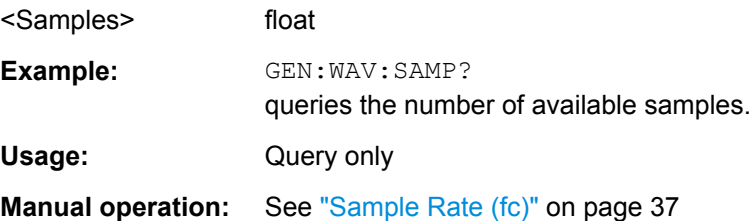

Transmission Commands

#### <span id="page-215-0"></span>**:GENerate:WAVeform:SRATe?**

Queries the sample rate in [Hz], where

Sampling Rate = Number of symbols \* Oversampling factor.

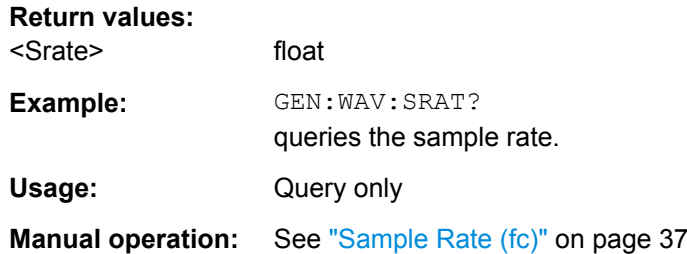

#### **:INSTruments:GPIB:ADDRess** <Address>

Defines the GPIB addresses of the instruments in the device list.

### **Parameters:**

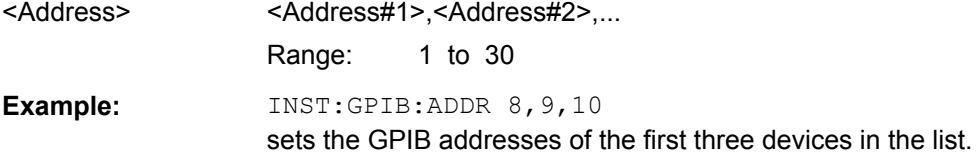

#### **:INSTruments:NAME** <Name>

Defines the symbolic name of the instruments in the device list.

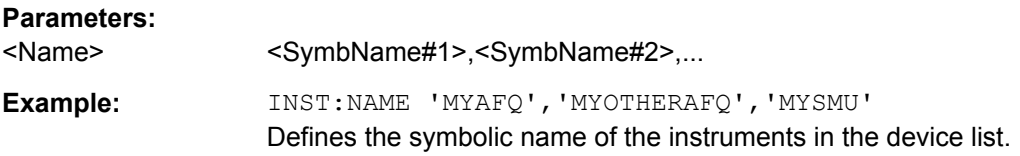

#### **:INSTruments:REMote:CHANnel** <Channel>

Defines the remote channels of the instruments in the device list.

#### **Parameters:**

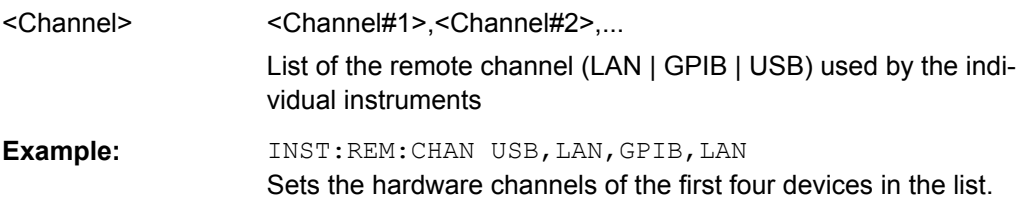

#### **:INSTruments:REMote:NAME** <Name>

Defines the instrument (device) names of the instruments in the device list. The instrument name of an instrument is used to access the instrument over the network.
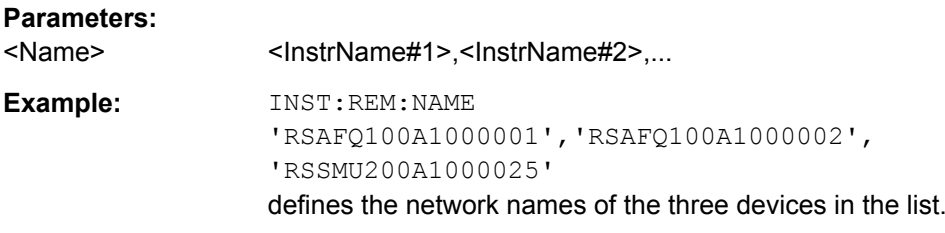

# **:INSTruments:SCAN** <Scan>

Triggers a scan function to search for instruments connected via one of the possible interfaces, LAN, GPIB or USB.

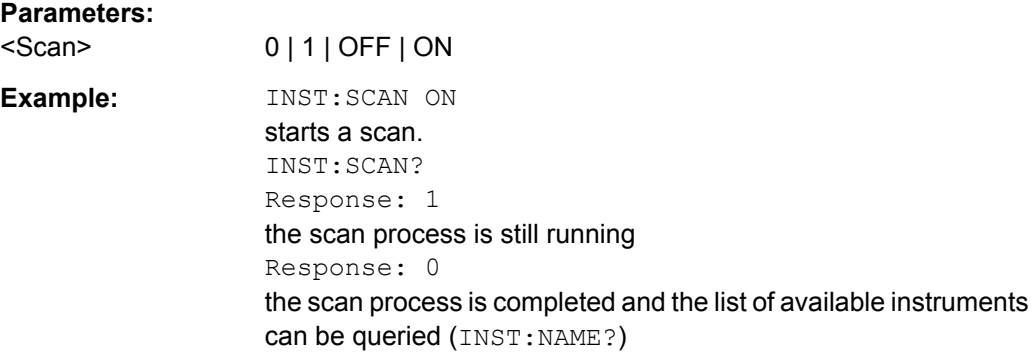

# **:INSTruments:SELect:ARB** <Arb>

Selects one of the instruments available in the network as an ARB instrument

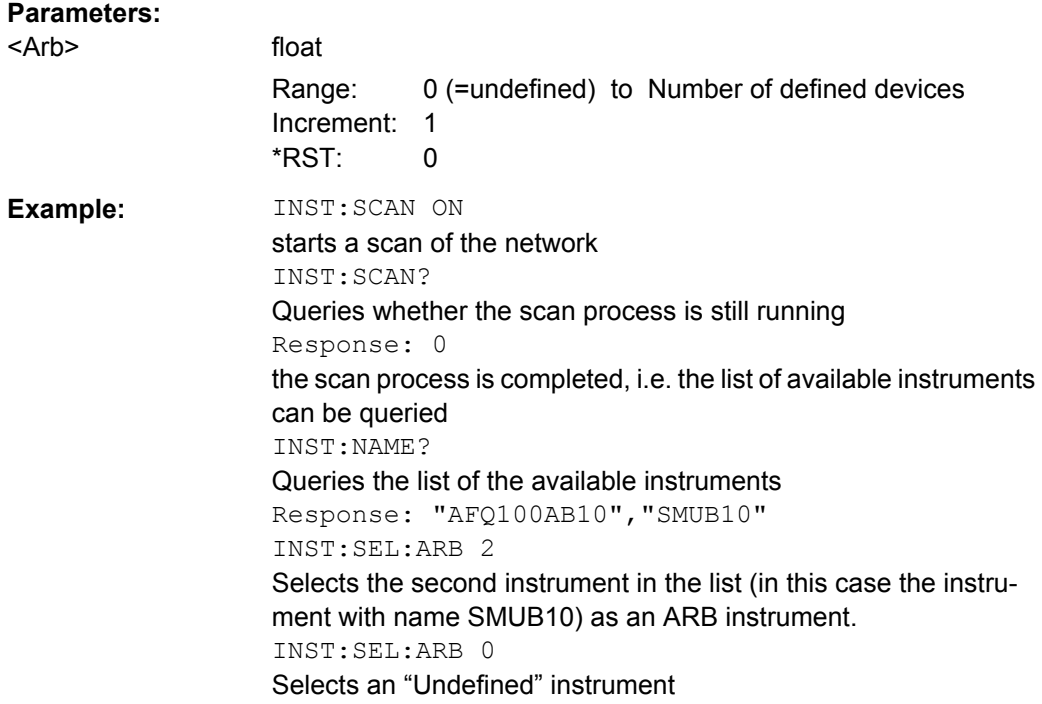

#### **:INSTruments:SELect:VECTor** <Vector>

Selects one of the instruments available in the network as a vector signal generator

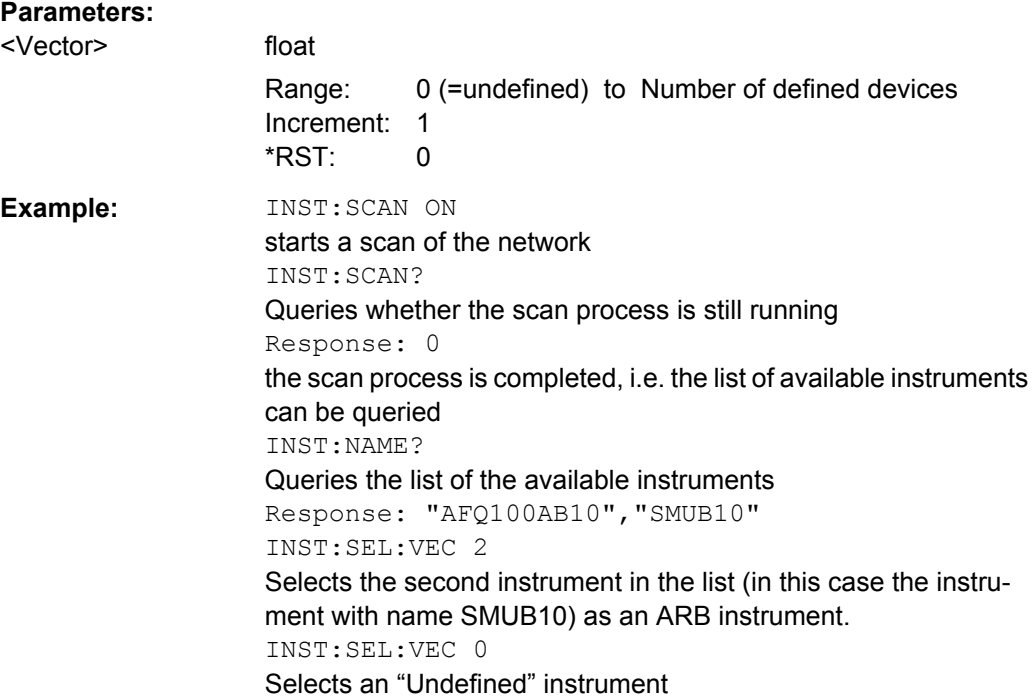

# **:INSTruments:TYPE** <Type>

Defines the instrument type in the device list, e.g., R&S AFQ, R&S SMU, R&S AMU, etc.

## **Parameters:**

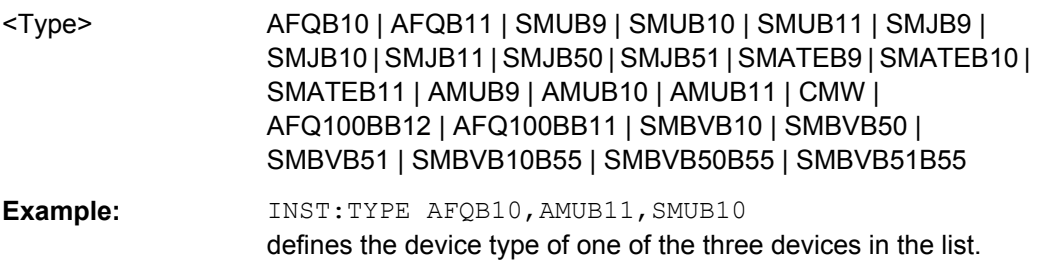

#### **:INSTruments:USB:SERial** <Serial>

Defines the serial numbers of the instruments in the device list. The serial number of an instrument is required to access it over USB.

# **Parameters:**

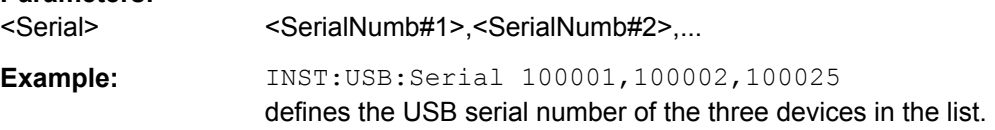

#### **:TRANsmit:AUTO:PATH** <Path>

Defines on which path of the instrument the signal is to be generated, if a transmitted waveform file shall be automatically loaded and started on the instrument.

#### **Parameters:**

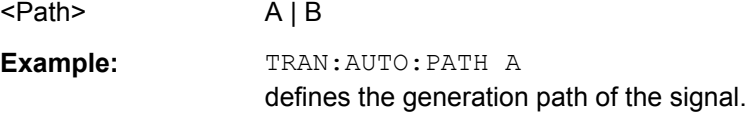

# **:TRANsmit:AUTO[:STATe]** <State>

Defines whether the transmitted waveform file should be automatically loaded and started on the instrument after the waveform file has been transmitted.

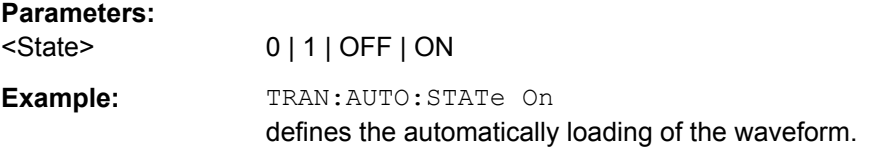

### **:TRANsmit:COMMent** <Comment>

Specifies a comment which will be written into the header of generated waveform file.

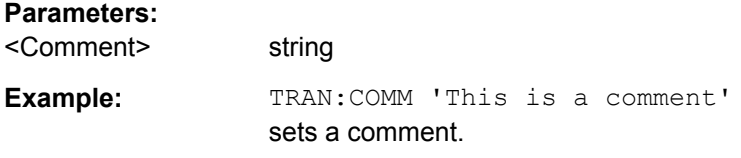

## **:TRANsmit:DESTination** <Destination>

Defines the transmission destination of the waveform file. There are two options: The Instrument (arbitrary signal generator) or a file on a local drive.

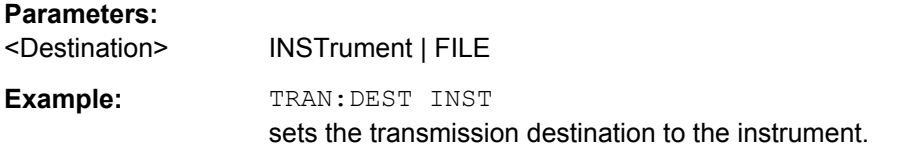

### **:TRANsmit:DESTination:IFILe** <Ifile>

Defines the name of the waveform destination file on the instrument, if INSTrument is selected as the transmit destination.

**Parameters:**

<Ifile> string

**Example:** TRAN: DEST INST sets the transmission destination to the instrument. TRAN:DEST:IFIL 'D:\3GPP.WV' sets the name of the destination file on the instrument.

# **:TRANsmit:DESTination:LFILe** <Lfile>

Defines the name of the waveform destination file on a local hard disc (file copy), if FILE is the selected transmit destination.

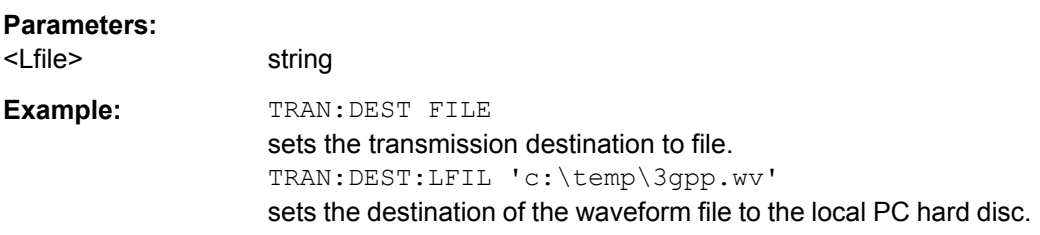

#### **:TRANsmit:SOURce** <Source>

Defines the source of the waveform to be transmitted. The waveform file can be generated internally or generated internally and stored locally.

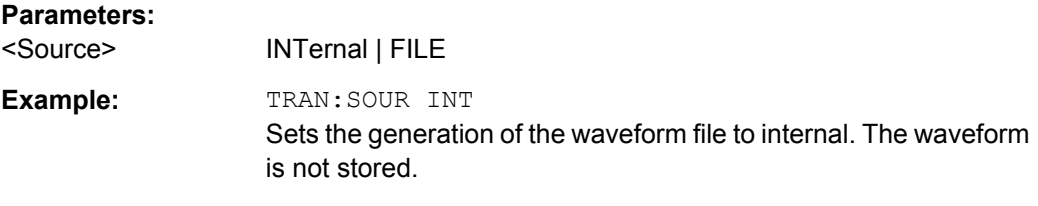

# **:TRANsmit:SOURce:LFILe** <Lfile>

Defines the name of a source file, that is stored locally and is to be transmitted

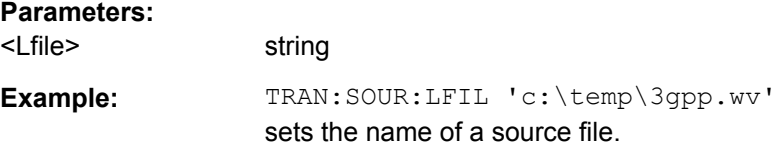

# **:TRANsmit:STATe** <State>

Starts/stops a transmission. The query informs about the current state of a transmission.

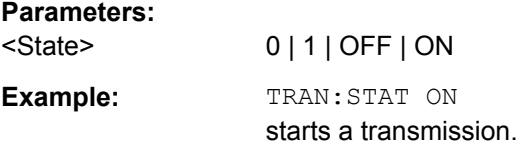

# **7.5 SOURce:AWGN Subsystem**

The SOURce:AWGN subsystem contains the commands for setting the noise generator.

These commands require option R&S WinIQSIM2-K262 (Additive White Gaussian Noise).

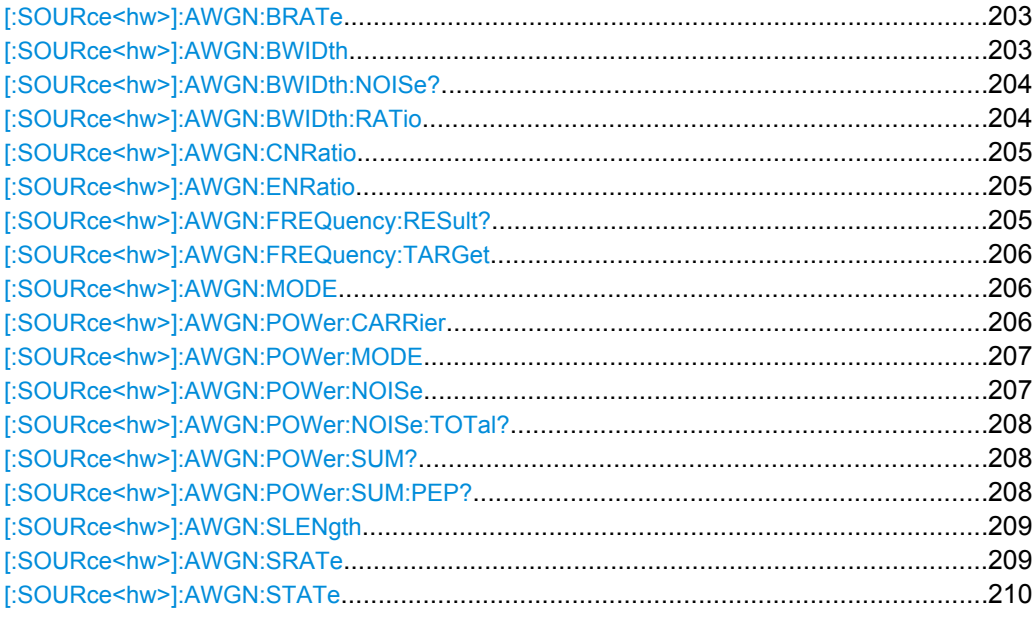

# **[:SOURce<hw>]:AWGN:BRATe** <BRate>

Sets the bit rate which is used for calculation of bit energy to noise power ratio from carrier/ noise ratio for Digital Standard signals.

For "Custom Digital Mod" signals, the bit rate which is used for calculation can be queried with this command.

Valid units are bps, kbps and mabps as well as b/s, kb/s and mab/s.

### **Parameters:**

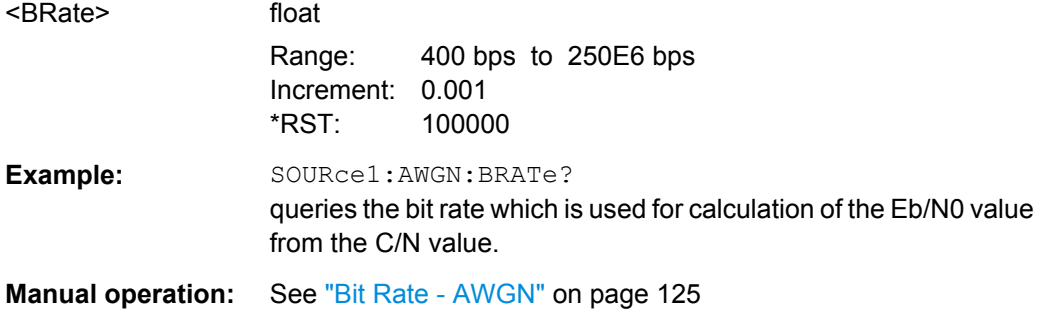

## **[:SOURce<hw>]:AWGN:BWIDth** <BWidth>

Sets the system bandwidth. The noise signal at the level which corresponds to the specified carrier/noise ratio is generated in the bandwidth specified here.

<span id="page-221-0"></span>This command is available for modes Additive Noise and Noise Only (SOUR: AWGN: MODE ADD|ONLY).

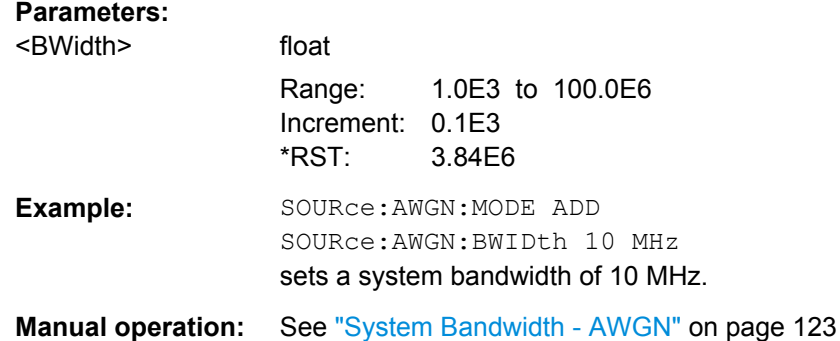

#### **[:SOURce<hw>]:AWGN:BWIDth:NOISe?**

This command is available for modes In Additive Noise and Noise Only (SOUR:AWGN:MODE ADD|ONLY) modes, queries the real noise bandwidth.

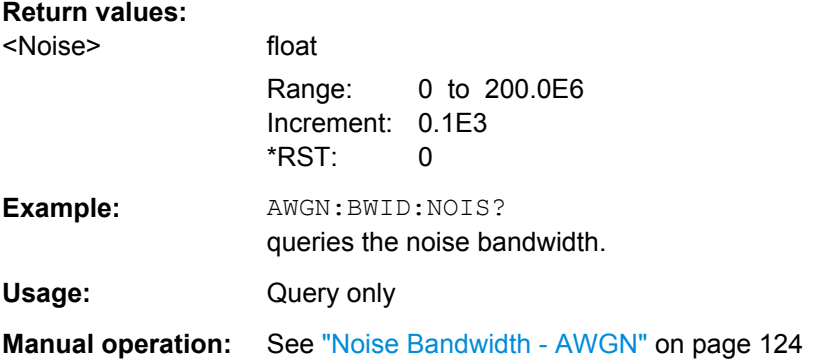

# **[:SOURce<hw>]:AWGN:BWIDth:RATio** <Ratio>

In Additive Noise and Noise Only (SOUR: AWGN: MODE ADD|ONLY) modes, sets the ratio of minimum real noise bandwidth to system bandwidth.

The overall bandwidth is calculated as follow and may not exceed the total bandwidth specified in the data sheet:

The value range of this parameter is automatically adjusted depending on the selected instrument. The maximum ratio minimum noise bandwidth to system bandwidth is determinate by the max sample clock of the selected instrument and is calculated so that the overall bandwidth, i.e. "System BW" x "Minimum Noise"/"System BW Ratio" has to be less or equal to the sampling rate of the selected instrument.

# **Parameters:**

<Ratio>

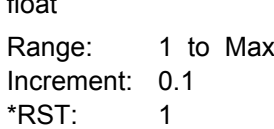

<span id="page-222-0"></span>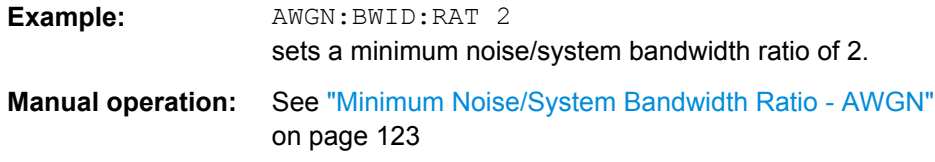

## **[:SOURce<hw>]:AWGN:CNRatio** <CnRatio>

In Additive Noise and CW Interferer (SOUR: AWGN: MODE ADD|CW mode, sets the carrier/ interferer ratio. The value range depends on the selected AWGN mode.

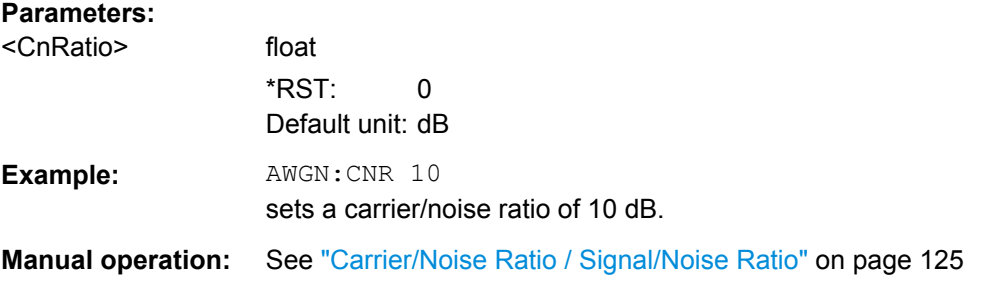

## **[:SOURce<hw>]:AWGN:ENRatio** <EnRatio>

In Additive Noise mode, sets the ratio of bit energy to noise power density.

For **Digital Standard** signals, the bit rate used for calculation of  $E_{\text{b}}/N_0$  value from C/N value is defined with command SOUR: AWGN: BRAT.

For Custom Digital Mod signals the bit rate used for calculation of  $E_{b}/N_0$  value from C/ N value is determined by the selected standard (SOURce: BB: DM: STANdard) and cannot be changed.

# **Parameters:**

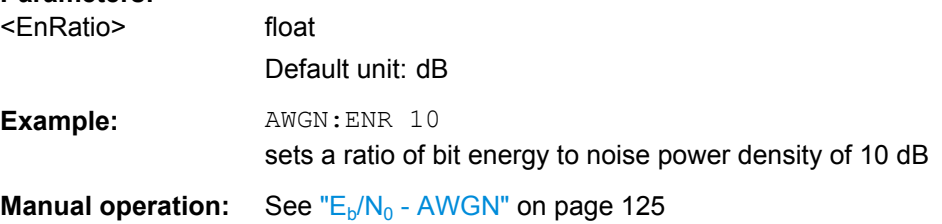

## **[:SOURce<hw>]:AWGN:FREQuency:RESult?**

In CW inerferer mode, queries the actual frequency of the sine.

The resulting "CW Frequency Offset" is the correction of the desired value based on generating an integer multiple of periods out of the output sequence length.

#### **Return values:**

<Result> float

Range: -40E6 to 40E6 Increment: 0.01 \*RST: 0

SOURce:AWGN Subsystem

<span id="page-223-0"></span>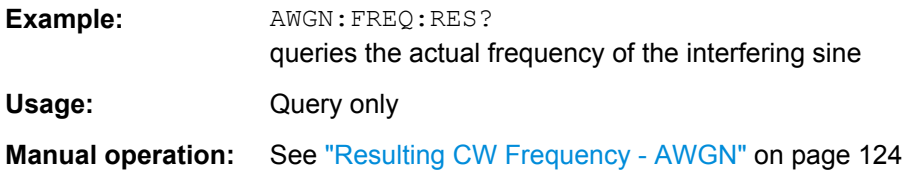

# **[:SOURce<hw>]:AWGN:FREQuency:TARGet** <Target>

Sets the desired frequency of the sine in AWGN: MODE CW mode.

The range of this parameter is limited to ± (Symbol Rate + Sample Rate)/4

## **Parameters:**

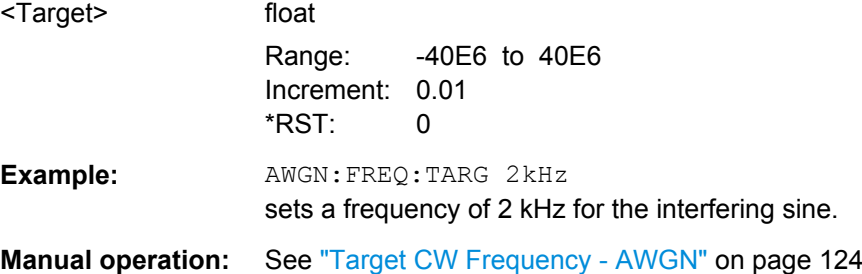

## **[:SOURce<hw>]:AWGN:MODE** <Mode>

Selects the mode for generating the interfering signal.

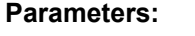

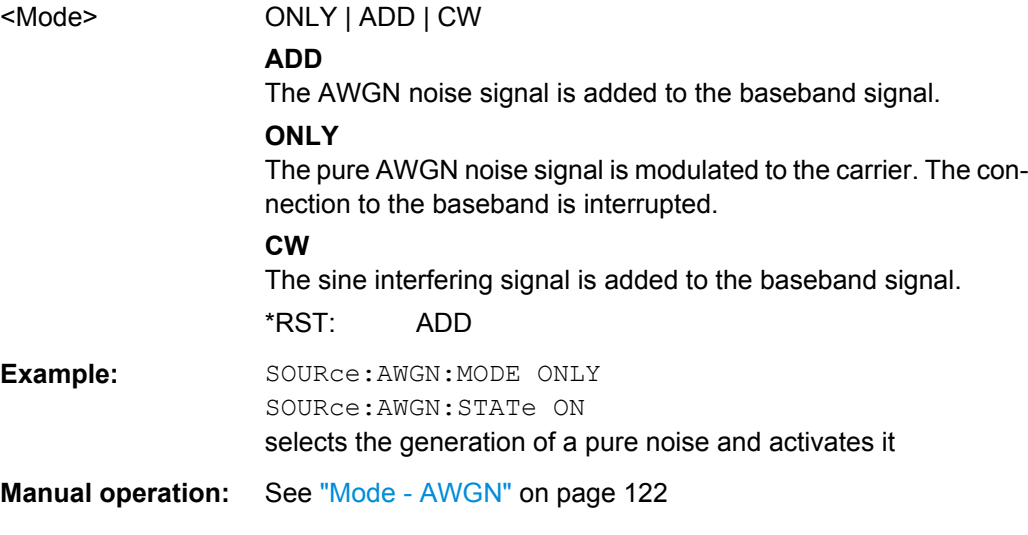

# **[:SOURce<hw>]:AWGN:POWer:CARRier** <Carrier>

available for Additive Noise and CW Interferer (SOUR: AWGN: MODE ADD|CW) modes

SOURce:AWGN Subsystem

# <span id="page-224-0"></span>**Parameters:**

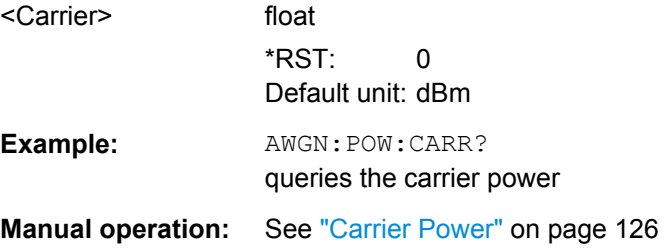

# **[:SOURce<hw>]:AWGN:POWer:MODE** <Mode>

In Additive Noise (SOUR: AWGN: MODE ADD) mode, selects the mode for setting the noise power.

## **Parameters:**

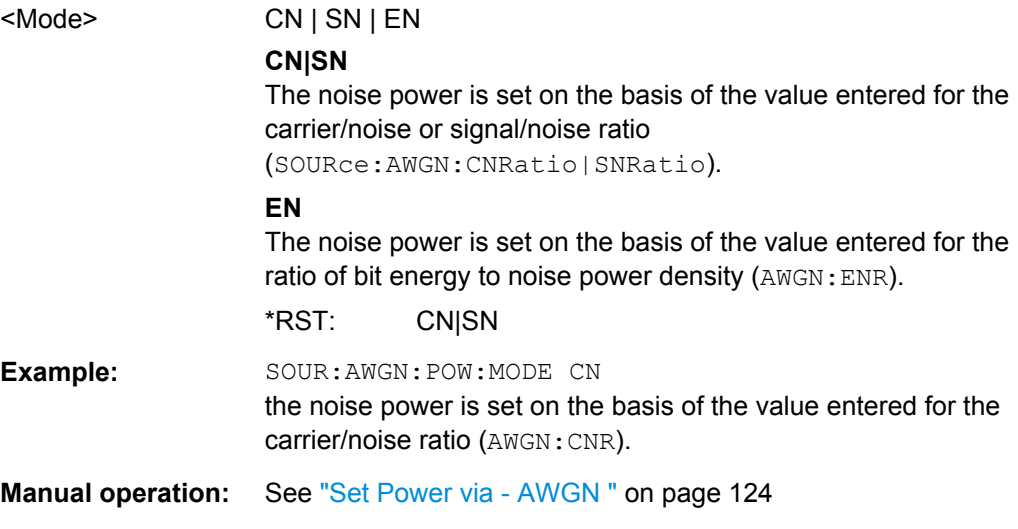

# **[:SOURce<hw>]:AWGN:POWer:NOISe** <Noise>

Sets or queries the noise power in the system bandwidth depending on the selected mode:

- SOUR:AWGN:MODE ADD|CW Queries the noise/interferer power which is derived from the entered S/N value.
- "Noise Only" mode The command sets the noise power.

# **Parameters:**

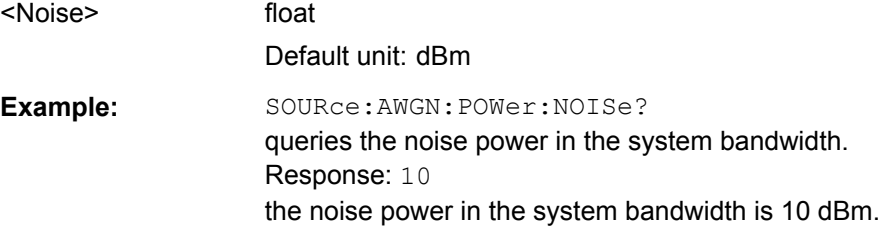

SOURce:AWGN Subsystem

<span id="page-225-0"></span>**Manual operation:** See ["Noise Power \(System Bandwidth\) / Interferer Power"](#page-143-0) [on page 126](#page-143-0)

# **[:SOURce<hw>]:AWGN:POWer:NOISe:TOTal?**

In Additive Noise and CW Interferer (SOUR: AWGN: MODE ADD|CW) modes, queries the noise power in the total bandwidth.

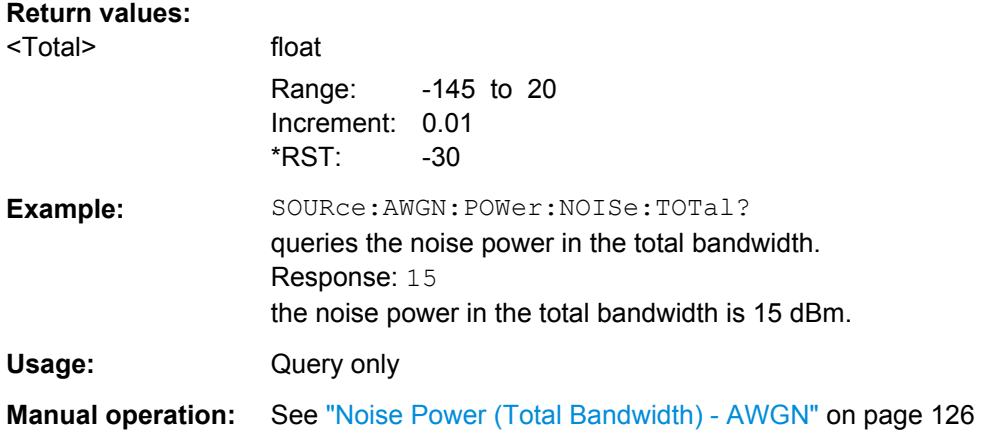

# **[:SOURce<hw>]:AWGN:POWer:SUM?**

In Additive Noise and CW Interferer (SOUR: AWGN: MODE ADD | CW) modes, queries the overall power of the noise signal plus useful signal.

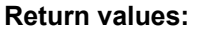

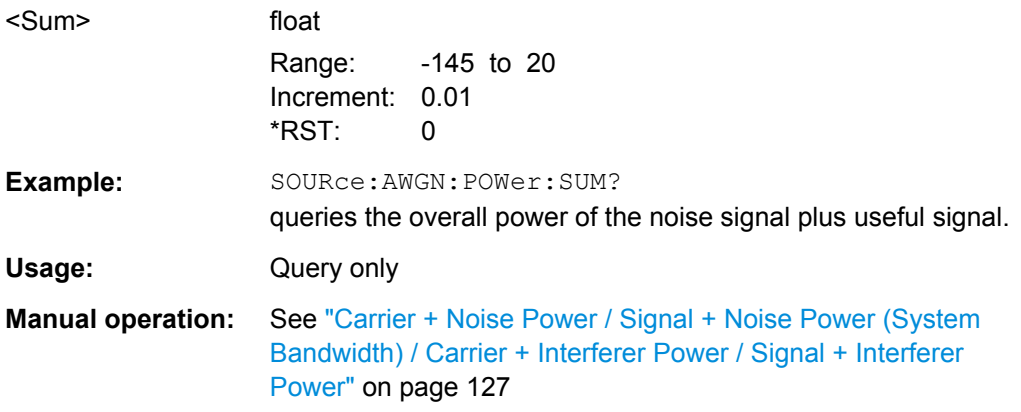

# **[:SOURce<hw>]:AWGN:POWer:SUM:PEP?**

In Additive Noise and CW Interferer (SOUR: AWGN: MODE ADD|CW) modes, queries the peak envelope power of the overall signal comprised of noise signal plus useful signal.

<span id="page-226-0"></span>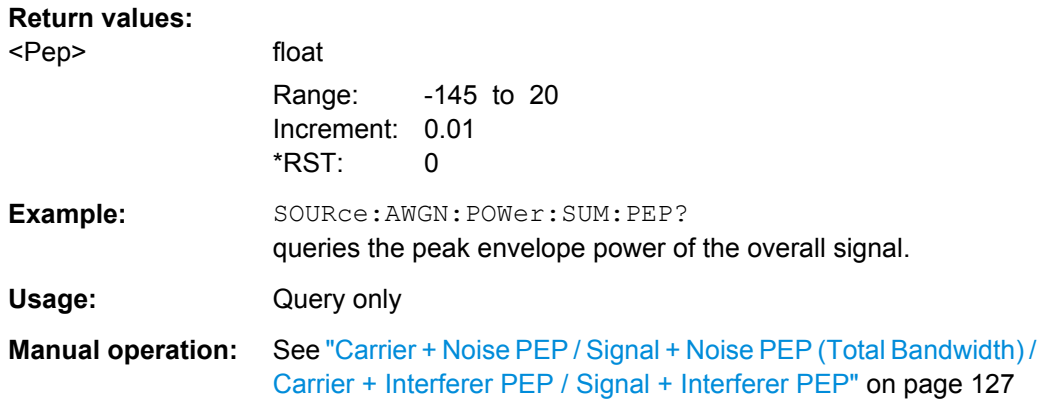

# **[:SOURce<hw>]:AWGN:SLENgth** <SLength>

This command is available for mode Noise Only (SOUR: AWGN: MODE ONLY).

Sets the sequence length of the signal in samples.

The sequence length depends on the configured instrument. If the configured instrument is changed, the value range of this parameter is changed as well.

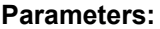

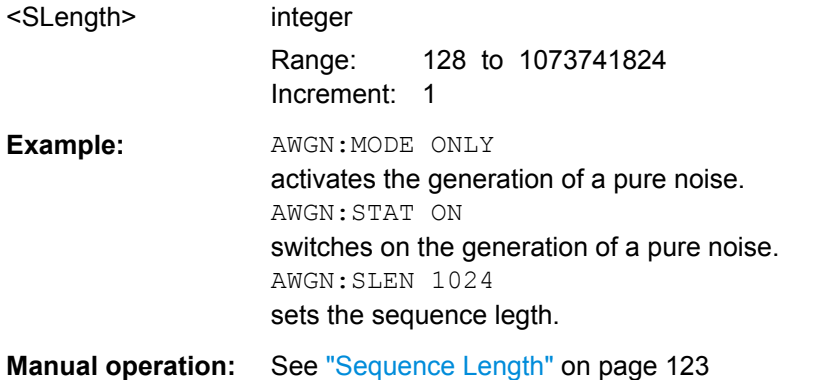

# **[:SOURce<hw>]:AWGN:SRATe** <SRate>

This command sets the bit rate which is used for calculation of bit energy to noise power ratio from carrier/noise ratio for Digital Standard signals. For Custom Digital Mod signals, the bit rate which is used for calculation can be queried with this command.

# **Parameters:**

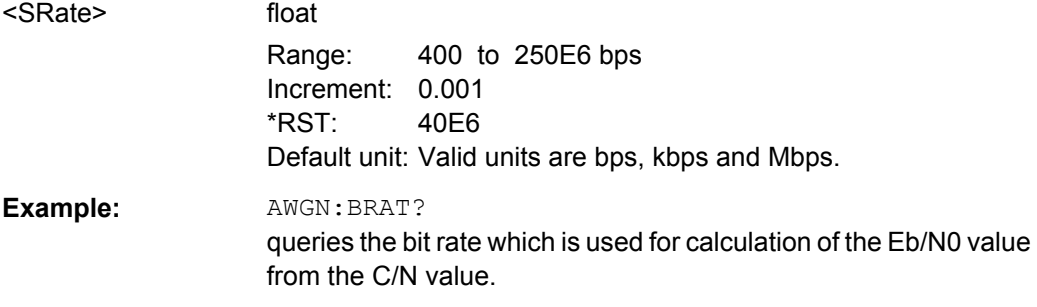

<span id="page-227-0"></span>**Manual operation:** See ["Sample Rate" on page 123](#page-140-0)

## **[:SOURce<hw>]:AWGN:STATe** <State>

Activates or deactivates the white noise (AWGN = Averaged White Gaussian Noise).

Use the command  $[:SOWRec]:AWGN:MODE$  to define the mode the AWGN generator is working in.

#### **Parameters:**

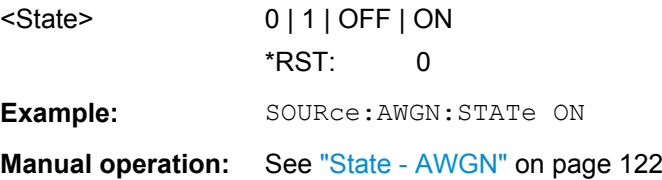

# **7.6 SOURce:BB:ARB:MCAR Subsystem**

The MCARrrier subsystem contains the commands for setting the Multi Carrier Waveform Generator.

# **CARRier<ch>**

The numerical suffix under CARRier distinguish between the carriers. The value range is 0 .. 31.

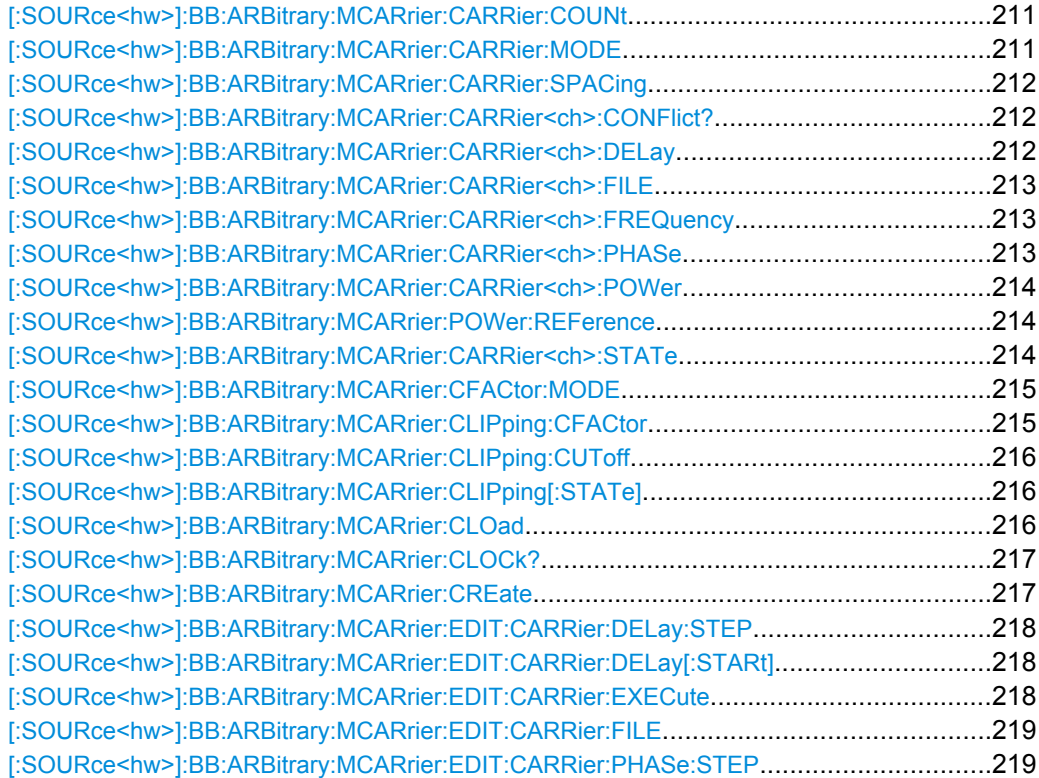

<span id="page-228-0"></span>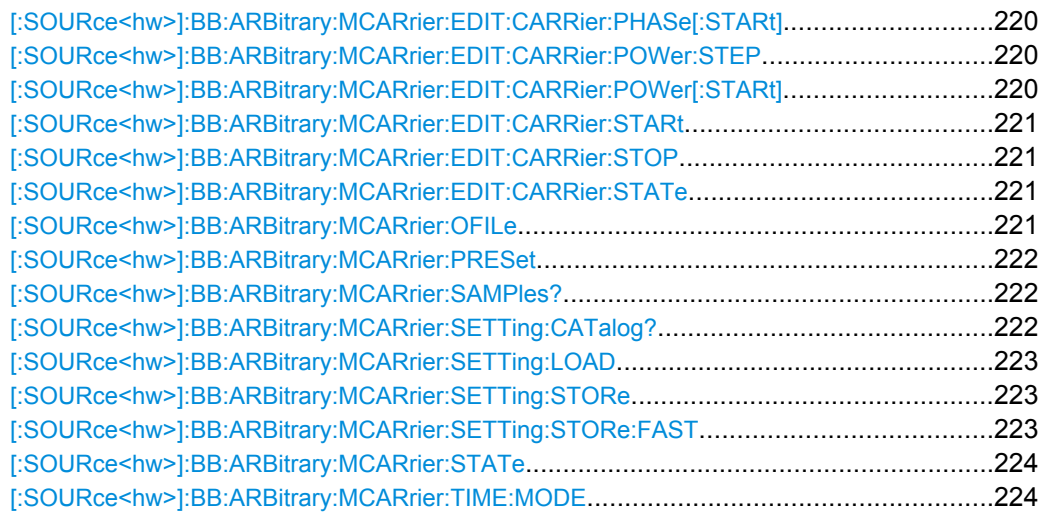

# **[:SOURce<hw>]:BB:ARBitrary:MCARrier:CARRier:COUNt** <Count>

Sets the number of carriers in the ARB multi carrier waveform.

#### **Parameters:**

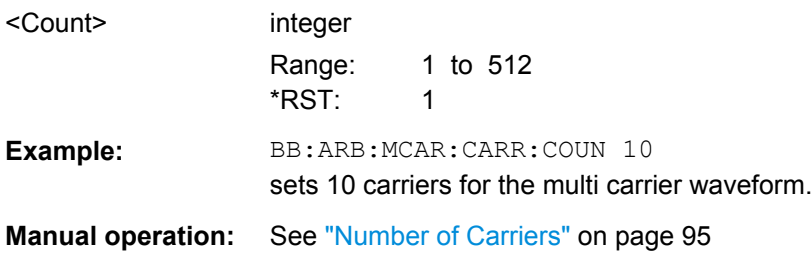

# **[:SOURce<hw>]:BB:ARBitrary:MCARrier:CARRier:MODE** <Mode>

The command sets the carrier frequency mode.

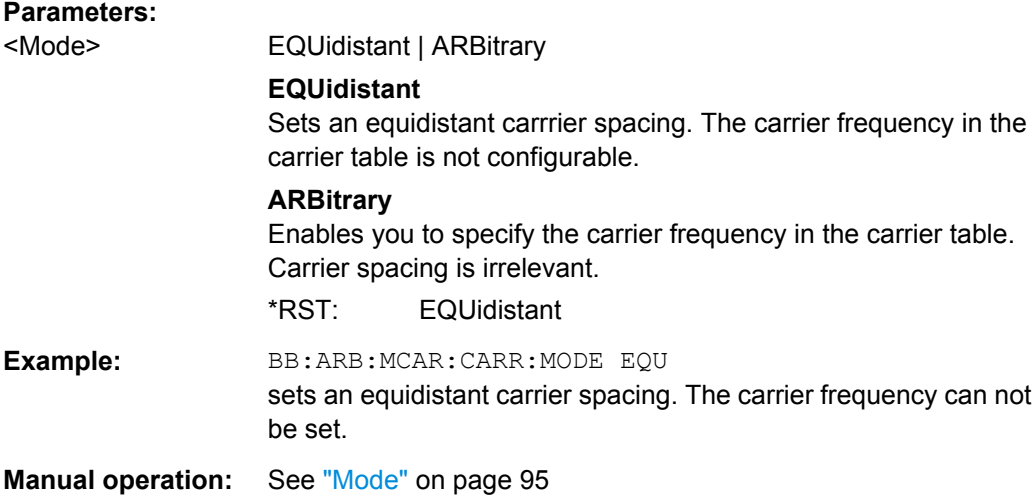

# <span id="page-229-0"></span>**[:SOURce<hw>]:BB:ARBitrary:MCARrier:CARRier:SPACing** <Spacing>

The command sets the frequency spacing between adjacent carriers of the multi carrier waveform. The carriers are generated symmetrically around the RF carrier. The maximum carrier spacing is limited to **Carrier spacing = Total baseband bandwidth /(Number of carriers - 1).**

The total baseband bandwidth is 80 MHz.

**Note:**In order to avoid wrap-around problems, the effective "Carrier Spacing" might be slightly modified. The "Carrier Spacing" is rounded in that way that the carrier closest to the center RF frequency shows no phase jump assuming that the carrier is unmodulated.

- For odd number of carriers: RoundedCarrierSpacing=1/OutputSignalDuration\* round(CarrierSpacing \* Output-SignalDuration);
- For even number of carriers: RoundedCarrierSpacing=2/OutputSignalDuration\*round(0.5 \*CarrierSpacing \* OutputSignalDuration);

# **Parameters:**

<Spacing> float Range: 0.0 to 120E6 Increment: 0.01 \*RST: 0 Default unit: Hz **Example:** BB:ARB:MCAR:CARR:SPAC 10 MHz sets a carrier spacing of 10 MHz. **Manual operation:** See ["Carrier Spacing" on page 95](#page-112-0)

# **[:SOURce<hw>]:BB:ARBitrary:MCARrier:CARRier<ch>:CONFlict?**

Queries carrier conflicts. A conflict arises when the carriers overlap.

## **Return values:**

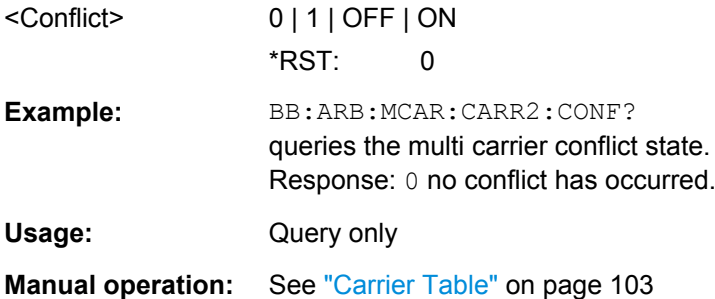

# **[:SOURce<hw>]:BB:ARBitrary:MCARrier:CARRier<ch>:DELay** <Delay>

The command sets the start delay of the selected carrier.

## <span id="page-230-0"></span>**Parameters:**

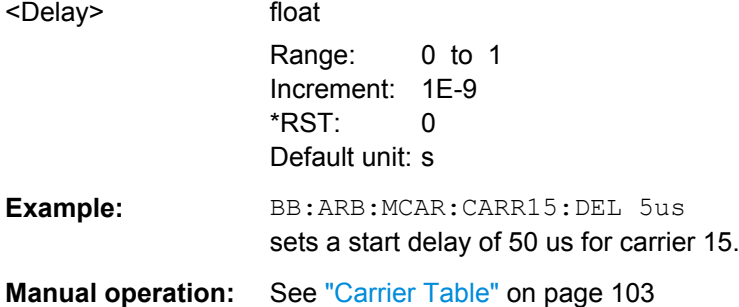

# **[:SOURce<hw>]:BB:ARBitrary:MCARrier:CARRier<ch>:FILE** <File>

The command selects the file with I/Q data to be modulated onto the selected carrier.

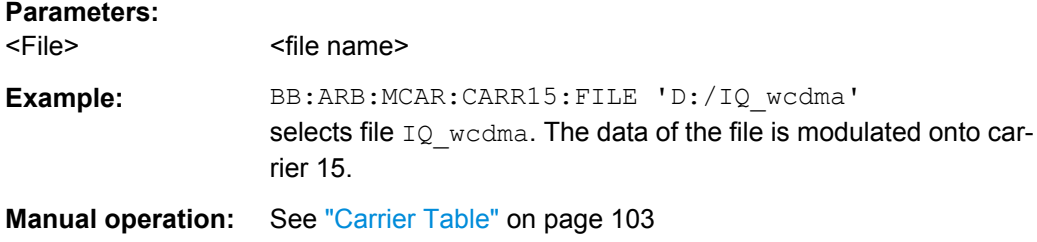

# **[:SOURce<hw>]:BB:ARBitrary:MCARrier:CARRier<ch>:FREQuency** <Frequency>

Sets or indicates the carrier frequency, depending on the selected carrier frequency mode.

The carrier frequnecy can be set in "Arbitrary Carrier frequency" mode. For "Equidistant Carrier Spacing", the carrier spacing is determined automatically.

# **Parameters:**

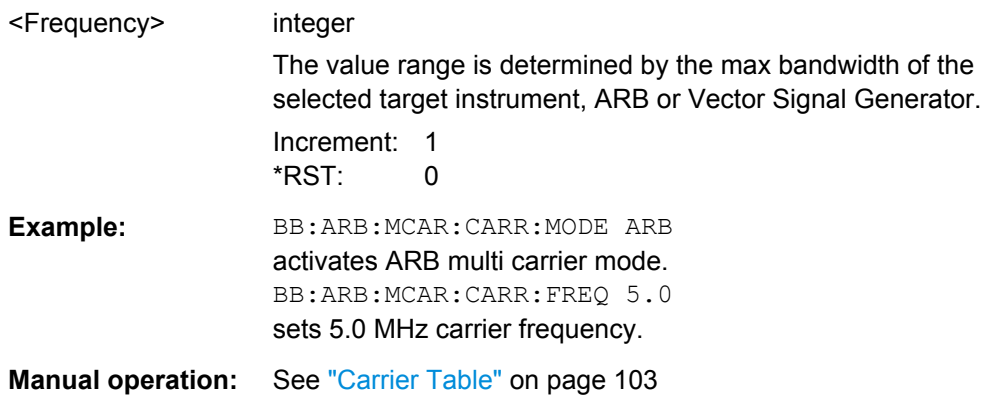

# **[:SOURce<hw>]:BB:ARBitrary:MCARrier:CARRier<ch>:PHASe** <Phase>

The command sets the start phase of the selected carrier.

The phase settings are only valid if optimization of the crest factor is disabled (:SOURce:BB:ARB:MCARrier:CFACtor:MODE OFF).

<span id="page-231-0"></span>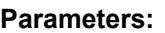

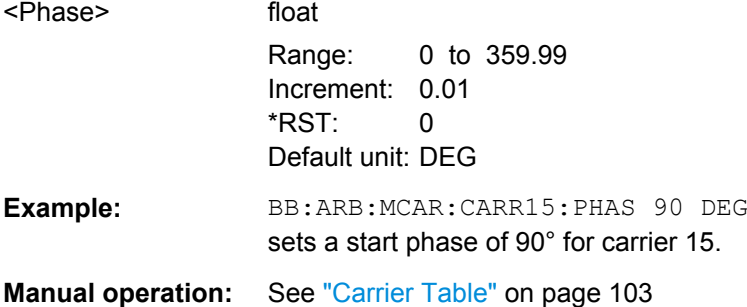

# **[:SOURce<hw>]:BB:ARBitrary:MCARrier:CARRier<ch>:POWer** <Power>

The command sets the gain of the selected carrier.

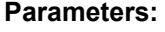

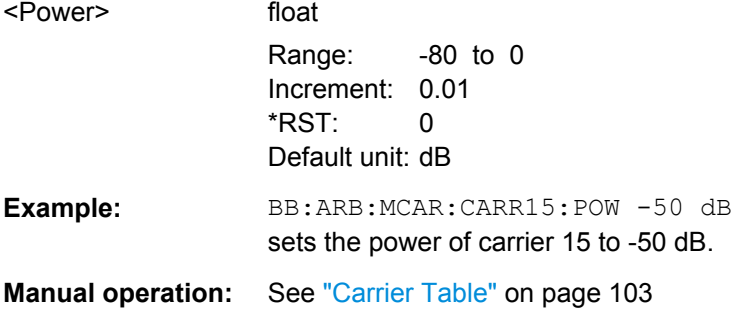

# **[:SOURce<hw>]:BB:ARBitrary:MCARrier:POWer:REFerence** <Reference>

Defines the way the individual carriers in a composed multi carrier signal are leveled.

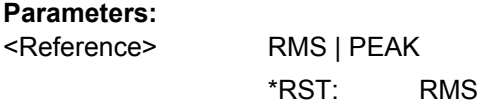

**Manual operation:** See ["Power Reference" on page 97](#page-114-0)

# **[:SOURce<hw>]:BB:ARBitrary:MCARrier:CARRier<ch>:STATe** <State>

The command switches the selected carrier on or off.

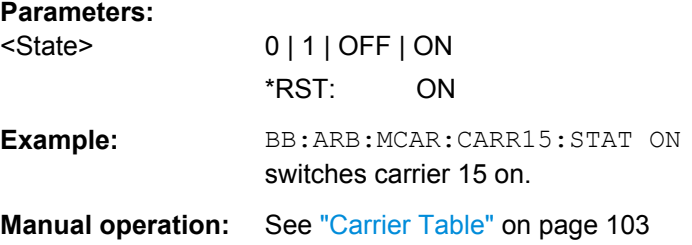

# <span id="page-232-0"></span>**[:SOURce<hw>]:BB:ARBitrary:MCARrier:CFACtor:MODE** <Mode>

The command sets the mode for optimizing the crest factor by calculating the carrier phases.

### **Parameters:**

<Mode> OFF | MIN | MAX

# **OFF**

There is no automatic setting for minimizing or maximizing the crest factor. The Phase setting (command BB:ARB:MCAR:CARR:PHAS) is in use.

## **MIN**

The crest factor is minimized by internally calculating optimized carrier phases. The Phase setting (command BB:ARB:MCAR:CARR:PHAS) is invalid.

# **MAX**

The crest factor is maximized by internally calculating optimized carrier phases. The Phase setting (command BB:ARB:MCAR:CARR:PHAS) is invalid.

\*RST: OFF

**Example:** BB:ARB:MCAR:CFAC:MODE OFF switches off automatic crest factor optimization. The setting SOUR:BB:ARB:MCAR:CARR:PHAS has an effect.

**Manual operation:** See ["Crest Factor Mode" on page 95](#page-112-0)

#### **[:SOURce<hw>]:BB:ARBitrary:MCARrier:CLIPping:CFACtor** <CFactor>

Sets the value of the desired crest factor, if baseband clipping is enabled (BB:ARB:MCAR:CLIP:STAT ON).

A Target Crest Factor above the crest factor of the unclipped multicarrier signal has no effect.

# **Parameters:**

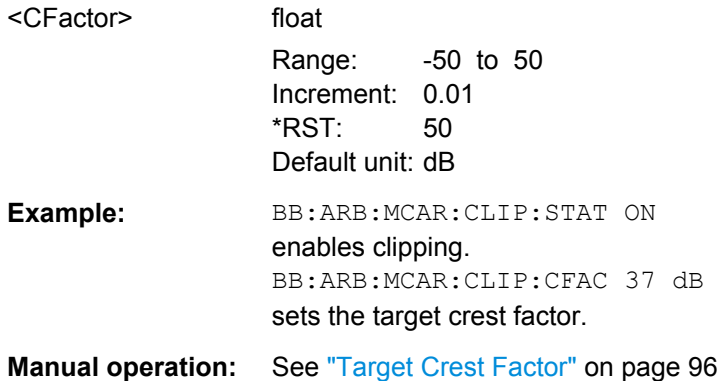

# <span id="page-233-0"></span>**[:SOURce<hw>]:BB:ARBitrary:MCARrier:CLIPping:CUToff** <Cutoff>

Sets the cut off frequency of the final lowpass filter, if baseband clipping is enabled (BB:ARB:MCAR:CLIP:STAT ON).

When the cut off frequency is set as half of the output sample rate, a final lowpass filter improves the spectrum of the clipped multicarrier signal, but may also increase the resulting crest factor.

#### **Parameters:**

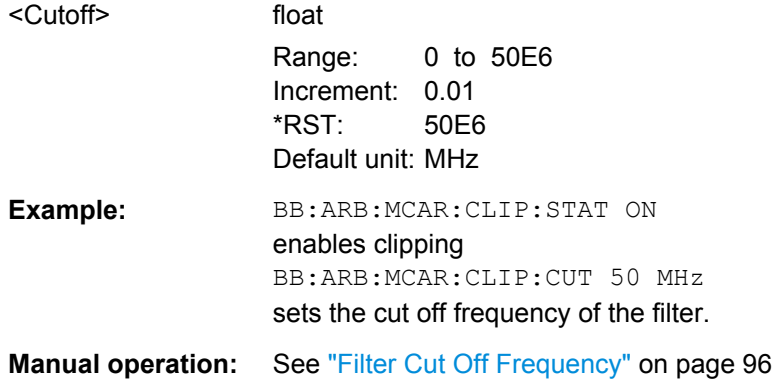

# **[:SOURce<hw>]:BB:ARBitrary:MCARrier:CLIPping[:STATe]** <State>

Switches baseband clipping on and off.

Clipping reduces the peak power of the resulting multi carrier signal according to the value set with the command BB:ARB:MCAR:CLIP:CFAC.

The resulting clipped peak power is defined by sum of the the RMS level of the unclipped multi carrier signal and the input parameter Target Crest Factor. Note that clipping reduces also the RMS level. Hence the resulting crest factor of the clipped signal is slightly above the Target Crest Factor. In order to get the unclipped parts of the clipped multicarrier signal matched with the unclipped multicarrier signal, the RF output power should be reduced by the difference between resulting crest factor and Target Crest Factor.

### **Parameters:**

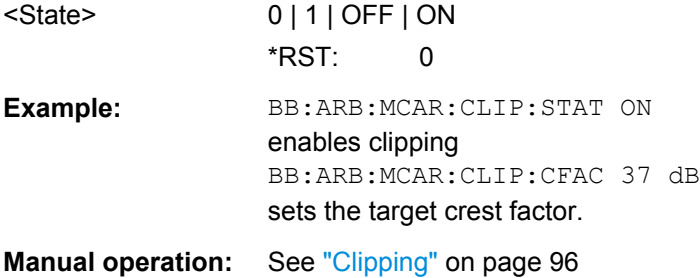

#### **[:SOURce<hw>]:BB:ARBitrary:MCARrier:CLOad**

This command creates a multi carrier waveform using the current entries of the carrier table.

<span id="page-234-0"></span>This multi carrier waveform is saved with the file name specified with command SOUR:BB:ARB:MCAR:OFIL. The file extension is \*.wv. Digital standard "ARB" is activated, the new multi carrier waveform is loaded and is output in accordance to the trigger settings.

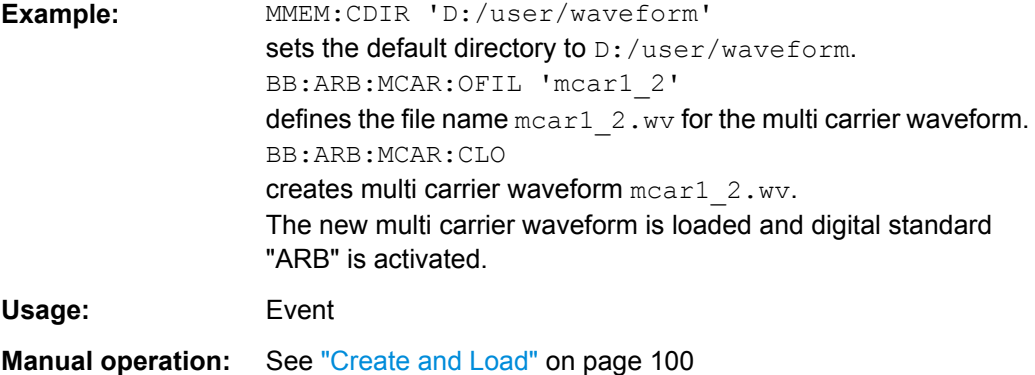

## **[:SOURce<hw>]:BB:ARBitrary:MCARrier:CLOCk?**

The command queries the resulting sample rate at which the multi carrier waveform is output by the arbitrary waveform generator. The output clock rate depends on the number of carriers, carrier spacing and input sample rate of the leftmost or rightmost carriers.

#### **Return values:**

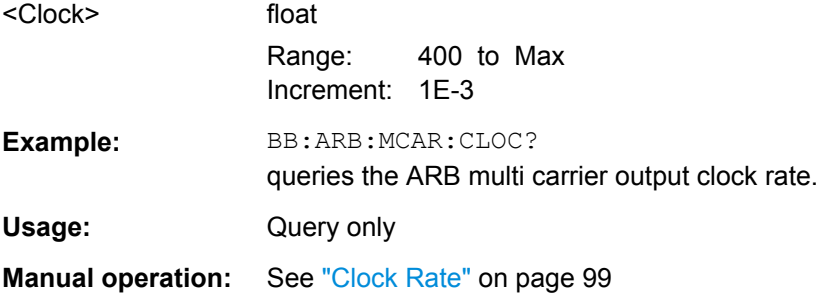

# **[:SOURce<hw>]:BB:ARBitrary:MCARrier:CREate**

This command creates a multi carrier waveform using the current settings of the carrier table. The multi carrier waveform is saved into the file defined with command SOUR:BB:ARB:MCAR:OFIL. The file extension is \*.wv.

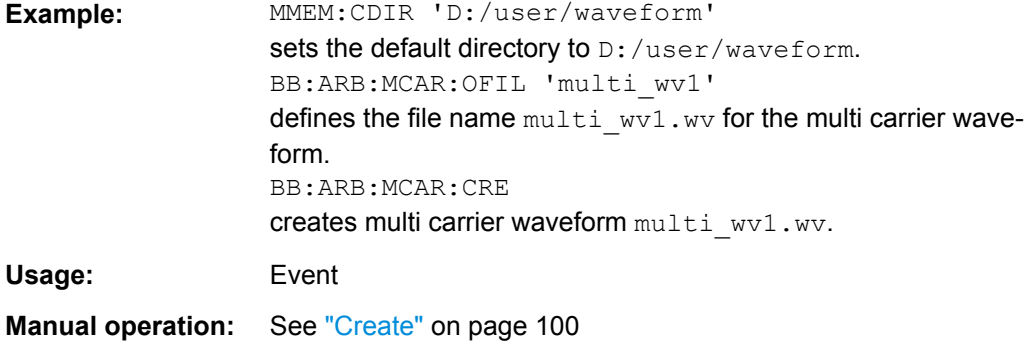

# <span id="page-235-0"></span>**[:SOURce<hw>]:BB:ARBitrary:MCARrier:EDIT:CARRier:DELay:STEP** <Step>

The command sets the step width by which the start delays of the carriers in the defined carrier range will be incremented.

# **Parameters:**

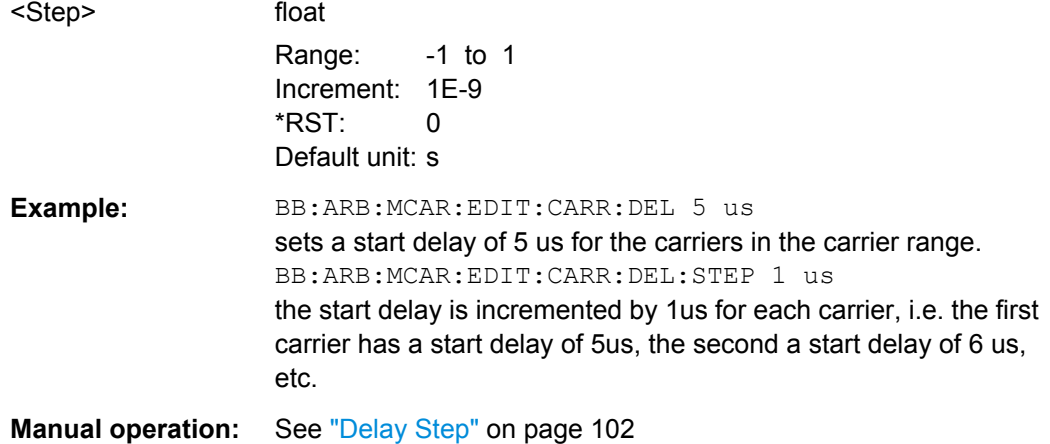

# **[:SOURce<hw>]:BB:ARBitrary:MCARrier:EDIT:CARRier:DELay[:STARt]** <Start>

The command sets the start delay for the individual carriers in the defined carrier range. If the command :BB:ARB:MCAR:EDIT:CARR:DEL:STEP is used to define a step width, the delay entered here applies only to the starting carrier. The delays of the remaining carriers are stepped up or down by the delay value specified in the :BB:ARB:MCAR:EDIT:CARR:DEL:STEP command.

#### **Parameters:**

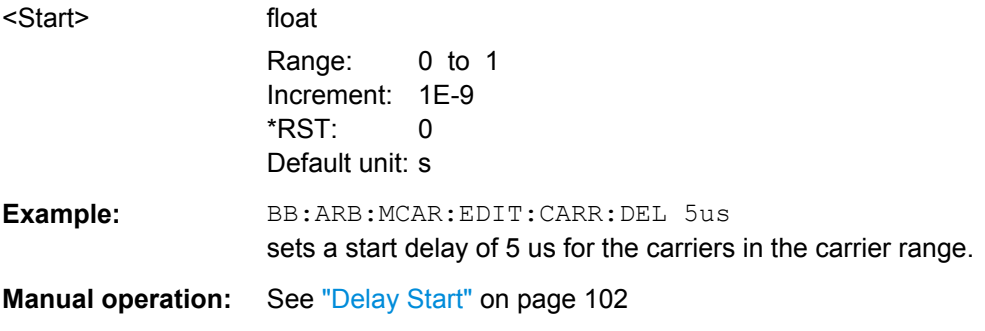

# **[:SOURce<hw>]:BB:ARBitrary:MCARrier:EDIT:CARRier:EXECute**

The command adopts the settings for the carrier range which has been defined using the :BB:ARB:MCAR:EDIT:CARR:... commands.

<span id="page-236-0"></span>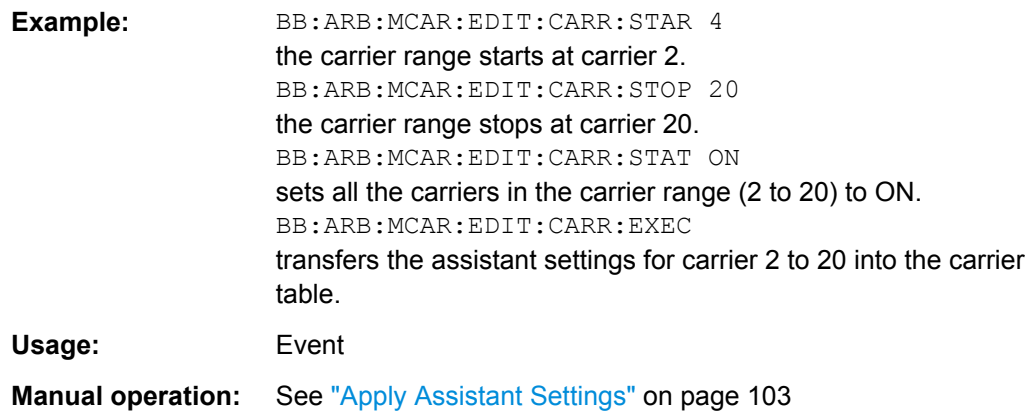

# **[:SOURce<hw>]:BB:ARBitrary:MCARrier:EDIT:CARRier:FILE** <File>

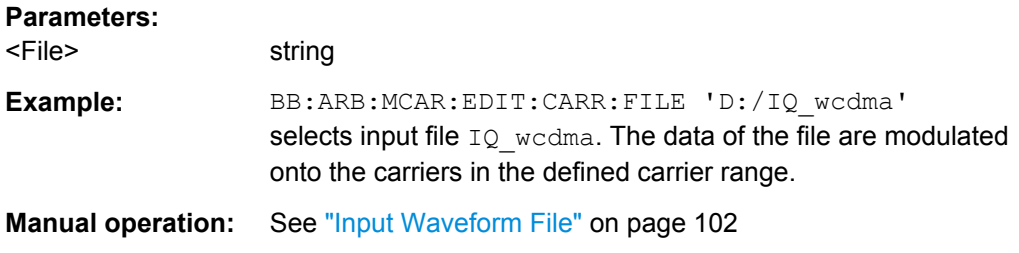

# **[:SOURce<hw>]:BB:ARBitrary:MCARrier:EDIT:CARRier:PHASe:STEP** <Step>

The command sets the step width by which the start phases of the carriers in the defined carrier range will be incremented.

The phase settings are only valid if optimization of the crest factor is disabled (:SOURce:BB:ARB:MCARrier:CFACtor:MODE OFF).

#### **Parameters:**

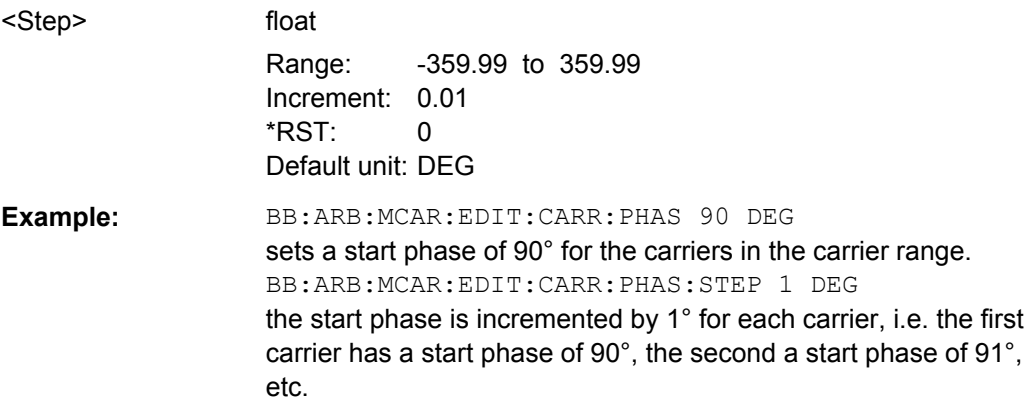

# <span id="page-237-0"></span>**[:SOURce<hw>]:BB:ARBitrary:MCARrier:EDIT:CARRier:PHASe[:STARt]** <Start>

The command sets the start phase for the individual carriers in the defined carrier range. If the command : BB: ARB: MCAR: EDIT: CARR: PHAS: STEP is used to define a step width, the phase entered here applies only to the starting carrier. The phases of the remaining carriers are stepped up or down by the phase value specified in the :BB:ARB:MCAR:EDIT:CARR:PHAS:STEP command.

The phase settings are only valid if optimization of the crest factor is disabled (:SOURce:BB:ARB:MCARrier:CFACtor:MODE OFF).

# **Parameters:**

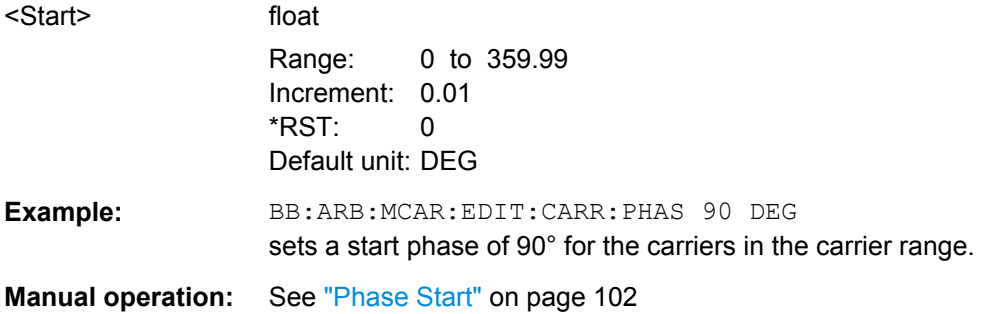

# **[:SOURce<hw>]:BB:ARBitrary:MCARrier:EDIT:CARRier:POWer:STEP** <Step>

The command sets the step width by which the starting power of the carriers in the defined carrier range will be incremented.

# **Parameters:**

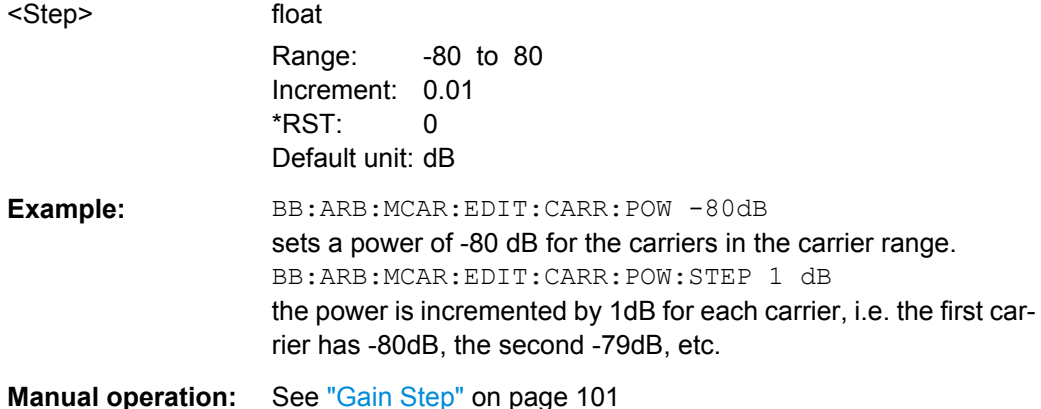

# **[:SOURce<hw>]:BB:ARBitrary:MCARrier:EDIT:CARRier:POWer[:STARt]** <Start>

The command sets the power for the individual carriers in the defined carrier range. If the command :BB:ARB:MCAR:EDIT:CARR:POW:STEP is used to define a step width, the power entered here applies only to the starting carrier. The power of the remaining carriers is stepped up or down by the power specified in the :BB:ARB:MCAR:EDIT:CARR:POW:STEP command.

<span id="page-238-0"></span>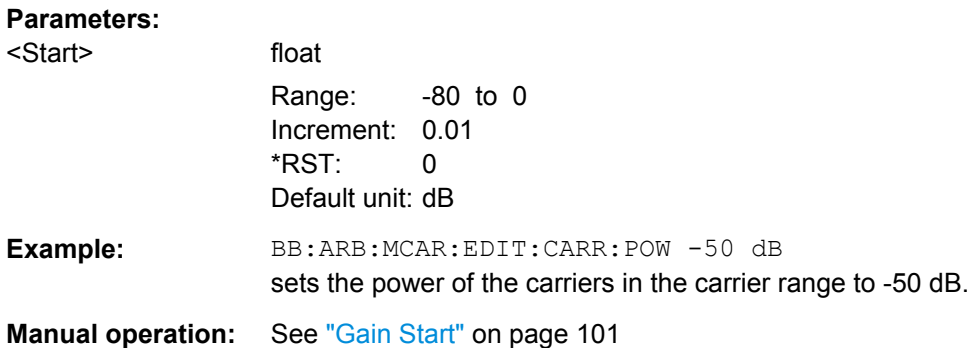

# **[:SOURce<hw>]:BB:ARBitrary:MCARrier:EDIT:CARRier:STARt** <Start> **[:SOURce<hw>]:BB:ARBitrary:MCARrier:EDIT:CARRier:STOP** <Stop>

The command selects the last carrier in the carrier range to which the settings with the :BB:ARB:MCAR:EDIT:CARR:.. commands shall apply.

# **Parameters:**

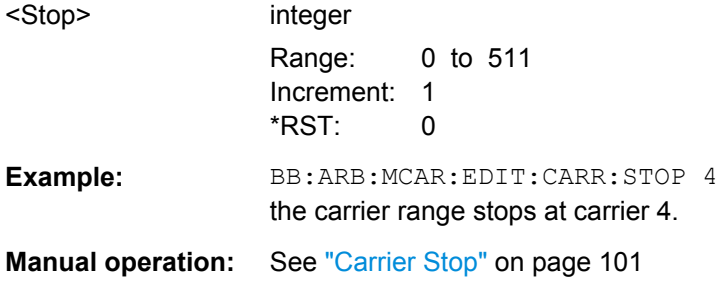

# **[:SOURce<hw>]:BB:ARBitrary:MCARrier:EDIT:CARRier:STATe** <State>

The command switches all the carriers in the selected carrier range on or off.

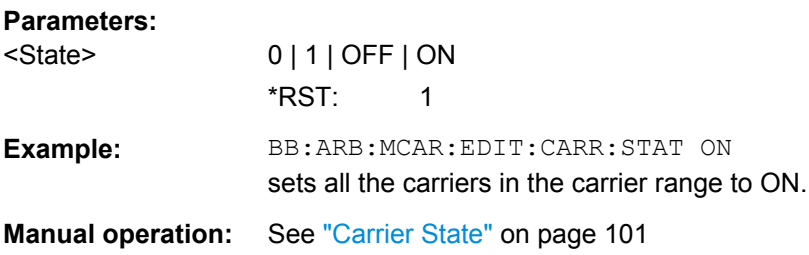

## **[:SOURce<hw>]:BB:ARBitrary:MCARrier:OFILe** <OFile>

This command defines the output file name for the multi carrier waveform. This file name is used when a waveform is calculated (command SOUR: BB: ARB: MCAR: CLOad or SOUR:BB:ARB:MCAR:CREate). The file extension is \*.wv.

#### **Parameters:**

<OFile> string

<span id="page-239-0"></span>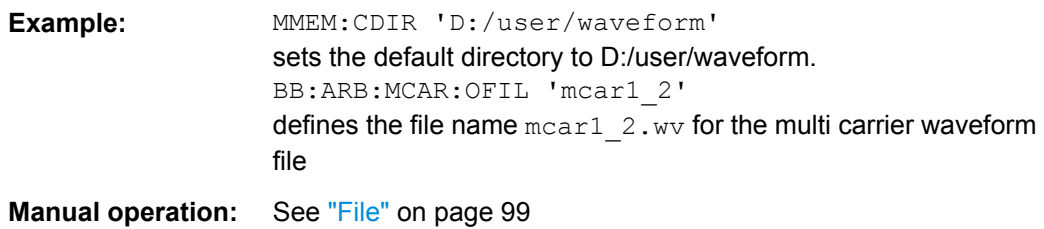

# **[:SOURce<hw>]:BB:ARBitrary:MCARrier:PRESet**

The command sets all ARB multi carrier parameters to their default values.

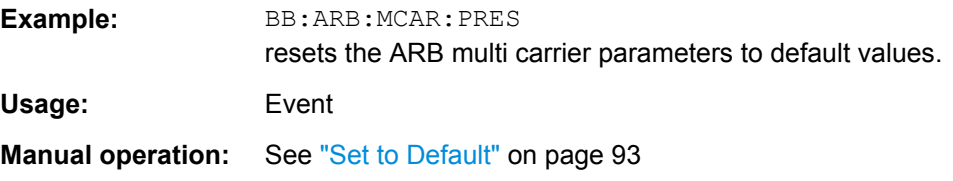

#### **[:SOURce<hw>]:BB:ARBitrary:MCARrier:SAMPles?**

The command queries the resulting file size. The file size is returned in samples.

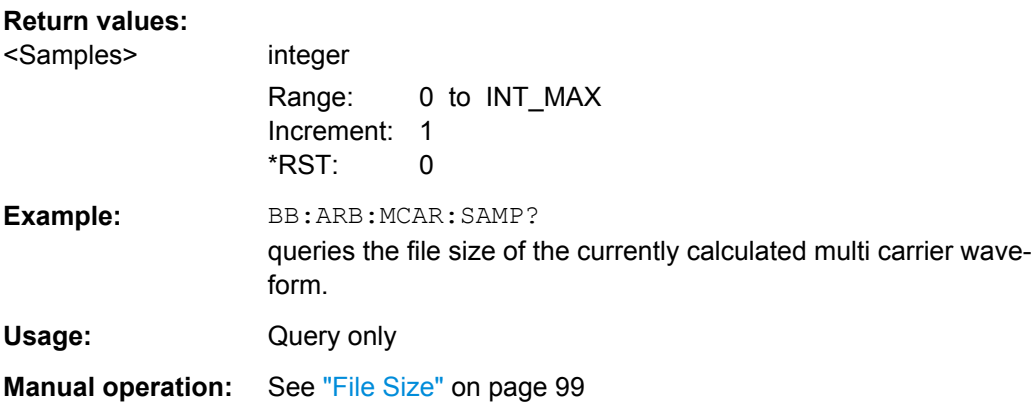

# **[:SOURce<hw>]:BB:ARBitrary:MCARrier:SETTing:CATalog?**

This command queries the available settings files in the specified default directory. The settings files are used to set the ARB multi carrier submenu. Only files with the file extension \*.arb\_multcarr will be listed.

#### **Return values:**

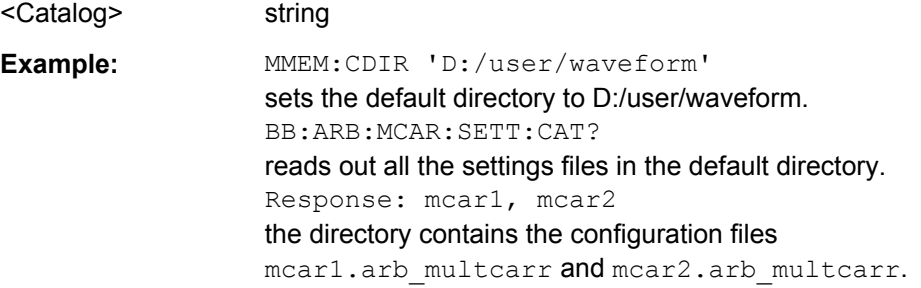

<span id="page-240-0"></span>Usage: Query only

**Manual operation:** See ["Save/Recall Frame" on page 94](#page-111-0)

# **[:SOURce<hw>]:BB:ARBitrary:MCARrier:SETTing:LOAD** <Filename>

The command loads the settings file. If a settings file with the specified name does not yet exist, it is created. The file extension may be omitted. Only files with the file extension \*.arb multcarr will be loaded or created.

# **Setting parameters:**

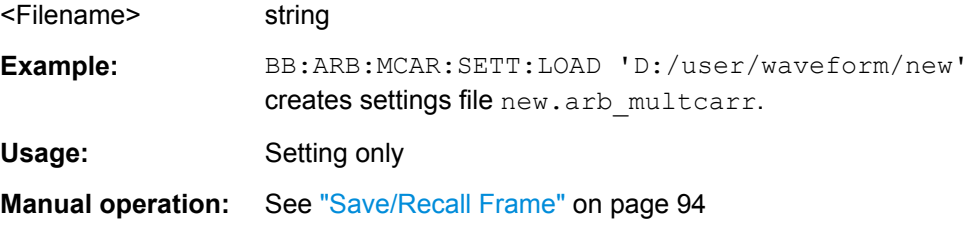

## **[:SOURce<hw>]:BB:ARBitrary:MCARrier:SETTing:STORe** <Filename>

The command stores the current settings of submenu "Multi Carrier" in a file in the specified directory. The file extension may be omitted, the files are stored with the file extension \*.arb\_multcarr.

#### **Setting parameters:**

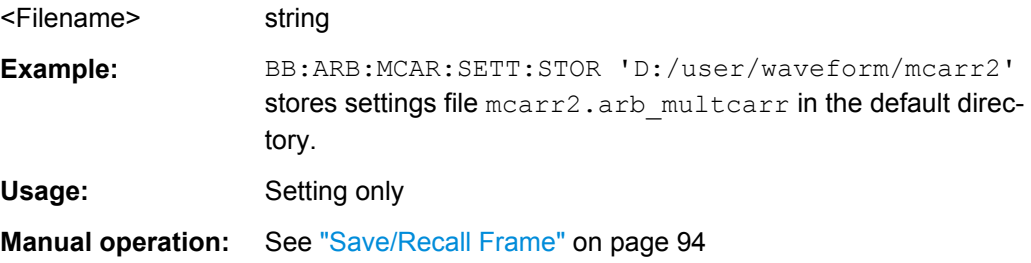

## **[:SOURce<hw>]:BB:ARBitrary:MCARrier:SETTing:STORe:FAST** <Fast>

Determines whether the instrument performs an absolute or a differential storing of the settings.

Enable this function to accelerate the saving process by saving only the settings with values different to the default ones.

**Note:** This function is not affected by the "Preset" function.

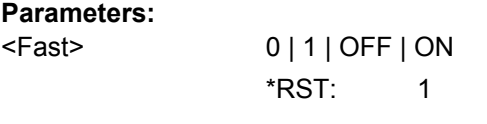

**Manual operation:** See ["Fast Save" on page 65](#page-82-0)

SOURce:BB:ARB:WSEG Subsystem

# <span id="page-241-0"></span>**[:SOURce<hw>]:BB:ARBitrary:MCARrier:STATe** <State>

The command enables/disables multi carrier generation.

# **Parameters:**

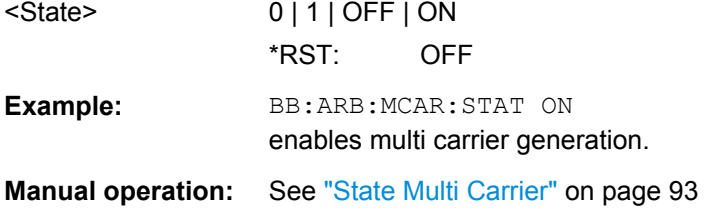

# **[:SOURce<hw>]:BB:ARBitrary:MCARrier:TIME:MODE** <Mode>

The command selects the mode for calculating the resulting signal period of the multi carrier waveform. The resulting period is always calculated for all carriers in the carrier table irrespective of their state (ON/OFF).

#### **Parameters:**

# <Mode> USER | LONG | SHORt

## **LONG**

The resulting signal period is defined by the longest I/Q file in the carrier table. Shorter I/Q files are periodically repeated.

# **SHORt**

The resulting signal period is defined by the shortest I/Q file in the carrier table. Only the first part of longer I/Q files is used.

# **USER**

The signal period can be set with command SOUR:BB:ARB:MCARr:TIME. Shorter I/Q files are repeated periodically, and only the first part of longer I/Q files is used.

\*RST: LONG

**Example:** BB:ARB:MCAR:TIME:MODE LONG selects signal period mode long

**Manual operation:** See ["Signal Period Mode" on page 96](#page-113-0)

# **7.7 SOURce:BB:ARB:WSEG Subsystem**

The WSEGment subsystem contains the commands for setting the Multi Segment Waveform Generator.

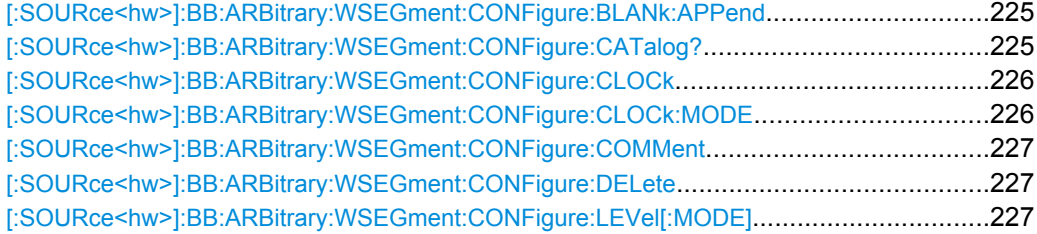

SOURce:BB:ARB:WSEG Subsystem

<span id="page-242-0"></span>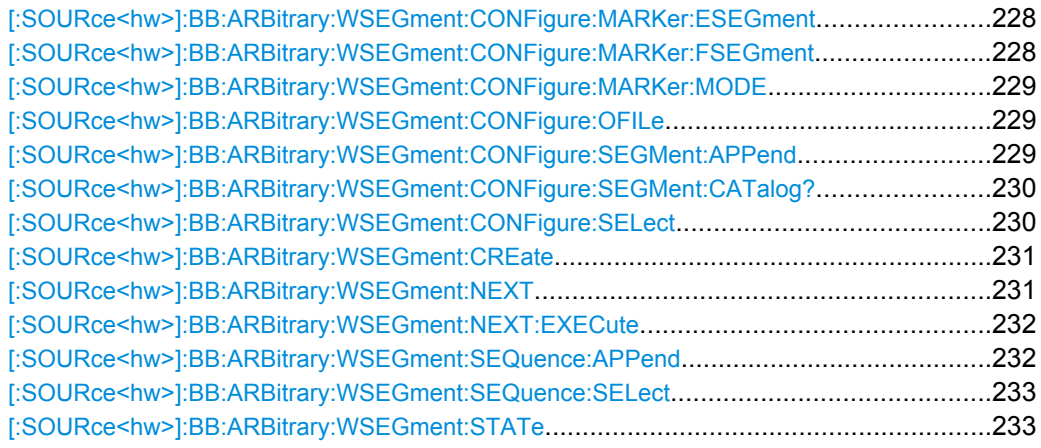

# **[:SOURce<hw>]:BB:ARBitrary:WSEGment:CONFigure:BLANk:APPend**

<SampCount>, <Frequency>

Adds a blank segment to the multi segment file.

## **Setting parameters:**

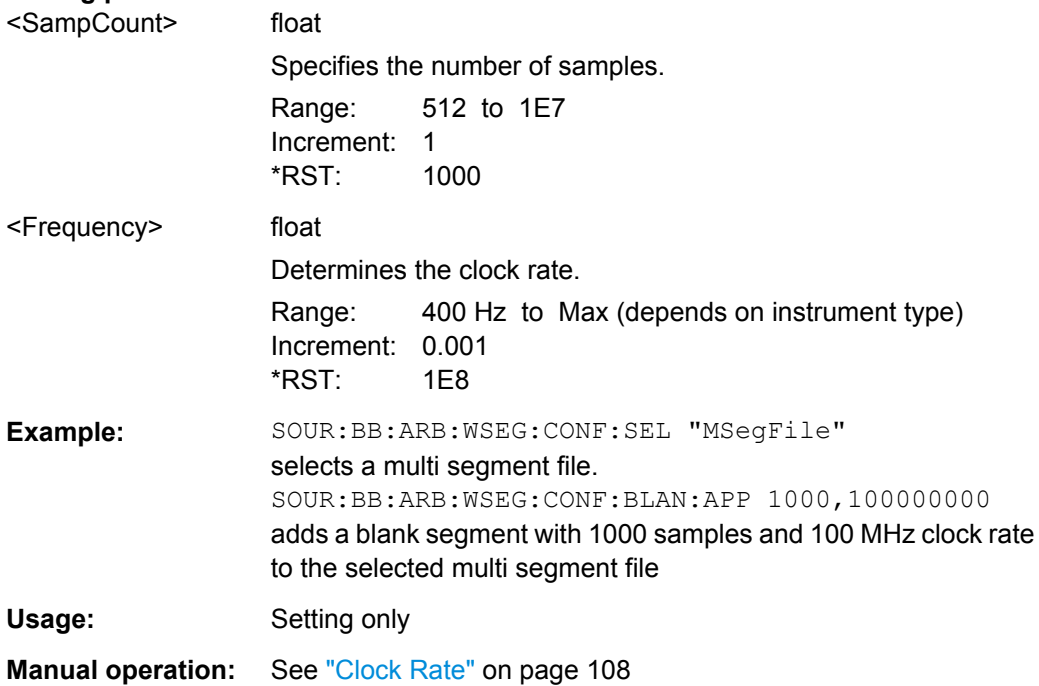

# **[:SOURce<hw>]:BB:ARBitrary:WSEGment:CONFigure:CATalog?**

This command queries the available configuration files in the specified default directory. The configuration files are used to create multi segment waveform files.

# **Return values:**

<Catalog> string

<span id="page-243-0"></span>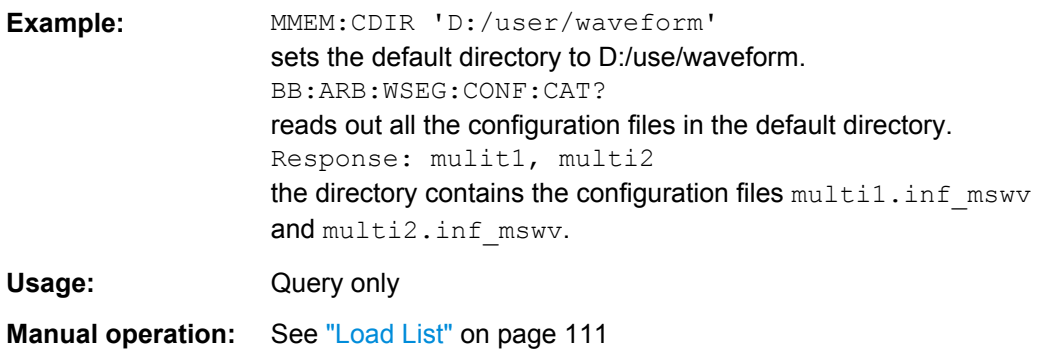

# **[:SOURce<hw>]:BB:ARBitrary:WSEGment:CONFigure:CLOCk** <Clock>

This command defines the clock rate used for multi segment waveform output in case of Clock Mode "User" (:BB:ARB:WSEG:CONF:CLOCk:MODE USER).

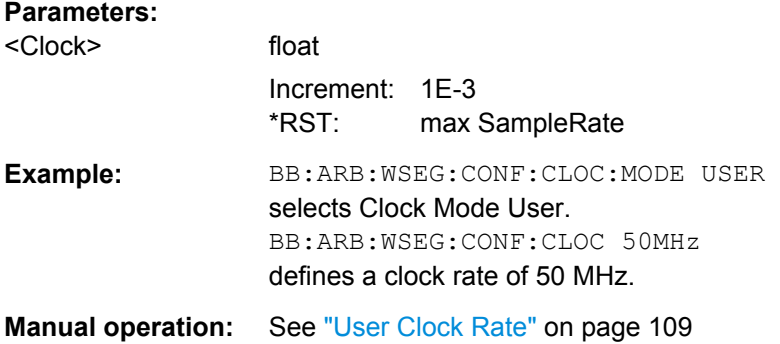

### **[:SOURce<hw>]:BB:ARBitrary:WSEGment:CONFigure:CLOCk:MODE** <Mode>

This command selects the clock rate mode for the multi segment waveform.

### **Parameters:**

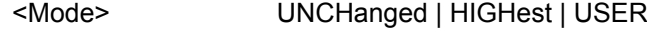

#### **UNCHanged**

The segments are output with the clock rate defined in the waveform file. Extended Trigger Mode "Next Segment Seamless" (:BB:ARB:TRIG:SMOD NSEam) can only be selected if all segments have the same clock rate. Extended Trigger Mode "Next" Segment" (:BB:ARB:TRIG:SMOD NEXT) can only be selected if trigger mode "Internal" is selected (:BB:ARB:TRIG:SOUR INT).

# **HIGHest**

The segments are output at the highest available clock rate.

# **USER**

The segments are output with the clock rate defined with command :BB:ARB:WSEG:CONF:CLOC

\*RST: UNCHanged

<span id="page-244-0"></span>**Example:** BB:ARB:WSEG:CONF:CLOC:MODE UNCH selects clock mode unchanged. The segments are output with the clock rate defined in the waveform file. **Manual operation:** See ["Clock" on page 108](#page-125-0)

# **[:SOURce<hw>]:BB:ARBitrary:WSEGment:CONFigure:COMMent** <Comment>

This command enters a comment for the configuration file. The configuration file must be specified with command :BB:ARB:WSEG:CONF:SEL.

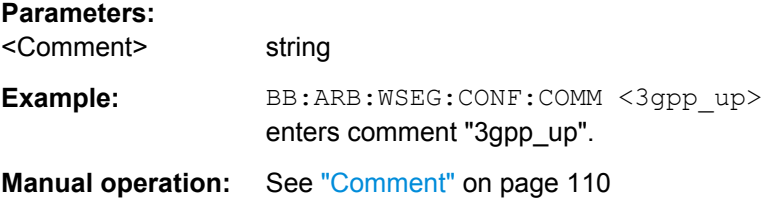

#### **[:SOURce<hw>]:BB:ARBitrary:WSEGment:CONFigure:DELete** <Filename>

This command deletes the configuration file. The configuration files are used to create multi segment waveform files.

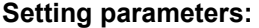

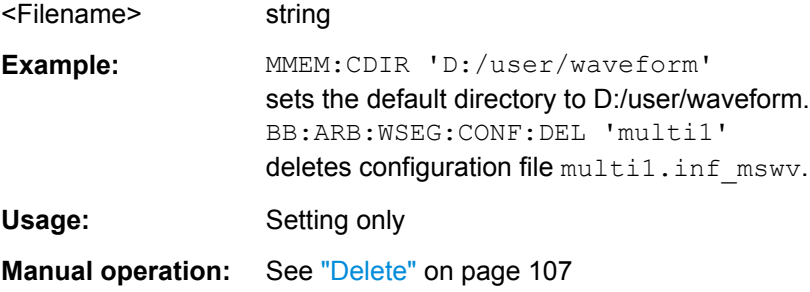

## **[:SOURce<hw>]:BB:ARBitrary:WSEGment:CONFigure:LEVel[:MODE]** <Mode>

This command selects the level mode for the multi segment waveform.

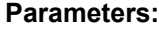

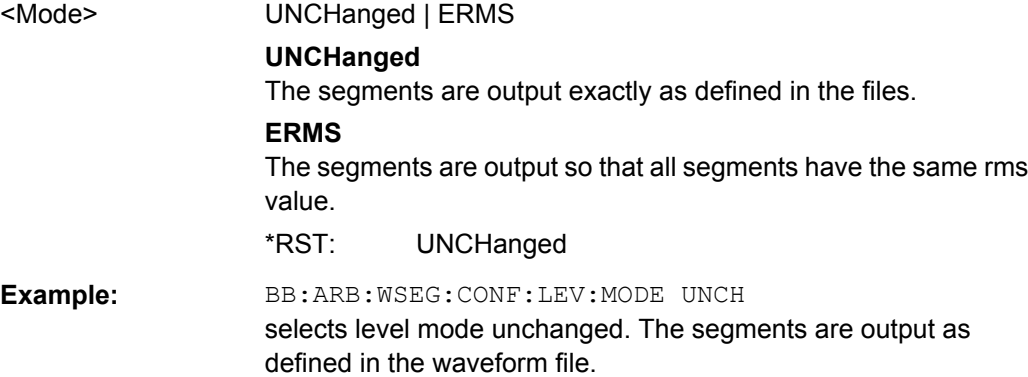

SOURce:BB:ARB:WSEG Subsystem

<span id="page-245-0"></span>**Manual operation:** See ["Level" on page 108](#page-125-0)

# **[:SOURce<hw>]:BB:ARBitrary:WSEGment:CONFigure:MARKer:ESEGment** <Mode>

Enables/disables the generation of an additional marker restart signal in the output waveform file.

If additional marker generation is enabled, the existing marker signals in the individual segment waveform files are not considered.

## **Parameters:**

<Mode> OFF | MRK1 | MRK2 | MRK3 | MRK4 **OFF**

No additional marker is generated.

#### **MRK1|MRK2|MRK3|MRK4**

Generates a restart marker signal at the beginning of each segment for the corresponding marker. The segment begin is defined by the low-high slope of the marker.

This applies for switching between two segments as well as in case of segment replay.

\*RST: OFF

**Example:** BB:ARB:WSEG:CONF:SEL 'ConfComm' BB:ARB:WSEG:CONF:MARK:ESEG MRK3

**Manual operation:** See ["Segment Restart" on page 110](#page-127-0)

# **[:SOURce<hw>]:BB:ARBitrary:WSEGment:CONFigure:MARKer:FSEGment** <Mode>

Enables/disables the generation of an additional marker restart signal in the output waveform file.

If additional marker generation is enabled, the existing marker signals in the individual segment waveform files are not considered.

#### **Parameters:**

<Mode> OFF | MRK1 | MRK2 | MRK3 | MRK4

## **OFF**

No additional marker is generated.

#### **MRK1|MRK2|MRK3|MRK4**

Generates a restart marker signal at the beginning of the first segment for the corresponding marker.

Use this setting to generate a restart marker for the complete sequence.

\*RST: OFF

**Example:** BB:ARB:WSEG:CONF:SEL 'ConfComm' BB:ARB:WSEG:CONF:MARK:FSEG MRK3

# <span id="page-246-0"></span>**Manual operation:** See ["Sequence Restart" on page 109](#page-126-0)

## **[:SOURce<hw>]:BB:ARBitrary:WSEGment:CONFigure:MARKer:MODE** <Mode>

Defines the way the marker information within the separate segments is processed.

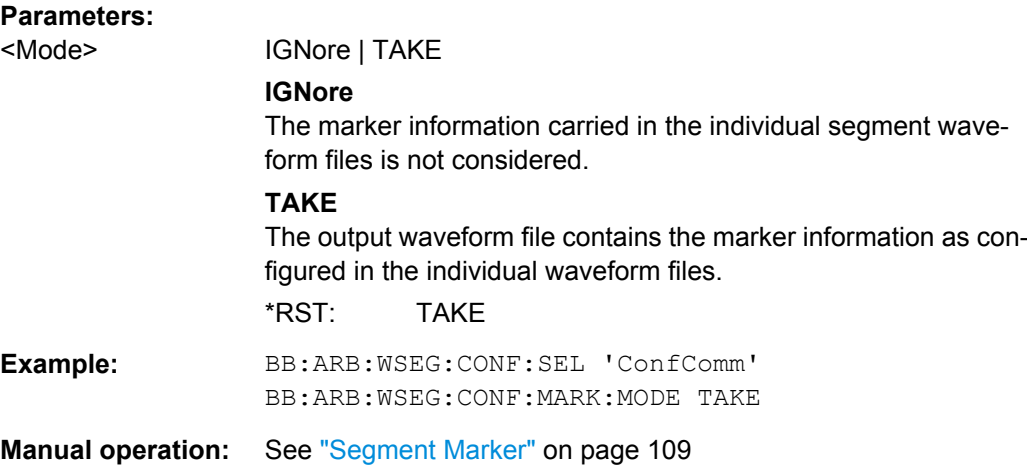

## **[:SOURce<hw>]:BB:ARBitrary:WSEGment:CONFigure:OFILe** <OFile>

This command defines the file name for the multi segment waveform. This file name is stored in the configuration file and is used when a waveform is created (command :BB:ARB:WSEG:CLOad or :BB:ARB:WSEG:CREate). The file extension is \*.wv.

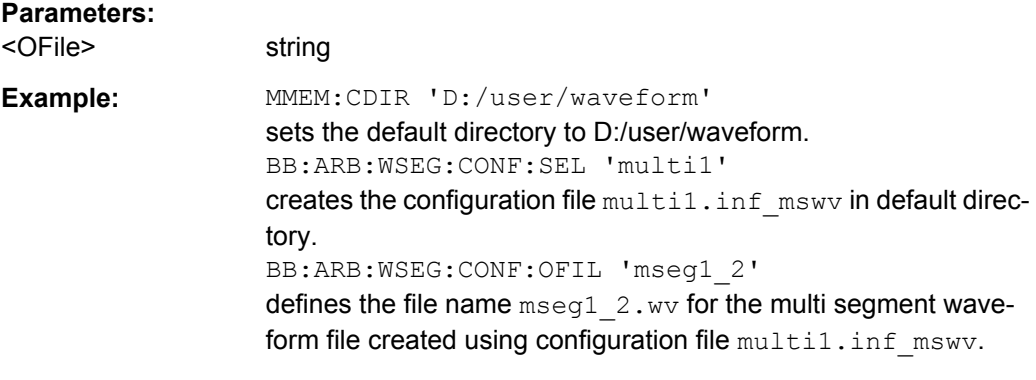

**Manual operation:** See ["Output file" on page 110](#page-127-0)

# **[:SOURce<hw>]:BB:ARBitrary:WSEGment:CONFigure:SEGMent:APPend** <Waveform>

This command appends the specified waveform to the configuration file.

#### **Setting parameters:**

<Waveform> string

<span id="page-247-0"></span>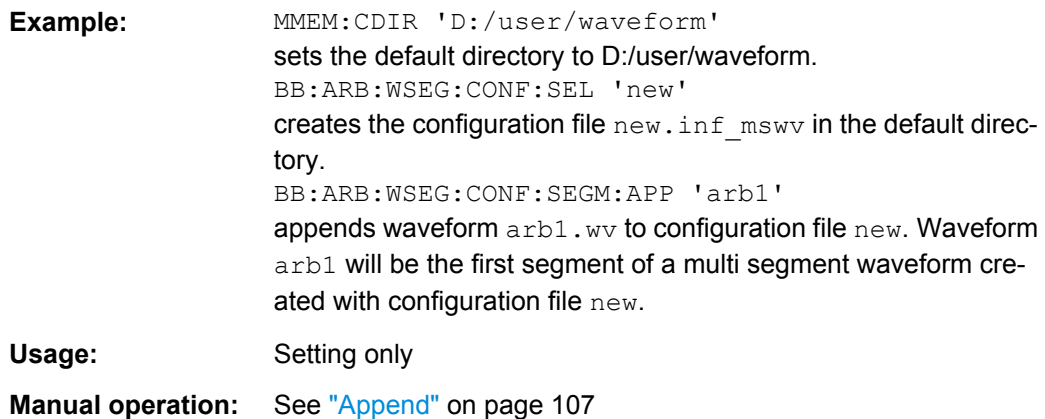

## **[:SOURce<hw>]:BB:ARBitrary:WSEGment:CONFigure:SEGMent:CATalog?**

This command queries the segments of the currently selected configuration file.

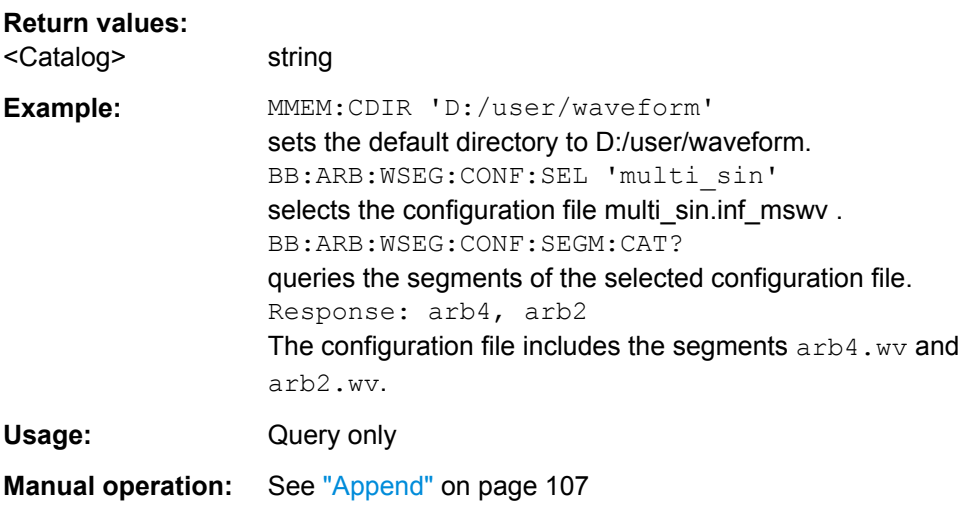

# **[:SOURce<hw>]:BB:ARBitrary:WSEGment:CONFigure:SELect** <Filename>

The command selects the configuration file in the default directory A path can also be specified, in which case the files in the specified directory are selected. If a configuration file with the specified name does not yet exist, it is created. The file extension may be omitted. Only files with the file extension  $*$ . inf\_mswv will be selected or created.

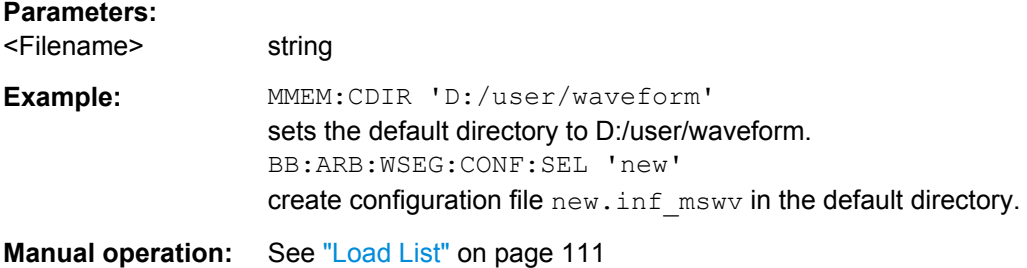

# <span id="page-248-0"></span>**[:SOURce<hw>]:BB:ARBitrary:WSEGment:CREate** <Filename>

This command creates a multi segment waveform using the current settings of the specified configuration file. The multi segment waveform is saved into the file defined in the configuration file. The file extension is \*.wv.

## **Setting parameters:**

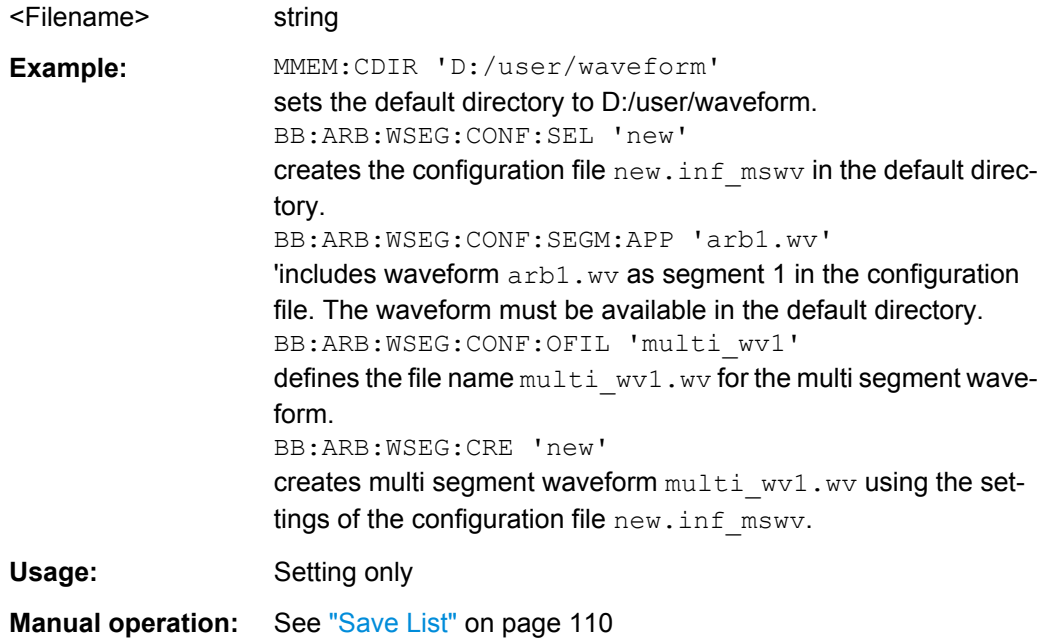

## **[:SOURce<hw>]:BB:ARBitrary:WSEGment:NEXT** <Next>

This command selects the segment to be output.

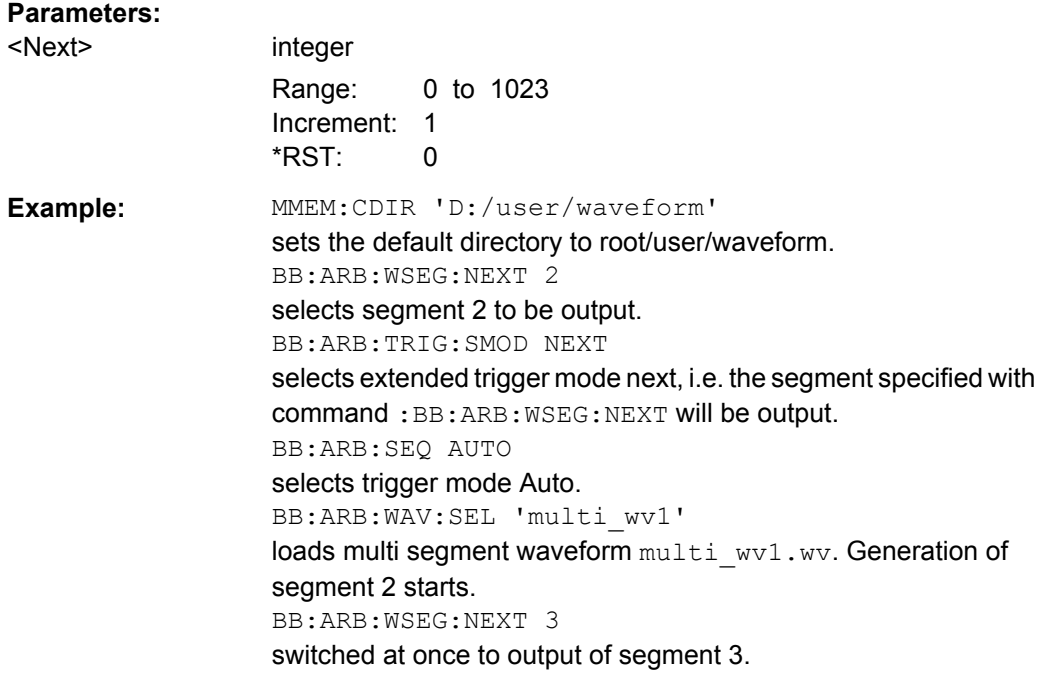

SOURce:BB:ARB:WSEG Subsystem

# <span id="page-249-0"></span>**[:SOURce<hw>]:BB:ARBitrary:WSEGment:NEXT:EXECute**

Triggers manually switchover to the subsequent segment in the mutli segment file. A manual trigger can be executed only when an internal next segment source (BB:ARB:WSEG:NEXT:SOUR INT) has been selected.

To perform a switchover to any segment within the multi segment file, select the next segment with the command BB: ARB: WSEG: NEXT.

This command is disabled, if a sequencing play list is enabled.

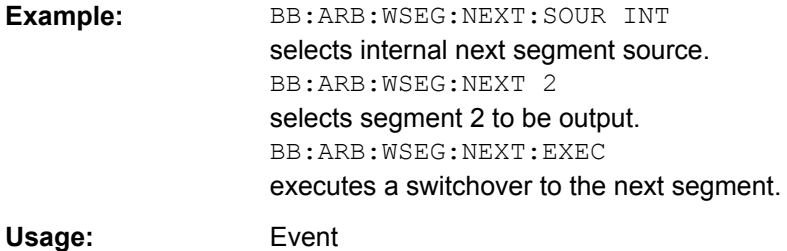

# **[:SOURce<hw>]:BB:ARBitrary:WSEGment:SEQuence:APPend** <State>,

<Segment>, <Count>, <Next>

Appends a new segment to the selected sequencing play list.

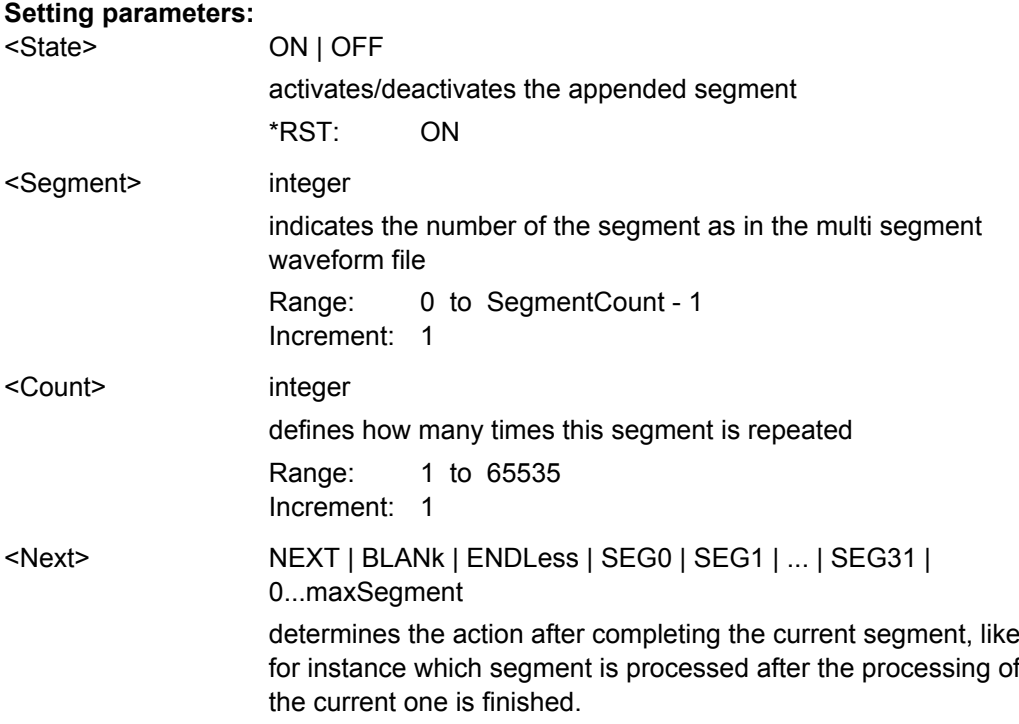

<span id="page-250-0"></span>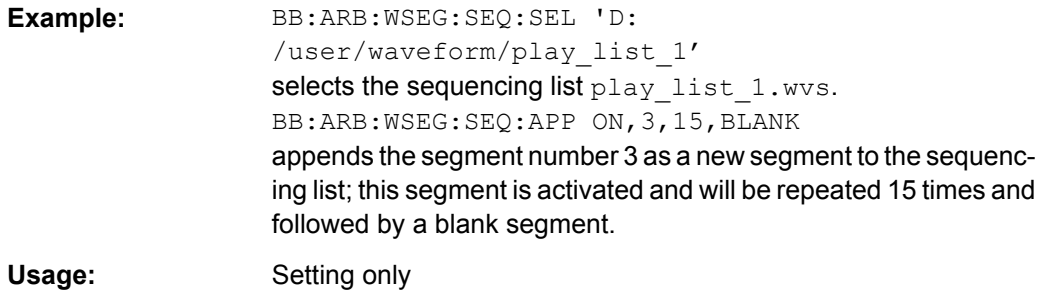

# **[:SOURce<hw>]:BB:ARBitrary:WSEGment:SEQuence:SELect** <Filename>

Selects the sequencing list (files with extension  $*$ . wvs)

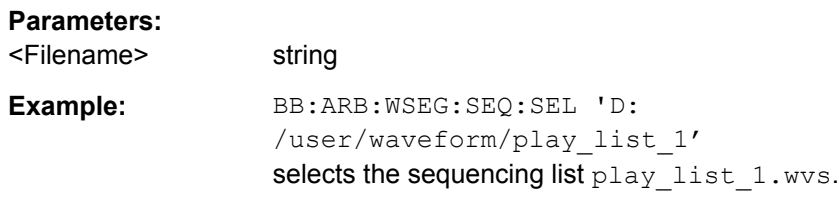

# **[:SOURce<hw>]:BB:ARBitrary:WSEGment:STATe** <State>

This command enables/disables multi segment generation.

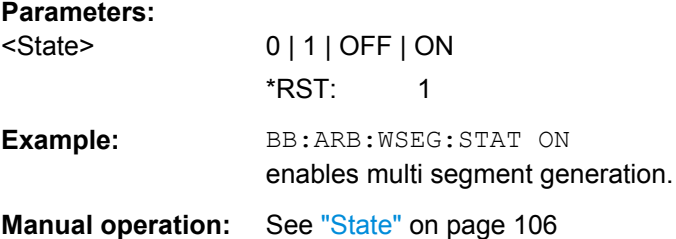

# **7.8 SOURce:BB:DM Subsystem**

The commands in the SOURce: BB: DM subsystem are described in two sections, separated into configuring digital modulation and lists for digital modulation.

# **7.8.1 DM General Remote-Control Commands**

The following section contains the commands for generating the digital modulation signal.

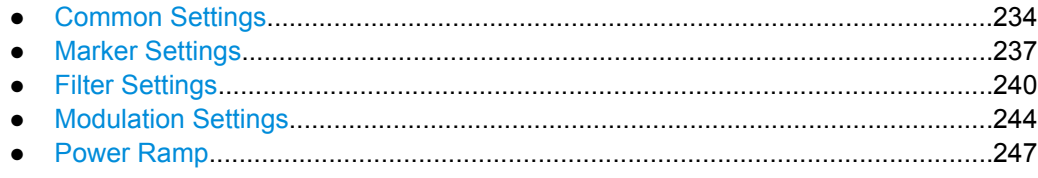

# <span id="page-251-0"></span>**7.8.1.1 Common Settings**

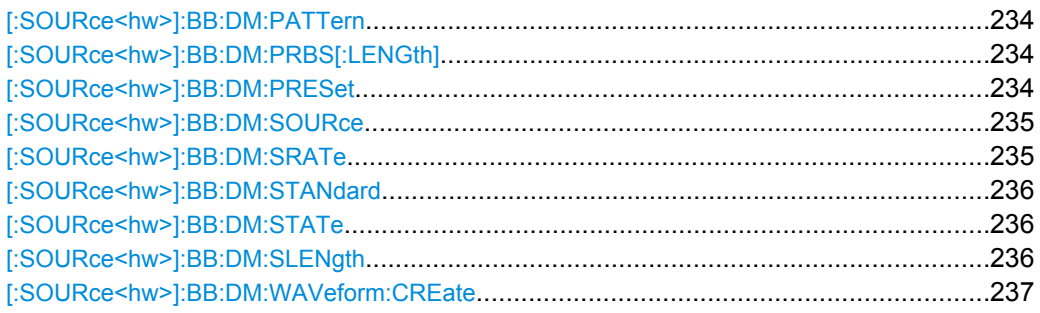

# **[:SOURce<hw>]:BB:DM:PATTern** <Pattern>

The command selects the data pattern for the internal data when PATTern is selected as the data source. The maximum length is 64 bits.

## **Parameters:**

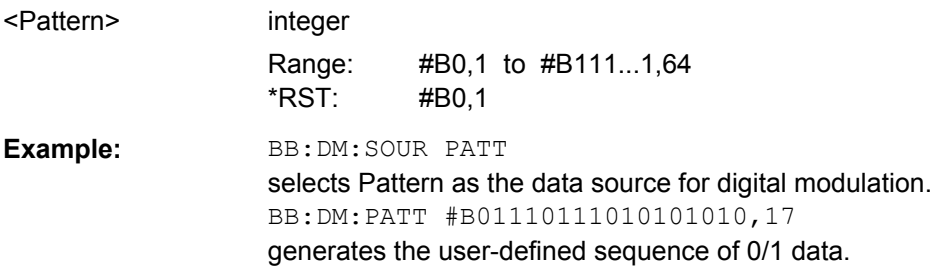

# **[:SOURce<hw>]:BB:DM:PRBS[:LENGth]** <Length>

The command defines the length of the pseudo-random sequence in accordance with the following equation:

Length =  $(2^{\wedge}$ Length $)$  - 1

# **Parameters:**

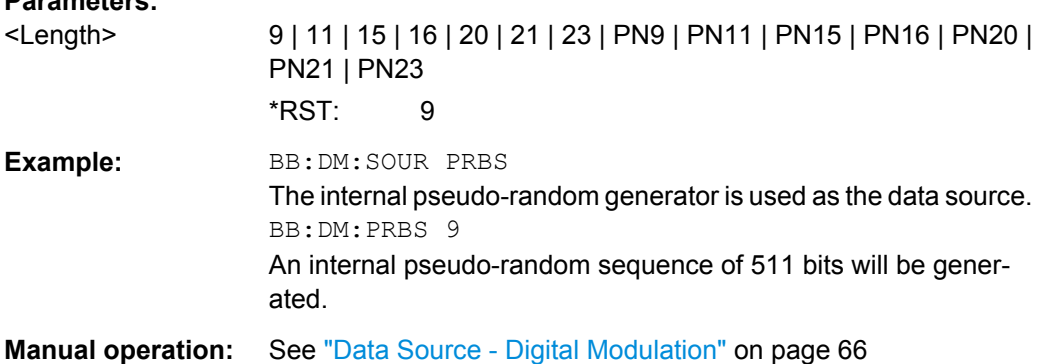

# **[:SOURce<hw>]:BB:DM:PRESet**

The command calls the default settings for digital modulation.
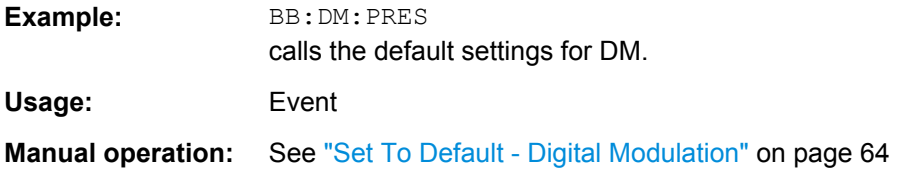

# **[:SOURce<hw>]:BB:DM:SOURce** <Source>

The command selects the data source.

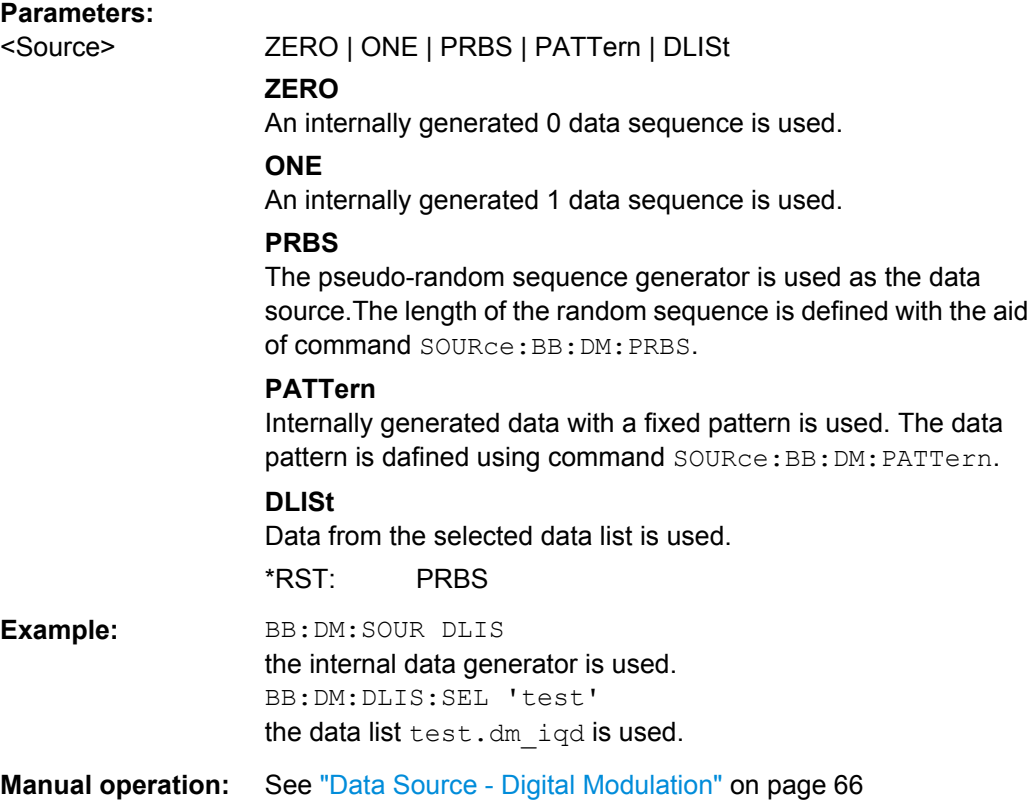

# **[:SOURce<hw>]:BB:DM:SRATe** <SRate>

Sets the symbol rate. The value range is dependent on the selected modulation type. On changing to an FSK modulation type, excessively high values are automatically limited to the maximum value that can be set for FSK (see data sheet). The symbol rate can be entered in Hz/kHz/MHz or Symb/s / kSymb/s and MSymb/s.

When a standard is selected  $(DM:STANdard)$ , the symbol rate is automatically set to the appropriate default value.

The value range is dependent on the selected modulation type  $(IBB:DM:FORM)$ . When a standard is selected (: BB: DM: STAN), the symbol rate is set to the default value.

#### **Parameters:**

<SRate> float

Default unit: Hz

**Example:** BB:DM:SRAT 10 MHz sets a symbol rate of 10 MHz. **Manual operation:** See ["Symbol Rate - Digital Modulation" on page 69](#page-86-0)

#### **[:SOURce<hw>]:BB:DM:STANdard** <Standard>

The command selects the standard. After selection, modulation parameters "Modulation Type" (:BB:DM:FORMat), "Symbol Rate" (:BB:DM:SRATe), "Filter" (:BB:DM:FILTer:TYPE and :BB:DM:FILTer:PARameter:...) and "Coding" (:BB:DM:CODing) are automatically set in accordance with the standard. The USER parameter cannot be set. A query returns this value if a user-defined Custom Dig Mod setting was loaded or if one of the associated settings was changed subsequent to the selection of a standard. The user defined settings are stored and loaded with commands : BB: DM: STAN: ULIS: . . . (see [chapter 7.8.2, "DM Lists", on page 249](#page-266-0)).

#### **Parameters:**

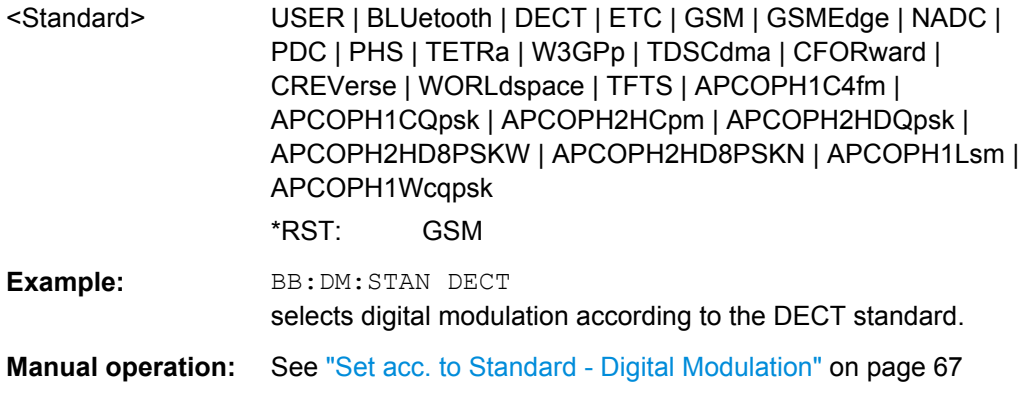

#### **[:SOURce<hw>]:BB:DM:STATe** <State>

The command enables or disables digital modulation. Switching on digital modulation turns off all the other digital standards.

Enabling digital modulation (BB: DM: STAT ON) turns off all the other standards.

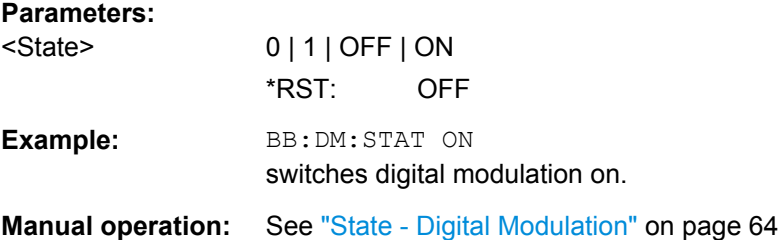

# **[:SOURce<hw>]:BB:DM:SLENgth** <Slength>

Sets the sequence length of the signal in symbols. The signal is calculated in advance, saved as waveform file, and output in the selected arbitrary waveform generator.

**Note:** Sequence Length \* Oversampling must not exceed the maximum number of samples in the arbitrary waveform generator.

### **Parameters:**

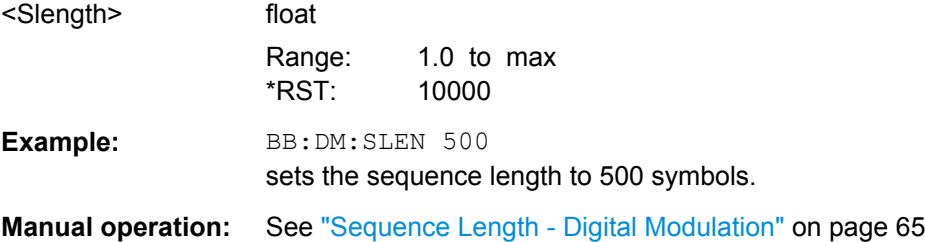

# **[:SOURce<hw>]:BB:DM:WAVeform:CREate** <Filename>

This command creates a waveform using the current settings of the "Digital Modulation" menu. The file name is entered with the command. The file is stored with the predefined file extension  $*$ . wv. The file name and the directory it is stored in are user-definable.

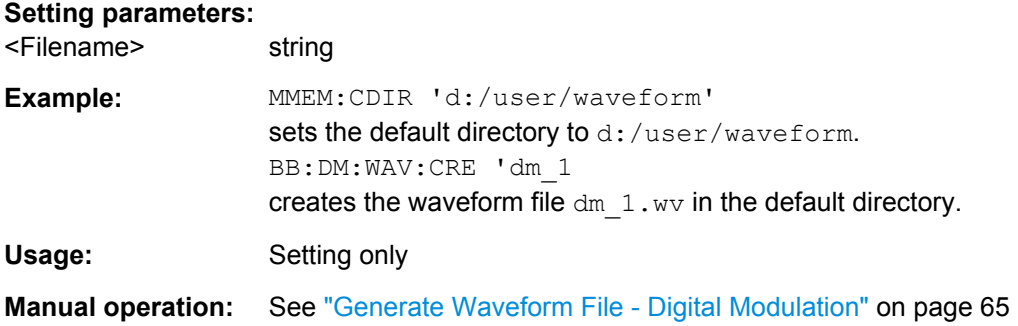

### **7.8.1.2 Marker Settings**

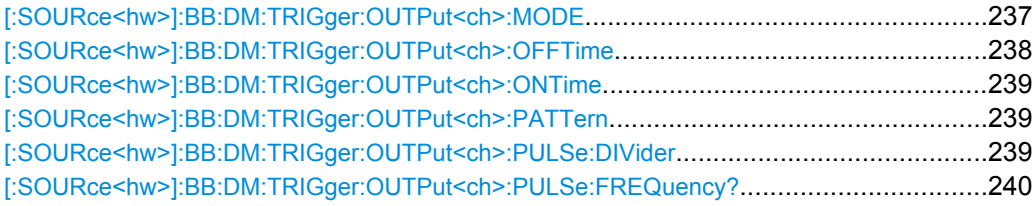

# **[:SOURce<hw>]:BB:DM:TRIGger:OUTPut<ch>:MODE** <Mode>

The command defines the signal for the selected marker output.

<span id="page-255-0"></span>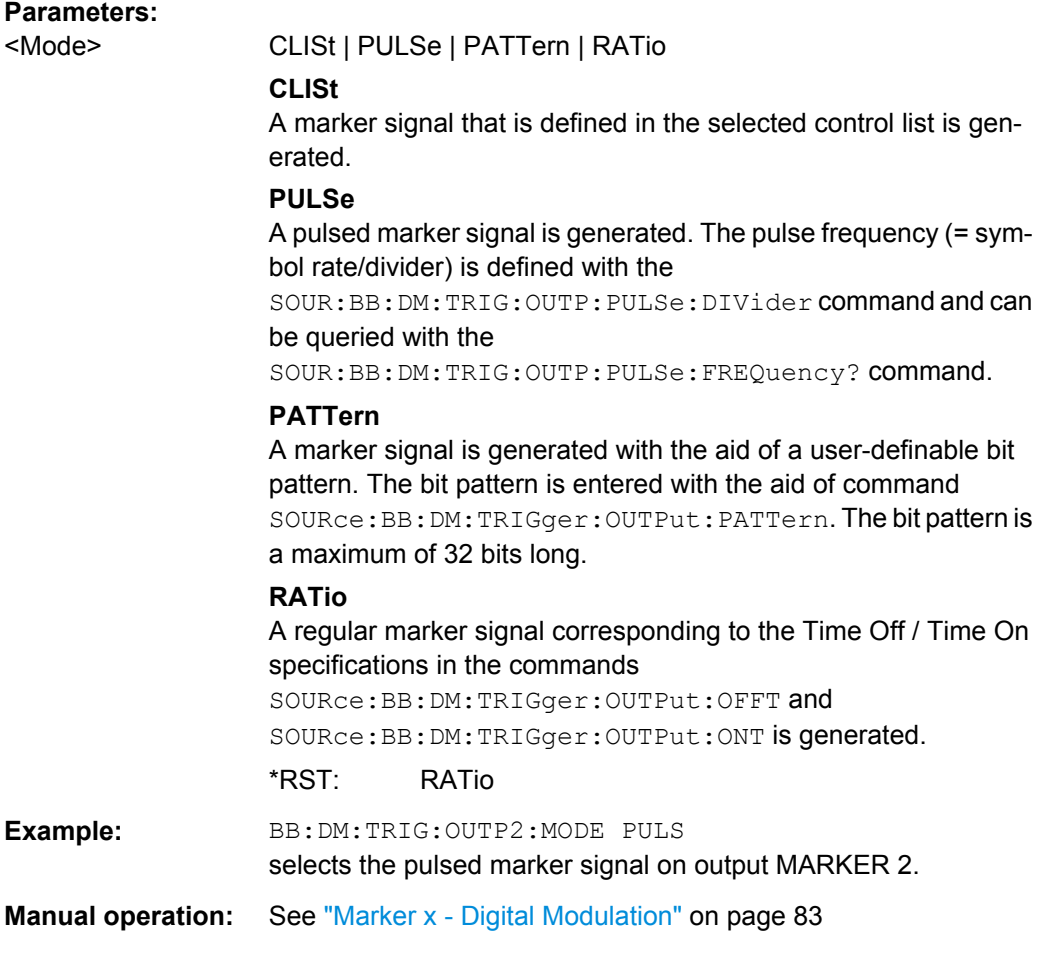

# **[:SOURce<hw>]:BB:DM:TRIGger:OUTPut<ch>:OFFTime** <OffTime>

The command sets the number of symbols in a period (ON time + OFF time) during which the marker signal in setting SOURce:BB:DM:TRIGger:OUTPut:MODE RATio on the marker outputs is OFF.

# **Parameters:**

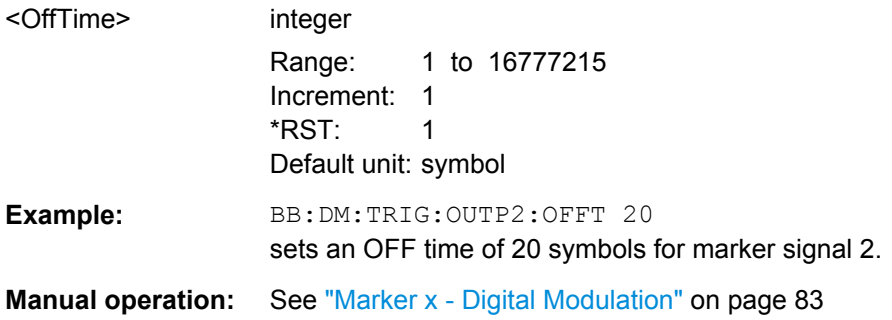

# <span id="page-256-0"></span>**[:SOURce<hw>]:BB:DM:TRIGger:OUTPut<ch>:ONTime** <OnTime>

The command sets the number of symbols in a period (ON time + OFF time) during which the marker signal in setting SOURce:BB:DM:TRIGger:OUTPut:MODE RATio on the marker outputs is ON.

#### **Parameters:**

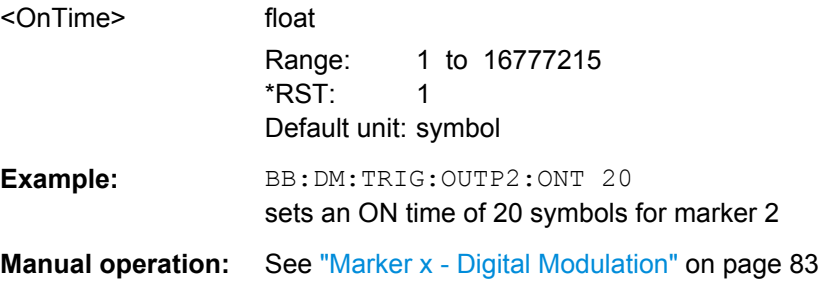

# **[:SOURce<hw>]:BB:DM:TRIGger:OUTPut<ch>:PATTern** <Pattern>

The command defines the bit pattern used to generate the marker signal in the setting SOURce:BB:DM:TRIGger:OUTPut:MODE PATTern. 0 is marker off, 1 is marker on.

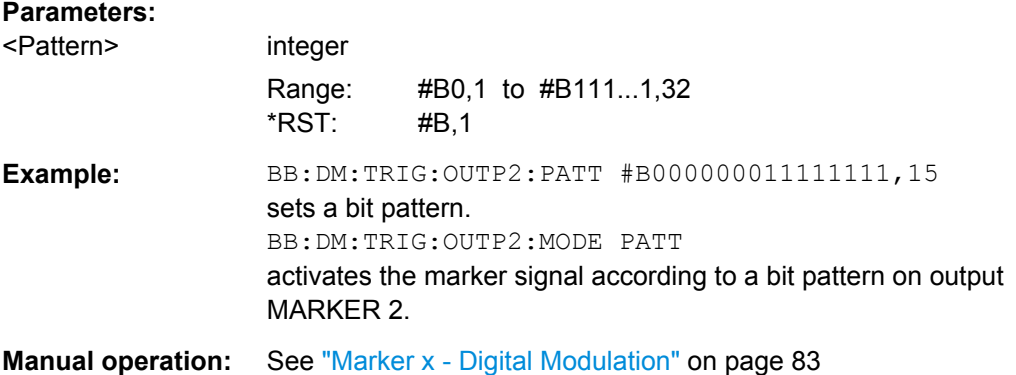

# **[:SOURce<hw>]:BB:DM:TRIGger:OUTPut<ch>:PULSe:DIVider** <Divider>

The command sets the divider for Pulse marker mode (SOUR:BB:DM:TRIGr:OUTP:MODE PULSe). The resulting pulse frequency is derived by dividing the symbol rate by the divider.

#### **Parameters:**

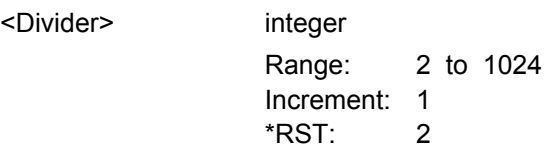

<span id="page-257-0"></span>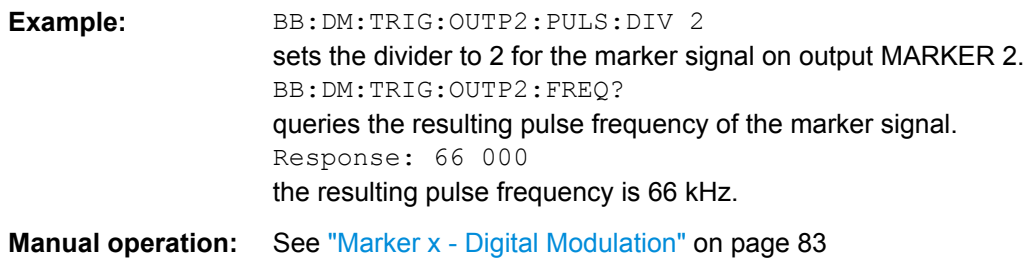

# **[:SOURce<hw>]:BB:DM:TRIGger:OUTPut<ch>:PULSe:FREQuency?**

The command queries the pulse frequency of the pulsed marker signal in the setting SOURce:BB:DM:TRIGger:OUTPut:MODE PULSe. The pulse frequency is derived by dividing the symbol rate by the divider.

# **Return values:**

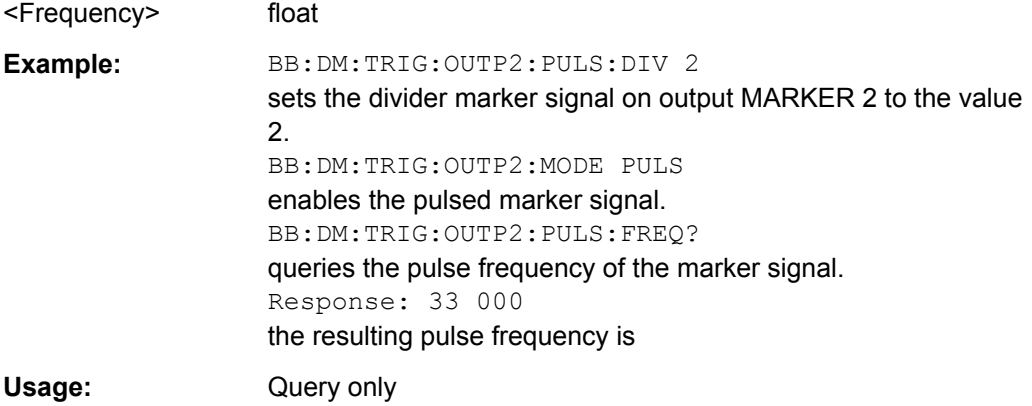

# **7.8.1.3 Filter Settings**

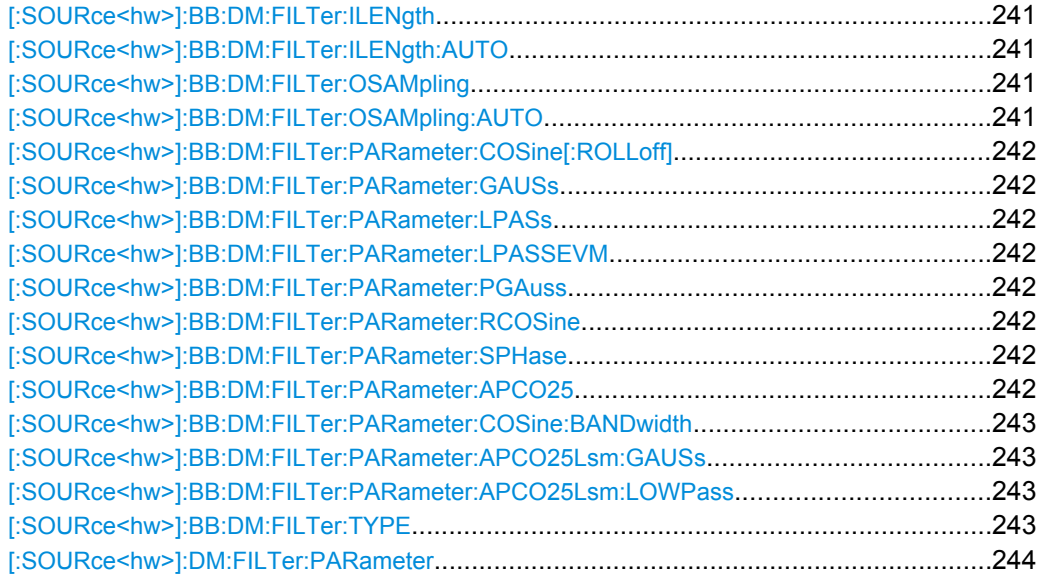

## <span id="page-258-0"></span>**[:SOURce<hw>]:BB:DM:FILTer:ILENgth** <ILength>

The command sets the impulse length (number of filter tabs).

#### **Parameters:**

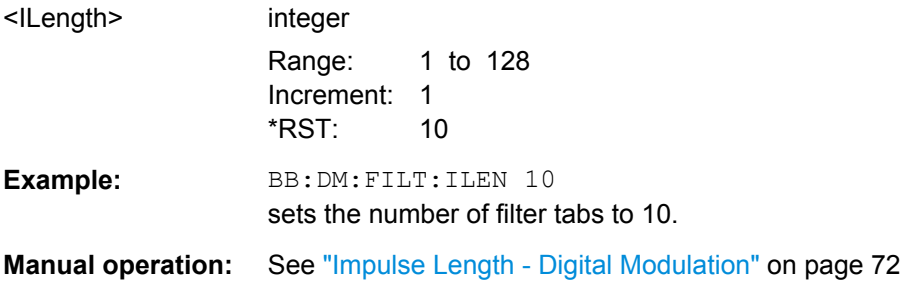

# **[:SOURce<hw>]:BB:DM:FILTer:ILENgth:AUTO** <Auto>

The command activates/deactivates the impulse length state. If activated, the most sensible parameter values are selected. The value depends on the coherence check.

#### **Parameters:**

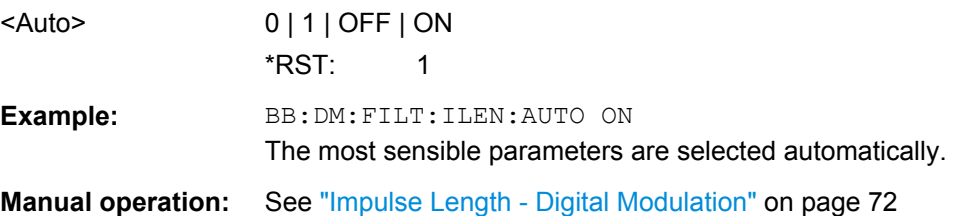

#### **[:SOURce<hw>]:BB:DM:FILTer:OSAMpling** <OSampling>

The command sets the upsampling factor.

# **Parameters:**

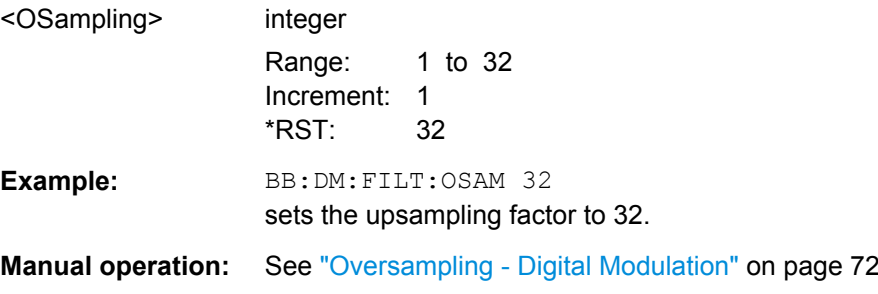

### **[:SOURce<hw>]:BB:DM:FILTer:OSAMpling:AUTO** <Auto>

The command activates/deactivates the upsampling factor state. If activated, the most sensible parameter values are selected. The value depends on the coherence check. If deactivated, the values can be changed manually.

### **Parameters:**

<Auto> 0 | 1 | OFF | ON  $*$ RST: 1

SOURce:BB:DM Subsystem

<span id="page-259-0"></span>**Example:** BB:DM:FILT:OSAM:AUTO ON The most sensible parameters are selected automatically.

**Manual operation:** See ["Oversampling - Digital Modulation" on page 72](#page-89-0)

**[:SOURce<hw>]:BB:DM:FILTer:PARameter:COSine[:ROLLoff]** <Cosine> **[:SOURce<hw>]:BB:DM:FILTer:PARameter:GAUSs** <Gauss> **[:SOURce<hw>]:BB:DM:FILTer:PARameter:LPASs** <LPass> **[:SOURce<hw>]:BB:DM:FILTer:PARameter:LPASSEVM** <LPassEvm> **[:SOURce<hw>]:BB:DM:FILTer:PARameter:PGAuss** <PGauss> **[:SOURce<hw>]:BB:DM:FILTer:PARameter:RCOSine** <RCosine> **[:SOURce<hw>]:BB:DM:FILTer:PARameter:SPHase** <SPhase> **[:SOURce<hw>]:BB:DM:FILTer:PARameter:APCO25** <Apco25>

The command sets the roll-off factor for filter type APCO25.

On selecting filter APCO25, the filter parameter is set to the default value.

#### **Parameters:**

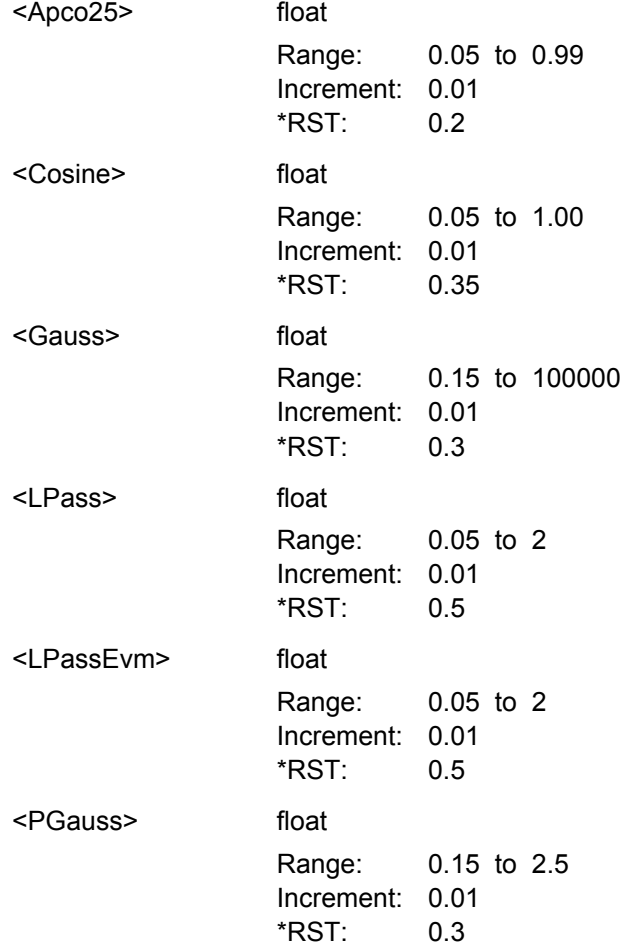

Software Manual 1008.0858.42 ─ 10 **242**

<span id="page-260-0"></span>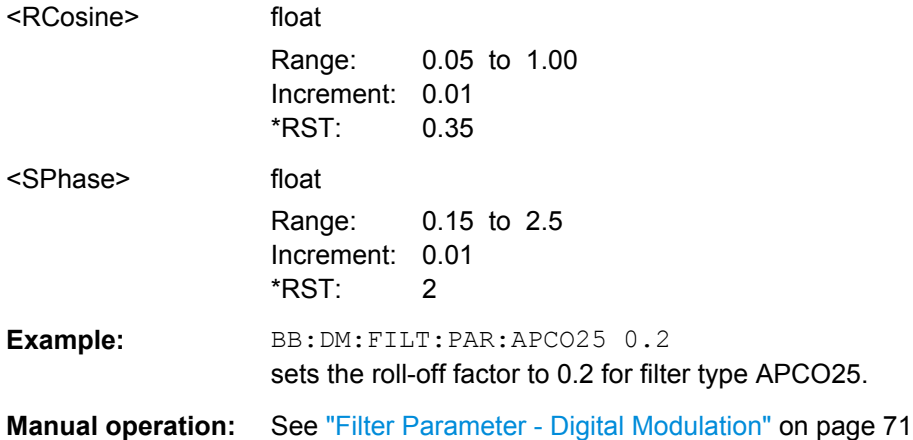

### **[:SOURce<hw>]:BB:DM:FILTer:PARameter:COSine:BANDwidth** <FiltParm>

Sets the bandwidth of the cosine filter.

# **Parameters:**

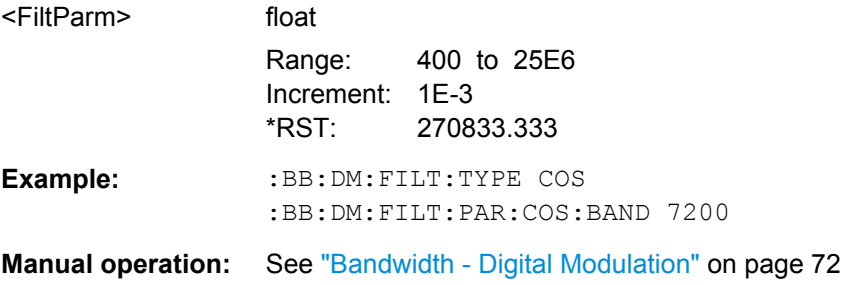

# **[:SOURce<hw>]:BB:DM:FILTer:PARameter:APCO25Lsm:GAUSs** <FiltParm> **[:SOURce<hw>]:BB:DM:FILTer:PARameter:APCO25Lsm:LOWPass** <FiltParm>

Sets the cut off frequency for the lowpass/ gauss filter.

# **Parameters:**

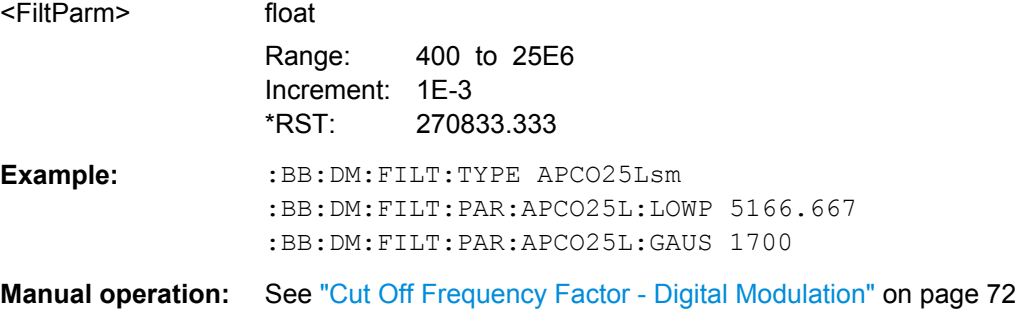

# **[:SOURce<hw>]:BB:DM:FILTer:TYPE** <Type>

The command selects the filter type.

When a standard is selected  $(:BB:DM:STAN)$ , the filter type and filter parameter are set to the default value.

<span id="page-261-0"></span>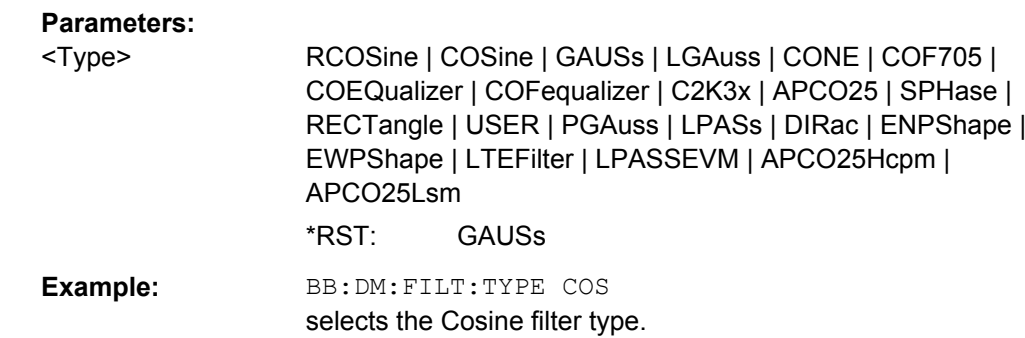

**Manual operation:** See ["Filter - Digital Modulation" on page 71](#page-88-0)

### **[:SOURce<hw>]:DM:FILTer:PARameter** <Parameter>

Sets the filter parameter of the currently selected filter type.

To set the filter type, use command [\[:SOURce<hw>\]:BB:DM:FILTer:TYPE](#page-260-0) [on page 243](#page-260-0).

# **Parameters:**

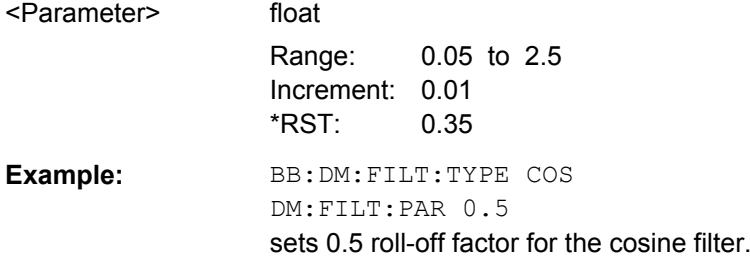

# **7.8.1.4 Modulation Settings**

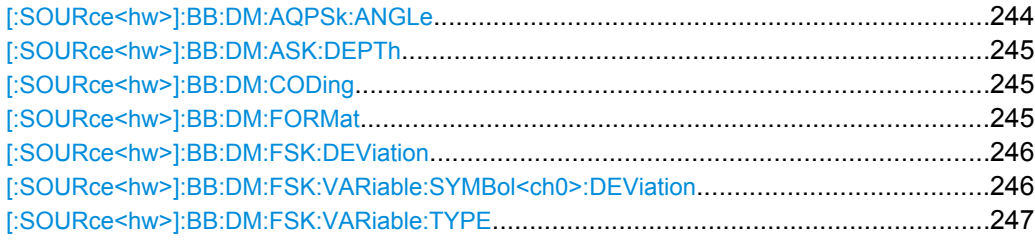

# **[:SOURce<hw>]:BB:DM:AQPSk:ANGLe** <Angle>

For AQPSK modulation, sets the angle alpha between the point (0,0) and the I axis.

# **Parameters:**

<Angle> float

Range: 0 to 180 Increment: 0.01 \*RST: 0 Default unit: Deg

SOURce:BB:DM Subsystem

<span id="page-262-0"></span>**Example:** BB: DM: FORM AQPS selects modulation type AQPSK. BB:DM:AQPS:ANGL 45 **Manual operation:** See ["Angle Alpha" on page 70](#page-87-0)

# **[:SOURce<hw>]:BB:DM:ASK:DEPTh** <Depth>

The command sets the ASK modulation depth when modulation type ASK is selected.

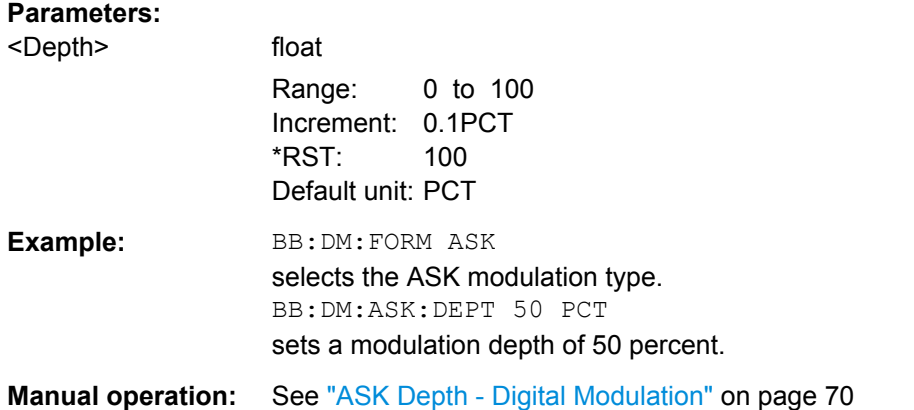

### **[:SOURce<hw>]:BB:DM:CODing** <Coding>

The command selects the modulation coding.

If the modulation type selected  $(:BB:DM:FORM)$  is not possible with the coding that has been set, it is automatically set to OFF (: BB: DM: COD OFF).

When a standard is selected  $(:BB:DM:STAN)$ , the coding is set to the default value.

#### **Parameters:**

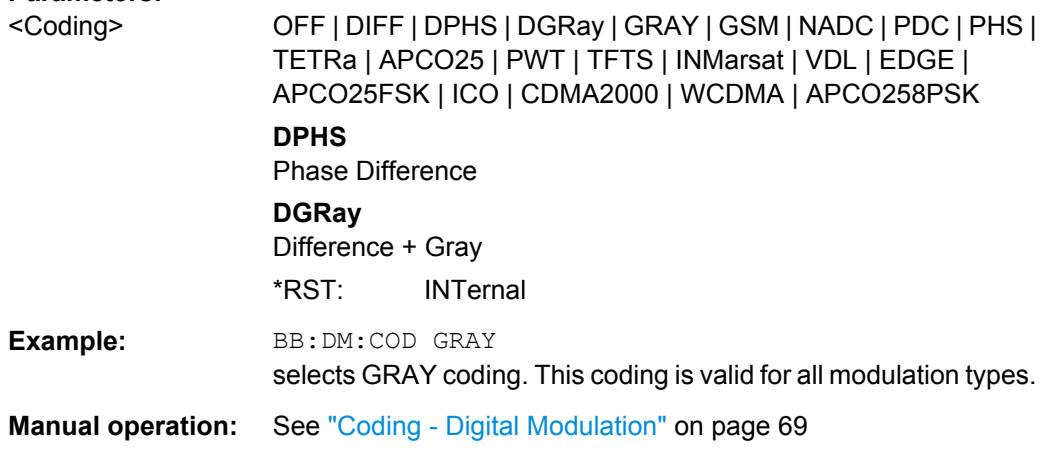

#### **[:SOURce<hw>]:BB:DM:FORMat** <Format>

The command selects the modulation type.

<span id="page-263-0"></span>If the coding that is set  $(:BB:DM: COD)$  is not possible with the modulation type selected, it is automatically set to OFF (: BB: DM: COD OFF).

When a standard is selected  $($ :  $DM:STAN)$ , the modulation type is set to the default value.

#### **Parameters:**

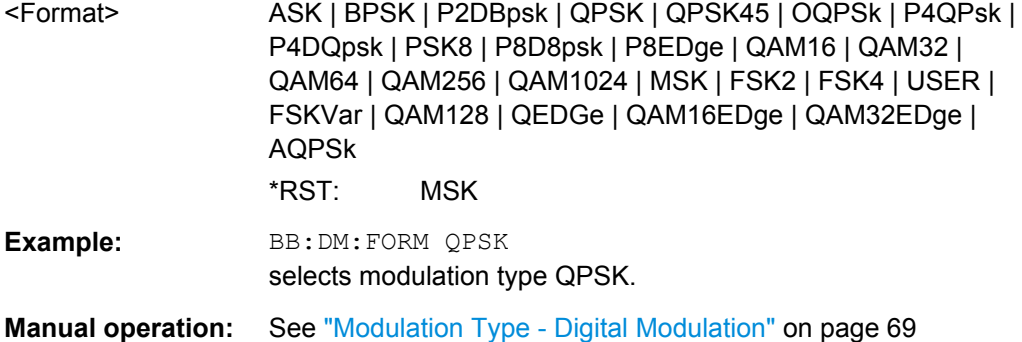

#### **[:SOURce<hw>]:BB:DM:FSK:DEViation** <Deviation>

The command sets the frequency deviation when FSK modulation is selected. The range of values depends on the symbol rate that is set (see data sheet) and the maximum deviation is 10 MHz.

If the symbol rate that is set exceeds the maximum possible value for the chosen frequency deviation, it is suitably adapted (:BB:DM:SRAT).

#### **Parameters:**

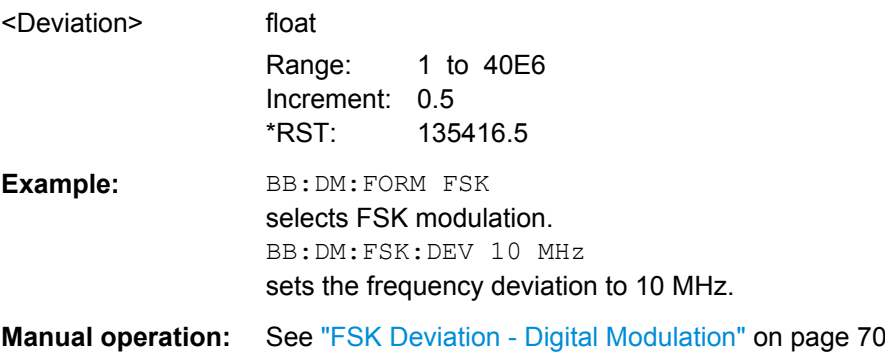

### **[:SOURce<hw>]:BB:DM:FSK:VARiable:SYMBol<ch0>:DEViation** <Deviation>

The command sets the deviation of the selected symbol for variable FSK modulation mode.

#### **Suffix:**

 $<$ ch $>$ 

 $0.16$ The number of symbols (and therefore the suffix range) depends on the selected FSK modulation type.

<span id="page-264-0"></span>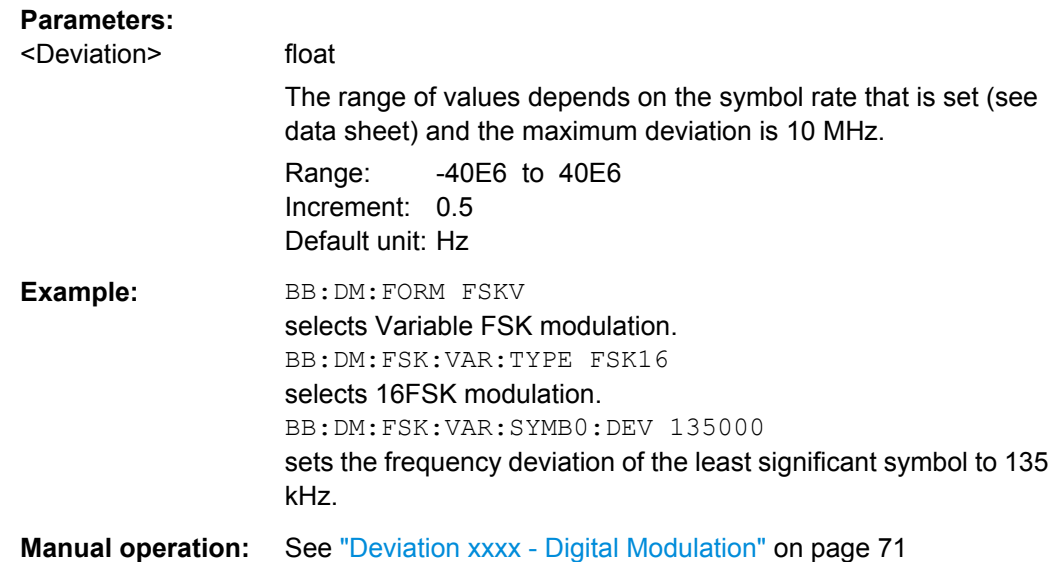

# **[:SOURce<hw>]:BB:DM:FSK:VARiable:TYPE** <Type>

The command selects the modulation type for Variable FSK.

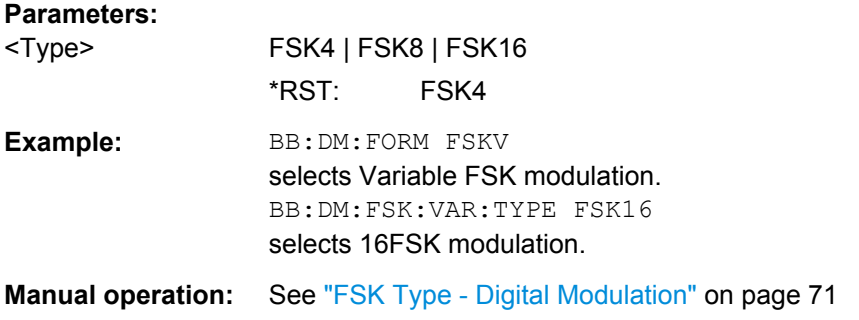

# **7.8.1.5 Power Ramp**

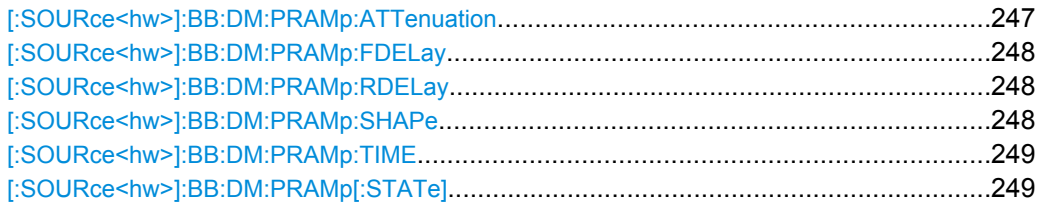

# **[:SOURce<hw>]:BB:DM:PRAMp:ATTenuation** <Attenuation>

The command sets the level attenuation for signal ranges that are flagged with level attribute **attenuated** by the LEV\_ATT control signal.

<span id="page-265-0"></span>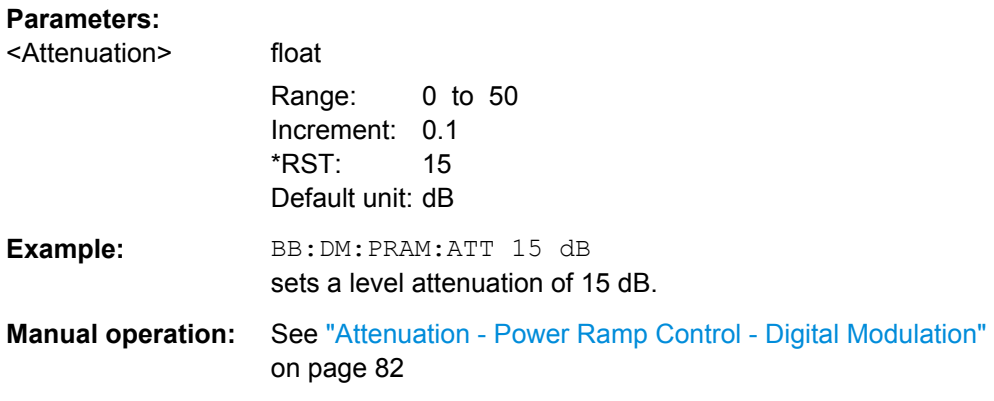

# **[:SOURce<hw>]:BB:DM:PRAMp:FDELay** <FDelay>

The command sets the delay in the falling edge. A positive value gives rise to a delay and a negative value causes an advance. The setting is expressed in symbols.

# **Parameters:**

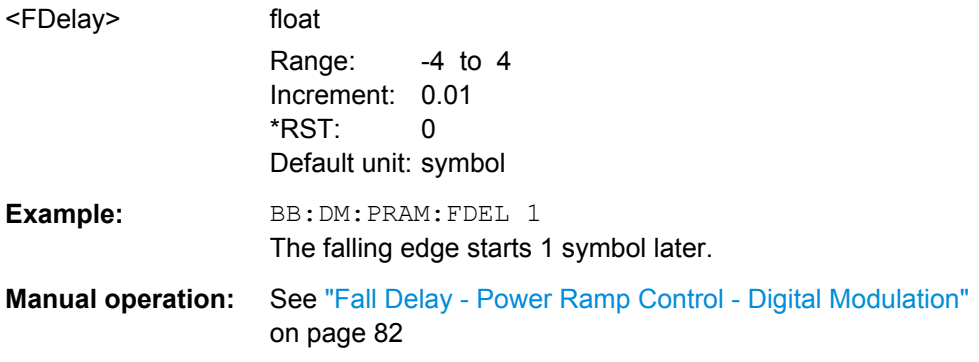

# **[:SOURce<hw>]:BB:DM:PRAMp:RDELay** <RDelay>

The command sets the delay in the rising edge. A positive value gives rise to a delay and a negative value causes an advance. The setting is expressed in symbols.

# **Parameters:**

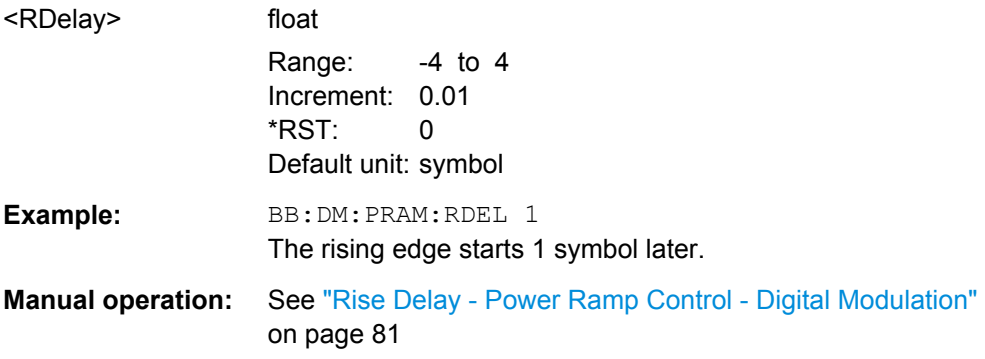

# **[:SOURce<hw>]:BB:DM:PRAMp:SHAPe** <Shape>

The command sets the edge shape of the ramp envelope.

<span id="page-266-0"></span>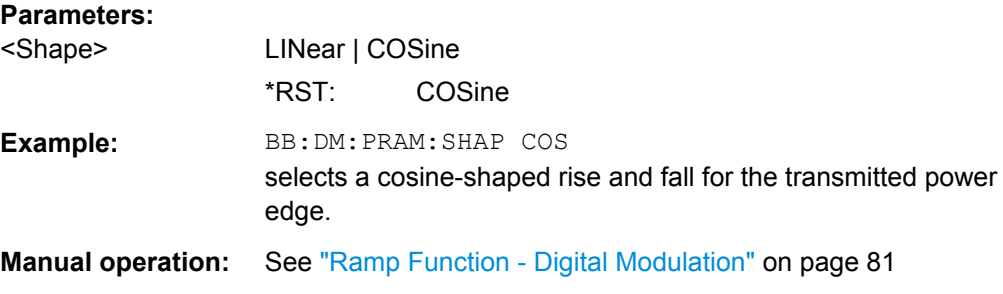

# **[:SOURce<hw>]:BB:DM:PRAMp:TIME** <Time>

The command sets the power ramping rise time and fall time for a burst.

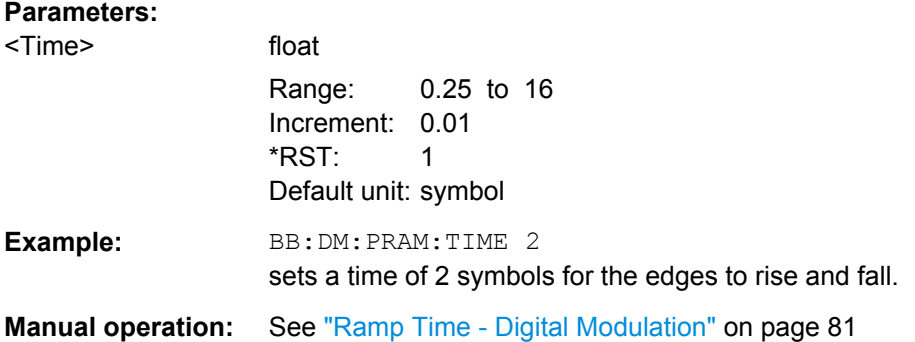

### **[:SOURce<hw>]:BB:DM:PRAMp[:STATe]** <State>

The command enables or disables power ramping.

### **Parameters:**

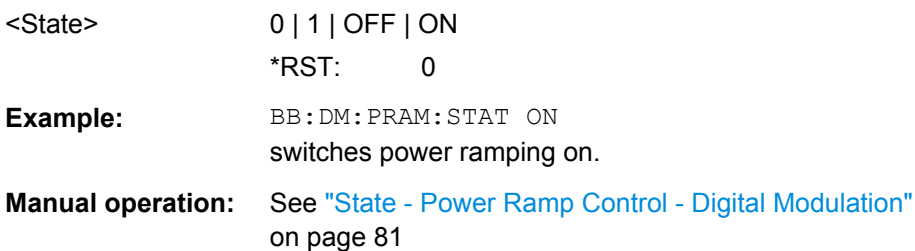

# **7.8.2 DM Lists**

The following section brings together the commands for defining and managing the data lists and control lists for digital modulation.

Lists are stored as files with specific file extensions in a user-definable directory (see [table 7-2](#page-267-0)). The directory which applies to the commands that follow is defined using the command MMEMory:CDIR. Files in this directory can be accessed by quoting the file name. The path and extension are not needed.

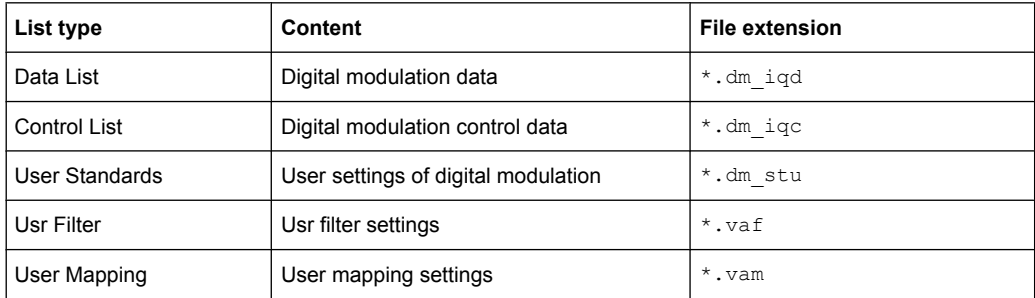

#### <span id="page-267-0"></span>*Table 7-2: Overview of the used list types*

It is not possible to use other file extensions with the commands. Attempting to do so will cause an error message. If the file extension is changed in any other way (e.g. by directly accessing the file system) the lists are no longer recognized and therefore invalid.

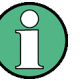

Since the format of control lists refer to the input, the CLISt commands always create a binary control list, even if ASCII format is specified. Note therefore, if you want to create a \*. wv file with R&S WinIQSIM2 using a control list, you have to use the input control list in ASCII format. See the example in [chapter 7.2.3, "Creating an ASCII C-List Man](#page-201-0)[ually", on page 184](#page-201-0) for information on how to create a C-list in ASCII format.

# **List of Commands**

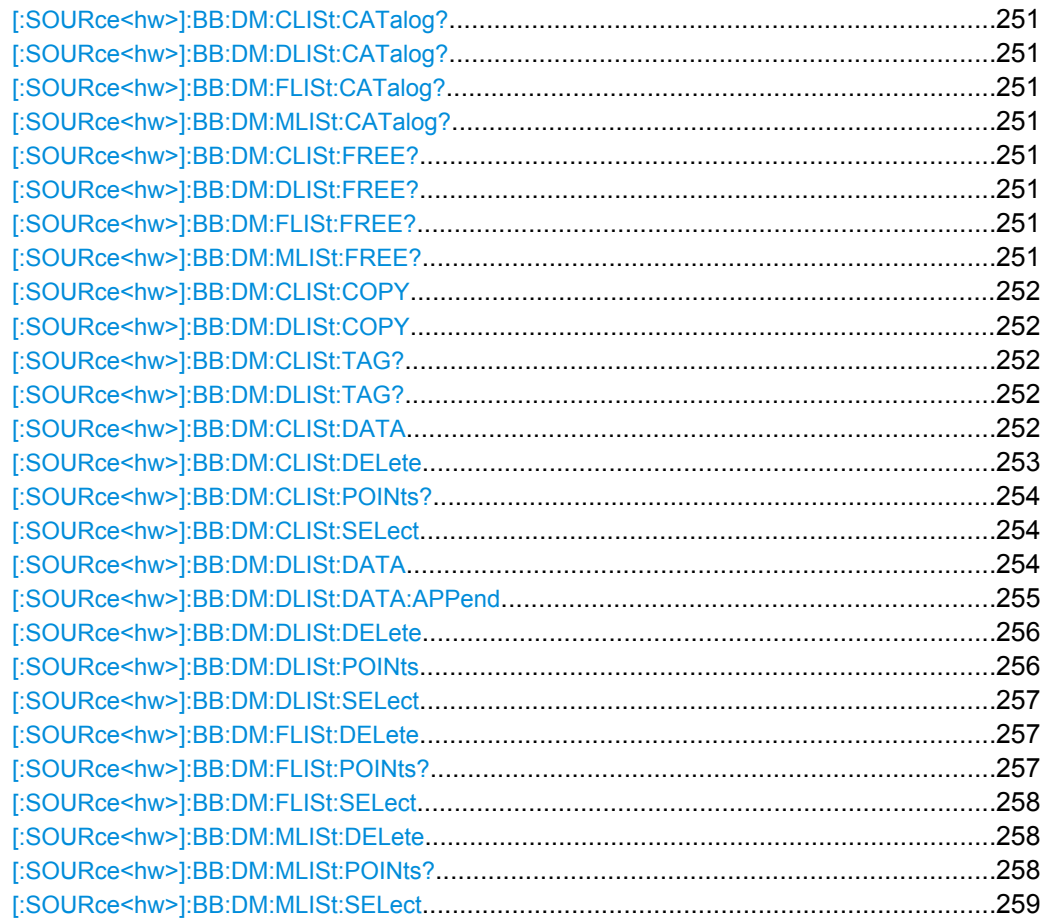

SOURce:BB:DM Subsystem

<span id="page-268-0"></span>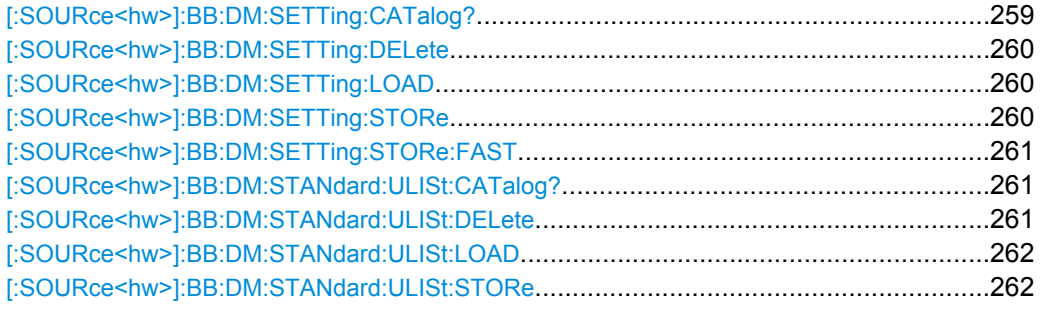

# **[:SOURce<hw>]:BB:DM:CLISt:CATalog? [:SOURce<hw>]:BB:DM:DLISt:CATalog? [:SOURce<hw>]:BB:DM:FLISt:CATalog? [:SOURce<hw>]:BB:DM:MLISt:CATalog?**

Queries the user mapping lists present in the default directory. The default directory is set using command MMEM: CDIRectory. When the names of the files are returned they are separated by commas.

The command only reads out files with the  $*$ .  $van$  extension (see also [table 7-2](#page-267-0)).

#### **Return values:**

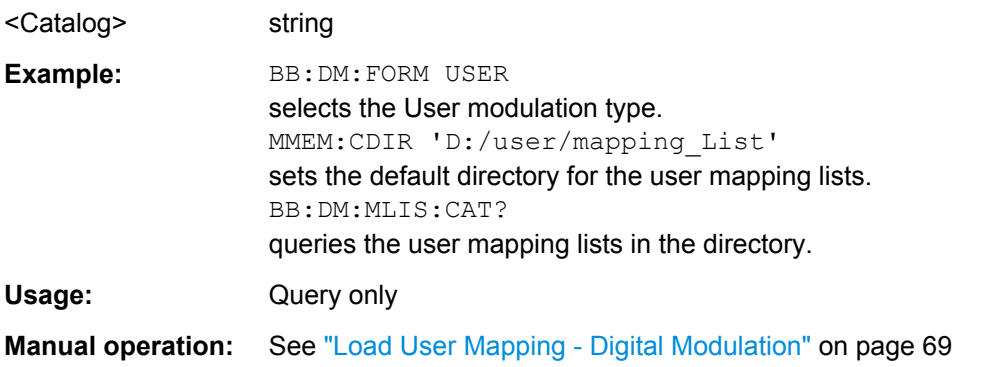

# **[:SOURce<hw>]:BB:DM:CLISt:FREE? [:SOURce<hw>]:BB:DM:DLISt:FREE? [:SOURce<hw>]:BB:DM:FLISt:FREE? [:SOURce<hw>]:BB:DM:MLISt:FREE?**

Queries the user modulation mapping list free memory.

# **Return values:**

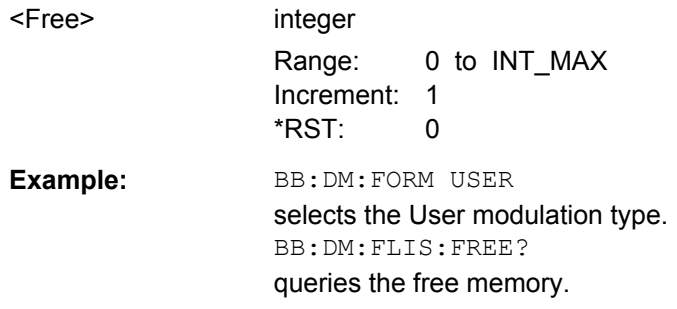

<span id="page-269-0"></span>Usage: Query only

# **[:SOURce<hw>]:BB:DM:CLISt:COPY** <Filename> **[:SOURce<hw>]:BB:DM:DLISt:COPY** <Filename>

The command copies the selected data list into the data list specified by <list name>. If a data list with the specified name already exists, it is overwritten. If it does not yet exist, it is created.

The source file has to be available in the default directory. The default directory is set using command MMEM:CDIRectory. A path can be specified, in which case the source file is copied into the file <list name> in the specified directory. The file extension may be omitted.

Only files with the file extension  $*$ . dm iqc will be copied (see also [table 7-2\)](#page-267-0).

# **Setting parameters:**

<Filename> string

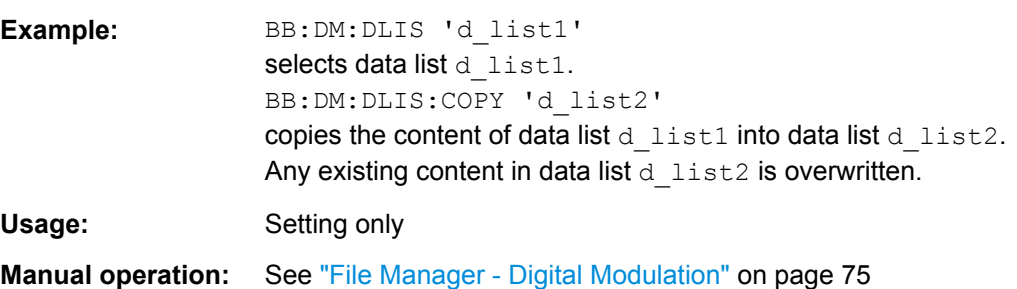

# **[:SOURce<hw>]:BB:DM:CLISt:TAG? [:SOURce<hw>]:BB:DM:DLISt:TAG?**

The command queries the content of the specified tag in the selected file.

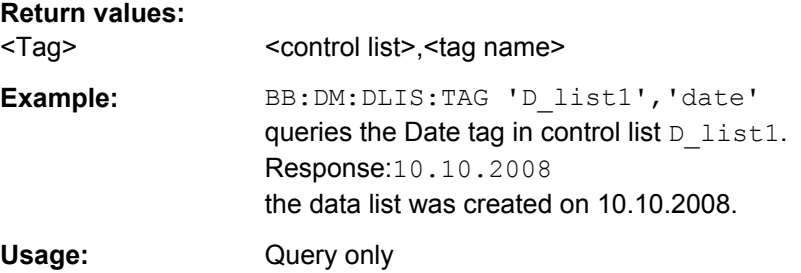

# **[:SOURce<hw>]:BB:DM:CLISt:DATA** <Data>

The command sends the data to the currently selected control list. If the list already contains data, it is overwritten. This command only writes data into the data section of the file.

The values for the control signals are sent, arranged in a 8-bit value as follows:

<span id="page-270-0"></span>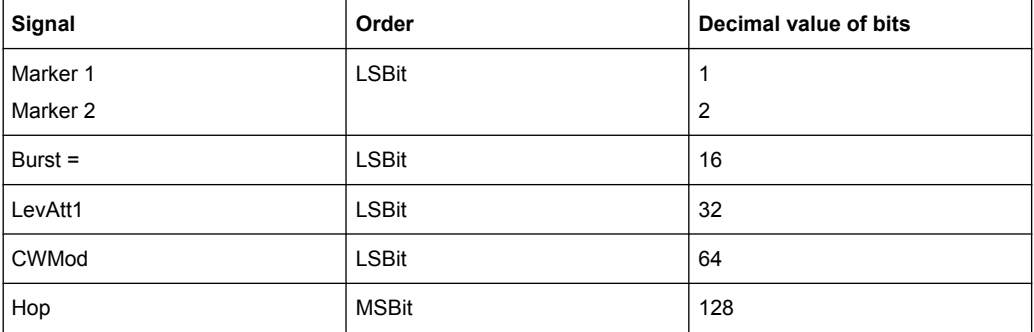

The data can also be sent as a binary block, each binary block being a 2-byte value in which the 16 bits represent the binary values (16-bit unsigned integer, 2 bytes, LSByte first). When binary data transmission is in use, com-

mand :SYSTem:COMMunicate:GPIB:LTERminator EOI should be used to set the termination character mode to 'EOI control data message only' so that a random LF in the data sequence is not interpreted as End, thereby prematurely terminating the data transmission. The command ...LTER STANdard resets the mode.

For query purposes, the command : FORMat ASCii | PACKed can be used to switch between the formats. The byte sequence is defined in the IEC bus standard as 'most significant byte first'

**Note:** C-Lists are created in binary format. However, if you need the C-List in ASCII format, e.g. for creating a waveform file with R&S WinIQSIM2, see the example in [chap](#page-201-0)[ter 7.2.3, "Creating an ASCII C-List Manually", on page 184](#page-201-0).

\*RST has no effect on data lists. This command is without query.

#### **Setting parameters:**

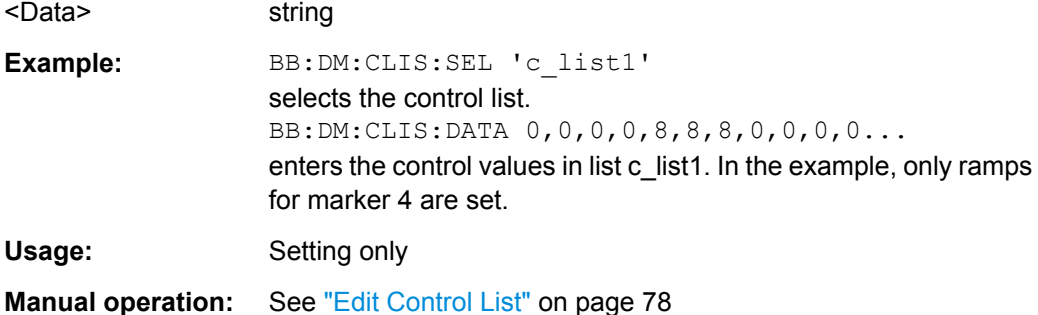

#### **[:SOURce<hw>]:BB:DM:CLISt:DELete** <Filename>

The command deletes the specified control list from the default directory. The default directory is set using command MMEM:CDIRectory. A path can also be specified, in which case the files in the specified directory are deleted. The file extension may be omitted. Only files with the file extension  $*$ . dm iqc will be deleted.

#### **Setting parameters:**

<Filename> <list name>

SOURce:BB:DM Subsystem

<span id="page-271-0"></span>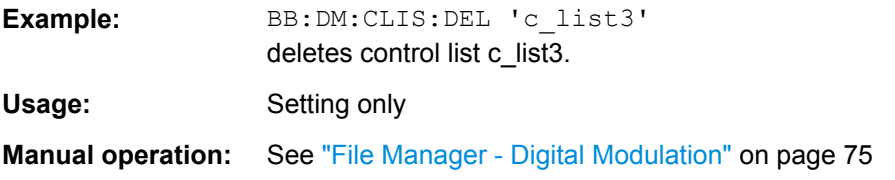

# **[:SOURce<hw>]:BB:DM:CLISt:POINts?**

The command queries the number of lines (2 bytes) in the currently selected list.

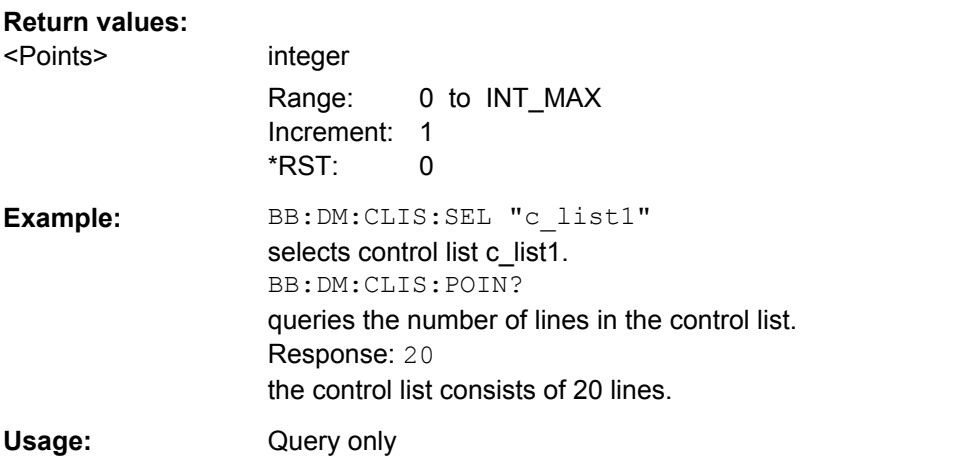

#### **[:SOURce<hw>]:BB:DM:CLISt:SELect** <Filename>

The command selects the control list in the default directory. The default directory is set using command MMEM:CDIRectory. A path can also be specified, in which case the files in the specified directory are selected. If a control list with the specified name does not yet exist, it is created. The file extension may be omitted. Only files with the file extension  $*$ . dm iqc will be selected or created.

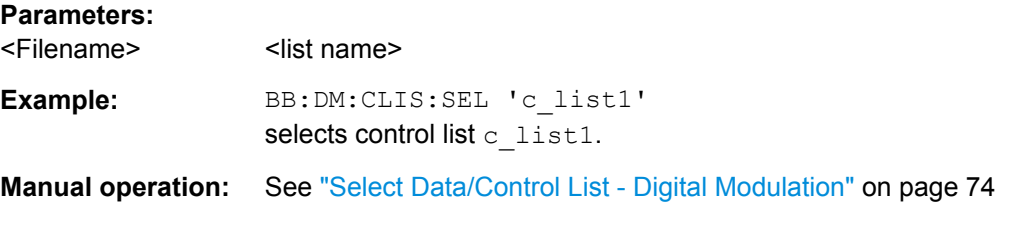

# **[:SOURce<hw>]:BB:DM:DLISt:DATA** <Data>

The **Setting** command sends the bit data to the data list selected with the aid of :BB:DM:DLISt:SELect. Any existing content in the data list is overwritten. This command only writes data into the data section of the file.

<span id="page-272-0"></span>This command sends the bit data to the selected data list, which is overwritten. The data can also be sent as block data in binary or PACKed format, each byte being interpreted as 8 data bits. In this case, command :SYSTem:COMMunicate:GPIB:LTERminator EOI should be used to set the termination character mode to 'EOI control data message only' so that a random LF in the data sequence is not interpreted as End, thereby prematurely terminating the data transmission. The command ...LTER STAN resets the mode.

The **query** reads out the data part of the data list. If the query is expanded by using the two parameters <start> and <length>, the list is read out in smaller sections. Start and Length are expressed in bits. Without the parameters the total length is always read out starting from address 1. The command : FORMat ASCii | PACKed can be used to select the data format. The byte sequence is defined in the IEC bus standard (read/write most significant byte first). \*RST has no effect on data lists.

#### **Parameters:**

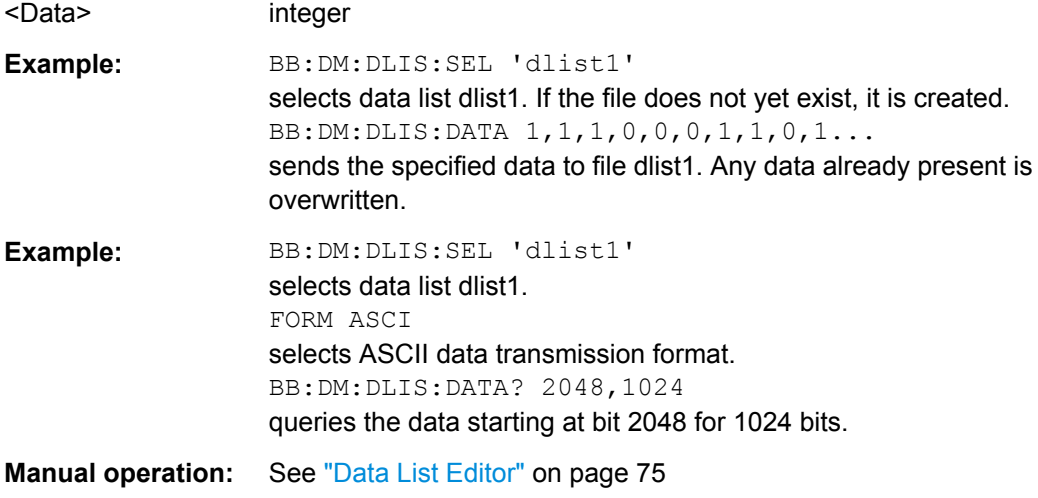

### **[:SOURce<hw>]:BB:DM:DLISt:DATA:APPend** <Bits>

The command appends the bit data onto the end of the existing data in the selected data list. This means that existing content in the data list is not overwritten. By this means very long data lists can be built up piecemeal. The data format is as specified in command SOURce:BB:DM:DLISt:DATA.

The command cannot be used with an empty data list, such as one that has just been created, for example. In this case the command SOURce: BB: DM: DLISt: DATA must first be used to enter modulation data in the list.

\*RST has no effect on data lists.

#### **Setting parameters:**

<Bits> 0 | 1 {,0 | 1 } | block data

<span id="page-273-0"></span>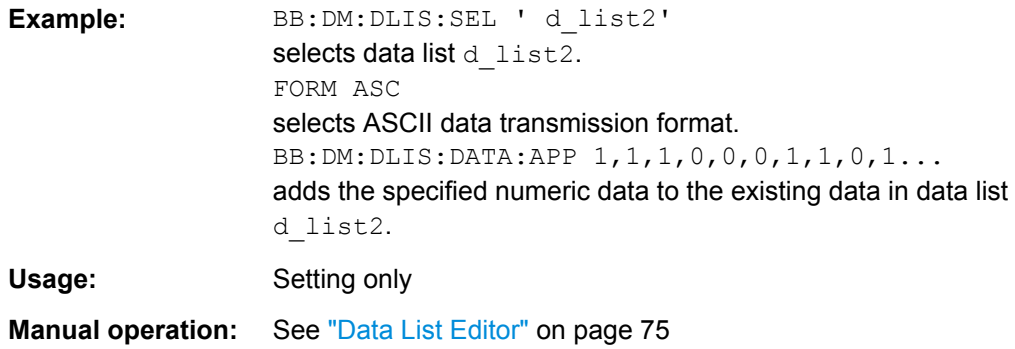

### **[:SOURce<hw>]:BB:DM:DLISt:DELete** <Filename>

The command deletes the specified data list. from the default directory. The default directory is set using command MMEM:CDIRectory. A path can also be specified, in which case the files in the specified directory are deleted. The file extension may be omitted. Only files with the file extension  $*$ . dm iqd will be deleted.

#### **Setting parameters:**

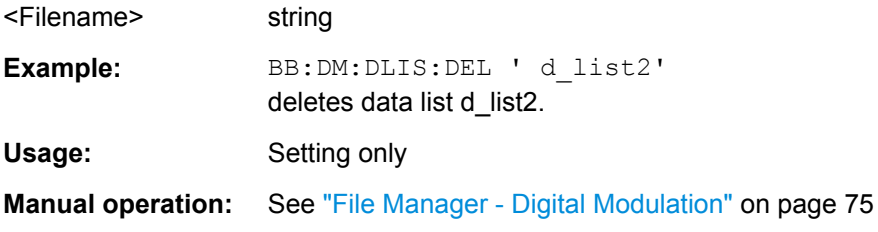

# **[:SOURce<hw>]:BB:DM:DLISt:POINts** <Points>

The command defines the number of bits in the selected data list to be utilized. When a list is being filled with block data, this data is only ever sent in multiples of 8 bits. However the exact number of bits to be exploited can be set to a different figure. The superfluous bits in the list are then ignored.

#### **Parameters:**

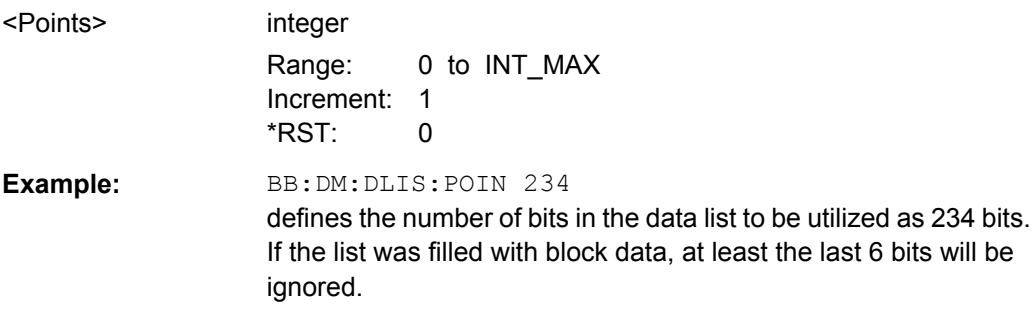

# <span id="page-274-0"></span>**[:SOURce<hw>]:BB:DM:DLISt:SELect** <Select>

The command selects the data list in the default directory. The default directory is set using command MMEM:CDIRectory. A path can also be specified, in which case the files in the specified directory are selected. If a data list with the specified name does not yet exist, it is created. The file extension may be omitted. Only files with the file extension \*.dm iqd will be selected or created.

The modulation data in this data list is used when the data source is selected using the command SOURce:BB:DM:SOURce DLISt.

# **Parameters:**

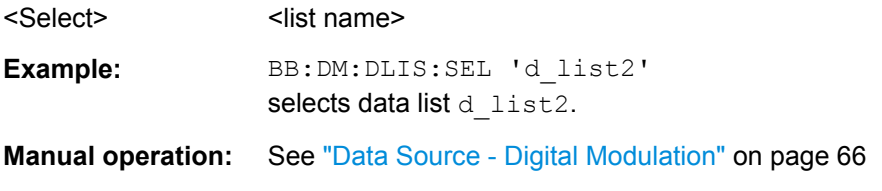

# **[:SOURce<hw>]:BB:DM:FLISt:DELete** <Filename>

Deletes the secified user filter file. The default directory is set using command MMEM:CDIRectory. A path can also be specified, in which case the files in the specified directory are read. The file extension may be omitted. Only files with the file extension \*.vaf\*.vaf will be deleted.

#### **Setting parameters:**

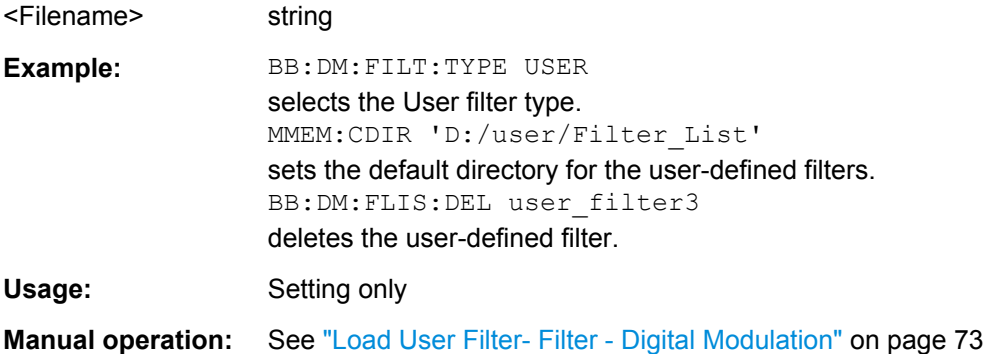

### **[:SOURce<hw>]:BB:DM:FLISt:POINts?**

Queries the user filter list length.

### **Return values:**

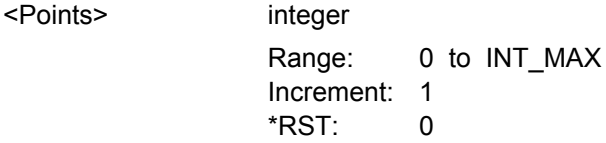

<span id="page-275-0"></span>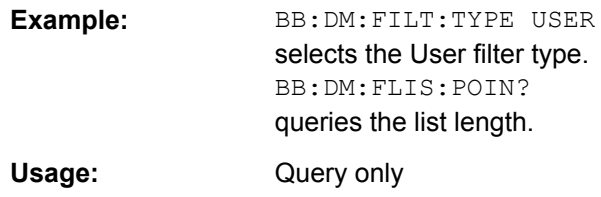

#### **[:SOURce<hw>]:BB:DM:FLISt:SELect** <Filename>

The command selects the user-defined filter  $(* .\text{val}).$ 

The directory applicable to the following command is defined with the command MMEM:CDIRectory. To access the files in this directory, only the file name is required, without the path and the file extension.

#### **Parameters:**

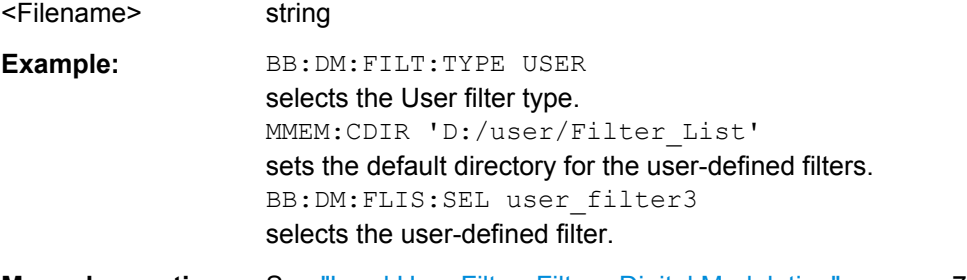

**Manual operation:** See ["Load User Filter- Filter - Digital Modulation" on page 73](#page-90-0)

### **[:SOURce<hw>]:BB:DM:MLISt:DELete** <Filename>

Deletes the secified user mapping file. The default directory is set using command MMEM:CDIRectory. A path can also be specified, in which case the files in the specified directory are read. The file extension may be omitted. Only files with the file extension \*.vam will be deleted.

#### **Setting parameters:**

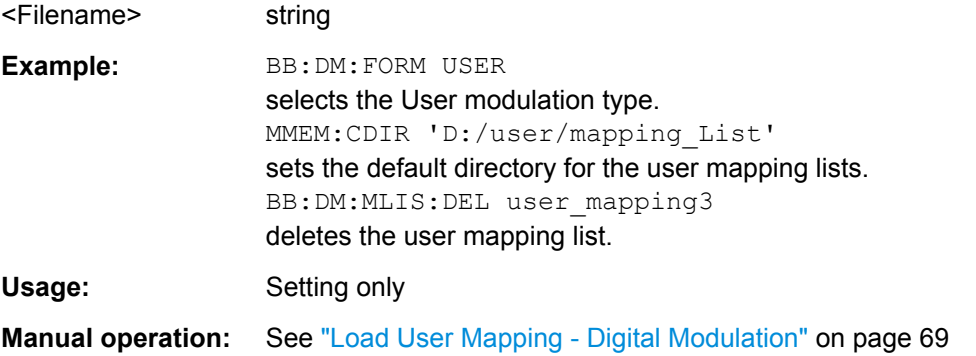

# **[:SOURce<hw>]:BB:DM:MLISt:POINts?**

Queries the user modulation mapping list length.

<span id="page-276-0"></span>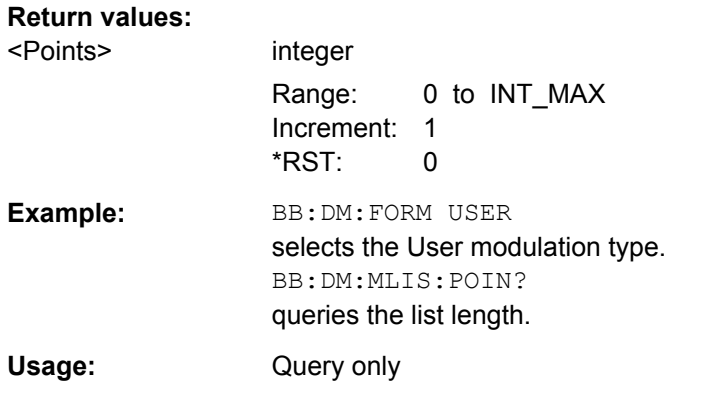

# **[:SOURce<hw>]:BB:DM:MLISt:SELect** <Filename>

The command selects the user mapping list in the default directory. The default directory is set using command MMEM:CDIRectory. A path can also be specified, in which case the files in the specified directory are selected. If a user mapping list with the specified name does not yet exist, it is created. The file extension may be omitted. Only files with the file extension  $*$ .  $v$ am will be selected or created.

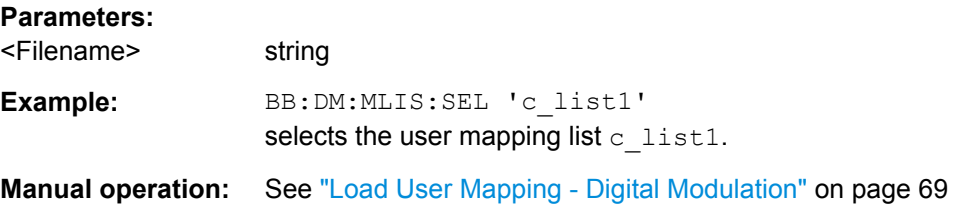

# **[:SOURce<hw>]:BB:DM:SETTing:CATalog?**

This command reads out the files with Custom Digital Modulation settings in the default directory. The default directory is set using command MMEM:CDIRectory. Only files with the file extension  $*$ . dm will be listed.

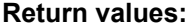

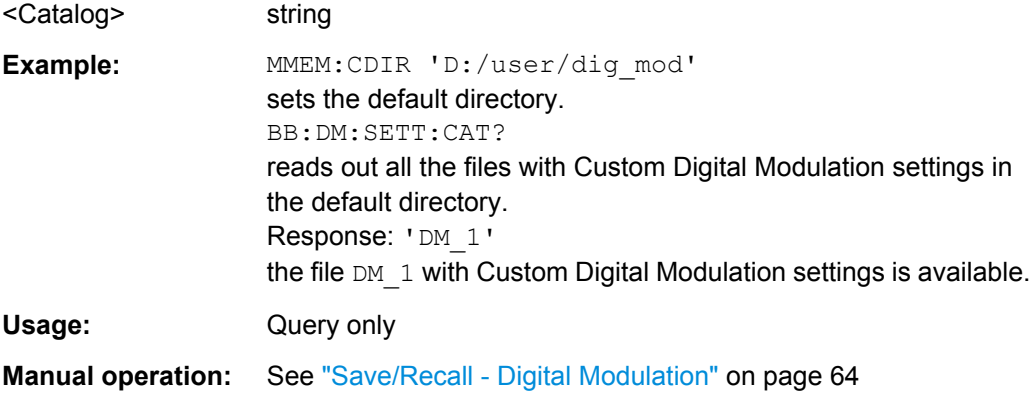

## <span id="page-277-0"></span>**[:SOURce<hw>]:BB:DM:SETTing:DELete** <Filename>

This command deletes the selected file with Custom Digital Modulation settings. The directory is set using command MMEM: CDIRectory. A path can also be specified, in which case the files in the specified directory are read. The file extension may be omitted. Only files with the file extension  $*$ . dm will be deleted.

**Setting parameters:** 

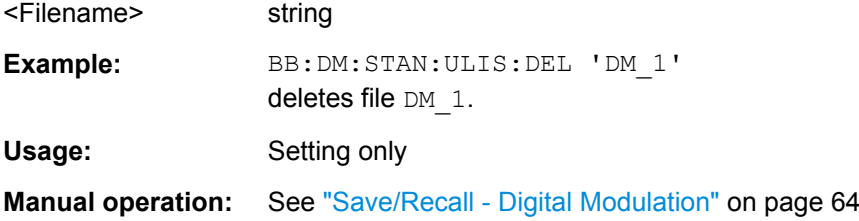

#### **[:SOURce<hw>]:BB:DM:SETTing:LOAD** <Filename>

This command loads the selected file with Custom Digital Modulation settings. The directory is set using command MMEM:CDIRectory. A path can also be specified, in which case the files in the specified directory are read. The file extension may be omitted. Only files with the file extension  $*$ .  $dm$  will be loaded.

#### **Setting parameters:**

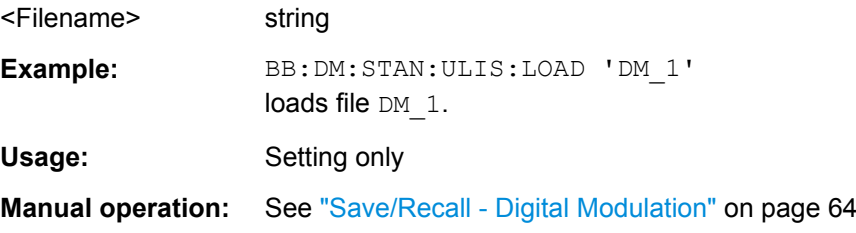

### **[:SOURce<hw>]:BB:DM:SETTing:STORe** <Filename>

This command stores the current Custom Digital Modulation settings into the selected file. The directory is set using command MMEM: CDIRectory. A path can also be specified, in which case the files in the specified directory are read. Only the file name has to be entered. User Standards are stored as files with the specific file extensions  $*$ . dm.

#### **Setting parameters:**

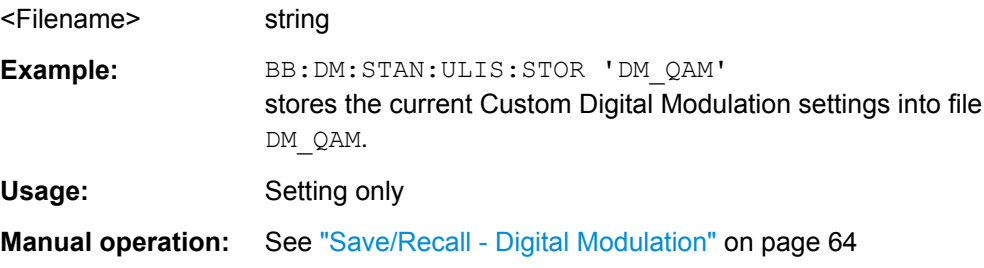

SOURce:BB:DM Subsystem

# <span id="page-278-0"></span>**[:SOURce<hw>]:BB:DM:SETTing:STORe:FAST** <Fast>

Determines whether the instrument performs an absolute or a differential storing of the settings.

Enable this function to accelerate the saving process by saving only the settings with values different to the default ones.

**Note:** This function is not affected by the "Preset" function.

# **Parameters:**

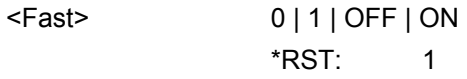

**Manual operation:** See ["Fast Save" on page 65](#page-82-0)

### **[:SOURce<hw>]:BB:DM:STANdard:ULISt:CATalog?**

This command reads out the files with Digital Standard settings in the default directory. The default directory is set using command MMEM: CDIRectory. Only files with the file extension  $*$ . dm stu will be listed.

# **Return values:**

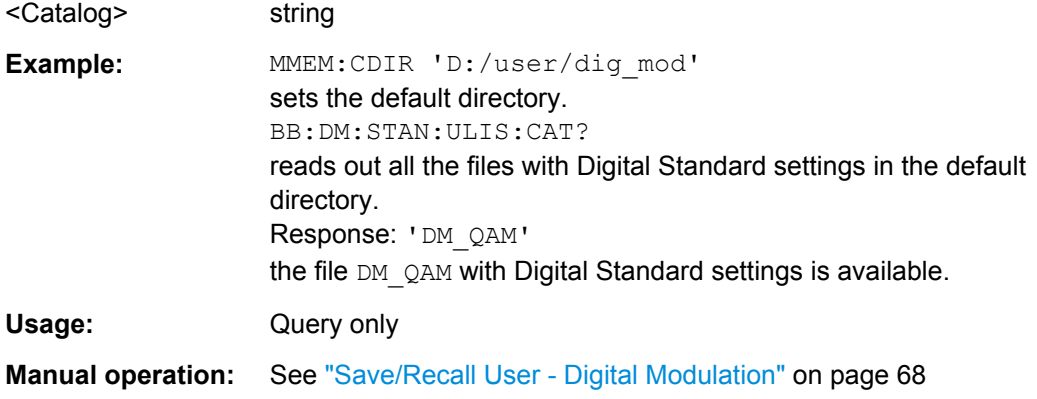

### **[:SOURce<hw>]:BB:DM:STANdard:ULISt:DELete** <Filename>

This command deletes the selected file with Digital Standard settings. The directory is set using command MMEM: CDIRectory. A path can also be specified, in which case the files in the specified directory are read. The file extension may be omitted. Only files with the file extension  $*$ .  $dm$  stu will be deleted.

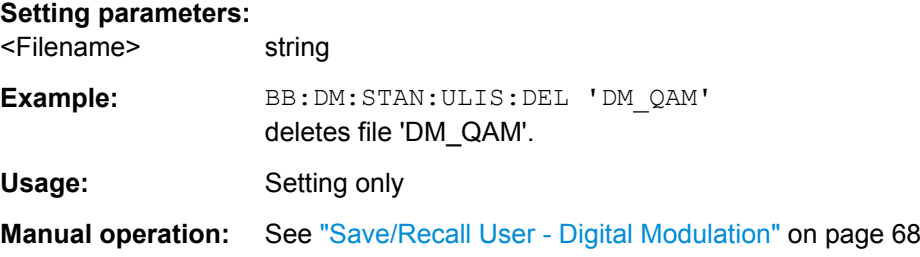

## <span id="page-279-0"></span>**[:SOURce<hw>]:BB:DM:STANdard:ULISt:LOAD** <Filename>

This command loads the selected file with Digital Standard settings. The directory is set using command MMEM:CDIRectory. A path can also be specified, in which case the files in the specified directory are read. The file extension may be omitted. Only files with the file extension  $*$ . dm stu will be loaded.

**Setting parameters:** 

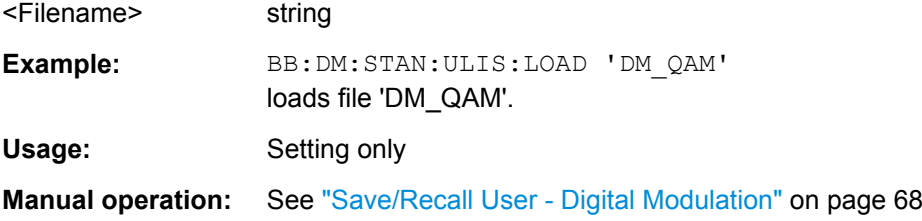

### **[:SOURce<hw>]:BB:DM:STANdard:ULISt:STORe** <Filename>

This command stores the current Digital Standard settings into the selected file. The directory is set using command MMEM:CDIRectory. A path can also be specified, in which case the files in the specified directory are read. Only the file name has to be entered. User Standards are stored as files with the specific file extensions  $*$ .dm stu.

#### **Setting parameters:**

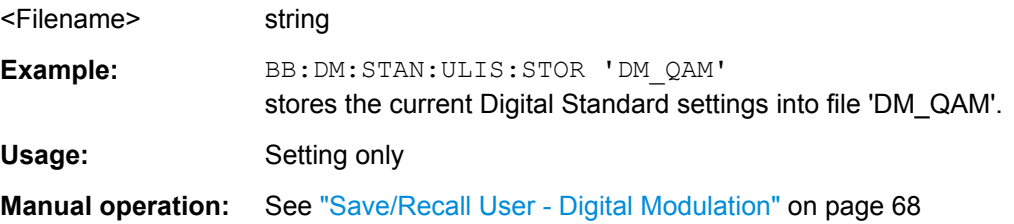

# **7.9 SOURce:BB:IMPort Subsystem**

The IMPort subsystem contains the commands for importing IQ signal data files via TCP/IP into R&S WinIQSIM2.

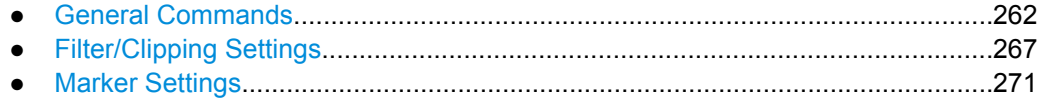

# **7.9.1 General Commands**

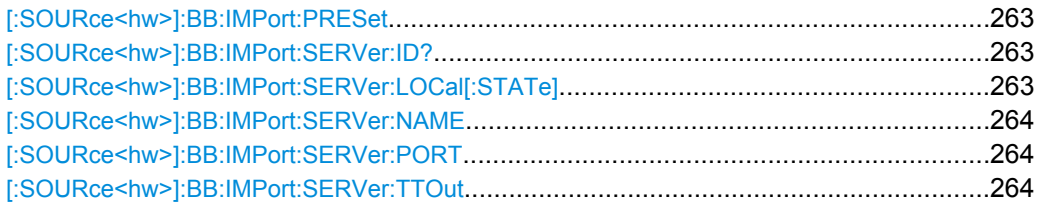

<span id="page-280-0"></span>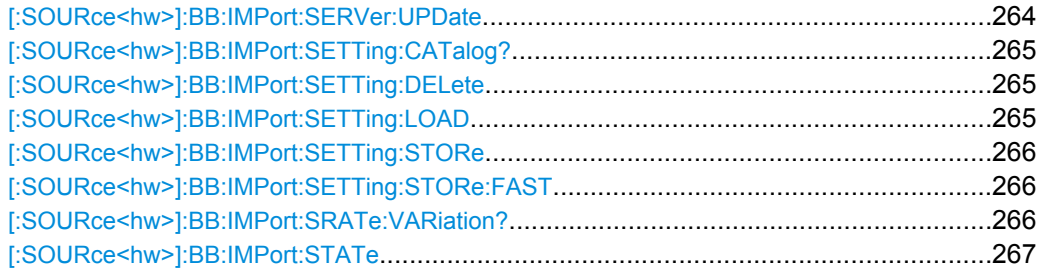

# **[:SOURce<hw>]:BB:IMPort:PRESet**

The command calls the default settings for IQ data import.

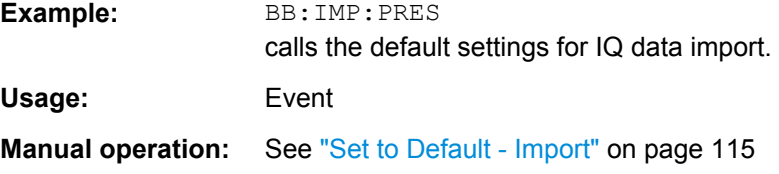

# **[:SOURce<hw>]:BB:IMPort:SERVer:ID?**

Queries the connected import server. If no import server is connected, a message "not connected" is displayed. Seraching for a connected server is triggered with "Update Server Connection".

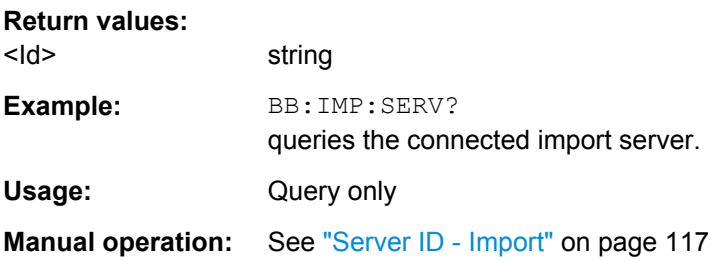

#### **[:SOURce<hw>]:BB:IMPort:SERVer:LOCal[:STATe]** <State>

Acivates/deactivates the local host as the server from where the IQ data streams will be dowloaded. If activated, the field for entering a remote host is filled with the entry "localhost" automatically and cannot be edited.

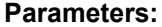

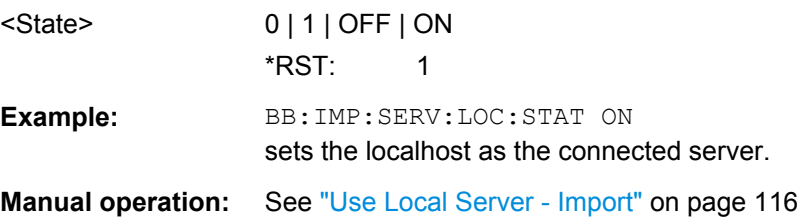

# <span id="page-281-0"></span>**[:SOURce<hw>]:BB:IMPort:SERVer:NAME** <Name>

The command enters the name (IP address) of the connected server. To enter the name in this field, the check box "Use Local Server" has to be unchecked.

### **Parameters:**

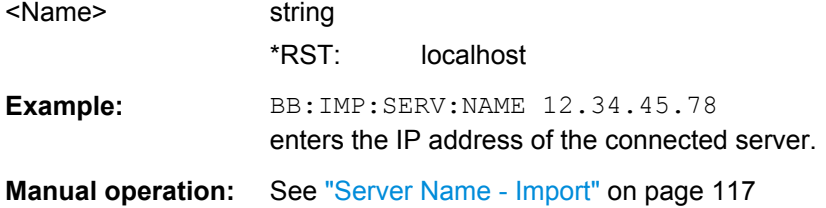

### **[:SOURce<hw>]:BB:IMPort:SERVer:PORT** <Port>

Sets the port number for the server connection.

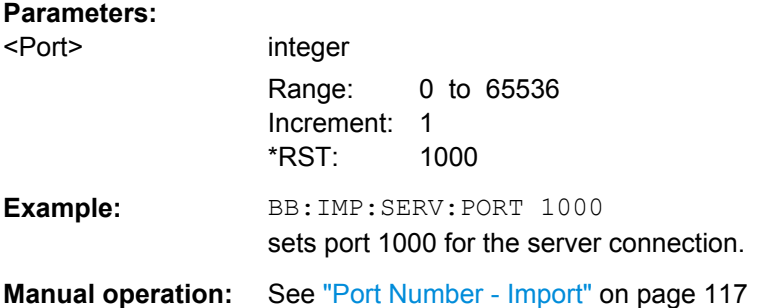

# **[:SOURce<hw>]:BB:IMPort:SERVer:TTOut** <TTout>

Sets the duration after which the transmission is aborted in case of a server timeout.

### **Parameters:**

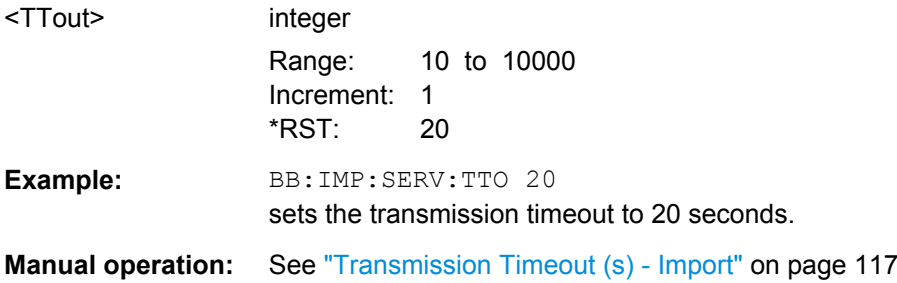

# **[:SOURce<hw>]:BB:IMPort:SERVer:UPDate**

The command udates the TCP/IP parameter and tries to establish a connection to the server.

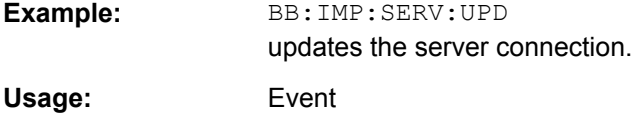

<span id="page-282-0"></span>**Manual operation:** See ["Update Server Connection - Import" on page 117](#page-134-0)

# **[:SOURce<hw>]:BB:IMPort:SETTing:CATalog?**

Reads out the files with import settings in the default directory. The default directory is set using command MMEM: CDIRectory. Only files with the file extension  $*$ . import will be listed.

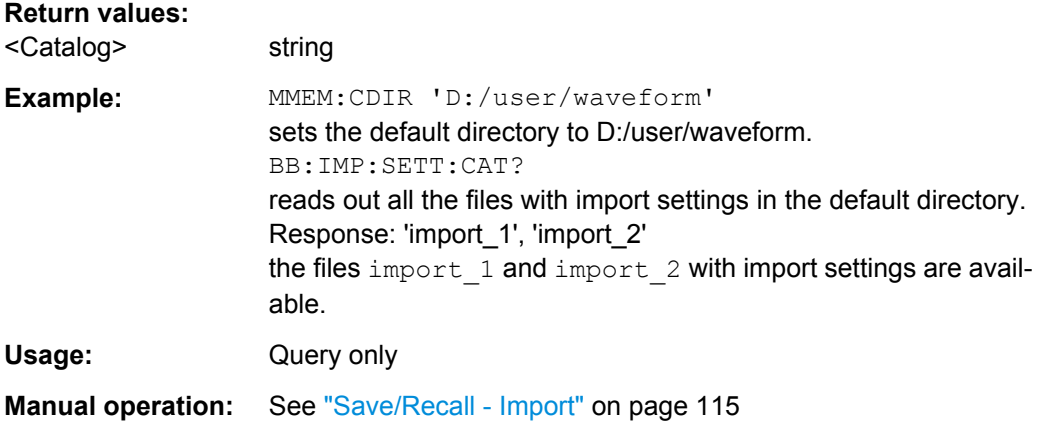

# **[:SOURce<hw>]:BB:IMPort:SETTing:DELete** <Filename>

Deletes the selected file with import settings. The directory is set using command MMEM:CDIRectory. A path can also be specified, in which case the files in the specified directory are read. The file extension may be omitted. Only files with the file extension \*.import will be loaded.

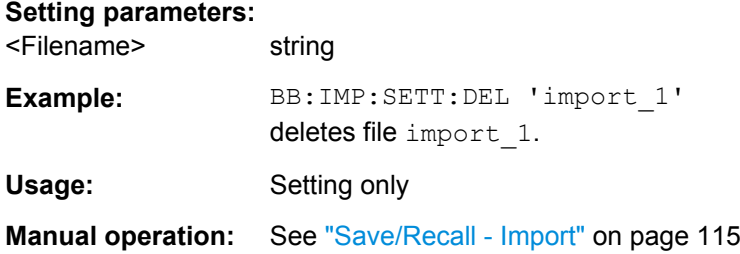

#### **[:SOURce<hw>]:BB:IMPort:SETTing:LOAD** <Filename>

Loads the selected file with import settings. The directory is set using command MMEM:CDIRectory. A path can also be specified, in which case the files in the specified directory are read. The file extension may be omitted. Only files with the file extension \*.import will be loaded.

### **Setting parameters:**

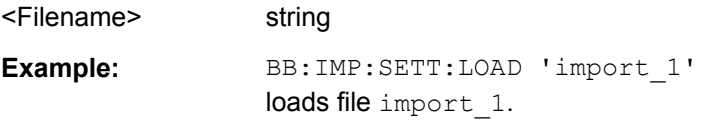

<span id="page-283-0"></span>Usage: Setting only

**Manual operation:** See ["Save/Recall - Import" on page 115](#page-132-0)

# **[:SOURce<hw>]:BB:IMPort:SETTing:STORe** <Filename>

Stores the current import settings into the selected file. The directory is set using command MMEM:CDIRectory. A path can also be specified, in which case the files in the specified directory are read. Only the file name has to be entered. Import settings are stored as files with the specific file extensions  $*$ . import.

### **Setting parameters:**

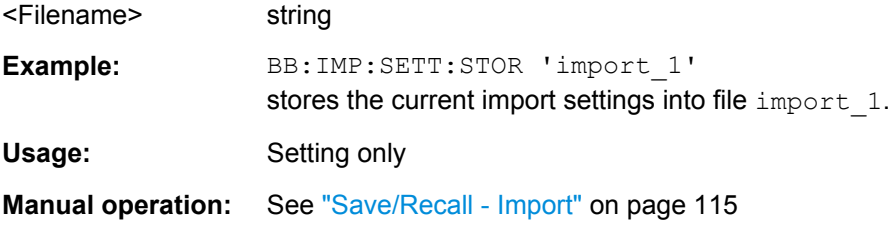

# **[:SOURce<hw>]:BB:IMPort:SETTing:STORe:FAST** <Fast>

Determines whether the instrument performs an absolute or a differential storing of the settings.

Enable this function to accelerate the saving process by saving only the settings with values different to the default ones.

**Note:** This function is not affected by the "Preset" function.

### **Parameters:**

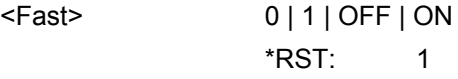

# **[:SOURce<hw>]:BB:IMPort:SRATe:VARiation?**

Queries the sample rate variation.

# **Return values:**

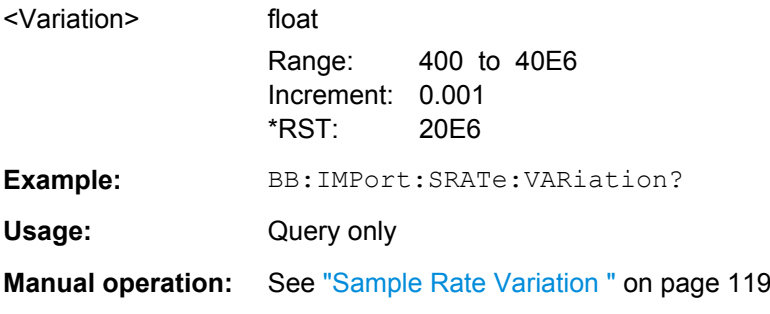

# <span id="page-284-0"></span>**[:SOURce<hw>]:BB:IMPort:STATe** <State>

Enables/disables the import of IQ data.

# **Parameters:**

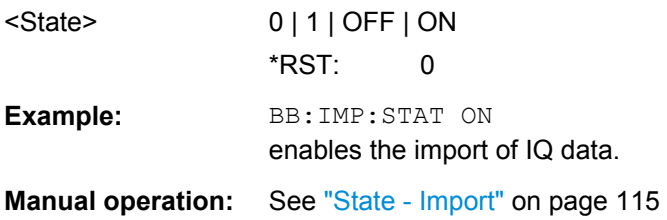

# **7.9.2 Filter/Clipping Settings**

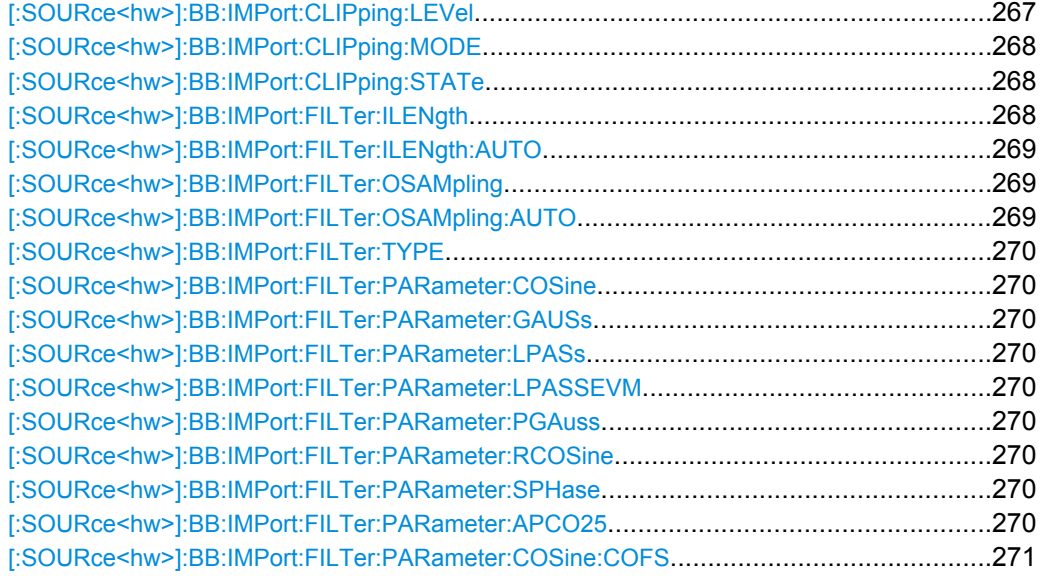

# **[:SOURce<hw>]:BB:IMPort:CLIPping:LEVel** <Level>

Sets the limit for level clipping. This value indicates at what point the signal is clipped. It is specified as a percentage, relative to the highest level. 100% indicates that clipping does not take place.

Level clipping is activated with the command SOUR: BB: IMP: CLIP: STAT ON.

# **Parameters:**

<Level> integer

Range: 1 to 100 Increment: 1 \*RST: 100 Default unit: PCT

<span id="page-285-0"></span>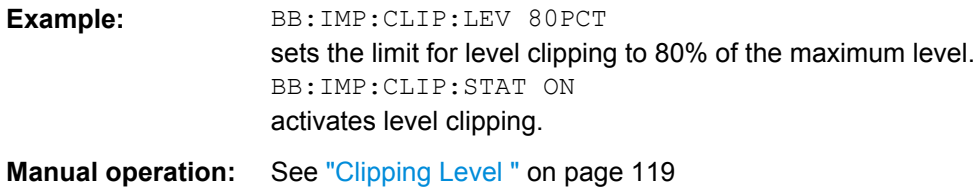

# **[:SOURce<hw>]:BB:IMPort:CLIPping:MODE** <Mode>

The command sets the method for level clipping (Clipping).

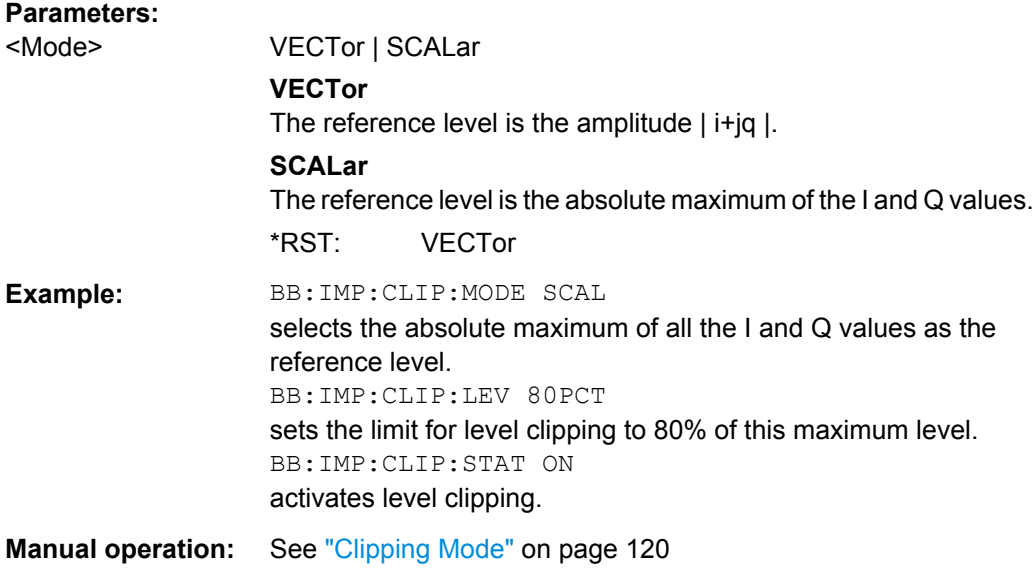

# **[:SOURce<hw>]:BB:IMPort:CLIPping:STATe** <State>

Activates level clipping (Clipping). The value is defined with the command [SOURce]:BB:IMPort:CLIPping:LEVel, the mode of calculation with the command [SOURce]:BB:IMPort:CLIPping:MODE.

# **Parameters:**

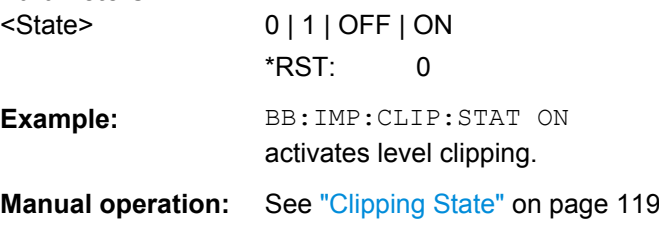

# **[:SOURce<hw>]:BB:IMPort:FILTer:ILENgth** <ILength>

Sets the impulse length (number of filter tabs).

# <span id="page-286-0"></span>**Parameters:**

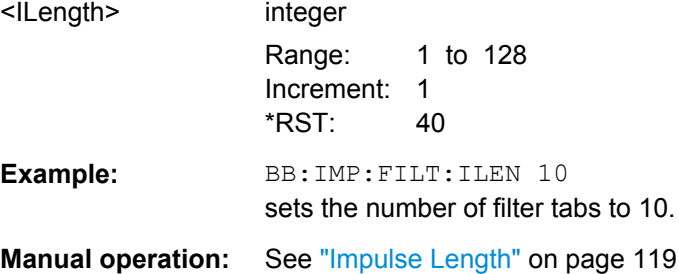

### **[:SOURce<hw>]:BB:IMPort:FILTer:ILENgth:AUTO** <Auto>

Acivates/deactivates the impulse length state. If activated, the most sensible parameter values are selected. The value depends on the coherence check.

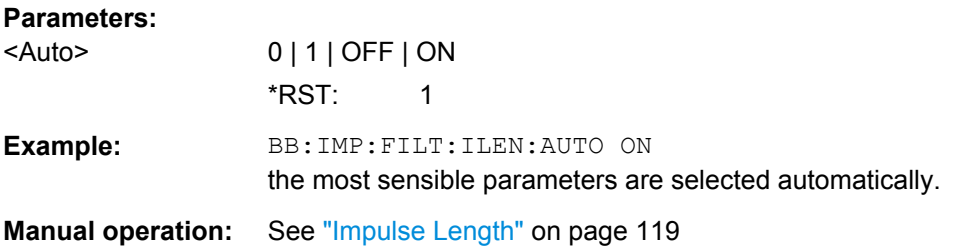

#### **[:SOURce<hw>]:BB:IMPort:FILTer:OSAMpling** <OSampling>

Sets the upsampling factor.

# **Parameters:** <OSampling> integer Range: 1 to 32 Increment: 1 \*RST: 2 Example: **BB:IMP:FILT:OSAM 32** sets the upsampling factor to 32. **Manual operation:** See ["Oversampling " on page 119](#page-136-0)

# **[:SOURce<hw>]:BB:IMPort:FILTer:OSAMpling:AUTO** <Auto>

Acivates/deactivates the upsampling factor state. If activated, the most sensible parameter values are selected. The value depends on the coherence check. If deactivated, the values can be changed manually.

#### **Parameters:**

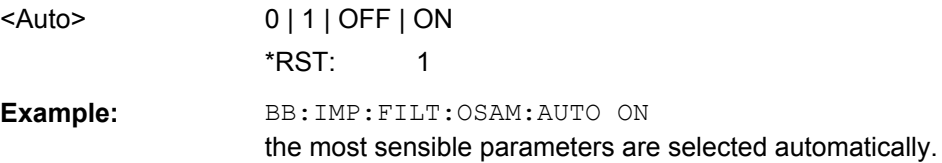

<span id="page-287-0"></span>**Manual operation:** See ["Oversampling " on page 119](#page-136-0)

### **[:SOURce<hw>]:BB:IMPort:FILTer:TYPE** <Type>

Selects the filter type.

**Parameters:**

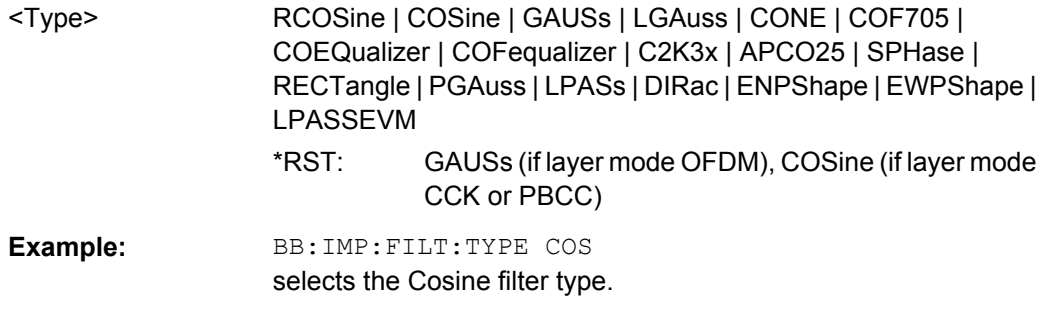

**Manual operation:** See ["Filter" on page 118](#page-135-0)

**[:SOURce<hw>]:BB:IMPort:FILTer:PARameter:COSine** <Cosine> **[:SOURce<hw>]:BB:IMPort:FILTer:PARameter:GAUSs** <Gauss> **[:SOURce<hw>]:BB:IMPort:FILTer:PARameter:LPASs** <LPass> **[:SOURce<hw>]:BB:IMPort:FILTer:PARameter:LPASSEVM** <LPassEvm> **[:SOURce<hw>]:BB:IMPort:FILTer:PARameter:PGAuss** <PGauss> **[:SOURce<hw>]:BB:IMPort:FILTer:PARameter:RCOSine** <RCosine> **[:SOURce<hw>]:BB:IMPort:FILTer:PARameter:SPHase** <SPhase> **[:SOURce<hw>]:BB:IMPort:FILTer:PARameter:APCO25** <Apco25>

Sets the corresponding filter parameter.

#### **Parameters:**

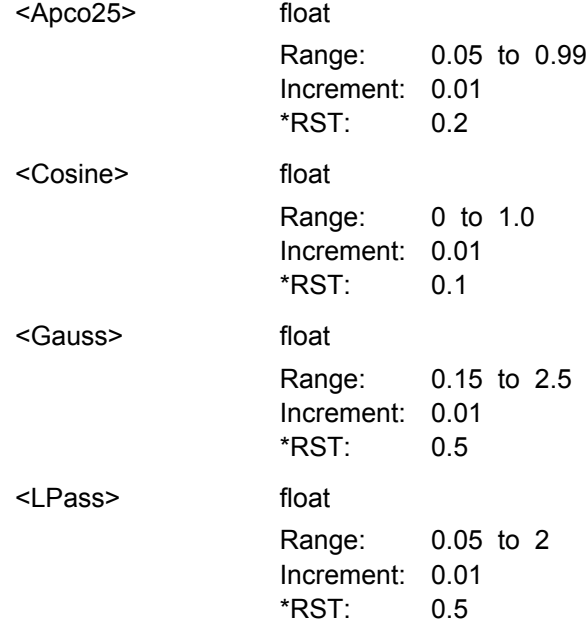
SOURce:BB:IMPort Subsystem

<span id="page-288-0"></span>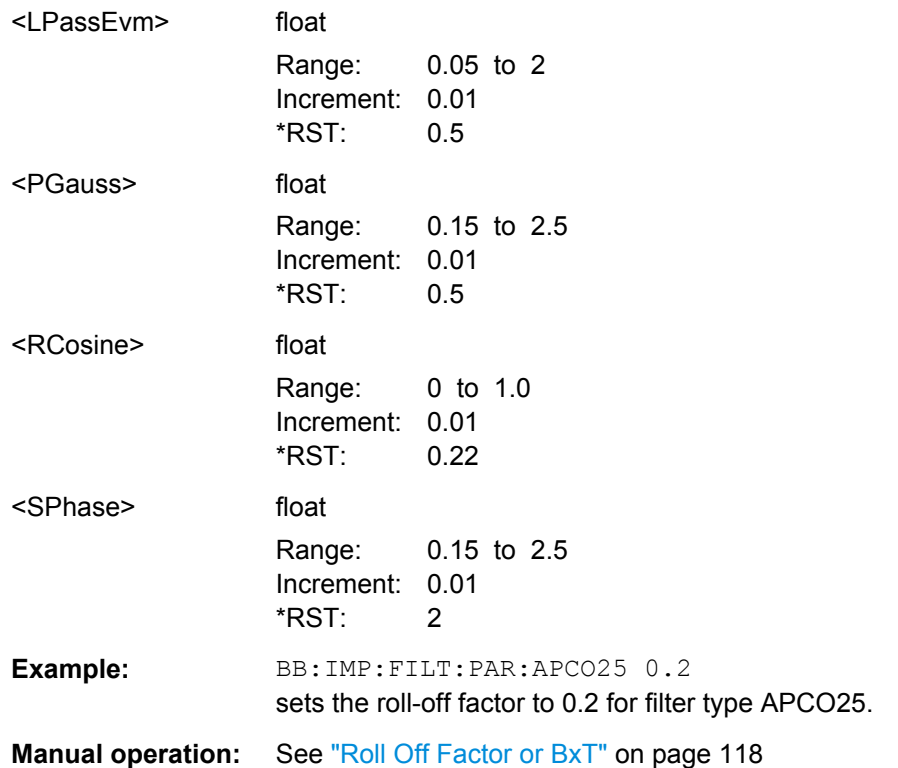

# **[:SOURce<hw>]:BB:IMPort:FILTer:PARameter:COSine:COFS** <Cofs>

Sets the "cut of frequency shift" value for the Cosine filter type.

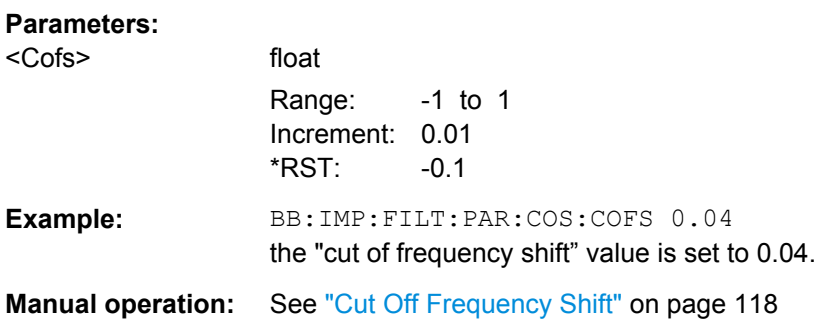

# **7.9.3 Marker Settings**

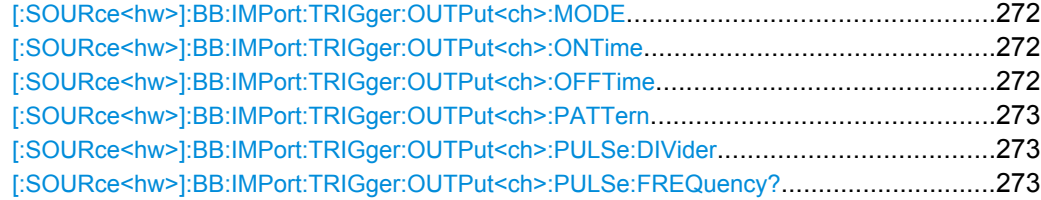

## <span id="page-289-0"></span>**[:SOURce<hw>]:BB:IMPort:TRIGger:OUTPut<ch>:MODE** <Mode>

The command defines the signal for the selected marker output.

# **Parameters:**

<Mode> RESTart | PULSe | PATTern | RATio

#### **RESTart**

A brief marker signal is generated at the start of the waveform. **PULSe**

A pulsed marker signal is generated. The pulse frequency (= symbol rate/divider) is defined with the

SOUR:IMP:TRIG:OUTP:PULSe:DIVider command and can be queried with the

SOUR:BB:IMP:TRIG:OUTP:PULSe:FREQuency command.

# **PATTern**

A marker signal is generated with the aid of a user-definable bit pattern. The bit pattern is entered with the command SOURce:BB:IMP:TRIGger:OUTPut:PATTern. The bit pattern is a maximum of 32 bits long.

#### **RATio**

A regular marker signal corresponding to the Time Off / Time On specifications in the commands SOURce:BB:IMP:TRIGger:OUTPut:OFFT and SOURce:BB:IMP:TRIGger:OUTPut:ONT is generated.

\*RST: RESTart

**Example:** BB:IMP:TRIG:OUTP2:MODE PULS selects the pulsed marker signal on output MARKER 2.

**Manual operation:** See ["Marker Mode" on page 120](#page-137-0)

# **[:SOURce<hw>]:BB:IMPort:TRIGger:OUTPut<ch>:ONTime** <OnTime> **[:SOURce<hw>]:BB:IMPort:TRIGger:OUTPut<ch>:OFFTime** <OffTime>

Sets the number of symbols in a period (ON time + OFF time) during which the marker signal in setting SOURce:BB:IMPort:TRIGger:OUTPut:MODE RATio on the marker outputs is OFF.

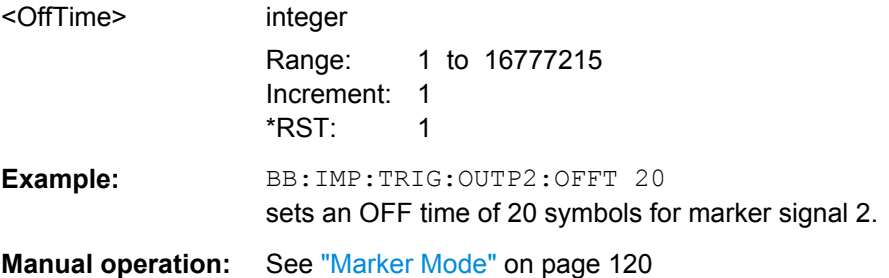

# <span id="page-290-0"></span>**[:SOURce<hw>]:BB:IMPort:TRIGger:OUTPut<ch>:PATTern** <Pattern>

The command defines the bit pattern used to generate the marker signal in the setting SOURce:BB:IMP:TRIGger:OUTPut:MODE PATTern. 0 is marker off, 1 is marker on.

#### **Parameters:**

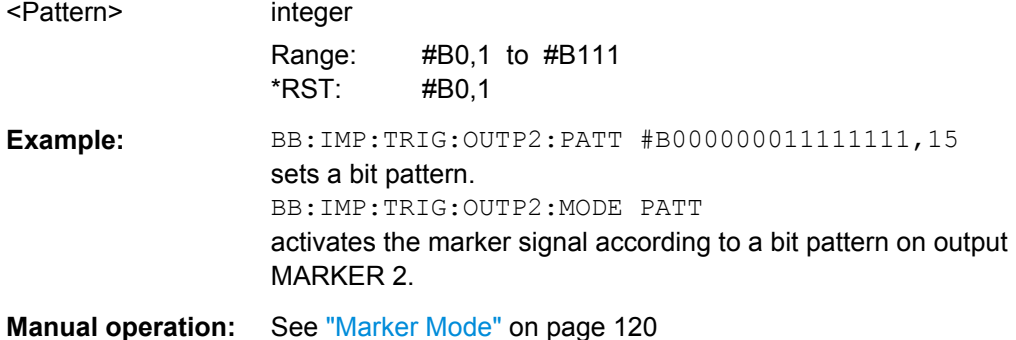

## **[:SOURce<hw>]:BB:IMPort:TRIGger:OUTPut<ch>:PULSe:DIVider** <Divider>

Sets the divider for the Pulse marker mode (SOUR: BB: IMP: TRIG: OUTP: MODE PULSe). The resulting pulse frequency is derived by dividing the symbol rate by the divider.

#### **Parameters:**

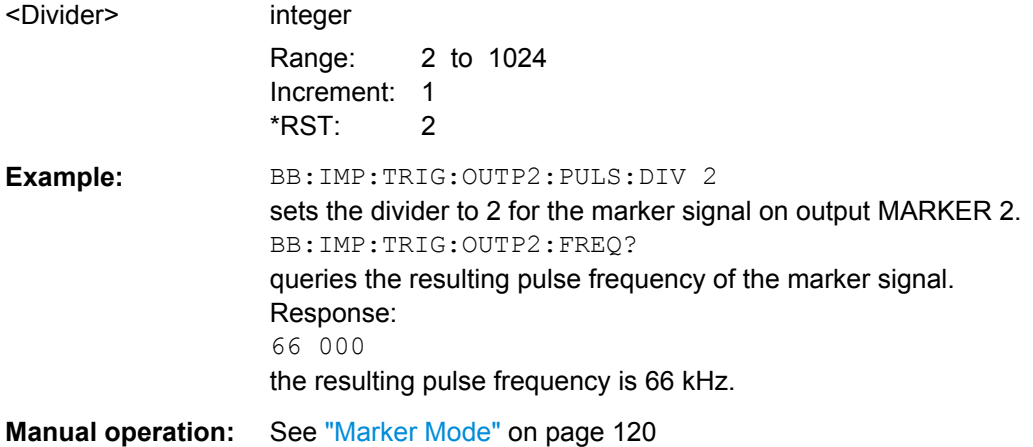

## **[:SOURce<hw>]:BB:IMPort:TRIGger:OUTPut<ch>:PULSe:FREQuency?**

Queries the pulse frequency of the pulsed marker signal in the setting SOURce:BB:IMP:TRIGger:OUTPut:MODE PULSe. The pulse frequency is derived by dividing the symbol rate by the divider.

#### **Return values:**

<Frequency> float

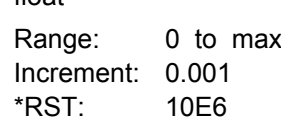

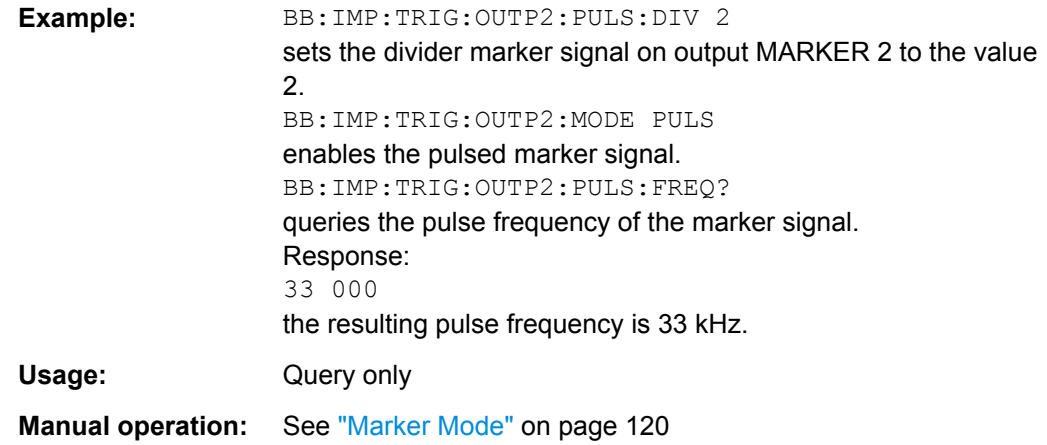

# **7.10 SOURce:BB:MCCW Subsystem**

This subsystem contains the commands for setting the Multi Carrier CW signals.

# **7.10.1 Suffixes**

# **SOURce<hw>**

For one-path instruments, the keyword SOURce is optional and can be omitted.

The numeric suffix to SOURce distinguishes between signal generation for path A and path B in the case of two-path instruments:

- $\bullet$  SOURce [1] = path A The keyword SOURce is optional and can be omitted
- $\bullet$  SOURce2 = path B The keyword SOURce is mandatory, i.e. the command must contain the keyword with suffix 2.

# **OUTPut<ch>**

The numeric suffix to OUTPut distinguishes between the available markers.

# **7.10.2 General Settings and Carrier Setup Settings**

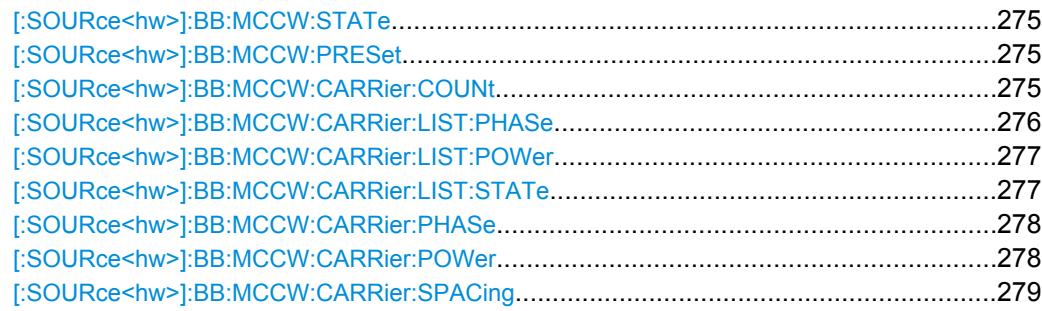

SOURce:BB:MCCW Subsystem

<span id="page-292-0"></span>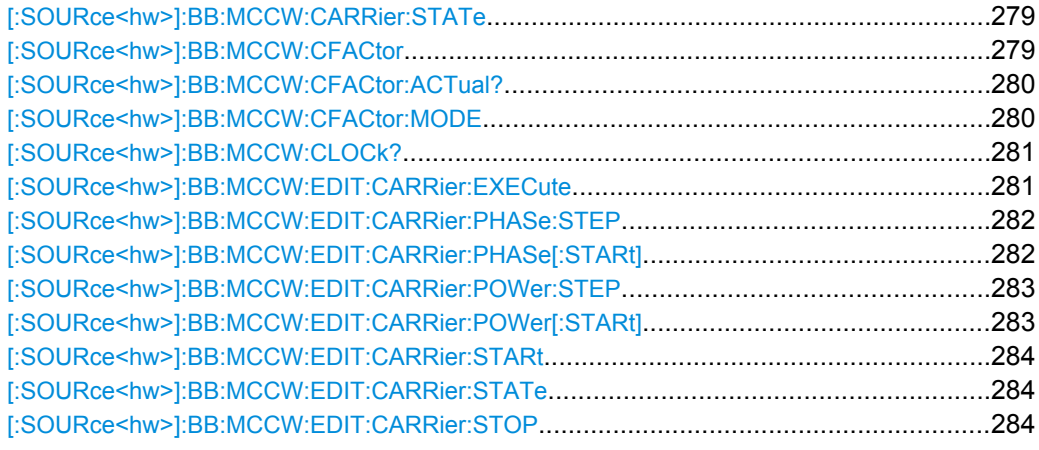

# **[:SOURce<hw>]:BB:MCCW:STATe** <State>

The command turns on the Multi Carrier CW signal. Any other digital standards or digital modulation that may be in the ON state will be automatically turned OFF.

#### **Parameters:**

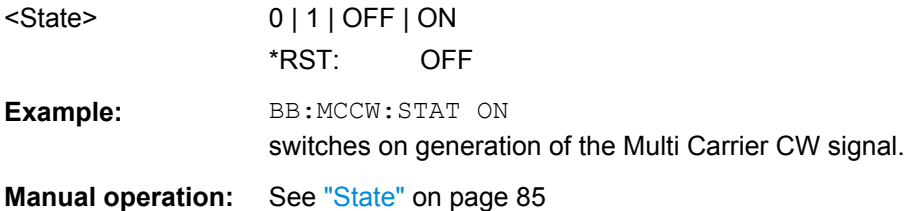

# **[:SOURce<hw>]:BB:MCCW:PRESet**

The command sets all multi carrier signal parameters to their default values.

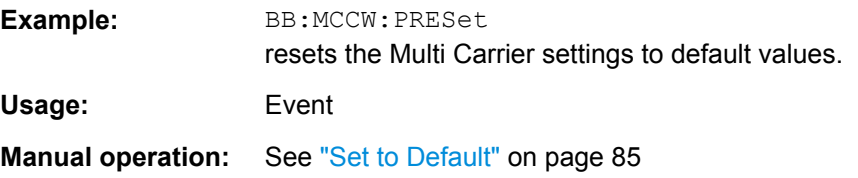

# **[:SOURce<hw>]:BB:MCCW:CARRier:COUNt** <Count>

The command sets the number of carriers in the Multi Carrier CW signal. The total bandwidth is calculated as (Number of carriers - 1) \* Carrier spacing and must not exceed the system bandwidth of the instrument (see data sheet).

The carrier spacing (:BB:MCCW:CARRier:SPACing) is reduced if the total bandwidth is not respected when entering the number of carriers.

The number of carriers entered therefore defines the maximum carrier spacing (:BB:MCCW:CARRier:SPACing).

<span id="page-293-0"></span>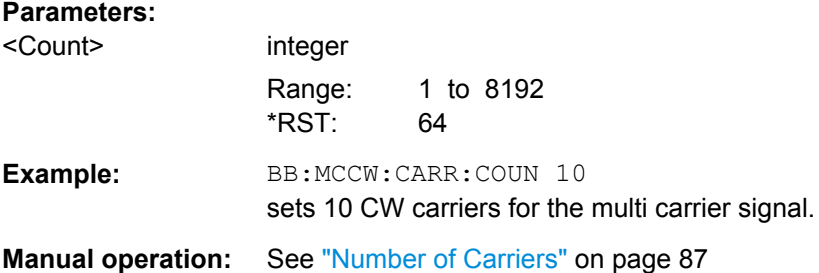

# **[:SOURce<hw>]:BB:MCCW:CARRier:LIST:PHASe** <Phas0[,Phas1..]>] **[:SOURce<hw>]:BB:MCCW:CARRier:LIST:PHASe?** [, <Start>[, <Count>]]

The command sets the start phase of the carrier with the aid of a value list. The first value in the list is assigned to the carrier with index 0, the second value to the carrier with index 1, etc. The maximum length corresponds to the maximum number of multi carriers. There is no need to enter all the values every time. Values not set by the value list are set with the default values provided they have already been explicitly set by a previous command. If this is the case, the values continue to apply until overwritten.

#### **Setting parameters:**

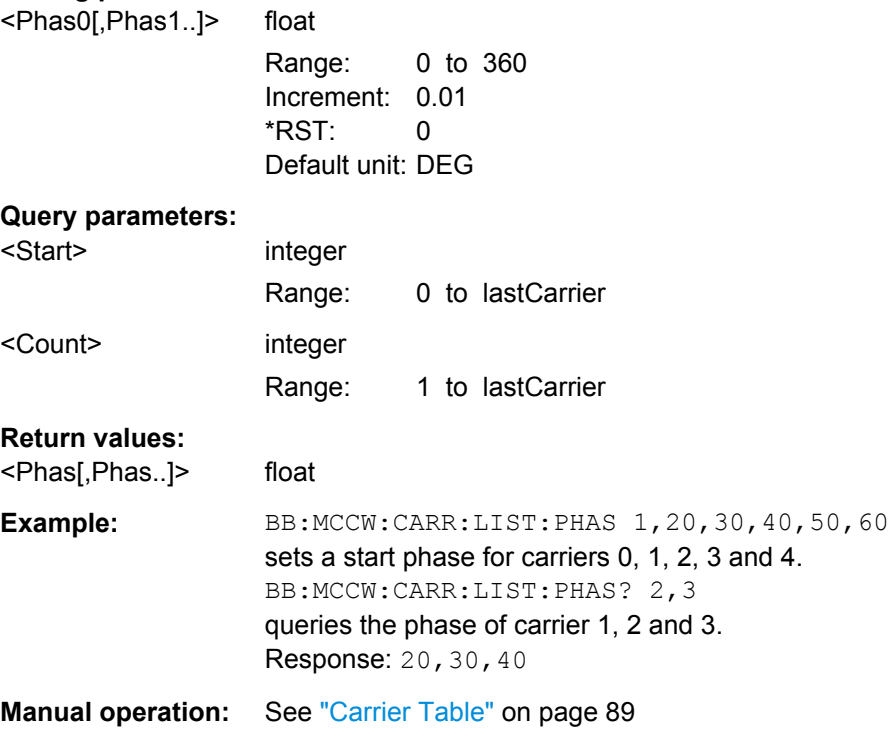

# <span id="page-294-0"></span>**[:SOURce<hw>]:BB:MCCW:CARRier:LIST:POWer** <Pow0[,Pow1..]>] **[:SOURce<hw>]:BB:MCCW:CARRier:LIST:POWer?** <Start>, <Count>

The command sets the power of the carrier with the aid of a value list. The first value in the list is assigned to the carrier with index 0, the second value to the carrier with index 1, etc. The maximum length corresponds to the maximum number of multi carriers. There is no need to enter all the values every time. Values not set by the value list are set with the default values provided they have already been explicitly set by a previous command. If this is the case, the values continue to apply until overwritten.

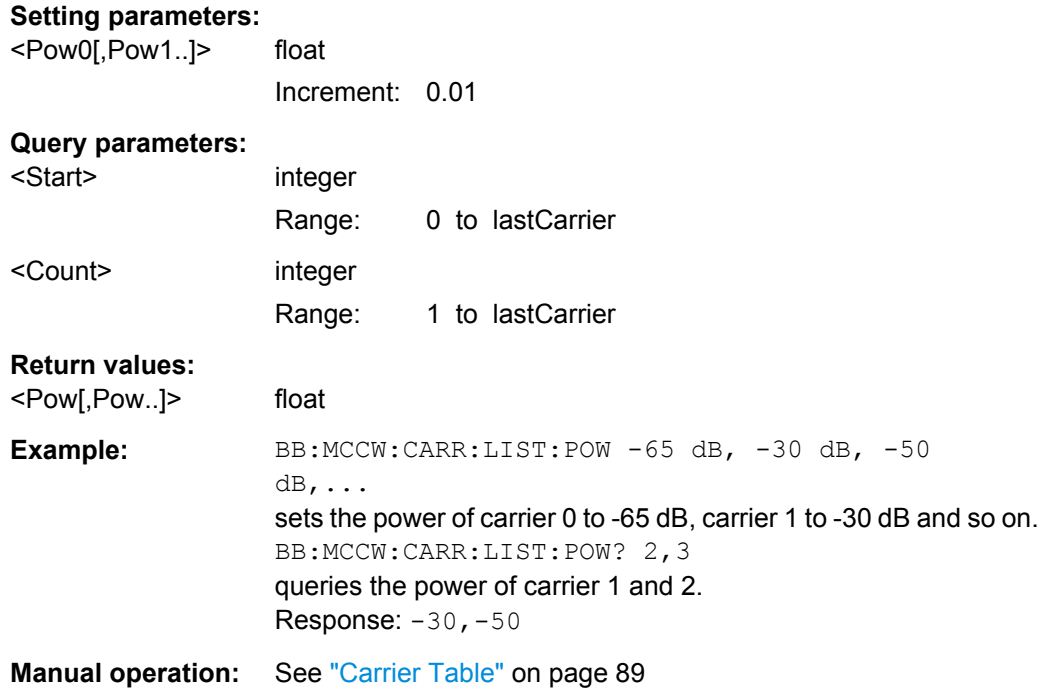

# **[:SOURce<hw>]:BB:MCCW:CARRier:LIST:STATe** <Stat0[,Stat1..]>] **[:SOURce<hw>]:BB:MCCW:CARRier:LIST:STATe?** <Start>, <Count>

The command switches the carrier on or off with the aid of a value list. The first value in the list is assigned to the carrier with index 0, the second value to the carrier with index 1, etc. The maximum length corresponds to the maximum number of multi carriers. There is no need to enter all the values every time. Values not set by the value list are set with the default values provided they have already been explicitly set by a previous command. If this is the case, the values continue to apply until overwritten.

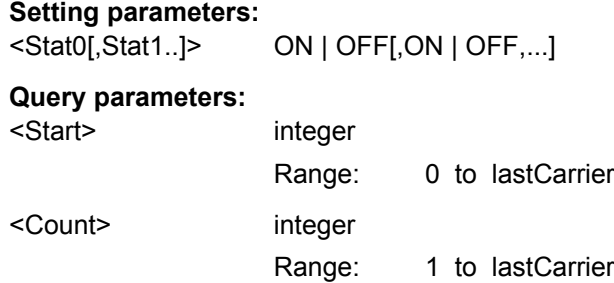

<span id="page-295-0"></span>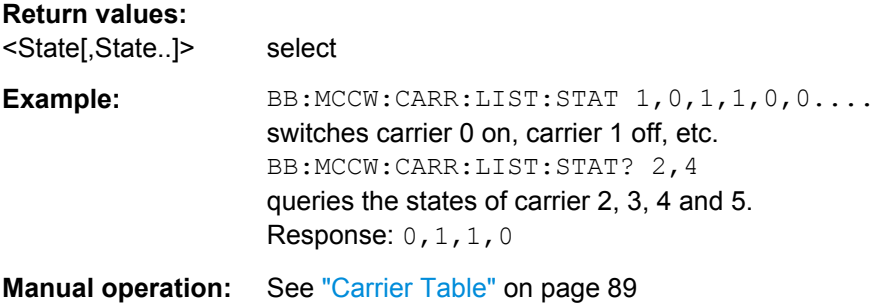

# **[:SOURce<hw>]:BB:MCCW:CARRier:PHASe** <CarrierIndex>, <Phase>

The command sets the start phase of the selected carrier.

The phase settings are only valid if optimization of the crest factor is disabled (:SOURce:BB:MCCW:CFACtor:MODE OFF).

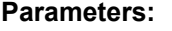

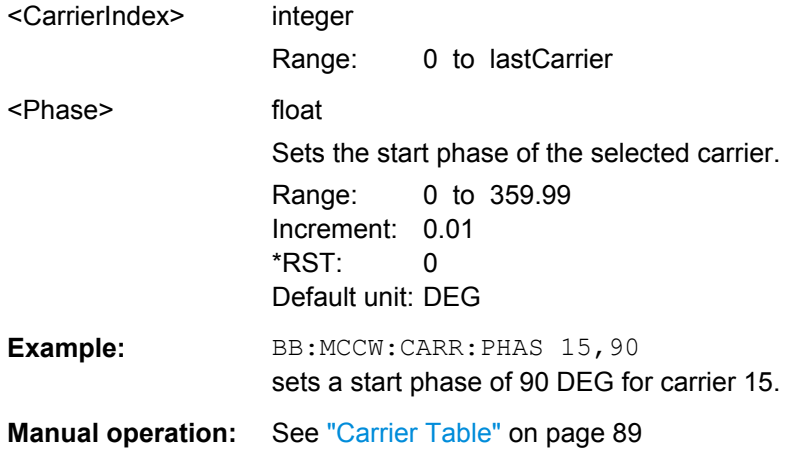

## **[:SOURce<hw>]:BB:MCCW:CARRier:POWer** <CarrierIndex>, <Power>

The command sets the power of the selected carrier.

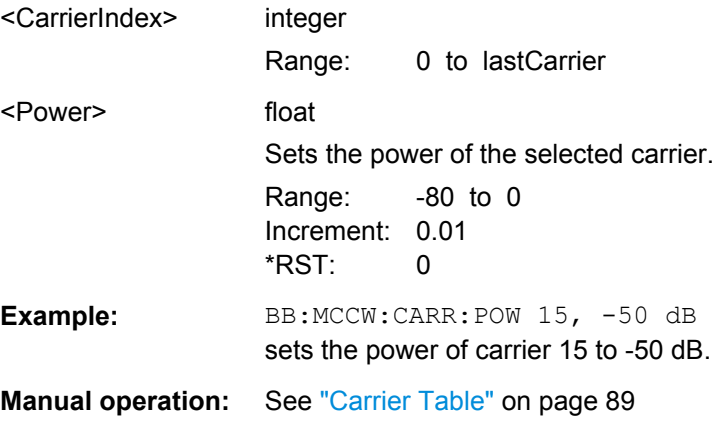

SOURce:BB:MCCW Subsystem

# <span id="page-296-0"></span>**[:SOURce<hw>]:BB:MCCW:CARRier:SPACing** <Spacing>

The command sets the carrier spacing.

The carriers are generated symmetrically around the center carrier. The total bandwidth is calculated as ("Number of carriers" - 1) \* "Carrier spacing "and must not exceed the system bandwidth of the instrument (see data sheet).

The maximum carrier spacing that can be set is dependent on the chosen number of carriers

The maximum carrier spacing is automatically reduced so that the maximum total bandwidth is not exceeded on entering the number of carriers (:BB:MCCW:CARRier:COUNt).

#### **Parameters:**

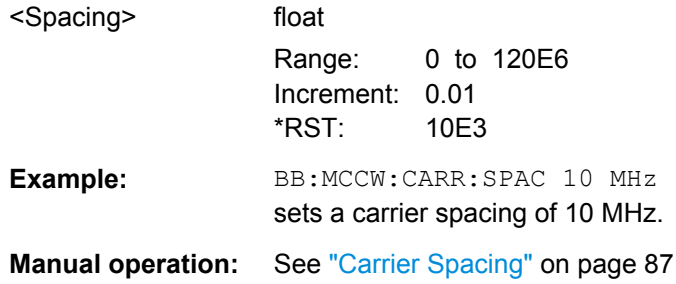

#### **[:SOURce<hw>]:BB:MCCW:CARRier:STATe** <CarrierIndex>, <State>

The command switches the selected carrier on or off.

The counting in remote control differs from the numbers in the carrier table. Index 0 corresponds to number 1 (first line) in the table. Therefore, switching the state of the channel via remote control always switches the state of  $\alpha$ -channel index  $> + 1$  in the table.

# **Parameters:**

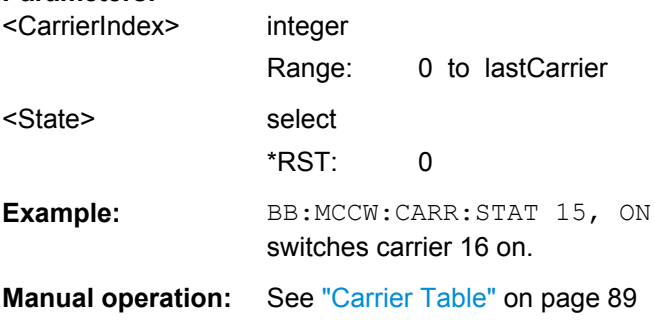

#### **[:SOURce<hw>]:BB:MCCW:CFACtor** <CFactor>

The command sets the desired crest factor for the multi carrier signal on selection of the command SOUR:BB:MCCW:CFAC:MODE SLOW.

SOURce:BB:MCCW Subsystem

<span id="page-297-0"></span>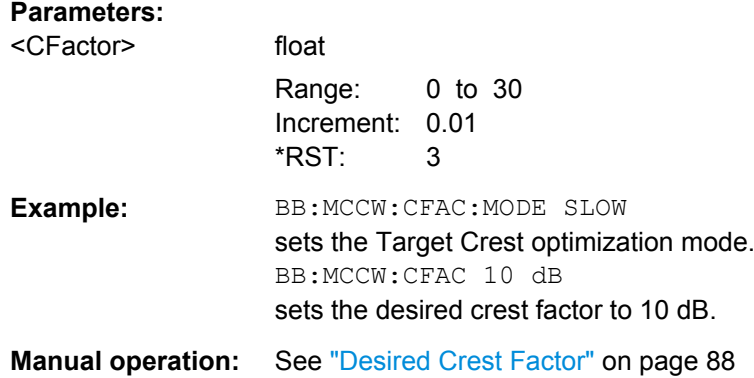

# **[:SOURce<hw>]:BB:MCCW:CFACtor:ACTual?**

Queries the actual Crest Factor for BB: MCCW: CFAC: MODE SLOW.

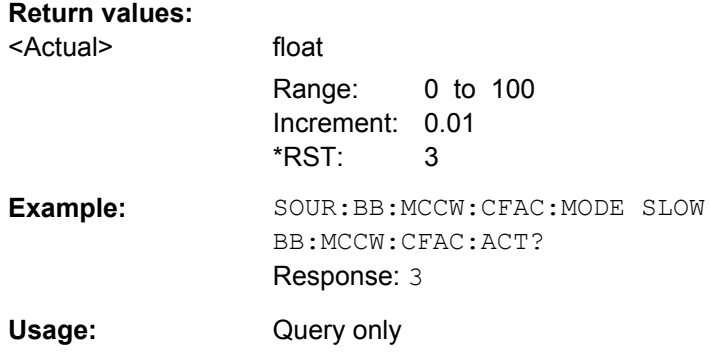

# **[:SOURce<hw>]:BB:MCCW:CFACtor:MODE** <Mode>

The command sets the mode by which automatic settings will minimize the crest factor or hold it at a chosen value.

# <span id="page-298-0"></span>**Parameters:**

<Mode> OFF | CHIRp | SLOW

#### **OFF**

Crest factor optimization is switched off. The carrier PHASE setting has an effect.

## **CHIRp**

The crest factor is very rapidly optimized to < 3 dB for multi carrier signals so that all carriers are switched on and have the same amplitude. The computation time is independent of the number of carriers. In other carrier configurations the achievable crest factor is worse.

## **SLOW**

The crest factor entered using SOURceBB:MCCW:CFACtor is maintained for all carrier configurations by means of automatic settings. The computation time depends on the number of carriers and on the crest factor that has been set. Computation time increases only when the number of carriers exceeds 256 and the crest factor is above 4 dB.

\*RST: CHIRp

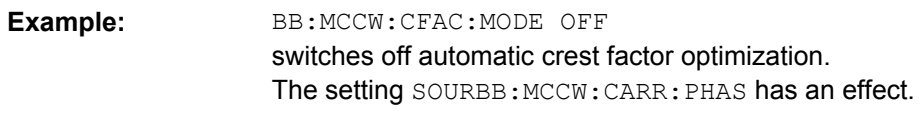

# **Manual operation:** See ["Optimize Crest Factor Mode" on page 87](#page-104-0)

# **[:SOURce<hw>]:BB:MCCW:CLOCk?**

The command queries the output clock rate. The output clock rate depends on the number of carriers an the selected carrier spacing.

#### **Return values:**

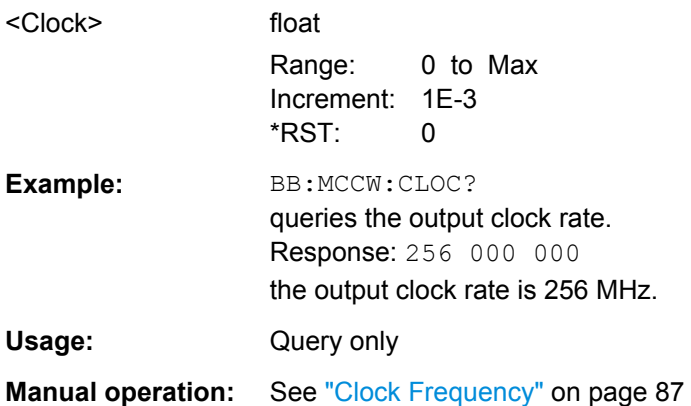

# **[:SOURce<hw>]:BB:MCCW:EDIT:CARRier:EXECute**

The command adopts the settings for the carrier range which has been defined using the :BB:MCCW:EDIT:CARR:... commands.

<span id="page-299-0"></span>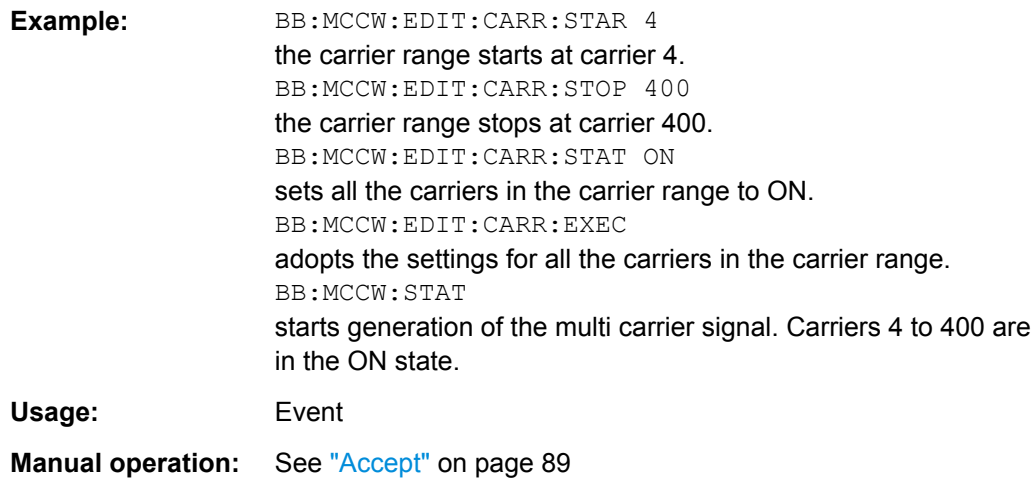

# **[:SOURce<hw>]:BB:MCCW:EDIT:CARRier:PHASe:STEP** <Step>

The command sets the step width by which the start phases of the carriers in the defined carrier range will be incremented.

The phase settings are only valid if optimization of the crest factor is disabled (:SOURce:BB:MCCW:CFACtor:MODE OFF).

## **Parameters:**

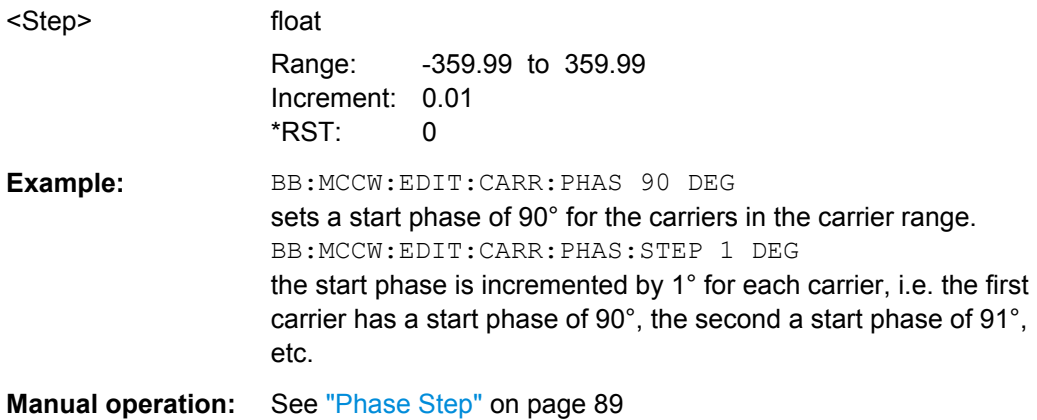

#### **[:SOURce<hw>]:BB:MCCW:EDIT:CARRier:PHASe[:STARt]** <Start>

The command sets the start phase for the individual carriers in the defined carrier range. If the command :BB:MCCW:EDIT:CARR:PHAS:STEP is used to define a step width, the phase entered here applies only to the starting carrier. The phases of the remaining carriers are stepped up or down by the phase value specified in the :BB:MCCW:EDIT:CARR:PHAS:STEP command.

The phase settings are only valid if optimization of the crest factor is disabled (SOURce:BB:MCCW:CFACtor:MODE OFF).

# <span id="page-300-0"></span>**Parameters:**

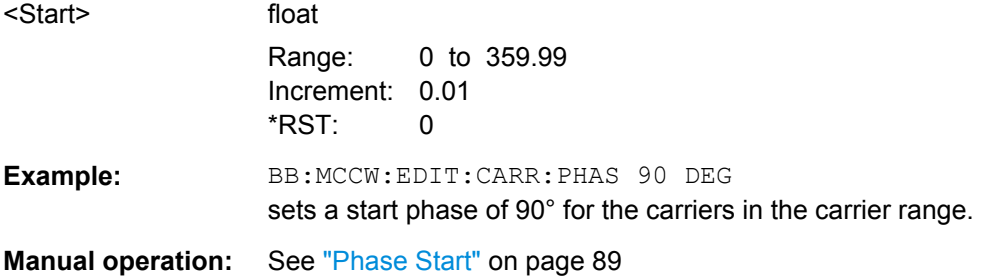

# **[:SOURce<hw>]:BB:MCCW:EDIT:CARRier:POWer:STEP** <Step>

The command sets the step width by which the starting power of the carriers in the defined carrier range will be incremented.

## **Parameters:**

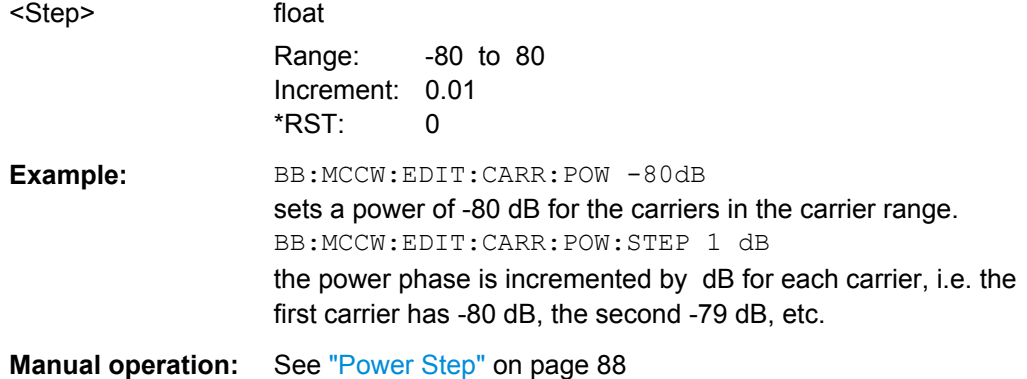

## **[:SOURce<hw>]:BB:MCCW:EDIT:CARRier:POWer[:STARt]** <Start>

The command sets the power for the individual carriers in the defined carrier range. If the command :BB:MCCW:EDIT:CARR:POW:STEP is used to define a step width, the power entered here applies only to the starting carrier. The power of the remaining carriers is stepped up or down by the power specified in the : BB:MCCW: EDIT: CARR: POW: STEP command.

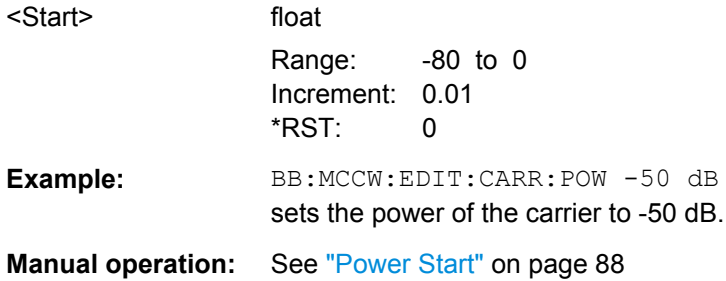

# <span id="page-301-0"></span>**[:SOURce<hw>]:BB:MCCW:EDIT:CARRier:STARt** <Start>

The command selects the first carrier in the carrier range to which the settings with the :BB:MCCW:EDIT:CARR:... commands shall apply.

# **Parameters:**

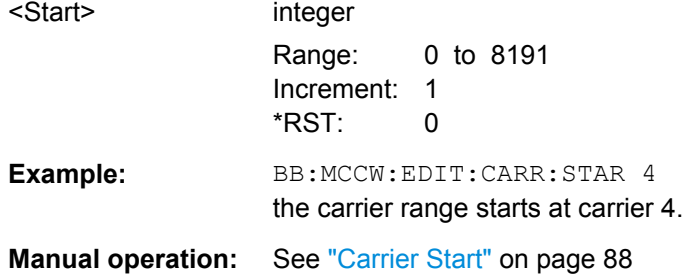

## **[:SOURce<hw>]:BB:MCCW:EDIT:CARRier:STATe** <State>

The command switches all the carriers in the selected carrier range on or off.

#### **Parameters:**

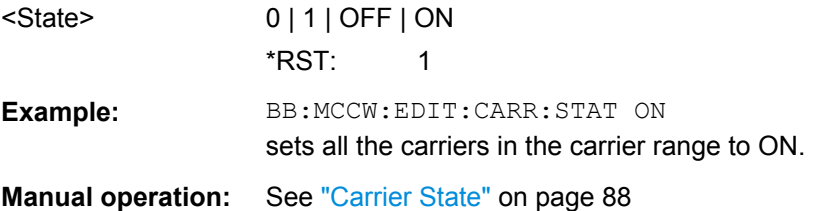

## **[:SOURce<hw>]:BB:MCCW:EDIT:CARRier:STOP** <Stop>

The command selects the last carrier in the carrier range to which the settings with the :BB:MCCW:EDIT:CARR:... commands shall apply.

# **Parameters:**

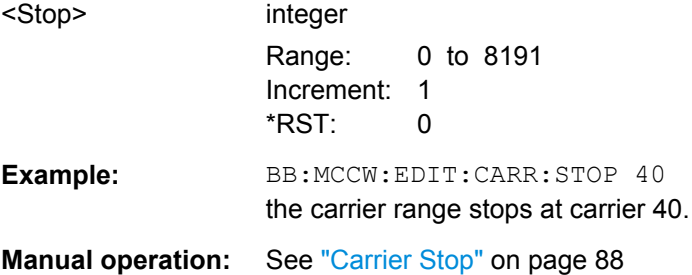

# **7.10.3 Marker Settings**

This section lists the remote control commands, necessary to configure the markers.

SOURce:BB:MCCW Subsystem

<span id="page-302-0"></span>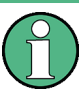

The marker delay settings are available for R&S SMx and R&S AMU instruments only.

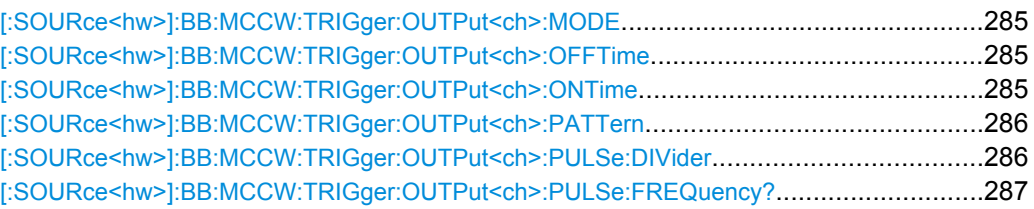

#### **[:SOURce<hw>]:BB:MCCW:TRIGger:OUTPut<ch>:MODE** <Mode>

The command defines the signal for the selected marker output.

#### **Parameters:**

<Mode> RESTart | PULSe | PATTern | RATio

#### **RESTart**

A brief marker signal is generated at the start of the waveform.

# **PULSe**

A pulsed marker signal is generated. The pulse frequency (= sample rate/divider) is defined with the

SOUR:BB:MCCW:TRIG:OUTP:PULSe:DIVider command and can be queried with the

SOUR:BB:MCCW:TRIG:OUTP:PULSe:FREQuency? command.

#### **PATTern**

A marker signal is generated with the aid of a user-definable bit pattern. The bit pattern is entered with the aid of command SOURce:BB:MCCW:TRIGger:OUTPut:PATTern. The bit pattern is a maximum of 32 bits long.

#### **RATio**

A regular marker signal corresponding to the Time Off / Time On specifications in the commands SOURce:BB:MCCW:TRIGger:OUTPut:OFFT and SOURce:BB:MCCW:TRIGger:OUTPut:ONT is generated.

\*RST: RESTart

Example: BB:MCCW:TRIG:OUTP2:MODE PULS selects the pulsed marker signal on output MARKER 2.

**Manual operation:** See ["Marker Mode" on page 91](#page-108-0)

# **[:SOURce<hw>]:BB:MCCW:TRIGger:OUTPut<ch>:OFFTime** <OffTime> **[:SOURce<hw>]:BB:MCCW:TRIGger:OUTPut<ch>:ONTime** <OnTime>

The command sets the number of samples in a period (ON time + OFF time) during which the marker signal in setting SOURce: BB: MCCW: TRIGger: OUTPut: MODE RATio on the marker outputs is ON.

<span id="page-303-0"></span>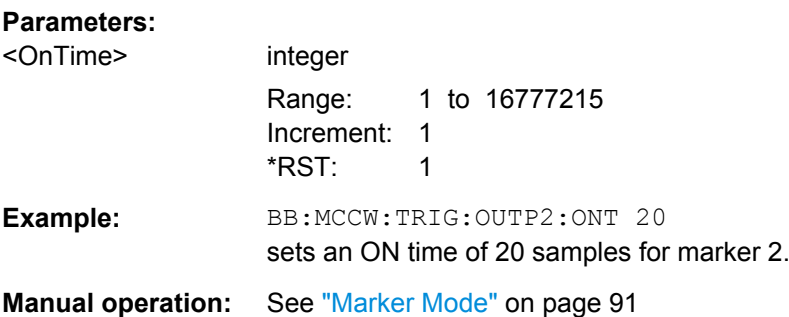

# **[:SOURce<hw>]:BB:MCCW:TRIGger:OUTPut<ch>:PATTern** <Pattern>

The command defines the bit pattern used to generate the marker signal in the setting SOURce:BB:MCCW:TRIGger:OUTPut:MODE PATTern 0 is marker off, 1 is marker on.

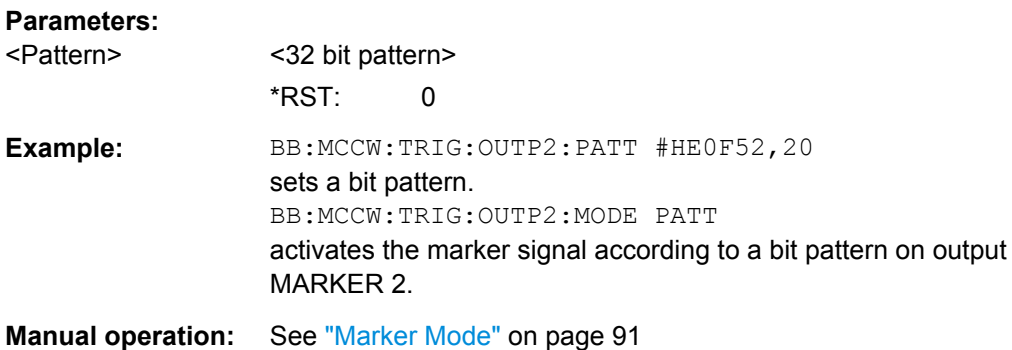

## **[:SOURce<hw>]:BB:MCCW:TRIGger:OUTPut<ch>:PULSe:DIVider** <Divider>

# The command sets the divider for Pulse marker mode

(SOUR:BB:MCCW:TRIG:OUTP:MODE PULSe). The resulting pulse frequency is derived by dividing the symbol rate by the divider.

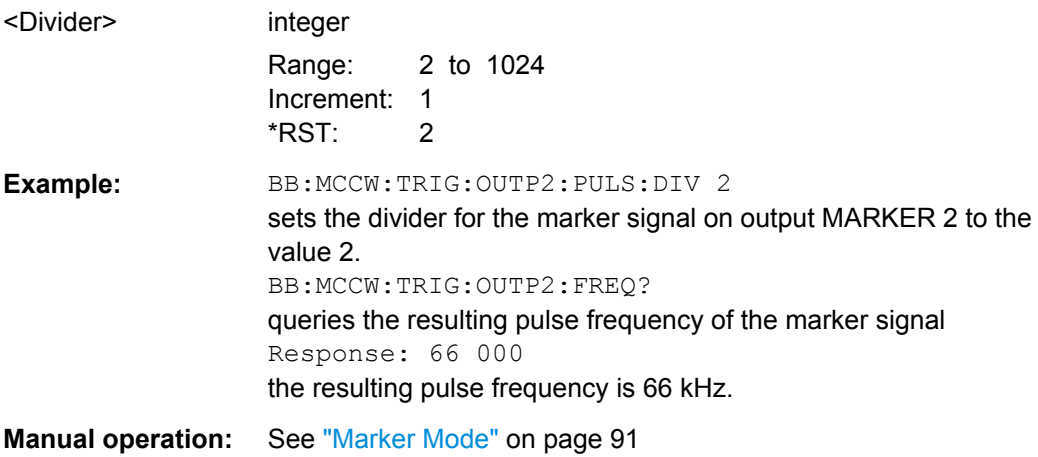

#### <span id="page-304-0"></span>**[:SOURce<hw>]:BB:MCCW:TRIGger:OUTPut<ch>:PULSe:FREQuency?**

The command queries the pulse frequency of the pulsed marker signal in the setting SOUR:BB:MCCW:TRIG:OUTP:MODE PULS. The pulse frequency is derived by dividing the symbol rate by the divider. The divider is defined with command SOUR:BB:MCCW:TRIG:OUTP:PULS:DIV.

**Return values:** 

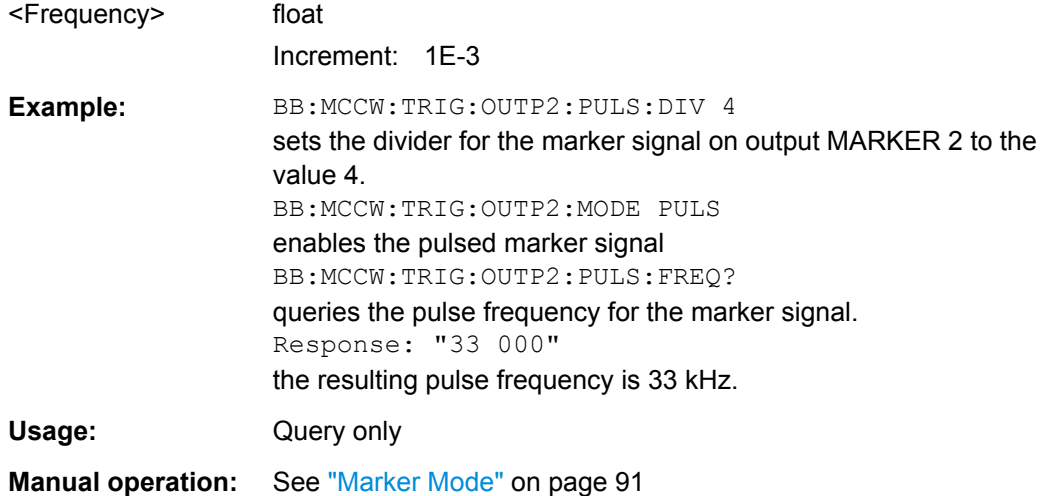

# **7.11 SOURce:BB:PROGress Subsystem General Commands**

In the R&S WinIQSIM2, some calculation processes may take longer time. While operating the instrument manually, you can observe the status of an initiated process by the busy indicator. The following commands fulfill the same task in the remote control operation.

#### **Example: Querying the status of the Create Waveform file process**

The following is an example on how to use these commands to retrieve information about how many percent of the initiated process are completed.

```
:SOURce1:BB:EUTRa:SETTing:TMOD:DL "E-TM1_1__15MHz"
:SOURce1:BB:EUTRa:SLENgth 100
:SOURce1:BB:PROGress:MCODer?
// 100 (task compleated)
:SOURce1:BB:EUTRa:STATe ON
:BB:PROGress:MCODer?
// 67 (task in progress)
:SOURce1:BB:EUTRa:WAVeform:CREate
:SOURce1:BB:PROGress:MCODer?
// 25 (task in progress)
```
<span id="page-305-0"></span>// :SOURce1:BB:PROGress:MCODer:DM:FILTer? // 100

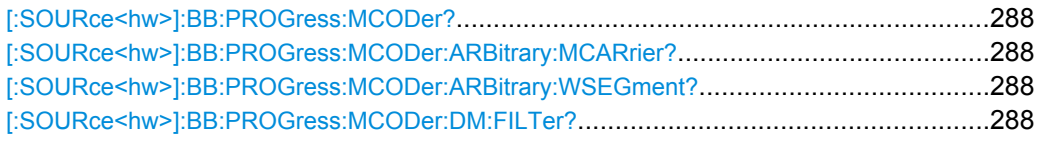

# **[:SOURce<hw>]:BB:PROGress:MCODer? [:SOURce<hw>]:BB:PROGress:MCODer:ARBitrary:MCARrier? [:SOURce<hw>]:BB:PROGress:MCODer:ARBitrary:WSEGment?**

Queries the status of an initiated process, like for example the calculation of a signal in accordance to a digital standard, or the calculation of a multi carrier or multi segment waveform file.

#### **Return values:**

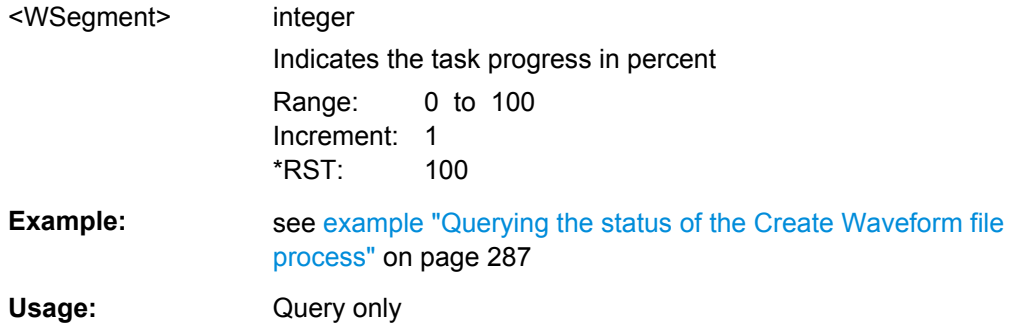

#### **[:SOURce<hw>]:BB:PROGress:MCODer:DM:FILTer?**

Queries the status of an applied offline filtering, like for example during the calculation of a waveform and a multi carrier waveform file.

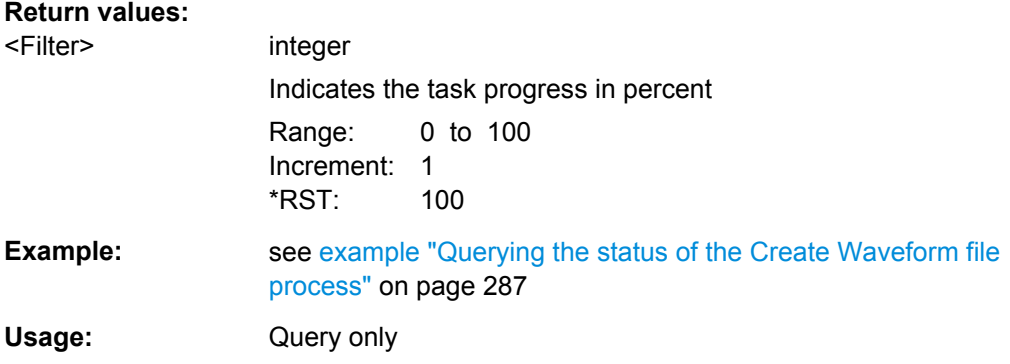

# **7.12 STATus Subsystem**

This system contains the commands for the status reporting system. See also [chap](#page-172-0)[ter 6.1.5, "Status Reporting System", on page 155](#page-172-0) for detailed information.

<span id="page-306-0"></span>\*RST [on page 166](#page-183-0) has no effect on the status registers.

## **Value ranges**

Queries return the current value of the respective register, which permits a check of the device status.

Return values: A decimal value in the range 0 to 32767  $(=2^{15}-1)$ 

● The configuration commands set the respective register thus determining which status changes of the R&S WinIQSIM2 cause the status registers to be changed. Setting values: A decimal value in the range 0 to 32767  $(=2^{15}-1)$ 

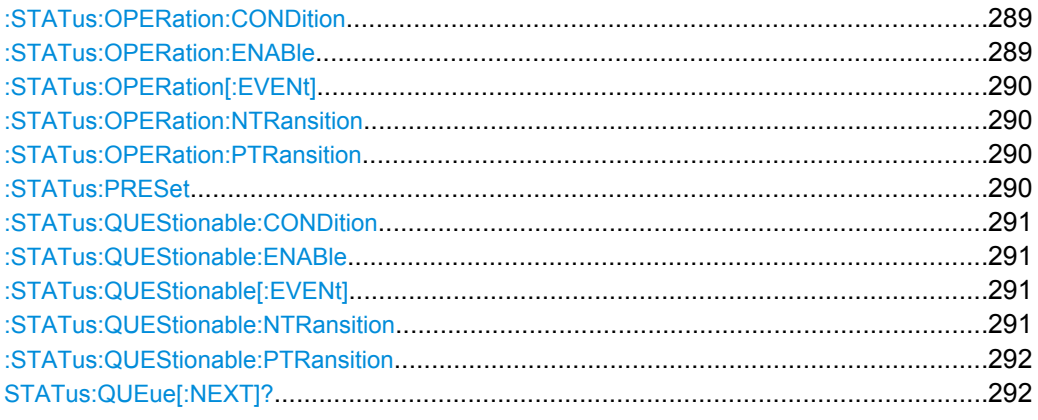

# **:STATus:OPERation:CONDition** <Condition>

Sets the content of the CONDition part of the STATus:OPERation register. This part contains information on the action currently being performed in the instrument. The content is not deleted after being read out because it indicates the current hardware status.

# **Parameters:**

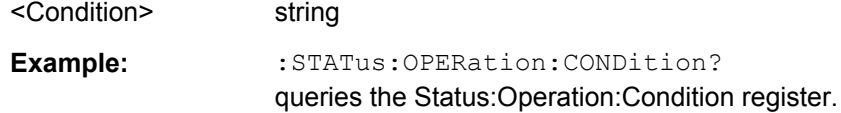

#### **:STATus:OPERation:ENABle** <Enable>

Sets the bits of the ENABle part of the STATus:OPERation register. This setting determines which events of the Status-Event part are forwarded to the sum bit in the status byte. These events can be used for a service request.

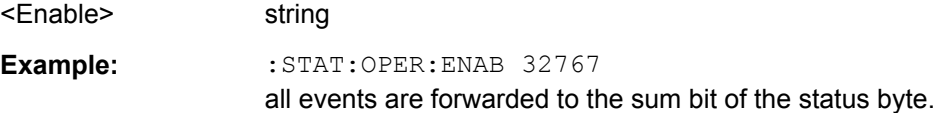

# <span id="page-307-0"></span>**:STATus:OPERation[:EVENt]** <Event>

Queries the content of the EVENt part of the STATus:OPERation register. This part contains information on the actions performed in the instrument since the last readout. The content of the EVENt part is deleted after being read out.

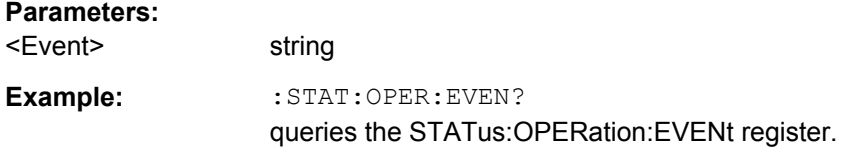

#### **:STATus:OPERation:NTRansition** <Ntransition>

Sets the bits of the NTRansition part of the STATus:OPERation register. If a bit is set, a transition from 1 to 0 in the condition part causes an entry to be made in the EVENt part of the register. The disappearance of an event in the hardware is thus registered, for example the end of an adjustment.

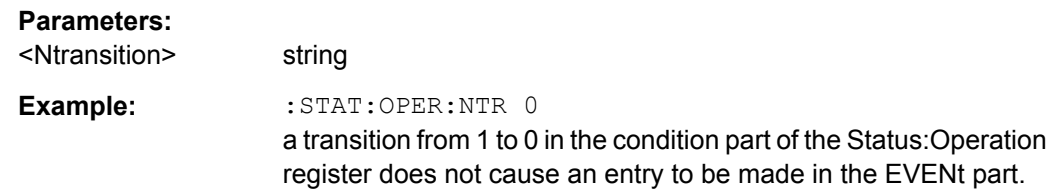

#### **:STATus:OPERation:PTRansition** <Ptransition>

Sets the bits of the PTRansition part of the STATus:OPERation register. If a bit is set, a transition from 0 to 1 in the condition part causes an entry to be made in the EVENt part of the register. A new event in the hardware is thus registered, for example the start of an adjustment.

#### **Parameters:**

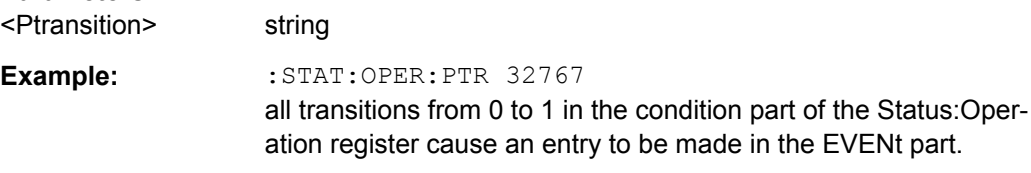

#### **:STATus:PRESet** <Preset>

Resets the status registers. All PTRansition parts are set to FFFFh (32767), i.e. all transitions from 0 to 1 are detected. All NTRansition parts are set to 0, i.e. a transition from 1 to 0 in a CONDition bit is not detected. The ENABle parts of STATus:OPERation and STATus:QUEStionable are set to 0, i.e. all events in these registers are not passed on.

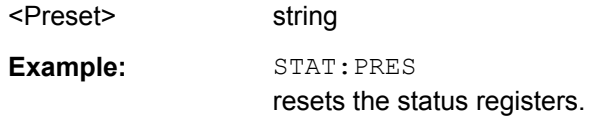

## <span id="page-308-0"></span>**:STATus:QUEStionable:CONDition** <Condition>

Queries the content of the CONDition part of the STATus:QUEStionable register. This part contains information on the action currently being performed in the instrument. The content is not deleted after being read out since it indicates the current hardware status.

# **Parameters:**

<Condition> string

**Example:** :STATus:QUEStionable:CONDition?

# queries the Status:Questionable:Condition register.

# **:STATus:QUEStionable:ENABle** <Enable>

Sets the bits of the ENABle part of the STATus:QUEStionable register. This setting determines which events of the Status-Event part are enabled for the sum bit in the status byte. These events can be used for a service request.

#### **Parameters:**

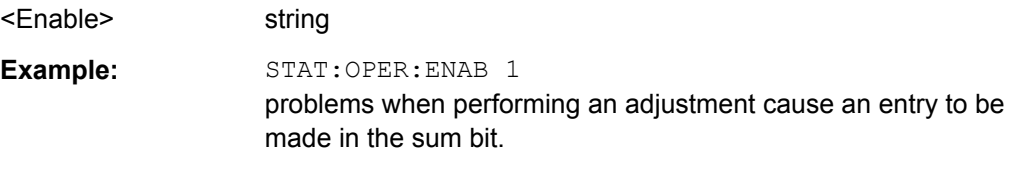

# **:STATus:QUEStionable[:EVENt]** <Event>

Queries the content of the EVENt part of the STATus:QUEStionable register. This part contains information on the actions performed in the instrument since the last readout. The content of the EVENt part is deleted after being read out.

#### **Parameters:**

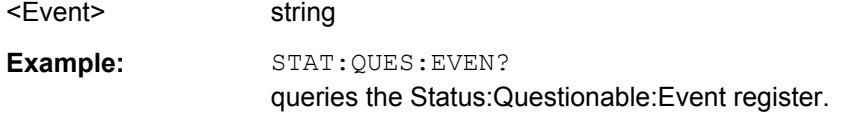

# **:STATus:QUEStionable:NTRansition** <Ntransition>

Sets the bits of the NTRansition part of the STATus:QUEStionable register. If a bit is set, a transition from 1 to 0 in the condition part causes an entry to be made in the EVENt part of the register.

# **Parameters:**

<Ntransition> string **Example:** STAT:OPER:NTR 0 a transition from 1 to 0 in the condition part of the Status:Questionable register does not cause an entry to be made in the EVENt part

#### <span id="page-309-0"></span>**:STATus:QUEStionable:PTRansition** <Ptransition>

Sets the bits of the NTRansition part of the STATus:QUEStionable register. If a bit is set, a transition from 1 to 0 in the condition part causes an entry to be made in the EVENt part of the register.

#### **Parameters:**

<Ptransition> string

**Example:** : STAT: OPER: PTR 32767

all transitions from 0 to 1 in the condition part of the Status:Questionable register cause an entry to be made in the EVENt part

#### **STATus:QUEue[:NEXT]?**

Queries the oldest entry in the error queue and then deletes it. Positive error numbers denote device-specific errors, and negative error numbers denote error messages defined by SCPI. If the error queue is empty, 0 ("No error") is returned.

The command is identical to : SYSTem: ERROR [: NEXT]? on page 294.

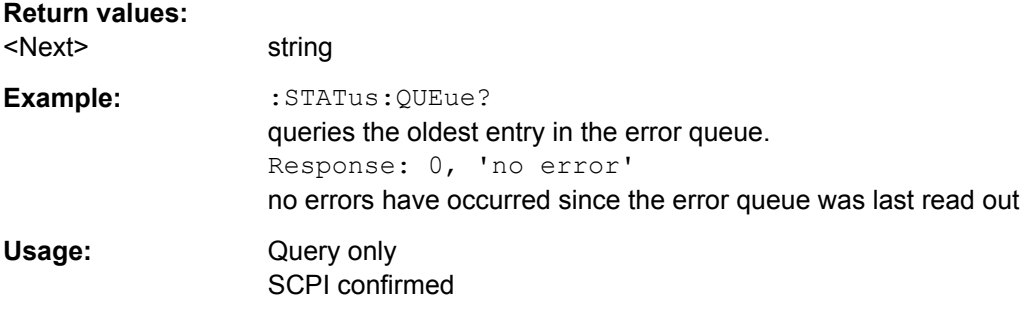

# **7.13 SYSTem Subsystem**

The SYSTem subsystem contains a series of commands for general functions which do not directly affect signal generation.

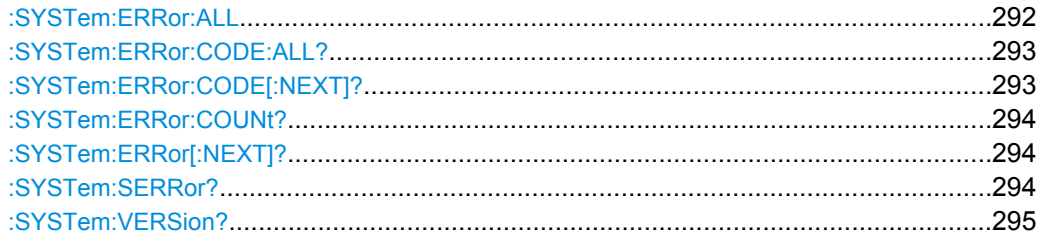

# **:SYSTem:ERRor:ALL**

Queries the error/event queue for all unread items and removes them from the queue. The response is a comma separated list of error number and a short description of the error in FIFO order.

<span id="page-310-0"></span>Positive error numbers are instrument-dependent. Negative error numbers are reserved by the SCPI standard.

# **Parameters:** <All> string List of: Error/event\_number,"Error/event\_description>[;Devicedependent info]" If the queue is empty, the response is  $0,$  "No error" **Example:** SYST:ERR:ALL? queries all entries in the error queue. Response: 0, 'no error' No errors have occurred since the error queue was last read out.

#### **:SYSTem:ERRor:CODE:ALL?**

Queries all entries in the error queue and then deletes them. Only the error numbers are returned and not the entire error text.

#### **Return values:**

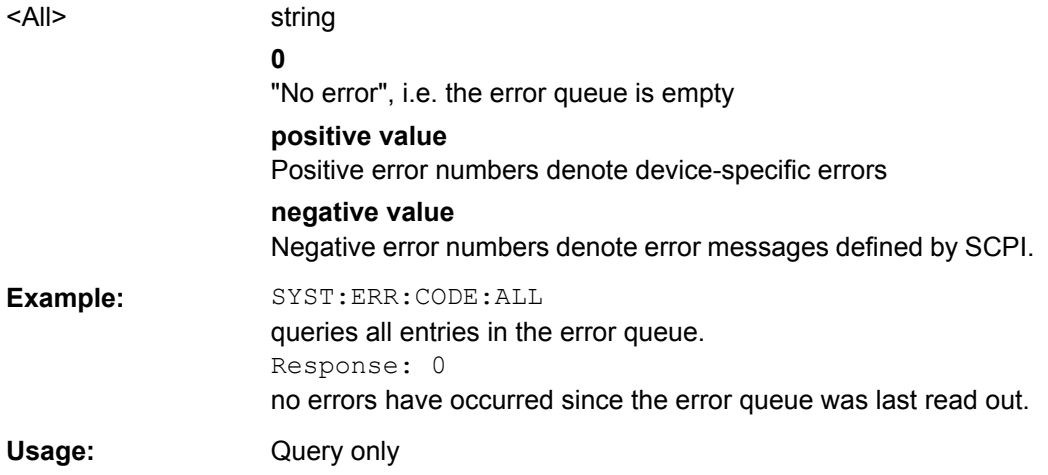

# **:SYSTem:ERRor:CODE[:NEXT]?**

Queries the oldest entry in the error queue and then deletes it. Only the error number is returned and not the entire error text.

# **Return values:**

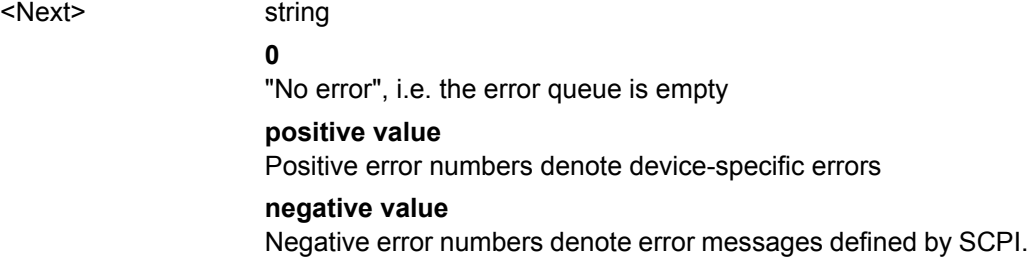

<span id="page-311-0"></span>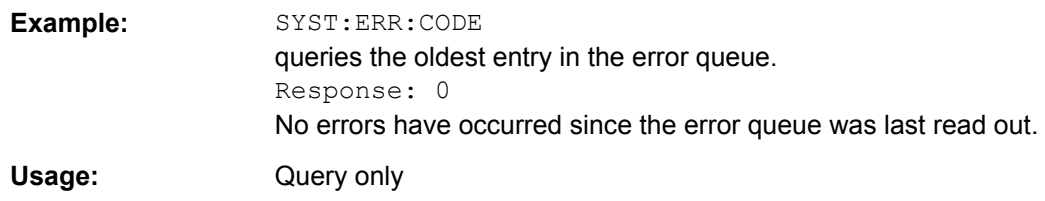

# **:SYSTem:ERRor:COUNt?**

Queries the number of entries in the error queue. If the error queue is empty, '0' is returned.

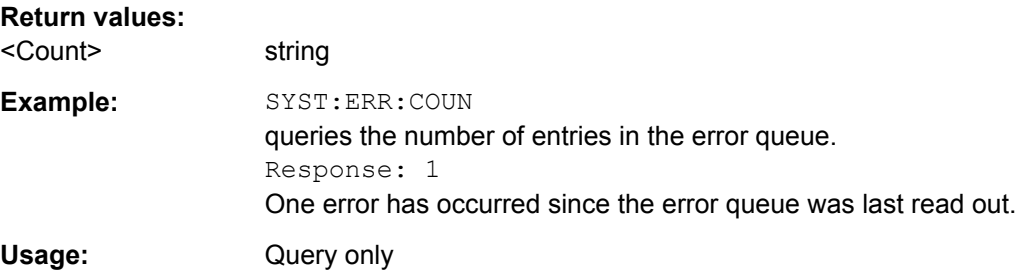

# **:SYSTem:ERRor[:NEXT]?**

Queries the error/event queue for the oldest item and removes it from the queue. The response consists of an error number and a short description of the error.

Positive error numbers are instrument-dependent. Negative error numbers are reserved by the SCPI standard.

## **Return values:**

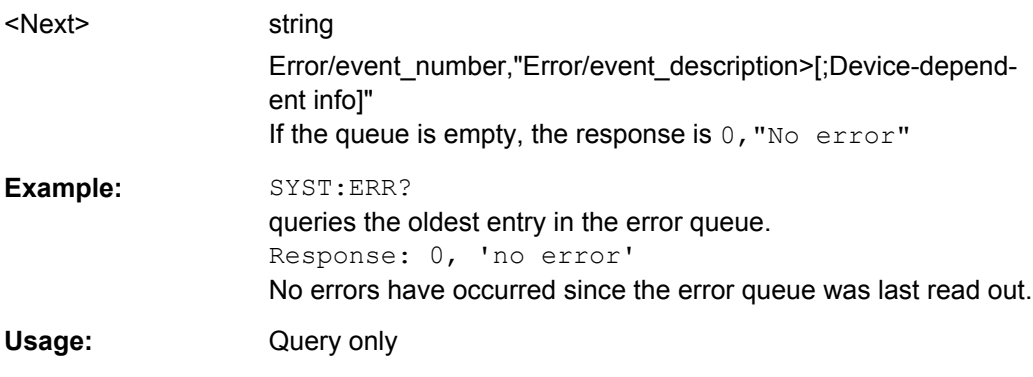

# **:SYSTem:SERRor?**

This command returns a list of all errors existing at the time when the query is started. This list corresponds to the display on the info page under manual control.

# **Return values:**

<StaticErrors> string

<span id="page-312-0"></span>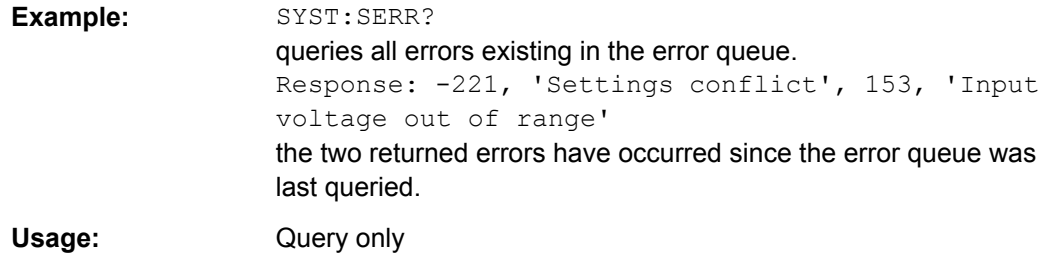

# **:SYSTem:VERSion?**

Queries the SCPI version with which the instrument complies.

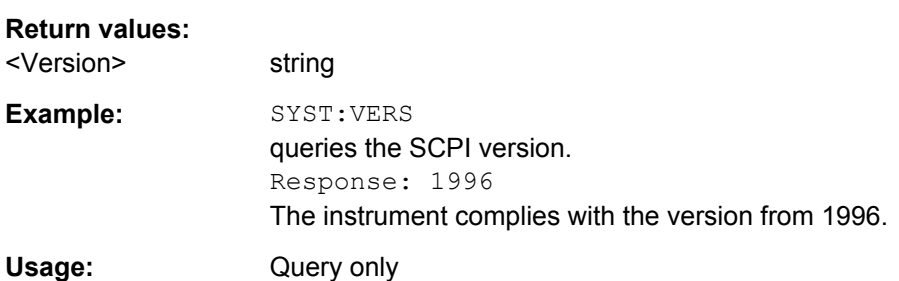

# 8 Error Messages

This chapter describes the error messages of the R&S WinIQSIM2. The error messages are output in the "Info" line on the screen and entered in the error/event queue of the status reporting system.

A great variety of different messages such as status messages, error messages, warnings or information are displayed in the header field of the screen. Some error messages require that the error must be eliminated before correct instrument operation can be ensured. The info window with a list of current messages and a detailed description of each message can be opened with the INFO key.

In the remote control mode, error messages are entered in the error/event queue of the status reporting system and can be queried with the command  $SYSTem:ERRoz$ ?. If the error queue is empty, 0 ("No error") is returned.

# **8.1 Status Information**

The status messages are displayed in the header section of the screen. The status information gives the user an overview of the main operating states and settings of the instrument. The states are indicated for information only and do not necessitate any action by the user. Status information is displayed between the frequency and level fields, at the left of the info line or in the info line itself.

# **8.1.1 Status information displayed between PEP and level fields**

This chapter gives an overview of the status messages displayed between the PEP and level fields.

# **EXT REF**

An external reference is used.

The external signal with selectable frequency and defined level must be input at the REF IN connector. It is output at the REF OUT connector.

# **BUSY**

A setting or calculation is executed.

# **8.1.2 Status information displayed to the left of the Info line**

This chapter gives an overview of the status messages displayed to the left of the Info line.

# **REMOTE**

The instrument is remote controlled.

The LOCAL key switches the instrument from remote control to manual operation. The current command must be fully processed before the mode is switched, otherwise the instrument switches immediately back to remote control.

## **REM-LLO**

The instrument is remote (**REM**ote) controlled. The LOCAL key is disabled by remote control with the command LLO (**L**ocal**L**ock**O**ut).

The instrument can be switched from remote control to manual operation by means of remote control only (e.g. with the Visual Basic command CALL IBLOC (generator%) or by &NREN).

# **LOC-LLO**

For operating directly the instrument is placed from remote control to manual operation (Local State). The LOCAL key was disabled by remote control with the command LLO (**L**ocal**L**ock**O**ut).

With the next activating of the remote control mode, the instrument cannot be switched to manual operation by the operator. The status information changes to "REM-LLO".

The instrument can be switched to manual operation by means of remote control only (e.g. with the Visual Basic command CALL IBLOC (generator%)).

# **8.2 Error Messages**

Messages indicate errors in the instrument. They are displayed in the info line in different colors depending on their importance and display duration. Errors (e.g. no calibration data) are displayed in red, information (e.g. file not found) and warnings in black. Warnings indicate less significant errors (e.g. the instrument operates outside specified data).

# **8.2.1 Volatile messages**

Volatile messages report automatic settings in the instrument (e.g. switching off of incompatible types of modulation) or on illegal entries that are not accepted by the instrument (e.g. range violations). They are displayed in the info line on a yellow background. They are displayed on top of status information or permanent messages.

Volatile messages do not normally demand user actions and disappear automatically after a brief period of time. They are stored in the history, however.

# **8.2.2 Permanent messages**

Permanent messages are displayed if an error occurs that impairs further instrument operation, e.g. a hardware fault. The error signaled by a permanent message must be eliminated before correct instrument operation can be ensured.

The message is displayed until the error is eliminated. It covers the status display in the info line. After error elimination, the message automatically disappears and is also recorded in the history.

# **8.3 SCPI-Error Messages**

The SCPI error messages are the same in all SCPI instruments. Detailed information and an overview of all error messages as defined in SCPI standard can be found in the corresponding documentation.

The errors are assigned negative numbers. The error text being entered into the error/ event queue or being displayed is printed in bold face on the left together with the error code. Below the error text, there is an explanation as to the respective error.

# **8.4 Device-Specific Error Messages**

The following table contains all error messages specific for the instrument in alphabetical order, as well as an explanation of the error situation. The positive error codes mark the errors specific of the instrument.

The device-specific error messages set bit 3 in the ESR register.

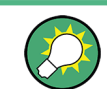

The index provides a list of the error messages sorted according to their error codes.

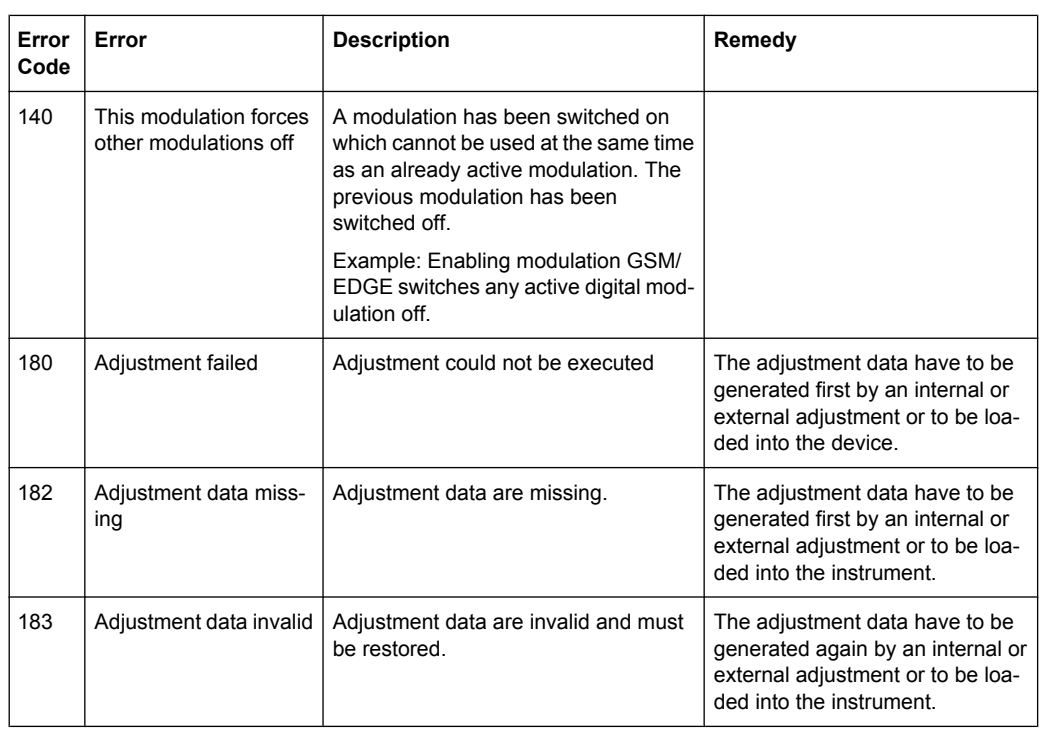

# Device-Specific Error Messages

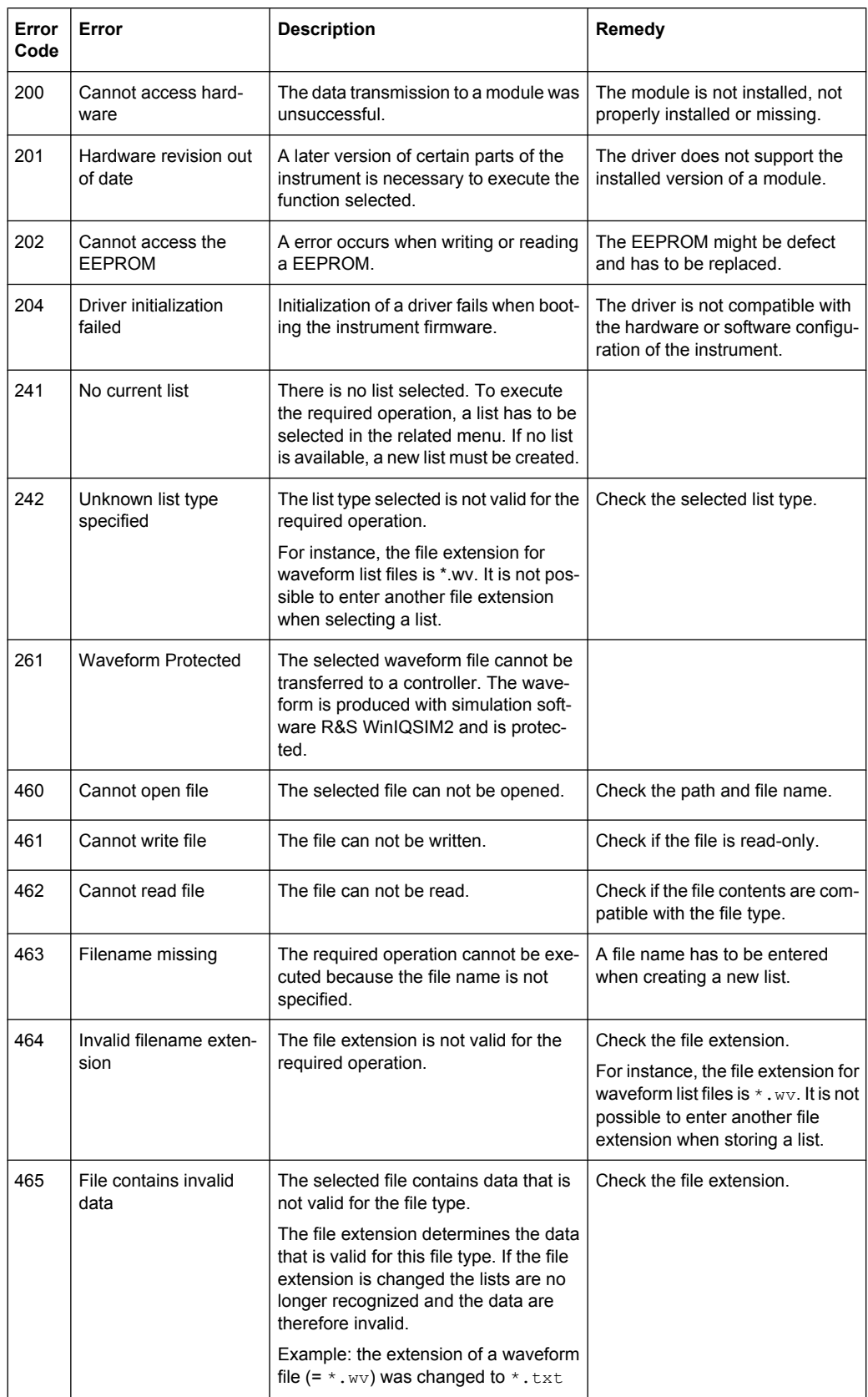

# **List of Commands**

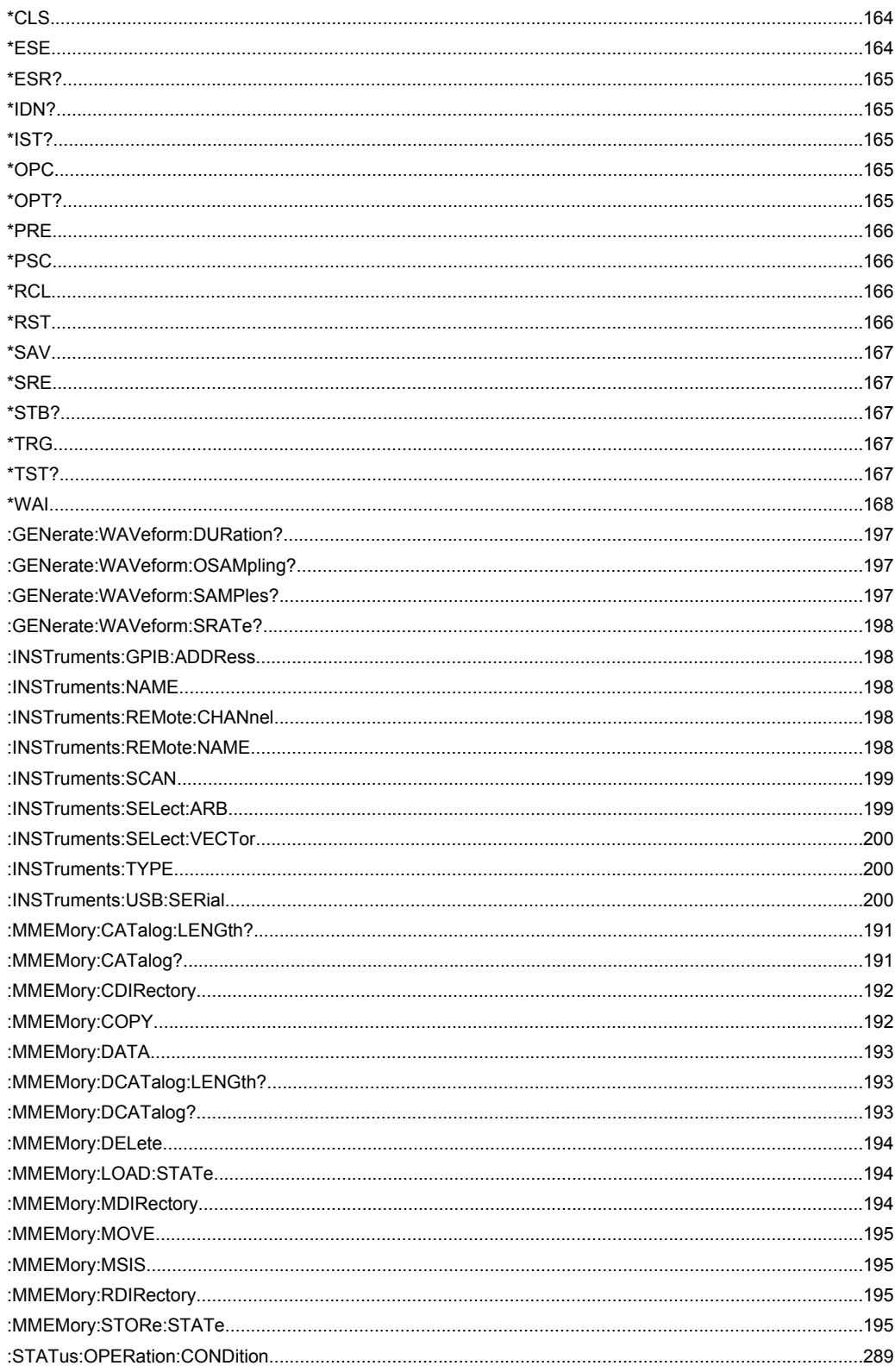

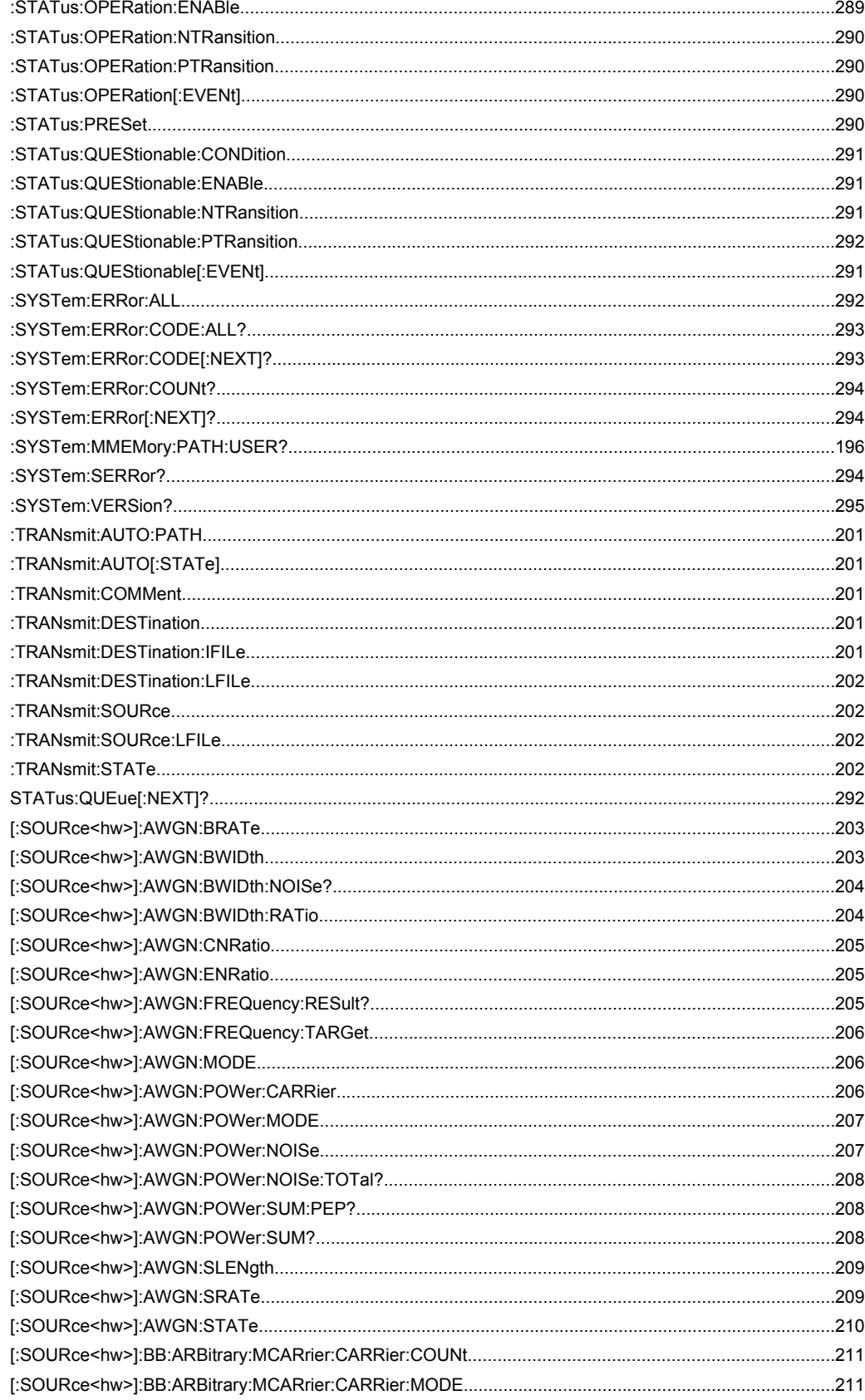

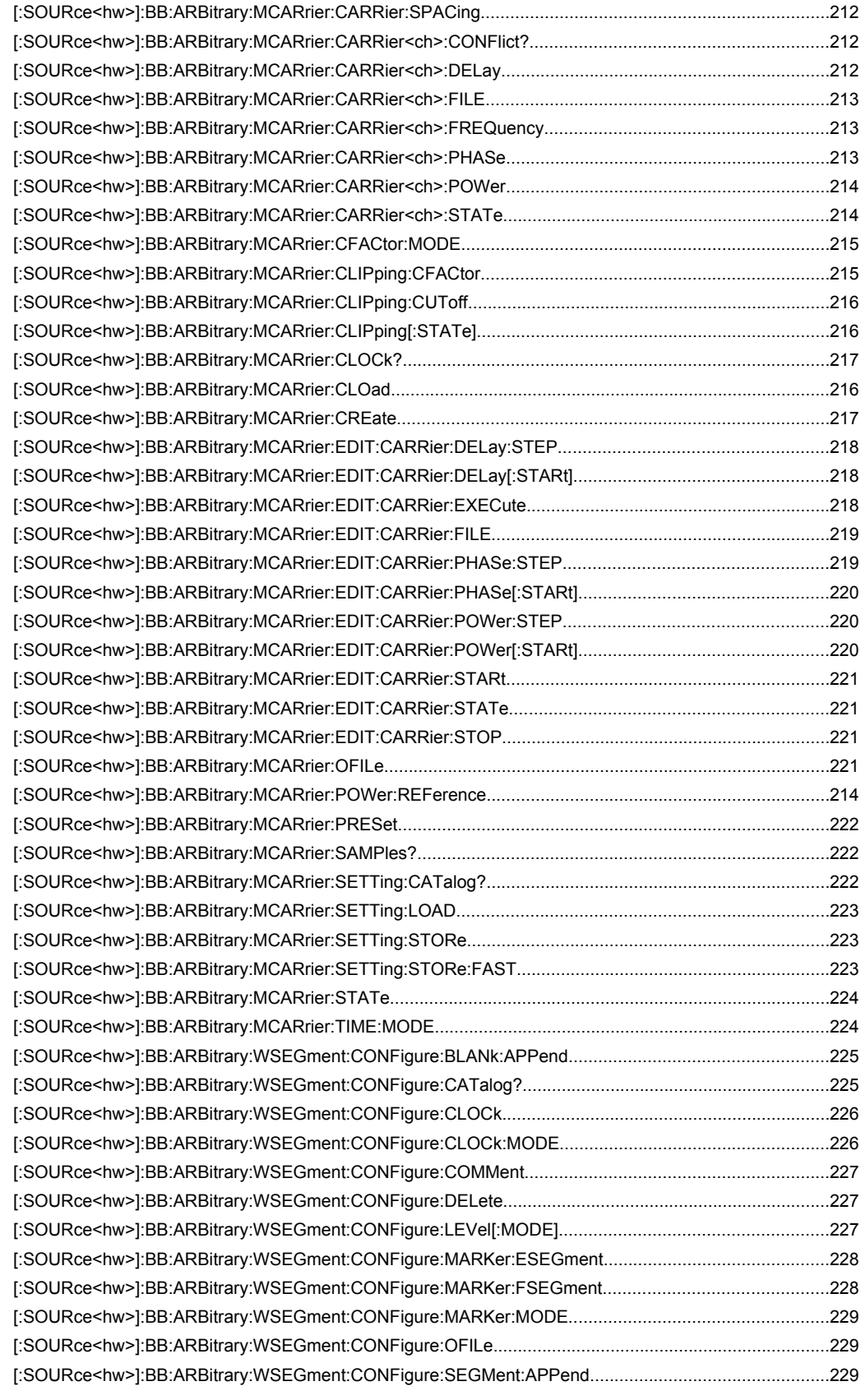

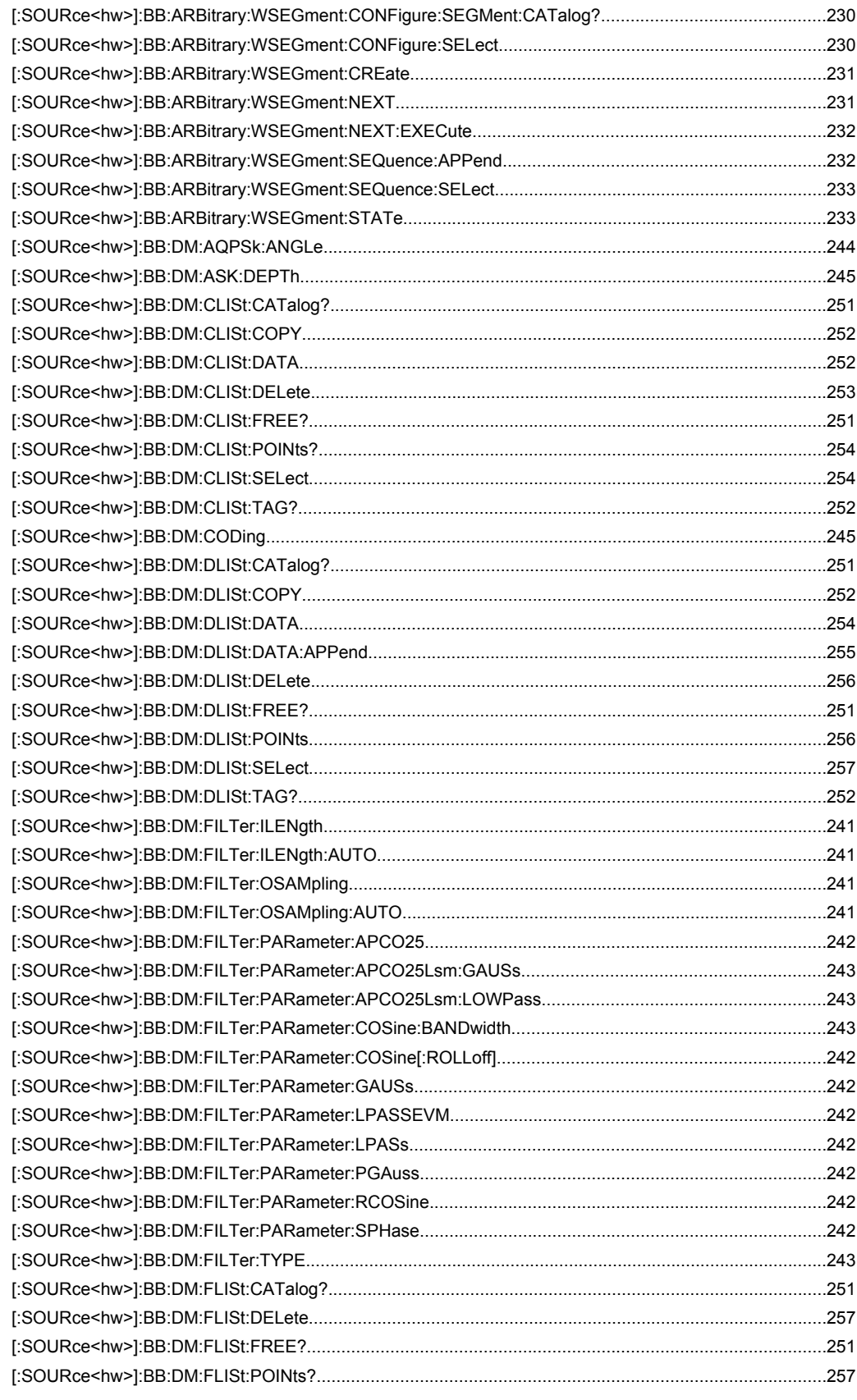

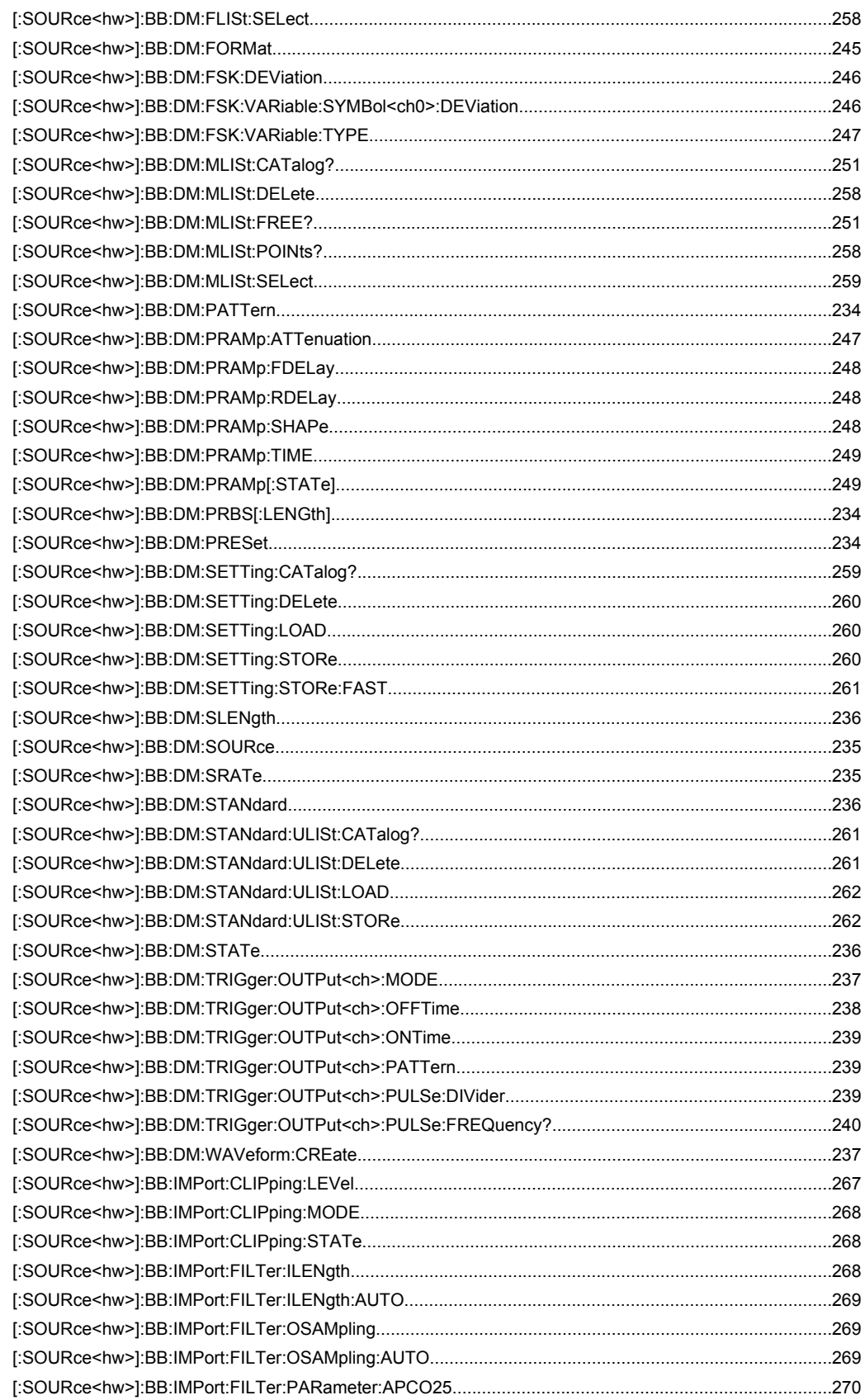

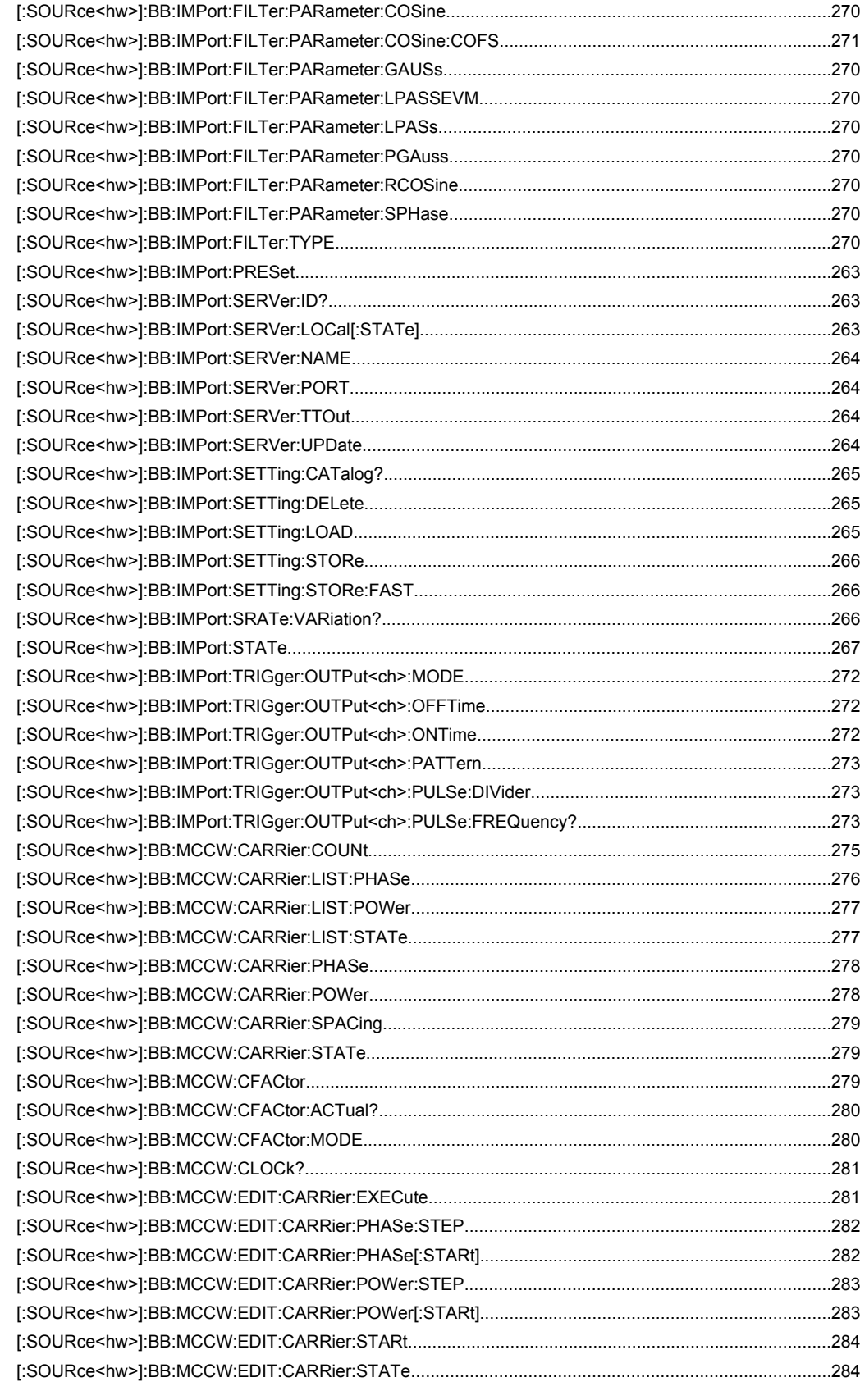

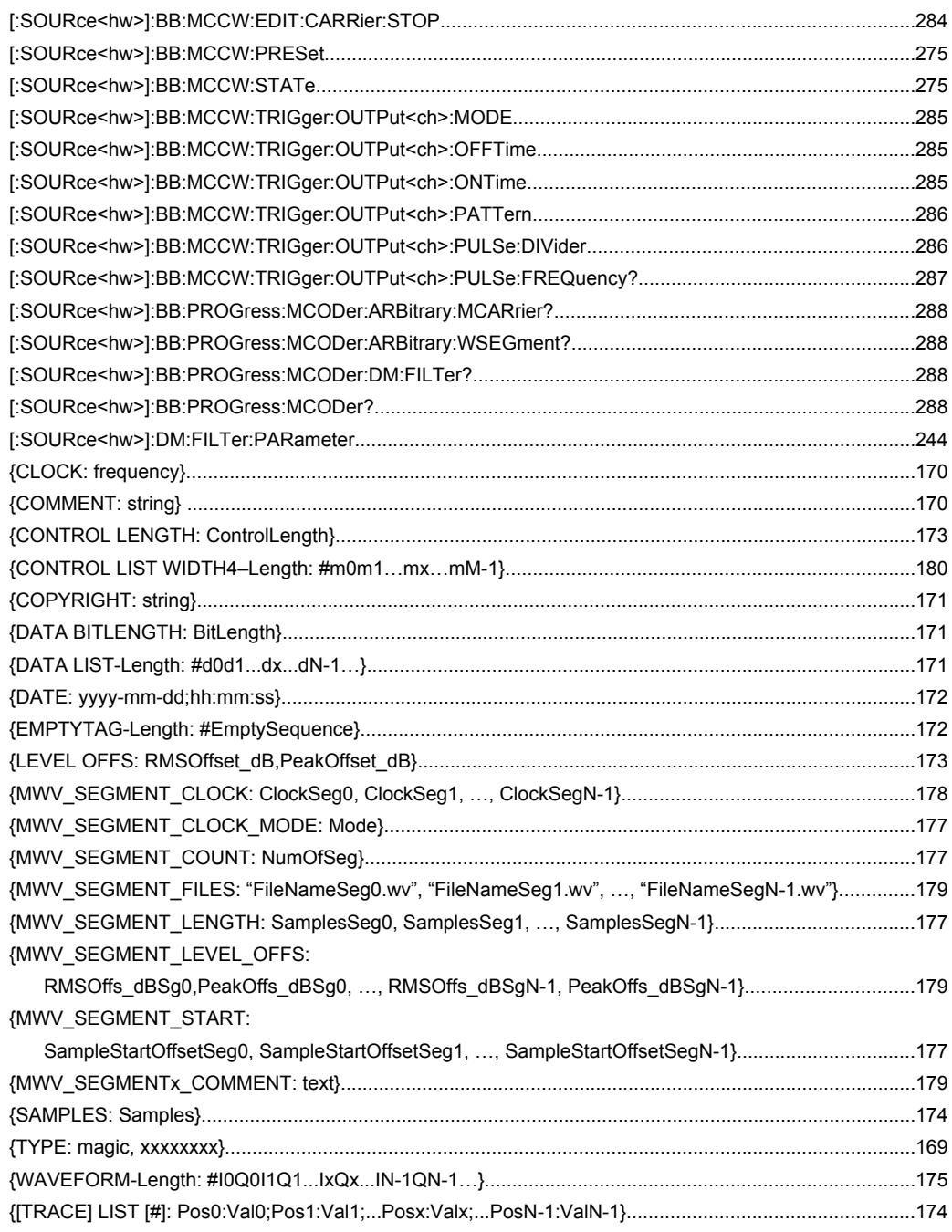
# Index

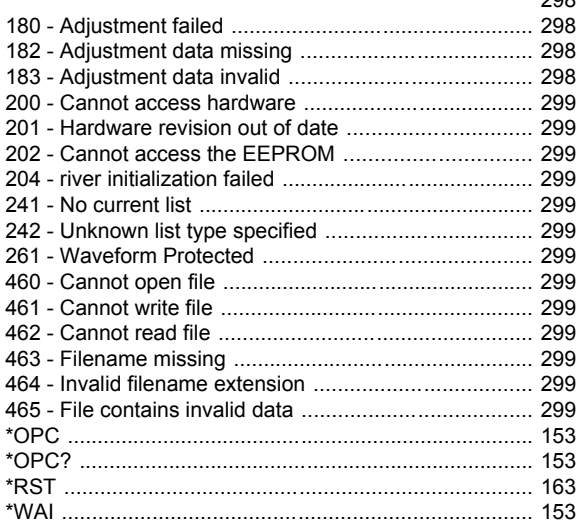

# $\mathbf{A}$

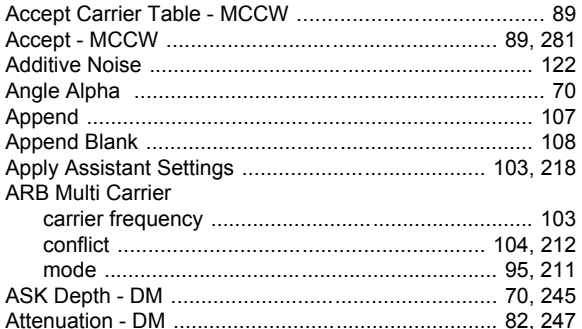

# $\overline{B}$

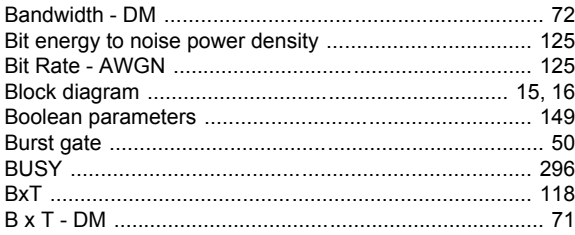

# $\mathbf c$

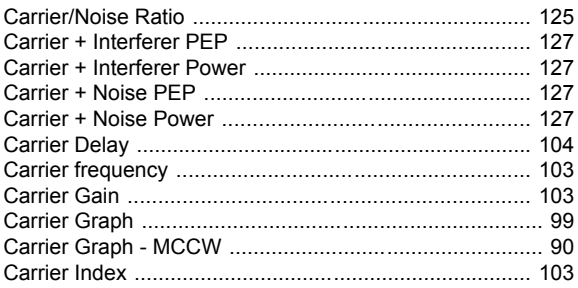

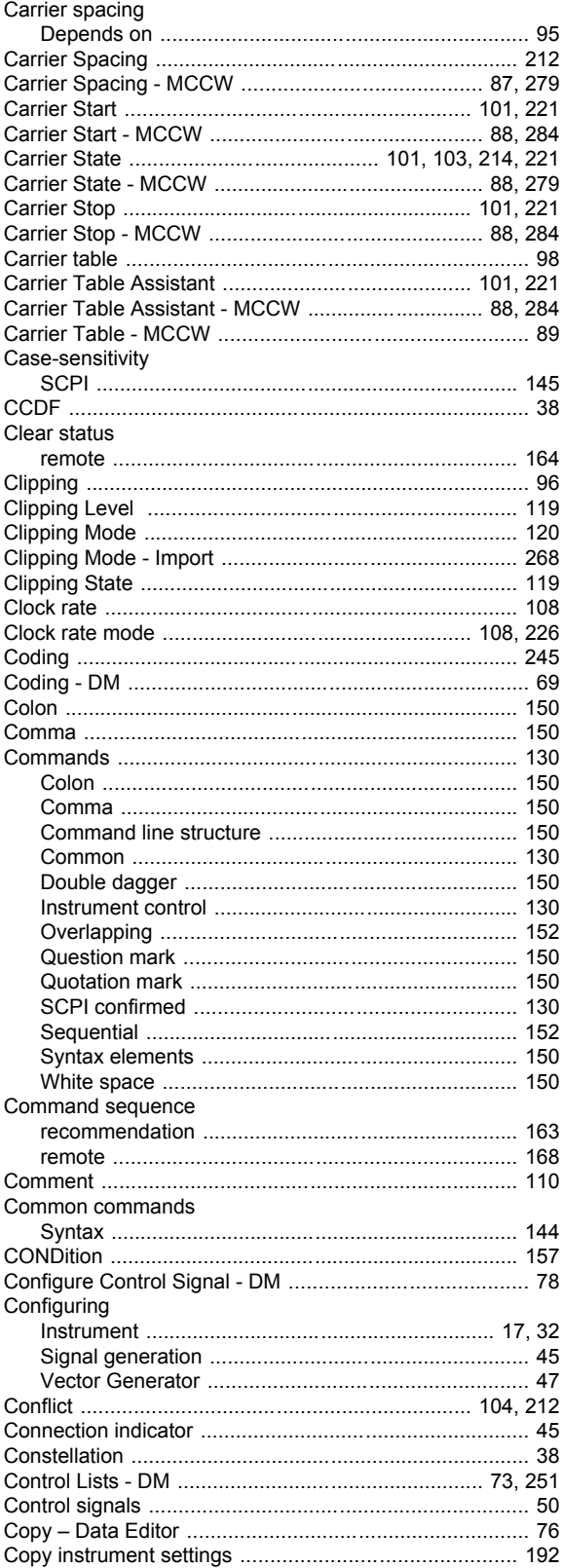

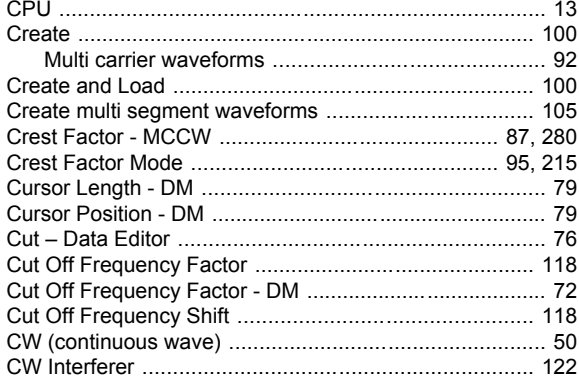

## D

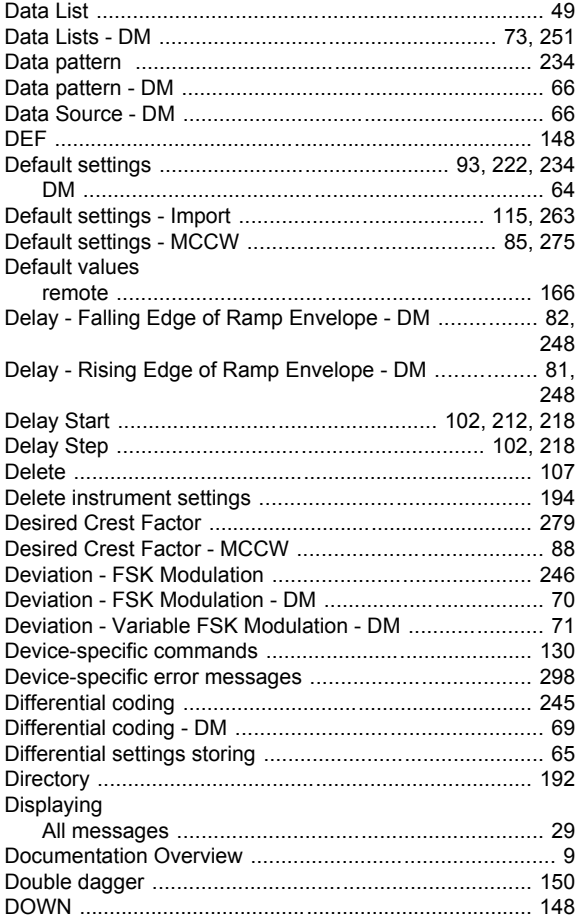

# $E$

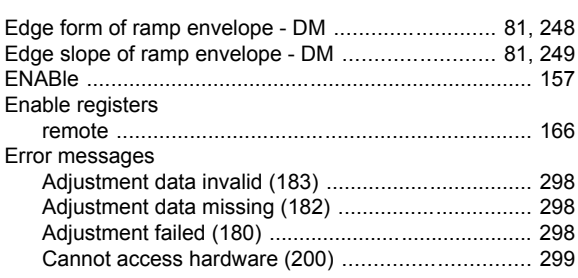

 $\overline{a}$ .

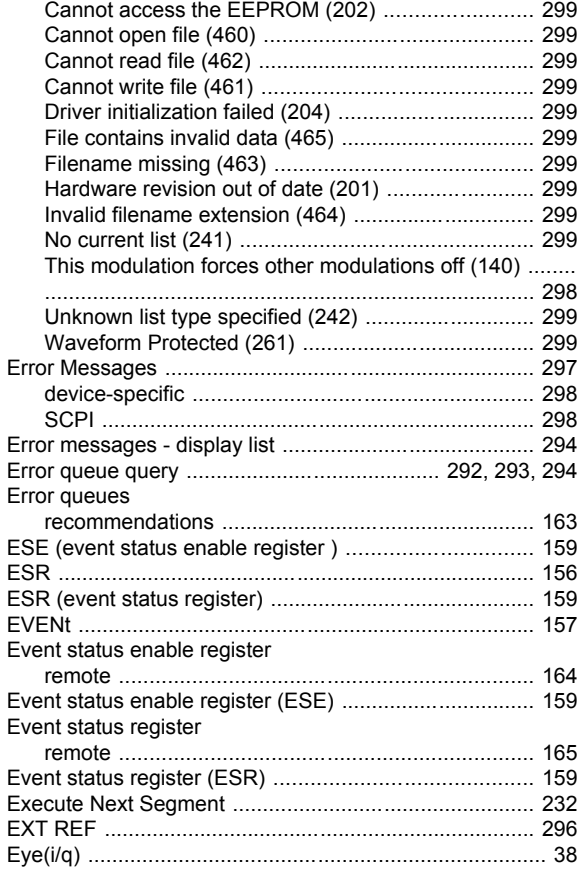

#### F

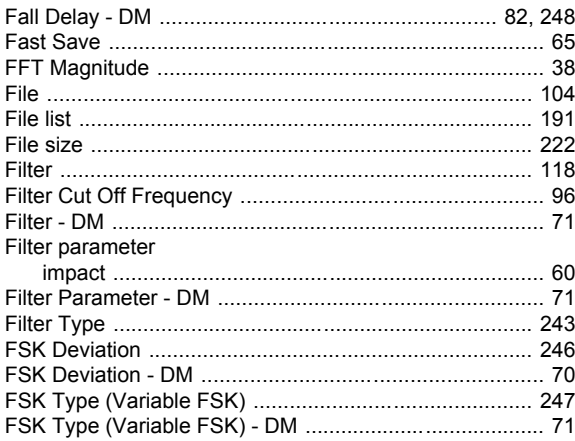

#### $\mathbf G$

 $\overline{a}$  .  $\overline{a}$  .  $\overline{a}$ 

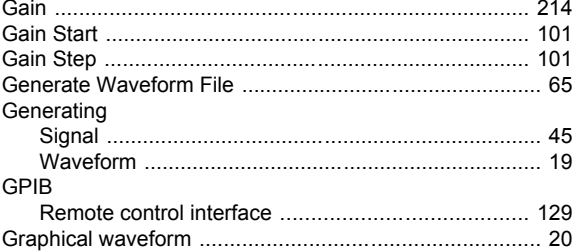

 $\overline{a}$ 

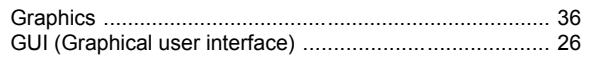

## $H$

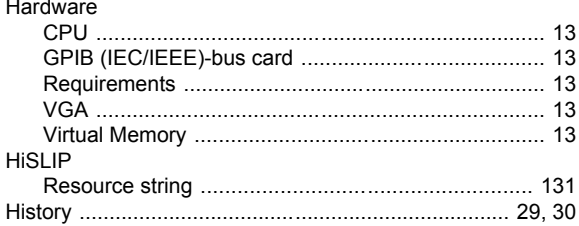

#### $\mathbf I$

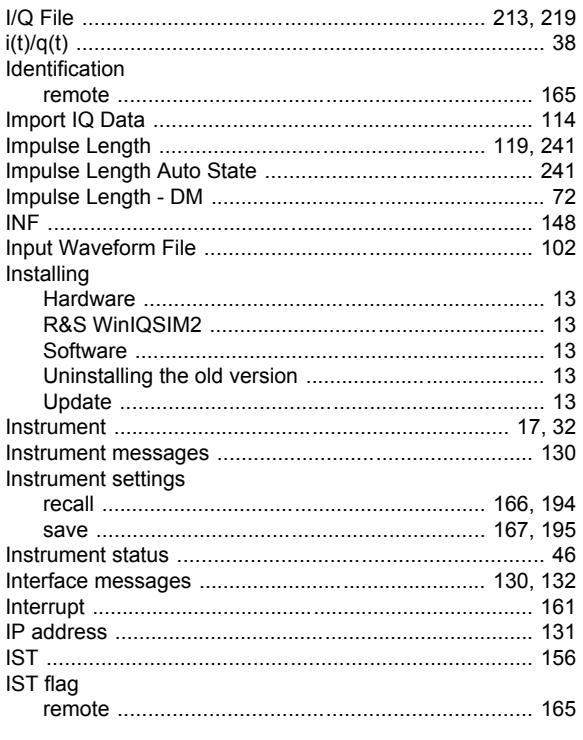

# $\boldsymbol{\mathsf{K}}$

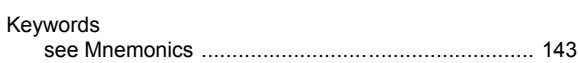

## $\overline{\mathsf{L}}$

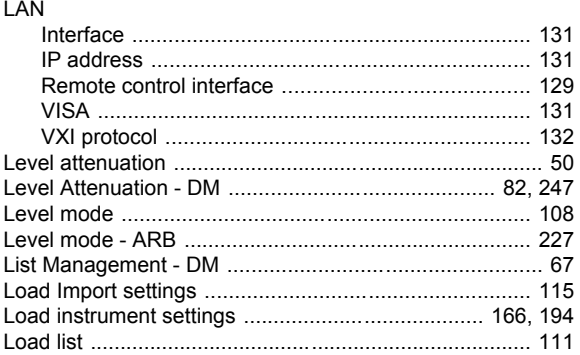

#### M

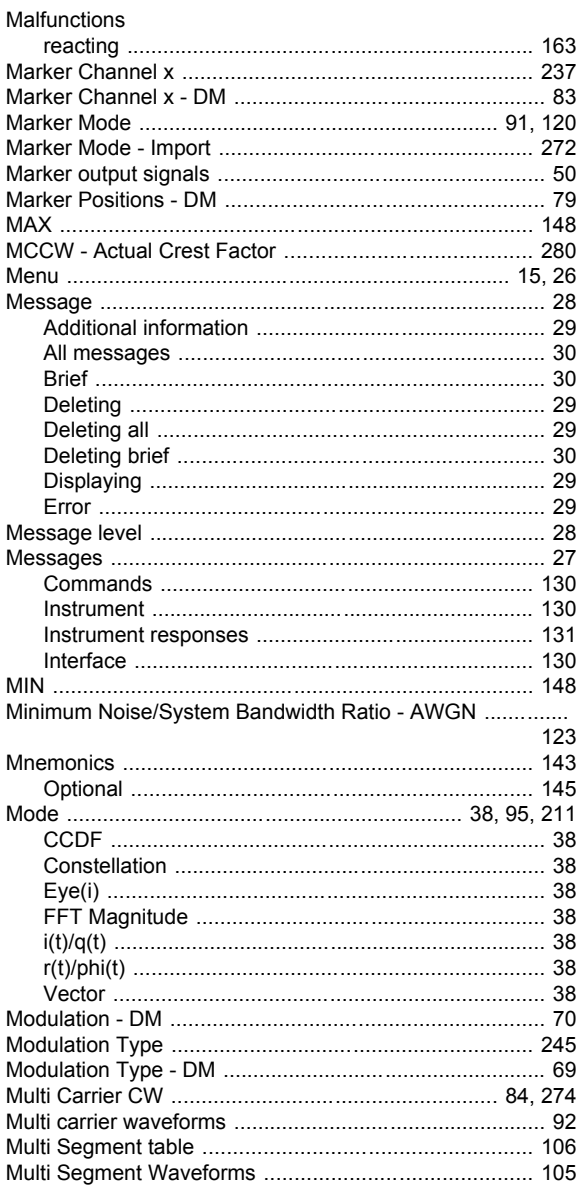

#### $\mathbf N$

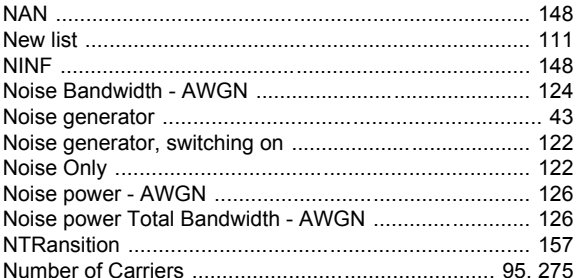

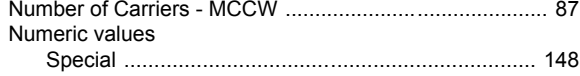

## $\mathbf{o}$

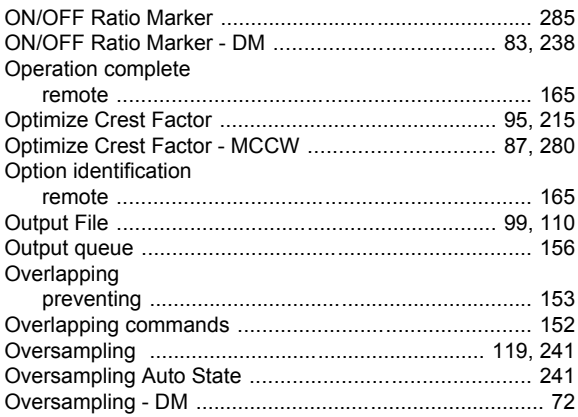

## $\mathsf{P}$

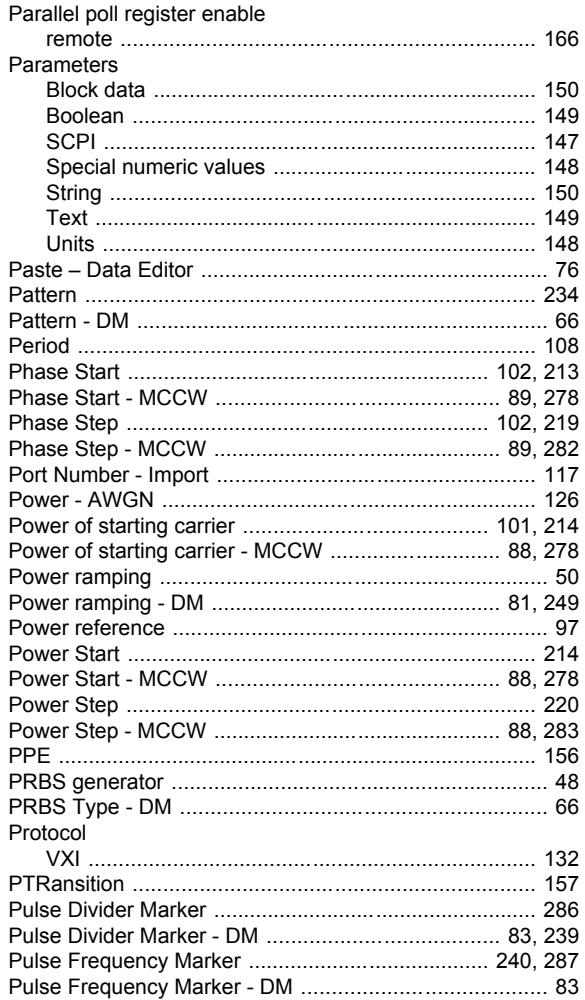

#### $\mathbf Q$

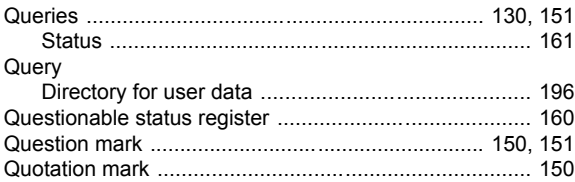

# $\overline{\mathsf{R}}$

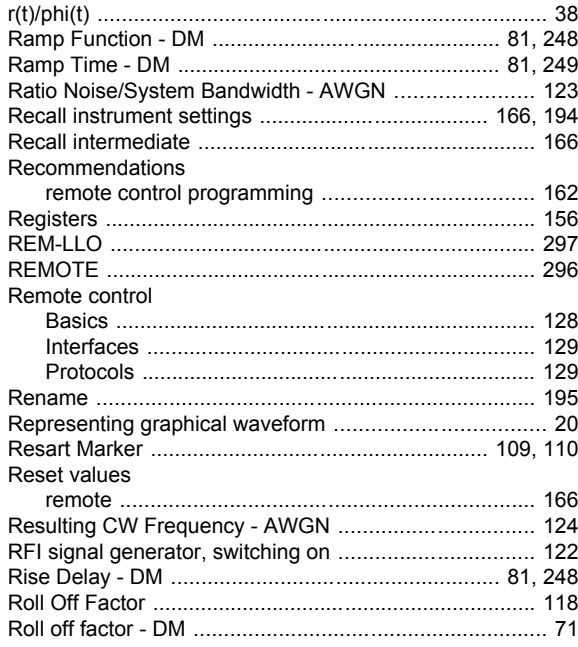

# $\mathbf{s}$

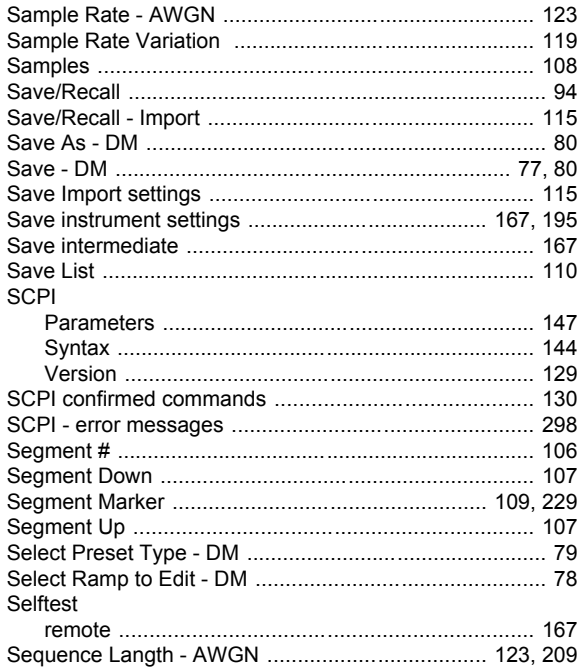

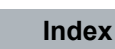

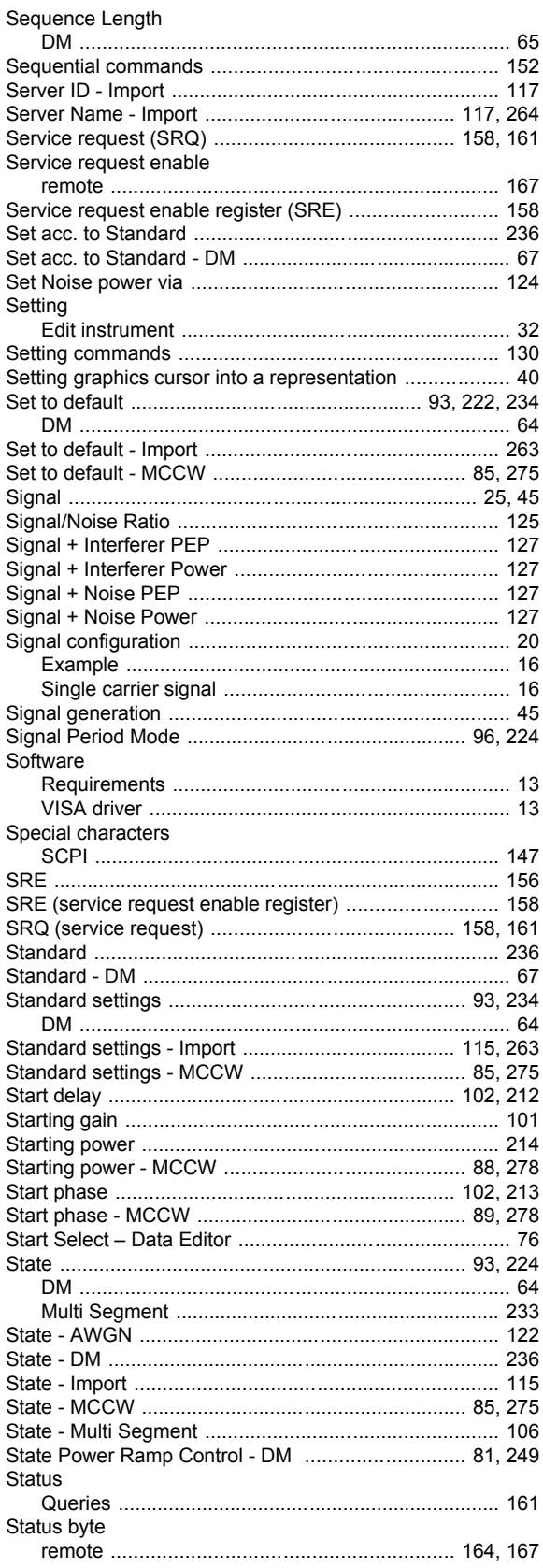

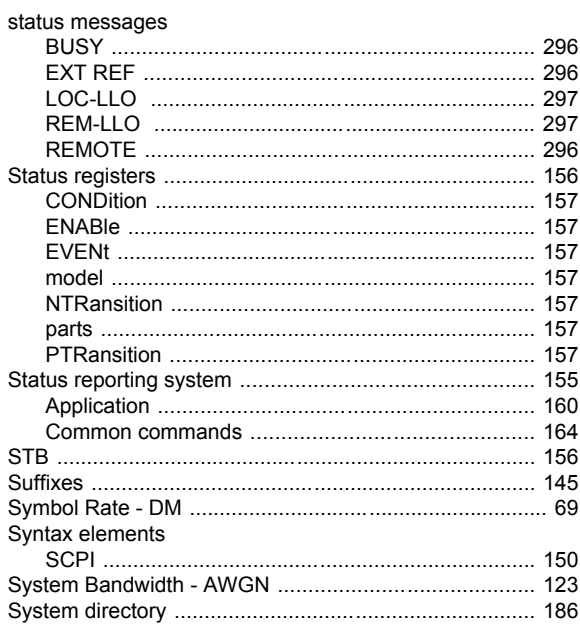

## $\mathsf T$

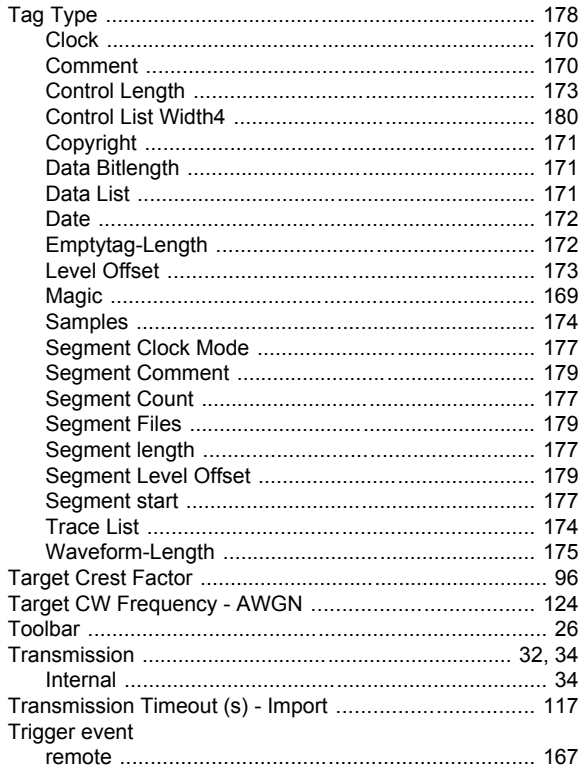

# $\mathsf{U}$

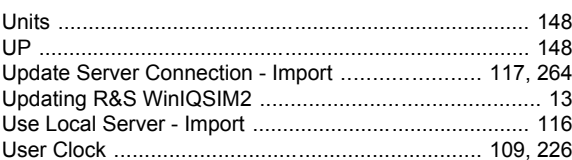

#### User data

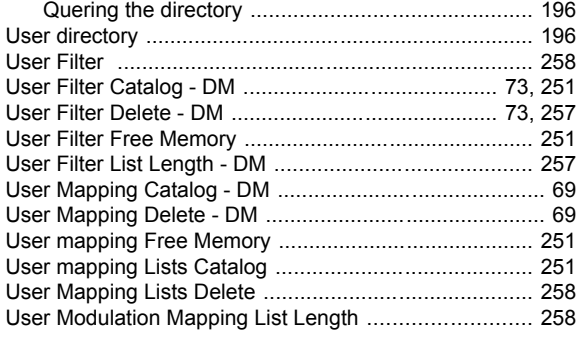

# $\mathsf{V}$

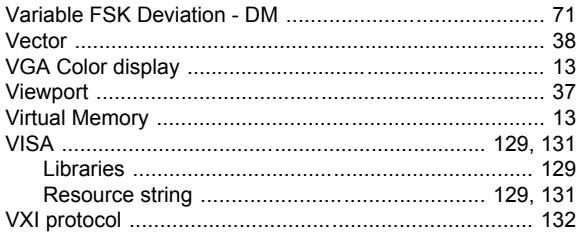

#### W

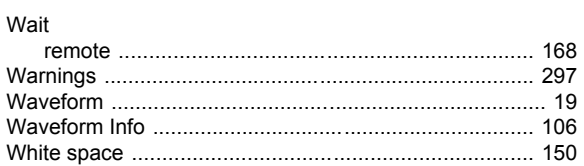

# $\overline{z}$

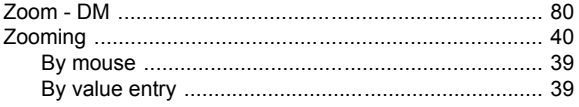